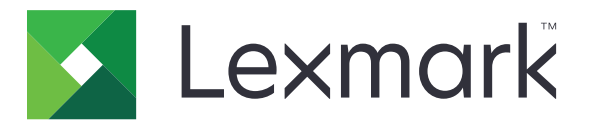

# **MX410, MX417, MX510, MX511, MX517**

**Benutzerhandbuch**

**November 2017 [www.lexmark.com](http://www.lexmark.com)**

Gerätetyp(en): 7015 Modell(e): 470, 630, 670, 675

# Inhalt

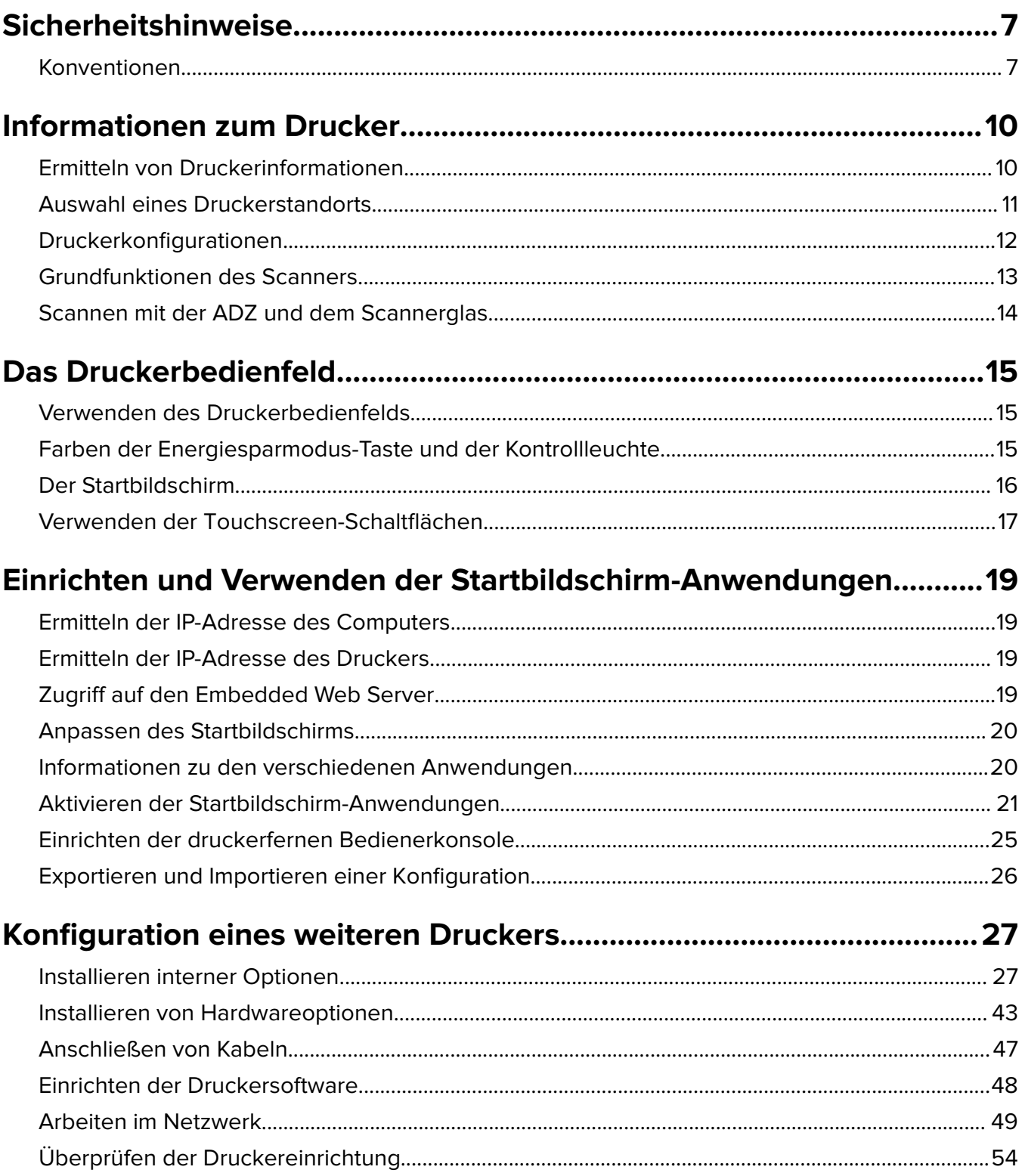

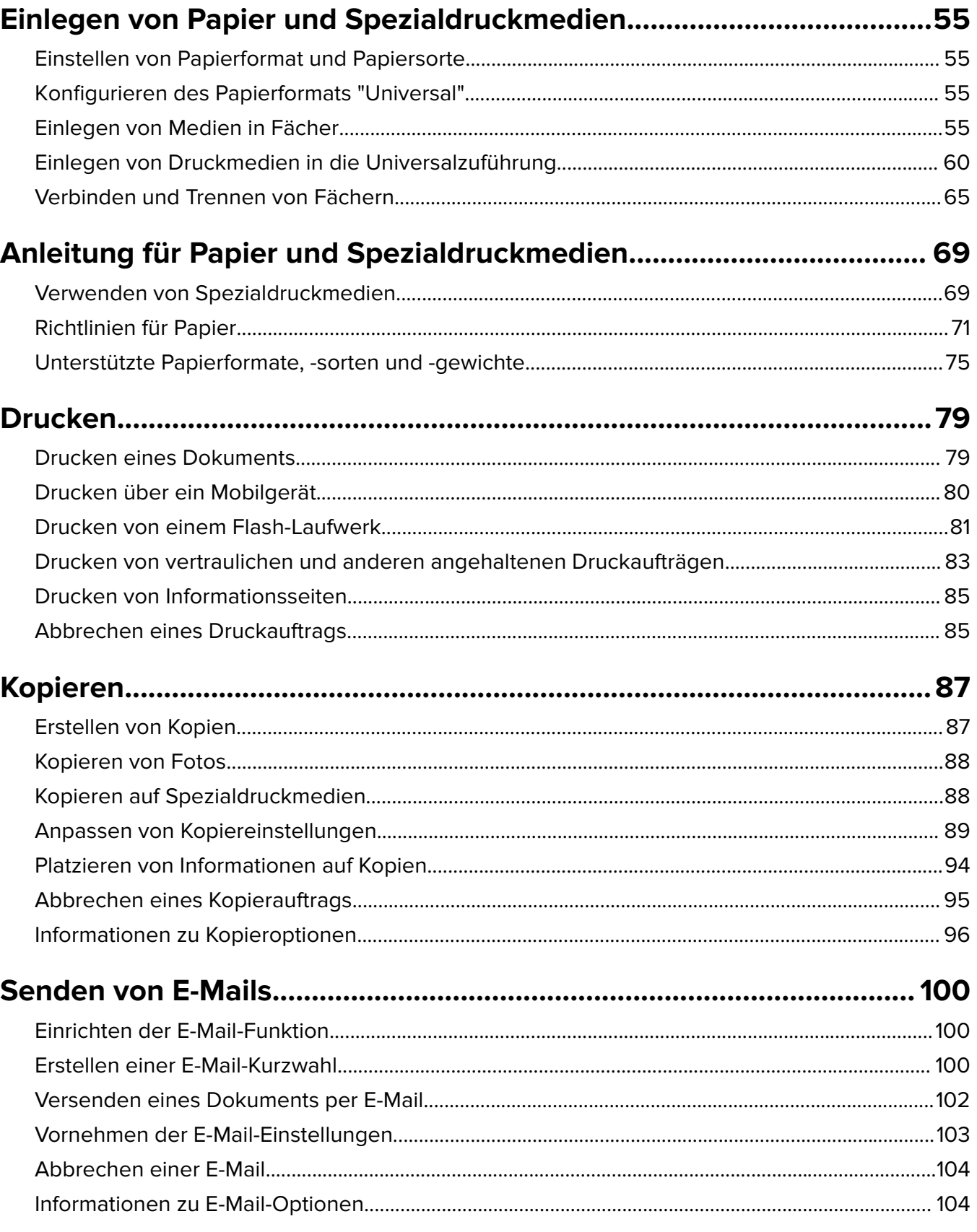

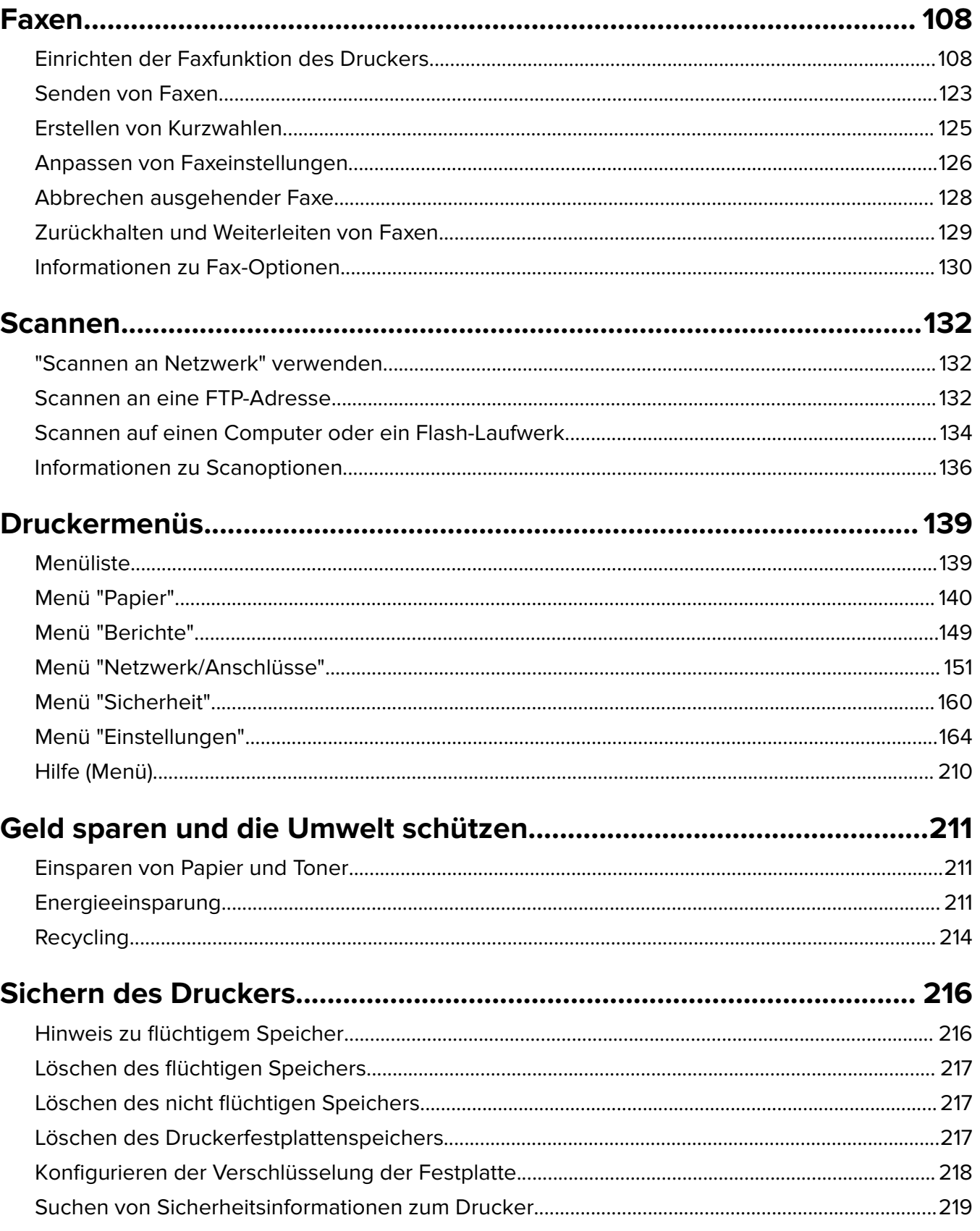

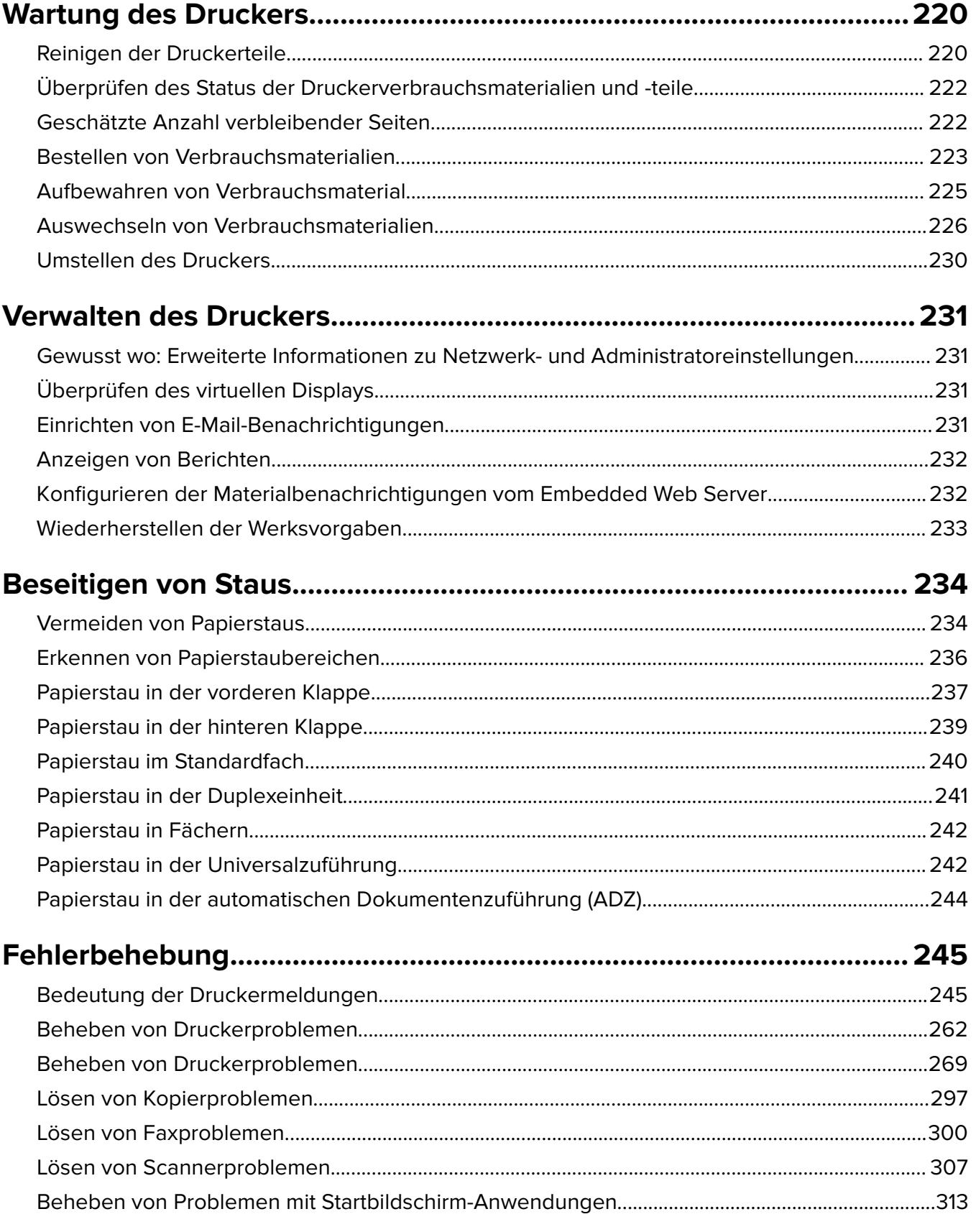

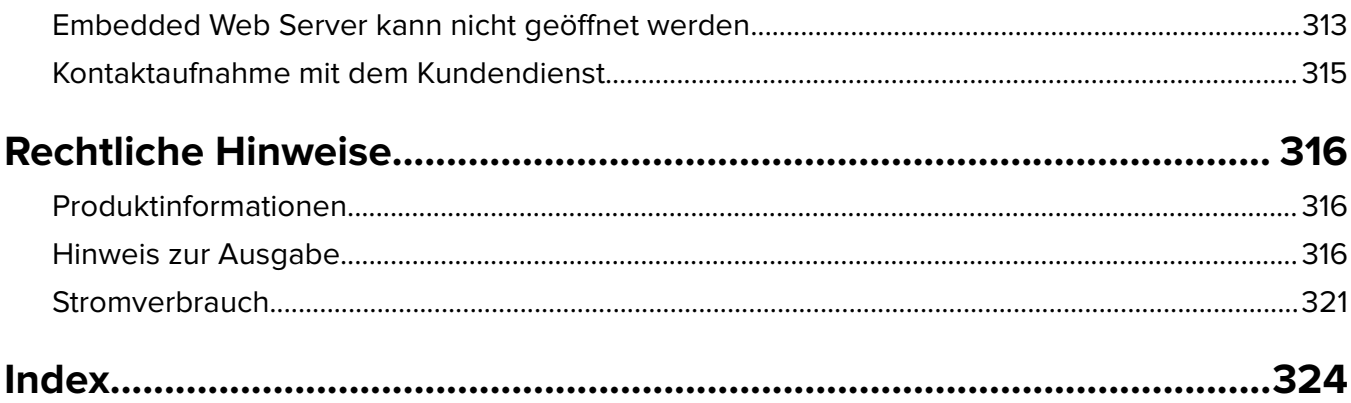

# <span id="page-6-0"></span>**Sicherheitshinweise**

## **Konventionen**

**Hinweis:** Ein Hinweis enthält nützliche Informationen.

**Warnung:** Durch eine Warnung werden Sie auf einen Umstand hingewiesen, durch den die Produkthardware oder -software beschädigt werden könnte.

**VORSICHT**: Vorsicht weist auf eine mögliche gefährliche Situation hin, die ein Verletzungsrisiko birgt.

Verschiedene Vorsichtshinweise:

**VORSICHT – MÖGLICHE VERLETZUNGSGEFAHR** Weist auf ein Verletzungsrisiko hin.

**VORSICHT – STROMSCHLAGGEFAHR:** Weist auf das Risiko eines elektrischen Schlags hin.

**VORSICHT – HEISSE OBERFLÄCHE:** Weist auf das Risiko von Verbrennungen bei Berührung hin.

**VORSICHT – KIPPGEFAHR:** Weist auf Quetschgefahr hin.

**VORSICHT – QUETSCHGEFAHR:** Weist auf das Risiko hin, zwischen beweglichen Komponenten eingequetscht zu werden.

**VORSICHT – MÖGLICHE VERLETZUNGSGEFAHR** Um Feuer- und Stromschlaggefahr zu vermeiden, schließen Sie das Netzkabel direkt an eine ordnungsgemäß geerdete Steckdose an, die sich in der Nähe des Geräts befindet und leicht zugänglich ist.

**VORSICHT – MÖGLICHE VERLETZUNGSGEFAHR** Verwenden Sie das Produkt nicht mit Verlängerungskabeln, Mehrfachsteckdosen, Mehrfachverlängerungen oder Geräten für unterbrechungsfreie Stromversorgung. Die Belastbarkeit solcher Zubehörteile kann durch Laserdrucker schnell überschritten werden, was zu Brandgefahr, Beschädigung von Eigentum oder einer eingeschränkten Druckerleistung führen kann.

**VORSICHT – MÖGLICHE VERLETZUNGSGEFAHR** Mit diesem Produkt darf nur ein Lexmark Inline Surge Protector verwendet werden, der vorschriftsgemäß zwischen dem Drucker und dem mitgelieferten Netzkabel angeschlossen ist. Die Verwendung von nicht von Lexmark stammenden Überspannungsschutzgeräten kann zu Brandgefahr, Beschädigung von Eigentum oder einer eingeschränkten Druckerleistung führen.

**VORSICHT – STROMSCHLAGGEFAHR:** Um das Risiko eines elektrischen Schlags zu vermeiden, platzieren und verwenden Sie dieses Produkt nicht in der Nähe von Wasser oder an feuchten Standorten.

**VORSICHT – STROMSCHLAGGEFAHR:** Um das Risiko eines elektrischen Schlags zu vermeiden, sollten Sie dieses Produkt während eines Gewitters nicht einrichten, nicht an andere elektronische Geräte anschließen und keine Kabelverbindungen z. B. mit dem Netzkabel, dem Faxgerät oder dem Telefon herstellen.

**VORSICHT – STROMSCHLAGGEFAHR:** Um das Risiko eines elektrischen Schlags zu vermeiden, verwenden Sie die Faxfunktion nicht während eines Gewitters.

Lassen Sie alle Wartungs- und Reparaturarbeiten, die nicht in der Benutzerdokumentation beschrieben sind, ausschließlich von einem Kundendienstvertreter durchführen.

**VORSICHT – KIPPGEFAHR:** Aus Stabilitätsgründen sind für Konfigurationen, die auf dem Boden stehen, Untersätze erforderlich. Wenn Sie mehrere Zuführungsoptionen verwenden, müssen Sie entweder ein Druckergestell oder eine Druckerbasis verwenden. Für Multifunktionsdrucker mit Scan-, Kopier- und Faxfunktion ist u. U. ein zusätzlicher Untersatz erforderlich. Weitere Informationen finden Sie unter **[www.lexmark.com/multifunctionprinters](http://www.lexmark.com/multifunctionprinters)**.

Dieses Gerät und die zugehörigen Komponenten wurden für eine den weltweit gültigen Sicherheitsanforderungen entsprechende Verwendung entworfen und getestet. Die sicherheitsrelevanten Funktionen der Bauteile und Optionen sind nicht immer offensichtlich. Sofern Teile eingesetzt werden, die nicht vom Hersteller stammen, so übernimmt dieser keinerlei Verantwortung oder Haftung für dieses Produkt.

**VORSICHT – STROMSCHLAGGEFAHR:** Um das Risiko eines elektrischen Schlags zu vermeiden, stellen Sie sicher, dass alle externen Verbindungen wie beispielsweise Ethernet- und Telefonsystemverbindungen ordnungsgemäß an den gekennzeichneten Anschlussbuchsen angeschlossen sind.

**VORSICHT – MÖGLICHE VERLETZUNGSGEFAHR** Es handelt sich bei diesem Produkt um ein Lasergerät. Die Verwendung von Reglern oder Anpassungen oder die Durchführung von anderen als den im Benutzerhandbuch angegebenen Vorgehensweisen kann zu einer gefährlichen Strahlenbelastung führen.

Dieses Produkt verwendet ein Druckverfahren, bei dem die Druckmedien erhitzt werden. Aufgrund dieser Erwärmung kann es zu Emissionen durch die Druckmedien kommen. Es ist daher wichtig, dass Sie in der Bedienungsanleitung den Abschnitt, der sich mit der Auswahl geeigneter Druckmedien befasst, sorgfältig durchlesen und die dort aufgeführten Richtlinien befolgen, um der Gefahr schädlicher Emissionen vorzubeugen.

**VORSICHT – HEISSE OBERFLÄCHE:** Das Innere des Druckers kann sehr heiß sein. Vermeiden Sie Verletzungen, indem Sie heiße Komponenten stets abkühlen lassen, bevor Sie ihre Oberfläche berühren.

**VORSICHT – MÖGLICHE VERLETZUNGSGEFAHR** Die Lithiumbatterie in diesem Produkt darf nicht ausgetauscht werden. Wird eine Lithiumbatterie nicht ordnungsgemäß ausgetauscht, besteht Explosionsgefahr. Lithiumbatterien dürfen auf keinen Fall wieder aufgeladen, auseinander genommen oder verbrannt werden. Befolgen Sie zum Entsorgen verbrauchter Lithiumbatterien die Anweisungen des Herstellers und die örtlichen Bestimmungen.

**VORSICHT – MÖGLICHE VERLETZUNGSGEFAHR** Verwenden Sie zur Verringerung von Brandgefahr ausschließlich ein 26-AWG-Telekommunikationskabel (RJ-11) oder höher, wenn Sie dieses Produkt mit dem öffentlichen Telefonnetz verbinden. Benutzer in Australien müssen ein Kabel verwenden, das von der australischen Behörde für Kommunikation und Medien (Australian Communications and Media Authority) zugelassen ist.

**VORSICHT – MÖGLICHE VERLETZUNGSGEFAHR** Das Netzkabel darf nicht abgeschnitten, verbogen, eingeklemmt oder gequetscht werden. Außerdem dürfen keine schweren Gegenstände darauf platziert werden. Setzen Sie das Kabel keinem Abrieb und keiner anderweitigen Belastung aus. Klemmen Sie das Netzkabel nicht zwischen Gegenstände wie z. B. Möbel oder Wände. Wenn eine dieser Gefahren vorliegt, besteht Feuer- und Stromschlaggefahr. Prüfen Sie das Netzkabel regelmäßig auf diese Gefahren. Ziehen Sie den Netzstecker aus der Steckdose, bevor Sie das Netzkabel überprüfen.

**VORSICHT – MÖGLICHE VERLETZUNGSGEFAHR** Um zu vermeiden, dass die Komponenten instabil werden, legen Sie die Medien in jedes Fach einzeln ein. Alle anderen Fächer sollten bis zu ihrem Einsatz geschlossen bleiben.

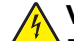

**VORSICHT – STROMSCHLAGGEFAHR:** Um das Risiko eines elektrischen Schlags beim Reinigen des Druckergehäuses zu vermeiden, ziehen Sie das Netzkabel aus der Steckdose, und ziehen Sie alle Kabel vom Drucker ab, bevor Sie fortfahren.

**VORSICHT – STROMSCHLAGGEFAHR:** Wenn Sie nach der Einrichtung des Druckers auf die Steuerungsplatine zugreifen oder optionale Hardware oder Speichermedien installieren, schalten Sie den Drucker aus und ziehen Sie den Netzstecker aus der Steckdose, bevor Sie fortfahren. Sind weitere Geräte am Drucker angeschlossen, schalten Sie auch diese aus und ziehen Sie alle am Drucker angeschlossenen Kabel heraus.

**VORSICHT – MÖGLICHE VERLETZUNGSGEFAHR** Der Drucker wiegt mehr als 18 kg und zum sicheren Anheben sind mindestens zwei kräftige Personen notwendig.

**VORSICHT – MÖGLICHE VERLETZUNGSGEFAHR** Befolgen Sie vor dem Umsetzen des Druckers diese Anweisungen, um Verletzungen vorzubeugen und Schäden am Drucker zu vermeiden:

- **•** Stellen Sie sicher, dass alle Klappen und Fächer geschlossen sind.
- **•** Schalten Sie den Drucker aus, und ziehen Sie das Netzkabel aus der Steckdose.
- **•** Ziehen Sie alle Kabel vom Drucker ab.
- **•** Wenn der Drucker über eine Grundplatte mit Rollen verfügt, rollen Sie ihn vorsichtig an den neuen Standort. Seien Sie beim Passieren von Türschwellen oder Rissen im Boden besonders vorsichtig.
- **•** Wenn der Drucker keine Grundplatte mit Rollen hat, aber mit optionalen Fächern bestückt ist, heben Sie ihn aus den Fächern. Versuchen Sie nicht, den Drucker und die Fächer gleichzeitig anzuheben.
- **•** Greifen Sie immer in die seitlichen Griffmulden am Drucker, um diesen anzuheben.
- **•** Wenn Sie zum Umsetzen des Druckers einen Transportwagen verwenden, muss dieser auf seiner Oberfläche die gesamte Standfläche des Druckers tragen können.
- **•** Beim Umsetzen der Hardware-Optionen mit einem Transportwagen muss dessen Oberfläche die Optionen mit ihren gesamten Abmessungen aufnehmen können.
- **•** Achten Sie darauf, dass der Drucker in einer waagerechten Position bleibt.
- **•** Vermeiden Sie heftige Erschütterungen.
- **•** Halten Sie den Drucker beim Absetzen so, dass sich Ihre Finger nicht unter dem Drucker befinden.
- **•** Stellen Sie sicher, dass um den Drucker herum ausreichend Platz vorhanden ist.

**VORSICHT – MÖGLICHE VERLETZUNGSGEFAHR** Um das Risiko eines Feuers oder elektrischen Schlags zu vermeiden, verwenden Sie ausschließlich das diesem Produkt beiliegende Netzkabel bzw. ein durch den Hersteller zugelassenes Ersatzkabel.

#### **BEWAHREN SIE DIESE ANWEISUNGEN AUF.**

# <span id="page-9-0"></span>**Informationen zum Drucker**

# **Ermitteln von Druckerinformationen**

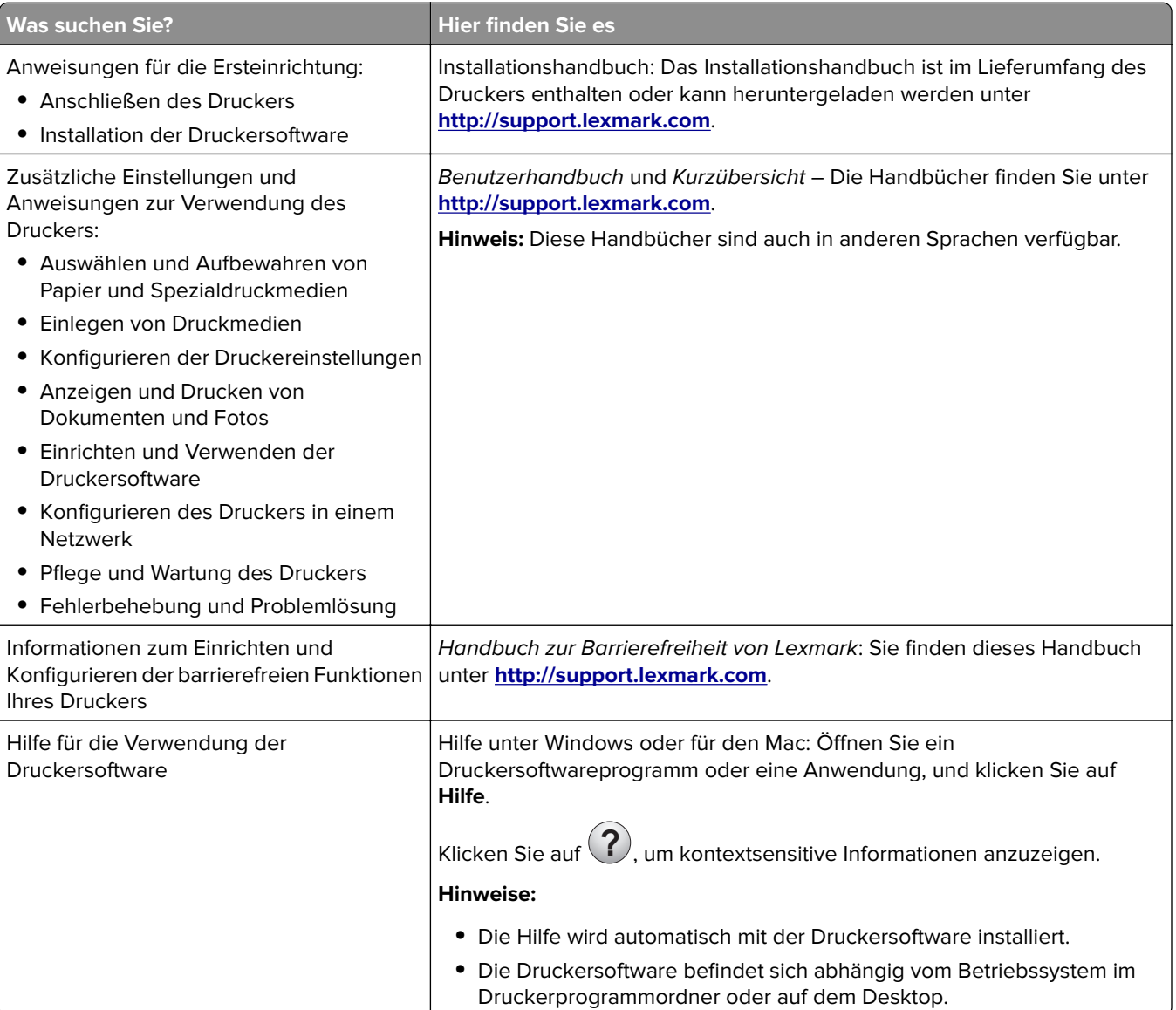

<span id="page-10-0"></span>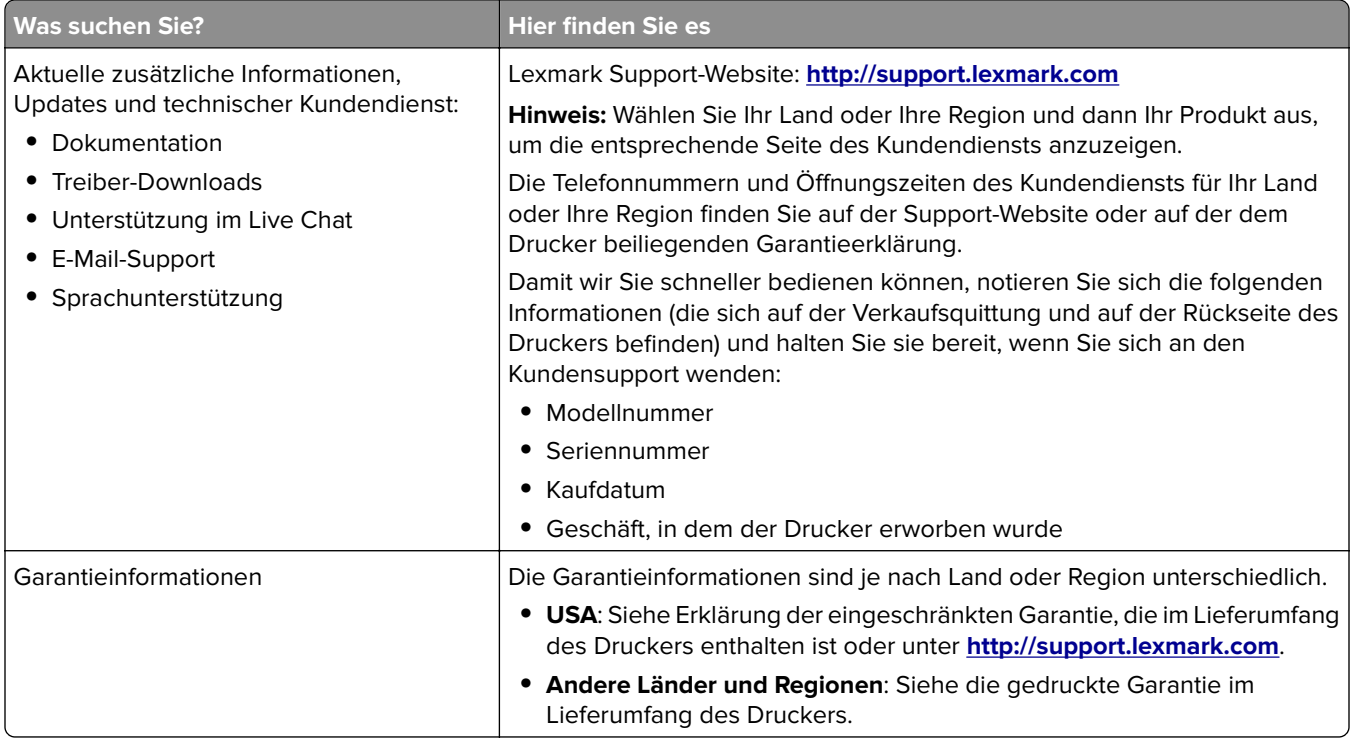

# **Auswahl eines Druckerstandorts**

**VORSICHT – MÖGLICHE VERLETZUNGSGEFAHR** Der Drucker wiegt über 18 kg und zum sicheren Anheben sind mindestens zwei kräftige Personen notwendig.

Achten Sie bei der Auswahl eines Druckerstandorts darauf, dass ausreichend Platz zum Öffnen von Papierfächern, Abdeckungen und Klappen vorhanden ist. Wenn Sie beabsichtigen, weitere Optionen zu installieren, muss auch dafür ausreichend Platz vorhanden sein. Beachten Sie Folgendes:

- **•** Stellen Sie den Drucker in der Nähe einer ordnungsgemäß geerdeten und leicht zugänglichen Steckdose auf.
- **•** Stellen Sie sicher, dass die Luftqualität am Aufstellort der aktuellen ASHRAE 62-Richtlinie bzw. Norm 156 des Europäischen Komitees für Normung (CEN) entspricht.
- **•** Der Drucker muss auf einer flachen, robusten und stabilen Fläche stehen.
- **•** So verläuft der Betrieb des Druckers ohne Probleme:
	- **–** Halten Sie den Drucker sauber, trocken und staubfrei.
	- **–** Entfernen Sie Heftklammern und Büroklammern.
	- **–** Der Drucker darf keinem direkten Luftzug durch Klimaanlagen, Heizungen oder Ventilatoren ausgesetzt sein.
	- **–** Der Drucker muss vor direkter Sonneneinstrahlung und extremer Feuchtigkeit geschützt sein.
- **•** Halten Sie die empfohlenen Temperaturen ein und vermeiden Sie Temperaturschwankungen:

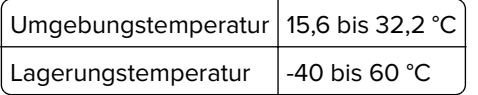

**•** Folgender Platzbedarf ist für eine ausreichende Belüftung erforderlich:

<span id="page-11-0"></span>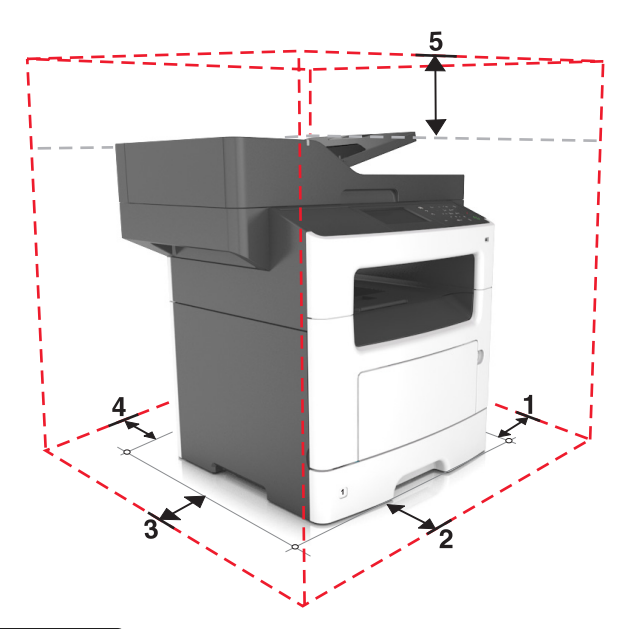

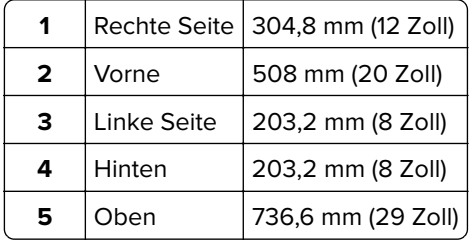

# **Druckerkonfigurationen**

**VORSICHT – KIPPGEFAHR:** Aus Stabilitätsgründen sind für Konfigurationen, die auf dem Boden stehen, Untersätze erforderlich. Verwenden Sie bei Druckern mit mehr als einer Zuführungsoption entweder ein Druckergestell oder eine Druckerbasis. Für Multifunktionsdrucker mit Scan-, Kopier- und Faxfunktion ist u. U. ein zusätzlicher Untersatz erforderlich. Weitere Informationen finden Sie unter **[www.lexmark.com/multifunctionprinters](http://www.lexmark.com/multifunctionprinters)**.

**VORSICHT – MÖGLICHE VERLETZUNGSGEFAHR** Um zu vermeiden, dass die Komponenten instabil werden, legen Sie die Medien in jedes Fach einzeln ein. Alle anderen Fächer sollten bis zu ihrem Einsatz geschlossen bleiben.

Sie können Ihren Drucker mit einem zusätzlichen optionalen 250- oder 550-Blatt-Fach konfigurieren. Anweisungen zum Installieren des optionalen Fachs finden Sie unter ["Einsetzen optionaler Fächer" auf](#page-43-0) [Seite 44](#page-43-0).

<span id="page-12-0"></span>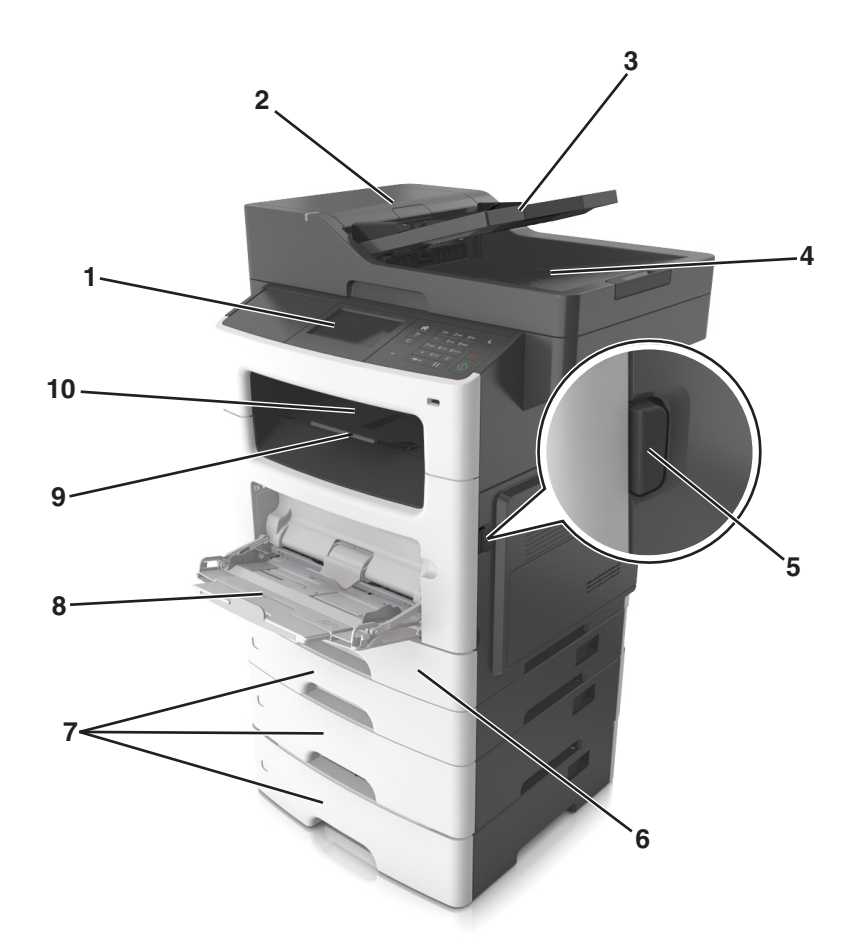

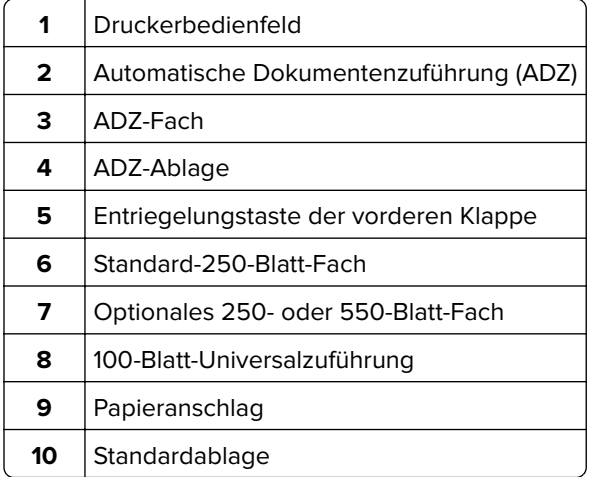

## **Grundfunktionen des Scanners**

- **•** Schnelles Erstellen von Kopien oder Einrichten des Druckers, um bestimmte Kopieraufträge auszuführen.
- **•** Senden eines Fax über die Bedienerkonsole des Druckers
- **•** Senden eines Faxes an mehrere Faxziele gleichzeitig
- **•** Scannen von Dokumenten und Senden dieser Dokumente an den Computer, eine E-Mail-Adresse oder ein FTP-Ziel.
- **•** Scannen von Dokumenten und Senden dieser Dokumente an einen anderen Drucker (PDF über FTP).

# <span id="page-13-0"></span>**Scannen mit der ADZ und dem Scannerglas**

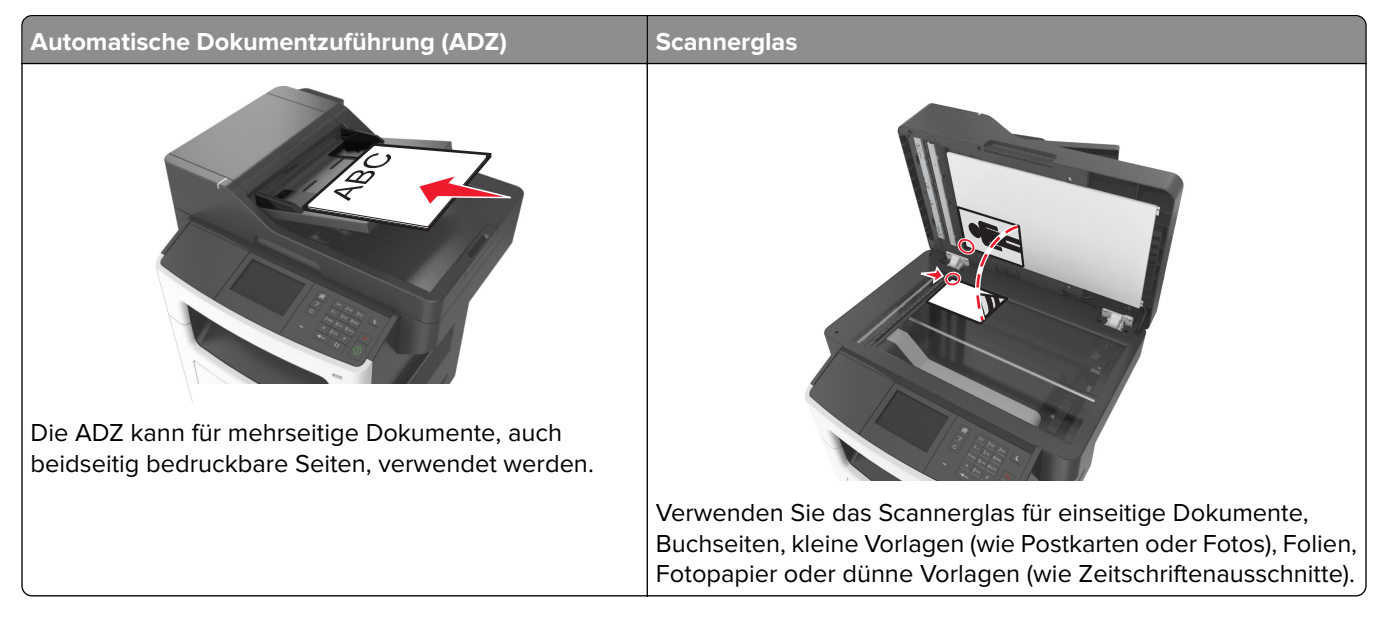

### **Verwenden der ADZ**

Beim Scannen mit der ADZ sind die folgenden Hinweise zu beachten:

- **•** Laden Sie das Dokument mit der bedruckten Seite nach oben und der kurzen Kante zuerst in das ADZ-Fach ein.
- **•** Das ADZ-Fach fasst bis zu 50 Blätter Normalpapier.
- **•** Die Scangröße liegt zwischen einer Breite von 105 x 148 mm (4,1 x 5,8 Zoll) und einer Höhe von 216 x 368 mm (8,5 x 14,5 Zoll).
- **•** Das Scanmediengewicht liegt zwischen 52 und 120 g/m2.
- **•** Postkarten, Fotos, kleine Vorlagen, Folien, Fotopapier oder dünne Medien (wie z. B. Zeitschriftenausschnitte) dürfen nicht in das ADZ-Fach eingelegt werden. Legen Sie diese Medien auf das Scannerglas.

### **Scannen mit dem Scannerglas**

Beim Scannen mit dem Scannerglas sind die folgenden Hinweise zu beachten:

- **•** Legen Sie das Dokument mit der bedruckten Seite nach unten in die Ecke des Scannerglases, die mit einem grünen Pfeil markiert ist.
- **•** Es können Dokumente bis zu einer Größe von 216 x 355,6 mm (8,5 x 14 Zoll) gescannt bzw. kopiert werden.
- **•** Das Scannen von Büchern ist bis zu einer Dicke von 25,3 mm (1 Zoll) möglich.

# <span id="page-14-0"></span>**Das Druckerbedienfeld**

# **Verwenden des Druckerbedienfelds**

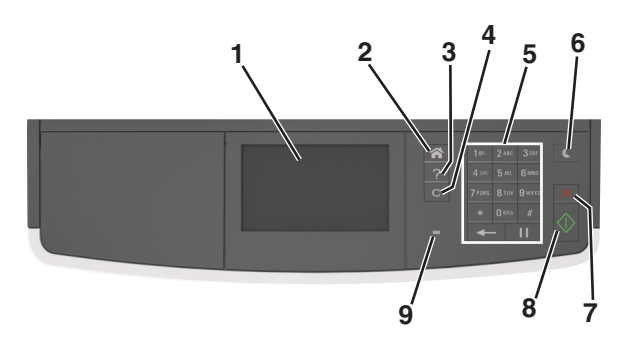

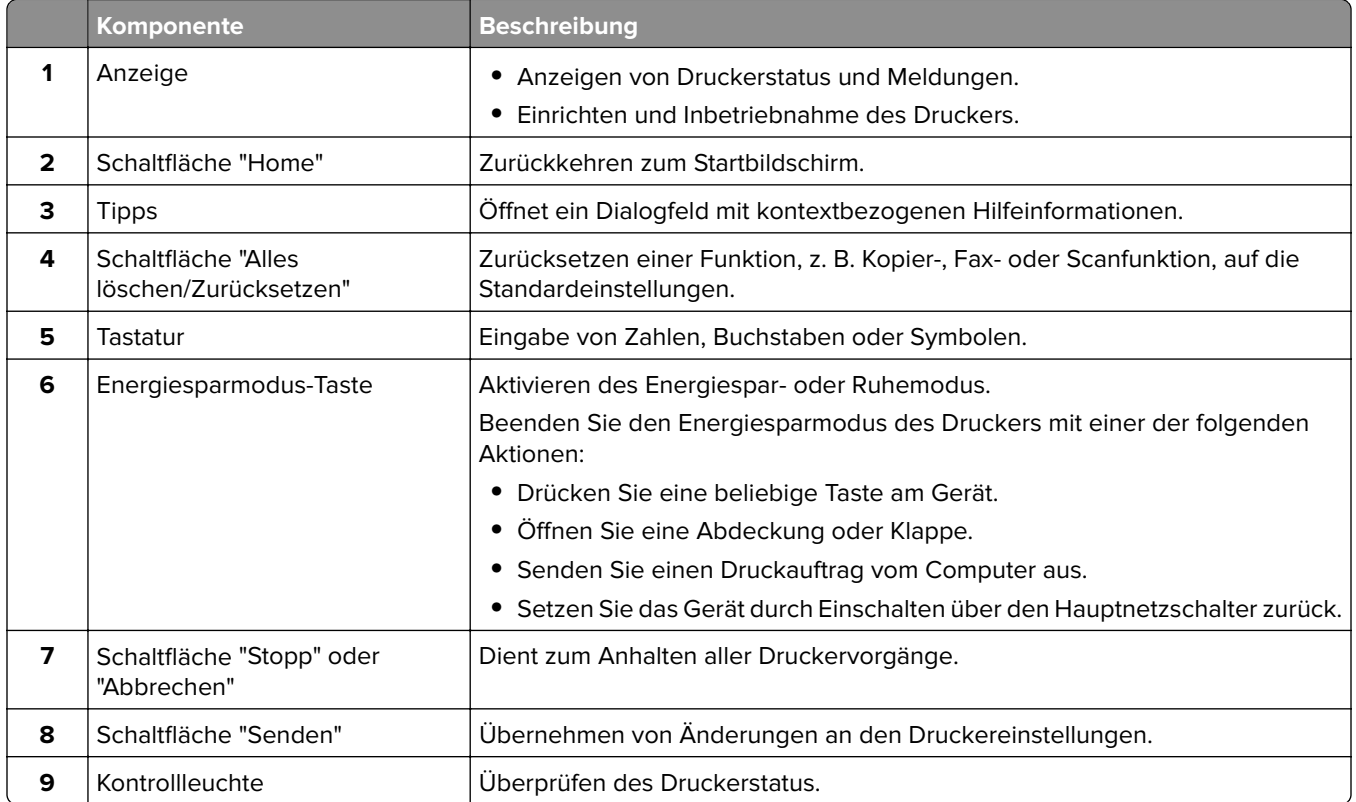

# **Farben der Energiesparmodus-Taste und der Kontrollleuchte**

Die Farben der Energiesparmodus-Taste und der Kontrollleuchten auf dem Bedienfeld geben einen bestimmten Druckerstatus oder eine Bedingung an.

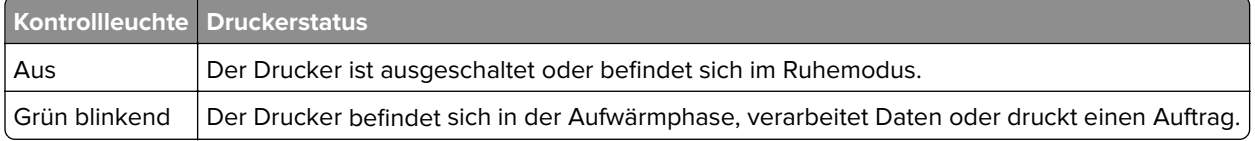

<span id="page-15-0"></span>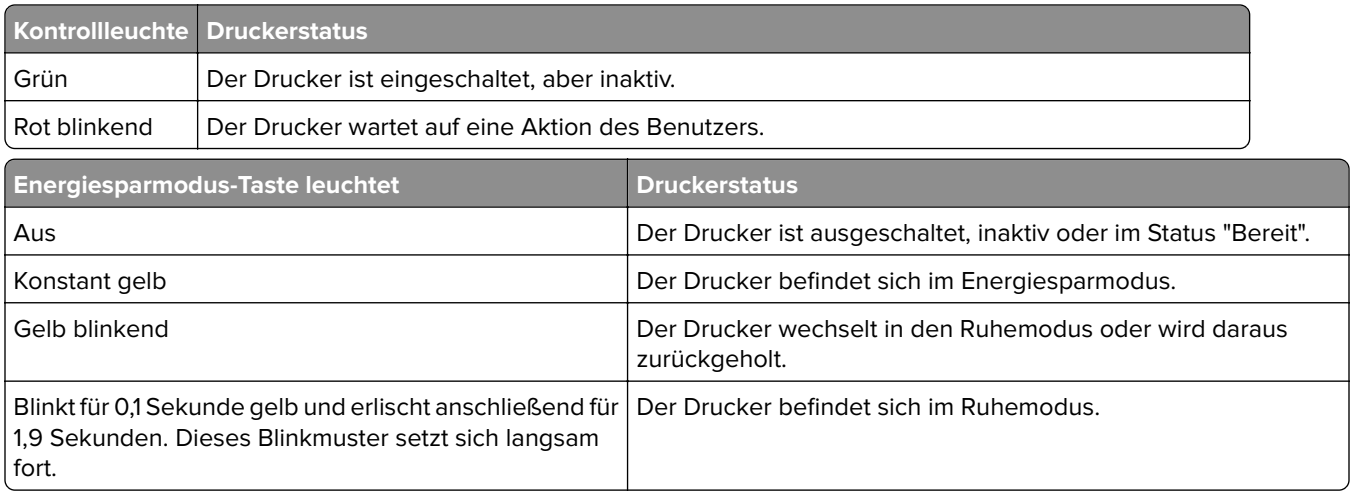

# **Der Startbildschirm**

Nach dem Einschalten des Druckers wird auf dem Display ein Standardbildschirm angezeigt, der als Startbildschirm bezeichnet wird. Mithilfe der Schaltflächen und Symbole auf dem Startbildschirm können Sie u. a. Dokumente kopieren, faxen oder scannen, den Menübildschirm öffnen oder auf Meldungen reagieren.

**Hinweis:** Der Startbildschirm kann je nach Anpassungseinstellungen, Verwaltungskonfiguration und aktiven eingebetteten Lösungen unterschiedlich aussehen.

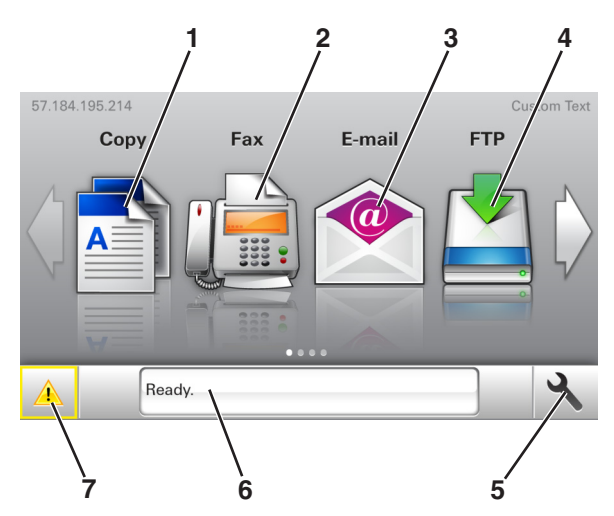

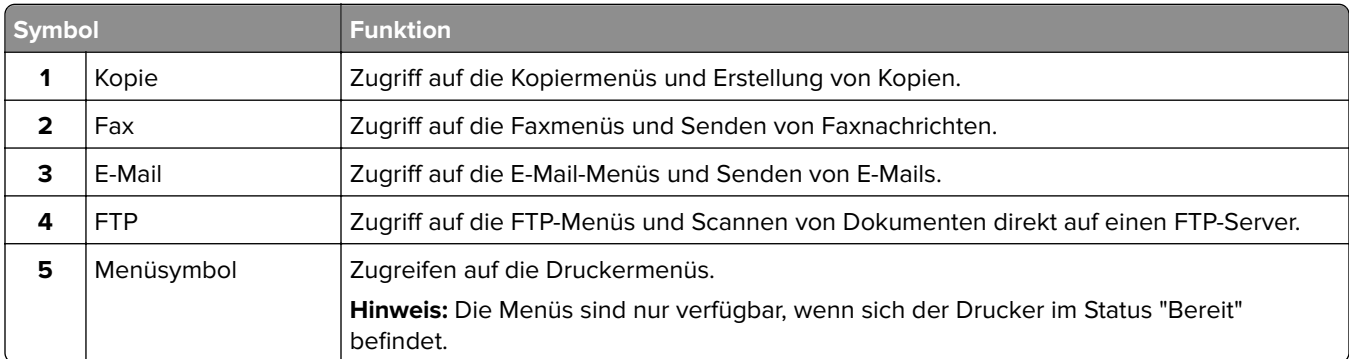

<span id="page-16-0"></span>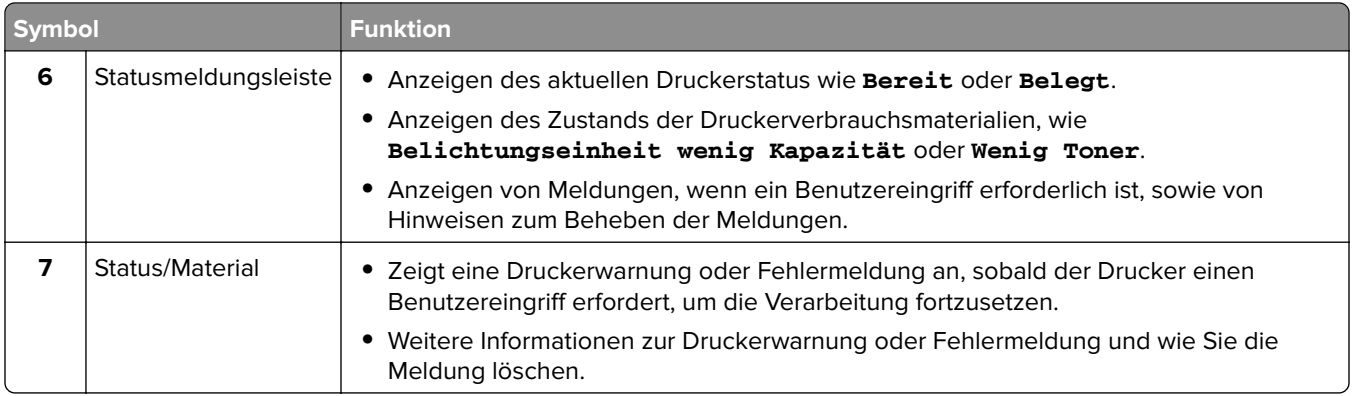

Folgende Elemente können ebenfalls auf dem Startbildschirm angezeigt werden:

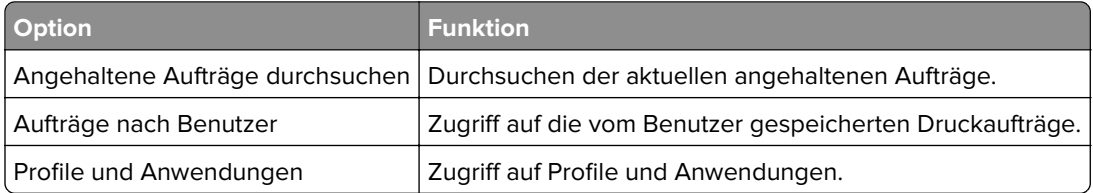

## **Funktionen**

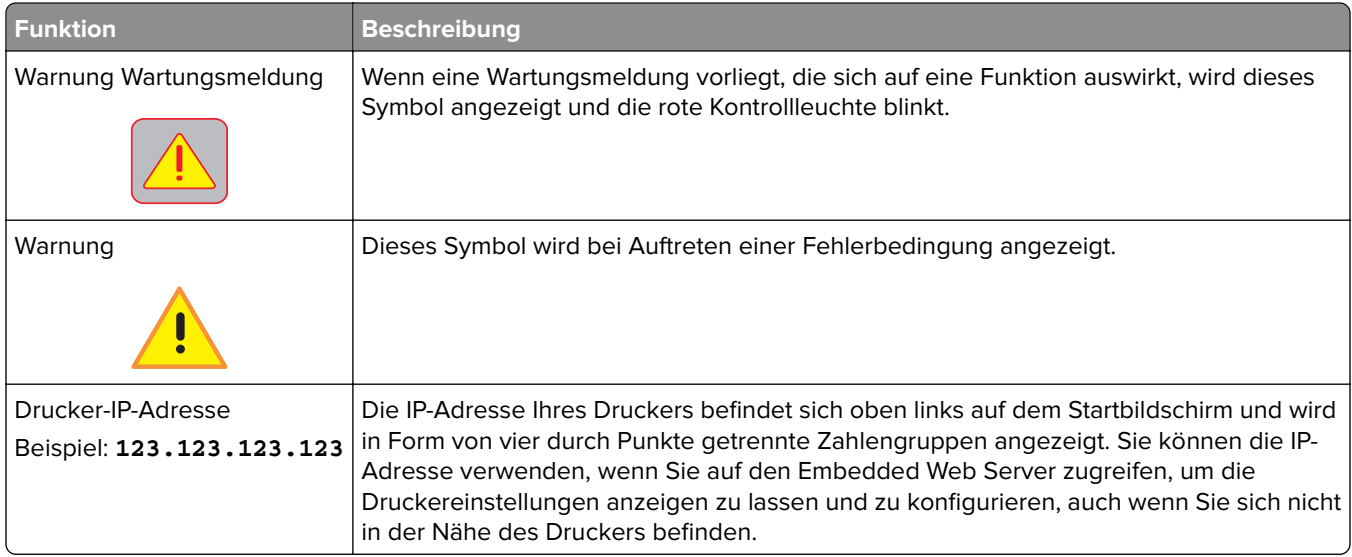

# **Verwenden der Touchscreen-Schaltflächen**

**Hinweis:** Der Startbildschirm kann je nach Anpassungseinstellungen, Verwaltungskonfiguration und aktiven eingebetteten Lösungen unterschiedlich aussehen.

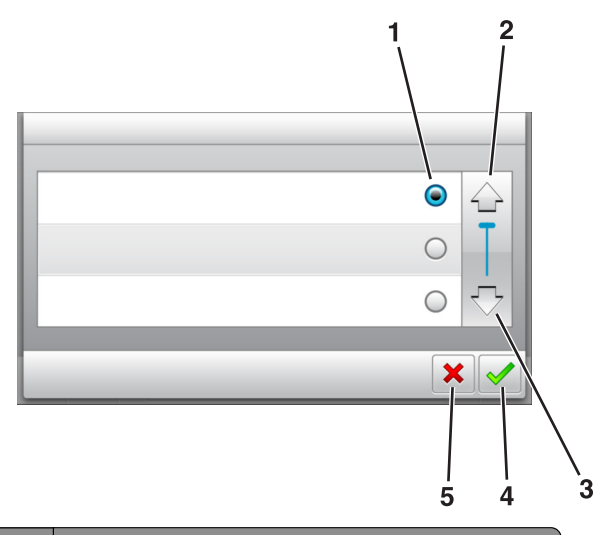

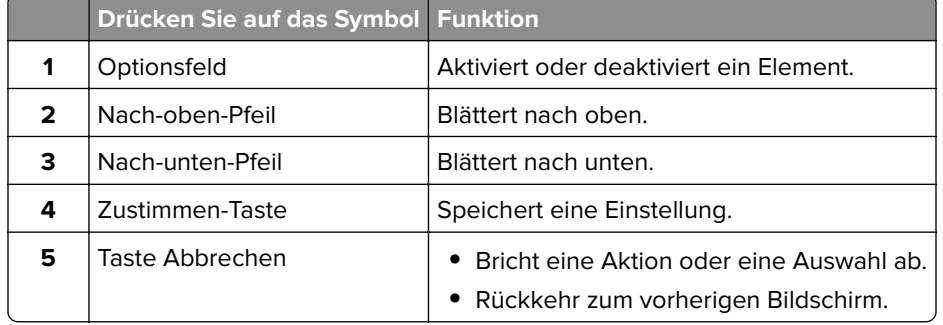

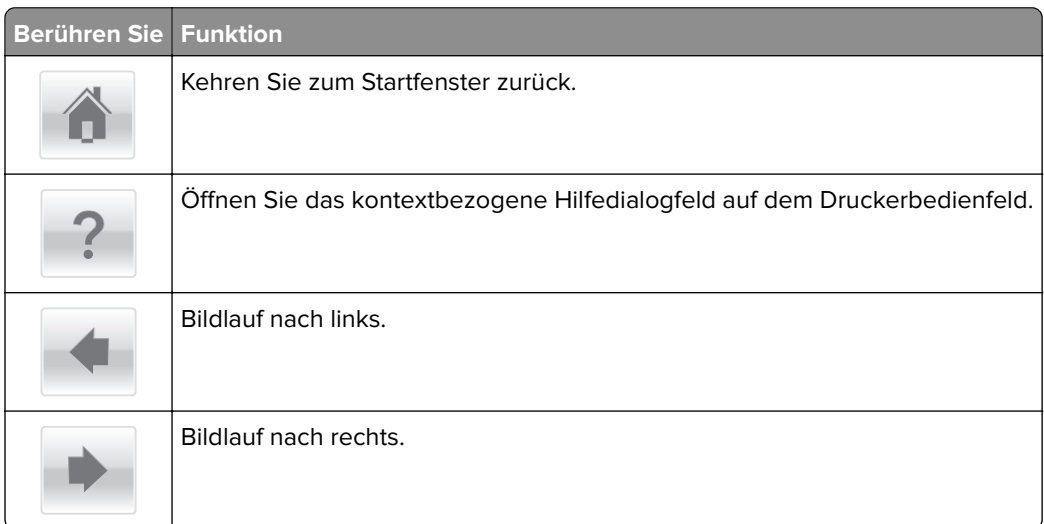

# <span id="page-18-0"></span>**Einrichten und Verwenden der Startbildschirm-Anwendungen**

#### **Hinweise:**

- **•** Startbildschirm, Symbole und Schaltflächen können abhängig von den Anpassungs- und Verwaltungseinstellungen des Startbildschirms sowie aktiven eingebetteten Anwendungen variieren.
- **•** Möglicherweise sind weitere Lösungen und Anwendungen erhältlich. Weitere Informationen finden Sie unter **<http://support.lexmark.com>**. Sie können sich auch an den Fachhändler wenden, bei dem Sie den Drucker erworben haben.

## **Ermitteln der IP-Adresse des Computers**

#### **Für Windows-Benutzer**

- **1** Geben Sie im Dialogfeld "Ausführen" **cmd** ein, um die Eingabeaufforderung zu öffnen.
- **2** Geben Sie **ipconfig** ein, und suchen Sie nach der IP-Adresse.

#### **Für Macintosh-Benutzer**

- **1** Wählen Sie in den Systemeinstellungen des Apple-Menüs die Option **Netzwerk**.
- **2** Wählen Sie den Verbindungstyp, und klicken Sie dann auf **Erweitert** > **TCP/IP**.
- **3** Suchen Sie nach der IP-Adresse.

# **Ermitteln der IP-Adresse des Druckers**

**Hinweis:** Stellen Sie sicher, dass der Drucker an ein Netzwerk oder einen Druckserver angeschlossen ist.

Sie finden die IP-Adresse des Druckers:

- **•** In der linken oberen Ecke des Startbildschirms des Druckers.
- **•** Im Abschnitt "TCP/IP" des Menüs "Netzwerk/Anschlüsse".
- **•** Indem Sie eine Netzwerk-Konfigurationsseite oder Menüeinstellungsseite drucken und die Angaben im Abschnitt "TCP/IP" lesen.

**Hinweis:** Die IP-Adresse wird in vier Zahlengruppen angezeigt, die durch Punkte voneinander abgetrennt sind. Beispiel: 123.123.123.123.

## **Zugriff auf den Embedded Web Server**

Der Embedded Web Server ist die Druckerwebseite, über die Sie Druckereinstellungen anzeigen und remote konfigurieren können, wenn Sie sich nicht in der Nähe des Druckers befinden.

- **1** Ermitteln Sie die IP-Adresse des Druckers:
	- **•** Über den Startbildschirm des Druckerbedienfelds
	- **•** Im Abschnitt TCP/IP des Menüs Netzwerk/Anschlüsse

<span id="page-19-0"></span>**•** Indem Sie eine Netzwerk-Konfigurationsseite oder Menüeinstellungsseite drucken und die Angaben im Abschnitt TCP/IP lesen

**Hinweis:** Die IP-Adresse wird in vier Zahlengruppen angezeigt, die durch Punkte voneinander abgetrennt sind. Beispiel: **123.123.123.123**.

- **2** Öffnen Sie einen Webbrowser, und geben Sie die IP-Adresse des Druckers in das Adressfeld ein.
- **3** Drücken Sie die **Eingabetaste**.

**Hinweis:** Wenn Sie einen Proxyserver verwenden, deaktivieren Sie ihn vorübergehend, um die Webseite ordnungsgemäß zu laden.

# **Anpassen des Startbildschirms**

**1** Öffnen Sie einen Webbrowser, und geben Sie die IP-Adresse des Druckers in das Adressfeld ein.

**Hinweis:** Zeigen Sie die IP-Adresse des Druckers auf dem Startbildschirm des Druckers an. Die IP-Adresse wird in vier Zahlengruppen angezeigt, die durch Punkte voneinander abgetrennt sind. Beispiel: 123.123.123.123.

- **2** Führen Sie eine oder mehrere der folgenden Methoden aus:
	- **•** Blenden Sie die Symbole grundlegender Druckerfunktionen ein bzw. aus.
		- **a** Klicken Sie auf **Einstellungen** > **Allgemeine Einstellungen** > **Anpassung der Startseite**.
		- **b** Aktivieren Sie die jeweiligen Kontrollkästchen, um anzugeben, welche Symbole auf dem Startbildschirm angezeigt werden.

**Hinweis:** Bei Deaktivieren des Kontrollkästchens neben einem Symbol wird das Symbol nicht auf dem Startbildschirm angezeigt.

- **c** Klicken Sie auf **Übernehmen**.
- **•** Passen Sie das Symbol für eine Anwendung an. Weitere Informationen finden Sie unter ["Suchen von](#page-20-0) [Informationen über die Startbildschirmanwendungen" auf Seite 21](#page-20-0) oder in der Dokumentation zur Anwendung.

## **Informationen zu den verschiedenen Anwendungen**

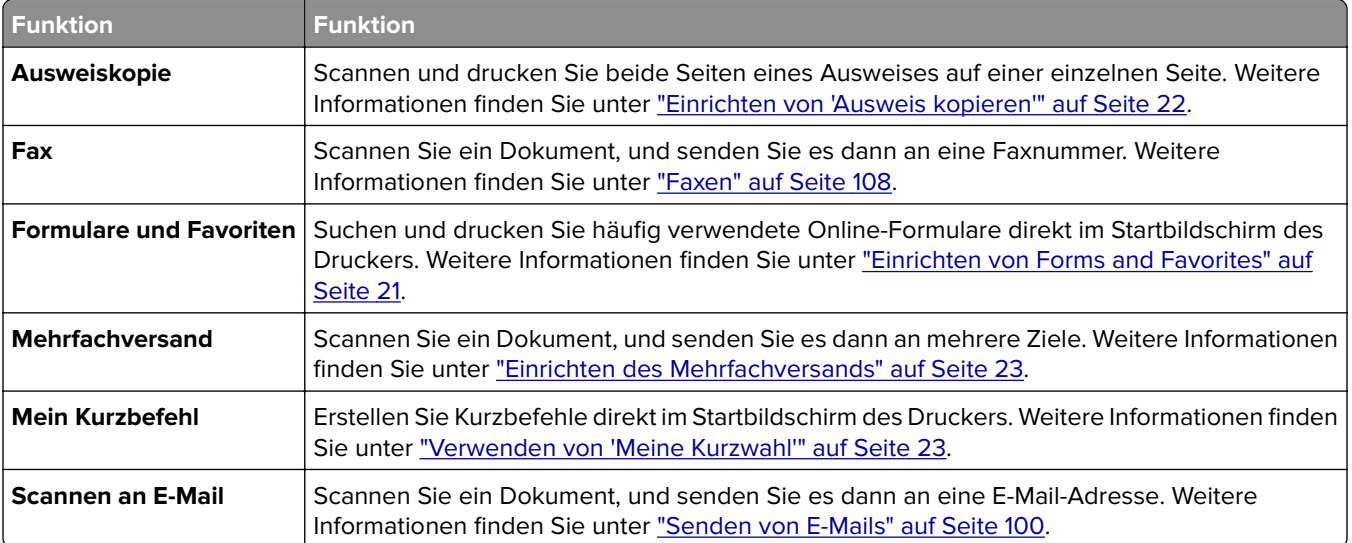

<span id="page-20-0"></span>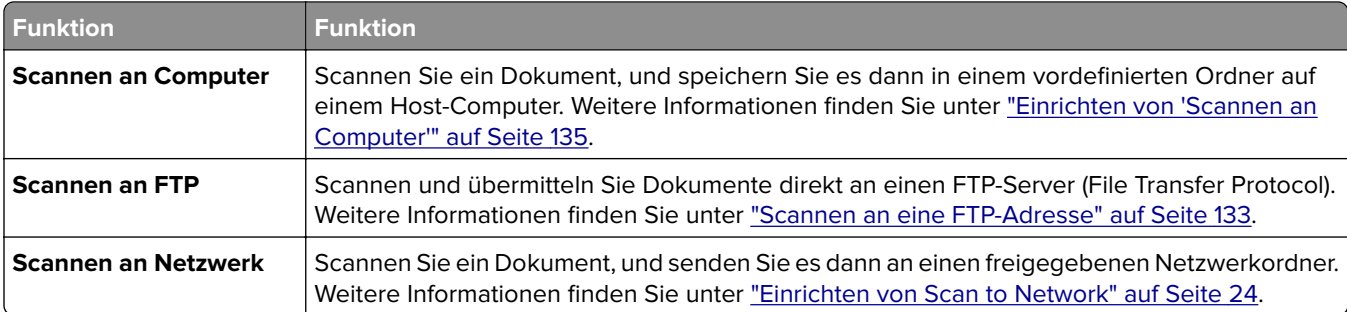

# **Aktivieren der Startbildschirm-Anwendungen**

#### **Suchen von Informationen über die Startbildschirmanwendungen**

Ihr Drucker wird mit vorinstallierten Startbildschirm-Anwendungen ausgeliefert. Bevor Sie diese Anwendungen verwenden können, müssen Sie diese Anwendungen über den Embedded Web Server zuerst aktivieren und einrichten. Weitere Informationen zum Zugriff auf den Embedded Web Server finden Sie unter ["Zugriff auf den](#page-18-0) [Embedded Web Server" auf Seite 19.](#page-18-0)

Gehen Sie wie folgt vor, um weitere Informationen zum Konfigurieren und Verwenden der Startbildschirmanwendungen zu erhalten:

- **1** Rufen Sie **<http://support.lexmark.com>** auf.
- **2** Klicken Sie auf **Software Solutions**, und wählen Sie dann eine der folgenden Optionen aus:
	- **• Scan to Network**: Informationen zur Anwendung "Scannen an Netzwerk".
	- **• Other Applications**: Informationen zu anderen Anwendungen.
- **3** Klicken Sie auf die Registerkarte **Technische Bibliothek** und wählen Sie das Dokument für die Startbildschirm-Anwendung aus.

### **Einrichten von Forms and Favorites**

**Hinweis:** Eine neuere Version dieses Benutzerhandbuchs enthält möglicherweise eine direkte Verknüpfung zum Administratorhandbuch der Anwendung. Die aktuelle Version dieses Benutzerhandbuchs finden Sie unter **<http://support.lexmark.com>**.

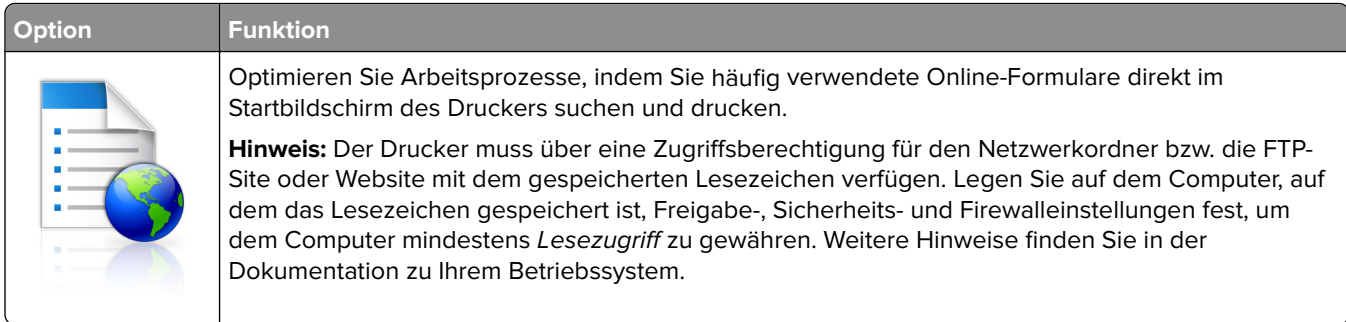

<span id="page-21-0"></span>**1** Öffnen Sie einen Webbrowser und geben Sie die IP-Adresse des Druckers in das Adressfeld ein.

**Hinweis:** Zeigen Sie die IP-Adresse des Druckers auf dem Startbildschirm des Druckers an. Die IP-Adresse wird in vier Zahlengruppen angezeigt, die durch Punkte voneinander abgetrennt sind. Beispiel: 123.123.123.123.

- **2** Klicken Sie auf **Einstellungen** > **Apps** > **Apps-Management** > **Forms and Favorites**.
- **3** Klicken Sie auf **Hinzufügen**, und passen Sie die Einstellungen an.

#### **Hinweise:**

- **•** Eine Beschreibung der Einstellung finden Sie in der QuickInfo zum jeweiligen Feld.
- **•** Um sicherzustellen, dass die Speicherorteinstellungen des Lesezeichens richtig sind, geben Sie die richtige IP-Adresse des Host-Computers ein, auf dem sich das Lesezeichen befindet. Weitere Informationen zum Ermitteln der IP-Adresse des Host-Computers finden Sie im Abschnitt ["Ermitteln](#page-18-0) [der IP-Adresse des Computers" auf Seite 19](#page-18-0).
- **•** Stellen Sie sicher, dass der Drucker über Zugriffsrechte für den Ordner verfügt, in dem sich das Lesezeichen befindet.
- **4** Klicken Sie auf **Übernehmen**.

Um die Anwendung zu verwenden, wählen Sie im Drucker-Startbildschirm **Forms and Favorites** aus und navigieren Sie dann durch die Formularkategorien, oder suchen Sie nach Formularen basierend auf einer Formularnummer, einem Namen oder einer Beschreibung.

#### **Einrichten von "Ausweis kopieren"**

**Hinweis:** Eine neuere Version dieses Benutzerhandbuchs enthält möglicherweise eine direkte Verknüpfung zum Administratorhandbuch der Anwendung. Die aktuelle Version dieses Benutzerhandbuchs finden Sie unter **<http://support.lexmark.com>**.

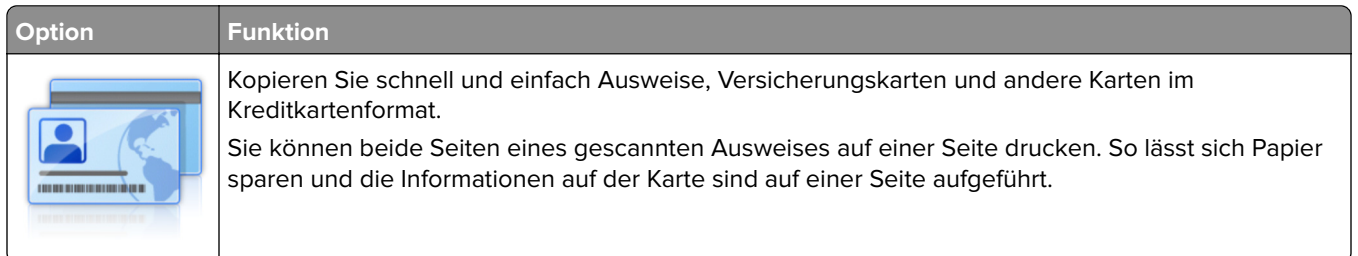

**1** Öffnen Sie einen Webbrowser und geben Sie die IP-Adresse des Druckers in das Adressfeld ein.

**Hinweis:** Zeigen Sie die IP-Adresse des Druckers auf dem Startbildschirm des Druckers an. Die IP-Adresse wird in vier Zahlengruppen angezeigt, die durch Punkte voneinander abgetrennt sind. Beispiel: 123.123.123.123.

- **2** Klicken Sie auf **Einstellungen** > **Apps** > **Apps-Management** > **Kopie des Ausweises**.
- **3** Ändern Sie ggf. die Standardscanoptionen.
	- **• Standardfach**: Wählen Sie das Standardfach für den Druck gescannter Bilder aus.
	- **• Standardanzahl an Kopien**: Geben Sie die Anzahl der Kopien ein, die bei der Verwendung der Anwendung automatisch gedruckt werden sollen.
- <span id="page-22-0"></span>**• Standardeinstellung für den Kontrast**: Legen Sie einen Wert fest, um den der Kontrast beim Ausdruck des gescannten Ausweises erhöht oder verringert wird. Wählen Sie **Beste Einstellung: Inhalt** aus, wenn der Kontrast vom Drucker automatisch angepasst werden soll.
- **• Standardeinstellung für die Skalierung**: Legen Sie Größe fest, die beim Drucken des gescannten Ausweises verwendet wird. Die Standardeinstellung lautet 100 %.
- **• Einstellung für die Auflösung**: Passen Sie die Qualität des gescannten Ausweises an.

**Hinweise:**

- **–** Stellen Sie beim Scannen eines Ausweises sicher, dass die Scanauflösung nicht mehr als 200 dpi für Farbe und nicht mehr als 400 dpi für Schwarzweiß beträgt.
- **–** Stellen Sie beim Scannen mehrerer Ausweise sicher, dass die Scanauflösung nicht über 150 dpi für Farbe bzw. 300 dpi für Schwarzweiß liegt.
- **• Rahmen drucken**: Aktivieren Sie dieses Kontrollkästchen, um das gescannte Bild mit einem Rahmen zu drucken.

**4** Klicken Sie auf **Übernehmen**.

Um die Anwendung zu verwenden, wählen Sie auf dem Drucker-Startbildschirm **Kopie des Ausweises** aus, und folgen Sie den Anweisungen.

### **Verwenden von "Meine Kurzwahl"**

**Hinweis:** Eine neuere Version dieses Benutzerhandbuchs enthält möglicherweise eine direkte Verknüpfung zum Administratorhandbuch der Anwendung. Die aktuelle Version dieses Benutzerhandbuchs finden Sie unter **<http://support.lexmark.com>**.

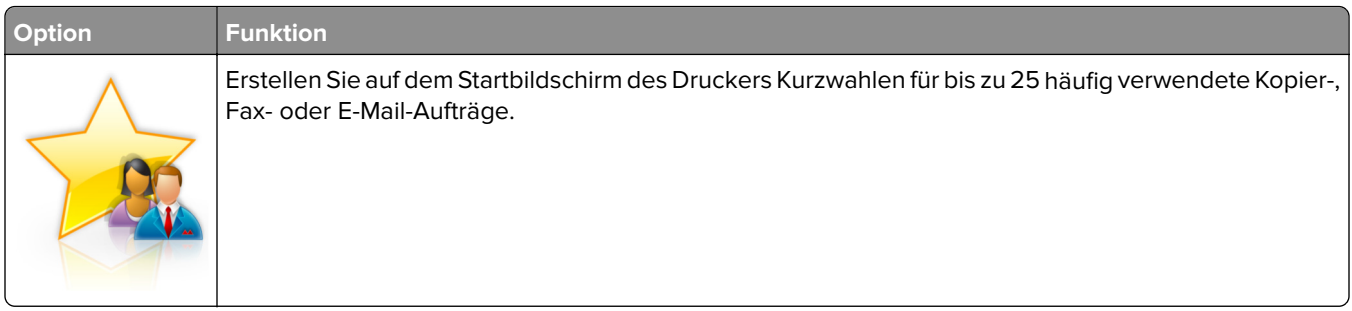

Um die Anwendung zu verwenden, wählen Sie **Meine Kurzwahl** aus, und folgen Sie den Anweisungen auf dem Druckerdisplay.

## **Einrichten des Mehrfachversands**

**Hinweis:** Eine neuere Version dieses Benutzerhandbuchs enthält möglicherweise eine direkte Verknüpfung zum Administratorhandbuch der Anwendung. Die aktuelle Version dieses Benutzerhandbuchs finden Sie unter **<http://support.lexmark.com>**.

<span id="page-23-0"></span>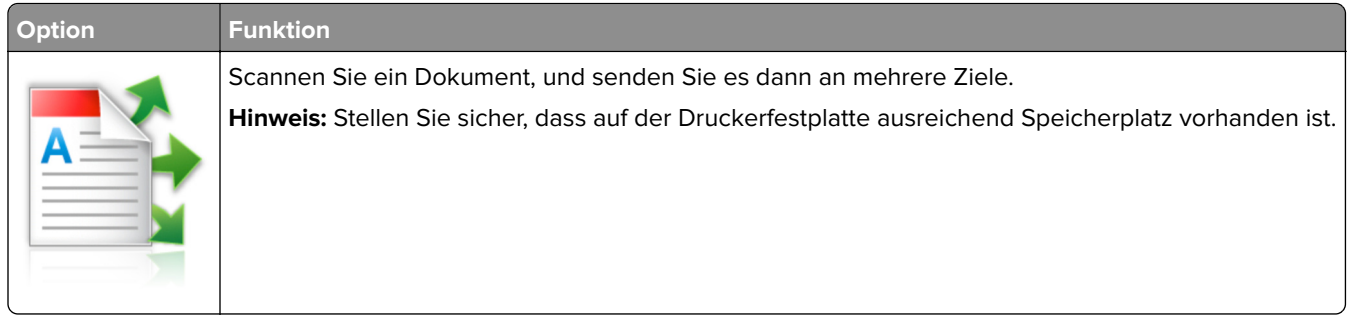

**1** Öffnen Sie einen Webbrowser und geben Sie die IP-Adresse des Druckers in das Adressfeld ein.

**Hinweis:** Zeigen Sie die IP-Adresse des Druckers auf dem Startbildschirm des Druckers an. Die IP-Adresse des Druckers wird in vier Zahlengruppen angezeigt, die durch Punkte voneinander abgetrennt sind. Beispiel: 123.123.123.123.

- **2** Klicken Sie auf **Einstellungen** > **Apps** > **Apps-Management** > **Mehrfachversand**.
- **3** Klicken Sie im Abschnitt "Profile" auf **Hinzufügen**, und passen Sie dann die Einstellungen an.

#### **Hinweise:**

- **•** Eine Beschreibung der Einstellung finden Sie in der QuickInfo zum jeweiligen Feld.
- **•** Wenn Sie **FTP** oder **Freigegebener Order** als Ziel auswählen, stellen Sie sicher, dass die Speicherorteinstellungen des Ziels richtig sind. Geben Sie die richtige IP-Adresse des Host-Computers ein, auf dem sich das angegebene Ziel befindet. Weitere Informationen zum Ermitteln der IP-Adresse des Host-Computers finden Sie im Abschnitt ["Ermitteln der IP-Adresse des Computers"](#page-18-0) [auf Seite 19](#page-18-0).
- **4** Klicken Sie auf **Übernehmen**.

Um die Anwendung zu verwenden, wählen Sie auf dem Drucker-Startbildschirm **Mehrfachversand** aus, und folgen Sie den Anweisungen auf dem Druckerdisplay.

### **Einrichten von Scan to Network**

**Hinweis:** Eine neuere Version dieses Benutzerhandbuchs enthält möglicherweise eine direkte Verknüpfung zum Administratorhandbuch der Anwendung. Die aktuelle Version dieses Benutzerhandbuchs finden Sie unter **<http://support.lexmark.com>**.

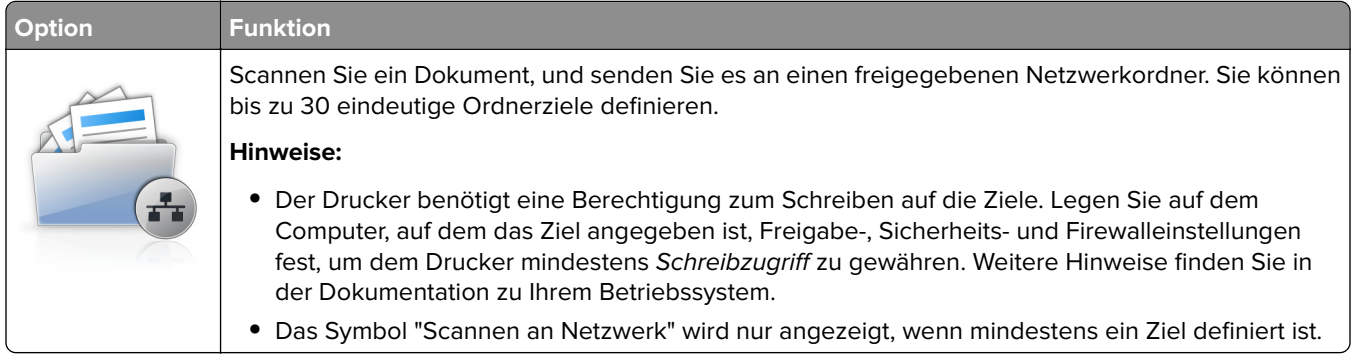

<span id="page-24-0"></span>**1** Öffnen Sie einen Webbrowser und geben Sie die IP-Adresse des Druckers in das Adressfeld ein.

**Hinweis:** Zeigen Sie die IP-Adresse des Druckers auf dem Startbildschirm des Druckers an. Die IP-Adresse wird in vier Zahlengruppen angezeigt, die durch Punkte voneinander abgetrennt sind. Beispiel: 123.123.123.123.

- **2** Führen Sie einen der folgenden Schritte aus:
	- **•** Klicken Sie auf **Scannen an Netzwerk einrichten** > **Klicken Sie hier**.
	- **•** Klicken Sie auf **Einstellungen** > **Apps** > **Apps-Management** > **Scannen an Netzwerk**.
- **3** Geben Sie die Ziele an und passen Sie die Einstellungen an.

#### **Hinweise:**

- **•** Eine Beschreibung der Einstellung finden Sie in der QuickInfo für einige der Felder.
- **•** Um sicherzustellen, dass die Speicherorteinstellungen des Ziels richtig sind, geben Sie die richtige IP-Adresse des Host-Computers ein, auf dem sich das angegebene Ziel befindet. Weitere Informationen zum Ermitteln der IP-Adresse des Host-Computers finden Sie im Abschnitt ["Ermitteln](#page-18-0) [der IP-Adresse des Computers" auf Seite 19](#page-18-0).
- **•** Stellen Sie sicher, dass der Drucker über Zugriffsrechte für den Ordner verfügt, in dem sich das angegebene Ziel befindet.
- **4** Klicken Sie auf **Übernehmen**.

Um die Anwendung zu verwenden, wählen Sie auf dem Drucker-Startbildschirm **Scan to Network** aus, und folgen Sie den Anweisungen auf der Druckeranzeige.

# **Einrichten der druckerfernen Bedienerkonsole**

Diese Anwendung ermöglicht Ihnen die Interaktion mit dem Druckerbedienfeld, auch wenn Sie sich nicht in der Nähe des Netzwerkdruckers befinden. Auf dem Computerbildschirm können Sie den Druckerstatus anzeigen, zurückgehaltene Druckaufträge freigeben, Lesezeichen erstellen und andere druckerbezogene Aufgaben ausführen.

**1** Öffnen Sie einen Webbrowser und geben Sie die IP-Adresse des Druckers in das Adressfeld ein.

**Hinweis:** Zeigen Sie die IP-Adresse des Druckers auf dem Startbildschirm des Druckers an. Die IP-Adresse wird in vier Zahlengruppen angezeigt, die durch Punkte voneinander abgetrennt sind. Beispiel: 123.123.123.123.

- **2** Klicken Sie auf **Einstellungen** > **Einstellungen der druckerfernen Bedienkonsole**.
- **3** Aktivieren Sie das Kontrollkästchen **Aktivieren** und passen Sie dann die Einstellungen an.
- **4** Klicken Sie auf **Senden**.

Zur Verwendung der Anwendung, klicken Sie auf **Druckerferne Bedienkonsole** > **VNC-Applet starten**.

# <span id="page-25-0"></span>**Exportieren und Importieren einer Konfiguration**

Sie können Konfigurationseinstellungen in eine Textdatei exportieren, die dann importiert werden können, um die Einstellungen auf andere Drucker anzuwenden.

**1** Öffnen Sie einen Webbrowser und geben Sie die IP-Adresse des Druckers in das Adressfeld ein.

**Hinweis:** Sie finden die IP-Adresse des Druckers auf dem Startbildschirm des Druckers. Die IP-Adresse wird in vier Zahlengruppen angezeigt, die durch Punkte voneinander abgetrennt sind. Beispiel: 123.123.123.123.

**2** Exportieren oder Importieren einer Konfigurationsdatei für ein oder mehrere Anwendungen.

#### **Für eine Anwendung**

**a** Wechseln Sie zu:

```
Einstellungen > Apps > Apps Management > Anwendung auswählen > Konfigurieren
```
**b** Exportieren oder importieren Sie die Konfigurationsdatei.

#### **Hinweise:**

- **•** Wenn ein **JVM-Fehler aufgrund von zu wenig Arbeitsspeicher** aufgetreten ist, müssen Sie den Exportprozess wiederholen, bis die Konfigurationsdatei gespeichert wurde.
- **•** Wenn eine Zeitüberschreitung auftritt oder ein leerer Bildschirm angezeigt wird, müssen Sie den Webbrowser aktualisieren und anschließend auf **Anwenden** klicken.

#### **Für mehrere Anwendungen**

- **a** Klicken Sie auf **Einstellungen** > **Import/Export**.
- **b** Exportieren oder importieren Sie eine Konfigurationsdatei.

**Hinweis:** Klicken Sie beim Importieren einer Konfigurationsdatei auf **Übernehmen** , um den Vorgang abzuschließen.

# <span id="page-26-0"></span>**Konfiguration eines weiteren Druckers**

# **Installieren interner Optionen**

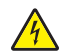

**VORSICHT – STROMSCHLAGGEFAHR:** Wenn Sie nach der Einrichtung des Druckers auf die Steuerungsplatine zugreifen oder optionale Hardware oder Speichermedien installieren, schalten Sie den Drucker aus und ziehen Sie das Netzkabel aus der Steckdose, bevor Sie fortfahren. Wenn andere Geräte an den Drucker angeschlossen sind, schalten Sie diese auch aus und ziehen Sie alle Kabel vom Drucker ab.

## **Verfügbare interne Optionen**

- **•** Speicherkarte
	- **–** DDR3 DIMM
	- **–** Flash-Speicher
		- **•** Schriften
		- **•** Firmware-Karten
			- **–** Formularbarcode
			- **–** PRESCRIBE
			- **–** IPDS
			- **–** PrintCryption
- **•** Druckerfestplatte1
- **•** LexmarkTM Internal Solutions Ports (ISPs)
	- **–** Parallele 1284‑B-Schnittstelle
	- **–** MarkNetTM N8350 802.11 b/g/n WLAN-Druckserver1
	- **–** MarkNet N8352 802.11 b/g/n WLAN-Druckserver2
	- **–** MarkNet N8130 10/100-Glasfaserschnittstelle
	- **–** Serielle RS‑232-C-Schnittstelle

<sup>1</sup> Diese interne Option ist nur bei den Druckermodellen MX510, MX511 und MX517 verfügbar.

2 Diese interne Option ist nur bei den Druckermodellen MX410 und MX417 verfügbar.

### <span id="page-27-0"></span>**Zugreifen auf die Steuerungsplatine**

**VORSICHT – STROMSCHLAGGEFAHR:** Wenn Sie nach der Einrichtung des Druckers auf die Steuerungsplatine zugreifen oder optionale Hardware oder Speichermedien installieren, schalten Sie den Drucker aus und ziehen Sie das Netzkabel aus der Steckdose, bevor Sie fortfahren. Sind weitere Geräte am Drucker angeschlossen, schalten Sie auch diese aus und ziehen Sie alle am Drucker angeschlossenen Kabel heraus.

**1** Öffnen Sie die Abdeckung der Steuerungsplatine.

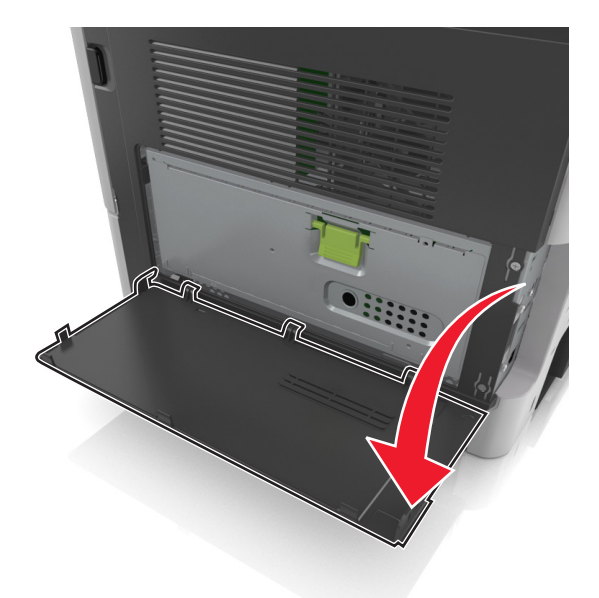

**2** Öffnen Sie die Schutzabdeckung der Steuerungsplatine mithilfe des grünen Griffs.

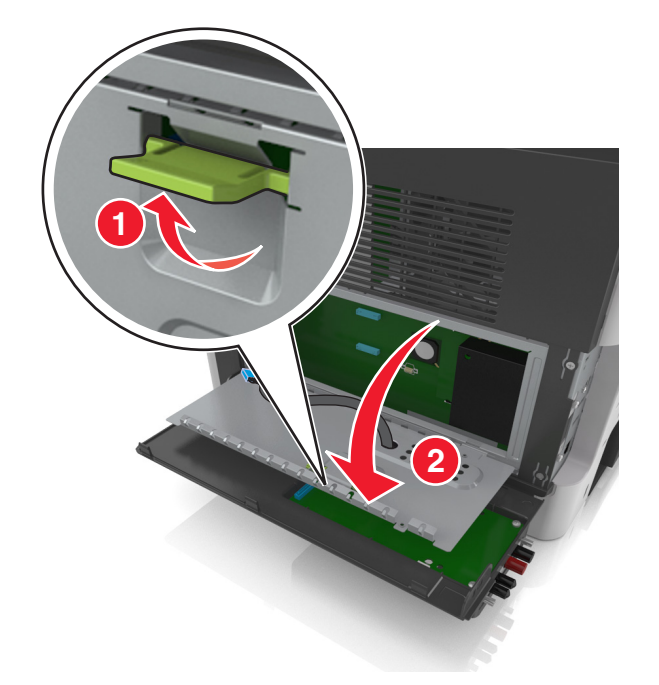

**3** Ermitteln Sie anhand der folgenden Abbildung den korrekten Steckplatz.

**Warnung—Mögliche Schäden:** Die elektrischen Komponenten der Controller-Platine können leicht durch statische Entladung beschädigt werden. Berühren Sie einen Metallgegenstand am Drucker, bevor Sie die elektronischen Komponenten oder Steckplätze auf der Steuerungsplatine berühren.

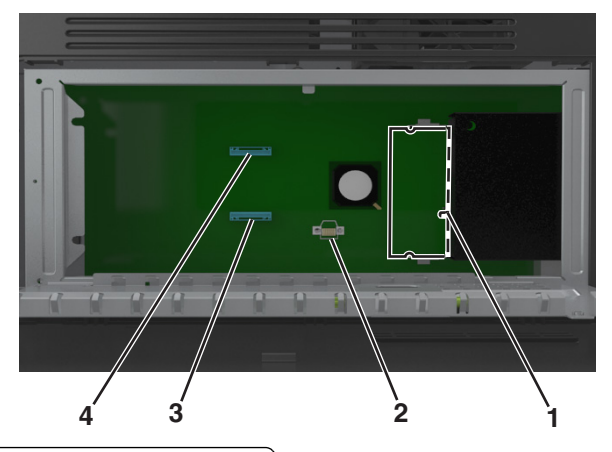

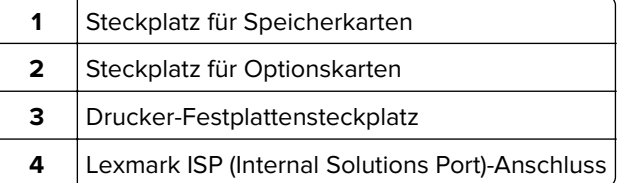

**4** Schließen Sie die Schutzabdeckung und dann die Abdeckung.

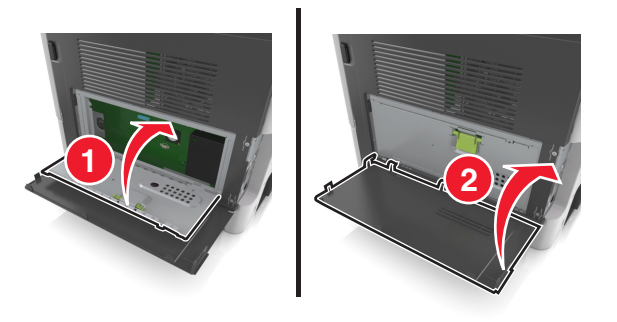

### **Einsetzen von Speicherkarten**

**VORSICHT – STROMSCHLAGGEFAHR:** Wenn Sie nach der Einrichtung des Druckers auf die Steuerungsplatine zugreifen oder optionale Hardware oder Speichermedien installieren, schalten Sie den Drucker aus und ziehen Sie das Netzkabel aus der Steckdose, bevor Sie fortfahren. Sind weitere Geräte am Drucker angeschlossen, schalten Sie auch diese aus und ziehen Sie alle am Drucker angeschlossenen Kabel heraus.

**Warnung—Mögliche Schäden:** Die elektronischen Komponenten der Steuerungsplatine können leicht durch statische Entladung beschädigt werden. Berühren Sie einen Metallgegenstand am Drucker, bevor Sie die elektronischen Komponenten oder Steckplätze auf der Steuerungsplatine berühren.

**Hinweis:** Sie können eine optionale Speicherkarte separat erwerben und an die Steuerungsplatine anschließen.

**1** Legen Sie die Steuerungsplatine frei.

Weitere Informationen finden Sie unter ["Zugreifen auf die Steuerungsplatine" auf Seite 28.](#page-27-0)

**2** Nehmen Sie die Speicherkarte aus der Verpackung.

**Warnung—Mögliche Schäden:** Vermeiden Sie jede Berührung der Kontakte an der Kante der Karte, da sie beschädigt werden könnten.

**3** Richten Sie die Aussparung (1) an der Speicherkarte am Vorsprung (2) auf dem Steckplatz aus.

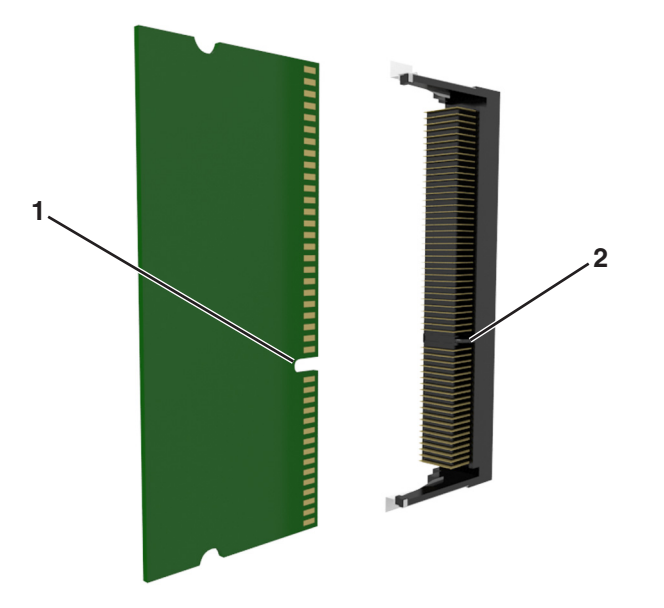

**4** Drücken Sie die Speicherkarte gerade in den Steckplatz und schieben Sie die Karte dann in Richtung der Steuerungsplatinenwand, bis sie hörbar einrastet.

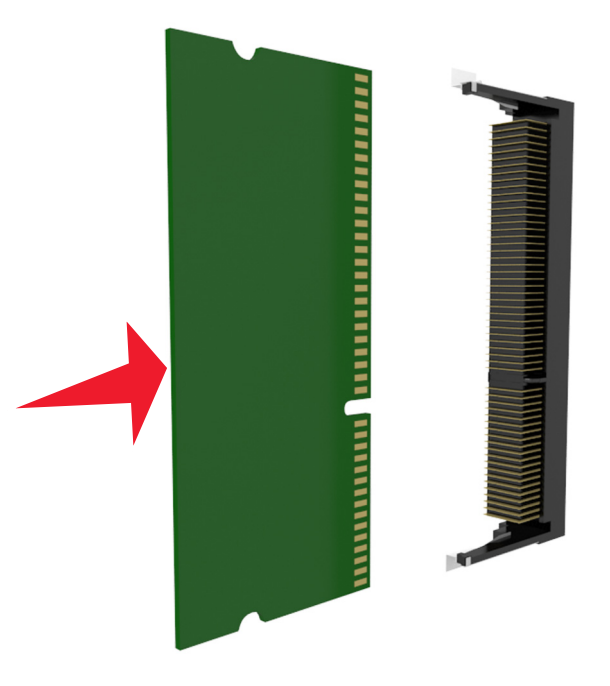

**5** Schließen Sie erst die Schutzabdeckung und anschließend die Abdeckung der Steuerungsplatine.

**Hinweis:** Nach der Installation der Druckersoftware und eventueller Hardware-Optionen ist es möglicherweise erforderlich, die Optionen im Druckertreiber manuell hinzuzufügen, um sie für Druckaufträge verfügbar zu machen. Weitere Informationen finden Sie unter ["Hinzufügen verfügbarer](#page-47-0) [Optionen im Druckertreiber" auf Seite 48](#page-47-0).

#### **Installieren von Optionskarten**

**VORSICHT – STROMSCHLAGGEFAHR:** Wenn Sie nach der Einrichtung des Druckers auf die Steuerungsplatine zugreifen oder optionale Hardware oder Speichermedien installieren, schalten Sie den Drucker aus, und ziehen Sie das Netzkabel aus der Steckdose, bevor Sie fortfahren. Wenn andere Geräte an den Drucker angeschlossen sind, schalten Sie diese auch aus und ziehen Sie alle Kabel vom Drucker ab.

**Warnung—Mögliche Schäden:** Die elektrischen Komponenten der Controller-Platine können leicht durch statische Entladung beschädigt werden. Berühren Sie einen Metallgegenstand am Drucker, bevor Sie elektrische Komponenten oder Anschlüsse auf der Controller-Platine berühren.

- **1** Legen Sie die Controller-Platine frei. Weitere Informationen finden Sie unter ["Zugreifen auf die Steuerungsplatine" auf Seite 28.](#page-27-0)
- **2** Nehmen Sie die Optionskarte aus der Verpackung.

**Warnung—Mögliche Schäden:** Vermeiden Sie jede Berührung mit den Kontakten an der Kante der Karte. Sie könnten beschädigt werden.

**3** Halten Sie die Karte an den Kanten, und richten Sie die Kunststoffstifte (1) der Karte auf die Öffnungen (2) in der Controller-Platine aus.

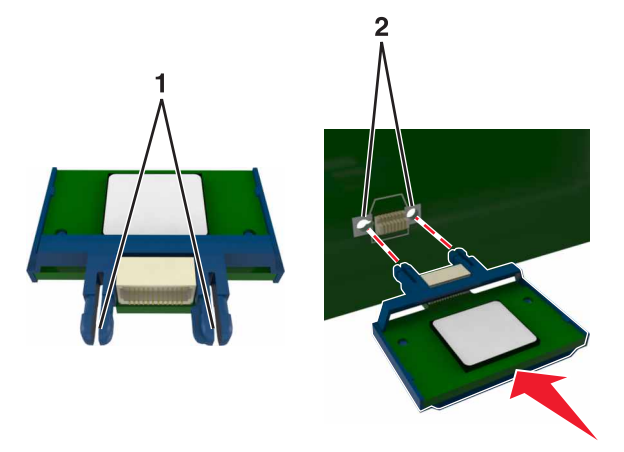

**4** Schieben Sie die Karte ein.

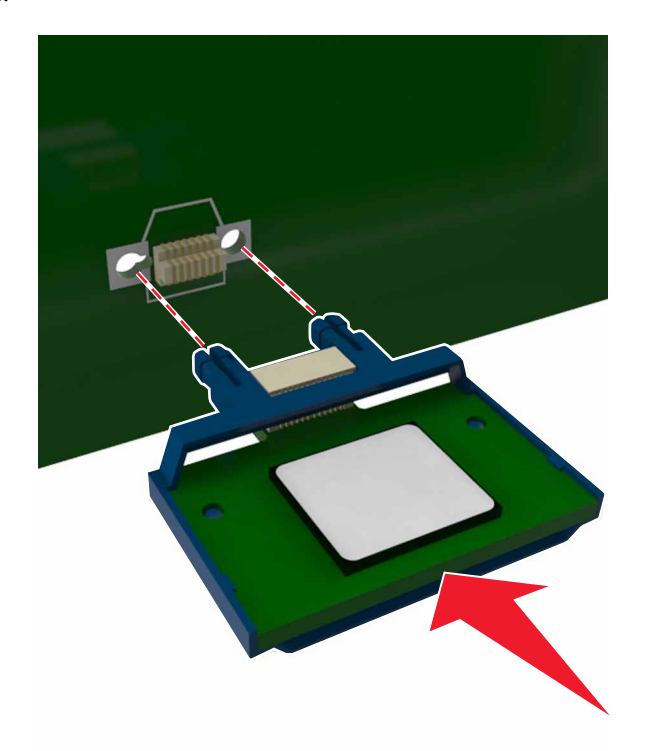

**Warnung—Mögliche Schäden:** Wird die Karte nicht ordnungsgemäß installiert, kann dies u. U. zu Beschädigungen der Karte und der Controller-Platine führen.

**Hinweis:** Der Steckverbinder auf der Karte muss über die gesamte Länge bündig an der Controller-Platine anliegen.

#### **Installieren eines Internal Solutions Port**

Die Steuerungsplatine unterstützt einen optionalen Lexmark Internal Solutions Port (ISP).

**Hinweis:** Hierfür benötigen Sie einen Schlitzschraubendreher.

**VORSICHT – STROMSCHLAGGEFAHR:** Wenn Sie nach der Einrichtung des Druckers auf die Steuerungsplatine zugreifen oder optionale Hardware oder Speichermedien installieren, schalten Sie den Drucker aus und ziehen Sie den Netzstecker aus der Steckdose, bevor Sie fortfahren. Sind weitere Geräte am Drucker angeschlossen, schalten Sie auch diese aus und ziehen Sie alle am Drucker angeschlossenen Kabel heraus.

**Warnung—Mögliche Schäden:** Die elektronischen Komponenten der Steuerungsplatine können leicht durch statische Entladung beschädigt werden. Berühren Sie einen Metallgegenstand am Drucker, bevor Sie die elektronischen Komponenten oder Steckplätze auf der Steuerungsplatine berühren.

**1** Öffnen Sie die Abdeckung der Steuerungsplatine.

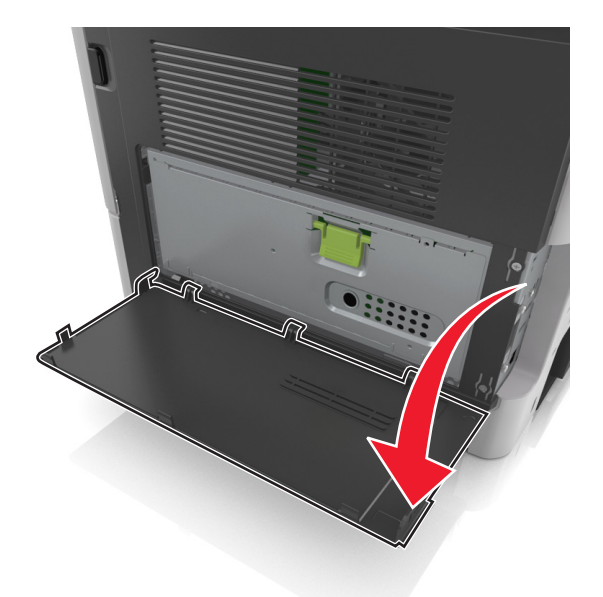

**2** Drücken Sie leicht auf die Arretierung auf der linken Seite der Abdeckung und schieben Sie die Abdeckung seitwärts, um sie abzunehmen.

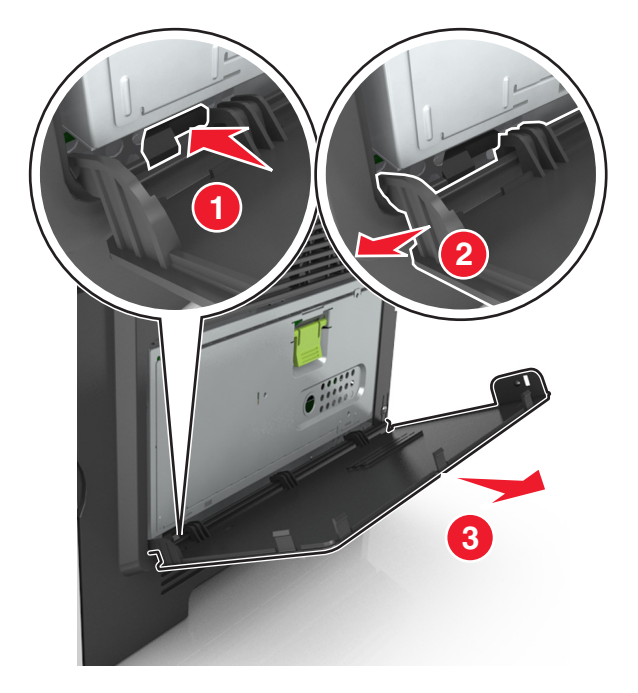

**3** Nehmen Sie das ISP-Kit aus der Verpackung.

**Hinweis:** Achten Sie darauf, das kurze, am weißen Anschluss angebrachte Kabel zu entfernen und zu entsorgen.

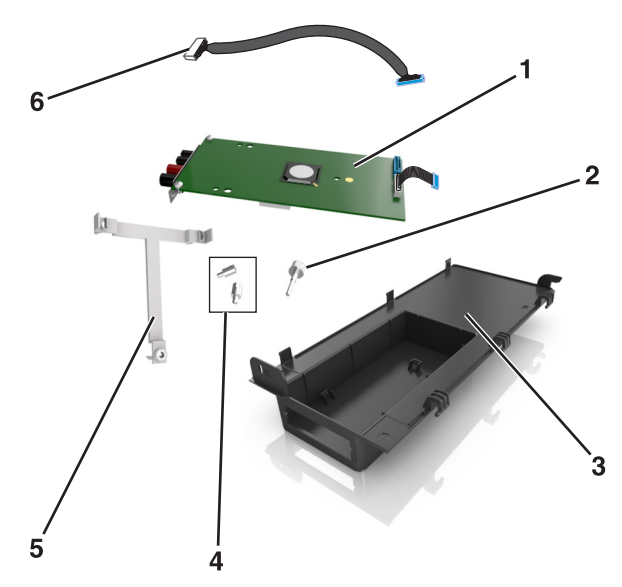

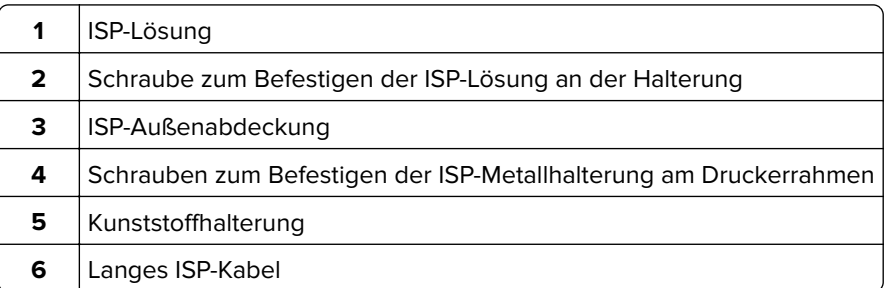

Setzen Sie die Kunststoffhalterung in die ISP-Außenabdeckung ein, bis sie hörbar einrastet.

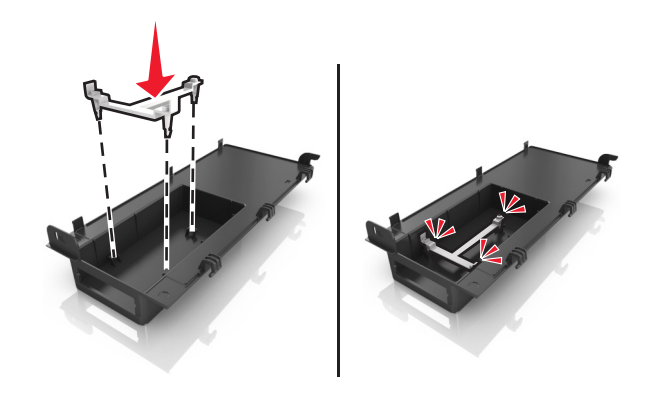

Schieben Sie die ISP-Lösung in die Kunststoffhalterung und drücken Sie sie fest.

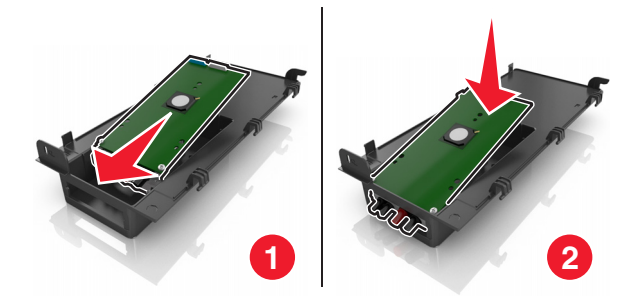

Befestigen Sie die ISP-Lösung mithilfe der langen Schraube an der Kunststoffhalterung.

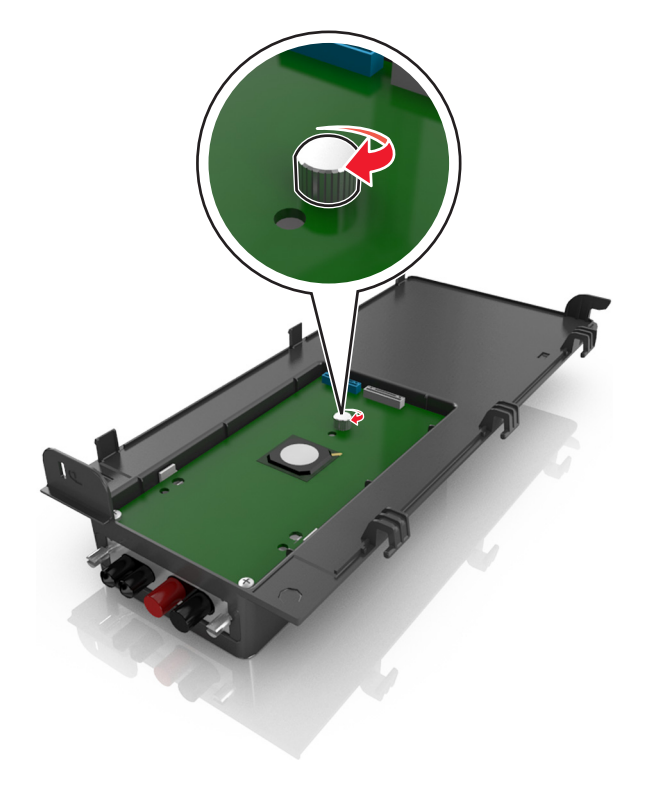

- 
- Ziehen Sie die beiden Schrauben am unteren Ende der ISP-Lösung fest.

Stecken Sie den weißen Stecker des Schnittstellenkabels der ISP-Lösung in den weißen Anschluss am ISP.

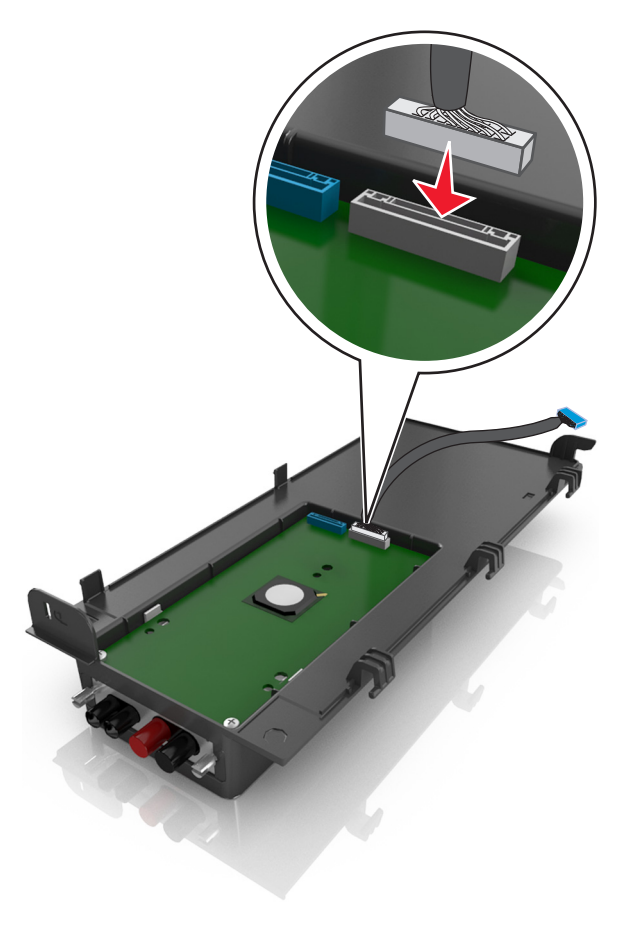
**9** Positionieren Sie die ISP-Außenabdeckung in einem Winkel, indem Sie die linken Scharniere zuerst einhängen.

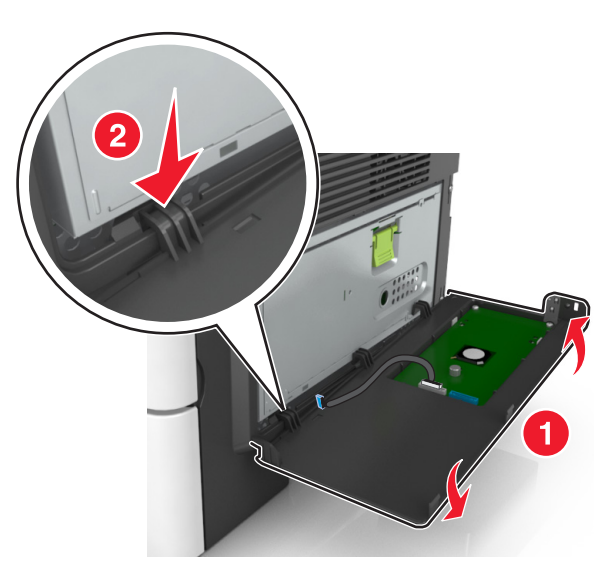

**10** Lassen Sie den übrigen Teil der Abdeckung herunter und schieben Sie die Abdeckung nach rechts.

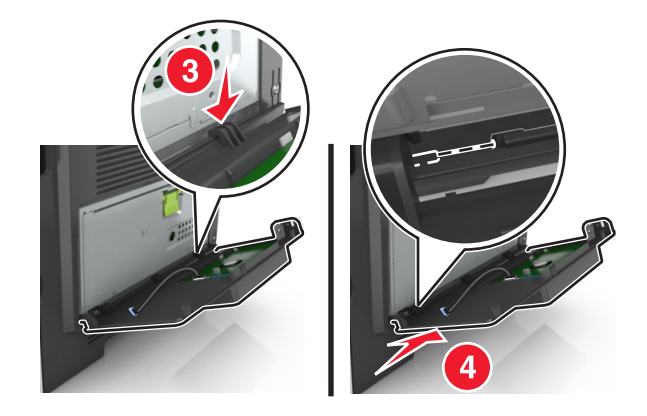

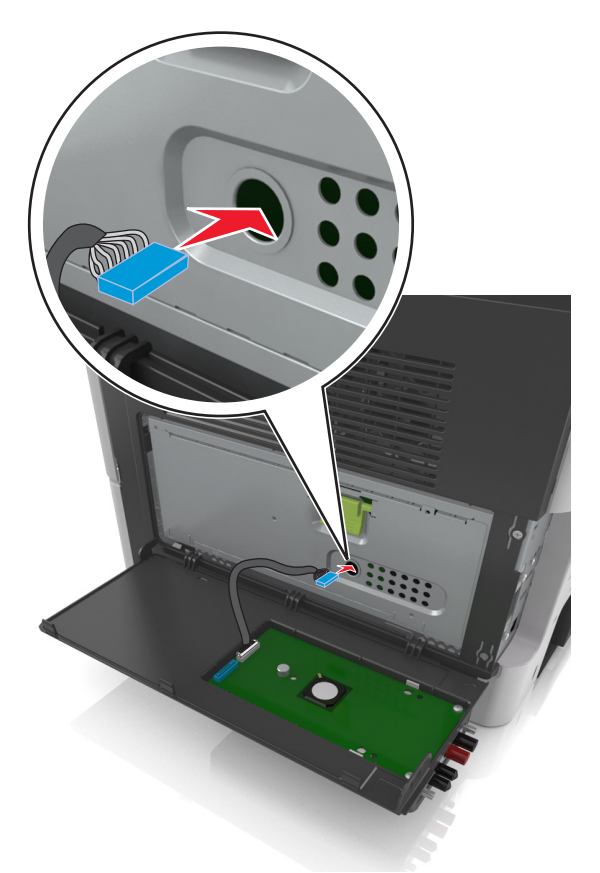

Führen Sie das ISP-Kabel durch die Öffnung in der Schutzabdeckung der Steuerungsplatine.

Öffnen Sie die Schutzabdeckung mithilfe des grünen Griffs.

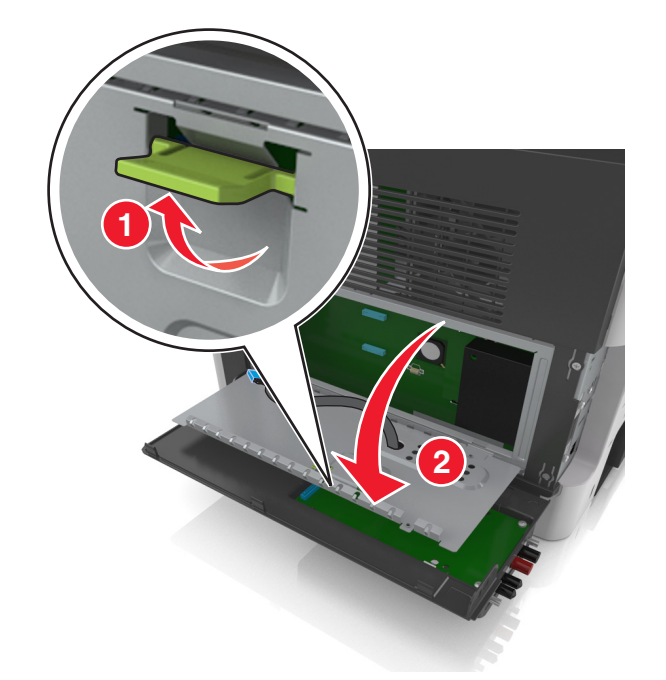

 Stecken Sie den blauen Stecker des Schnittstellenkabels der ISP-Lösung in den blauen Anschluss an der Steuerungsplatine.

**Hinweis:** Wenn eine Druckerfestplatte installiert ist, muss diese entfernt werden. Weitere Informationen finden Sie unter ["Entfernen einer Druckerfestplatte" auf Seite 42](#page-41-0). Wie Sie die Druckerfestplatte erneut installieren, erfahren Sie unter ["Einsetzen einer Druckerfestplatte" auf Seite 40.](#page-39-0)

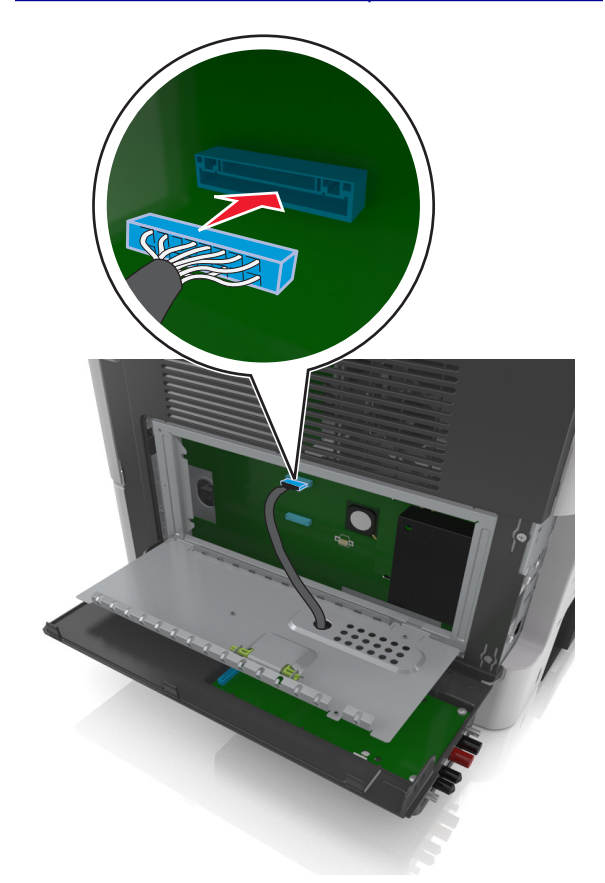

**14** Schließen Sie die Schutzabdeckung.

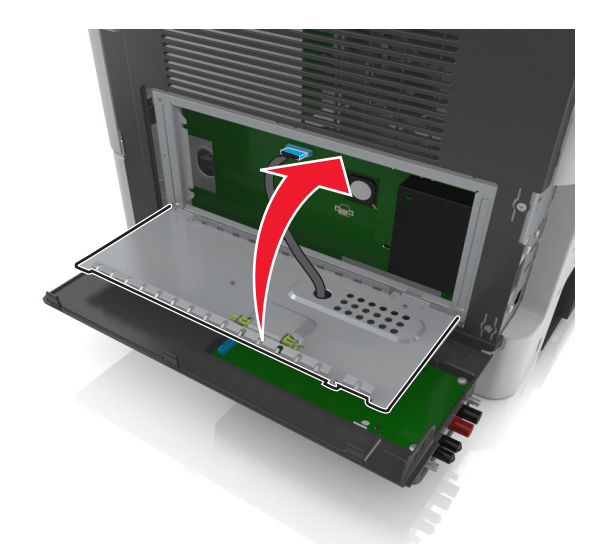

**15** Schließen Sie die ISP-Außenabdeckung.

<span id="page-39-0"></span>**Hinweis:** Nach der Installation der Druckersoftware und eventueller Hardwareoptionen ist es möglicherweise erforderlich, die Optionen im Druckertreiber manuell hinzuzufügen, um sie für Druckaufträge zur Verfügung zu stellen. Weitere Informationen finden Sie unter ["Hinzufügen verfügbarer Optionen im](#page-47-0) [Druckertreiber" auf Seite 48](#page-47-0).

### **Einsetzen einer Druckerfestplatte**

**VORSICHT – STROMSCHLAGGEFAHR:** Wenn Sie nach der Einrichtung des Druckers auf die Steuerungsplatine zugreifen oder optionale Hardware oder Speichermedien installieren, schalten Sie den Drucker aus und ziehen Sie den Netzstecker aus der Steckdose, bevor Sie fortfahren. Sind weitere Geräte am Drucker angeschlossen, schalten Sie auch diese aus und ziehen Sie alle am Drucker angeschlossenen Kabel heraus.

**Warnung—Mögliche Schäden:** Die elektronischen Komponenten der Steuerungsplatine können leicht durch statische Entladung beschädigt werden. Berühren Sie einen Metallgegenstand am Drucker, bevor Sie die elektronischen Komponenten oder Steckplätze auf der Steuerungsplatine berühren.

**1** Greifen Sie auf die Steuerungsplatine zu.

Weitere Informationen finden Sie unter ["Zugreifen auf die Steuerungsplatine" auf Seite 28.](#page-27-0)

- **2** Nehmen Sie die Druckerfestplatte aus der Verpackung.
- **3** Installieren Sie die Druckerfestplatte auf der Steuerungsplatine.

**Warnung—Mögliche Schäden:** Halten Sie die PCBA (Printed Circuit Board Assembly) ausschließlich an den Kanten. Die Druckerfestplatte sollte mittig weder berührt noch zusammengedrückt werden, da sie beschädigt werden könnte.

**a** Lösen Sie die Schrauben mit einem Schlitzschraubendreher.

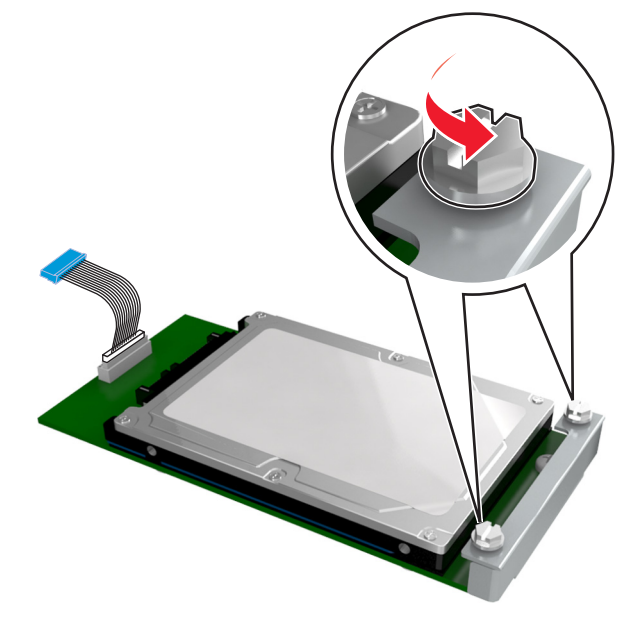

**b** Stecken Sie den Stecker des Druckerfestplattenkabels in die entsprechende Buchse der Steuerungsplatine.

**Hinweis:** Der Stecker und der Anschluss sind leicht zu identifizieren, da beide blau sind.

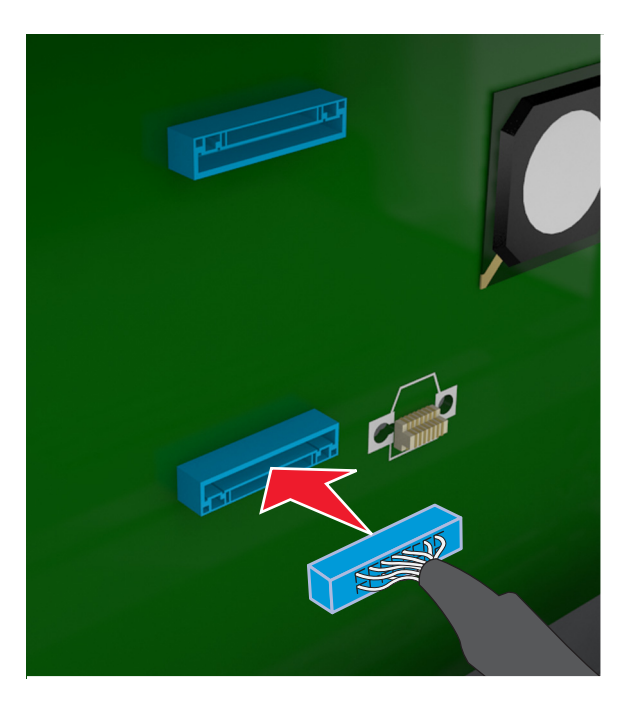

**c** Richten Sie die Schrauben an der Druckerfestplatte auf die Aufnahmen an der Halterung der Steuerungsplatine aus und schieben Sie dann die Druckerfestplatte auf die Halterungen.

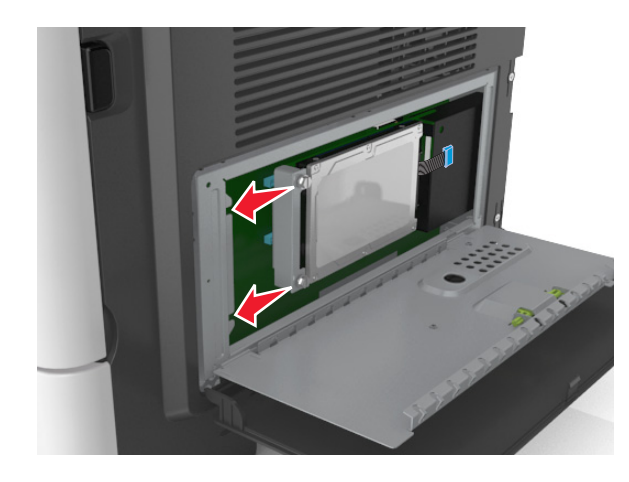

<span id="page-41-0"></span>**d** Ziehen Sie die beiden Schrauben fest.

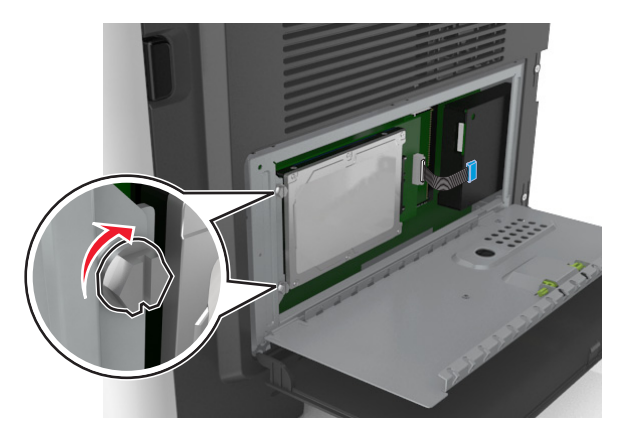

**4** Schließen Sie erst die Schutzabdeckung und anschließend die Abdeckung der Steuerungsplatine.

**Hinweis:** Nach der Installation der Druckersoftware und eventueller Hardware-Optionen ist es möglicherweise erforderlich, die Optionen im Druckertreiber manuell hinzuzufügen, um sie für Druckaufträge verfügbar zu machen. Weitere Informationen finden Sie unter ["Hinzufügen verfügbarer](#page-47-0) [Optionen im Druckertreiber" auf Seite 48](#page-47-0).

## **Entfernen einer Druckerfestplatte**

**Warnung—Mögliche Schäden:** Die elektronischen Komponenten der Steuerungsplatine können leicht durch statische Entladung beschädigt werden. Berühren Sie einen Metallgegenstand am Drucker, bevor Sie die elektronischen Komponenten oder Steckplätze auf der Steuerungsplatine berühren.

**1** Greifen Sie auf die Steuerungsplatine zu.

Weitere Informationen finden Sie unter ["Zugreifen auf die Steuerungsplatine" auf Seite 28.](#page-27-0)

**Hinweis:** Hierfür benötigen Sie einen Schlitzschraubendreher.

**2** Lösen Sie die Schrauben, mit denen die Druckerfestplatte mit der Halterung der Steuerungsplatine verbunden ist.

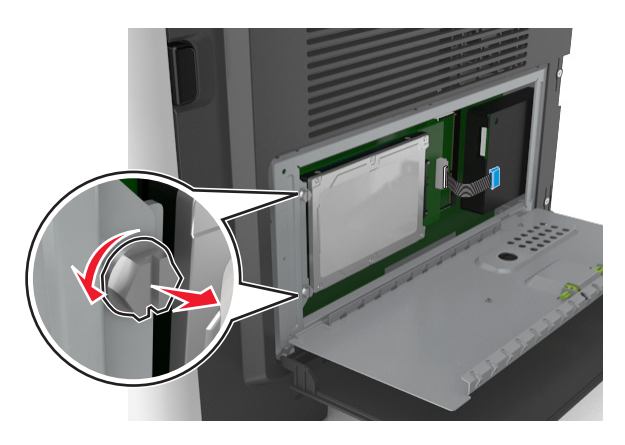

**3** Ziehen Sie den Stecker des Druckerfestplattenkabels aus dem Anschluss auf der Steuerungsplatine und lassen Sie das andere Ende des Kabels an der Druckerfestplatte befestigt. Drücken Sie den Bügel am Stecker des Schnittstellenkabels zusammen, um die Verriegelung zu lösen, bevor Sie das Kabel abziehen.

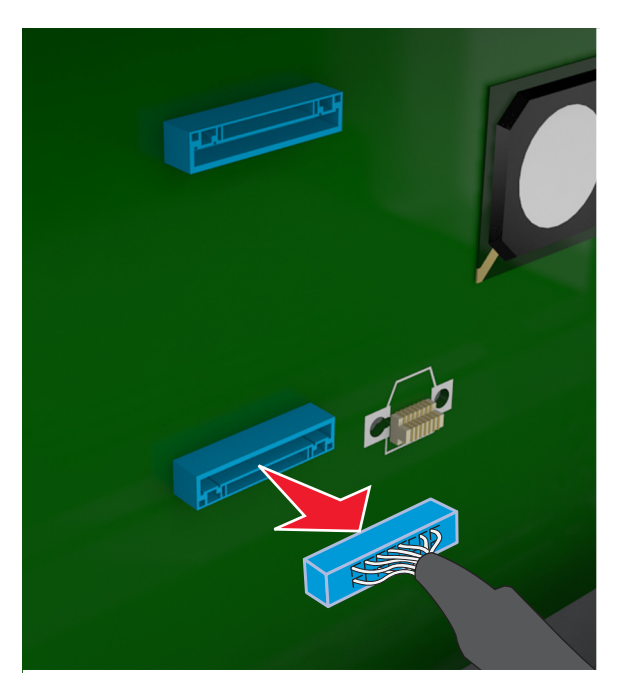

- **4** Fassen Sie die Druckerfestplatte an den Kanten und nehmen Sie sie dann aus dem Drucker heraus.
- **5** Schließen Sie erst die Schutzabdeckung und anschließend die Abdeckung der Steuerungsplatine.

## **Installieren von Hardwareoptionen**

### **Reihenfolge der Installation**

**VORSICHT – MÖGLICHE VERLETZUNGSGEFAHR** Der Drucker wiegt über 18 kg und zum sicheren Anheben sind mindestens zwei kräftige Personen notwendig.

**VORSICHT – STROMSCHLAGGEFAHR:** Wenn Sie nach der Einrichtung des Druckers auf die Steuerungsplatine zugreifen oder optionale Hardware oder Speichermedien installieren, schalten Sie den Drucker aus und ziehen Sie den Netzstecker aus der Steckdose, bevor Sie fortfahren. Sind weitere Geräte am Drucker angeschlossen, schalten Sie auch diese aus und ziehen Sie alle am Drucker angeschlossenen Kabel heraus.

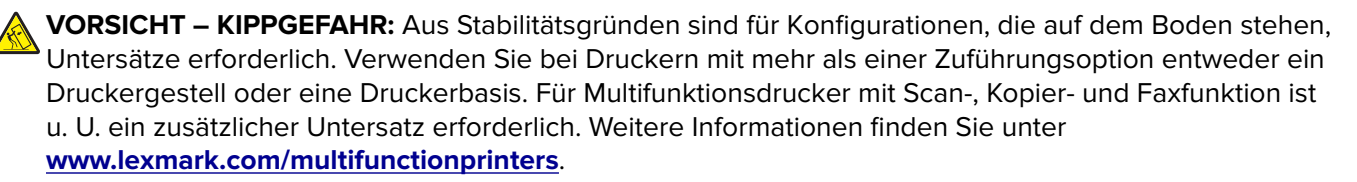

Installieren Sie den Drucker und alle erworbenen Hardwareoptionen in der folgenden Reihenfolge:

- **•** Druckerunterschrank
- **•** Optionales 250- oder 550-Blatt-Fach
- **•** Drucker

Weitere Informationen zum Installieren eines Druckerunterschranks, eines optionalen 250- oder 550-Blatt-Fachs oder eines Abstandshalters finden Sie in der mit der Option gelieferten Installations-Kurzanleitung.

### **Einsetzen optionaler Fächer**

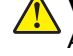

**VORSICHT – MÖGLICHE VERLETZUNGSGEFAHR** Der Drucker wiegt über 18 kg und zum sicheren Anheben sind mindestens zwei kräftige Personen notwendig.

**VORSICHT – STROMSCHLAGGEFAHR:** Wenn Sie nach der Einrichtung des Druckers auf die Steuerungsplatine zugreifen oder optionale Hardware oder Speichermedien installieren, schalten Sie den Drucker aus und ziehen Sie den Netzstecker aus der Steckdose, bevor Sie fortfahren. Sind weitere Geräte am Drucker angeschlossen, schalten Sie auch diese aus und ziehen Sie alle am Drucker angeschlossenen Kabel heraus.

**VORSICHT – KIPPGEFAHR:** Aus Stabilitätsgründen sind für Konfigurationen, die auf dem Boden stehen, Untersätze erforderlich. Verwenden Sie bei Druckern mit mehr als einer Zuführungsoption entweder ein Druckergestell oder eine Druckerbasis. Für Multifunktionsdrucker mit Scan-, Kopier- und Faxfunktion ist u. U. ein zusätzlicher Untersatz erforderlich. Weitere Informationen finden Sie unter **[www.lexmark.com/multifunctionprinters](http://www.lexmark.com/multifunctionprinters)**.

**1** Schalten Sie den Drucker mit dem Netzschalter aus und ziehen Sie das Netzkabel aus der Steckdose.

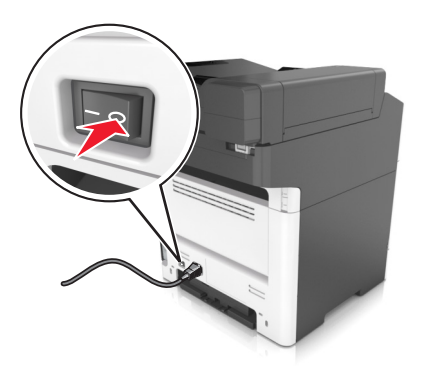

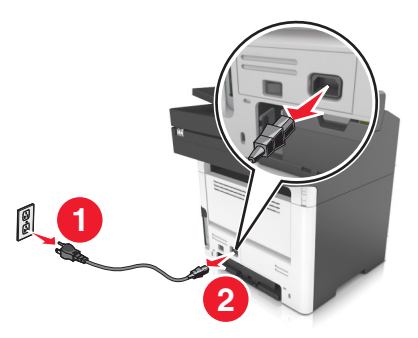

**2** Nehmen Sie das Fach aus der Verpackung und entfernen Sie das gesamte Verpackungsmaterial.

Ziehen Sie das Fach aus dem Unterteil heraus.

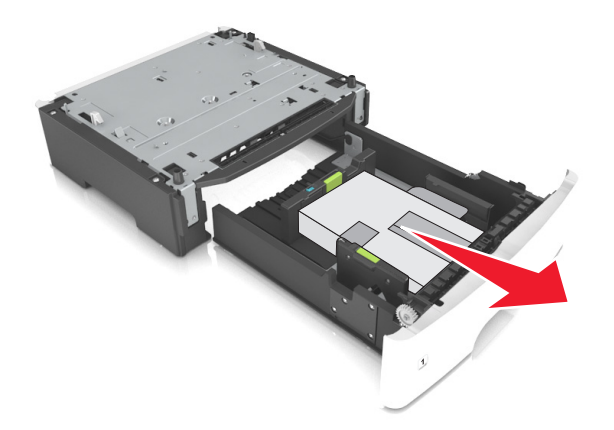

- Entfernen Sie das gesamte Verpackungsmaterial aus dem Fachinneren.
- Schieben Sie das Fach in das Unterteil hinein.
- Legen Sie das Fach in die Nähe des Druckers.
- Richten Sie den Drucker am Fach aus und setzen Sie den Drucker langsam auf das Fach. **Hinweis:** Die optionalen Fächer rasten beim Übereinandersetzen ein.

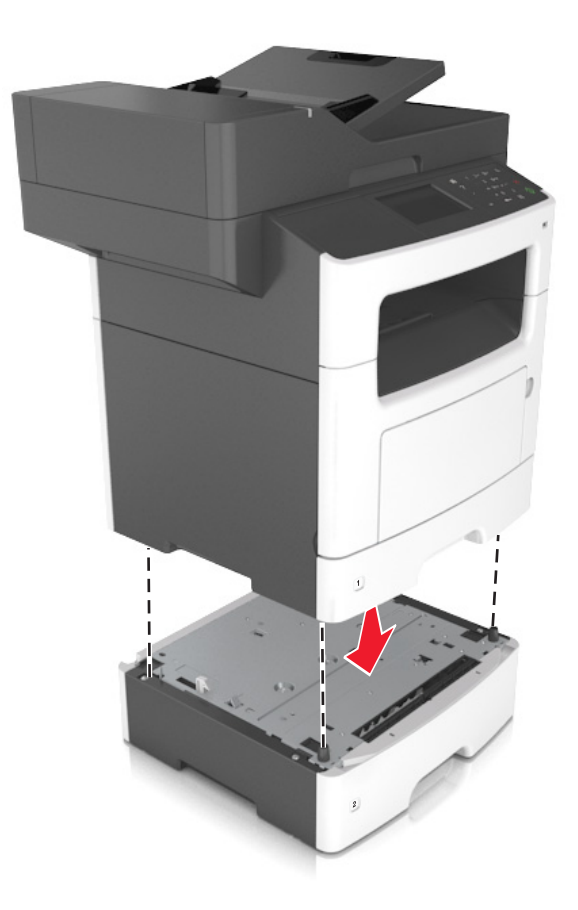

**8** Schließen Sie das Netzkabel an den Drucker und an eine ordnungsgemäß geerdete Steckdose an und schalten Sie den Drucker ein.

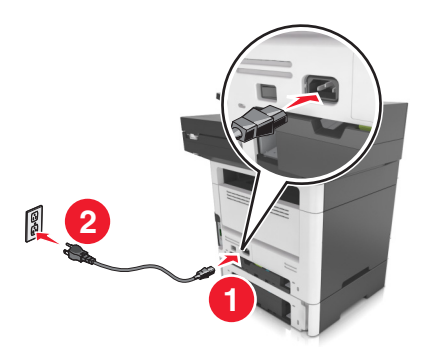

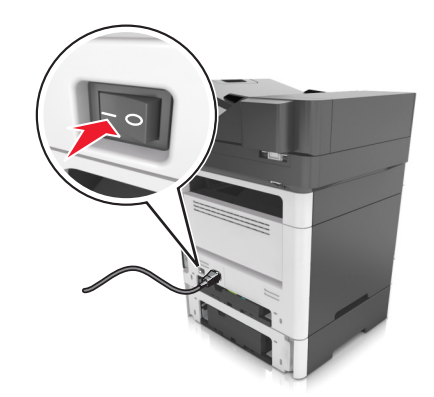

#### **Hinweise:**

- **•** Nach der Installation der Druckersoftware und eventueller Hardware-Optionen ist es möglicherweise erforderlich, die Optionen im Druckertreiber manuell hinzuzufügen, um sie für Druckaufträge verfügbar zu machen. Weitere Informationen finden Sie unter ["Hinzufügen verfügbarer Optionen im](#page-47-0) [Druckertreiber" auf Seite 48](#page-47-0).
- **•** Um die optionalen Fächer zu entfernen, schieben Sie die Entriegelung auf der rechten Seite des Druckers zur Druckervorderseite, bis sie hörbar einrastet, und entfernen Sie dann die übereinander gesetzten Fächer von oben nach unten.

## **Anschließen von Kabeln**

**VORSICHT – STROMSCHLAGGEFAHR:** Um das Risiko eines elektrischen Schlags zu vermeiden, sollten Sie dieses Produkt während eines Gewitters nicht einrichten, nicht an andere elektronische Geräte anschließen und keine Kabelverbindungen z. B. mit dem Netzkabel, dem Faxgerät oder dem Telefon herstellen.

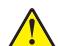

**VORSICHT – MÖGLICHE VERLETZUNGSGEFAHR** Um Feuer- und Stromschlaggefahr zu vermeiden, schließen Sie das Netzkabel direkt an eine ordnungsgemäß geerdete Steckdose an, die sich in der Nähe des Geräts befindet und leicht zugänglich ist.

**VORSICHT – MÖGLICHE VERLETZUNGSGEFAHR** Um das Risiko eines Feuers oder elektrischen Schlags zu vermeiden, verwenden Sie ausschließlich das diesem Produkt beiliegende Netzkabel bzw. ein durch den Hersteller zugelassenes Ersatzkabel.

**VORSICHT – MÖGLICHE VERLETZUNGSGEFAHR** Verwenden Sie zur Verringerung von Brandgefahr ausschließlich ein 26-AWG-Telekommunikationskabel (RJ-11) oder höher, wenn Sie dieses Produkt mit dem öffentlichen Telefonnetz verbinden. Benutzer in Australien müssen ein Kabel verwenden, das von der australischen Behörde für Kommunikation und Medien (Australian Communications and Media Authority) zugelassen ist.

**Warnung—Mögliche Schäden:** Berühren Sie das USB-Kabel, einen WLAN-Adapter oder einen der angezeigten Druckbereiche nicht während eines Druckvorgangs, um einen Datenverlust oder eine Störung zu vermeiden.

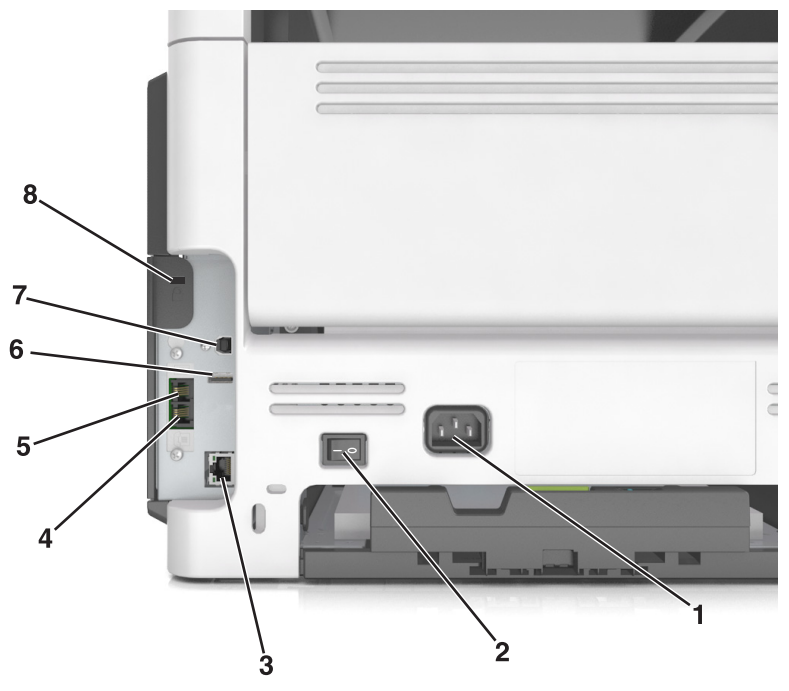

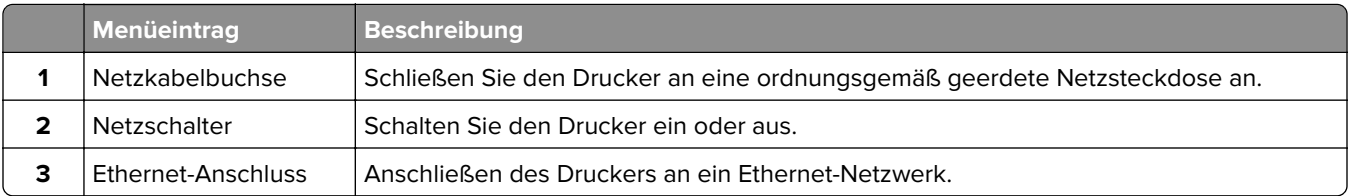

<span id="page-47-0"></span>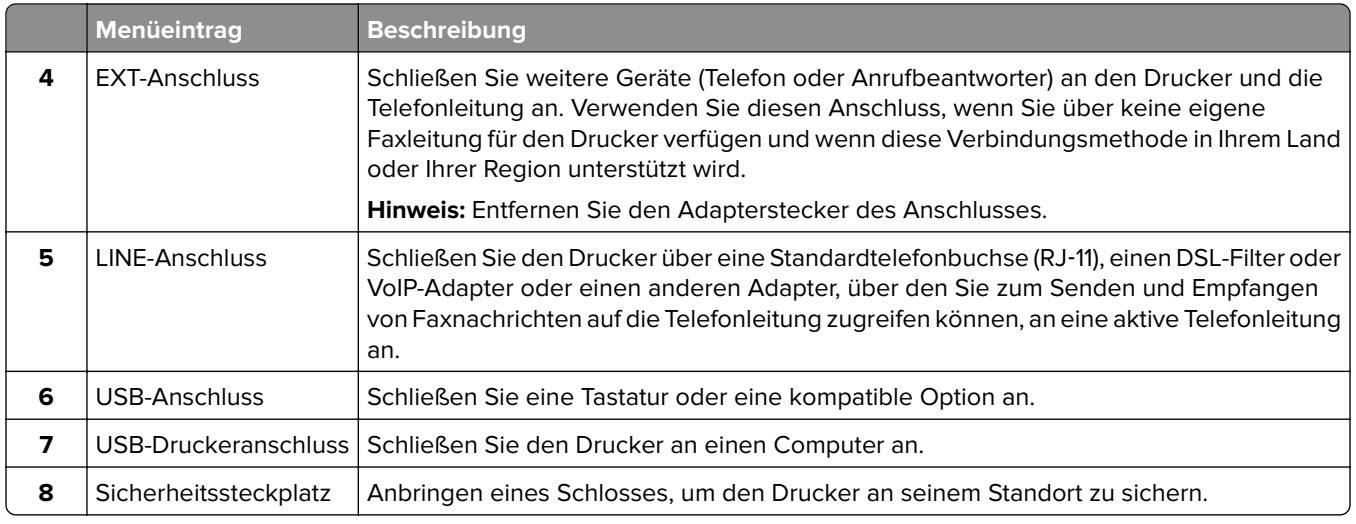

## **Einrichten der Druckersoftware**

## **Installation der Druckersoftware**

- **1** Beziehen Sie eine Kopie des Softwareinstallationspakets.
	- **•** Von der im Lieferumfang des Druckers enthaltenen Software-CD.
	- **•** Gehen Sie zu **<http://support.lexmark.com>**, und wählen Sie dann Ihren Drucker und Ihr Betriebssystem aus.
- **2** Führen Sie das Installationsprogramm aus, und folgen Sie den Anweisungen auf dem Computerbildschirm.
- **3** Fügen Sie den Drucker für Macintosh-Benutzer hinzu.

**Hinweis:** Sie finden die IP-Adresse des Druckers im Abschnitt "TCP/IP" des Menüs "Netzwerk/Berichte".

## **Hinzufügen verfügbarer Optionen im Druckertreiber**

#### **Für Windows-Benutzer**

- **1** Öffnen Sie den Druckerordner.
- **2** Wählen Sie den Drucker, den Sie aktualisieren möchten aus, und gehen Sie wie folgt vor:
	- **•** Wählen Sie unter Windows 7 oder höher **Druckereigenschaften** aus.
	- **•** Wählen Sie unter früheren Versionen **Eigenschaften** aus.
- **3** Navigieren Sie zu der Registerkarte "Konfiguration", und wählen Sie dann **Jetzt aktualisieren Drucker fragen**.
- **4** Wenden Sie die Änderungen an.

#### **Für Macintosh-Benutzer**

- **1** Navigieren Sie über die Systemeinstellungen im Apple-Menü zu Ihrem Drucker, und wählen Sie **Optionen und Verbrauchsmaterialien**.
- **2** Navigieren Sie zur Liste der Hardware-Optionen, und fügen Sie dann alle installierten Optionen hinzu.
- **3** Wenden Sie die Änderungen an.

## **Arbeiten im Netzwerk**

#### **Hinweise:**

- **•** Vor der Einrichtung des Druckers in einem WLAN sollten Sie einen MarkNet N8350 WLAN-Adapter für die Druckermodelle MX510, MX511 und MX517 bzw. einen MarkNet N8352 WLAN-Adapter für die Druckermodelle MX410 und MX417 erwerben. Informationen zum Installieren des WLAN-Adapters finden Sie in der mitgelieferten Installations-Kurzanleitung.
- **•** Ein Service Set Identifier (SSID) ist ein Name, der einem WLAN zugewiesen wurde. Wireless Encryption Privacy (WEP), Wi-Fi Protected Access (WPA) und WPA2 bezeichnen Sicherheitstypen, die in einem Netzwerk verwendet werden.

### **Vorbereiten der Druckereinrichtung in einem Ethernet-Netzwerk**

Zur Konfiguration des Druckers für die Verbindung mit einem Ethernet-Netzwerk sollten Sie vor dem Start folgende Informationen zur Hand haben:

**Hinweis:** Falls Computern und Druckern vom Netzwerk automatisch IP-Adressen zugewiesen werden, können Sie mit der Druckerinstallation fortfahren.

- **•** Eine gültige, eindeutige IP-Adresse für den Drucker zur Verwendung im Netzwerk
- **•** Das Netzwerkgateway
- **•** Die Netzwerkmaske
- **•** Ein Eigenname für den Drucker (optional)

**Hinweis:** Der Eigenname eines Druckers erleichtert die Identifizierung des Druckers im Netzwerk. Sie können den standardmäßigen Eigennamen des Druckers verwenden oder einen leichter zu merkenden Namen zuweisen.

Zum Anschluss des Druckers an das Netzwerk sind ein Ethernet-Kabel und ein verfügbarer Anschluss erforderlich, über den der Drucker physisch mit dem Netzwerk verbunden werden kann. Verwenden Sie, wenn möglich, ein neues Netzwerkkabel, um mögliche Probleme durch ein beschädigtes Kabel zu vermeiden.

## **Vorbereiten der Druckereinrichtung in einem WLAN**

#### **Hinweise:**

- **•** Vergewissern Sie sich, dass ein WLAN-Adapter in Ihrem Drucker installiert ist und ordnungsgemäß funktioniert. Weitere Informationen finden Sie in der Kurzanleitung, die im Lieferumfang des Teils enthalten ist.
- **•** Stellen Sie sicher, dass der Zugriffspunkt (WLAN-Router) eingeschaltet und funktionsfähig ist.

Bevor Sie den Drucker für ein WLAN einrichten, müssen Ihnen die folgenden Informationen bekannt sein:

- **• SSID**: Die SSID wird auch als Netzwerkname bezeichnet.
- **• WLAN-Modus (oder Netzwerkmodus)**: Der Modus ist entweder "Infrastruktur" oder "Ad-Hoc".
- **• Kanal (für Ad Hoc-Netzwerke)**: Bei Infrastrukturnetzwerken ist Auto der Standardkanal.

Auch einige Ad Hoc-Netzwerke benötigen die automatische Einstellung. Informieren Sie sich beim zuständigen Systemadministrator, wenn Sie nicht sicher sind, welchen Kanal Sie wählen müssen.

- **• Sicherheitsmethode**: Bei der Sicherheitsmethode gibt es vier grundlegende Optionen:
	- **–** WEP-Schlüssel

Wenn Ihr Netzwerk mehr als einen WEP-Schlüssel nutzt, können Sie bis zu vier Schlüssel in die vorgesehenen Felder eingeben. Wählen Sie den Schlüssel aus, der derzeit im Netzwerk genutzt wird, d. h., wählen Sie den standardmäßigen WEP-Sendeschlüssel aus.

**–** WPA- oder WPA2-Pre-Shared-Schlüssel/Passphrase

WPA beinhaltet eine Verschlüsselung als zusätzliche Sicherheitsebene. Hier stehen AES oder TKIP zur Auswahl. Die Verschlüsselung muss am Router und am Drucker gleich eingestellt sein. Andernfalls kann der Drucker nicht über das Netzwerk kommunizieren.

**–** 802.1X–RADIUS

Wenn Sie den Drucker in einem 802.1X-Netzwerk installieren, benötigen Sie möglicherweise Folgendes:

- **•** Authentifizierungstyp
- **•** Innerer Authentifizierungstyp
- **•** 802.1X-Benutzername und Passwort
- **•** Zertifikate
- **–** Keine Sicherheit

Wenn Ihr WLAN-Netzwerk keinen Sicherheitstyp verwendet, haben Sie keinerlei Informationen zur Sicherheit.

**Hinweis:** Von der Verwendung eines ungesicherten WLANs wird abgeraten.

#### **Hinweise:**

- **–** Starten Sie das WLAN-Dienstprogramm des Netzwerkadapters Ihres Computers und suchen Sie nach dem Netzwerknamen, falls Sie die SSID des Netzwerks nicht kennen, mit dem der Computer verbunden ist. Wenn Sie die SSID oder die Sicherheitsinformationen Ihres Netzwerks nicht finden, schlagen Sie in der Dokumentation für den Zugriffspunkt nach oder wenden Sie sich an den Systemadministrator.
- **–** Wie Sie WPA/WPA2-Pre-Shared-Schlüssel/Passphrases für das WLAN ermitteln, können Sie der im Lieferumfang des Zugriffspunkts enthaltenen Dokumentation entnehmen. Sie können sich auch in dem zum Zugriffspunkt gehörigen Embedded Web Server informieren oder sich an den Systemadministrator wenden.

## **Verbinden des Druckers mithilfe des WLAN-Installationsassistenten**

Stellen Sie zu Beginn Folgendes sicher:

- **•** Im Drucker ist ein WLAN-Adapter installiert, der ordnungsgemäß funktioniert. Weitere Informationen finden Sie in der Kurzanleitung, die im Lieferumfang des Teils enthalten ist.
- **•** An den Drucker ist kein Ethernet-Kabel angeschlossen.
- **•** "Aktive Netzwerkkarte" ist auf "Auto" festgelegt. Um die Einstellung auf "Auto" festzulegen, wechseln Sie zu:

> **Netzwerk/Anschlüsse** > **Aktive Netzwerkkarte** > **Auto** >

**Hinweis:** Schalten Sie den Drucker aus, warten Sie mindestens fünf Sekunden und schalten Sie den Drucker dann wieder ein.

**1** Wechseln Sie auf dem Druckerbedienfeld zu:

#### > **Netzwerk/Anschlüsse** > **Netzwerk [x]** > **Konfiguration Netzwerk [x]** > **WLAN** > **WLAN-Verbindung einrichten**

**2** Wählen Sie eine Einrichtungsmethode für eine WLAN-Verbindung aus.

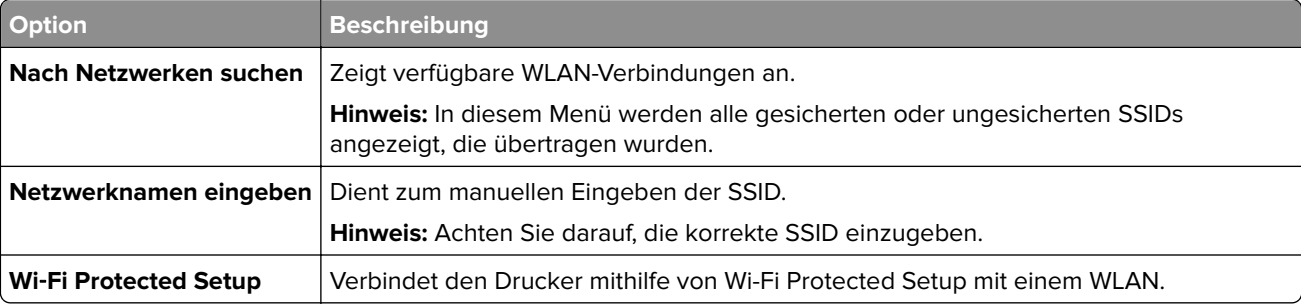

**3** Befolgen Sie die Anweisungen auf dem Display des Druckers.

## **Verbinden des Druckers mit einem WLAN mithilfe von Wi-Fi Protected Setup**

Stellen Sie zu Beginn Folgendes sicher:

- **•** Der Zugriffspunkt (WLAN-Router) ist WPS (Wi-Fi Protected Setup)-zertifiziert oder WPS-kompatibel. Weitere Informationen finden Sie in der Dokumentation zum Zugriffspunkt.
- **•** Ein im Drucker installierter WLAN-Adapter ist ordnungsgemäß angeschlossen und funktionsbereit. Weitere Informationen finden Sie in der Kurzanleitung, die im Lieferumfang des WLAN-Adapters enthalten ist.

#### **Verwenden der Konfiguration auf Tastendruck**

**1** Wechseln Sie auf dem Druckerbedienfeld zu:

 > **Netzwerk/Anschlüsse** > **Netzwerk [x]** > **Konfiguration Netzwerk [x]** > **WLAN** > **WLAN-Verbindung einrichten** > **Wi**‑**Fi Protected Setup** > **Start durch Tastendruck-Methode**

**2** Befolgen Sie die Anweisungen auf dem Display des Druckers.

#### **Verwenden der PIN (persönliche Identifikationsnummer)**

**1** Wechseln Sie auf dem Druckerbedienfeld zu:

#### > **Netzwerk/Anschlüsse** > **Netzwerk [x]** > **Konfiguration Netzwerk [x]** > **WLAN** > **WLAN-Verbindung einrichten** > **Wi**‑**Fi Protected Setup** > **Start durch PIN-Eingabe**

- **2** Kopieren Sie die achtstellige WPS-PIN.
- **3** Öffnen Sie einen Webbrowser und geben Sie die IP-Adresse Ihres Zugriffspunkts in das Adressfeld ein.

#### **Hinweise:**

**•** Die IP-Adresse wird in vier Zahlengruppen angezeigt, die durch Punkte voneinander abgetrennt sind. Beispiel: 123.123.123.123.

- **•** Wenn Sie einen Proxyserver verwenden, deaktivieren Sie ihn vorübergehend, um die Webseite ordnungsgemäß zu laden.
- **4** Rufen Sie die WPS-Einstellungen auf. Weitere Informationen finden Sie in der Dokumentation zum Zugriffspunkt.
- **5** Geben Sie die achtstellige PIN ein und speichern Sie die Einstellung.

### **Verbinden des Druckers mit einem WLAN mit dem Embedded Web Server**

Stellen Sie zu Beginn Folgendes sicher:

- **•** Der Drucker ist vorübergehend mit einem Ethernet-Netzwerk verbunden.
- **•** Ein WLAN-Adapter ist in Ihrem Drucker installiert und funktioniert ordnungsgemäß. Weitere Informationen finden Sie in der Kurzanleitung, die im Lieferumfang des Teils enthalten ist.
- **1** Öffnen Sie einen Webbrowser und geben Sie die IP-Adresse des Druckers in das Adressfeld ein.

#### **Hinweise:**

- **•** Zeigen Sie die IP-Adresse des Druckers auf dem Druckerbedienfeld an. Die IP-Adresse wird in vier Zahlengruppen angezeigt, die durch Punkte voneinander abgetrennt sind. Beispiel: 123.123.123.123.
- **•** Wenn Sie einen Proxyserver verwenden, deaktivieren Sie ihn vorübergehend, um die Webseite ordnungsgemäß zu laden.
- **2** Klicken Sie auf **Einstellungen** > **Netzwerk/Anschlüsse** > **WLAN**.
- **3** Ändern Sie die Einstellungen entsprechend den Einstellungen des Zugriffspunkts (WLAN-Router).

**Hinweis:** Vergewissern Sie sich, dass folgende Eingaben richtig sind: SSID, Sicherheitsmethode, Pre-Shared-Schlüssel/Passphrase, Netzwerkmodus und Kanal.

- **4** Klicken Sie auf **Senden**.
- **5** Schalten Sie den Drucker aus und trennen Sie dann das Ethernet-Kabel. Warten Sie mindestens fünf Sekunden und schalten Sie anschließend den Drucker wieder ein.
- **6** Um zu prüfen, ob Ihr Drucker mit dem Netzwerk verbunden ist, drucken Sie eine Netzwerk-Konfigurationsseite. Überprüfen Sie im Abschnitt "Netzwerkkarte [x]", ob der Status "Verbunden" lautet.

## **Ändern der Anschlusseinstellungen nach Installation eines Internal Solutions Ports**

#### **Hinweise:**

- **•** Wenn der Drucker über eine statische IP-Adresse verfügt dürfen Sie keine Änderungen an der Konfiguration vornehmen.
- **•** Wenn die Computer so eingerichtet wurden, dass anhand des Netzwerknamens statt anhand der IP-Adresse gedruckt wird dürfen Sie keine Änderungen an der Konfiguration vornehmen.
- **•** Falls Sie einem Drucker, der bereits für eine Ethernet-Verbindung konfiguriert wurde, einen WLAN-Internal Solutions Port (ISP) hinzufügen, müssen Sie den Drucker vom Ethernet-Netzwerk trennen.

#### **Für Windows-Benutzer**

- **1** Öffnen Sie den Druckerordner.
- **2** Öffnen Sie die Druckereigenschaften im Kontextmenü des Druckers mit dem neuen ISP.
- **3** Konfigurieren Sie den Anschluss über die Liste.
- **4** Aktualisieren Sie die IP-Adresse.
- **5** Wenden Sie die Änderungen an.

#### **Für Macintosh-Benutzer**

- **1** Navigieren Sie in den Systemeinstellungen im Apple-Menü zur Druckerliste, und wählen Sie dann **+** > **IP**.
- **2** Geben Sie die IP-Adresse in das Adressfeld ein.
- **3** Wenden Sie die Änderungen an.

## **Einrichten des seriellen Drucks (nur Windows)**

- **1** Stellen Sie die Parameter im Drucker ein.
	- **a** Rufen Sie über das Bedienfeld das Menü für die Anschlusseinstellungen auf.
	- **b** Öffnen Sie das Menü für die Einstellungen des seriellen Anschlusses und passen Sie die Einstellungen gegebenenfalls an.
	- **c** Wenden Sie die Änderungen an.
- **2** Öffnen Sie über den Drucker den Druckerordner, und wählen Sie Ihren Drucker.
- **3** Öffnen Sie die Druckereigenschaften, und wählen Sie den Kommunikationsanschluss (COM) aus der Liste.
- **4** Stellen Sie die Parameter für den Kommunikationsanschluss (COM) in Geräte-Manager ein.

#### **Hinweise:**

- **•** Serieller Druck reduziert die Druckgeschwindigkeit.
- **•** Vergewissern Sie sich, dass das serielle Kabel an den seriellen Anschluss des Druckers angeschlossen ist.

## **Überprüfen der Druckereinrichtung**

Nachdem Sie die Hardware- und Softwareoptionen installiert und den Drucker eingeschaltet haben, drucken Sie Folgendes aus und überprüfen, ob der Drucker richtig konfiguriert wurde:

- **• Menüeinstellungsseite**: Auf dieser Seite können Sie überprüfen, ob sämtliche Druckeroptionen korrekt installiert sind. Wenn eine installierte Option nicht angezeigt wird, wurde sie nicht ordnungsgemäß installiert. Entfernen Sie die Option und installieren Sie sie erneut.
- **• Netzwerk-Konfigurationsseite**: Wenn Ihr Drucker Netzwerkunterstützung bietet, überprüfen Sie anhand dieser Seite, ob die Netzwerkverbindung funktioniert. Auf dieser Seite finden Sie außerdem wichtige Informationen für die Konfiguration des Netzwerkdrucks.

## **Drucken einer Seite mit Menüeinstellungen**

Wechseln Sie auf dem Startbildschirm zu:

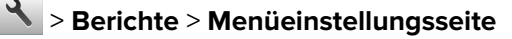

## **Drucken einer Netzwerk-Konfigurationsseite**

Wenn der Drucker in ein Netzwerk eingebunden ist, drucken Sie zur Überprüfung der Netzwerkverbindung eine Netzwerk-Konfigurationsseite. Auf dieser Seite finden Sie außerdem wichtige Informationen für die Konfiguration des Netzwerkdrucks.

**1** Wechseln Sie auf dem Startbildschirm zu:

#### > **Berichte** > **Netzwerk-Konfigurationsseite**

**2** Überprüfen Sie im ersten Abschnitt der Netzwerk-Konfigurationsseite, ob als Status **Verbunden** angegeben ist.

Wenn der Status **Nicht verbunden** lautet, ist möglicherweise der LAN-Drop nicht aktiv oder das Netzwerkkabel fehlerhaft. Wenden Sie sich zur Problemlösung an einen Systemsupport-Mitarbeiter, und drucken Sie eine weitere Netzwerk-Konfigurationsseite.

# <span id="page-54-0"></span>**Einlegen von Papier und Spezialdruckmedien**

Die Auswahl und die Handhabung von Papier und Spezialdruckmedien können sich auf die Zuverlässigkeit des Drucks auswirken. Weitere Informationen finden Sie unter ["Vermeiden von Papierstaus" auf Seite 234](#page-233-0) und ["Aufbewahren von Papier" auf Seite 75.](#page-74-0)

## **Einstellen von Papierformat und Papiersorte**

Wechseln Sie auf dem Startbildschirm zu:

> **Menü "Papier"** > **Papierformat/Sorte** > Fach auswählen > Papierformat oder -sorte auswählen >

## **Konfigurieren des Papierformats "Universal"**

Das Papierformat "Universal" ist eine benutzerdefinierte Einstellung, bei der Sie auf Papierformaten drucken können, die nicht in den Druckermenüs voreingestellt sind.

#### **Hinweise:**

- **•** Das kleinste unterstützte Papierformat für "Universal" hat die Maße 76,2 x 76,2 mm (3 x 3 Zoll).
- **•** Das größte unterstützte Papierformat für "Universal" hat die Maße 215.9 x 359,92 mm (8,5 x 14.17 Zoll).
- **1** Wechseln Sie auf dem Startbildschirm zu:

> **Menü "Papier"** > **Konfiguration Universal** > **Maßeinheiten** > Maßeinheit auswählen >

- **2** Drücken Sie **Hochformat Breite** oder **Hochformat Höhe**.
- **3** Wählen Sie die Breite oder Höhe aus und drücken Sie dann  $\leq$  ^.

## **Einlegen von Medien in Fächer**

**VORSICHT – MÖGLICHE VERLETZUNGSGEFAHR** Um zu vermeiden, dass die Komponenten instabil werden, legen Sie die Medien in jedes Fach einzeln ein. Alle anderen Fächer sollten bis zu ihrem Einsatz geschlossen bleiben.

**1** Ziehen Sie das Fach vollständig heraus.

**Hinweis:** Nehmen Sie keine Fächer heraus, während ein Druckauftrag ausgeführt wird oder wenn die Meldung **Belegt** im Druckerdisplay angezeigt wird. Dies kann zu einem Papierstau führen.

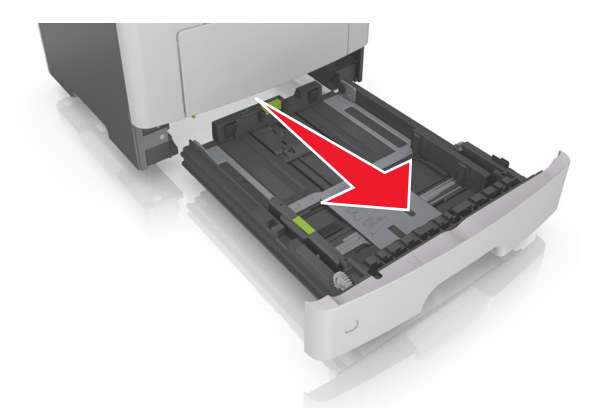

**2** Drücken Sie den Breitenführungshebel zusammen und schieben Sie ihn an die richtige Position für das einzulegende Papierformat.

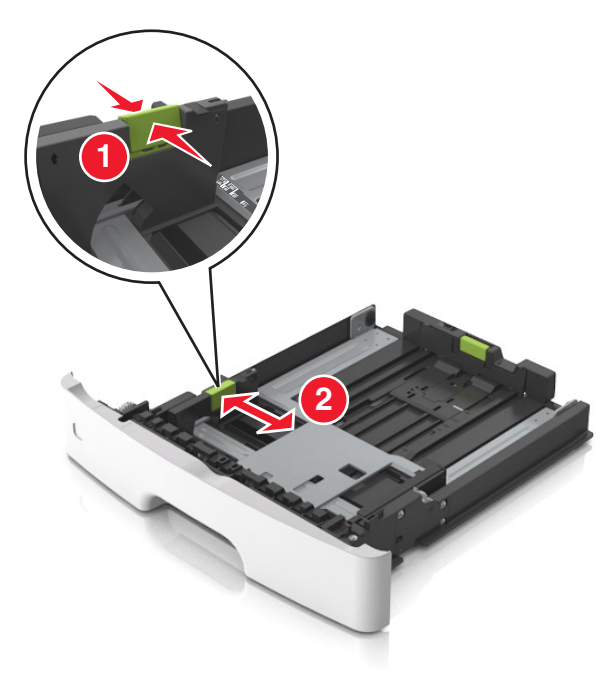

**3** Drücken Sie den Längenführungshebel zusammen und schieben Sie ihn an die richtige Position für das einzulegende Papierformat.

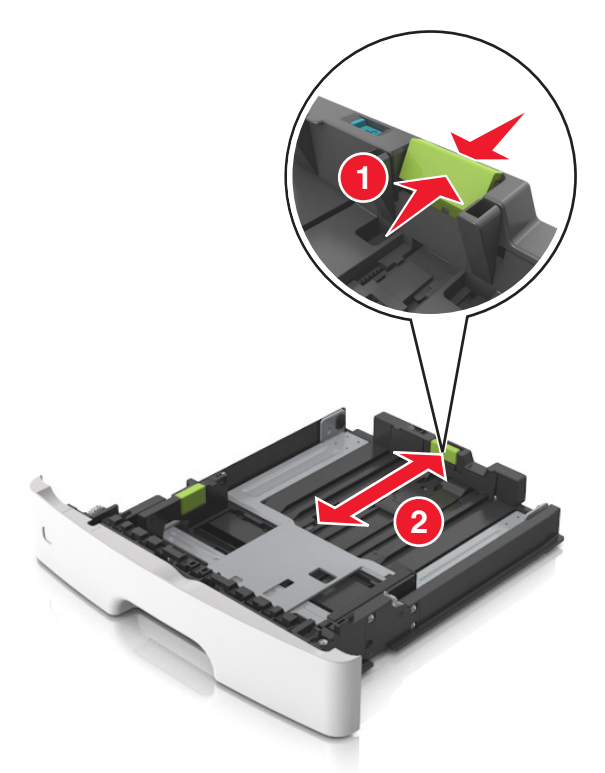

#### **Hinweise:**

- **•** Drücken Sie den Längenführungshebel zusammen und schieben Sie ihn für einige Papierformate wie Letter, Legal und A4 rückwärts, um ihn an die Länge des einzulegenden Papierformats anzupassen.
- **•** Beim Einlegen von Papier im Format "Legal" ragt die Längenführung über die Basis hinaus, wodurch das Papier Staub ausgesetzt ist. Um das Papier vor Staub zu schützen, können Sie eine separate Staubabdeckung erwerben. Weitere Informationen erhalten Sie vom Kundendienst.
- **•** Wenn Sie Papier im A6-Format in das Standardfach einlegen, drücken Sie den Längenführungshebel zusammen und schieben ihn zur Mitte des Fachs in die Position für das A6-Format.
- **•** Die Breiten- und Längenführungen müssen auf die Papierformatmarkierungen unten im Fach ausgerichtet sein.

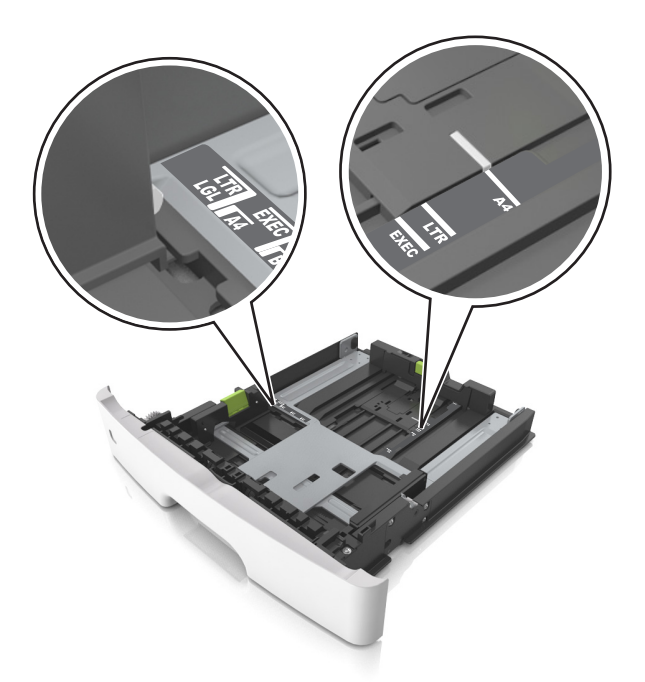

**4** Biegen Sie den Stapel in beide Richtungen, um die Blätter voneinander zu lösen, und fächern Sie den Stapel auf. Das Papier darf nicht geknickt oder geknittert werden. Gleichen Sie die Kanten auf einer ebenen Fläche an.

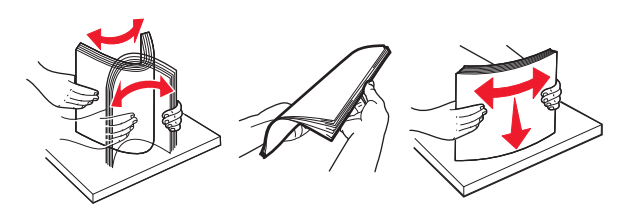

**5** Legen Sie den Papierstapel ein.

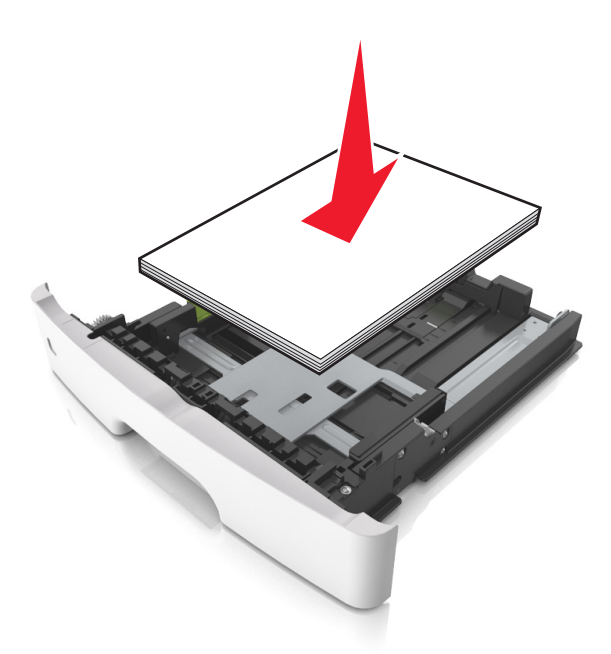

#### **Hinweise:**

- **•** Legen Sie die Medien bei Verwendung von recyceltem oder vorgedrucktem Papier mit der zu bedruckenden Seite nach unten ein.
- **•** Legen Sie vorgelochtes Papier so ein, dass die Lochungen an der Oberkante zur Vorderseite des Fachs weisen.
- **•** Legen Sie Briefbögen mit der Druckseite nach unten so ein, dass die obere Blattkante zur Vorderseite des Fachs weist. Legen Sie Briefbögen für den beidseitigen Druck mit der Druckseite nach oben und der unteren Kante nach vorne und in das Fach ein.
- **•** Stellen Sie sicher, dass der Papierstapel nicht über die Markierung für maximale Papierfüllung an der Seite der Breitenführung hinausragt.

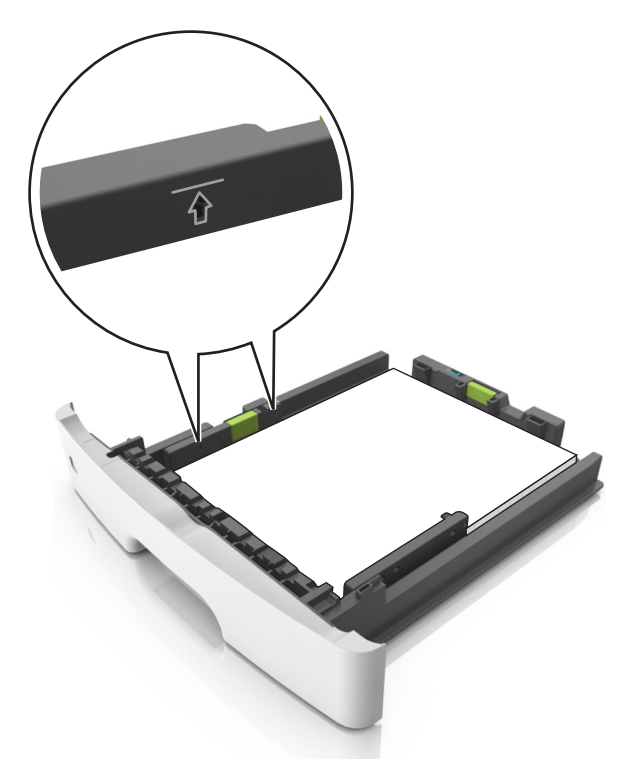

<span id="page-59-0"></span>**6** Setzen Sie die Zuführung ein.

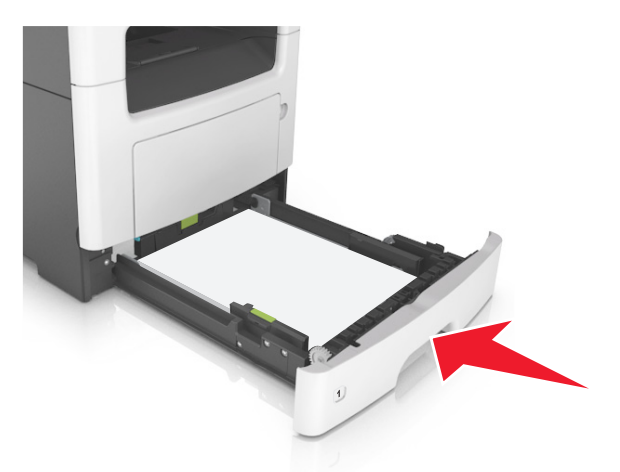

**7** Stellen Sie Papierformat und die Papiersorte auf dem Druckerbedienfeld im Menü "Papier" entsprechend dem in das Fach eingelegten Papier ein.

**Hinweis:** Stellen Sie das Papierformat und die Papiersorte richtig ein, um Papierstaus und Probleme mit der Druckqualität zu vermeiden.

## **Einlegen von Druckmedien in die Universalzuführung**

Verwenden Sie die Universalzuführung, um verschiedene Papierformate und -sorten bzw. Spezialdruckmedien wie Karten, Folien, Papieretiketten und Briefumschläge zu bedrucken. Sie können die Universalzuführung auch für einseitige Druckaufträge auf Briefbögen verwenden.

**1** Öffnen Sie die Universalzuführung.

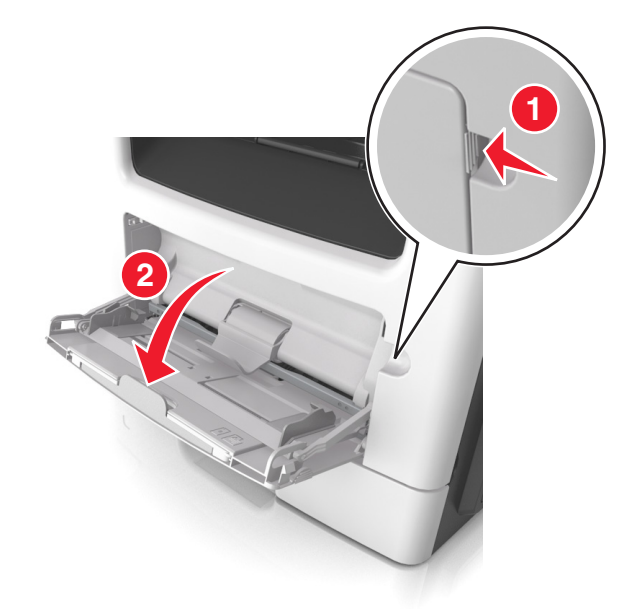

**a** Ziehen Sie die Verlängerung der Universalzuführung aus.

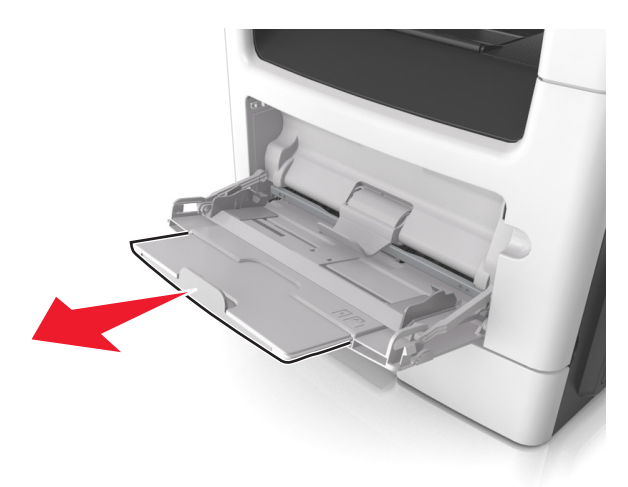

**b** Ziehen Sie die Verlängerung vorsichtig aus, bis die Universalzuführung vollständig herausgezogen und geöffnet ist.

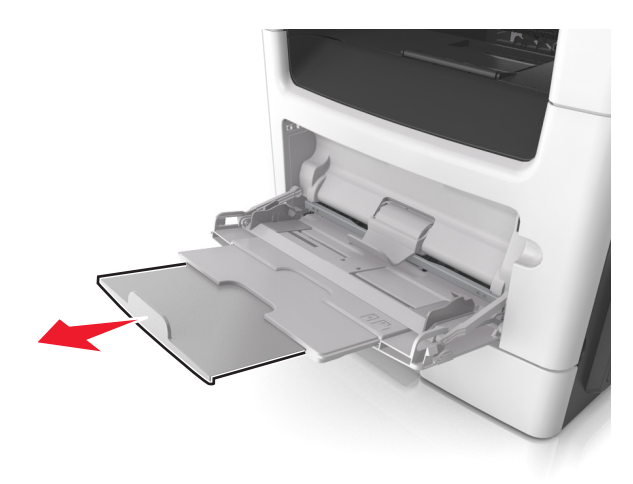

**2** Drücken Sie den Hebel an der linken Breitenführung zusammen und schieben Sie die Führungen an die für das eingelegte Papier vorgesehene Position.

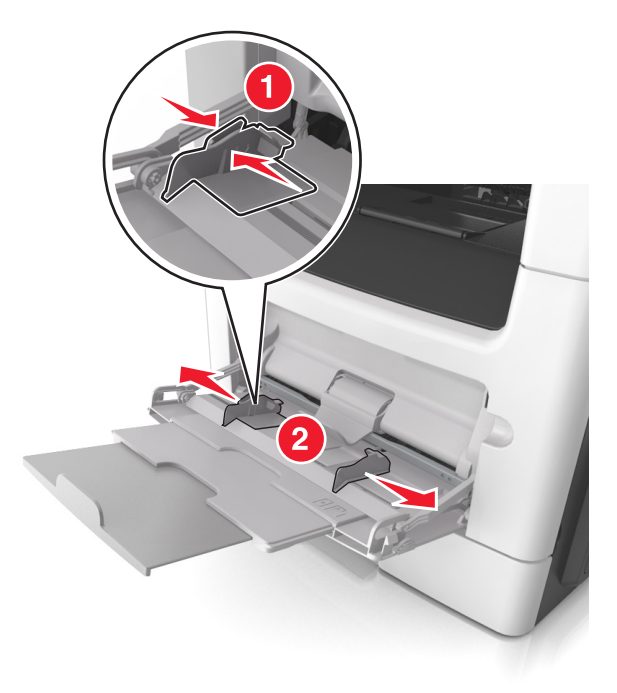

- **3** Bereiten Sie das einzulegende Papier oder Spezialdruckmedium vor.
	- **•** Biegen Sie den Papierstapel in beide Richtungen, um die Blätter voneinander zu lösen, und fächern Sie den Stapel auf. Das Papier darf nicht geknickt oder geknittert werden. Gleichen Sie die Kanten auf einer ebenen Fläche an.

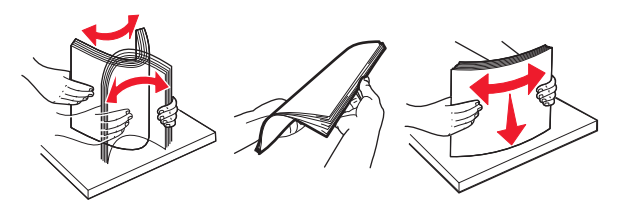

**•** Halten Sie Folien an den Kanten. Biegen Sie den Stapel Folien in beide Richtungen, um die Folien voneinander zu lösen, und fächern Sie den Stapel auf. Gleichen Sie die Kanten auf einer ebenen Fläche an.

**Hinweis:** Vermeiden Sie jede Berührung mit der Druckseite von Folien. Achten Sie darauf, dass Sie die Folien nicht zerkratzen.

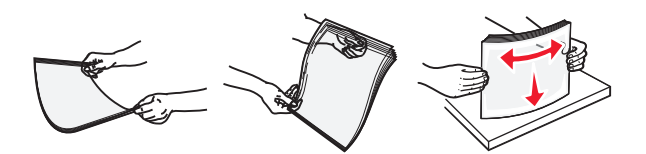

**•** Biegen Sie den Stapel Umschläge in beide Richtungen, um die Umschläge voneinander zu lösen, und fächern Sie den Stapel auf. Gleichen Sie die Kanten auf einer ebenen Fläche an.

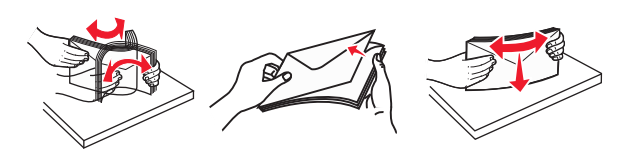

**4** Legen Sie das Papier oder die Spezialdruckmedien in das Fach ein.

#### **Hinweise:**

- **•** Legen Sie Papier oder Spezialdruckmedien nicht mit Gewalt in die Universalzuführung ein.
- **•** Stellen Sie sicher, dass das Papier bzw. die Spezialdruckmedien die Markierung für die maximale Füllhöhe an den Papierführungen nicht überschreiten. Durch Überladen der Zuführung können Papierstaus entstehen.

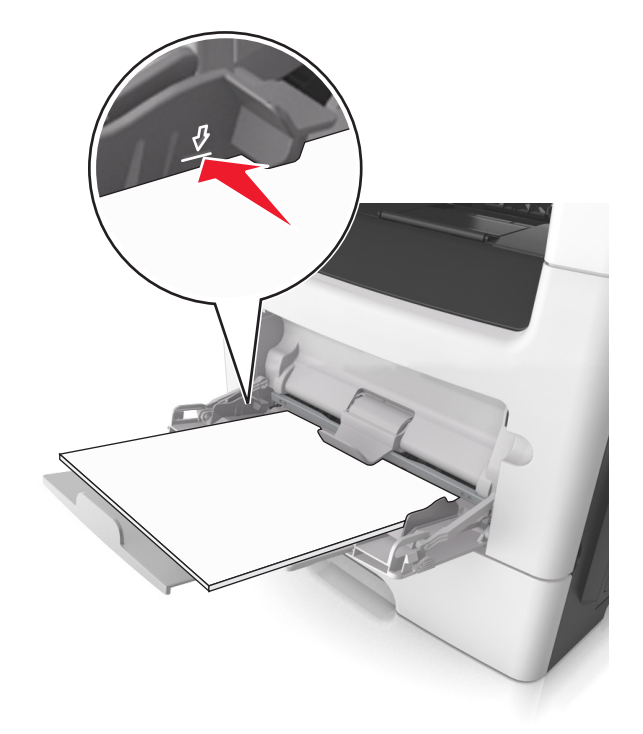

**•** Legen Sie Papier, Folien und Karten so ein, dass die empfohlene Druckseite nach oben weist und die Oberkante zuerst in den Drucker eingezogen wird. Weitere Information zum Einlegen von Folien finden Sie auf der Verpackung der Folie.

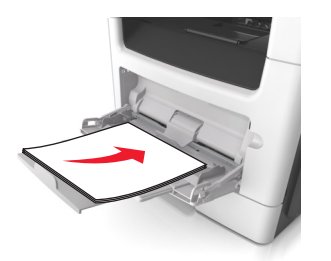

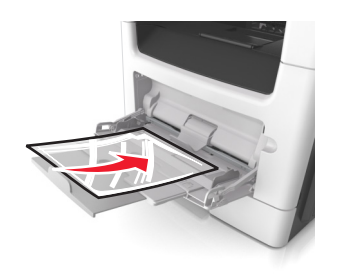

**Hinweis:** Achten Sie beim Einlegen von Papier im A6-Format darauf, dass die Verlängerung der Universalzuführung leicht am Rand des Papiers anliegt, damit die letzten Blätter gehalten werden.

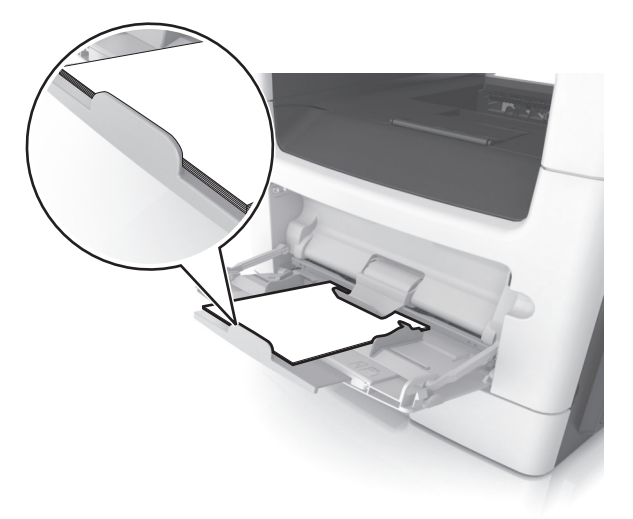

**•** Legen Sie Briefbögen so ein, dass die Druckseite nach oben weist und die Oberkante zuerst in den Drucker eingezogen wird. Legen Sie Briefbögen beim beidseitigen Druck (Duplex) so ein, dass die Druckseite nach unten weist und die Unterkante zuerst in den Drucker eingezogen wird.

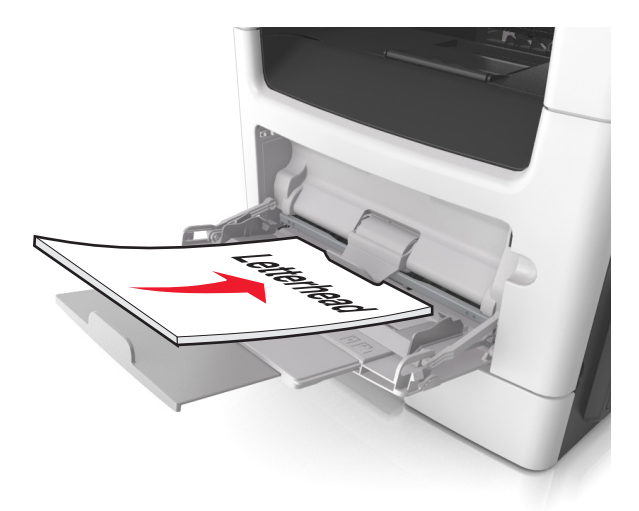

**•** Legen Sie Briefumschläge mit der Umschlagklappe nach unten so ein, dass die Umschlagklappe zur linken Seite weist.

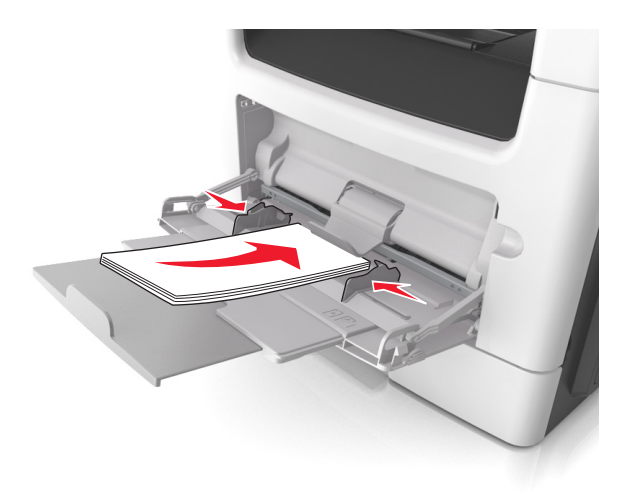

**Warnung—Mögliche Schäden:** Es dürfen keine Briefumschläge mit Briefmarken, Metallklammern, Haken, Fenstern, Fütterung oder selbstklebenden Aufklebern verwendet werden. Durch solche Briefumschläge kann der Drucker schwer beschädigt werden.

**5** Stellen Sie Papierformat und -sorte auf dem Druckerbedienfeld im Menü "Papier" entsprechend dem in die Universalzuführung eingelegten Papier oder Spezialdruckmedium ein.

## **Verbinden und Trennen von Fächern**

Der Drucker verbindet Fächer, wenn das angegebene Papierformat und die Papiersorte identisch sind. Wenn ein verbundenes Fach leer ist, wird Papier aus dem nächsten verbundenen Fach eingezogen. Um das Verbinden von Fächern zu verhindern, weisen Sie ihnen einen eindeutigen benutzerdefinierten Namen für die Papiersorte zu.

## **Verbinden und Trennen von Fächern**

**1** Öffnen Sie einen Webbrowser, und geben Sie die IP-Adresse des Druckers in das Adressfeld ein.

#### **Hinweise:**

- **•** Zeigen Sie die IP-Adresse des Druckers auf dem Startbildschirm des Druckers an. Die IP-Adresse wird in vier Zahlengruppen angezeigt, die durch Punkte voneinander abgetrennt sind. Beispiel: 123.123.123.123.
- **•** Wenn Sie einen Proxyserver verwenden, deaktivieren Sie ihn vorübergehend, um die Webseite ordnungsgemäß zu laden.
- **2** Klicken Sie auf **Einstellungen** > **Menü "Papier"**.
- **3** Ändern Sie die Einstellungen für Papierformat und Papiersorte für die Fächer, die Sie verbinden.
	- **•** Um Fächer zu verbinden, vergewissern Sie sich, dass Papierformat und Papiersorte für das Fach mit dem anderen Fach übereinstimmen.
	- **•** Um die Verbindung von Fächern zu lösen, vergewissern Sie sich, dass Papierformat oder Papiersorte für das Fach *nicht* mit dem anderen Fach übereinstimmen.

#### **4** Klicken Sie auf **Übernehmen**.

**Hinweis:** Die Einstellungen für das Papierformat und die Papiersorte können auch am Druckerbedienfeld geändert werden. Weitere Informationen finden Sie unter ["Einstellen von Papierformat und Papiersorte" auf](#page-54-0) [Seite 55.](#page-54-0)

**Warnung—Mögliche Schäden:** Das in das Fach eingelegte Papier sollte dem benutzerdefinierten Namen für die Papiersorte entsprechen, der auf dem Drucker zugewiesen wurde. Die Temperatur der Fixierstation variiert je nach angegebener Papiersorte. Wenn die Einstellungen nicht ordnungsgemäß konfiguriert sind, können Druckprobleme auftreten.

## **Erstellen eines benutzerdefinierten Namens für eine Papiersorte**

#### **Verwendung des Embedded Web Server**

**1** Öffnen Sie einen Webbrowser, und geben Sie die IP-Adresse des Druckers in das Adressfeld ein.

#### **Hinweise:**

- **•** Zeigen Sie die IP-Adresse des Druckers auf dem Startbildschirm des Druckers an. Die IP-Adresse wird in vier Zahlengruppen angezeigt, die durch Punkte voneinander abgetrennt sind. Beispiel: 123.123.123.123.
- **•** Wenn Sie einen Proxyserver verwenden, deaktivieren Sie ihn vorübergehend, um die Webseite ordnungsgemäß zu laden.
- **2** Klicken Sie auf **Einstellungen** > **Menü "Papier"** > **Benutzerdefinierte Namen**.
- **3** Wählen Sie einen benutzerdefinierten Namen und geben Sie ihn für die Papiersorte ein.
- **4** Klicken Sie auf **Übernehmen**.
- **5** Klicken Sie auf **Benutzersorten** und überprüfen Sie, ob der benutzerdefinierte Name durch den neuen Namen der Benutzersorte ersetzt wurde.

#### **Verwenden der Druckerbedienerkonsole**

**1** Wechseln Sie auf dem Startbildschirm zu:

## > **Menü "Papier"** > **Benutzerdefinierte Namen**

- **2** Wählen Sie einen benutzerdefinierten Namen und geben Sie ihn für die Papiersorte ein.
- **3** Berühren Sie  $\mathbb{V}$
- **4** Berühren Sie **Benutzersorten** und überprüfen Sie, ob der benutzerdefinierte Name durch den neuen Namen der Benutzersorte ersetzt wurde.

## **Zuweisen einer benutzerdefinierten Papiersorte**

#### **Verwendung des Embedded Web Server**

Beim Verbinden bzw. Trennen von Fächern kann ein benutzerdefinierter Name für die Papiersorte zugewiesen werden.

**1** Öffnen Sie einen Webbrowser, und geben Sie die IP-Adresse des Druckers in das Adressfeld ein.

#### **Hinweise:**

- **•** Zeigen Sie die IP-Adresse des Druckers auf dem Startbildschirm des Druckers an. Die IP-Adresse wird in vier Zahlengruppen angezeigt, die durch Punkte voneinander abgetrennt sind. Beispiel: 123.123.123.123.
- **•** Wenn Sie einen Proxyserver verwenden, deaktivieren Sie ihn vorübergehend, um die Webseite ordnungsgemäß zu laden.
- **2** Klicken Sie auf **Einstellungen** > **Menü "Papier"** > **Benutzersorten**.
- **3** Wählen Sie einen benutzerdefinierten Namen für die Papiersorte und danach eine Papiersorte aus.

**Hinweis:** Die Werksvorgabe für alle definierten Benutzersorten lautet "Papier".

**4** Klicken Sie auf **Übernehmen**.

#### **Verwenden der Druckerbedienerkonsole**

**1** Wechseln Sie auf dem Startbildschirm zu:

#### > **Menü "Papier"** > **Benutzersorten**

**2** Wählen Sie einen benutzerdefinierten Namen für die Papiersorte und danach eine Papiersorte aus.

**Hinweis:** Die Werksvorgabe für alle definierten Benutzersorten lautet "Papier".

**3** Berühren Sie  $\mathbb{V}$ 

## **Konfigurieren eines benutzerdefinierten Namens**

#### **Über Embedded Web Server**

**1** Öffnen Sie einen Webbrowser, und geben Sie die IP-Adresse des Druckers in das Adressfeld ein.

#### **Hinweise:**

- **•** Zeigen Sie die IP-Adresse des Druckers auf dem Startbildschirm des Druckers an. Die IP-Adresse wird in vier Zahlengruppen angezeigt, die durch Punkte voneinander abgetrennt sind. Beispiel: 123.123.123.123.
- **•** Wenn Sie einen Proxyserver verwenden, deaktivieren Sie ihn vorübergehend, um die Webseite ordnungsgemäß zu laden.
- **2** Klicken Sie auf **Einstellungen** > **Menü "Papier"** > **Benutzerdefinierte Sorten**.
- **3** Wählen Sie einen zu konfigurierenden benutzerdefinierten Namen aus, wählen Sie eine Papier- oder Spezialdruckmediensorte aus und klicken Sie auf **Übernehmen**.

#### **Über das Druckerbedienfeld**

**1** Wechseln Sie auf dem Startbildschirm zu:

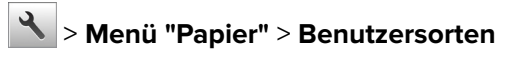

2 Wählen Sie einen zu konfigurierenden benutzerdefinierten Namen aus und drücken Sie .

# **Anleitung für Papier und Spezialdruckmedien**

## **Verwenden von Spezialdruckmedien**

## **Tipps für das Verwenden von Briefbögen**

- **•** Verwenden Sie speziell für Laserdrucker entwickelte Briefbögen.
- **•** Führen Sie stets Testdrucke mit den Briefbögen durch, die Sie verwenden möchten, bevor Sie große Mengen kaufen.
- **•** Vor dem Einlegen von Briefbögen sollten Sie den Stapel biegen, fächern und die Kanten angleichen, um zu verhindern, dass diese aneinander haften.
- **•** Beim Bedrucken von Briefbögen ist die Ausrichtung zu beachten. Weitere Informationen zum Einlegen von Briefbögen finden Sie unter:
	- **–** ["Einlegen von Medien in Fächer" auf Seite 55](#page-54-0)
	- **–** ["Einlegen von Druckmedien in die Universalzuführung" auf Seite 60](#page-59-0)

## **Tipps für das Verwenden von Folien**

- **•** Drucken Sie eine Testseite auf den Folien, die Sie verwenden möchten, bevor Sie große Mengen kaufen.
- **•** Folien können aus dem Standardfach oder der Universalzuführung eingezogen werden.
- **•** Verwenden Sie speziell für Laserdrucker entwickelte Folien. Folien müssen einer Temperatur bis zu 185 °C standhalten, ohne zu schmelzen, zu verblassen, zu verrutschen oder schädliche Emissionen freizusetzen.

**Hinweis:** Wenn Sie im Menü "Papier" das Foliengewicht auf "Schwer" und die Folienstruktur auf "Rau" festlegen, können Folien bei einer Temperatur von bis zu 195 °C bedruckt werden.

- **•** Vermeiden Sie Fingerabdrücke auf den Folien, damit keine Probleme mit der Druckqualität auftreten.
- **•** Vor dem Einlegen von Folien sollten Sie den Stapel biegen, fächern und die Kanten angleichen, um zu verhindern, dass diese aneinander haften.

## **Tipps zur Verwendung von Briefumschlägen**

Führen Sie stets Testdrucke mit den Briefumschlägen durch, die Sie verwenden möchten, bevor Sie große Mengen kaufen.

- **•** Verwenden Sie speziell für Laserdrucker entwickelte Briefumschläge. Informieren Sie sich beim Hersteller oder Händler, ob die Briefumschläge Temperaturen bis zu 230 °C standhalten können, ohne zuzukleben, sich übermäßig zu wellen, zu knittern oder schädliche Dämpfe freizusetzen.
- **•** Verwenden Sie Briefumschläge aus Papier mit einem Baumwollgehalt von 25 % und einem Gewicht von 90‑g/m2, um optimale Ergebnisse zu erzielen. Bei Briefumschlägen mit einem Baumwollgehalt von 100 % darf das Gewicht maximal 75g/m2 betragen.
- **•** Verwenden Sie nur neue, unbeschädigte Umschläge.
- **•** Um optimale Ergebnisse zu erzielen und Papierstaus auf ein Minimum zu reduzieren, verwenden Sie keine Briefumschläge, die:
	- **–** übermäßig gewellt oder aufgerollt sind
	- **–** zusammenkleben oder in irgendeiner Form beschädigt sind
- **–** Fenster, Löcher, Perforationen, Ausschnitte oder Prägungen aufweisen
- **–** mit Metallklammern, Verschlussstreifen oder Metallfaltleisten versehen sind
- **–** mit einem Sicherheitsverschluss versehen sind
- **–** mit Briefmarken versehen sind
- **–** frei liegende Klebeflächen aufweisen, wenn die Umschlagklappe zugeklebt oder geschlossen ist
- **–** umgeknickte Ecken aufweisen
- **–** mit einer rauen, gekräuselten oder gerippten Oberfläche versehen sind
- **•** Passen Sie die Seitenführungen an die Breite der Briefumschläge an.

**Hinweis:** Bei einer sehr hohen Luftfeuchtigkeit (über 60 %) kann es angesichts der hohen Temperaturen beim Drucken zum Zerknittern oder Verkleben der Briefumschläge kommen.

### **Tipps für das Verwenden von Etiketten**

Führen Sie stets Testdrucke mit den Etiketten durch, die Sie verwenden möchten, bevor Sie große Mengen kaufen.

**Hinweis:** Verwenden Sie ausschließlich Papieretikettenbögen. Vinyl-, Apotheken- und beidseitige Etiketten werden nicht unterstützt.

Weitere Informationen zum Bedrucken von Etiketten, zu Eigenschaften und zur Gestaltung finden Sie im Handbuch zu Karten & Etiketten unter **<http://support.lexmark.com>**.

Beachten Sie Folgendes beim Bedrucken von Etiketten:

- **•** Verwenden Sie speziell für Laserdrucker entwickelte Etiketten. Informieren Sie sich beim Hersteller oder Händler, um Folgendes sicherzustellen:
	- **–** Die Etiketten können Temperaturen bis zu 240 °C standhalten, ohne zuzukleben, sich übermäßig zu wellen, zu knittern oder schädliche Dämpfe freizusetzen.
	- **–** Etikettenkleber, Etikettenbogen (Druckkarton) und die Beschichtung können einem Druck von bis zu 25 psi standhalten, ohne die Beschichtung zu verlieren, an den Kanten zu verlaufen oder gefährliche Dämpfe freizusetzen.
- **•** Verwenden Sie keine Etiketten mit Hochglanzmaterial als Träger.
- **•** Verwenden Sie nur vollständige Etikettenbögen. Bei nicht vollständigen Etikettenbögen können sich Etiketten während des Druckvorgangs lösen und so einen Papierstau verursachen. Unvollständige Etikettenbögen können darüber hinaus den Drucker und die Kassette mit Kleber verunreinigen und zu einem Verlust der Garantie für den Drucker und die Tonerkassette führen.
- **•** Verwenden Sie keine Etiketten mit freiliegendem Klebstoff.
- **•** Drucken Sie nicht innerhalb eines Bereichs von 1 mm von der Etikettkante bzw. der Perforation oder zwischen den Prägeschnitten des Etiketts.
- **•** Stellen Sie sicher, dass der klebende Träger nicht an die Bogenkanten reicht. Die Zonenbeschichtung des Klebstoffs sollte einen Rand von mindestens 1 mm von den Kanten einhalten. Klebstoff kann den Drucker verunreinigen und zum Verlust der Garantie führen.
- **•** Wenn eine Zonenbeschichtung des Klebstoffs nicht möglich ist, entfernen Sie einen 2 mm breiten Streifen an der Führungskante und der Mitnehmerkante und verwenden Sie einen nicht verlaufenden Kleber.
- **•** Das Hochformat ist zu bevorzugen, insbesondere beim Drucken von Barcodes.

## **Tipps für das Verwenden von Karten**

Karten sind schwere und einschichtige Druckmedien. Sie verfügen über veränderliche Eigenschaften, wie den Feuchtigkeitsgehalt, die Stärke und die Struktur, die die Druckqualität wesentlich beeinflussen können. Führen Sie stets Testdrucke mit den Karten durch, die Sie verwenden möchten, bevor Sie große Mengen kaufen.

Beachten Sie Folgendes beim Bedrucken von Karten:

- **•** Stellen Sie sicher, dass die Option "Papiersorte" auf "Karten" eingestellt ist.
- **•** Wählen Sie die richtige Papierstruktur aus.
- **•** Vorgedruckte Elemente, Perforationen und Falzstellen können die Druckqualität erheblich beeinträchtigen und Papierstaus sowie Probleme bei der Handhabung der Druckmedien verursachen.
- **•** Informieren Sie sich beim Hersteller oder Händler, ob die Karten Temperaturen bis zu 240 °C ausgesetzt werden können, ohne schädliche Dämpfe freizusetzen.
- **•** Verwenden Sie keine vorgedruckten Karten, die mit Chemikalien hergestellt wurden, die den Drucker verunreinigen können. Durch die vorgedruckten Elemente können halbflüssige und flüchtige Komponenten in den Drucker gelangen.
- **•** Die Verwendung von Karten mit horizontaler Faserrichtung wird empfohlen.

## **Richtlinien für Papier**

Durch die Auswahl des richtigen Papiers oder der richtigen Spezialdruckmedien lassen sich Druckprobleme vermeiden. Um eine optimale Druckqualität zu erzielen, fertigen Sie Probedrucke auf dem jeweiligen Papier oder Spezialdruckmedium an, bevor Sie größere Mengen davon kaufen.

## **Papiereigenschaften**

Die folgenden Papiereigenschaften beeinflussen die Druckqualität und die Zuverlässigkeit des Druckers. Es wird empfohlen, diese Eigenschaften bei der Beurteilung neuen Papiers zu beachten.

#### **Gewicht**

Aus den Druckerfächern kann Papier mit einem Gewicht bis zu 120 g/m<sup>2</sup> und vertikaler Faserrichtung automatisch eingezogen werden. Aus der Universalzuführung kann Papier mit einem Gewicht bis zu 163 g/m<sup>2</sup> und vertikaler Faserrichtung automatisch eingezogen werden. Papier unter 60 g/m<sup>2</sup> ist u. U. nicht fest genug, um richtig eingezogen zu werden, sodass Papierstaus verursacht werden können. Verwenden Sie für optimale Druckergebnisse Papier mit einem Gewicht von 75 g/m<sup>2</sup> und vertikaler Faserrichtung. Bei Verwendung von Papier mit einem Format unter 182 x 257 mm (7,2 x 10,1 Zoll) sollte das Gewicht des Papiers mindestens 90 g/m2 betragen.

**Hinweis:** Der beidseitige Druck wird nur für Feinpostpapier mit einem Gewicht von 60–90‑g/m2 unterstützt.

#### **Gewelltes Papier**

Unter "gewellt" versteht man die Neigung von Papier, sich an den Kanten zu wellen. Übermäßig gewelltes Papier kann Probleme bei der Papierzufuhr verursachen. Da das Papier im Drucker hohen Temperaturen ausgesetzt ist, kann es sich auch nach dem Druckvorgang wellen. Wenn Sie Papier unverpackt in einer heißen, feuchten, kalten oder trockenen Umgebung aufbewahren, kann sich das Papier sogar in den Fächern vor dem Druckvorgang wellen, wodurch Einzugsprobleme verursacht werden können.

### **Glättegrad**

Der Glättegrad von Papier hat direkten Einfluss auf die Druckqualität. Wenn Papier zu rau ist, kann der Toner nicht richtig auf dem Papier fixiert werden. Wenn das Papier zu glatt ist, können Einzugsprobleme oder Probleme mit der Druckqualität auftreten. Verwenden Sie Papier mit einem Glättewert zwischen 100 und 300 Sheffield-Punkten, wobei die beste Druckqualität bei einer Glätte zwischen 150 und 250 Sheffield-Punkten erzielt wird.

#### **Feuchtigkeitsgehalt**

Der Feuchtigkeitsgehalt des Papiers beeinflusst die Druckqualität und die Fähigkeit des Druckers, das Papier ordnungsgemäß einzuziehen. Bewahren Sie Papier in der Originalverpackung auf, bis Sie es verwenden. Damit wird das Papier weniger Feuchtigkeitsschwankungen ausgesetzt, die sich negativ auf die Qualität des Papiers auswirken können.

Lagern Sie Papier 24 bis 48 Stunden vor dem Druck in der Originalverpackung in der gleichen Umgebung wie der Drucker. Dehnen Sie die Zeit auf mehrere Tage aus, wenn die Lager- oder Transportumgebung stark von der Druckerumgebung abweicht. Bei dickem Papier ist möglicherweise ebenfalls ein längerer Aufbereitungszeitraum erforderlich.

### **Faserrichtung**

Die Faserrichtung bezeichnet die Ausrichtung der Papierfasern in einem Blatt Papier. Dabei wird zwischen der vertikalen Faserrichtung (längs zum Papier) und der horizontalen Faserrichtung (quer zum Papier) unterschieden.

Für Feinpostpapier mit einem Gewicht von 60 bis 90 g/m<sup>2</sup> wird die Verwendung von Papier mit vertikaler Faserrichtung empfohlen.

### **Fasergehalt**

Die meisten hochwertigen xerografischen Papiere bestehen aus 100 % chemisch zerfasertem Holz. Dieser Gehalt gibt dem Papier eine hohe Stabilität, sodass weniger Probleme bei der Papierzufuhr auftreten und eine höhere Druckqualität erzielt wird. Papier, das Fasern wie z. B. Baumwolle enthält, kann sich negativ auf die Papierhandhabung auswirken.

## **Auswählen des Papiers**

Durch die Verwendung des geeigneten Papiers können Papierstaus vermieden und ein störungsfreier Druck gewährleistet werden.

So vermeiden Sie Papierstaus und schlechte Druckqualität:

- **•** Verwenden Sie stets neues, unbeschädigtes Papier.
- **•** Achten Sie vor dem Einlegen auf die empfohlene Druckseite des Papiers. Ein entsprechender Hinweis befindet sich normalerweise auf der Verpackung des Papiers.
- **•** Verwenden Sie kein Papier, das manuell zugeschnitten wurde.
- **•** Legen Sie keine unterschiedlichen Papierformate, -sorten und -gewichte in ein Fach ein. Dadurch werden Papierstaus verursacht.
- **•** Verwenden Sie kein beschichtetes Papier, es sei denn, es ist speziell für den elektrofotografischen Druck vorgesehen.
### **Auswählen vorgedruckter Formulare und Briefbögen**

Beachten Sie beim Auswählen von vorgedruckten Formularen und Briefbögen die folgenden Richtlinien:

- **•** Verwenden Sie bei Papiergewichten von 60 bis 90 g/m2 Papier mit vertikaler Faserrichtung.
- **•** Verwenden Sie nur Formulare und Briefbögen, die im Offset-Lithographie-Verfahren oder im Gravurdruckverfahren bedruckt wurden.
- **•** Vermeiden Sie Papier mit einer rauen oder stark strukturierten Oberfläche.

Verwenden Sie Papier, das mit hitzebeständigen und für die Verwendung in Xerokopierern vorgesehenen Farben bedruckt wurde. Die Farbe muss Temperaturen von bis zu 230 °C standhalten können, ohne dass ein Schmelzprozess eintritt oder gefährliche Dämpfe freigesetzt werden. Verwenden Sie Farben, die nicht durch das Harz im Toner beeinträchtigt werden. Farben auf Oxidations- oder Ölbasis erfüllen diese Anforderungen in der Regel; für Latexfarben gilt das möglicherweise nicht. Wenden Sie sich im Zweifelsfall an den Papierlieferanten.

Vorgedrucktes Papier (beispielsweise Briefbögen) muss Temperaturen von bis zu 230 °C standhalten können, ohne dass ein Schmelzprozess eintritt oder gefährliche Dämpfe freigesetzt werden.

### **Verwenden von Recyclingpapier und anderen Papieren**

Als Unternehmen, das sich seiner Verantwortung gegenüber der Umwelt bewusst ist, unterstützt Lexmark die Verwendung von Recyclingpapier, das speziell für Laserdrucker (elektrofotografische Drucker) hergestellt wird.

Da jedoch nicht allgemein gesagt werden kann, dass Recyclingpapier grundsätzlich gut eingezogen wird, testet Lexmark in regelmäßigen Abständen weltweit das im Handel erhältliche Einzelblatt-Kopierpapier. Bei diesen wissenschaftlichen Tests gelten strenge und fachspezifische Richtlinien. Dabei sind viele Faktoren zu berücksichtigen, entweder einzeln oder als Ganzes. Dazu zählen:

- **•** Höhe des Altpapieranteils (Lexmark testet Papier mit einem Altpapieranteil von bis zu 100 %.)
- **•** Temperatur- und Luftfeuchtigkeitsbedingungen (Die Testkammern simulieren die klimatischen Bedingungen aus allen Ländern der Welt.)
- **•** Feuchtigkeitsgehalt (Der Feuchtigkeitsgehalt für Büropapier sollte bei 4-5 % liegen.)
- **•** Biegeresistenz und entsprechende Festigkeit bedeuten eine optimale Zuführung durch den Drucker.
- **•** Stärke (hat Auswirkungen darauf, wie viele Blätter in ein Fach eingelegt werden können)
- **•** Oberflächenrauheit (gemessen in Sheffield-Einheiten, hat Auswirkungen auf die Klarheit des Druckbildes und die Fixierung des Toners auf dem Papier)
- **•** Oberflächenreibungsfaktor (gibt an, wie leicht sich die einzelnen Blätter trennen lassen)
- **•** Faserrichtung und Formation (hat Auswirkungen auf die Wellenbildung, die sich wiederum auf die Art auswirkt, wie das Papier durch den Drucker bewegt wird)
- **•** Weißgehalt und Struktur (Aussehen und Griffigkeit)

Die Qualität von Recyclingpapier ist besser denn je, der Anteil von Recyclingmaterial in einem Papier beeinflusst allerdings den Grad der Kontrolle über Fremdmaterial. Und wenngleich Recyclingpapier eine gute Möglichkeit zum umweltfreundlichen Drucken bietet, ist es nicht perfekt. Der Energieaufwand beim Entfernen von Tinte oder Zusätzen wie Farb- und Klebstoffen ist so hoch, dass oft höhere CO2-Emissionen als bei der normalen Papierherstellung verursacht werden. Insgesamt betrachtet ermöglicht die Verwendung von Recyclingpapier aber ein besseres Ressourcen-Management.

Die verantwortungsvolle Nutzung von Papier ist für Lexmark ein wichtiges Anliegen. Aus diesem Grund führen wir auch Lebenszyklus-Analysen für unsere Produkte durch. Für ein besseres Verständnis, welchen Einfluss Drucker auf die Umwelt haben, hat das Unternehmen mehrere solcher Lebenszyklus-Analysen in Auftrag gegeben. Das Ergebnis: Papier hält mit bis zu 80 % den Hauptanteil der im Laufe eines Produktlebenszyklus (vom Entwurf bis zum Ende der Lebensdauer) verursachten CO2-Emissionen. Grund dafür sind die energieintensiven Prozesse bei der Herstellung von Papier.

Deshalb versucht Lexmark, Kunden und Partner dazu zu bewegen, den Einfluss von Papier zu minimieren. Die Verwendung von Recyclingpapier ist eine Möglichkeit. Die Vermeidung verschwenderischen und unnötigen Papierverbrauchs ist eine andere. Lexmark bietet Kunden zahlreiche Möglichkeiten, Verschwendung beim Drucken und Kopieren zu minimieren. Darüber hinaus ermutigen wir alle, ihr Papier über Anbieter zu beziehen, die sich für eine nachhaltige Forstwirtschaft stark machen.

Lexmark spricht keine Empfehlungen für einzelne Anbieter aus, allerdings gibt es eine Produktliste für Spezialanwendungen. Mit den folgenden Richtlinien zur Papierwahl kann der Umwelteinfluss beim Drucken verringert werden:

- **1** Minimieren Sie den Papierverbrauch.
- **2** Achten Sie bei Papier aus Holzfasern auf die Herkunft des Holzes. Kaufen Sie Papier von Anbietern, die Zertifizierungen für nachhaltige Waldbewirtschaftung wie die des FSC (Forestry Stewardship Council) oder des PEFC (Program for the Endorsement of Forest Certification) vorweisen können. Diese Zertifizierungen garantieren, dass der Papierhersteller Zellstoff von Forstunternehmen bezieht, die auf ein umweltverträgliches und sozial verantwortungsvolles Forstmanagement setzen und sich für die Wiederaufforstung stark machen.
- **3** Wählen Sie das für die Druckanforderungen am besten geeignete Papier: Normales zertifiziertes Papier (75 oder 80 g/m<sup>2</sup>), Papier mit geringerem Gewicht oder Recyclingpapier.

### **Unzulässige Papiersorten**

Testergebnisse zeigen an, dass die folgenden Papiersorten ein Risiko bei der Verwendung mit Laserdruckern darstellen:

- **•** Chemisch behandeltes Papier, das zum Erstellen von Kopien ohne Kohlepapier gedacht ist (auch als selbstdurchschreibendes Papier bezeichnet)
- **•** Vorgedrucktes Papier, das mit Chemikalien hergestellt wurde, die den Drucker verunreinigen können
- **•** Vorgedrucktes Papier, das durch die Temperatur in der Druckerfixierstation beeinträchtigt werden kann
- **•** Vorgedrucktes Papier, bei dem eine Registereinstellung (genaue Druckposition auf der Seite) von mehr als ±2,3 mm erforderlich ist, wie z. B. bei OCR-Formularen (Optical Character Recognition = optische Zeichenerkennung) In manchen Fällen kann die Registereinstellung mit der Softwareanwendung geändert werden, um solche Formulare zu drucken.
- **•** beschichtetes Papier (korrekturgeeignetes Feinpostpapier), synthetisches Papier, Thermopapier
- **•** Papier mit rauen Kanten oder einer rauen bzw. stark strukturierten Oberfläche sowie gewelltes Papier
- **•** Recyclingpapier, das nicht EN12281:2002 (europäische Tests) entspricht
- **•** Papier mit einem Gewicht unter 60 g/m2
- **•** Mehrteilige Formulare oder Dokumente

Weitere Informationen über Lexmark finden Sie unter **[www.lexmark.com](http://www.lexmark.com)**. Informationen zum Thema Nachhaltigkeit finden Sie unter dem Link **Environmental Sustainability**.

### **Aufbewahren von Papier**

Befolgen Sie die folgenden Richtlinien zum Aufbewahren von Papier, um Papierstaus zu vermeiden und eine gleichbleibende Druckqualität sicherzustellen:

- **•** Die besten Ergebnisse erzielen Sie, wenn Sie Papier bei einer Temperatur von 21 °C und einer relativen Luftfeuchtigkeit von 40 % aufbewahren. Die meisten Hersteller empfehlen, bei Temperaturen zwischen 18 und 24 °C und einer relativen Luftfeuchtigkeit von 40 bis 60 % zu drucken.
- **•** Lagern Sie Kartons mit Papier nicht direkt auf dem Boden, sondern auf einer Palette oder in einem Regal.
- **•** Lagern Sie Einzelpakete auf einer ebenen Fläche.
- **•** Legen Sie keine Gegenstände auf Papierpaketen ab.
- **•** Nehmen Sie das Papier erst aus dem Karton oder der Verpackung, wenn Sie es in den Drucker einlegen möchten. Das Papier bleibt sauber, trocken und plan, wenn Sie es im Karton oder in der Verpackung aufbewahren.

# **Unterstützte Papierformate, -sorten und -gewichte**

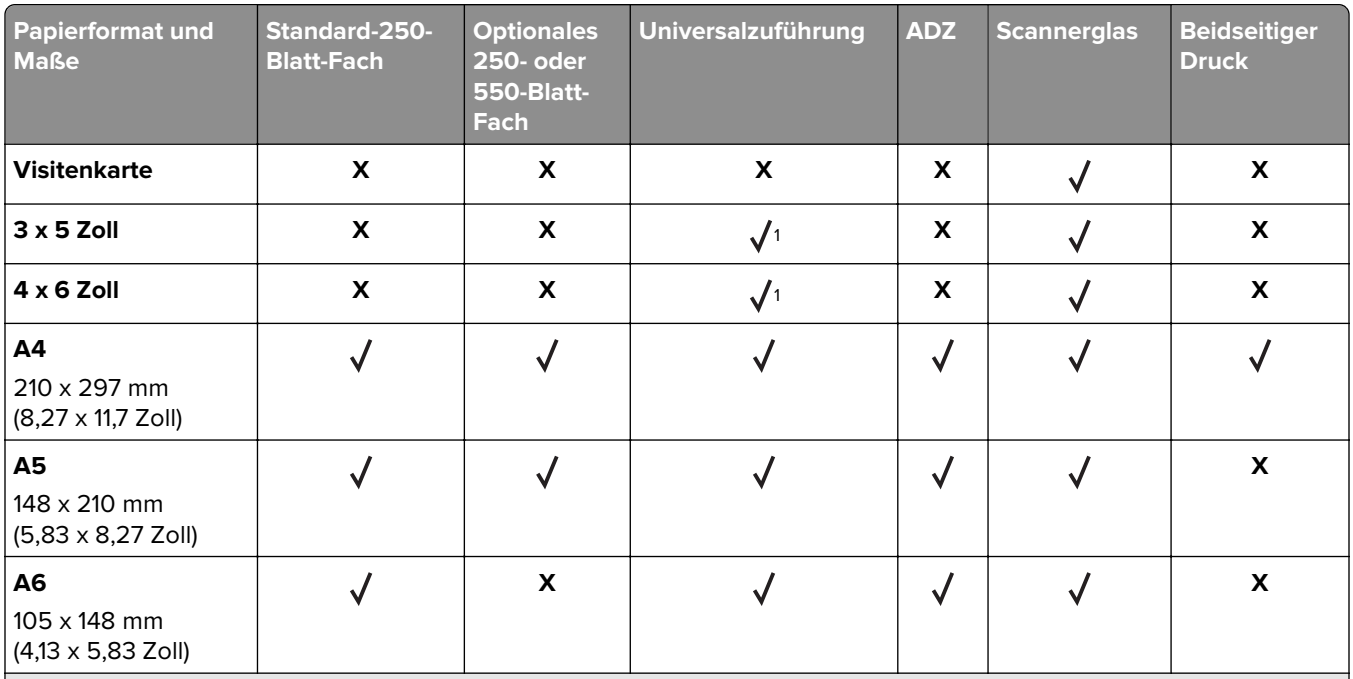

### **Unterstützte Papierformate**

1 Papier wird nur unterstützt, wenn die Einstellung für das Papierformat auf "Universal" eingestellt ist.

2 Papier wird nur in den Druckermodellen MX510, MX511 und MX517 unterstützt.

<sup>3</sup> Papier wird beim beidseitigen Drucken nur unterstützt, wenn die Breite mindestens 210 mm (8,27 Zoll) und die Länge mindestens 279,4 mm (11 Zoll) beträgt. Das kleinste unterstützte Papierformat "Universal" wird nur in der Universalzuführung unterstützt.

4 Papier wird nur in den Druckermodellen MX410 und MX417 unterstützt, wenn die Breite mindestens 215,9 mm (8,5 Zoll) und die Länge mindestens 296,9 mm (11,7 Zoll) beträgt.

5 Papier wird nur in den Druckermodellen MX410 und MX417 unterstützt, wenn die Länge mindestens 296,9 mm (11,7 Zoll) beträgt.

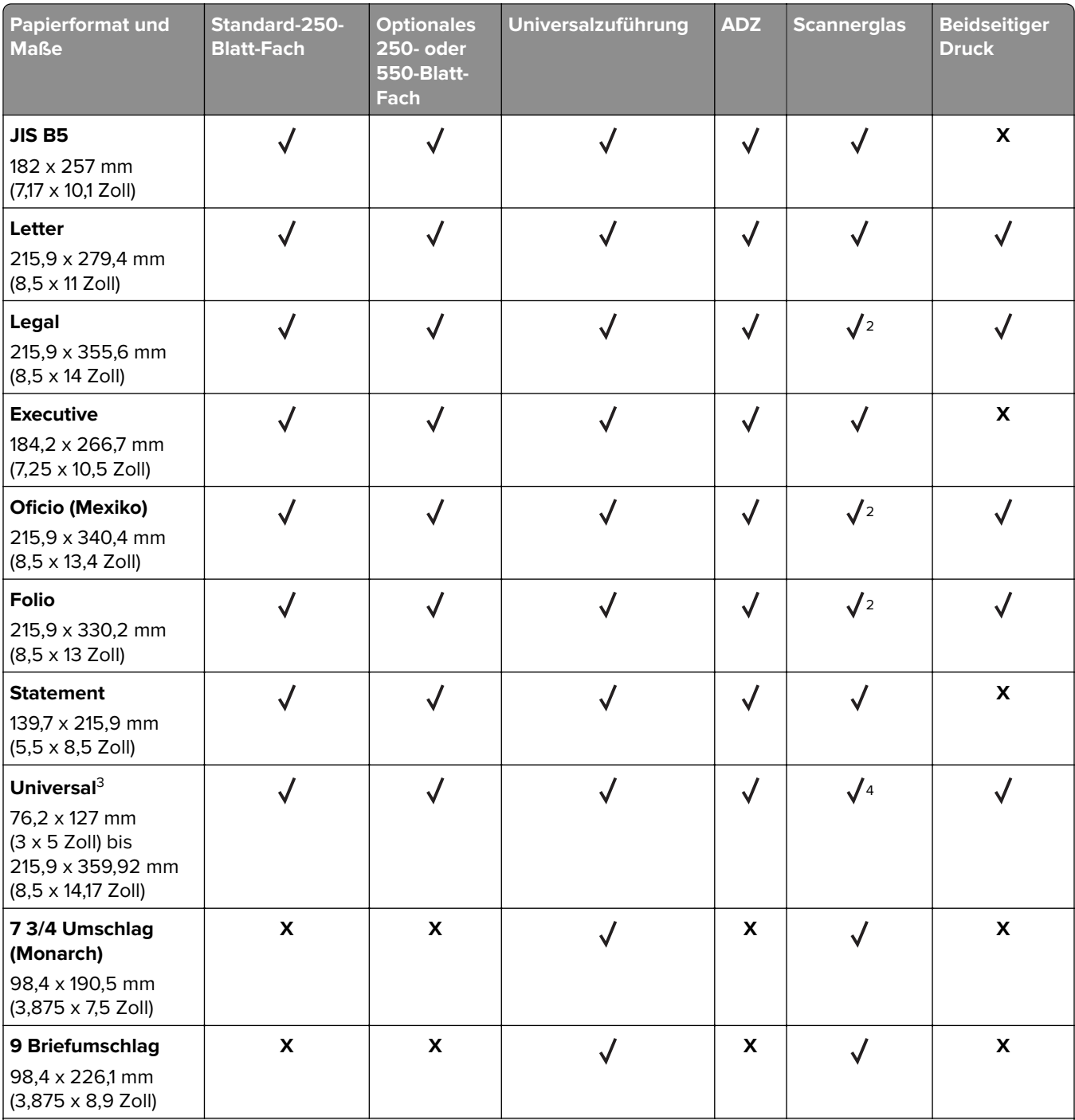

1 Papier wird nur unterstützt, wenn die Einstellung für das Papierformat auf "Universal" eingestellt ist.

2 Papier wird nur in den Druckermodellen MX510, MX511 und MX517 unterstützt.

<sup>3</sup> Papier wird beim beidseitigen Drucken nur unterstützt, wenn die Breite mindestens 210 mm (8,27 Zoll) und die Länge mindestens 279,4 mm (11 Zoll) beträgt. Das kleinste unterstützte Papierformat "Universal" wird nur in der Universalzuführung unterstützt.

4 Papier wird nur in den Druckermodellen MX410 und MX417 unterstützt, wenn die Breite mindestens 215,9 mm (8,5 Zoll) und die Länge mindestens 296,9 mm (11,7 Zoll) beträgt.

5 Papier wird nur in den Druckermodellen MX410 und MX417 unterstützt, wenn die Länge mindestens 296,9 mm (11,7 Zoll) beträgt.

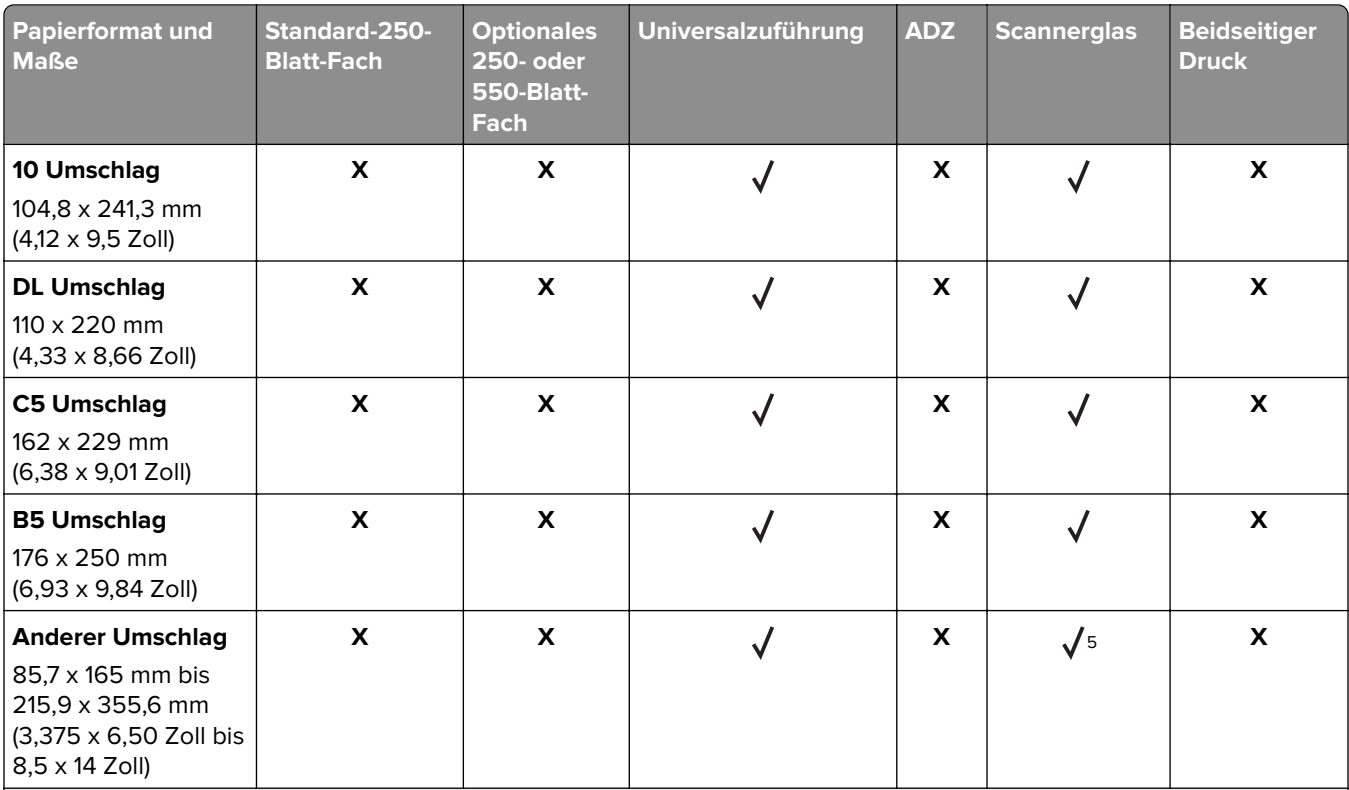

<sup>1</sup> Papier wird nur unterstützt, wenn die Einstellung für das Papierformat auf "Universal" eingestellt ist.

<sup>2</sup> Papier wird nur in den Druckermodellen MX510, MX511 und MX517 unterstützt.

<sup>3</sup> Papier wird beim beidseitigen Drucken nur unterstützt, wenn die Breite mindestens 210 mm (8,27 Zoll) und die Länge mindestens 279,4 mm (11 Zoll) beträgt. Das kleinste unterstützte Papierformat "Universal" wird nur in der Universalzuführung unterstützt.

4 Papier wird nur in den Druckermodellen MX410 und MX417 unterstützt, wenn die Breite mindestens 215,9 mm (8,5 Zoll) und die Länge mindestens 296,9 mm (11,7 Zoll) beträgt.

5 Papier wird nur in den Druckermodellen MX410 und MX417 unterstützt, wenn die Länge mindestens 296,9 mm (11,7 Zoll) beträgt.

### **Unterstützte Papiersorten und -gewichte**

Das Standardfach unterstützt Papier mit einem Gewicht von 60 bis 90 g/m<sup>2</sup>. Das optionale Fach unterstützt Papier mit einem Gewicht von 60 bis 120 g/m<sup>2</sup>. Die Universalzuführung unterstützt Papier mit einem Gewicht von 60 bis 163 g/m2.

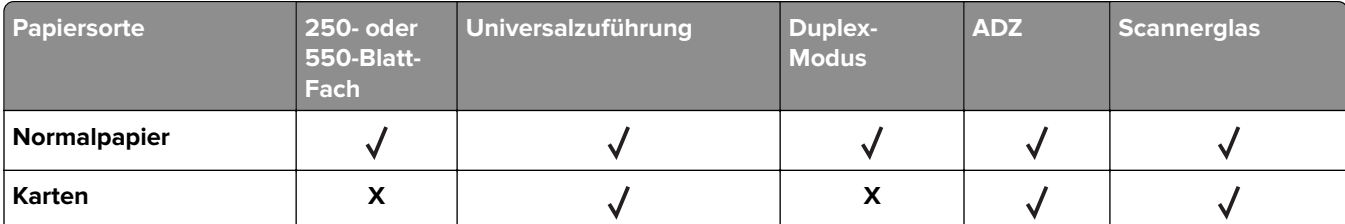

<sup>1</sup> Der Drucker kann gelegentlich zum Bedrucken von einseitig bedruckbaren Papieretiketten verwendet werden, die für Laserdrucker entwickelt wurden. Es wird empfohlen, maximal 20 Papieretikettenbögen pro Monat zu bedrucken. Vinyl-, Apotheken- und beidseitige Etiketten werden nicht unterstützt.

<sup>2</sup> Verwenden Sie Umschläge, die sich nicht wellen, wenn sie mit der zu bedruckenden Seite nach unten auf einem Tisch liegen.

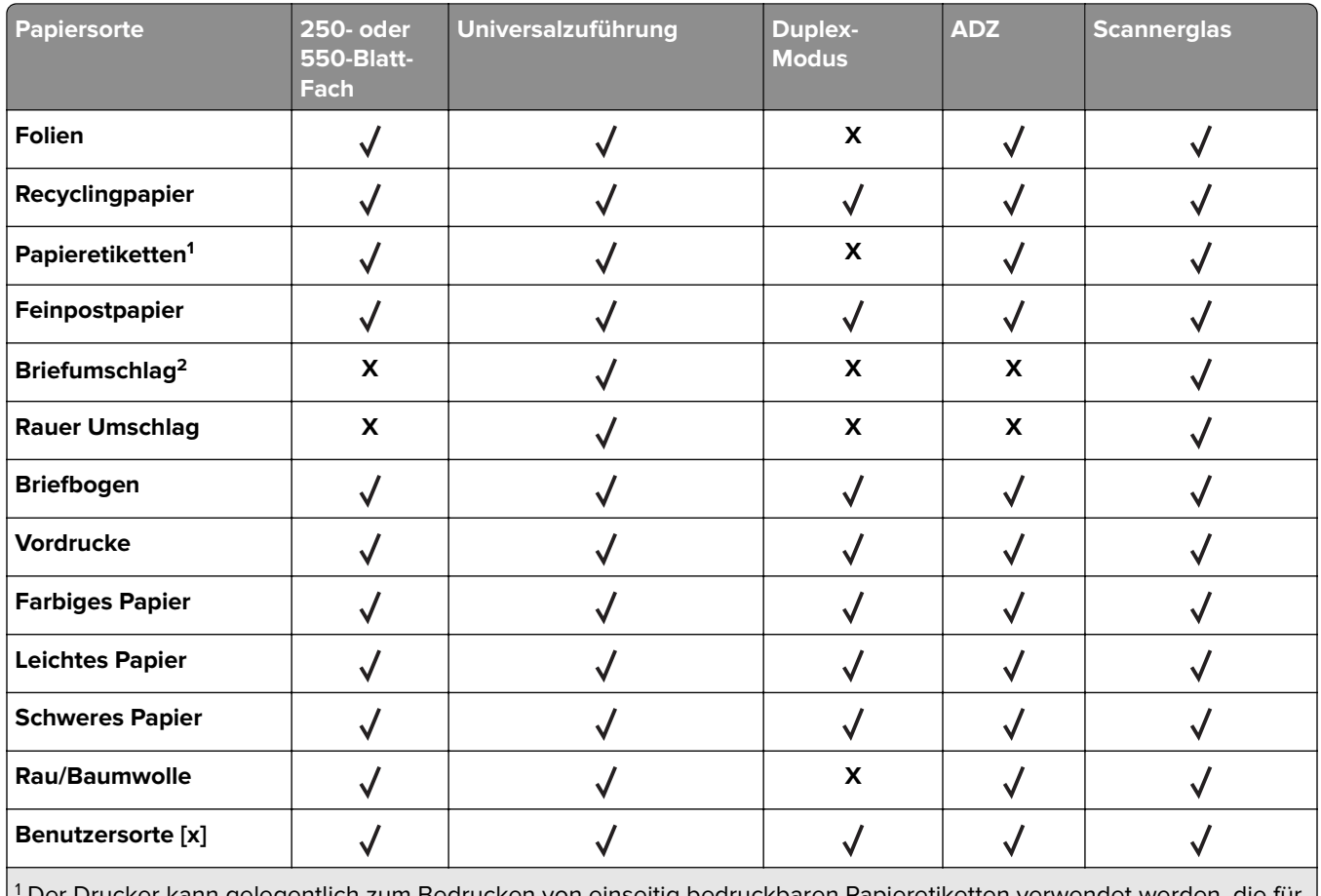

<sup>1</sup> Der Drucker kann gelegentlich zum Bedrucken von einseitig bedruckbaren Papieretiketten verwendet werden, die für Laserdrucker entwickelt wurden. Es wird empfohlen, maximal 20 Papieretikettenbögen pro Monat zu bedrucken. Vinyl-, Apotheken- und beidseitige Etiketten werden nicht unterstützt.

<sup>2</sup> Verwenden Sie Umschläge, die sich nicht wellen, wenn sie mit der zu bedruckenden Seite nach unten auf einem Tisch liegen.

# **Drucken**

# **Drucken eines Dokuments**

### **Drucken von Formularen**

Verwenden Sie "Forms and Favorites", um schnell und einfach auf häufig verwendete Formulare oder andere regelmäßig gedruckte Inhalte zuzugreifen. Bevor Sie die Anwendung verwenden können, muss sie auf dem Drucker eingerichtet werden. Weitere Informationen finden Sie unter ["Einrichten von Forms and Favorites" auf](#page-20-0) [Seite 21](#page-20-0).

**1** Wechseln Sie auf dem Startbildschirm zu:

**Forms and Favorites** > Formular aus der Liste auswählen > Anzahl der Kopien eingeben > weitere Einstellungen anpassen

**2** Wenden Sie die Änderungen an.

### **Von einem Computer aus drucken**

**Hinweis:** Für Etiketten, Karten und Umschläge müssen das Papierformat und die Papiersorte im Drucker vor dem Senden des Druckauftrags festgelegt werden.

- **1** Öffnen Sie im Dokument, das Sie drucken möchten, das Dialogfeld "Drucken".
- **2** Passen Sie nach Bedarf die Einstellungen an.
- **3** Senden Sie den Druckauftrag.

### **Anpassen des Tonerauftrags**

#### **Verwendung des Embedded Web Server**

**1** Öffnen Sie einen Webbrowser, und geben Sie die IP-Adresse des Druckers in das Adressfeld ein.

- **•** Zeigen Sie die IP-Adresse des Druckers auf dem Startbildschirm des Druckers an. Die IP-Adresse wird in vier Zahlengruppen angezeigt, die durch Punkte voneinander abgetrennt sind. Beispiel: 123.123.123.123.
- **•** Wenn Sie einen Proxyserver verwenden, deaktivieren Sie ihn vorübergehend, um die Webseite ordnungsgemäß zu laden.
- **2** Klicken Sie auf **Einstellungen** > **Druckeinstellungen** > **Menü "Qualität"** > **Tonerauftrag**.
- **3** Passen Sie die Einstellung an und klicken Sie auf **Übernehmen**.

#### **Verwenden der Druckerbedienerkonsole**

**1** Wechseln Sie auf dem Startbildschirm zu:

> **Einstellungen** > **Druckeinstellungen** > **Menü "Qualität"** > **Tonerauftrag**

**2** Passen Sie die Einstellung an und berühren Sie dann

# **Drucken über ein Mobilgerät**

#### **Hinweise:**

- **•** Stellen Sie sicher, dass sich der Drucker und das Mobilgerät im selben WLAN befinden. Weitere Informationen zum Konfigurieren der WLAN-Einstellungen des mobilen Endgeräts finden Sie in der Gerätedokumentation.
- **•** Mobile Printing ist nicht auf allen Druckermodellen verfügbar.

### **Drucken von einem Mobilgerät mit dem Mopria-Druckservice**

Der Mopria®-Druckservice ist eine mobile Drucklösung für Mobilgeräte mit Android Version 4.4 oder höher. So können Sie direkt auf jedem Mopria-zertifizierten Drucker drucken.

**Hinweis:** Vergewissern Sie sich vor dem Drucken, dass der Mopria-Druckservice aktiviert ist.

- **1** Starten Sie über den Startbildschirm Ihres Mobilgeräts eine kompatible Anwendung.
- **2** Tippen Sie auf **Drucken**, und wählen Sie den Drucker aus.
- **3** Senden Sie den Druckauftrag.

### **Drucken über ein Mobilgerät mithilfe von Google Cloud Print**

Google Cloud Print™ ist ein mobiler Druckservice, mit dem Anwendungen auf mobilen Geräten auf jedem Google Cloud Print-fähigen Drucker drucken können.

- **1** Starten Sie über den Startbildschirm Ihres Mobilgeräts eine geeignete Anwendung.
- **2** Tippen Sie auf **Drucken**, und wählen Sie den Drucker aus.
- **3** Senden Sie den Druckauftrag.

### **Drucken über ein Mobilgerät mithilfe von AirPrint**

AirPrint ist eine mobile Drucklösung, mit der Sie direkt von Apple-Geräten auf einem AirPrint-zertifizierten-Drucker drucken können.

#### **Hinweise:**

**•** Diese Anwendung wird nur von einigen Apple-Geräten unterstützt.

- **•** Diese Anwendung ist nur auf einigen Druckermodellen verfügbar.
- **1** Starten Sie über den Startbildschirm Ihres Mobilgeräts eine kompatible Anwendung.
- **2** Wählen Sie das zu druckende Element aus, und tippen Sie dann auf das Freigabesymbol.
- **3** Tippen Sie auf **Drucken**, und wählen Sie einen Drucker aus.
- **4** Drucken Sie das Dokument.

### **Drucken über ein Mobilgerät mithilfe von Lexmark Mobile Print**

Lexmark Mit Mobile Print können Sie Dokumente und Bilder direkt an ein unterstütztes Lexmark Gerät senden.

**1** Öffnen Sie zuerst das Dokument, und senden Sie es dann an Lexmark Mobile Print oder geben Sie es an Lexmark Mobile Print frei.

**Hinweis:** Von einigen Drittanbieteranwendungen wird die Sende- oder Freigabefunktion u. U. nicht unterstützt. Weitere Informationen finden Sie in der Dokumentation zur Anwendung.

- **2** Wählen Sie einen Drucker aus.
- **3** Drucken Sie das Dokument.

## **Drucken von einem Flash-Laufwerk**

### **Drucken von einem Flash-Laufwerk**

- **•** Vor dem Ausdrucken einer verschlüsselten PDF-Datei werden Sie aufgefordert, das Dateikennwort auf dem Druckerbedienfeld einzugeben.
- **•** Sie können nur Dateien drucken, für die Sie die entsprechenden Rechte besitzen.
- **1** Schließen Sie ein Flash-Laufwerk an den USB-Anschluss an.

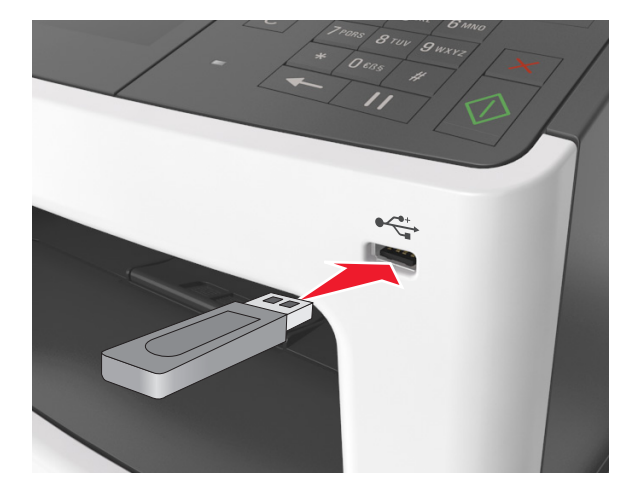

#### **Hinweise:**

- **•** Wenn ein Flash-Laufwerk installiert ist, wird auf dem Startbildschirm des Druckers ein Flash-Laufwerkssymbol angezeigt.
- **•** Wenn Sie das Flash-Laufwerk in einer Situation anschließen, in der ein Benutzereingriff erforderlich ist (beispielsweise bei Papierstaus), ignoriert der Drucker das Flash-Laufwerk.
- **•** Wenn Sie das Flash-Laufwerk anschließen, während der Drucker gerade andere Aufträge verarbeitet, wird die Meldung **Belegt** auf dem Druckerdisplay angezeigt. Nachdem die anderen Druckaufträge verarbeitet wurden, müssen Sie ggf. die Liste der angehaltenen Aufträge aufrufen, um die auf dem Flash-Laufwerk gespeicherten Dokumente zu drucken.

**Warnung—Mögliche Schäden:** USB-Kabel, WLAN-Adapter, Anschlüsse, Speichermedium oder Drucker sollten im angezeigten Bereich während eines Druck-, Lese- oder Schreibvorgangs mittels Speichermedium nicht berührt werden. Es kann ein Datenverlust auftreten.

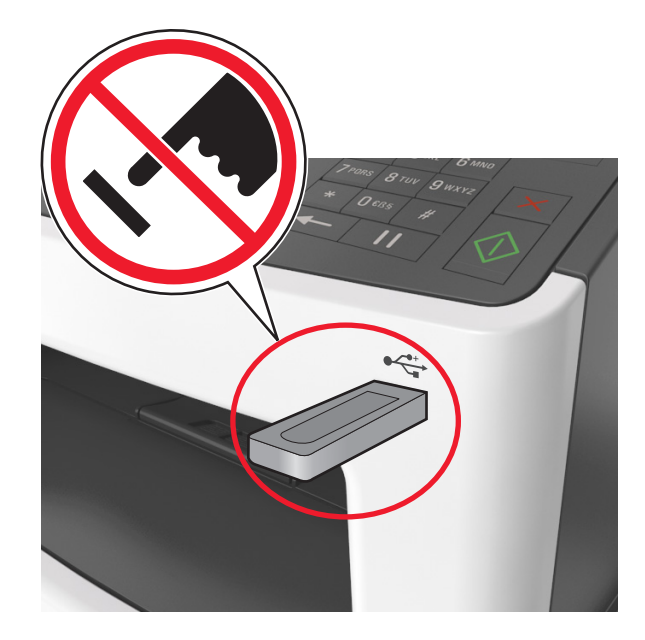

- **2** Drücken Sie auf dem Druckerbedienfeld auf das Dokument, das Sie drucken möchten.
- **3** Berühren Sie die Pfeile, um eine Vorschau des Dokuments aufzurufen.
- **4** Verwenden Sie  $\pm$  oder  $\pm$ , um die Anzahl der zu druckenden Kopien anzugeben, und berühren Sie anschließend **Drucken**.

- **•** Belassen Sie das Flash-Laufwerk so lange am USB-Anschluss, bis der Druck des Dokuments abgeschlossen ist.
- **•** Wenn Sie das Flash-Laufwerk nicht aus dem Drucker entfernen, nachdem Sie den ersten USB-Menübildschirm beendet haben, berühren Sie **Angehaltene Jobs** auf dem Startbildschirm, um Dateien vom Flash-Laufwerk zu drucken.

### **Unterstützte Flash-Laufwerke und Dateitypen**

#### **Hinweise:**

- **•** High-Speed-USB-Flash-Geräte müssen den Full-Speed-Standard unterstützen. Low-Speed-USB-Geräte werden nicht unterstützt.
- **•** USB-Flash-Laufwerke müssen das FAT-Dateisystem (File Allocation Tables) unterstützen. Geräte, die mit dem NTFS-System (New Technology File System) oder anderen Dateisystemen formatiert sind, werden nicht unterstützt.

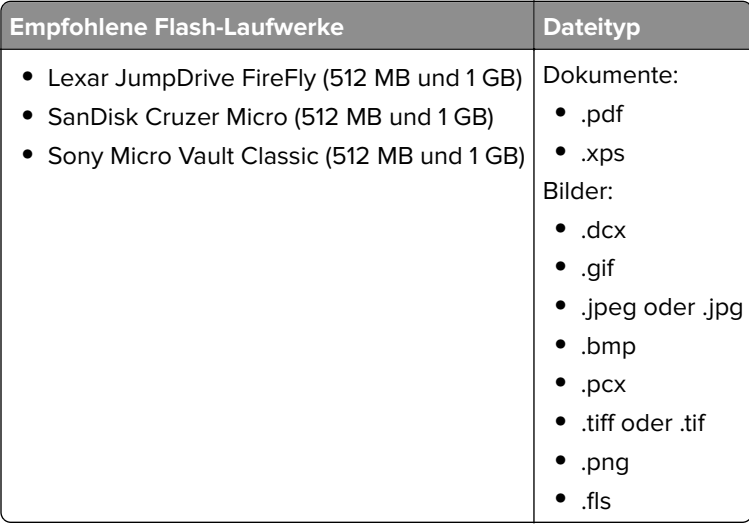

# **Drucken von vertraulichen und anderen angehaltenen Druckaufträgen**

### **Speichern von Druckaufträgen im Drucker**

**1** Wechseln Sie auf dem Startbildschirm zu:

> **Sicherheit** > **Vertraulicher Druck** > Druckauftragsart auswählen

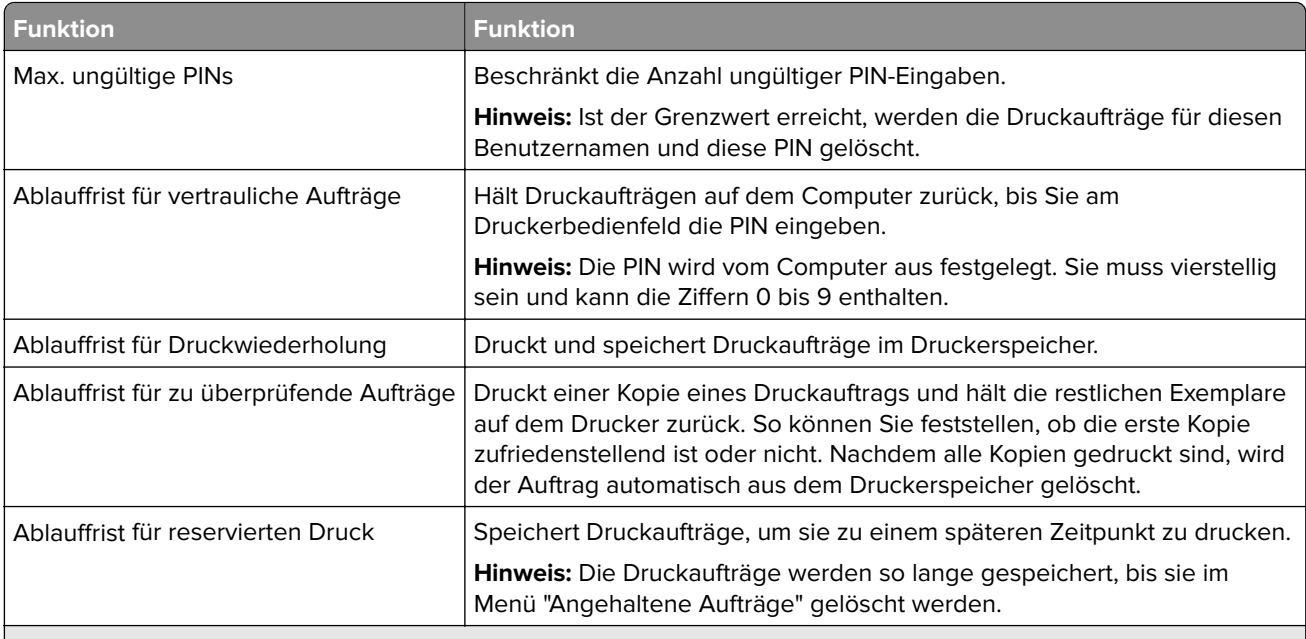

#### **Hinweise:**

- **•** Druckaufträge mit der Kennzeichnung "Vertraulicher Druck", "Druck bestätigen", "Reservierter Druck" und "Druck wiederholen" werden u. U. gelöscht, wenn der Drucker zusätzlichen Speicherplatz zur Verarbeitung weiterer zurückgehaltener Druckaufträge benötigt.
- **•** Sie können den Drucker anweisen, Druckaufträge im Druckerspeicher vorzuhalten, bis Sie den Druckauftrag über das Druckerbedienfeld starten.
- **•** Alle Druckaufträge, die vom Benutzer am Drucker gestartet werden können, werden als angehaltene Jobs bezeichnet.

**2** Berühren Sie  $\mathscr{C}$ .

### **Drucken angehaltener Aufträge**

- **1** Öffnen Sie im zu druckenden Dokument das Dialogfeld "Drucken" aus.
- **2** Wählen Sie den Drucker aus und befolgen Sie dann die folgenden Schritte:
	- **•** Windows-Benutzer müssen auf **Eigenschaften** oder **Einstellungen** und dann auf **Drucken und Zurückhalten** klicken.
	- **•** Macintosh-Benutzer müssen **Drucken und Zurückhalten** auswählen.
- **3** Wählen Sie die Druckauftragsart aus.
- **4** Weisen Sie, falls erforderlich, einen Benutzernamen zu.
- **5** Senden Sie den Druckauftrag.
- **6** Berühren Sie auf dem Startbildschirm des Druckers **Angehaltene Aufträge**.
- **7** Senden Sie den Druckauftrag.

### **Ändern von vertraulichen Druckeinstellungen**

**1** Öffnen Sie einen Webbrowser und geben Sie die IP-Adresse des Druckers in das Adressfeld ein.

#### **Hinweise:**

- **•** Zeigen Sie die IP-Adresse des Druckers auf dem Startbildschirm des Druckers an. Die IP-Adresse wird in vier Zahlengruppen angezeigt, die durch Punkte voneinander abgetrennt sind. Beispiel: 123.123.123.123.
- **•** Wenn Sie einen Proxyserver verwenden, deaktivieren Sie ihn vorübergehend, um die Webseite ordnungsgemäß zu laden.
- **2** Klicken Sie auf **Einstellungen** > **Sicherheit** > **Einstellungen für den vertraulichen Druck.**
- **3** Ändern der Einstellungen:
	- **•** Legen Sie eine maximal zulässige Anzahl an PIN-Zugriffsversuchen fest. Wenn ein Benutzer die festgelegte Anzahl übersteigt, werden alle Druckaufträge dieses Benutzers gelöscht.
	- **•** Legen Sie einen Ablaufszeitraum für vertrauliche Druckaufträge fest. Wenn ein Benutzer die Aufträge nicht innerhalb dieses Zeitraums gedruckt hat, werden alle Druckaufträge für diesen Benutzer gelöscht.
- **4** Klicken Sie auf **Senden**, um die Einstellungen zu speichern.

# **Drucken von Informationsseiten**

### **Drucken von Schriftartmusterlisten**

**1** Wechseln Sie auf dem Startbildschirm zu:

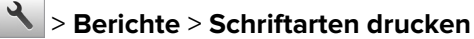

**2** Drücken Sie **PCL-Schriften** oder **PostScript-Schriften**.

### **Drucken von Verzeichnislisten**

In einer Verzeichnisliste werden die im Flash-Speicher oder auf der Druckerfestplatte gespeicherten Ressourcen aufgeführt.

Wechseln Sie auf dem Startbildschirm zu:

> **Berichte** > **Verzeichnis drucken**

# **Abbrechen eines Druckauftrags**

### **Abbrechen von Druckaufträgen am Druckerbedienfeld**

- **1** Drücken Sie auf dem Druckerbedienfeld **Auftrag abbrechen** oder drücken Sie auf der Tastatur .
- **2** Drücken Sie den abzubrechenden Druckauftrag und dann **Ausgewählte Aufträge löschen**.

**Hinweis:** Wenn Sie auf der Zifferntastatur drücken, berühren Sie **Fortsetzen**, um zum Startbildschirm zurückzukehren.

### **Abbrechen von Druckaufträgen über den Computer**

- **1** Führen Sie je nach Betriebssystem einen der folgenden Schritte aus:
	- **•** Öffnen Sie den Ordner "Drucker", und wählen Sie dann Ihren Drucker aus.
	- **•** Navigieren Sie über die Systemeinstellungen im Apple-Menü zu Ihrem Drucker.
- **2** Wählen Sie den Druckauftrag aus, den Sie abbrechen möchten.

# **Kopieren**

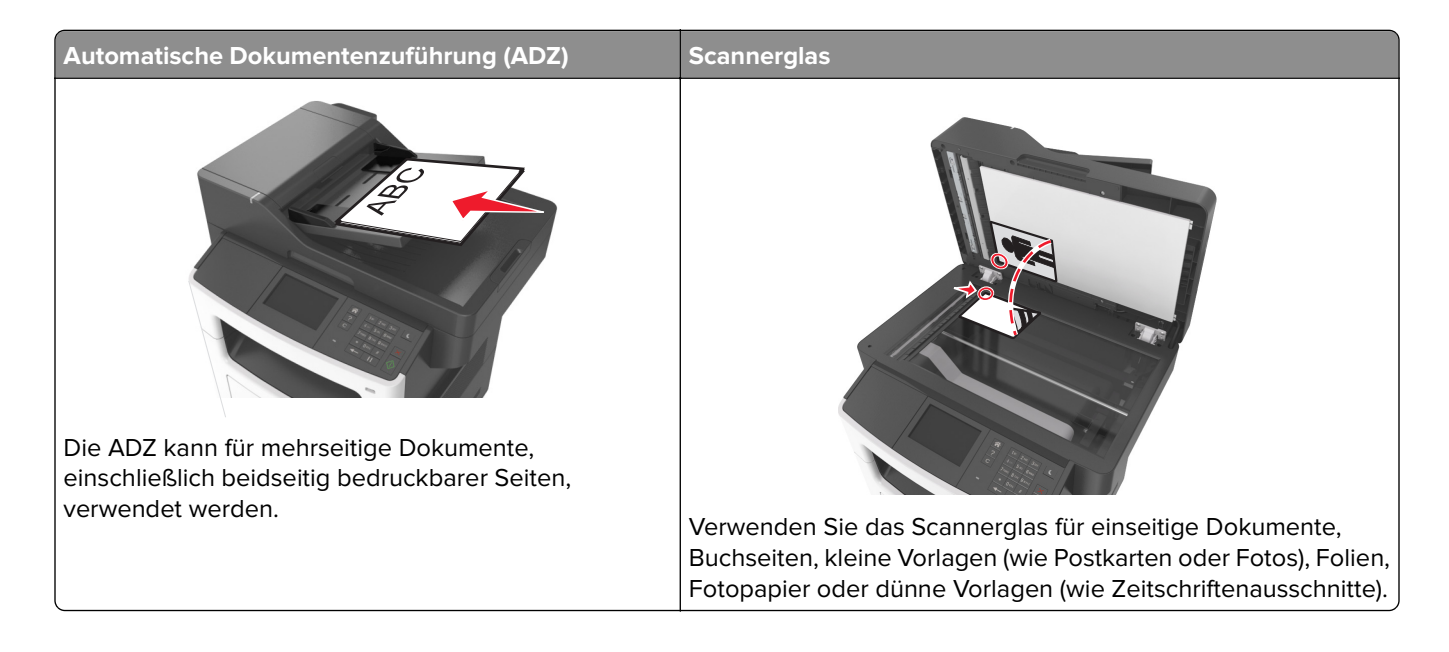

# **Erstellen von Kopien**

### **Erstellen einer Schnellkopie**

**1** Legen Sie das Originaldokument mit der bedruckten Seite nach oben und der kurzen Kante zuerst in die automatische Dokumentzuführung (ADZ) oder mit der bedruckten Seite nach unten auf das Scannerglas.

#### **Hinweise:**

- **•** Legen Sie keine Postkarten, Fotos, kleinen Zettel, Folien, Fotopapier oder dünnen Medien (wie z. B. Zeitungsausschnitte) in die ADZ ein. Legen Sie diese Medien auf das Scannerglas.
- **•** Die ADZ-Kontrollleuchte leuchtet, wenn das Papier korrekt eingelegt wurde.
- **2** Wenn Sie ein Dokument in die ADZ einlegen, müssen Sie die Papierführung anpassen.

**Hinweis:** Um zu vermeiden, dass ein Bild beschnitten wird, müssen das Format des Originaldokuments und die Größe des Kopierpapiers identisch sein.

**3** Drücken Sie an der Bedienerkonsole des Druckers auf

### **Kopieren über die Automatische Dokumentzuführung (ADZ)**

**1** Legen Sie das Originaldokument mit der bedruckten Seite nach oben und der kurzen Kante zuerst in die ADZ ein.

#### **Hinweise:**

**•** Legen Sie keine Postkarten, Fotos, kleinen Zettel, Folien, Fotopapier oder dünnen Medien (wie z. B. Zeitungsausschnitte) in die ADZ ein. Legen Sie diese Medien auf das Scannerglas.

- **•** Die ADZ-Kontrollleuchte leuchtet, wenn das Papier korrekt eingelegt wurde.
- **2** Passen Sie die Papierführungen an.
- **3** Wechseln Sie auf dem Startbildschirm zu:

**Kopie** > Kopiereinstellungen festlegen > **Kopieren**

### **Kopieren über das Scannerglas**

- **1** Legen Sie das Originaldokument mit der bedruckten Seite nach unten in die obere linke Ecke des Scannerglases.
- **2** Wechseln Sie auf dem Startbildschirm zu:

**Kopie** > Kopiereinstellungen festlegen > **Kopieren**

Wenn Sie mehrere Seiten sannen möchten, legen Sie das nächste Dokument auf das Scannerglas, und berühren Sie dann **Nächste Seite scannen**.

**3** Berühren Sie **Auftrag fertig stellen**.

## **Kopieren von Fotos**

- **1** Legen Sie ein Foto mit der bedruckten Seite nach unten in der oberen linken Ecke auf das Scannerglas.
- **2** Wechseln Sie auf dem Startbildschirm zu:

**Kopieren** > **Inhalt** > **Foto** >

- **3** Wählen Sie im Menü "Inhaltsquelle" eine Einstellung aus, die am besten dem Originalfoto entspricht.
- **4** Berühren Sie > **Kopieren**

**Hinweis:** Wenn Sie mehrere Fotos kopieren möchten, legen Sie das nächste Foto auf das Scannerglas, und berühren Sie dann **Nächste Seite scannen**.

**5** Berühren Sie **Auftrag fertig stellen**.

# **Kopieren auf Spezialdruckmedien**

### **Kopieren auf Folien**

**1** Legen Sie das Originaldokument mit der bedruckten Seite nach oben und der kurzen Kante zuerst in die automatische Dokumentzuführung (ADZ) oder mit der bedruckten Seite nach unten auf das Scannerglas.

#### **Hinweise:**

**•** Postkarten, Fotos, kleine Vorlagen, Folien, Fotopapier oder dünne Medien (wie z. B. Zeitschriftenausschnitte) dürfen nicht in das ADZ-Fach eingelegt werden. Legen Sie diese Medien auf das Scannerglas.

- **•** Die ADZ-Kontrollleuchte leuchtet, sobald das Papier ordnungsgemäß eingelegt ist.
- **2** Wechseln Sie auf dem Startbildschirm zu:

**Kopieren** > **Kopieren von** > Format des Originaldokuments auswählen

**3** Wechseln Sie zu:

**Kopieren auf** > Fach mit den Folien auswählen > **Kopieren**

Falls keine Fächer mit Folien vorhanden sind, wechseln Sie zu:

**Manuelle Zuführung** > gewünschtes Folienformat auswählen > **Folien**

**4** Legen Sie Folien in die Universalzuführung ein und drücken Sie dann **Kopieren**.

### **Kopieren auf Briefbögen**

**1** Legen Sie das Originaldokument mit der bedruckten Seite nach oben und der kurzen Kante zuerst in die automatische Dokumentzuführung (ADZ) oder mit der bedruckten Seite nach unten auf das Scannerglas.

#### **Hinweise:**

- **•** Postkarten, Fotos, kleine Vorlagen, Folien, Fotopapier oder dünne Medien (wie z. B. Zeitschriftenausschnitte) dürfen nicht in das ADZ-Fach eingelegt werden. Legen Sie diese Medien auf das Scannerglas.
- **•** Die ADZ-Kontrollleuchte leuchtet, sobald das Papier ordnungsgemäß eingelegt ist.
- **2** Wechseln Sie auf dem Startbildschirm zu:

**Kopieren** > **Kopieren von** > Format des Originaldokuments auswählen

- **3** Drücken Sie **Kopieren auf** > **Manuelle Zuführung**.
- **4** Legen Sie den Briefbogen mit der bedruckten Seite nach oben und der oberen Kante voraus in die Universalzuführung ein.
- **5** Wählen Sie das Format des Briefbogens aus und drücken Sie **Briefbogen** > **Kopieren**.

# **Anpassen von Kopiereinstellungen**

### **Kopieren auf ein unterschiedliches Format**

**1** Legen Sie das Originaldokument mit der bedruckten Seite nach oben und der kurzen Kante zuerst in die automatische Dokumentzuführung (ADZ) oder mit der bedruckten Seite nach unten auf das Scannerglas.

- **•** Postkarten, Fotos, kleine Vorlagen, Folien, Fotopapier oder dünne Medien (wie z. B. Zeitschriftenausschnitte) dürfen nicht in das ADZ-Fach eingelegt werden. Legen Sie diese Medien auf das Scannerglas.
- **•** Die ADZ-Kontrollleuchte leuchtet, sobald das Papier ordnungsgemäß eingelegt ist.
- **2** Wenn Sie ein Dokument in die ADZ einlegen, müssen Sie die Papierführungen anpassen.

**3** Wechseln Sie auf dem Startbildschirm zu:

**Kopieren** > **Kopieren von** > Format des Originaldokuments auswählen

**4** Wechseln Sie zu:

**Kopieren auf** > neues Format für die Kopie auswählen > **Kopieren**

**Hinweis:** Bei Auswahl eines Papierformats, das von der Größe im Feld "Kopieren von" abweicht, wird die Größe vom Drucker automatisch angepasst.

### **Erstellen von Kopien auf Papier aus einem ausgewählten Fach**

**1** Legen Sie das Originaldokument mit der bedruckten Seite nach oben und der kurzen Kante zuerst in die automatische Dokumentzuführung (ADZ) oder mit der bedruckten Seite nach unten in die obere linke Ecke des Scannerglases.

#### **Hinweise:**

- **•** Postkarten, Fotos, kleine Vorlagen, Folien, Fotopapier oder dünne Medien (wie z. B. Zeitschriftenausschnitte) dürfen nicht in das ADZ-Fach eingelegt werden. Legen Sie diese Medien auf das Scannerglas.
- **•** Die ADZ-Kontrollleuchte leuchtet, sobald das Papier ordnungsgemäß eingelegt ist.
- **2** Wenn Sie ein Dokument in das ADZ-Fach einlegen, müssen Sie die Papierführungen anpassen.
- **3** Wechseln Sie auf dem Startbildschirm zu:

**Kopieren** > **Kopieren von** > Format des Originaldokuments auswählen

- **4** Drücken Sie **Kopieren auf** und wählen Sie dann das Fach mit der zu verwendenden Papiersorte aus.
- **5** Drücken Sie **Kopieren**.

### **Kopieren verschiedener Papierformate**

Verwenden Sie zum Kopieren von Originaldokumenten mit verschiedenen Papierformaten die ADZ. Je nach den geladenen Papierformaten und den Einstellungen für "Kopieren auf" und "Kopieren von" werden alle Kopien entweder auf verschiedenen Papierformaten gedruckt (Beispiel 1) oder an ein Papierformat angepasst (Beispiel 2).

#### **Beispiel 1: Kopieren auf verschiedene Papierformate**

**1** Legen Sie das Originaldokument mit der bedruckten Seite nach oben und der kurzen Kante zuerst in die automatische Dokumentzuführung (ADZ) oder mit der bedruckten Seite nach unten auf das Scannerglas.

- **•** Postkarten, Fotos, kleine Vorlagen, Folien, Fotopapier oder dünne Medien (wie z. B. Zeitschriftenausschnitte) dürfen nicht in das ADZ-Fach eingelegt werden. Legen Sie diese Medien auf das Scannerglas.
- **•** Die ADZ-Kontrollleuchte leuchtet, sobald das Papier ordnungsgemäß eingelegt ist.
- **2** Wenn Sie ein Dokument in die ADZ einlegen, müssen Sie die Papierführungen anpassen.

**3** Wechseln Sie auf dem Startbildschirm zu:

#### **Kopie** > **Kopieren von** > **Gemischte Formate** > **Kopieren auf** > **Autoformat Übereinstimmung** > **Kopieren**

Der Scanner ermittelt während des Scannens die verschiedenen Papierformate. Die Kopien werden entsprechend den Papierformaten des Originaldokuments auf verschiedenen Papierformaten gedruckt.

#### **Beispiel 2: Kopieren auf ein Papierformat**

**1** Legen Sie das Originaldokument mit der bedruckten Seite nach oben und der kurzen Kante zuerst in die automatische Dokumentzuführung (ADZ) oder mit der bedruckten Seite nach unten auf das Scannerglas.

#### **Hinweise:**

- **•** Postkarten, Fotos, kleine Vorlagen, Folien, Fotopapier oder dünne Medien (wie z. B. Zeitschriftenausschnitte) dürfen nicht in das ADZ-Fach eingelegt werden. Legen Sie diese Medien auf das Scannerglas.
- **•** Die ADZ-Kontrollleuchte leuchtet, sobald das Papier ordnungsgemäß eingelegt ist.
- **2** Wenn Sie ein Dokument in die ADZ einlegen, müssen Sie die Papierführungen anpassen.
- **3** Wechseln Sie auf dem Startbildschirm zu:

#### **Kopie** > **Kopieren von** > **Gemischte Formate** > **Kopieren auf** > **Letter** > **Kopieren**

Während des Scannens ermittelt der Scanner die verschiedenen Papierformate und passt beim Drucken die Papierformate an das ausgewählte Papierformat an.

### **Beidseitiges Kopieren (Duplex)**

**1** Legen Sie das Originaldokument mit der bedruckten Seite nach oben und der kurzen Kante zuerst in die automatische Dokumentzuführung (ADZ) oder mit der bedruckten Seite nach unten auf das Scannerglas.

#### **Hinweise:**

- **•** Legen Sie keine Postkarten, Fotos, kleinen Zettel, Folien, Fotopapier oder dünnen Medien (wie z. B. Zeitungsausschnitte) in die ADZ ein. Legen Sie diese Medien auf das Scannerglas.
- **•** Die ADZ-Kontrollleuchte leuchtet, wenn das Papier korrekt eingelegt wurde.
- **2** Wenn Sie ein Dokument in die ADZ einlegen, müssen Sie die Papierführung anpassen.
- **3** Wechseln Sie auf dem Startbildschirm zu:

**Kopie** > **Seiten (Duplex)** > wählen Sie die gewünschte Duplexmethode aus

**Hinweis:** Bei der gewünschten Duplexmethode entspricht die erste Zahl der Anzahl der bedruckten Seiten des Originaldokuments, die zweite Zahl entspricht der Anzahl der bedruckten Seiten der Kopie. Zum Beispiel ist "Beidseitig - Beidseitig" auszuwählen, wenn das Originaldokument zweiseitig bedruckt ist und die Kopien zweiseitig bedruckt werden sollen.

**4** Drücken Sie > **Kopieren**.

### **Verkleinern bzw. Vergrößern von Kopien**

Kopien können von 25% auf 400% der Originaldokumentgröße skaliert werden.

**1** Legen Sie das Originaldokument mit der bedruckten Seite nach oben und der kurzen Kante zuerst in die automatische Dokumentzuführung (ADZ) oder mit der bedruckten Seite nach unten auf das Scannerglas.

#### **Hinweise:**

- **•** Postkarten, Fotos, kleine Vorlagen, Folien, Fotopapier oder dünne Medien (wie z. B. Zeitschriftenausschnitte) dürfen nicht in das ADZ-Fach eingelegt werden. Legen Sie diese Medien auf das Scannerglas.
- **•** Die ADZ-Kontrollleuchte leuchtet, sobald das Papier ordnungsgemäß eingelegt ist.
- **2** Wenn Sie ein Dokument in die ADZ einlegen, müssen Sie die Papierführungen anpassen.
- **3** Drücken Sie auf dem Startbildschirm **Kopieren**.
- 4 Berühren Sie im Bereich "Skalieren" + oder + , um Ihre Kopien zu vergrößern oder zu verkleinern.

#### **Hinweise:**

- **•** Die Werksvorgabe für "Skalieren" ist "Automatisch".
- **•** Wenn Sie "Skalieren" auf "Automatisch" belassen, wird der Inhalt Ihres Originaldokuments auf das zum Kopieren verwendete Papierformat skaliert.
- **•** Wenn Sie eine manuelle Skalierung verwenden, wird die Skalierung durch Drücken von **Kopieren auf** oder **Kopieren von** wieder auf "Automatisch" zurückgesetzt.
- **5** Drücken Sie **Kopieren**.

### **Anpassen der Kopierqualität**

**1** Legen Sie das Originaldokument mit der bedruckten Seite nach oben und der kurzen Kante zuerst in die automatische Dokumentzuführung (ADZ) oder mit der bedruckten Seite nach unten auf das Scannerglas.

#### **Hinweise:**

- **•** Legen Sie keine Postkarten, Fotos, kleinen Zettel, Folien, Fotopapier oder dünnen Medien (wie z. B. Zeitungsausschnitte) in die ADZ ein. Legen Sie diese Medien auf das Scannerglas.
- **•** Die ADZ-Kontrollleuchte leuchtet, wenn das Papier korrekt eingelegt wurde.
- **2** Wenn Sie ein Dokument in die ADZ einlegen, müssen Sie die Papierführung anpassen.
- **3** Wechseln Sie auf dem Startbildschirm zu:

#### **Kopieren** > **Inhalt**

- **4** Drücken Sie die Schaltfläche, die dem Inhaltstyp des kopierten Dokuments am ehesten entspricht.
	- **• Text**: Das Originaldokument enthält hauptsächlich Text oder Strichgrafiken.
	- **• Text/Foto**: Das Originaldokument enthält eine Mischung aus Text, Grafiken und Fotos.
	- **• Foto**: Das Originaldokument stellt hauptsächlich ein Foto oder Bild dar.
	- **• Grafik**: Das Originaldokument enthält hauptsächlich Unternehmensgrafiken wie Kreis- oder Balkendiagramme und Animationen.
- **5** Berühren Sie
- **6** Drücken Sie die Schaltfläche, die der Inhaltsquelle des kopierten Dokuments am ehesten entspricht.
	- **• Farblaser**: Das Originaldokument wurde mit einem Farblaserdrucker gedruckt.
	- **• Tintenstrahl**: Das Originaldokument wurde mit einem Tintenstrahldrucker gedruckt.
	- **• Zeitschrift**: Das Originaldokument stammt aus einer Zeitschrift.
	- **• Druckerzeugnisse**: Das Originaldokument wurde mit einer Druckerpresse erzeugt.
- **• Schwarzweiß-Laser**: Das Originaldokument wurde mit einem Schwarzweiß-Laserdrucker gedruckt.
- **• Foto/Film**: Das Originaldokument ist ein Foto von einem Film.
- **• Zeitung**: Das Originaldokument stammt aus einer Zeitung.
- **• Andere**: Das Originaldokument wurde mit einem anderen oder unbekannten Drucker gedruckt.
- **7** Drücken Sie > **Kopieren**.

### **Sortieren von Kopien**

Beim Drucken mehrerer Exemplare eines mehrseitigen Dokuments können Sie den Drucker so einstellen, dass das Dokument sortiert oder nicht sortiert ausgedruckt wird.

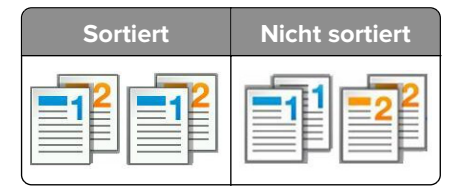

**1** Legen Sie das Originaldokument mit der bedruckten Seite nach oben und der kurzen Kante zuerst in die automatische Dokumentzuführung (ADZ) oder mit der bedruckten Seite nach unten auf das Scannerglas.

#### **Hinweise:**

- **•** Legen Sie keine Postkarten, Fotos, kleinen Zettel, Folien, Fotopapier oder dünnen Medien (wie z. B. Zeitungsausschnitte) in die ADZ ein. Legen Sie diese Medien auf das Scannerglas.
- **•** Die ADZ-Kontrollleuchte leuchtet, wenn das Papier korrekt eingelegt wurde.
- **2** Wenn Sie ein Dokument in die ADZ einlegen, müssen Sie die Papierführung anpassen.
- **3** Wechseln Sie auf dem Startbildschirm zu:

**Kopie** > Anzahl der Kopien eingeben > **Sortieren** > gewünschte Reihenfolge der Seiten eingeben > > **Kopieren**

### **Einfügen von Trennseiten zwischen Kopien**

**1** Legen Sie das Originaldokument mit der bedruckten Seite nach oben und der kurzen Kante zuerst in die automatische Dokumentzuführung (ADZ) oder mit der bedruckten Seite nach unten auf das Scannerglas.

#### **Hinweise:**

- **•** Postkarten, Fotos, kleine Vorlagen, Folien, Fotopapier oder dünne Medien (wie z. B. Zeitschriftenausschnitte) dürfen nicht in das ADZ-Fach eingelegt werden. Legen Sie diese Medien auf das Scannerglas.
- **•** Die ADZ-Kontrollleuchte leuchtet, sobald das Papier ordnungsgemäß eingelegt ist.
- **2** Wenn Sie ein Dokument in die ADZ einlegen, müssen Sie die Papierführungen anpassen.
- **3** Wechseln Sie auf dem Startbildschirm zu:

#### **Kopieren** > **Trennseiten**

**Hinweis:** Damit Trennseiten zwischen den Kopien eingefügt werden, muss "Sortieren" auf "1,2,3 ‑ 1,2,3" festgelegt sein. Wenn "Sortieren" auf "1,1,1 - 2,2,2," festgelegt ist, werden die Trennseiten am Ende des Kopierauftrags hinzugefügt. Weitere Informationen finden Sie unter "Sortieren von Kopien" auf Seite 93.

- **4** Wählen Sie eine der folgenden Optionen aus:
	- **• Zwischen Kopien**
	- **• Zwischen Aufträgen**
	- **• Zwischen Seiten**
	- **• Aus**
- **5** Drücken Sie  $\leq$  > **Kopieren**.

### **Kopieren mehrerer Seiten auf ein einzelnes Blatt**

Um Papier zu sparen, können Sie entweder zwei oder vier aufeinander folgende Seiten eines mehrseitigen Dokuments auf ein einzelnes Blatt Papier kopieren.

#### **Hinweise:**

- **•** Das Papierformat muss auf "Letter", "Legal", "A4" oder "JIS B5" eingestellt sein.
- **•** Das Kopierformat muss auf 100% eingestellt sein.
- **1** Legen Sie das Originaldokument mit der bedruckten Seite nach oben und der kurzen Kante zuerst in die automatische Dokumentzuführung (ADZ) oder mit der bedruckten Seite nach unten auf das Scannerglas.

#### **Hinweise:**

- **•** Postkarten, Fotos, kleine Vorlagen, Folien, Fotopapier oder dünne Medien (wie z. B. Zeitschriftenausschnitte) dürfen nicht in das ADZ-Fach eingelegt werden. Legen Sie diese Medien auf das Scannerglas.
- **•** Die ADZ-Kontrollleuchte leuchtet, sobald das Papier ordnungsgemäß eingelegt ist.
- **2** Wenn Sie ein Dokument in die ADZ einlegen, müssen Sie die Papierführungen anpassen.
- **3** Wechseln Sie auf dem Startbildschirm zu:

**Kopieren** > Papier sparen > gewünschte Ausgabe auswählen >  $\mathbb{V}$  > Kopieren

**Hinweis:** Wenn "Papier sparen" auf "Aus" eingestellt ist, kann auf die Option "Seitenränder drucken" nicht zugegriffen werden.

# **Platzieren von Informationen auf Kopien**

### **Positionieren von Kopf- oder Fußzeilen auf Seiten**

**1** Legen Sie das Originaldokument mit der bedruckten Seite nach oben und der kurzen Kante zuerst in die automatische Dokumentzuführung (ADZ) oder mit der bedruckten Seite nach unten auf das Scannerglas.

- **•** Postkarten, Fotos, kleine Vorlagen, Folien, Fotopapier oder dünne Medien (wie z. B. Zeitschriftenausschnitte) dürfen nicht in das ADZ-Fach eingelegt werden. Legen Sie diese Medien auf das Scannerglas.
- **•** Die ADZ-Kontrollleuchte leuchtet, sobald das Papier ordnungsgemäß eingelegt ist.
- **2** Wenn Sie ein Dokument in die ADZ einlegen, müssen Sie die Papierführungen anpassen.

**3** Wechseln Sie auf dem Startbildschirm zu:

#### **Kopieren** > **Kopf-/Fußzeile**

- **4** Wählen Sie Kopfzeile oder Fußzeile und drücken Sie .
- **5** Wählen Sie aus, wo Sie die Kopf- oder Fußzeile einfügen möchten, wählen Sie eine Textoption und drücken  $\mathsf{Sie}$   $\mathbb{V}$ .
- **6** Wählen Sie aus, wo die Kopf- oder Fußzeile gedruckt werden soll, und drücken Sie ...
- **7** Drücken Sie im Menü "Kopf-/Fußzeile" die Option  $\mathbb{V}$  > Kopieren.

### **Hinzufügen einer Schablonenmitteilung zu jeder Seite**

**1** Legen Sie das Originaldokument mit der bedruckten Seite nach oben und der kurzen Kante zuerst in die automatische Dokumentzuführung (ADZ) oder mit der bedruckten Seite nach unten auf das Scannerglas.

#### **Hinweise:**

- **•** Postkarten, Fotos, kleine Vorlagen, Folien, Fotopapier oder dünne Medien (wie z. B. Zeitschriftenausschnitte) dürfen nicht in das ADZ-Fach eingelegt werden. Legen Sie diese Medien auf das Scannerglas.
- **•** Die ADZ-Kontrollleuchte leuchtet, sobald das Papier ordnungsgemäß eingelegt ist.
- **2** Wenn Sie ein Dokument in die ADZ einlegen, müssen Sie die Papierführungen anpassen.
- **3** Wechseln Sie auf dem Startbildschirm zu:

**Kopieren > Schablone >** Schablonenmitteilung auswählen >  $\mathcal{L}$ .

**Hinweis:** Dabei stehen die Mitteilungsoptionen "Dringend", "Vertraulich", "Kopie", "Benutzerdefiniert" und "Entwurf" zur Verfügung.

**4** Drücken Sie **Kopieren**.

## **Abbrechen eines Kopierauftrags**

### **Abbrechen eines Kopiervorgangs, wenn sich das Originaldokument in der ADZ befindet**

Wenn die automatische Dokumentzuführung (ADZ) mit der Verarbeitung eines Dokuments beginnt, berühren Sie auf dem Bedienfeld des Druckers die Option **Auftrag abbrechen**.

### **Abbrechen eines Kopiervorgangs bei Verwendung des Scannerglases**

Berühren Sie im Startbildschirm die Option **Auftrag abbrechen**.

Auf der Anzeige wird die Meldung **Abbrechen** angezeigt. Nachdem der Auftrag abgebrochen wurde, wird der Bildschirm "Kopieren" angezeigt.

### **Abbrechen eines Kopiervorgangs während des Seitenausdrucks**

- **1** Drücken Sie auf dem Druckerbedienfeld **Auftrag abbrechen** oder drücken Sie auf der Tastatur .
- **2** Drücken Sie den abzubrechenden Auftrag und dann **Ausgewählte Aufträge löschen**.

**Hinweis:** Wenn Sie auf der Zifferntastatur drücken, berühren Sie **Fortsetzen**, um zum Startbildschirm zurückzukehren.

# **Informationen zu Kopieroptionen**

### **Kopieren von**

Diese Option öffnet einen Bildschirm, in dem Sie das Papierformat des Originaldokuments eingeben können.

- **•** Berühren Sie das Papierformat, das dem Originaldokument entspricht.
- **•** Berühren Sie **Gemischte Formate**, um ein Originaldokument zu kopieren, in dem gemischte Papierformate der gleichen Breite enthalten sind.
- **•** Um den Drucker für die automatische Erkennung der Größe des Originaldokuments einzustellen, berühren Sie **Auto-Formaterkennung**.

### **Kopieren auf**

Mit dieser Option wird ein Bildschirm geöffnet, auf dem Sie das Papierformat und die Sorte festlegen, auf denen die Kopien gedruckt werden.

- **•** Drücken Sie das Papierformat und die Papiersorte, die dem eingelegten Papier entsprechen.
- **•** Falls die Einstellungen für "Kopieren von" und "Kopieren auf" voneinander abweichen, gleicht der Drucker die Differenz automatisch mit der Einstellung "Skalieren" aus.
- **•** Enthält keines der Fächer Papier von der Sorte oder dem Format, das Sie zum Kopieren verwenden möchten, drücken Sie **Manuelle Zuführung** und legen manuell Papier in die Universalzuführung ein.
- **•** Wenn für "Kopieren auf" die Option "Autoformat Übereinstimmung" aktiviert ist, entspricht jede Kopie dem Papierformat des Originaldokuments. Enthält keines der Fächer ein übereinstimmendes Papierformat, wird die Meldung **Papierformat nicht gefunden** mit der Aufforderung angezeigt, Papier in ein Fach oder die Universalzuführung einzulegen.

### **Skalieren**

Mit dieser Option können Sie das Dokument von 25 % bis 400 % der Größe des Originaldokuments skalieren. Sie können auch die automatische Skalierung festlegen.

- **•** Beim Kopieren auf ein anderes Papierformat, z. B. von "Legal" auf "Letter", legen Sie für die Papierformate unter "Kopieren von" und "Kopieren auf" fest, dass das Scanbild automatisch an das zum Kopieren verwendete Papierformat angepasst werden soll.
- Um den Wert um 1% zu erhöhen oder zu verkleinern, berühren Sie **der auf dem Druckerbedienfeld**. Zum kontinuierlichen Erhöhen oder Verringern des Werts halten Sie die Taste mindestens zwei Sekunden lang gedrückt.

### **Deckung**

Mit dieser Option legen Sie fest, wie hell oder dunkel die Kopien im Vergleich zum Originaldokument sein sollen.

### **Seiten (Duplex)**

Mit dieser Option können Sie von einseitig oder beidseitig bedruckten Originaldokumenten einseitige oder beidseitige Kopien erstellen.

### **Sortieren**

Diese Option sorgt dafür, dass die Seiten eines Druckauftrags in der richtigen Reihenfolge ausgegeben werden, wenn mehrere Exemplare eines Dokuments gedruckt werden.

### **Kopien**

Mit dieser Option können Sie die Anzahl der zu druckenden Kopien festlegen.

### **Inhalt**

Mit dieser Option können Sie den Typ und die Quelle des Originaldokuments einstellen.

Wählen Sie aus den folgenden Inhaltstypen:

- **• Grafik**: Das Originaldokument enthält hauptsächlich Unternehmensgrafiken wie Kreis- oder Balkendiagramme und Animationen.
- **• Foto**: Das Originaldokument stellt hauptsächlich ein Foto oder Bild dar.
- **• Text**: Das Originaldokument enthält hauptsächlich Text oder Strichgrafiken.
- **• Text/Foto**: Das Originaldokument enthält eine Mischung aus Text, Grafiken und Fotos.

Wählen Sie aus den folgenden Inhaltstypen:

- **• Schwarzweiß-Laser**: Das Originaldokument wurde mit einem Schwarzweiß-Laserdrucker gedruckt.
- **• Farblaser**: Das Originaldokument wurde mit einem Farblaserdrucker gedruckt.
- **• Tintenstrahl**: Das Originaldokument wurde mit einem Tintenstrahldrucker gedruckt.
- **• Zeitschrift**: Das Originaldokument stammt aus einer Zeitschrift.
- **• Zeitung**: Das Originaldokument stammt aus einer Zeitung.
- **• Andere**: Das Originaldokument wurde mit einem anderen oder unbekannten Drucker gedruckt.
- **• Foto/Film**: Das Originaldokument ist ein Foto von einem Film.
- **• Druckerzeugnisse**: Das Originaldokument wurde mit einer Druckerpresse erzeugt.

### **Erweiterte Duplexeinstellungen**

Mit dieser Option kann die Ausrichtung des Dokuments festlegt und angegeben werden, ob die Dokumente einseitig oder beidseitig bedruckt und wie sie gebunden sind.

### **Als Kurzbefehl speichern**

Diese Option ermöglicht das Speichern der aktuellen Einstellungen durch Zuweisen eines Verknüpfungsnamens.

**Hinweis:** Bei Auswahl dieser Option wird automatisch die nächste verfügbare Kurzwahlnummer zugewiesen.

### **Randeinstellungen**

Mit dieser Option kann der Rand einer Seite vergrößert oder verkleinert werden, indem das gescannte Bild

verschoben wird. Drücken Sie  $\pm$  oder  $\pm$ , um den gewünschten Rand festzulegen. Falls der zusätzliche Rand zu groß ist, wird die Kopie entsprechend zugeschnitten.

### **Rand löschen**

Mit dieser Option werden verlaufene Stellen oder Flecken an den Rändern eines Dokuments entfernt. Sie können an allen vier Papierkanten einen gleich großen Bereich entfernen oder einen bestimmten Rand auswählen. Mit dieser Option wird auch der gesamte Inhalt des ausgewählten Bereichs entfernt, d. h., dieser Ausschnitt wird nicht gescannt.

### **Schablone**

Mit dieser Option erstellen Sie ein Wasserzeichen (oder eine Nachricht), das den Inhalt der Kopie überlagert. Sie können zwischen "Vertraulich, "Kopie", "Entwurf", "Dringend" und "Benutzerdefiniert" wählen. Im Feld "Geben Sie die benutzerdefinierte Textschablone ein und drücken Sie 'OK'" können Sie eine benutzerdefinierte Nachricht eingeben. Die Nachricht wird mit geringem Tonerauftrag in Großdruck quer über jede Seite gedruckt.

### **Deckblatt einrichten**

Mit dieser Option können Sie das Deckblatt von Kopien und Broschüren einrichten.

### **Trennseiten**

Mit dieser Option kann ein leeres Blatt Papier zwischen Kopien, Ausdrucken, Seiten, Druckaufträgen oder Kopieraufträgen eingefügt werden. Die Trennseiten können aus einem Fach mit einer Papiersorte oder -farbe entnommen werden, die von dem für die Kopien verwendeten Papier abweicht.

### **Kopf-/Fußzeile**

Mit dieser Option können Sie eine Kopf- oder Fußzeile einfügen und ihre Position auf einer Seite festlegen.

Wählen Sie eine der folgenden Optionen aus:

- **• Bates-Nummer**
- **• Benutzerdef. Text**
- **• Datum/Uhrzeit**
- **• Seitenzahl**

### **Papier sparen**

Mit dieser Option können zwei oder mehr Seiten eines Originaldokuments auf derselben Seite gedruckt werden. "Papier sparen" wird auch als N-Seitendruck (Mehrseitendruck) bezeichnet, wobei N für die Anzahl der Seiten steht. Zum Beispiel werden beim 2-Seitendruck zwei Seiten Ihres Dokuments auf einer Seite gedruckt, beim 4-Seitendruck vier Seiten usw.

### **Erweiterte Bildfunktionen**

Mit dieser Option können die Einstellungen "Automatisch zentrieren", "Hintergrund entfernen", "Blindfarbenunterdrückung", "Kontrast", "Spiegelverkehrtes Dokument", "Negativbild", "Kante zu Kante scannen", "Schattendetails", "Schärfe" und "Temperatur" vor dem Kopieren des Dokuments angepasst werden.

### **Broschüre erstellen**

Mit dieser Option wird eine Ausgabe gedruckter und sortierter Seiten erstellt und so angeordnet, dass beim Falten eine Broschüre entsteht, deren Format der Hälfte des Formats des Originaldokuments entspricht und deren Seiten in Reihenfolge angeordnet sind. Sie können zwischen "Einseitig" und "Beidseitig" auswählen.

**Hinweis:** Diese Option wird nur angezeigt, wenn eine Druckerfestplatte installiert ist.

### **Benutzerauftrag**

Mit dieser Option können mehrere Scanaufträge in einem Auftrag zusammengefasst werden. Die Option wird nur angezeigt, wenn eine ordnungsgemäß funktionierende Druckerfestplatte installiert ist.

### **Schrägen Einzug anpassen**

Mit dieser Option werden gescannte Bilder, die leicht verzerrt aus dem ADZ-Fach zugeführt wurden, geglättet (entzerrt).

# **Senden von E-Mails**

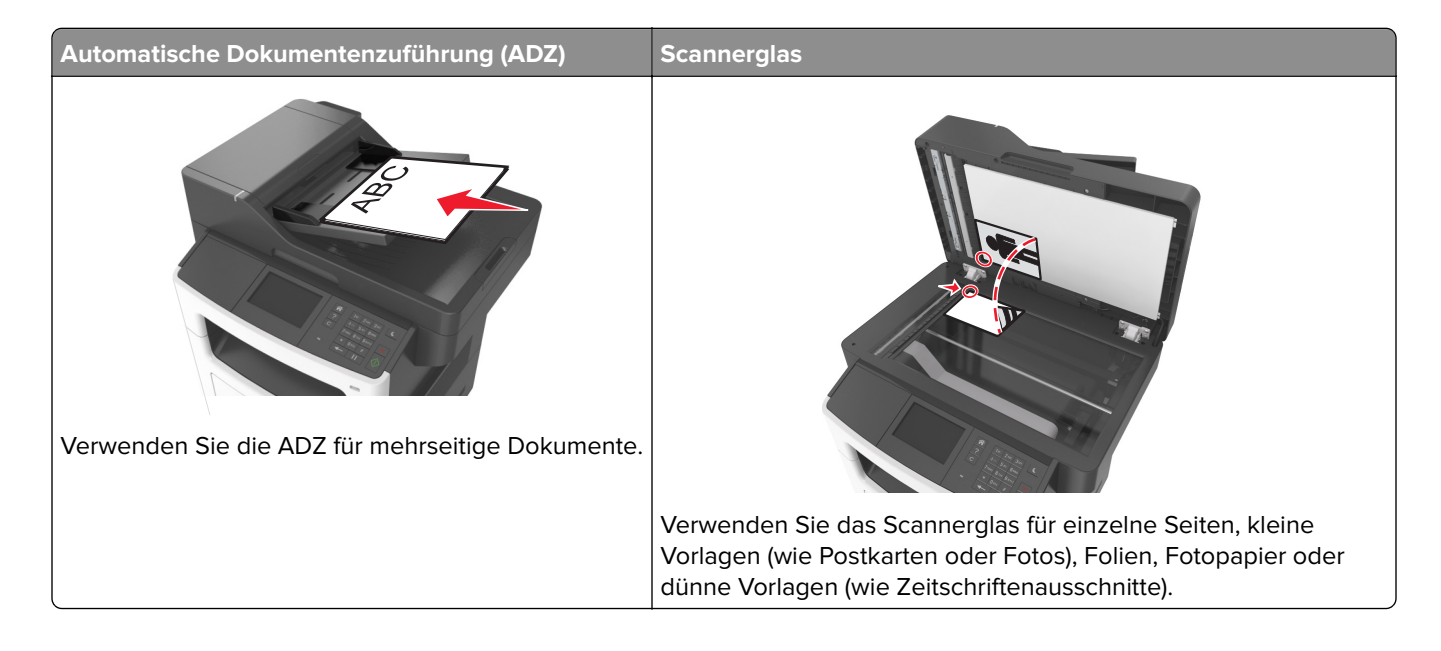

# **Einrichten der E-Mail-Funktion**

**1** Öffnen Sie einen Webbrowser, und geben Sie die IP-Adresse des Druckers in das Adressfeld ein.

#### **Hinweise:**

- **•** Zeigen Sie die IP-Adresse des Druckers auf dem Startbildschirm des Druckers an. Die IP-Adresse wird in vier Zahlengruppen angezeigt, die durch Punkte voneinander abgetrennt sind. Beispiel: 123.123.123.123.
- **•** Wenn Sie einen Proxyserver verwenden, deaktivieren Sie ihn vorübergehend, um die Webseite ordnungsgemäß zu laden.
- **2** Klicken Sie auf **Einstellungen** > **E-Mail-/FTP-Einstellungen** > **E-Mail-Einstellungen**.
- **3** Geben Sie die entsprechenden Informationen ein, und klicken Sie dann auf **Übernehmen**.

# **Erstellen einer E-Mail-Kurzwahl**

### **Erstellen einer E-Mail-Verknüpfung über den Embedded Web Server**

**1** Öffnen Sie einen Webbrowser, und geben Sie die IP-Adresse des Druckers in das Adressfeld ein. **Hinweise:**

**•** Zeigen Sie die IP-Adresse des Druckers auf dem Startbildschirm des Druckers an. Die IP-Adresse wird in vier Zahlengruppen angezeigt, die durch Punkte voneinander abgetrennt sind. Beispiel: 123.123.123.123.

- **•** Wenn Sie einen Proxyserver verwenden, deaktivieren Sie ihn vorübergehend, um die Webseite ordnungsgemäß zu laden.
- **2** Klicken Sie auf **Einstellungen**.
- **3** Klicken Sie in der Spalte "Andere Einstellungen" auf **Kurzwahlen verwalten** > **E-Mail-Kurzwahlen - Einrichtung**.
- **4** Geben Sie einen eindeutigen Namen für den Empfänger der E-Mail und anschließend die E-Mail-Adresse ein. Bei der Eingabe von mehreren Adressen sind die einzelnen Adressen durch ein Komma (,) zu trennen.
- **5** Klicken Sie auf **Hinzufügen**.

### **Erstellen eines E-Mail-Kurzbefehls mithilfe des Druckerbedienfelds**

**1** Wechseln Sie auf dem Startbildschirm zu:

**E-Mail** > **Empfänger** > E-Mail-Adresse des Empfängers eingeben >

Hinweis: Um eine Empfängergruppe zu erstellen, drücken Sie<sup>der</sup> und geben anschließend die E-Mail-Adresse des nächsten Empfängers ein.

- **2** Drücken Sie Betreff > E-Mail-Betreff eingeben >  $\mathbb{V}$ .
- **3** Drücken Sie Nachricht > Nachricht eingeben >  $\mathbb{V}$ .
- **4** Passen Sie die E-Mail-Einstellungen an.

**Hinweis:** Wenn Sie die Einstellungen ändern, nachdem der E-Mail-Kurzbefehl erstellt wurde, werden sie nicht gespeichert.

- **5** Drücken Sie **Als Kurzbefehl speichern**.
- **6** Geben Sie einen eindeutigen Namen für den Kurzbefehl ein und drücken Sie dann  $\mathbb V$ .
- **7** Überprüfen Sie, ob der Name für den Kurzbefehl richtig ist, und drücken Sie dann **OK**.

Falls der Kurzbefehlname falsch ist, drücken Sie **Abbrechen** und geben anschließend die Informationen erneut ein.

- **•** Der Kurzbefehlname wird im Symbol für E-Mail-Kurzbefehle auf dem Startbildschirm des Druckers angezeigt.
- **•** Sie können den Kurzbefehl verwenden, wenn Sie ein weiteres Dokument unter Verwendung derselben Einstellungen per E-Mail versenden.

# **Versenden eines Dokuments per E-Mail**

Der Drucker bietet unterschiedliche Möglichkeiten, um gescannte Dokumente per E-Mail an einen oder mehrere Empfänger zu senden. Sie können die E-Mail-Adresse eingeben, eine Kurzwahlnummer verwenden oder die Adresse aus einem Adressbuch auswählen. Sie können auch die Anwendung "Mehrfachversand" oder "Meine Kurzwahlen" auf dem Startbildschirm des Druckers verwenden. Weitere Informationen finden Sie unter ["Aktivieren der Startbildschirm-Anwendungen" auf Seite 21](#page-20-0).

### **Senden einer E-Mail über das Druckerbedienfeld**

**1** Legen Sie ein Originaldokument mit der bedruckten Seite nach oben und der kurzen Kante zuerst in das ADZ-Fach ein oder mit der bedruckten Seite nach unten auf das Scannerglas.

#### **Hinweise:**

- **•** Postkarten, Fotos, kleine Vorlagen, Folien, Fotopapier oder dünne Medien (wie z. B. Zeitschriftenausschnitte) dürfen nicht in das ADZ-Fach eingelegt werden. Legen Sie diese Medien auf das Scannerglas.
- **•** Die ADZ-Kontrollleuchte leuchtet, sobald das Papier ordnungsgemäß eingelegt ist.
- **2** Wenn Sie ein Dokument in das ADZ-Fach einlegen, müssen Sie die Papierführungen anpassen.

**Hinweis:** Um zu vermeiden, dass ein Bild abgeschnitten wird, achten Sie darauf, dass das Format des Originaldokuments und das des Papiers, auf das Sie kopieren, identisch sind.

**3** Wechseln Sie auf dem Startbildschirm zu:

#### **E-Mail** > **Empfänger**

**4** Geben Sie die E-Mail-Adresse ein oder drücken Sie **#** und geben Sie dann die Kurzwahlnummer ein.

Um weitere Empfänger einzugeben, drücken Sie und geben dann die hinzuzufügende E-Mail-Adresse oder Kurzwahlnummer ein.

**Hinweis:** Sie können auch eine E-Mail-Adresse aus dem Adressbuch einfügen.

**5** Berühren Sie > **Per E-Mail senden**.

### **Senden einer E-Mail mithilfe einer Kurzwahlnummer**

**1** Legen Sie ein Originaldokument mit der bedruckten Seite nach oben und der kurzen Kante zuerst in das ADZ-Fach ein oder mit der bedruckten Seite nach unten auf das Scannerglas.

- **•** Postkarten, Fotos, kleine Vorlagen, Folien, Fotopapier oder dünne Medien (wie z. B. Zeitschriftenausschnitte) dürfen nicht in das ADZ-Fach eingelegt werden. Legen Sie diese Medien auf das Scannerglas.
- **•** Die ADZ-Kontrollleuchte leuchtet, sobald das Papier ordnungsgemäß eingelegt ist.
- **2** Wenn Sie ein Dokument in das ADZ-Fach einlegen, müssen Sie die Papierführungen anpassen.

**3** Drücken Sie #, geben Sie die Kurzwahlnummer über die Tastatur ein und drücken Sie dann  $\mathbb V$ .

Um weitere Empfänger einzugeben, drücken Sie und geben dann die hinzuzufügende E-Mail-Adresse oder Kurzwahlnummer ein.

**4** Berühren Sie > **Per E-Mail senden**.

### **Versenden von E-Mails mit dem Adressbuch**

**1** Legen Sie ein Originaldokument mit der bedruckten Seite nach oben und der kurzen Kante zuerst in das ADZ-Fach ein oder mit der bedruckten Seite nach unten auf das Scannerglas.

#### **Hinweise:**

- **•** Postkarten, Fotos, kleine Vorlagen, Folien, Fotopapier oder dünne Medien (wie z. B. Zeitschriftenausschnitte) dürfen nicht in das ADZ-Fach eingelegt werden. Legen Sie diese Medien auf das Scannerglas.
- **•** Die ADZ-Kontrollleuchte leuchtet, sobald das Papier ordnungsgemäß eingelegt ist.
- **2** Wenn Sie ein Dokument in das ADZ-Fach einlegen, müssen Sie die Papierführungen anpassen.
- **3** Wechseln Sie auf dem Startbildschirm zu:

**E-Mail** > **Empfänger** >  $\boxed{9}$  > Namen des Empfängers eingeben >  $\boxed{\blacklozenge}$ 

**4** Drücken Sie den Namen des Empfängers.

Um zusätzliche Empfänger zu suchen, drücken Sie **Neue Suche** und geben anschließend den Namen des nächsten Empfängers ein.

**5** Berühren Sie > **Per E-Mail senden**.

# **Vornehmen der E-Mail-Einstellungen**

### **Hinzufügen eines E-Mail-Betreffs und einer E-Mail-Nachricht**

**1** Legen Sie das Originaldokument mit der bedruckten Seite nach oben und der kurzen Kante zuerst in die automatische Dokumentzuführung (ADZ) oder mit der bedruckten Seite nach unten auf das Scannerglas.

#### **Hinweise:**

- **•** Postkarten, Fotos, kleine Vorlagen, Folien, Fotopapier oder dünne Medien (wie z. B. Zeitschriftenausschnitte) dürfen nicht in das ADZ-Fach eingelegt werden. Legen Sie diese Medien auf das Scannerglas.
- **•** Die ADZ-Kontrollleuchte leuchtet, sobald das Papier ordnungsgemäß eingelegt ist.
- **2** Wenn Sie ein Dokument in das ADZ-Fach einlegen, müssen Sie die Papierführungen anpassen.
- **3** Wechseln Sie auf dem Startbildschirm zu:

**E-Mail** > **Empfänger** > E-Mail-Adresse eingeben >

- **4** Drücken Sie Betreff > E-Mail-Betreff eingeben >  $\mathbb{V}$ .
- **5** Drücken Sie **Nachricht** > Nachricht eingeben >  $\mathbb{V}$ .

### **Ändern des Ausgabedateityps**

- **1** Legen Sie ein Originaldokument entweder in das ADZ-Fach ein oder auf das Scannerglas.
- **2** Wechseln Sie auf dem Startbildschirm zu:

**E-Mail** > **Empfänger** > E-Mail-Adresse eingeben > > **Senden als**

- **3** Wählen Sie den Dateityp aus, der gesendet werden soll.
- **4** Berühren Sie > **Senden**.

# **Abbrechen einer E-Mail**

- **•** Berühren Sie bei Verwendung der ADZ die Option **Auftrag abbrechen**, während **Scannen** angezeigt wird.
- **•** Berühren Sie bei Verwendung des Scannerglases **Auftrag abbrechen**, während **Scannen** bzw. **Nächste Seite scannen**/**Auftrag abschließen** angezeigt wird.

# **Informationen zu E-Mail-Optionen**

### **Empfänger**

Über diese Option können Sie den Empfänger für Ihre E-Mail eingeben. Sie können mehrere E-Mail-Adressen eingeben.

### **Betreff**

Über diese Option können Sie eine Betreffzeile für Ihre E-Mail eingeben.

### **Nachricht**

Über diese Option können Sie eine Nachricht eingeben, die mit dem gescannten Anhang gesendet wird.

### **Dateiname**

Mit dieser Option können Sie den Dateinamen des Anhangs ändern.

### **Als Kurzbefehl speichern**

Diese Option ermöglicht das Speichern der aktuellen Einstellungen als Verknüpfung durch Zuweisen eines Verknüpfungsnamens.

**Hinweis:** Bei Auswahl dieser Option wird automatisch die nächste verfügbare Kurzwahlnummer zugewiesen.

### **Originalgröße**

Mit dieser Option können Sie die Größe der Dokumente angeben, die Sie per E-Mail versenden möchten. Wenn "Originalformat" auf "Mischgrößen" eingestellt ist, können Sie ein Originaldokument scannen, das aus verschiedenen Papierformaten ("Letter" und "Legal") besteht.

### **Deckung**

Mit dieser Option legen Sie fest, wie hell oder dunkel Ihre gescannten Dokumente im Vergleich zum Originaldokument ausfallen sollen.

### **Auflösung**

Mit dieser Option können Sie die Ausgabequalität Ihrer E-Mail anpassen. Durch die Erhöhung der Bildauflösung nimmt die Größe der E-Mail-Datei zu und die zum Scannen Ihres Originaldokuments benötigte Zeit wird verlängert. Durch Verringerung der Bildauflösung wird die Dateigröße reduziert.

### **Versenden als**

Mit dieser Option können Sie den Ausgabetyp des gescannten Bildes festlegen.

Wählen Sie eine der folgenden Optionen aus:

- **• PDF**: Mit dieser Option wird eine Datei mit mehreren Seiten erstellt. Diese kann als sichere oder komprimierte Datei gesendet werden.
- **• TIFF**: Mit dieser Option werden eine oder mehrere Dateien erstellt. Wenn im Konfigurationsmenü des Embedded Web Server die Option "Mehrseitige TIFF" deaktiviert ist, werden mit dieser Option ausschließlich einseitige Dateien erstellt. Diese Dateien sind in der Regel größer als entsprechende JPEG-Dateien.
- **• JPEG**: Mit dieser Option erstellen Sie für jede Seite des Originaldokuments eine einzelne Datei und hängen sie an.
- **• XPS**: Mit dieser Option wird eine XPS-Datei mit mehreren Seiten erstellt.
- **• RTF**: Mit dieser Option wird eine Datei im bearbeitbaren Format erstellt.
- **• TXT**: Mit dieser Option wird eine ASCII-Textdatei ohne Formatierung erstellt.

Hinweis: Zur Verwendung der RTF- oder TXT-Option muss die AccuRead™ OCR-Lösung erworben und installiert werden.

### **Inhalt**

Mit dieser Option können Sie den Typ und die Quelle des Originaldokuments einstellen.

Wählen Sie aus den folgenden Inhaltstypen:

- **• Grafik**: Das Originaldokument enthält hauptsächlich Unternehmensgrafiken wie Kreis- oder Balkendiagramme und Animationen.
- **• Foto**: Das Originaldokument stellt hauptsächlich ein Foto oder Bild dar.
- **• Text**: Das Originaldokument enthält hauptsächlich Text oder Strichgrafiken.
- **• Text/Foto**: Das Originaldokument enthält eine Mischung aus Text, Grafiken und Fotos.

Wählen Sie aus den folgenden Inhaltstypen:

- **• Schwarzweiß-Laser**: Das Originaldokument wurde mit einem Schwarzweiß-Laserdrucker gedruckt.
- **• Farblaser**: Das Originaldokument wurde mit einem Farblaserdrucker gedruckt.
- **• Tintenstrahl**: Das Originaldokument wurde mit einem Tintenstrahldrucker gedruckt.
- **• Zeitschrift**: Das Originaldokument stammt aus einer Zeitschrift.
- **• Zeitung**: Das Originaldokument stammt aus einer Zeitung.
- **• Andere**: Das Originaldokument wurde mit einem anderen oder unbekannten Drucker gedruckt.
- **• Foto/Film**: Das Originaldokument ist ein Foto von einem Film.
- **• Druckerzeugnisse**: Das Originaldokument wurde mit einer Druckerpresse erzeugt.

### **Einrichtungsseite**

Mit dieser Option können Sie folgende Einstellungen ändern:

- **• Seiten (Duplex)**: Gibt an, ob das Originaldokument ein- oder beidseitig bedruckt ist. Außerdem wird angegeben, welche Seiten gescannt und in die E-Mail aufgenommen werden sollen.
- **• Ausrichtung**: Gibt die Ausrichtung des Originaldokuments an und ändert die Seiten (Duplex) und die Bindung entsprechend der Ausrichtung des Originaldokuments.
- **• Bindung**: Gibt an, ob das Originaldokument entlang der langen oder kurzen Kante gebunden ist.

### **Benutzerauftrag**

Mit dieser Option können mehrere Scanaufträge in einem Auftrag zusammengefasst werden. Die Option wird nur angezeigt, wenn eine ordnungsgemäß funktionierende Druckerfestplatte installiert ist.

### **Scanvorschau**

Mit dieser Option wird die erste Seite des Bildes angezeigt, bevor es in die E-Mail eingefügt wird. Nachdem die erste Seite gescannt ist, wird der Scanvorgang unterbrochen und eine Vorschau angezeigt.

**Hinweis:** Diese Option wird nur angezeigt, wenn eine ordnungsgemäß funktionierende Druckerfestplatte installiert ist.

### **Übertragungsprotokoll**

Mit dieser Option wird das Übertragungsprotokoll bzw. das Übertragungsfehlerprotokoll gedruckt.

### **Rand löschen**

Mit dieser Option werden verlaufene Stellen oder Flecken an den Rändern eines Dokuments entfernt. Sie können an allen vier Papierkanten einen gleich großen Bereich entfernen oder einen bestimmten Rand auswählen. Mit dieser Option wird auch der gesamte Inhalt des ausgewählten Bereichs entfernt, d. h., dieser Ausschnitt wird nicht gescannt.

### **Erweiterte Bildfunktionen**

Mit dieser Option können die Einstellungen "Hintergrund entfernen", "Farbausgleich",

"Blindfarbenunterdrückung", "Kontrast", "JPEG-Qualität", "Spiegelverkehrtes Dokument", "Negativbild", "Kante zu Kante scannen", "Schattendetails", "Schärfe" und "Temperatur" vor dem Versenden des Dokuments per E-Mail angepasst werden.

### **Schrägen Einzug anpassen**

Mit dieser Option werden gescannte Bilder, die leicht verzerrt aus dem ADZ-Fach zugeführt wurden, geglättet (entzerrt).

# **Faxen**

**Hinweis:** Die Faxfunktion ist nur auf einigen Druckermodellen verfügbar.

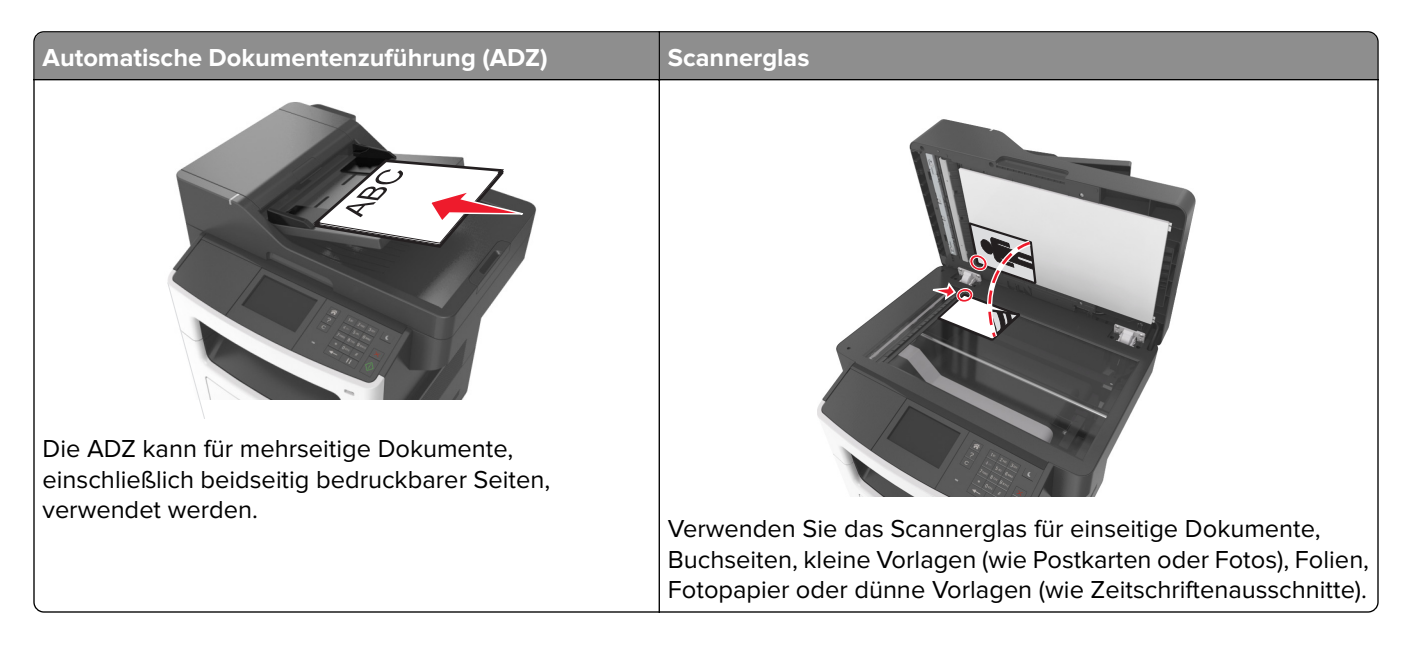

# **Einrichten der Faxfunktion des Druckers**

#### **Hinweise:**

- **•** Die folgenden Verbindungsmethoden treffen nur für ausgewählte Länder oder Regionen zu.
- **•** Deaktivieren Sie bei der Ersteinrichtung des Druckers die Faxfunktion und alle Funktionen, die Sie erst später einrichten möchten. Berühren Sie dann **Fortfahren**.
- **•** Die Kontrollleuchte blinkt unter Umständen rot, wenn die Faxfunktion aktiviert ist, aber nicht vollständig eingerichtet wurde.

**Warnung—Mögliche Schäden:** Berühren Sie weder die Kabel noch den Drucker im abgebildeten Bereich, während ein Fax gesendet oder empfangen wird.

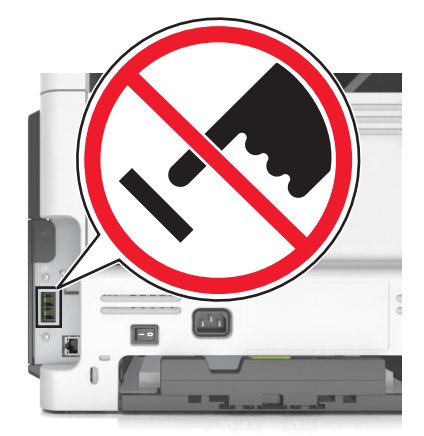
# **Ersteinrichtung des Faxgeräts**

In vielen Ländern und Regionen müssen ausgehende Faxnachrichten in einem Bereich oben oder unten auf jeder übertragenen Seite oder auf der ersten übertragenen Seite folgende Informationen enthalten: Faxname (Kennung des Unternehmens, einer anderen juristischen Person oder der Privatperson, das/die die Nachricht sendet) und Faxnummer (Telefonnummer des sendenden Faxgeräts, Unternehmens, einer anderen juristischen Person oder der Privatperson). Weitere Informationen finden Sie unter ["Technische Hinweise zu](#page-321-0) [Telekommunikationsbasisgeräten" auf Seite 322](#page-321-0).

Geben Sie die Faxeinrichtungsinformationen mithilfe des Druckerbedienfelds ein oder verwenden Sie den Browser, um den Embedded Web Server aufzurufen, und öffnen Sie das Menü "Einstellungen".

**Hinweis:** Wenn Sie nicht über eine TCP/IP-Umgebung verfügen, verwenden Sie das Druckerbedienfeld, um die Informationen für die Faxeinrichtung einzugeben.

### **Verwenden des Druckerbedienfelds zur Faxeinrichtung**

Wenn der Drucker zum ersten Mal eingeschaltet wird, werden mehrere Startbildschirme angezeigt. Wenn Ihr Drucker über Faxfunktionen verfügt, werden die Bildschirme "Faxname" und "Faxnummer" angezeigt.

- **1** Wenn der Bildschirm "Faxname" angezeigt wird, gehen Sie wie folgt vor:
	- **a** Geben Sie den Namen ein, der auf allen ausgehenden Faxen gedruckt werden soll.
	- **b** Geben Sie den Faxnamen ein und drücken Sie **Senden**.
- **2** Wenn der Bildschirm "Faxnummer" angezeigt wird, geben Sie die Faxnummer ein und drücken Sie **Senden**.

### **Verwenden des Embedded Web Server für die Faxkonfiguration**

**1** Öffnen Sie einen Webbrowser und geben Sie die IP-Adresse des Druckers in das Adressfeld ein.

### **Hinweise:**

- **•** Zeigen Sie die IP-Adresse des Druckers auf dem Startbildschirm des Druckers an. Die IP-Adresse wird in vier Zahlengruppen angezeigt, die durch Punkte voneinander abgetrennt sind. Beispiel: 123.123.123.123.
- **•** Wenn Sie einen Proxyserver verwenden, deaktivieren Sie ihn vorübergehend, um die Webseite ordnungsgemäß zu laden.
- **2** Klicken Sie auf **Einstellungen** > **Faxeinstellungen** > **Analoge Fax-Konfiguration**.
- **3** Geben Sie im Feld "Faxname" den Namen ein, der auf allen ausgehenden Faxnachrichten gedruckt werden soll.
- **4** Geben Sie im Feld "Faxnummer" die Faxnummer des Druckers ein.
- **5** Klicken Sie auf **Senden**.

# **Auswählen einer Faxverbindung**

### **Einrichten der Faxfunktion über eine Standardtelefonleitung**

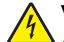

**VORSICHT – STROMSCHLAGGEFAHR:** Um das Risiko eines elektrischen Schlags zu vermeiden, sollten Sie dieses Produkt während eines Gewitters nicht einrichten, nicht an andere elektronische Geräte anschließen und keine Kabelverbindungen z. B. mit dem Netzkabel, dem Faxgerät oder dem Telefon herstellen.

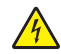

**VORSICHT – STROMSCHLAGGEFAHR:** Um das Risiko eines elektrischen Schlags zu vermeiden, verwenden Sie die Faxfunktion nicht während eines Gewitters.

**VORSICHT – MÖGLICHE VERLETZUNGSGEFAHR** Verwenden Sie zur Verringerung von Brandgefahr ausschließlich ein 26-AWG-Telekommunikationskabel (RJ-11) oder höher, wenn Sie dieses Produkt mit dem öffentlichen Telefonnetz verbinden. Benutzer in Australien müssen ein Kabel verwenden, das von der australischen Behörde für Kommunikation und Medien (Australian Communications and Media Authority) zugelassen ist.

### **Einrichtung 1: Der Drucker ist an eine eigene Faxleitung angeschlossen**

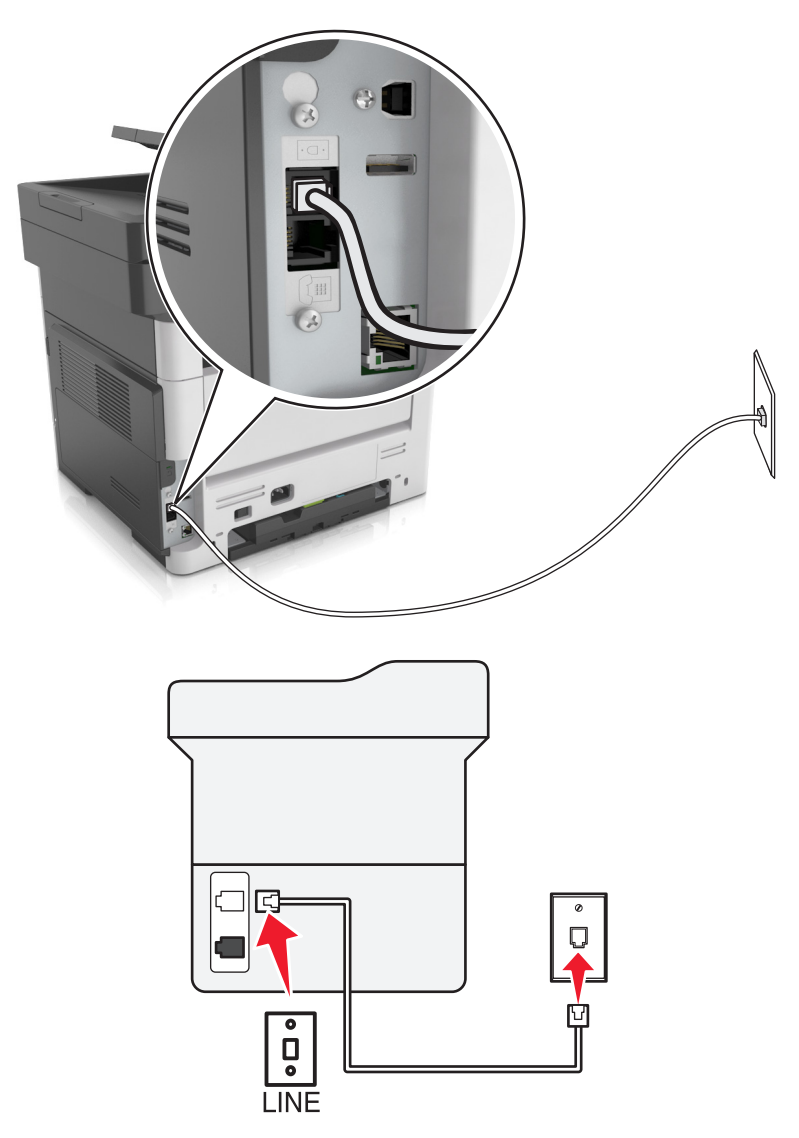

- **1** Verbinden Sie ein Ende des Telefonkabels mit dem Line-Anschluss des Druckers.
- **2** Schließen Sie das andere Ende des Kabels an einer aktiven analogen Telefonanschlussdose an.

- **•** Sie können Drucker für den automatischen (automatische Antwort ein) oder manuellen (automatische Antwort aus) Faxempfang einrichten.
- **•** Wenn Sie Faxnachrichten automatisch empfangen möchten, richten Sie den Drucker so ein, dass er Anrufe nach einer bestimmten Anzahl von Rufzeichen entgegennimmt.

### **Einrichtung 2: Der Drucker verwendet die Leitung zusammen mit dem Anrufbeantworter**

**Hinweis:** Wenn Sie unterschiedliche Rufzeichen verwenden, stellen Sie sicher, dass Sie das richtige Rufzeichenmuster für den Drucker einstellen. Andernfalls nimmt der Drucker keine Faxnachrichten entgegen, auch nicht, wenn Sie ihn für den automatischen Faxempfang eingerichtet haben.

### **An dieselbe Telefonbuchse angeschlossen**

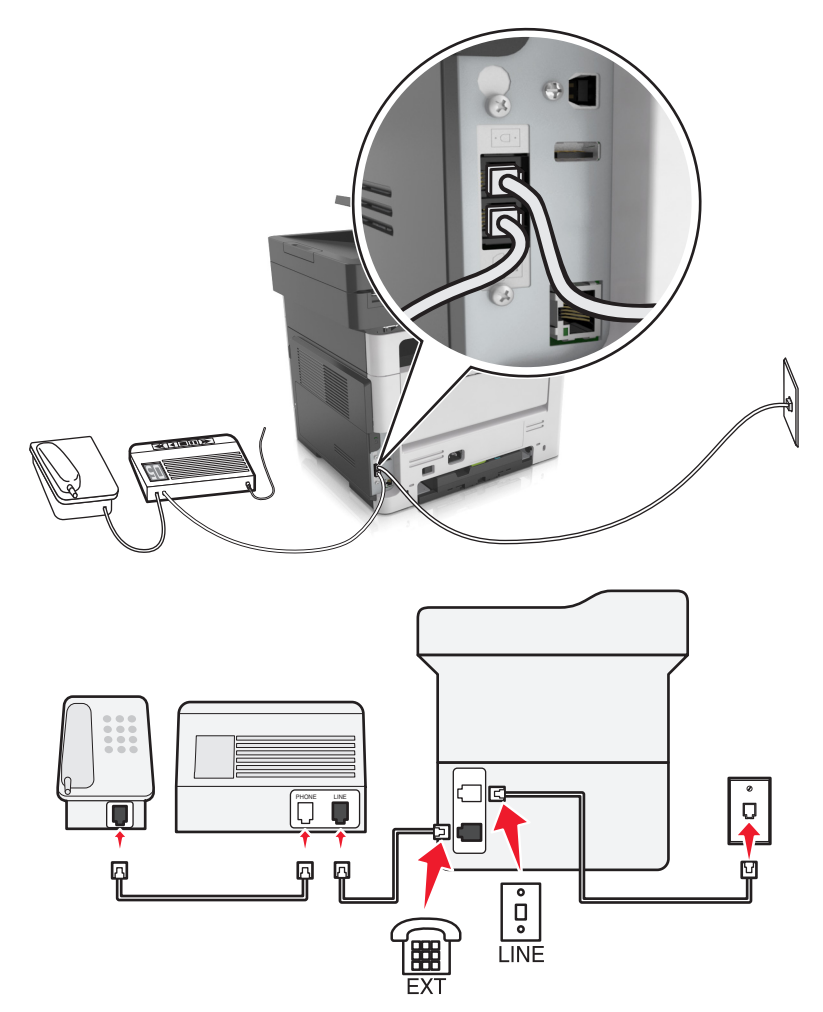

- **1** Verbinden Sie ein Ende des Telefonkabels mit dem Line-Anschluss des Druckers.
- **2** Schließen Sie das andere Ende des Kabels an einer aktiven analogen Telefonanschlussdose an.
- **3** Schließen Sie den Anrufbeantworter an den Telefonanschluss des Druckers an.

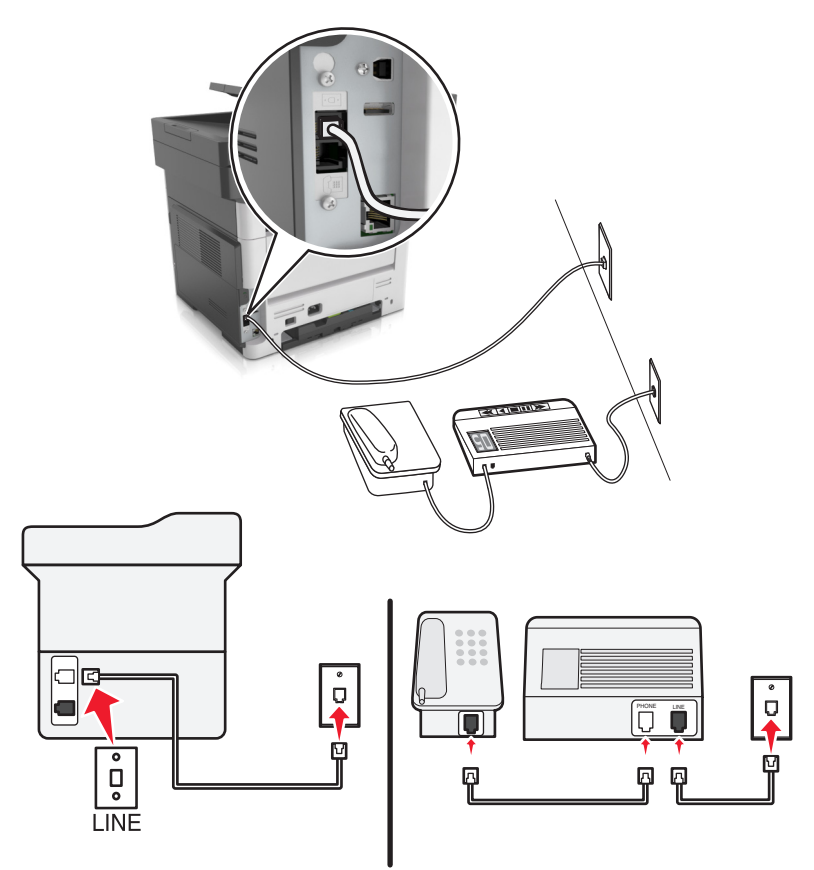

### **An unterschiedliche Telefonbuchsen angeschlossen**

- **1** Verbinden Sie ein Ende des Telefonkabels mit dem Line-Anschluss des Druckers.
- **2** Schließen Sie das andere Ende des Kabels an einer aktiven analogen Telefonanschlussdose an.

#### **Hinweise:**

- **•** Wenn Ihrer Leitung nur eine Telefonnummer zugewiesen ist, richten Sie den Drucker für den automatischen Faxempfang ein.
- **•** Stellen Sie den Drucker so ein, dass er Anrufe zwei Rufzeichen nach dem Anrufbeantworter entgegennimmt. Wenn der Anrufbeantworter Anrufe nach vier Rufzeichen entgegennimmt, legen Sie auf dem Drucker für die Anzahl der Rufzeichen bis zur Annahme den Wert "6" fest.

### **Einrichtung 3: Der Drucker und ein Voice Mail-Telefon verwenden eine gemeinsame Telefonleitung**

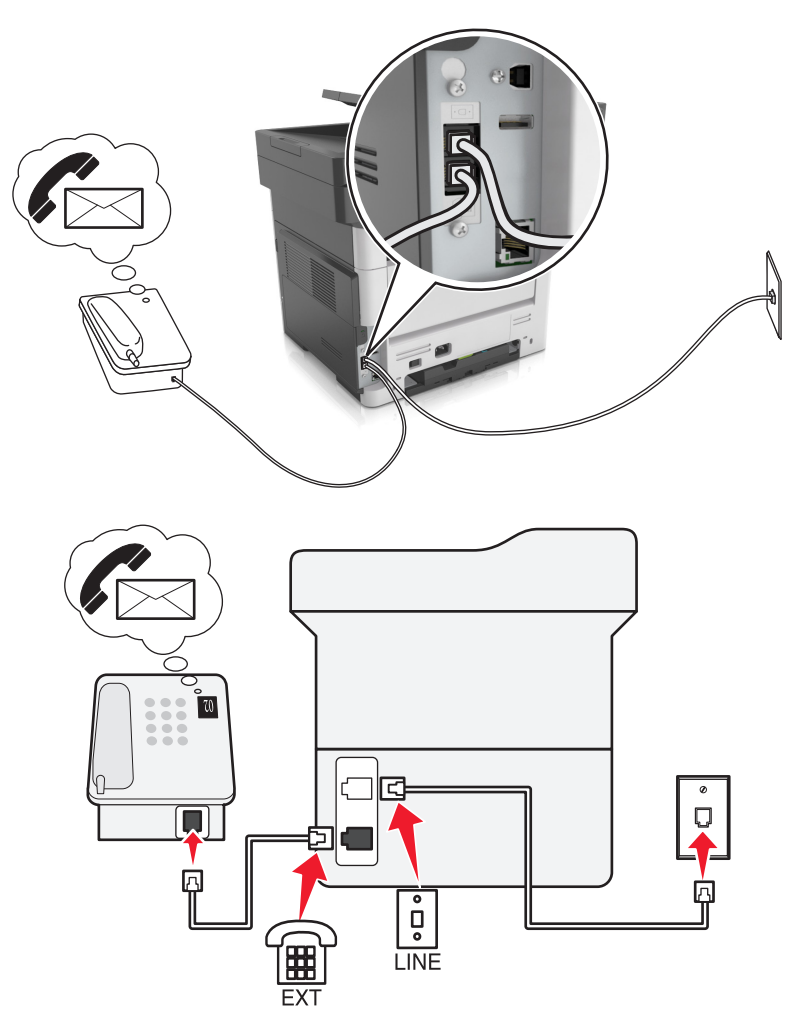

- **1** Verbinden Sie ein Ende des Telefonkabels mit dem Line-Anschluss des Druckers.
- **2** Schließen Sie das andere Ende des Kabels an einer aktiven analogen Telefonanschlussdose an.
- **3** Schließen Sie das Telefon an den Telefonanschluss des Druckers an.

### **Hinweise:**

- **•** Diese Einrichtung funktioniert am besten, wenn Sie den Voicemail-Dienst häufiger als die Faxfunktion verwenden und einen Dienst für eindeutige Rufzeichen abonniert haben.
- **•** Wenn Sie den Telefonhörer abnehmen und Faxtöne hören, drücken Sie **\*9\*** oder den Code zum manuellen Empfang, um das Fax zu empfangen.
- **•** Sie können den Drucker auch für den automatischen Faxempfang einstellen, müssen den Voicemail-Dienst jedoch deaktivieren, wenn Sie ein Fax erwarten.

### **Einrichten der Faxfunktion mithilfe von DSL**

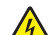

**VORSICHT – STROMSCHLAGGEFAHR:** Um das Risiko eines elektrischen Schlags zu vermeiden, sollten Sie dieses Produkt während eines Gewitters nicht einrichten, nicht an andere elektronische Geräte anschließen und keine Kabelverbindungen z. B. mit dem Netzkabel, dem Faxgerät oder dem Telefon herstellen.

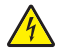

**VORSICHT – STROMSCHLAGGEFAHR:** Um das Risiko eines elektrischen Schlags zu vermeiden, verwenden Sie die Faxfunktion nicht während eines Gewitters.

**VORSICHT – MÖGLICHE VERLETZUNGSGEFAHR** Verwenden Sie zur Verringerung von Brandgefahr ausschließlich ein 26-AWG-Telekommunikationskabel (RJ-11) oder höher, wenn Sie dieses Produkt mit dem öffentlichen Telefonnetz verbinden. Benutzer in Australien müssen ein Kabel verwenden, das von der australischen Behörde für Kommunikation und Medien (Australian Communications and Media Authority) zugelassen ist.

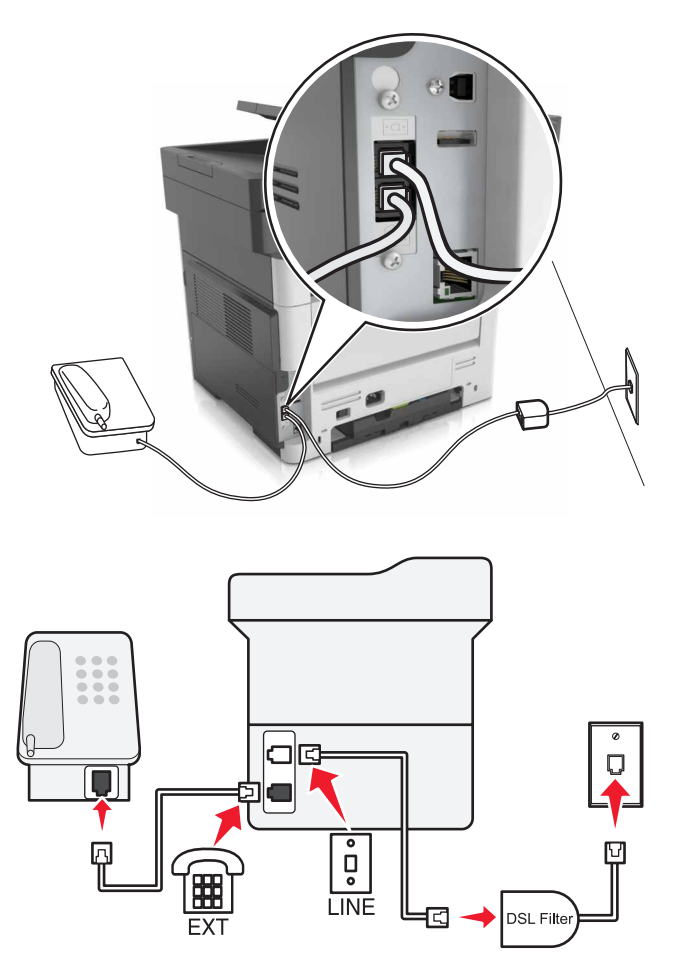

Durch DSL wird Ihre normale Telefonleitung in zwei Kanäle unterteilt: Sprache und Internet. Telefon- und Faxsignale nutzen den Sprachkanal, während Internet-Signale den anderen Kanal verwenden.

Fragen Sie bei Ihrem DSL-Anbieter nach einem DSL-Filter, um Störungen zwischen den beiden Kanälen zu minimieren.

- **1** Schließen Sie den LINE-Anschluss des DSL-Filters an die Telefonbuchse an.
- **2** Verbinden Sie ein Ende des Telefonkabels mit dem Line-Anschluss des Druckers.
- **3** Schließen Sie das andere Ende des Kabels an den Telefonanschluss des DSL-Filters an.

**Hinweis:** Um ein Telefon an den Drucker anzuschließen, entfernen Sie einen möglicherweise installierten Adapterstecker vom Telefonanschluss des Druckers und schließen Sie das Telefon an.

### **Einrichten der Faxfunktion über einen VoIP-Telefondienst**

**VORSICHT – STROMSCHLAGGEFAHR:** Um das Risiko eines elektrischen Schlags zu vermeiden, sollten Sie dieses Produkt während eines Gewitters nicht einrichten, nicht an andere elektronische Geräte anschließen und keine Kabelverbindungen z. B. mit dem Netzkabel, dem Faxgerät oder dem Telefon herstellen.

**VORSICHT – STROMSCHLAGGEFAHR:** Um das Risiko eines elektrischen Schlags zu vermeiden, verwenden Sie die Faxfunktion nicht während eines Gewitters.

**VORSICHT – MÖGLICHE VERLETZUNGSGEFAHR** Verwenden Sie zur Verringerung von Brandgefahr ausschließlich ein 26-AWG-Telekommunikationskabel (RJ-11) oder höher, wenn Sie dieses Produkt mit dem öffentlichen Telefonnetz verbinden. Benutzer in Australien müssen ein Kabel verwenden, das von der australischen Behörde für Kommunikation und Medien (Australian Communications and Media Authority) zugelassen ist.

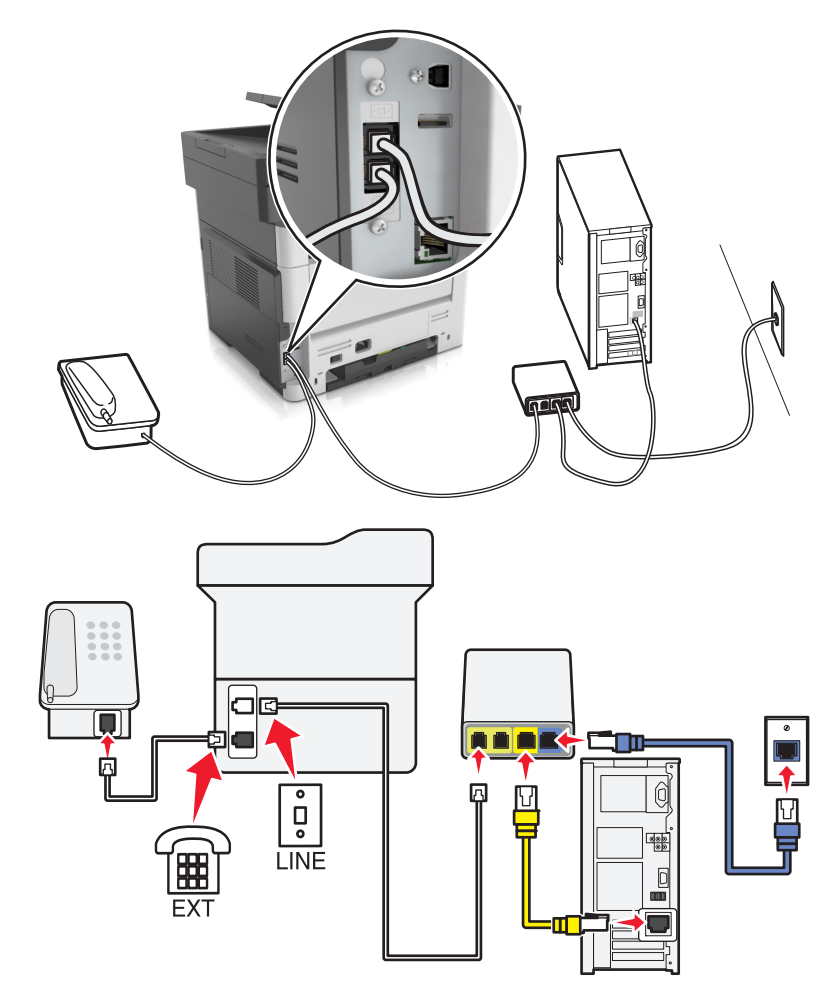

- **1** Verbinden Sie ein Ende des Telefonkabels mit dem Line-Anschluss des Druckers.
- **2** Schließen Sie das andere Ende des Kabels an den Anschluss an, der am VoIP-Adapter mit **Telefonleitung 1** oder **Telefonanschluss** beschriftet ist.

**Hinweis:** Die Anschlüsse **Telefonleitung 2** oder **Fax-Anschluss** sind nicht immer aktiv. VoIP-Anbieter berechnen möglicherweise eine zusätzliche Gebühr für das Aktivieren des zweiten Telefonanschlusses.

**3** Schließen Sie das Telefon an den Telefonanschluss des Druckers an.

#### **Hinweise:**

- **•** Um zu überprüfen, ob der Telefonanschluss am VoIP-Adapter aktiv ist, schließen Sie ein analoges Telefon an den Telefonanschluss an, und überprüfen Sie, ob ein Freizeichen zu hören ist.
- **•** Wenn Sie zwei Telefonanschlüsse für Ihre Geräte benötigen, aber keine zusätzliche Gebühr entrichten möchten, verwenden Sie einen Telefon-Splitter. Schließen Sie den Telefonsplitter an **Telefonleitung 1** oder **Telefonanschluss** und den Drucker und das Telefon an den Splitter an.
- **•** Um den Splitter zu überprüfen, schließen Sie ein analoges Telefon an den Splitter an, und überprüfen Sie, ob ein Freizeichen zu hören ist.

### **Einrichten der Faxfunktion über eine Kabelmodemverbindung**

**VORSICHT – STROMSCHLAGGEFAHR:** Um das Risiko eines elektrischen Schlags zu vermeiden, sollten Sie dieses Produkt während eines Gewitters nicht einrichten, nicht an andere elektronische Geräte anschließen und keine Kabelverbindungen z. B. mit dem Netzkabel, dem Faxgerät oder dem Telefon herstellen.

**VORSICHT – STROMSCHLAGGEFAHR:** Um das Risiko eines elektrischen Schlags zu vermeiden, verwenden Sie die Faxfunktion nicht während eines Gewitters.

**VORSICHT – MÖGLICHE VERLETZUNGSGEFAHR** Verwenden Sie zur Verringerung von Brandgefahr ausschließlich ein 26-AWG-Telekommunikationskabel (RJ-11) oder höher, wenn Sie dieses Produkt mit dem öffentlichen Telefonnetz verbinden. Benutzer in Australien müssen ein Kabel verwenden, das von der australischen Behörde für Kommunikation und Medien (Australian Communications and Media Authority) zugelassen ist.

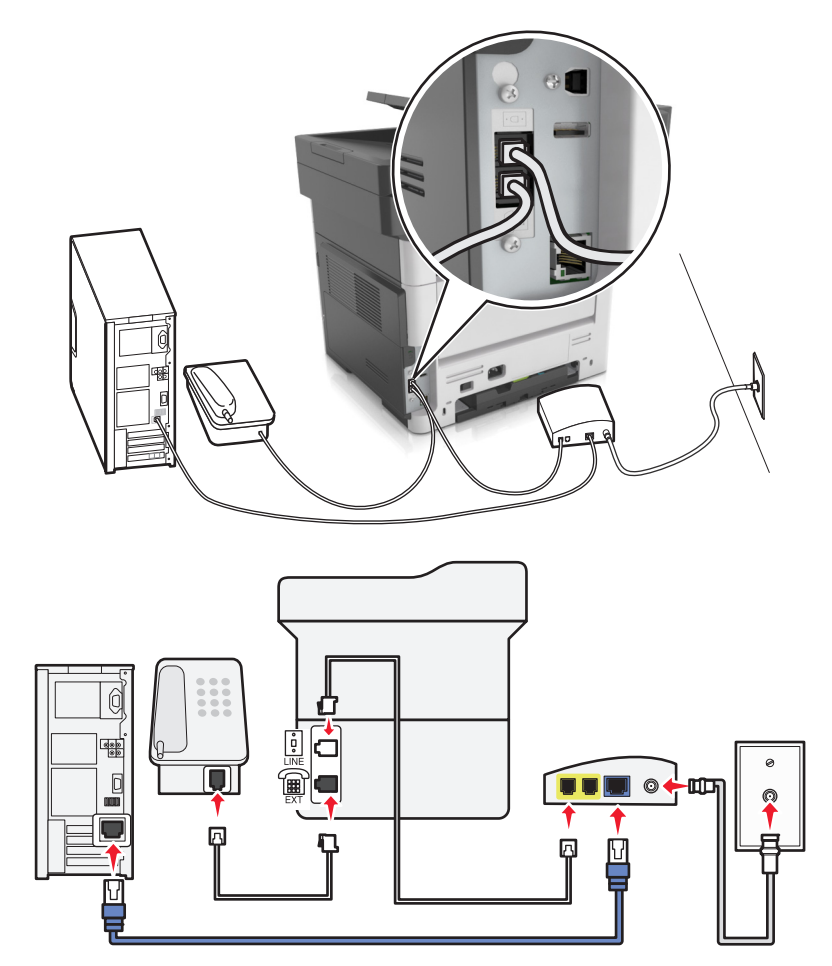

### **Einrichtung 1: Der Drucker ist direkt an ein Kabelmodem angeschlossen**

- **1** Verbinden Sie ein Ende des Telefonkabels mit dem Line-Anschluss des Druckers.
- **2** Schließen Sie das andere Ende des Kabels an den Anschluss an, der am Kabelmodem mit **Telefonleitung 1** oder **Telefonanschluss** beschriftet ist.
- **3** Schließen Sie das analoge Telefon an den Telefonanschluss des Druckers an.

**Hinweis:** Um sicherzustellen, dass der Telefonanschluss am Kabelmodem aktiv ist, schließen Sie ein analoges Telefon an, und überprüfen Sie, ob ein Wählton zu hören ist.

**Einrichtung 2: Der Drucker ist an eine Telefonbuchse angeschlossen, und das Kabelmodem ist an anderer Stelle im Telefonsystem installiert**

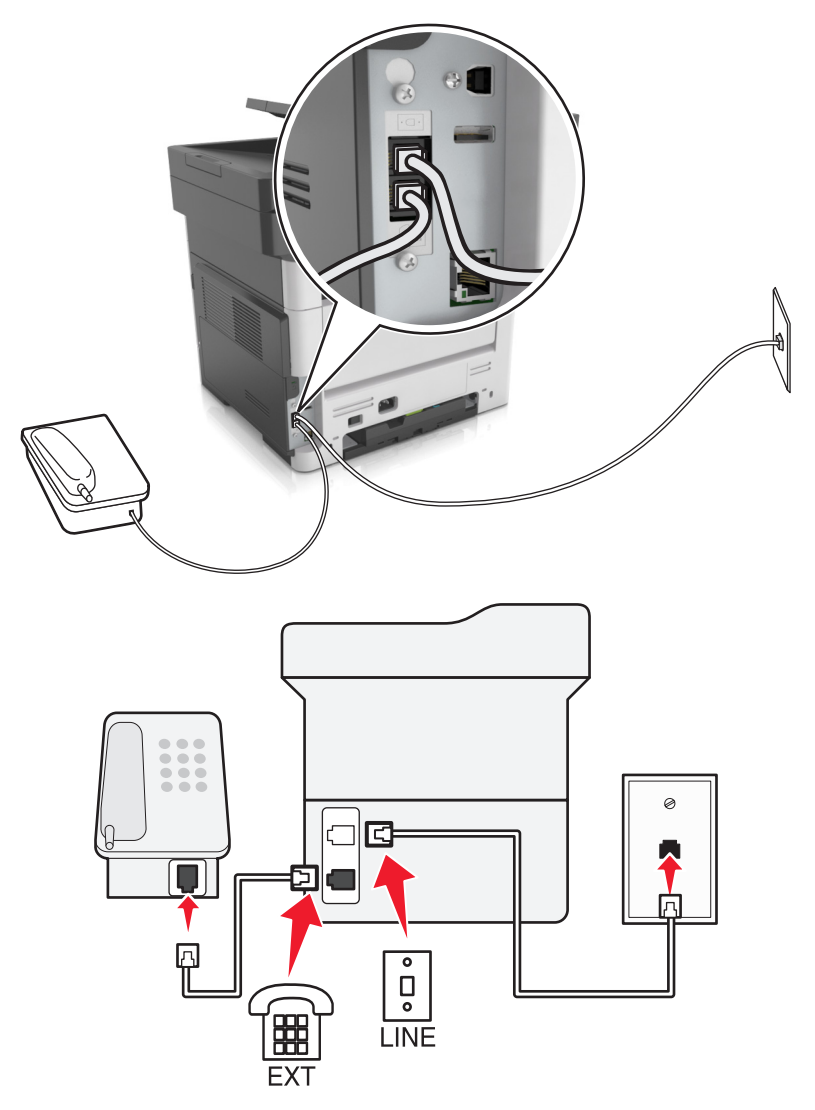

- **1** Verbinden Sie ein Ende des Telefonkabels mit dem Line-Anschluss des Druckers.
- **2** Schließen Sie das andere Ende des Kabels an einer aktiven analogen Telefonanschlussdose an.
- **3** Schließen Sie das analoge Telefon an den Telefonanschluss des Druckers an.

### **Einrichten der Faxfunktion in Ländern oder Regionen mit anderen Telefonbuchsen und Steckern**

**VORSICHT – STROMSCHLAGGEFAHR:** Um das Risiko eines elektrischen Schlags zu vermeiden, sollten Sie dieses Produkt während eines Gewitters nicht einrichten, nicht an andere elektronische Geräte anschließen und keine Kabelverbindungen z. B. mit dem Netzkabel, dem Faxgerät oder dem Telefon herstellen.

**VORSICHT – STROMSCHLAGGEFAHR:** Um das Risiko eines elektrischen Schlags zu vermeiden, verwenden Sie die Faxfunktion nicht während eines Gewitters.

**VORSICHT – MÖGLICHE VERLETZUNGSGEFAHR** Verwenden Sie zur Verringerung von Brandgefahr ausschließlich ein 26-AWG-Telekommunikationskabel (RJ-11) oder höher, wenn Sie dieses Produkt mit dem öffentlichen Telefonnetz verbinden. Benutzer in Australien müssen ein Kabel verwenden, das von der australischen Behörde für Kommunikation und Medien (Australian Communications and Media Authority) zugelassen ist.

Standardmäßig wird in den meisten Ländern oder Regionen die Telefonbuchse RJ11 verwendet. Wenn die Telefonbuchsen oder die Geräte in Ihrem Telefonsystem mit dieser Verbindungsart nicht kompatibel sind, verwenden Sie einen Telefonadapter. Ein Adapter für Ihr Land oder Ihre Region ist möglicherweise nicht im Lieferumfang Druckers enthalten und muss separat erworben werden.

Möglicherweise ist ein Adapterstecker an den Telefonanschluss des Druckers angeschlossen. Entfernen Sie den Adapterstecker nicht vom Telefonanschluss des Druckers, wenn Sie ein kaskadiertes oder serielles Telefonsystem verwenden.

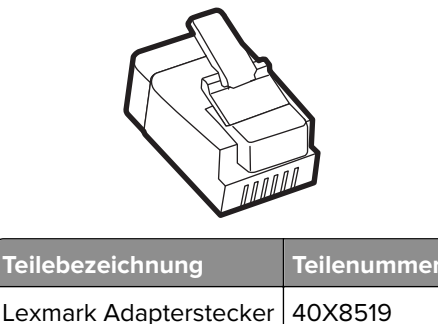

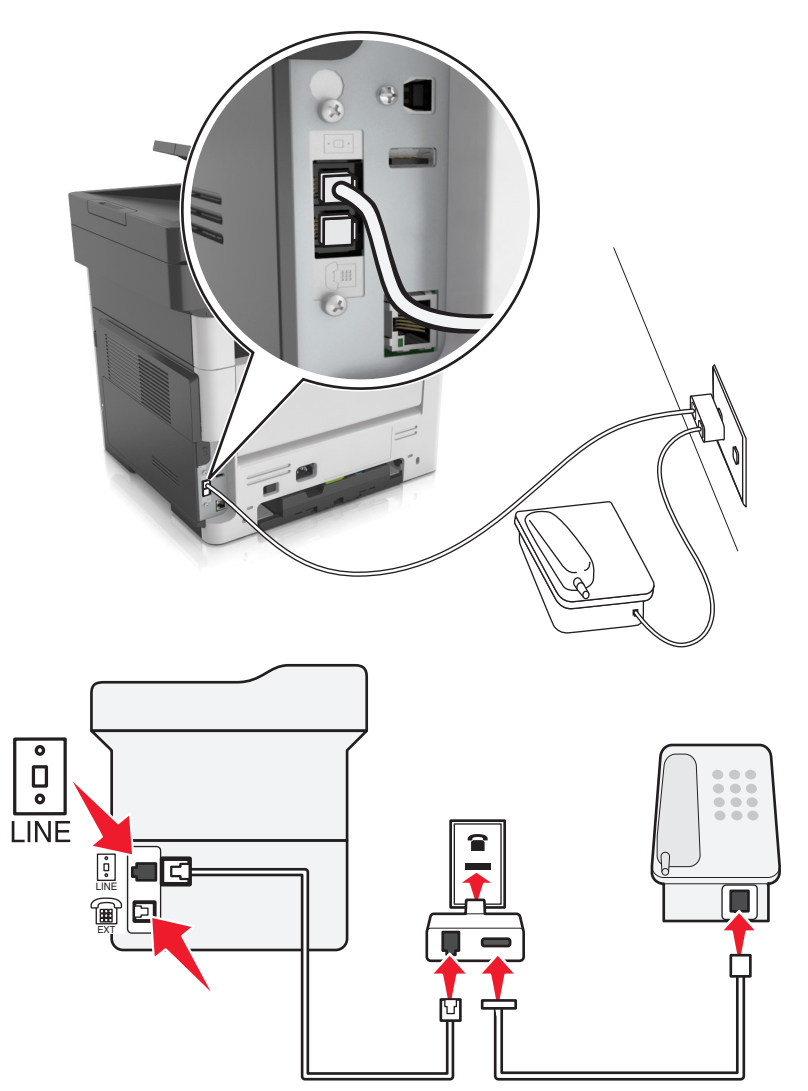

### **Anschließen des Druckers an eine Telefonbuchse, die nicht dem RJ11-Standard entspricht**

- **1** Verbinden Sie ein Ende des Telefonkabels mit dem Line-Anschluss des Druckers.
- **2** Schließen Sie das andere Ende des Kabels an den RJ11-Adapter an, und schließen Sie den Adapter an die Telefonbuchse an.
- **3** Wenn Sie ein anderes Gerät mit einem RJ11-Anschluss an dieselbe Telefonbuchse anschließen, verbinden Sie es direkt mit dem Telefonadapter.

### **Anschließen des Druckers an eine Telefonbuchse in Deutschland**

Deutsche Telefonbuchsen verfügen über zwei Anschlusstypen. N-Anschlüsse eignen sich für Faxgeräte, Modems und Anrufbeantworter. Der F-Anschluss ist für Telefone ausgelegt. Schließen Sie den Drucker an einen beliebigen N-Anschluss an.

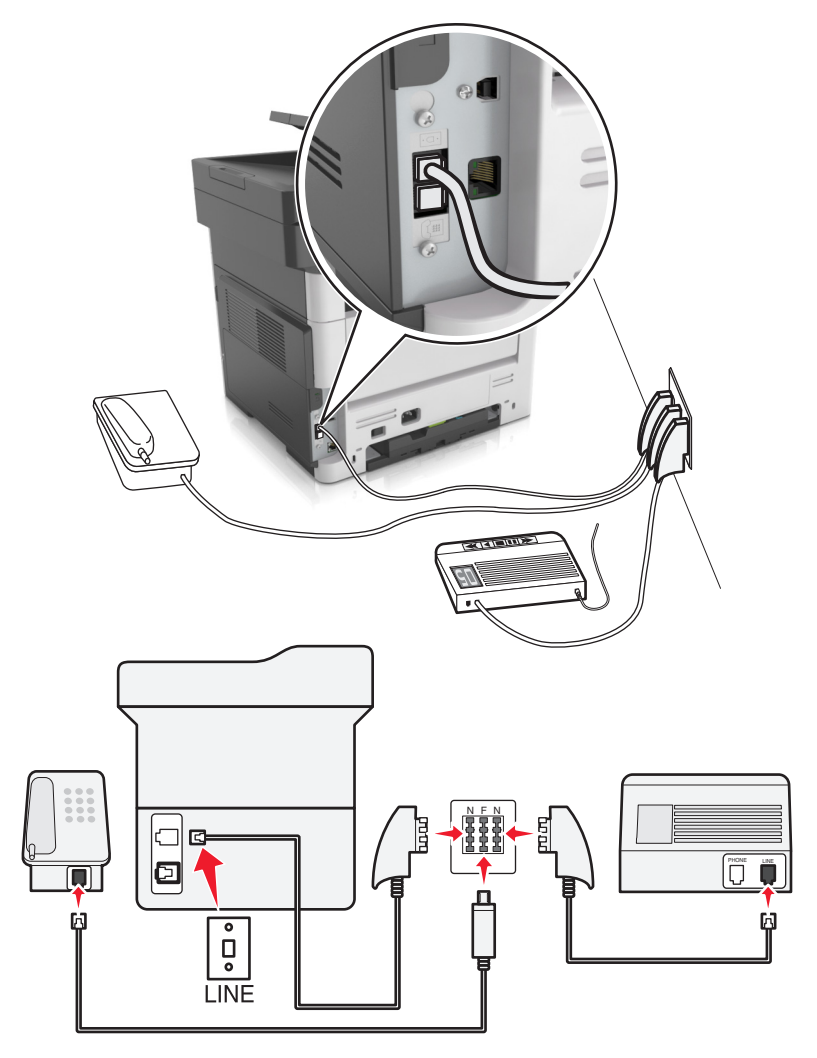

- **1** Verbinden Sie ein Ende des Telefonkabels mit dem Line-Anschluss des Druckers.
- **2** Schließen Sie das andere Ende des Kabels an den RJ11-Adapter und den Adapter an den N-Anschluss an.
- **3** Wenn Sie ein Telefon und einen Anrufbeantworter an dieselbe Telefonbuchse anschließen möchten, schließen Sie die Geräte wie dargestellt an.

## **Nutzen unterschiedlicher Rufsignale**

Mit unterschiedlichen Rufsignalen können Sie einer Telefonleitung mehrere Telefonnummern zuweisen. Jeder Telefonnummer wird ein anderes Rufzeichenmuster zugewiesen.

- **1** Drücken Sie im Startbildschirm die Option **Einstellungen** > **Fax** > **Analoge Fax-Konfiguration** > **Fax-Empfangseinstellungen** > **Admin-Steuerung** > **Antworten auf**.
- **2** Wählen Sie das Rufzeichenmuster aus.
- **3** Wenden Sie die Änderungen an.

# **Einstellen von Faxname und Faxnummer für abgehende Faxe**

**1** Öffnen Sie einen Webbrowser, und geben Sie die IP-Adresse des Druckers in das Adressfeld ein.

### **Hinweise:**

- **•** Zeigen Sie die IP-Adresse des Druckers auf dem Startbildschirm des Druckers an. Die IP-Adresse wird in vier Zahlengruppen angezeigt, die durch Punkte voneinander abgetrennt sind. Beispiel: 123.123.123.123.
- **•** Wenn Sie einen Proxyserver verwenden, deaktivieren Sie ihn vorübergehend, um die Webseite ordnungsgemäß zu laden.
- **2** Klicken Sie auf **Einstellungen** > **Faxeinstellungen** > **Analoge Faxeinrichtung**.
- **3** Geben Sie im Feld "Faxname" den Namen ein, der auf allen ausgehenden Faxnachrichten gedruckt werden soll.
- **4** Geben Sie im Feld "Faxnummer" die Faxnummer des Druckers ein.
- **5** Klicken Sie auf **Übernehmen**.

## **Einstellen von Datum und Uhrzeit**

Sie können Datum und Uhrzeit einstellen, so dass diese Parameter auf jedem von Ihnen versendeten Fax gedruckt werden.

**1** Öffnen Sie einen Webbrowser, und geben Sie die IP-Adresse des Druckers in das Adressfeld ein.

#### **Hinweise:**

- **•** Zeigen Sie die IP-Adresse des Druckers auf dem Startbildschirm des Druckers an. Die IP-Adresse wird in vier Zahlengruppen angezeigt, die durch Punkte voneinander abgetrennt sind. Beispiel: 123.123.123.123.
- **•** Wenn Sie einen Proxyserver verwenden, deaktivieren Sie ihn vorübergehend, um die Webseite ordnungsgemäß zu laden.
- **2** Klicken Sie auf **Sicherheit** > **Datum und Uhrzeit einstellen**.
- **3** Geben Sie im Feld "Datum und Uhrzeit manuell einstellen" das aktuelle Datum und die aktuelle Uhrzeit ein.
- **4** Klicken Sie auf **Übernehmen**.

**Hinweis:** Es wird empfohlen, die Netzwerkuhrzeit zu verwenden.

### **Einrichten des Druckers für die automatische Umstellung auf Sommerzeit**

Der Drucker kann so eingestellt werden, dass er automatisch auf Sommerzeit umstellt:

**1** Öffnen Sie einen Webbrowser, und geben Sie die IP-Adresse des Druckers in das Adressfeld ein.

### **Hinweise:**

**•** Zeigen Sie die IP-Adresse des Druckers auf dem Startbildschirm des Druckers an. Die IP-Adresse wird in vier Zahlengruppen angezeigt, die durch Punkte voneinander abgetrennt sind. Beispiel: 123.123.123.123.

- **•** Wenn Sie einen Proxyserver verwenden, deaktivieren Sie ihn vorübergehend, um die Webseite ordnungsgemäß zu laden.
- **2** Klicken Sie auf **Sicherheit** > **Datum und Uhrzeit einstellen**.
- **3** Aktivieren Sie das Kontrollkästchen **Automatisch auf Sommerzeit umstellen**, und geben Sie das Start- und Enddatum der Sommerzeit im Bereich "Benutzerdefinierte Zeitzoneneinrichtung" ein.
- **4** Klicken Sie auf **Übernehmen**.

# **Senden von Faxen**

Der Drucker bietet unterschiedliche Möglichkeiten, um gescannte Dokumente per E-Mail an einen oder mehrere Empfänger zu senden. Sie können die E-Mail-Adresse eingeben, eine Kurzwahlnummer verwenden oder die Adresse aus einem Adressbuch auswählen. Sie können auch die Anwendung "Mehrfachversand" oder "Meine Kurzwahlen" auf dem Startbildschirm des Druckers verwenden. Weitere Informationen finden Sie unter ["Aktivieren der Startbildschirm-Anwendungen" auf Seite 21](#page-20-0).

### **Senden einer Faxnachricht mithilfe des Druckerbedienfelds**

**1** Legen Sie ein Originaldokument mit der bedruckten Seite nach oben und der kurzen Kante zuerst in das ADZ-Fach ein oder mit der bedruckten Seite nach unten auf das Scannerglas.

#### **Hinweise:**

- **•** Postkarten, Fotos, kleine Vorlagen, Folien, Fotopapier oder dünne Medien (wie z. B. Zeitschriftenausschnitte) dürfen nicht in das ADZ-Fach eingelegt werden. Legen Sie diese Medien auf das Scannerglas.
- **•** Die ADZ-Kontrollleuchte leuchtet, sobald das Papier ordnungsgemäß eingelegt ist.
- **2** Wenn Sie ein Dokument in das ADZ-Fach einlegen, müssen Sie die Papierführungen anpassen.
- **3** Drücken Sie auf dem Startbildschirm **Fax**.
- **4** Geben Sie über die Tastatur des Druckerbedienfelds die Faxnummer oder die Kurzwahlnummer ein.
	- Hinweis: Um Empfänger hinzuzufügen, drücken Sie **in Australia der Australia Telefonnummer bzw.** Kurzwahlnummer des Empfängers ein. Alternativ können Sie das Adressbuch durchsuchen.
- **5** Berühren Sie **Faxen**.

### **Versenden eines Faxes über den Computer**

#### **Für Windows-Benutzer**

- **1** Öffnen Sie im Dokument, das Sie faxen möchten, das Dialogfeld "Drucken".
- **2** Wählen Sie den Drucker, und klicken Sie dann auf **Eigenschaften**, **Voreinstellungen**, **Optionen** oder **Einrichtung**.
- **3** Klicken Sie auf **Fax** > **Fax aktivieren**, und geben Sie dann die Faxnummer oder -nummern des Empfängers  $\sin$
- **4** Konfigurieren Sie falls erforderlich weitere Faxeinstellungen.
- **5** Wenden Sie die Änderungen an, und senden Sie den Faxauftrag.

- **•** Die Faxoption ist mit dem PostScript®-Treiber oder dem Universalfaxtreiber verfügbar. Weitere Informationen finden Sie unter **<http://support.lexmark.com>**.
- **•** Um die Faxoption mit dem PostScript-Treiber zu verwenden, konfigurieren und aktivieren Sie ihn unter der Registerkarte "Konfiguration".

### **Für Macintosh-Benutzer**

- **1** Wählen Sie bei geöffnetem Dokument **Datei** > **Drucken** aus.
- **2** Wählen Sie den Drucker aus.
- **3** Geben Sie die Faxnummer des Empfängers ein, und konfigurieren Sie weitere Faxeinstellungen, falls erforderlich.
- **4** Senden Sie den Faxauftrag.

## **Versenden von Faxen mithilfe einer Kurzwahlnummer**

Fax-Kurzbefehle entsprechen den Schnellwahlnummern auf einem Telefon oder Faxgerät. Kurzwahlnummern (1 – 999) können einen oder mehrere Empfänger enthalten.

**1** Legen Sie ein Originaldokument mit der bedruckten Seite nach oben und der kurzen Kante zuerst in das ADZ-Fach ein oder mit der bedruckten Seite nach unten auf das Scannerglas.

#### **Hinweise:**

- **•** Postkarten, Fotos, kleine Vorlagen, Folien, Fotopapier oder dünne Medien (wie z. B. Zeitschriftenausschnitte) dürfen nicht in das ADZ-Fach eingelegt werden. Legen Sie diese Medien auf das Scannerglas.
- **•** Die ADZ-Kontrollleuchte leuchtet, sobald das Papier ordnungsgemäß eingelegt ist.
- **2** Wenn Sie ein Dokument in die ADZ einlegen, müssen Sie die Papierführung anpassen.
- **3** Drücken Sie auf dem Druckerbedienfeld **#** und geben Sie dann die Kurzwahlnummer über die Tastatur ein.
- **4** Drücken Sie **Faxen**.

## **Versenden eines Faxes über das Adressbuch**

Mithilfe der Adressbuchfunktion können Sie Lesezeichen und Netzwerkverzeichnisserver suchen.

**Hinweis:** Wenden Sie sich an den zuständigen Systemadministrator, falls die Adressbuchfunktion nicht aktiviert ist.

**1** Legen Sie ein Originaldokument mit der bedruckten Seite nach oben und der kurzen Kante zuerst in das ADZ-Fach ein oder mit der bedruckten Seite nach unten auf das Scannerglas.

- **•** Postkarten, Fotos, kleine Vorlagen, Folien, Fotopapier oder dünne Medien (wie z. B. Zeitschriftenausschnitte) dürfen nicht in das ADZ-Fach eingelegt werden. Legen Sie diese Medien auf das Scannerglas.
- **•** Die ADZ-Kontrollleuchte leuchtet, sobald das Papier ordnungsgemäß eingelegt ist.
- **2** Wenn Sie ein Dokument in das ADZ-Fach einlegen, müssen Sie die Papierführungen anpassen.
- **3** Wechseln Sie auf dem Startbildschirm zu:

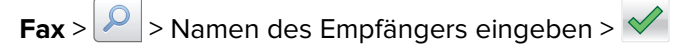

**Hinweis:** Es kann jeweils nur ein Name gesucht werden.

**4** Drücken Sie den Namen des Empfängers und drücken Sie dann **Faxen**.

## **Faxversand zu einem bestimmten Zeitpunkt**

**1** Legen Sie das Originaldokument mit der bedruckten Seite nach oben und der kurzen Kante zuerst in die automatische Dokumentzuführung (ADZ) oder mit der bedruckten Seite nach unten in die obere linke Ecke des Scannerglases.

### **Hinweise:**

- **•** Postkarten, Fotos, kleine Vorlagen, Folien, Fotopapier oder dünne Medien (wie z. B. Zeitschriftenausschnitte) dürfen nicht in das ADZ-Fach eingelegt werden. Legen Sie diese Medien auf das Scannerglas.
- **•** Die ADZ-Kontrollleuchte leuchtet, sobald das Papier ordnungsgemäß eingelegt ist.
- **2** Wenn Sie ein Dokument in das ADZ-Fach einlegen, müssen Sie die Papierführungen anpassen.
- **3** Wechseln Sie auf dem Startbildschirm zu:

### **Fax** > Faxnummer eingeben > **Optionen** > **Verzögertes Senden**

**Hinweis:** Wenn der Faxmodus auf "Faxserver" eingestellt ist, wird die Schaltfläche "Verzögertes Senden" nicht angezeigt. Faxe, die auf die Übertragung warten, befinden sich in der Faxwarteschlange.

- **4** Geben Sie die Uhrzeit für die Faxübertragung ein und drücken Sie ...
- **5** Drücken Sie **Faxen**.

**Hinweis:** Das Dokument wird gescannt und dann zur festgelegten Uhrzeit per Fax übertragen.

# **Erstellen von Kurzwahlen**

## **Erstellen einer Faxadressen-Kurzwahlnummer über den Embedded Web Server**

Weisen Sie eine Kurzwahlnummer einzelnen Faxnummern oder einer Gruppe von Faxnummern zu.

**1** Öffnen Sie einen Webbrowser, und geben Sie die IP-Adresse des Druckers in das Adressfeld ein.

- **•** Zeigen Sie die IP-Adresse des Druckers auf dem Startbildschirm des Druckers an. Die IP-Adresse wird in vier Zahlengruppen angezeigt, die durch Punkte voneinander abgetrennt sind. Beispiel: 123.123.123.123.
- **•** Wenn Sie einen Proxyserver verwenden, deaktivieren Sie ihn vorübergehend, um die Webseite ordnungsgemäß zu laden.
- **2** Klicken Sie auf **Einstellungen** > **Kurzwahlen verwalten** > **Fax-Kurzwahlnummern Einrichtung**.

**Hinweis:** Möglicherweise werden Sie zur Eingabe eines Passworts aufgefordert. Falls Sie keine ID und kein Passwort haben, wenden Sie sich an den zuständigen Systemsupport-Mitarbeiter.

**3** Geben Sie einen Kurzwahlnamen und anschließend die Faxnummer ein.

#### **Hinweise:**

- **•** Geben Sie zur Erstellung einer Kurzwahl für mehrere Nummern die Faxnummern für die Gruppe ein.
- **•** Die einzelnen Faxnummern der Gruppe sind durch einen Semikolon (;) zu trennen.
- **4** Weisen Sie eine Kurzwahlnummer zu.

**Hinweis:** Wenn Sie eine Nummer eingegeben haben, die bereits verwendet wird, werden Sie aufgefordert, eine andere Nummer zu wählen.

**5** Klicken Sie auf **Hinzufügen**.

### **Erstellen eines Fax-Kurzbefehls über das Druckerbedienfeld**

**1** Drücken Sie auf dem Startbildschirm **Fax** und geben Sie die Faxnummer ein.

Um eine Gruppe von Faxnummern zu erstellen, drücken Sie | | und geben dann die weitere Faxnummer ein.

- **2** Drücken Sie
- **3** Geben Sie einen eindeutigen Namen für den Kurzbefehl ein und drücken Sie dann  $\mathbb V$ .
- **4** Überprüfen Sie, ob der Name und die Nummer für den Kurzbefehl richtig sind, und drücken Sie dann **OK**.

Falls der Name oder die Nummer des Kurzbefehls falsch ist, drücken Sie **Abbrechen** und geben anschließend die Informationen erneut ein.

# **Anpassen von Faxeinstellungen**

## **Ändern der Faxauflösung**

**1** Legen Sie das Originaldokument mit der bedruckten Seite nach oben und der kurzen Kante zuerst in die automatische Dokumentzuführung (ADZ) oder mit der bedruckten Seite nach unten auf das Scannerglas.

### **Hinweise:**

**•** Postkarten, Fotos, kleine Vorlagen, Folien, Fotopapier oder dünne Medien (wie z. B. Zeitschriftenausschnitte) dürfen nicht in das ADZ-Fach eingelegt werden. Legen Sie diese Medien auf das Scannerglas.

- **•** Die ADZ-Kontrollleuchte leuchtet, sobald das Papier ordnungsgemäß eingelegt ist.
- **2** Wenn Sie ein Dokument in die ADZ einlegen, müssen Sie die Papierführungen anpassen.
- **3** Drücken Sie auf dem Startbildschirm **Fax** und geben Sie die Faxnummer ein.
- 4 Drücken Sie im Bereich "Auflösung" | oder | + |, um zur gewünschten Auflösung zu wechseln.

**Hinweis:** Die Einstellungen reichen von "Standard" (höchste Geschwindigkeit) bis "Extrafein" (beste Qualität bei verminderter Geschwindigkeit).

**5** Drücken Sie **Faxen**.

## **Aufhellen oder Abdunkeln einer Faxnachricht**

**1** Legen Sie das Originaldokument mit der bedruckten Seite nach oben und der kurzen Kante zuerst in die automatische Dokumentzuführung (ADZ) oder mit der bedruckten Seite nach unten auf das Scannerglas.

### **Hinweise:**

- **•** Postkarten, Fotos, kleine Vorlagen, Folien, Fotopapier oder dünne Medien (wie z. B. Zeitschriftenausschnitte) dürfen nicht in das ADZ-Fach eingelegt werden. Legen Sie diese Medien auf das Scannerglas.
- **•** Die ADZ-Kontrollleuchte leuchtet, sobald das Papier ordnungsgemäß eingelegt ist.
- **2** Wenn Sie ein Dokument in die ADZ einlegen, müssen Sie die Papierführungen anpassen.
- **3** Drücken Sie auf dem Startbildschirm **Fax** und geben Sie die Faxnummer ein.
- **4** Drücken Sie im Bereich "Deckung"  $\Box$  oder  $\Box$ , um die Deckung für das Fax anzupassen.
- **5** Drücken Sie **Faxen**.

## **Anzeigen eines Faxprotokolls**

**1** Öffnen Sie einen Webbrowser, und geben Sie die IP-Adresse des Druckers in das Adressfeld ein.

### **Hinweise:**

- **•** Zeigen Sie die IP-Adresse des Druckers auf dem Startbildschirm des Druckers an. Die IP-Adresse wird in vier Zahlengruppen angezeigt, die durch Punkte voneinander abgetrennt sind. Beispiel: 123.123.123.123.
- **•** Wenn Sie einen Proxyserver verwenden, deaktivieren Sie ihn vorübergehend, um die Webseite ordnungsgemäß zu laden.
- **2** Klicken Sie auf **Einstellungen** > **Berichte**.
- **3** Klicken Sie auf **Faxauftragprotokoll** oder **Faxruf-Protokoll**.

## **Blockieren unerwünschter Faxe**

**1** Öffnen Sie einen Webbrowser, und geben Sie die IP-Adresse des Druckers in das Adressfeld ein.

- **•** Zeigen Sie die IP-Adresse des Druckers auf dem Startbildschirm des Druckers an. Die IP-Adresse wird in vier Zahlengruppen angezeigt, die durch Punkte voneinander abgetrennt sind. Beispiel: 123.123.123.123.
- **•** Wenn Sie einen Proxyserver verwenden, deaktivieren Sie ihn vorübergehend, um die Webseite ordnungsgemäß zu laden.
- **2** Klicken Sie auf **Einstellungen** > **Faxeinstellungen** > **Analoge Faxeinrichtung** > **Spam-Faxe blockieren**.

### **Hinweise:**

- **•** Diese Option blockiert alle eingehenden Faxnachrichten, die eine private Anrufer-ID oder keinen Faxnamen haben.
- **•** Geben Sie im Feld "Spam-Faxliste" die Rufnummern bzw. Faxnamen bestimmter Faxsender ein, die Sie blockieren möchten.

# **Abbrechen ausgehender Faxe**

# **Abbrechen eines Faxes, während die Originaldokumente noch gescannt werden**

- **•** Berühren Sie bei Verwendung der ADZ die Option **Auftrag abbrechen** auf der Druckerbedienerkonsole, während **Scannen** angezeigt wird.
- **•** Berühren Sie bei Verwendung des Scannerglases **Auftrag abbrechen** auf der Druckerbedienerkonsole, während **Scannen** bzw. **Nächste Seite scannen** und **Auftrag abschließen** angezeigt werden.

# **Abbrechen eines Faxes, nachdem die Originaldokumente in den Speicher gescannt wurden**

- **1** Berühren Sie im Startbildschirm die Option **Auftrag abbrechen**. Der Bildschirm "Auftrag abbrechen" wird geöffnet.
- **2** Berühren Sie die Aufträge, die abgebrochen werden sollen.

Es werden nur drei Aufträge im Bildschirm angezeigt. Berühren Sie den Nach-unten-Pfeil, bis der gewünschte Auftrag angezeigt wird, und wählen Sie dann den Auftrag, der abgebrochen werden soll.

**3** Berühren Sie **Ausgewählte Aufträge löschen**.

Der Bildschirm "Ausgewählte Aufträge löschen" wird angezeigt. Die ausgewählten Aufträge werden gelöscht. Anschließend wird der Startbildschirm angezeigt.

# **Zurückhalten und Weiterleiten von Faxen**

## **Faxe anhalten**

Mit dieser Option können Sie den Druck empfangener Faxe anhalten, bis diese freigegeben sind. Angehaltene Faxe können manuell oder zu einem vorab geplanten Datum oder Zeitpunkt freigegeben werden.

**1** Öffnen Sie einen Webbrowser, und geben Sie die IP-Adresse des Druckers in das Adressfeld ein.

### **Hinweise:**

- **•** Zeigen Sie die IP-Adresse des Druckers auf dem Startbildschirm des Druckers an. Die IP-Adresse wird in vier Zahlengruppen angezeigt, die durch Punkte voneinander abgetrennt sind. Beispiel: 123.123.123.123.
- **•** Wenn Sie einen Proxyserver verwenden, deaktivieren Sie ihn vorübergehend, um die Webseite ordnungsgemäß zu laden.
- **2** Klicken Sie auf **Einstellungen** > **Faxeinstellungen** > **Analoge Faxeinrichtung** > **Faxe anhalten**.
- **3** Wählen Sie im Menü "Fax-Haltemodus" eine der folgenden Optionen:
	- **• Aus**
	- **• Immer ein**
	- **• Manuell**
	- **• Geplant**
- **4** Wenn Sie "Geplant" wählen, fahren Sie mit folgenden Schritten fort:
	- **a** Klicken Sie auf **Fax-Halteplan**.
	- **b** Wählen Sie im Menü "Aktion" die Option **Faxe zurückhalten**.
	- **c** Klicken Sie im Zeitmenü auf den Zeitpunkt, zu dem die angehaltenen Faxe freigegeben werden sollen.
	- **d** Klicken Sie im Menü "Tag(e)" auf den Tag, an dem die angehaltenen Faxe freigegeben werden sollen.
- **5** Klicken Sie auf **Hinzufügen**.

# **Faxweiterleitung**

Mit dieser Option können Sie empfangene Faxe drucken und an eine Faxnummer, E-Mail-Adresse, FTP-Site oder LDSS weiterleiten.

**1** Öffnen Sie einen Webbrowser, und geben Sie die IP-Adresse des Druckers in das Adressfeld ein.

### **Hinweise:**

- **•** Zeigen Sie die IP-Adresse des Druckers auf dem Startbildschirm des Druckers an. Die IP-Adresse wird in vier Zahlengruppen angezeigt, die durch Punkte voneinander abgetrennt sind. Beispiel: 123.123.123.123.
- **•** Wenn Sie einen Proxyserver verwenden, deaktivieren Sie ihn vorübergehend, um die Webseite ordnungsgemäß zu laden.
- **2** Klicken Sie auf **Einstellungen** > **Faxeinstellungen**.
- **3** Wählen Sie im Menü "Faxweiterleitung" die Option **Drucken**, **Drucken & Weiterleiten** oder **Weiterleiten** aus.
- **4** Wählen Sie im Menü "Weiterleiten an" die Option **Fax**, **E-Mail**, **FTP**, **LDSS** oder **eSF** aus.

**5** Geben Sie im Feld "Weiterleiten an Kurzwahl" die Kurzwahlnummer ein, an die das Fax weitergeleitet werden soll.

**Hinweis:** Die Kurzwahlnummer muss für die Einstellung, die im Menü "Weiterleiten an" ausgewählt wurde, gültig sein.

**6** Klicken Sie auf **Übernehmen**.

# **Informationen zu Fax-Optionen**

# **Inhalt**

Mit dieser Option können Sie den Typ und die Quelle des Originaldokuments festlegen.

Wählen Sie aus den folgenden Inhaltstypen:

- **• Grafik**: Das Originaldokument enthält hauptsächlich Unternehmensgrafiken wie Kreis- oder Balkendiagramme und Animationen.
- **• Foto**: Das Originaldokument stellt hauptsächlich ein Foto oder Bild dar.
- **• Text**: Das Originaldokument enthält hauptsächlich Text oder Strichgrafiken.
- **• Text/Foto**: Das Originaldokument enthält eine Mischung aus Text, Grafiken und Fotos.

Wählen Sie aus den folgenden Inhaltstypen:

- **• Schwarzweiß-Laser**: Das Originaldokument wurde mit einem Schwarzweiß-Laserdrucker gedruckt.
- **• Farblaser**: Das Originaldokument wurde mit einem Farblaserdrucker gedruckt.
- **• Tintenstrahl**: Das Originaldokument wurde mit einem Tintenstrahldrucker gedruckt.
- **• Zeitschrift**: Das Originaldokument stammt aus einer Zeitschrift.
- **• Zeitung**: Das Originaldokument stammt aus einer Zeitung.
- **• Andere**: Das Originaldokument wurde mit einem anderen oder unbekannten Drucker gedruckt.
- **• Foto/Film**: Das Originaldokument ist ein Foto von einem Film.
- **• Druckerzeugnisse**: Das Originaldokument wurde mit einer Druckerpresse erzeugt.

## **Auflösung**

Mit dieser Option können Sie die Qualität der Faxausgabe anpassen. Durch die Erhöhung der Bildauflösung nimmt die Größe der Datei zu und die zum Scannen Ihres Originaldokuments benötigte Zeit wird verlängert. Durch Verringerung der Bildauflösung wird die Dateigröße reduziert.

Wählen Sie eine der folgenden Optionen aus:

- **• Standard**: Verwenden Sie diese Option, wenn Sie hauptsächlich Dokumente faxen.
- **• Fein 200 dpi**: Zum Faxen von Dokumenten mit Kleindruck
- **• Superfein 300 dpi**: Zum Faxen von Dokumenten mit feinen Details
- **• Ultrafein 600 dpi**: Für Dokumente mit Bildern oder Fotos empfohlen

## **Deckung**

Mit dieser Option legen Sie fest, wie hell oder dunkel die Faxe im Vergleich zum Originaldokument sein sollen.

# **Einrichtungsseite**

Mit dieser Option können Sie folgende Einstellungen ändern:

- **• Seiten (Duplex)**: Gibt an, ob das Originaldokument ein- oder beidseitig (Duplex) bedruckt ist. Außerdem wird angegeben, welche Seiten gescannt und in das Fax aufgenommen werden sollen.
- **• Ausrichtung**: Gibt die Ausrichtung des Originaldokuments an und ändert die Seiten (Duplex) und die Bindung entsprechend der Ausrichtung des Originaldokuments.
- **• Bindung**: Gibt an, ob das Originaldokument entlang der langen oder kurzen Kante gebunden ist.

# **Benutzerauftrag**

Mit dieser Option können mehrere Scanaufträge in einem Auftrag zusammengefasst werden. Die Option wird nur angezeigt, wenn eine ordnungsgemäß funktionierende Druckerfestplatte installiert ist.

# **Scanvorschau**

Mit dieser Option wird die erste Seite des Bildes angezeigt, bevor es in das Fax eingefügt wird. Nachdem die erste Seite gescannt ist, wird der Scanvorgang unterbrochen und eine Vorschau angezeigt.

**Hinweis:** Diese Option wird nur angezeigt, wenn eine ordnungsgemäß funktionierende Druckerfestplatte installiert ist.

# **VerzögertesSenden**

Mit dieser Option können Sie ein Fax zu einem späteren Zeitpunkt oder Datum senden.

# **Erweiterte Bildfunktionen**

Mit dieser Option können die Einstellungen "Hintergrund entfernen", "Farbausgleich", "Blindfarbenunterdrückung", "Kontrast", "Spiegelverkehrtes Dokument", "Negativbild", "Kante zu Kante scannen", "Schattendetails", "Schärfe" und "Temperatur" vor dem Faxen des Dokuments angepasst werden.

# **Rand löschen**

Mit dieser Option werden verlaufene Stellen oder Flecken an den Rändern eines Dokuments entfernt. Sie können an allen vier Papierkanten einen gleich großen Bereich entfernen oder einen bestimmten Rand auswählen. Mit dieser Option wird auch der gesamte Inhalt des ausgewählten Bereichs entfernt, d. h., dieser Ausschnitt wird nicht gescannt.

# **Übertragungsprotokoll**

Mit dieser Option wird das Übertragungsprotokoll bzw. das Übertragungsfehlerprotokoll gedruckt.

# **Schrägen Einzug anpassen**

Mit dieser Option werden gescannte Bilder, die leicht verzerrt aus dem ADZ-Fach zugeführt wurden, geglättet (entzerrt).

# **Scannen**

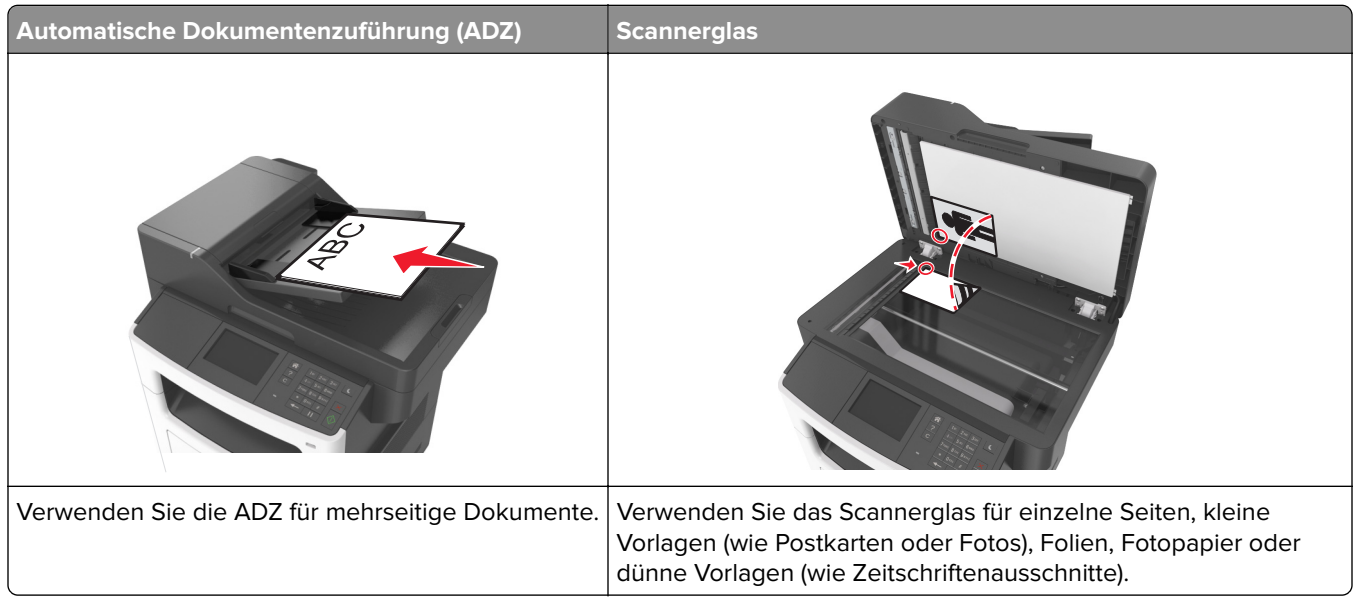

Mit dem Scanner können Sie Dokumente direkt an einen Computer oder ein Flash-Laufwerk übermitteln. Dabei muss der Computer nicht direkt an den Drucker angeschlossen sein, um an den PC gescannte Bilder empfangen zu können. Sie können das Dokument über das Netzwerk an den Computer zurücksenden, indem Sie auf dem Computer ein Scanprofil erstellen und dieses dann auf den Drucker herunterladen.

# **"Scannen an Netzwerk" verwenden**

Mit "Scannen an Netzwerk" können Sie Dokumente an von Ihrem Systemsupport-Mitarbeiter festgelegte Netzwerkziele scannen. Nachdem die Ziele (freigegebene Netzwerkordner) im Netzwerk eingerichtet wurden, muss die Anwendung auf den entsprechenden Drucker mithilfe seines Embedded Web Server installiert und konfiguriert werden. Weitere Informationen finden Sie unter ["Einrichten von Scan to Network" auf Seite 24](#page-23-0).

# **Scannen an eine FTP-Adresse**

# **Erstellen von Kurzwahlen**

Statt jedes Mal die gesamte FTP-Adresse auf dem Druckerbedienfeld einzugeben, wenn Sie ein Dokument an den FTP-Server senden möchten, können Sie eine dauerhafte FTP-Adresse erstellen und dieser eine Kurzwahlnummer zuweisen. Es gibt zwei Methoden zum Erstellen von Kurzwahlnummern: über den Embedded Web Server und das Druckerbedienfeld.

### **Erstellen einer FTP-Kurzwahl über den Embedded Web Server**

**1** Öffnen Sie einen Webbrowser, und geben Sie die IP-Adresse des Druckers in das Adressfeld ein.

- **•** Zeigen Sie die IP-Adresse des Druckers auf dem Startbildschirm des Druckers an. Die IP-Adresse wird in vier Zahlengruppen angezeigt, die durch Punkte voneinander abgetrennt sind. Beispiel: 123.123.123.123.
- **•** Wenn Sie einen Proxyserver verwenden, deaktivieren Sie ihn vorübergehend, um die Webseite ordnungsgemäß zu laden.
- **2** Wechseln Sie zu:

**Einstellungen** > Bereich "Andere Einstellungen" > **Kurzbefehle verwalten** > **FTP-Verknüpfungen - Einrichtung**

**3** Geben Sie die entsprechenden Informationen ein.

**Hinweis:** Möglicherweise werden Sie zur Eingabe eines Passworts aufgefordert. Falls Sie keine ID und kein Passwort haben, wenden Sie sich an den zuständigen Systemsupport-Mitarbeiter.

**4** Geben Sie eine Kurzwahlnummer ein.

**Hinweis:** Wenn Sie eine Nummer eingegeben haben, die bereits verwendet wird, werden Sie aufgefordert, eine andere Nummer zu wählen.

**5** Klicken Sie auf **Hinzufügen**.

### **Erstellen eines FTP-Kurzbefehls über das Druckerbedienfeld**

**1** Wechseln Sie auf dem Startbildschirm zu:

**FTP** > **FTP-Adresse** > FTP-Adresse eingeben >  $\sqrt{2}$  > Namen für den Kurzbefehl eingeben >  $\sqrt{2}$ 

**2** Überprüfen Sie, ob der Name und die Nummer für den Kurzbefehl richtig sind und drücken Sie dann **OK**.

Falls der Name oder die Nummer des Kurzbefehls falsch ist, drücken Sie **Abbrechen** und geben anschließend die Informationen erneut ein. Wenn Sie eine Nummer eingegeben haben, die bereits verwendet wird, werden Sie aufgefordert, eine andere Nummer zu wählen.

### **Scannen an eine FTP-Adresse**

Der Drucker bietet unterschiedliche Möglichkeiten, gescannte Dokumente an eine FTP-Adresse zu senden. Sie können die FTP-Adresse eingeben, eine Kurzwahlnummer wählen oder das Adressbuch verwenden. Sie können auch die Anwendung "Mehrfachversand", "Scannen an Netzwerk" oder "Meine Kurzwahlen" auf dem Startbildschirm des Druckers verwenden. Weitere Informationen finden Sie unter ["Aktivieren der](#page-20-0) [Startbildschirm-Anwendungen" auf Seite 21.](#page-20-0)

### **Scannen an eine FTP-Adresse über das Druckerbedienfeld**

**1** Legen Sie ein Originaldokument mit der bedruckten Seite nach oben und der kurzen Kante zuerst in das ADZ-Fach ein oder mit der bedruckten Seite nach unten auf das Scannerglas.

#### **Hinweise:**

**•** Postkarten, Fotos, kleine Vorlagen, Folien, Fotopapier oder dünne Medien (wie z. B. Zeitschriftenausschnitte) dürfen nicht in das ADZ-Fach eingelegt werden. Legen Sie diese Medien auf das Scannerglas.

- **•** Die ADZ-Kontrollleuchte leuchtet, sobald das Papier ordnungsgemäß eingelegt ist.
- **2** Wenn Sie ein Dokument in das ADZ-Fach einlegen, müssen Sie die Papierführungen anpassen.
- **3** Wechseln Sie auf dem Startbildschirm zu:

**FTP** > **FTP-Adresse** > FTP-Adresse eingeben > > **Scannen**

### **Scannen an eine FTP-Adresse mithilfe einer Kurzwahlnummer**

**1** Legen Sie ein Originaldokument mit der bedruckten Seite nach oben und der kurzen Kante zuerst in das ADZ-Fach ein oder mit der bedruckten Seite nach unten auf das Scannerglas.

### **Hinweise:**

- **•** Postkarten, Fotos, kleine Vorlagen, Folien, Fotopapier oder dünne Medien (wie z. B. Zeitschriftenausschnitte) dürfen nicht in das ADZ-Fach eingelegt werden. Legen Sie diese Medien auf das Scannerglas.
- **•** Die ADZ-Kontrollleuchte leuchtet, sobald das Papier ordnungsgemäß eingelegt ist.
- **2** Wenn Sie ein Dokument in das ADZ-Fach einlegen, müssen Sie die Papierführungen anpassen.
- **3** Drücken Sie auf der Tastatur des Druckerbedienfelds **#** und geben Sie die FTP-Kurzwahlnummer ein.
- **4** Berühren Sie **Scannen**.

# **Scannen auf einen Computer oder ein Flash-Laufwerk**

## **Scannen an einen Computer über den Embedded Web Server**

**1** Öffnen Sie einen Webbrowser, und geben Sie die IP-Adresse des Druckers in das Adressfeld ein.

### **Hinweise:**

- **•** Zeigen Sie die IP-Adresse des Druckers auf dem Startbildschirm des Druckers an. Die IP-Adresse wird in vier Zahlengruppen angezeigt, die durch Punkte voneinander abgetrennt sind. Beispiel: 123.123.123.123.
- **•** Wenn Sie einen Proxyserver verwenden, deaktivieren Sie ihn vorübergehend, um die Webseite ordnungsgemäß zu laden.
- **2** Klicken Sie auf **Scan-Profil** > **Scan-Profil erstellen**.
- **3** Wählen Sie die Scaneinstellungen aus und klicken Sie auf **Weiter**.
- **4** Wählen Sie ein Ziel auf dem Computer aus, an dem das Scanbild gespeichert werden soll.
- **5** Geben Sie einen Scannamen und dann einen Benutzernamen ein.

**Hinweis:** Der Scanname wird in der Scanprofilliste angezeigt.

**6** Klicken Sie auf **Senden**.

**Hinweis:** Wenn Sie auf **Senden** klicken, wird automatisch eine Kurzbefehlnummer zugewiesen. Sie können diese Kurzbefehlnummer verwenden, wenn Sie zum Scannen der Dokumente bereit sind.

- **7** Lesen Sie die Anweisungen auf dem Bildschirm zum Scanprofil.
	- **a** Legen Sie das Originaldokument mit der bedruckten Seite nach oben und der kurzen Kante zuerst in die automatische Dokumentzuführung (ADZ) oder mit der bedruckten Seite nach unten auf das Scannerglas.

- **•** Postkarten, Fotos, kleine Vorlagen, Folien, Fotopapier oder dünne Medien (wie z. B. Zeitschriftenausschnitte) dürfen nicht in das ADZ-Fach eingelegt werden. Legen Sie diese Medien auf das Scannerglas.
- **•** Die ADZ-Kontrollleuchte leuchtet, sobald das Papier ordnungsgemäß eingelegt ist.
- **b** Wenn Sie ein Dokument in die ADZ einlegen, müssen Sie die Papierführung anpassen.
- **c** Führen Sie einen der folgenden Schritte aus:
	- **•** Drücken Sie **#** und geben Sie die Kurzbefehlnummer über die Tastatur ein.
	- **•** Wechseln Sie auf dem Startbildschirm zu:

**Angehaltene Aufträge** > **Profile** > Kurzbefehl aus der Liste auswählen

**Hinweis:** Der Scanner scannt das Dokument und sendet es an das angegebene Verzeichnis.

**8** Zeigen Sie die Datei auf dem Computer an.

**Hinweis:** Die Ausgabedatei wird im angegebenen Ordner gespeichert oder im angegebenen Programm gestartet.

## **Einrichten von "Scannen an Computer"**

#### **Hinweise:**

- **•** Diese Funktion wird nur unter Windows Vista oder höher unterstützt.
- **•** Stellen Sie sicher, dass Ihr Computer und Drucker mit demselben Netzwerk verbunden sind.
- **1** Öffnen Sie den Ordner "Drucker", und wählen Sie dann Ihren Drucker aus.

**Hinweis:** Wenn Ihr Drucker nicht in der Liste enthalten ist, fügen Sie ihn hinzu:

- **2** Öffnen Sie die Druckereigenschaften, und passen Sie die Einstellungen nach Bedarf an.
- **3** Tippen Sie auf dem Bedienfeld auf **Scannen an Computer** > , und wählen Sie die entsprechende Scaneinstellung > **Senden** aus.

### **Scannen an ein Flash-Laufwerk**

**1** Legen Sie das Originaldokument mit der bedruckten Seite nach oben und der kurzen Kante zuerst in die automatische Dokumentzuführung (ADZ) oder mit der bedruckten Seite nach unten auf das Scannerglas.

### **Hinweise:**

- **•** Legen Sie keine Postkarten, Fotos, kleinen Zettel, Folien, Fotopapier oder dünnen Medien (wie z. B. Zeitungsausschnitte) in die ADZ ein. Legen Sie diese Medien auf das Scannerglas.
- **•** Die ADZ-Kontrollleuchte leuchtet, wenn das Papier korrekt eingelegt wurde.
- **2** Wenn Sie ein Dokument in die ADZ einlegen, müssen Sie die Papierführung anpassen.
- **3** Stecken Sie das Flash-Laufwerk in den USB-Anschluss an der Vorderseite des Druckers. **Hinweis:** Der Startbildschirm für das USB-Laufwerk wird angezeigt.
- **4** Wählen Sie den Zielordner aus und drücken Sie dann **An USB-Laufwerk scannen**. **Hinweis:** Wenn der Drucker mehr als 30 Sekunden inaktiv ist, wechselt er zurück zum Startbildschirm.
- **5** Passen Sie die Scaneinstellungen an, und drücken Sie anschließend auf **Scannen**.

# **Informationen zu Scanoptionen**

## **FTP-Adresse**

Über diese Option können Sie die IP-Adresse für das FTP-Ziel eingeben.

**Hinweis:** Die IP-Adresse wird in vier Zahlengruppen angezeigt, die durch Punkte voneinander abgetrennt sind. Beispiel: 123.123.123.123.

## **Dateiname**

Über diese Option können Sie den Dateinamen des gescannten Bildes eingeben.

## **Als Kurzbefehl speichern**

Diese Option ermöglicht das Speichern der aktuellen Einstellungen als Verknüpfung durch Zuweisen eines Verknüpfungsnamens.

**Hinweis:** Bei Auswahl dieser Option wird automatisch die nächste verfügbare Kurzwahlnummer zugewiesen.

## **Originalgröße**

Mit dieser Option können Sie die Größe der Dokumente angeben, die Sie scannen möchten. Wenn "Originalformat" auf "Mischgrößen" eingestellt ist, können Sie ein Originaldokument scannen, das aus verschiedenen Papierformaten ("Letter" und "Legal") besteht.

## **Deckung**

Mit dieser Option legen Sie fest, wie hell oder dunkel Ihre gescannten Dokumente im Vergleich zum Originaldokument ausfallen sollen.

# **Auflösung**

Mit dieser Option können Sie die Ausgabequalität Ihrer Datei anpassen. Durch die Erhöhung der Bildauflösung nimmt die Größe der Datei zu und die zum Scannen Ihres Originaldokuments benötigte Zeit wird verlängert. Durch Verringerung der Bildauflösung wird die Dateigröße reduziert.

# **Versenden als**

Mit dieser Option können Sie den Ausgabetyp des gescannten Bildes festlegen.

Wählen Sie eine der folgenden Optionen aus:

- **• PDF**: Mit dieser Option wird eine Datei mit mehreren Seiten erstellt. Das PDF-Dokument kann als sichere oder komprimierte Datei gesendet werden.
- **• TIFF**: Verwenden Sie diese Option, um eine oder mehrere Dateien zu erstellen. Wenn im Menü "Einstellungen" die Option "Mehrseitige TIFF" deaktiviert ist, wird mit TIFF nur eine Seite pro Datei gespeichert. Diese Dateien sind in der Regel größer als entsprechende JPEG-Dateien.
- **• JPEG**: Mit dieser Option erstellen Sie für jede Seite des Originaldokuments eine einzelne Datei und hängen sie an.
- **• XPS**: Mit dieser Option wird eine XPS-Datei mit mehreren Seiten erstellt.
- **• RTF**: Mit dieser Option wird eine Datei im bearbeitbaren Format erstellt.
- **• TXT**: Mit dieser Option wird eine ASCII-Textdatei ohne Formatierung erstellt.

**Hinweis:** Zur Verwendung der RTF- oder TXT-Option muss die AccuRead OCR-Lösung erworben und installiert werden.

## **Inhalt**

Mit dieser Option können Sie den Typ und die Quelle des Originaldokuments einstellen.

Wählen Sie aus den folgenden Inhaltstypen:

- **• Grafik**: Das Originaldokument enthält hauptsächlich Unternehmensgrafiken wie Kreis- oder Balkendiagramme und Animationen.
- **• Foto**: Das Originaldokument stellt hauptsächlich ein Foto oder Bild dar.
- **• Text**: Das Originaldokument enthält hauptsächlich Text oder Strichgrafiken.
- **• Text/Foto**: Das Originaldokument enthält eine Mischung aus Text, Grafiken und Fotos.

Wählen Sie aus den folgenden Inhaltstypen:

- **• Schwarzweiß-Laser**: Das Originaldokument wurde mit einem Schwarzweiß-Laserdrucker gedruckt.
- **• Farblaser**: Das Originaldokument wurde mit einem Farblaserdrucker gedruckt.
- **• Tintenstrahl**: Das Originaldokument wurde mit einem Tintenstrahldrucker gedruckt.
- **• Zeitschrift**: Das Originaldokument stammt aus einer Zeitschrift.
- **• Zeitung**: Das Originaldokument stammt aus einer Zeitung.
- **• Andere**: Das Originaldokument wurde mit einem anderen oder unbekannten Drucker gedruckt.
- **• Foto/Film**: Das Originaldokument ist ein Foto von einem Film.
- **• Druckerzeugnisse**: Das Originaldokument wurde mit einer Druckerpresse erzeugt.

## **Einrichtungsseite**

Mit dieser Option können Sie folgende Einstellungen ändern:

- **• Seiten (Duplex)**: Gibt an, ob das Originaldokument ein- oder beidseitig bedruckt ist.
- **• Ausrichtung**: Gibt die Ausrichtung des Originaldokuments an und ändert die Seiten (Duplex) und die Bindung entsprechend der Ausrichtung des Originaldokuments.
- **• Bindung**: Gibt an, ob das Originaldokument entlang der langen oder kurzen Kante gebunden ist.

# **Übertragungsprotokoll**

Mit dieser Option wird das Übertragungsprotokoll bzw. das Übertragungsfehlerprotokoll gedruckt.

# **Scanvorschau**

Mit dieser Option wird die erste Seite des Bildes angezeigt, bevor es in die Datei eingefügt wird. Nachdem die erste Seite gescannt ist, wird der Scanvorgang unterbrochen und eine Vorschau angezeigt.

**Hinweis:** Diese Option wird nur angezeigt, wenn eine formatierte und ordnungsgemäß funktionierende Druckerfestplatte installiert ist.

# **Rand löschen**

Mit dieser Option werden verlaufene Stellen oder Flecken an den Rändern eines Dokuments entfernt. Sie können an allen vier Papierkanten einen gleich großen Bereich entfernen oder einen bestimmten Rand auswählen. Mit dieser Option wird auch der gesamte Inhalt des ausgewählten Bereichs entfernt, d. h., dieser Ausschnitt wird nicht gescannt.

# **Erweiterte Bildfunktionen**

Mit dieser Option können die Einstellungen "Hintergrund entfernen", "Farbausgleich", "Blindfarbenunterdrückung", "Kontrast", "JPEG-Qualität", "Spiegelverkehrtes Dokument", "Negativbild", "Kante zu Kante scannen", "Schattendetails", "Schärfe" und "Temperatur" vor dem Scannen des Dokuments angepasst werden.

## **Benutzerauftrag**

Mit dieser Option können mehrere Scanaufträge in einem Auftrag zusammengefasst werden. Die Option wird nur angezeigt, wenn eine ordnungsgemäß funktionierende Druckerfestplatte installiert ist.

## **Schrägen Einzug anpassen**

Mit dieser Option werden gescannte Bilder, die leicht verzerrt aus dem ADZ-Fach zugeführt wurden, geglättet (entzerrt).

# **Druckermenüs**

# **Menüliste**

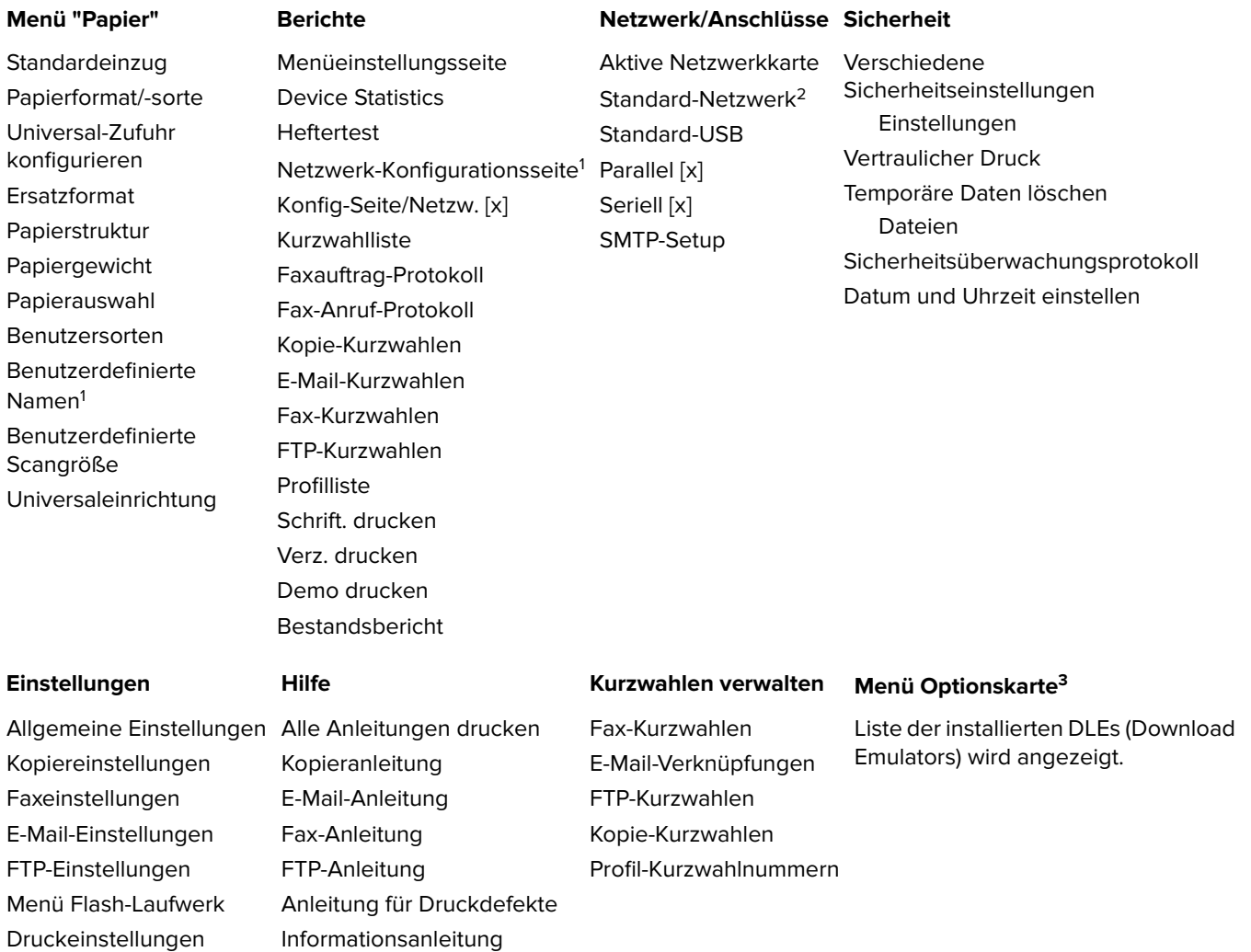

1 Abhängig von der Druckereinrichtung wird dieses Menü als "Netzwerk-Konfigurationsseite" oder "Konfig-Seite/Netzw. [x]" angezeigt.

2 Je nach Druckerkonfiguration wird dieses Menü als "Standard-Netzwerk" oder "Netzwerk [x]" angezeigt.

3 Dieses Menü wird nur angezeigt, wenn ein oder mehrere DLEs installiert sind.

Verbrauchsmaterialanleitung

# **Menü "Papier"**

# **Menü "Standardeinzug"**

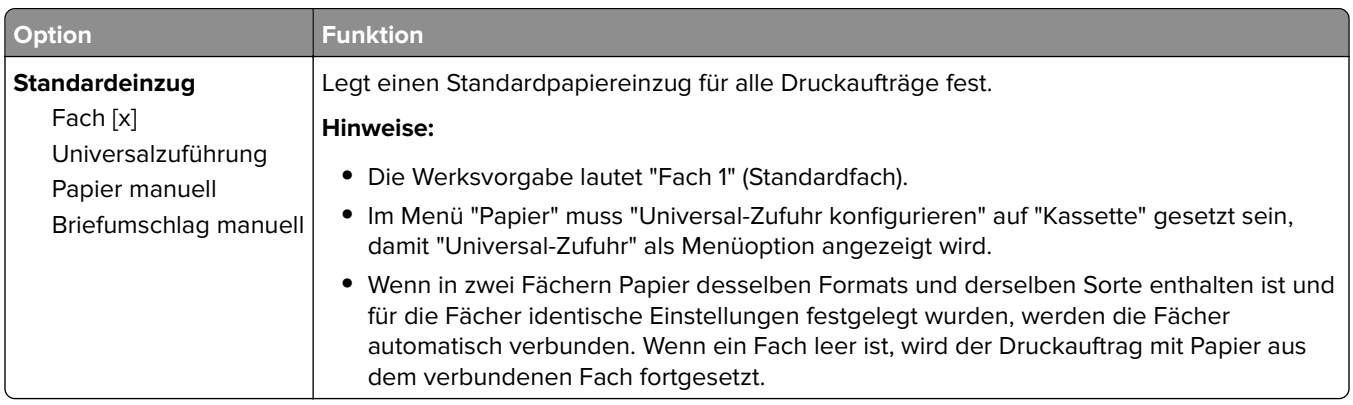

# **Menü "Papierformat/Sorte"**

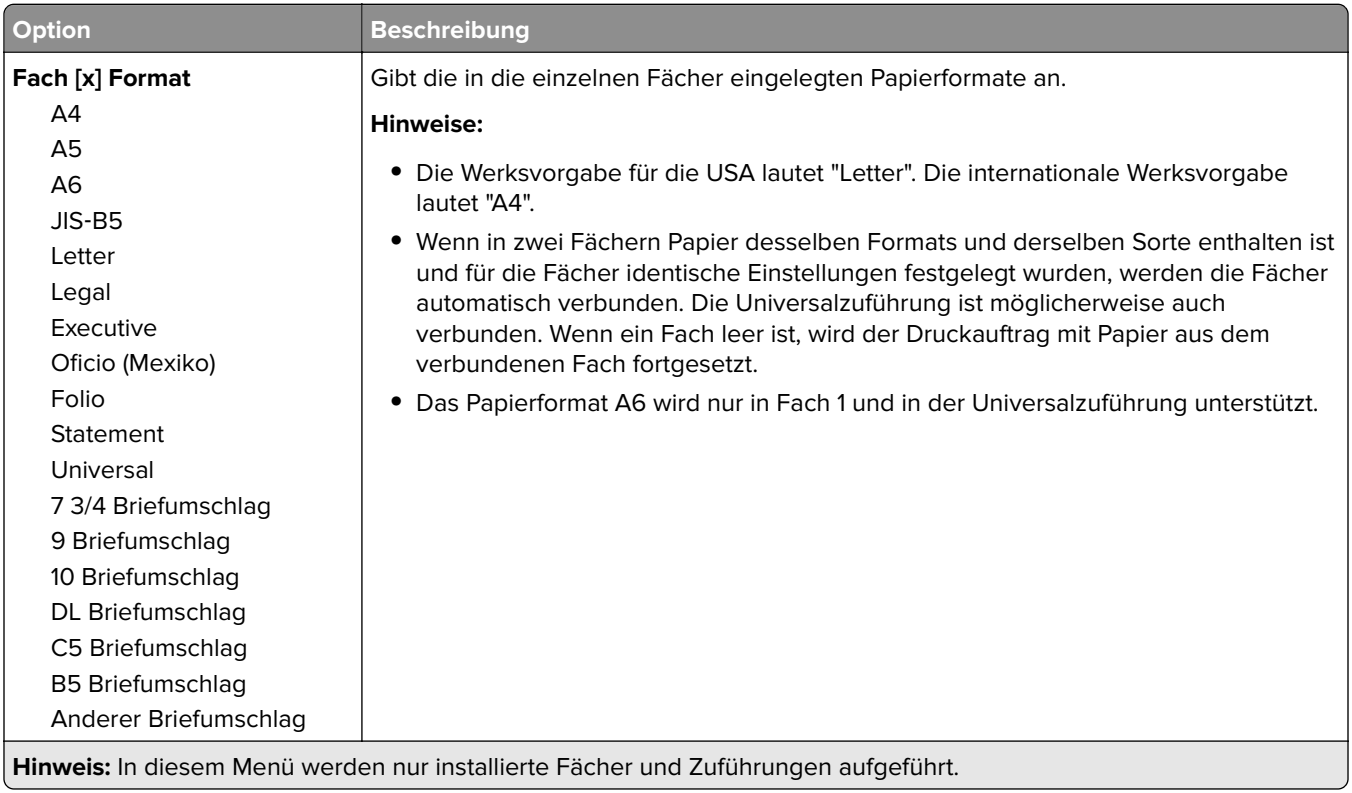

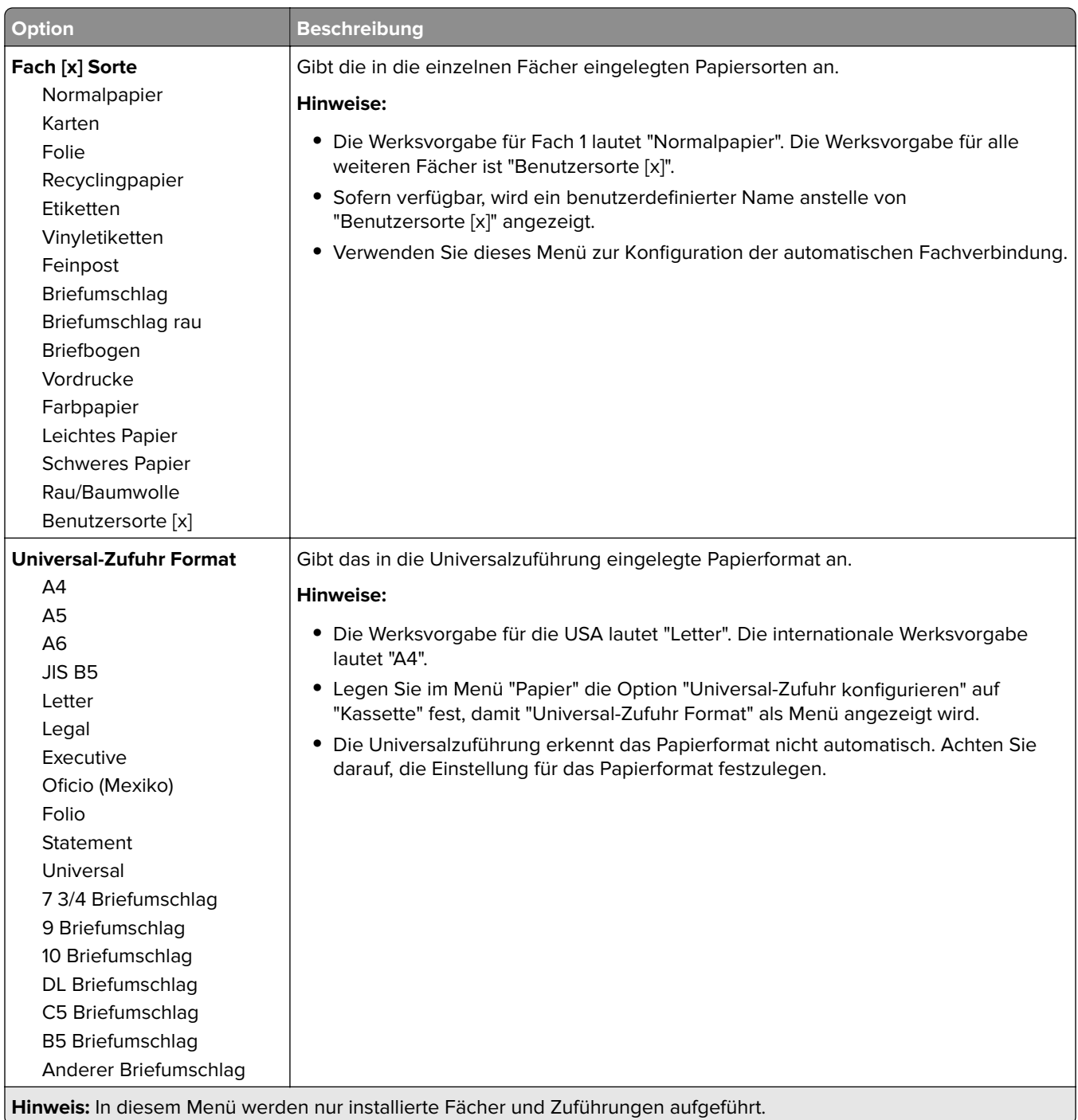

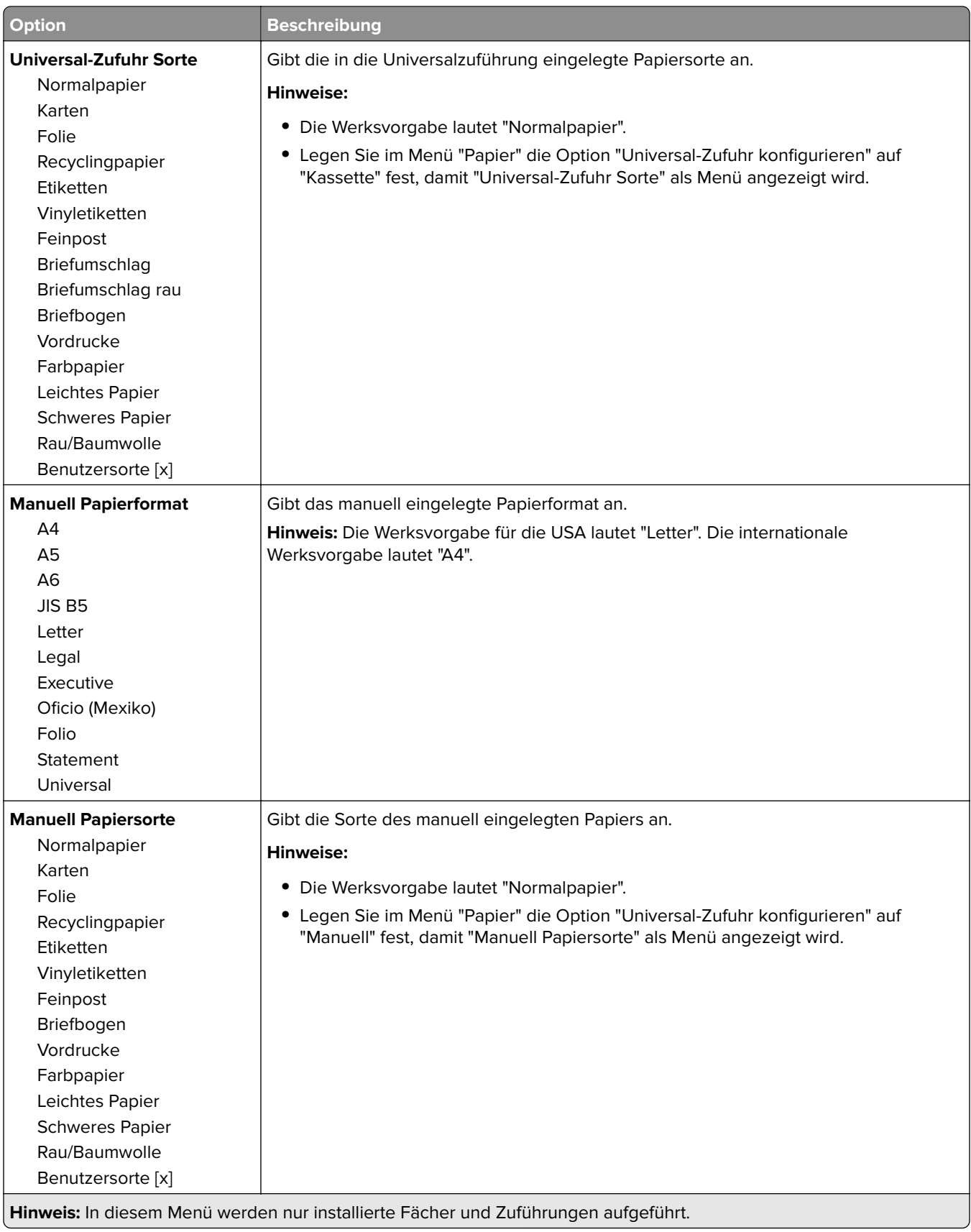

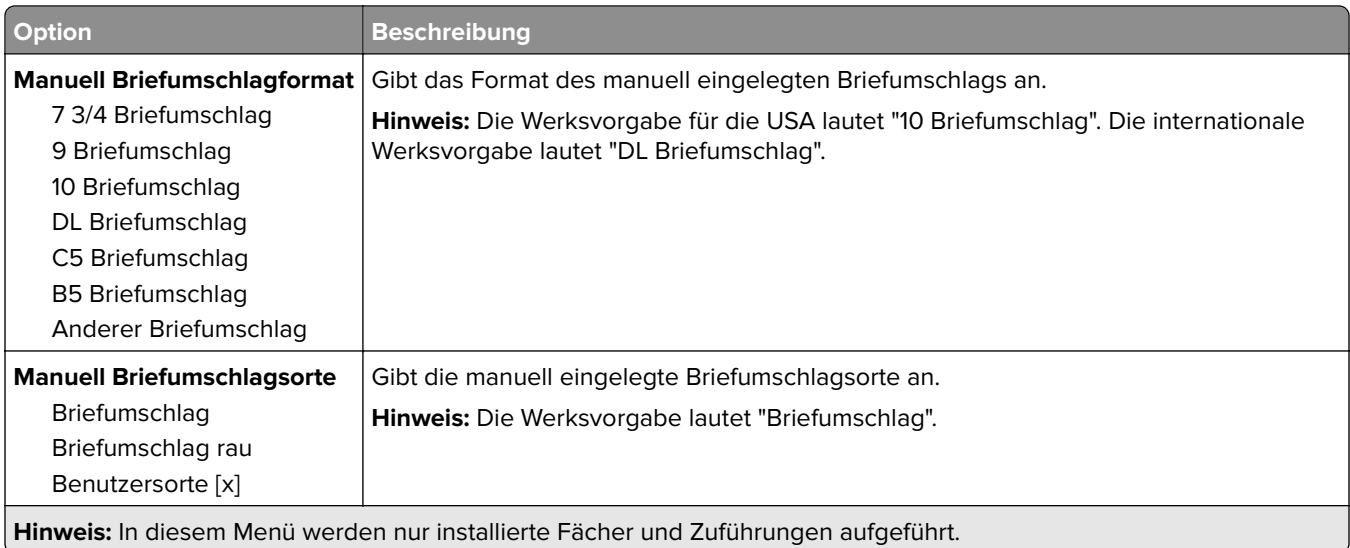

# **Menü "Universalzuführung konfigurieren"**

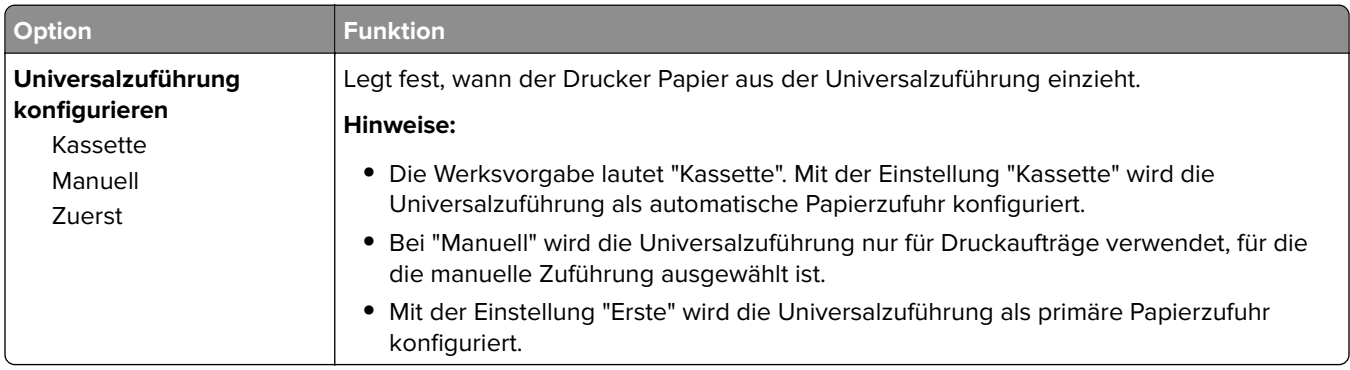

# **Menü "Ersatzformat"**

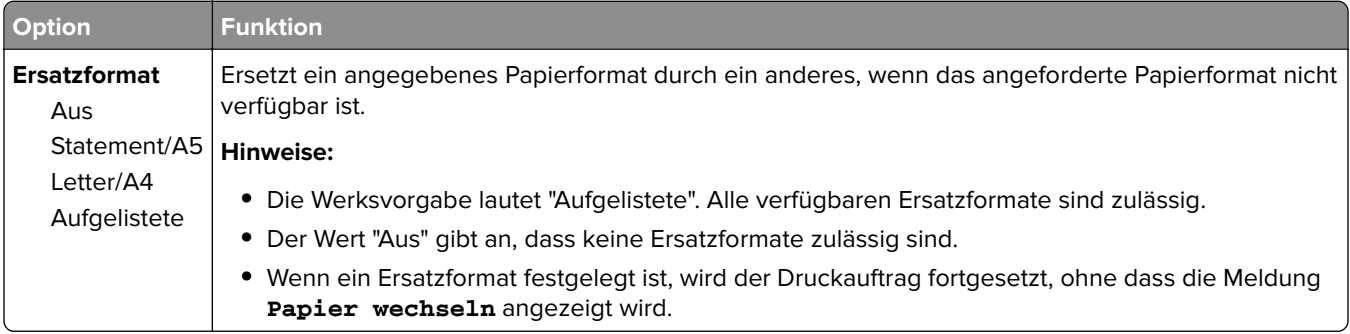

# **Menü "Papierstruktur"**

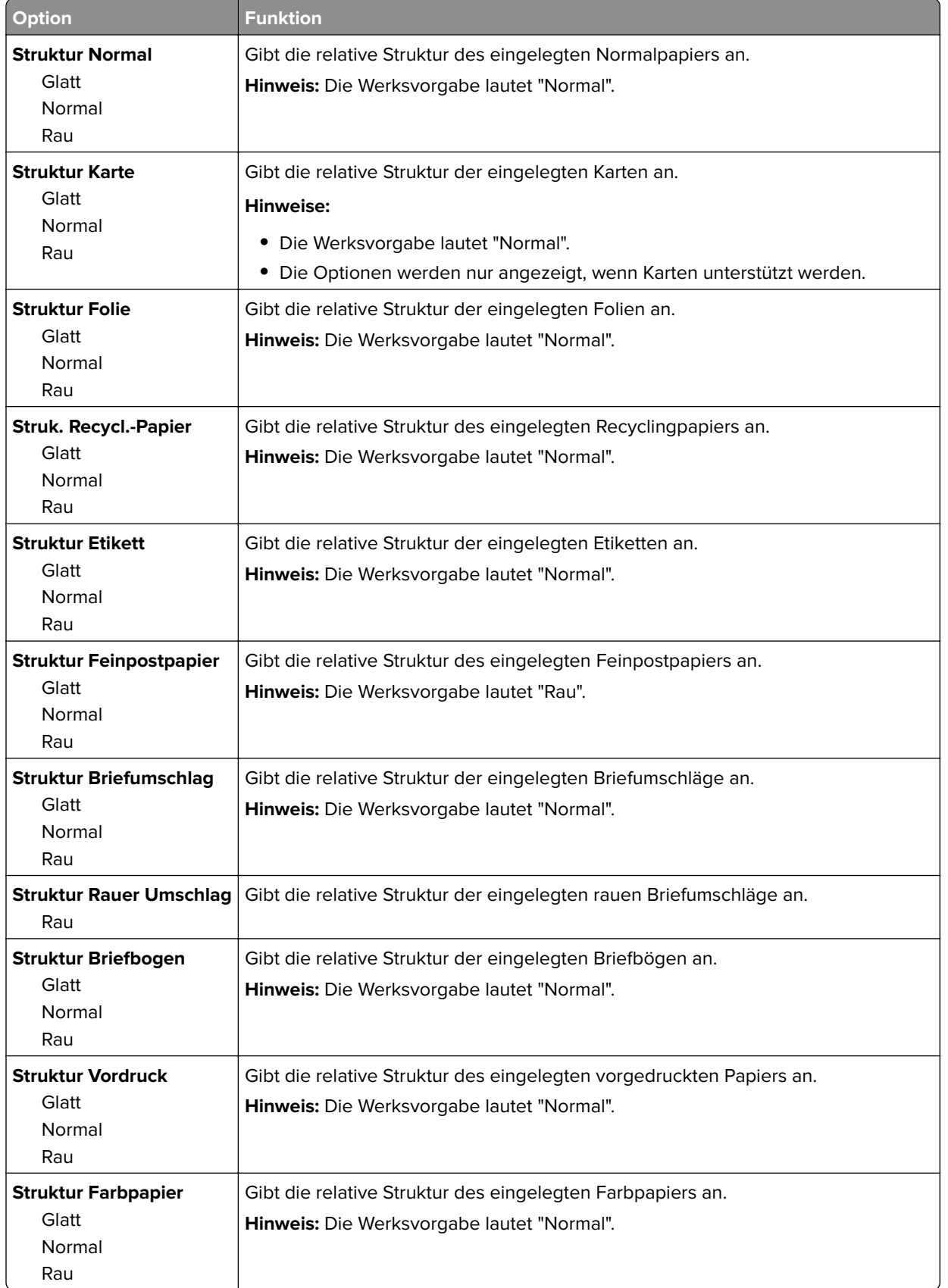
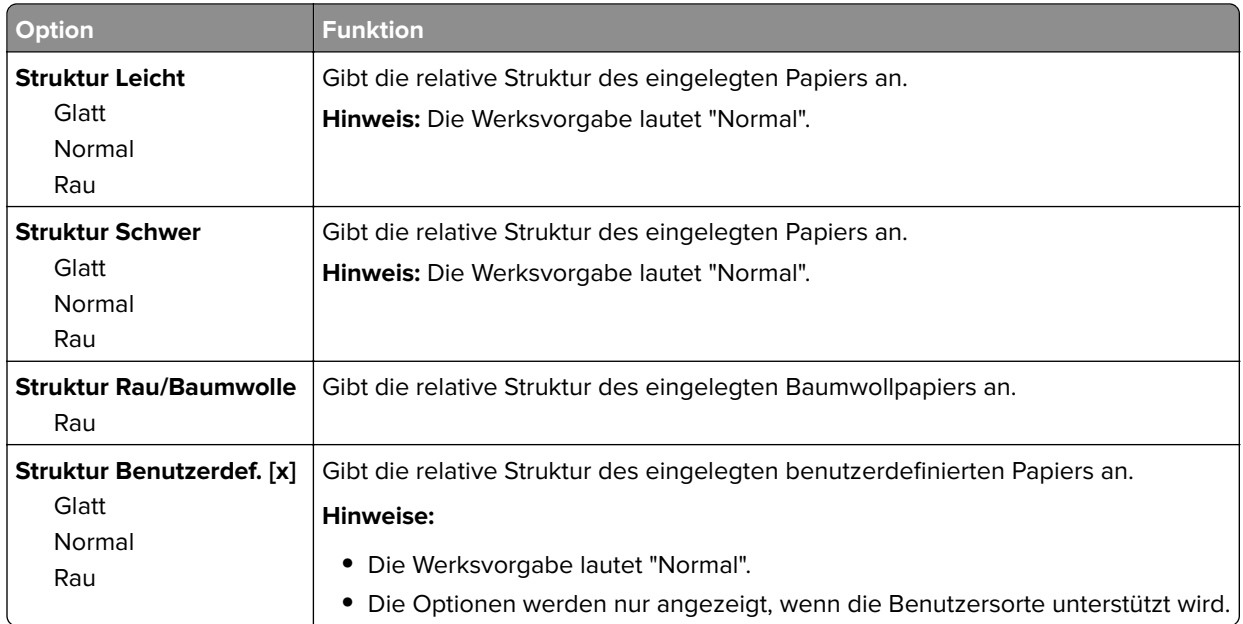

## **Menü "Papiergewicht"**

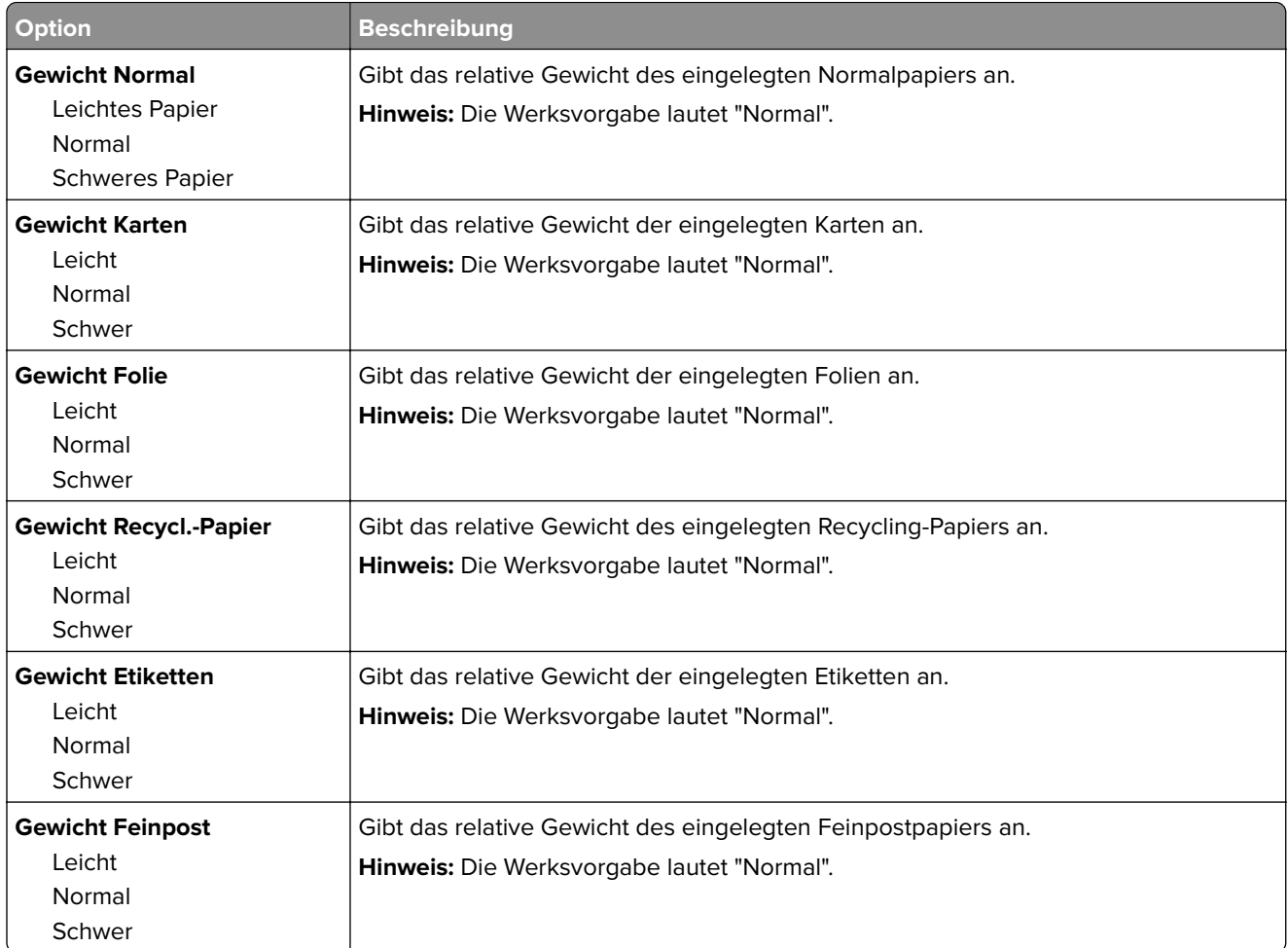

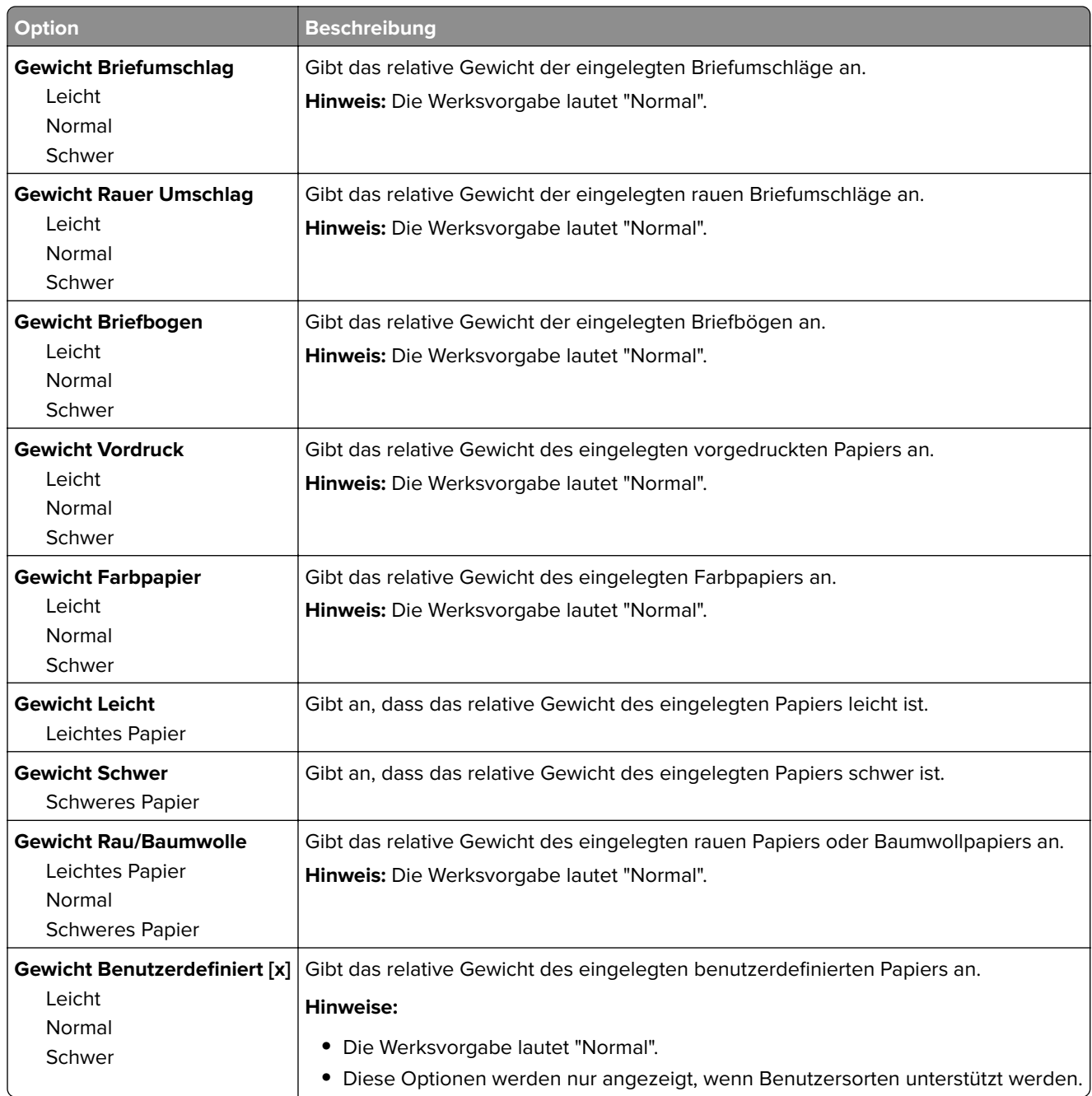

### **Menü zum Einlegen von Papier**

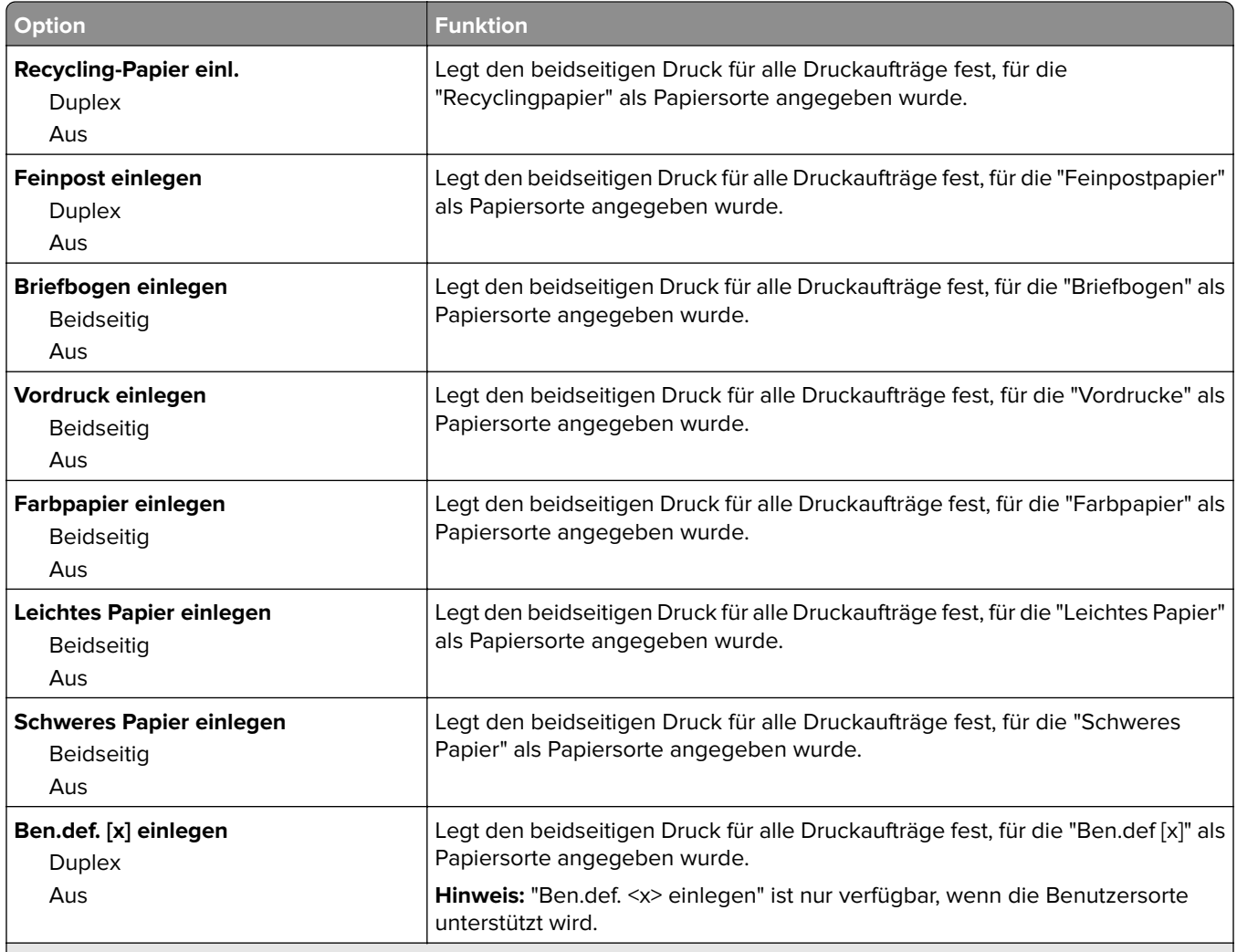

**Hinweise:**

**•** "Beidseitig" legt fest, dass alle Druckaufträge standardmäßig beidseitig gedruckt werden, es sei denn, im Dialogfeld "Druckeinstellungen" oder "Drucken" ist der einseitige Druck festgelegt.

**•** Bei Auswahl von "Beidseitig" werden alle Druckaufträge – auch einseitige Aufträge – über die Duplexeinheit eingezogen.

**•** Die Werksvorgabe für alle Menüs lautet "Aus".

#### **Menü "Benutzersorten"**

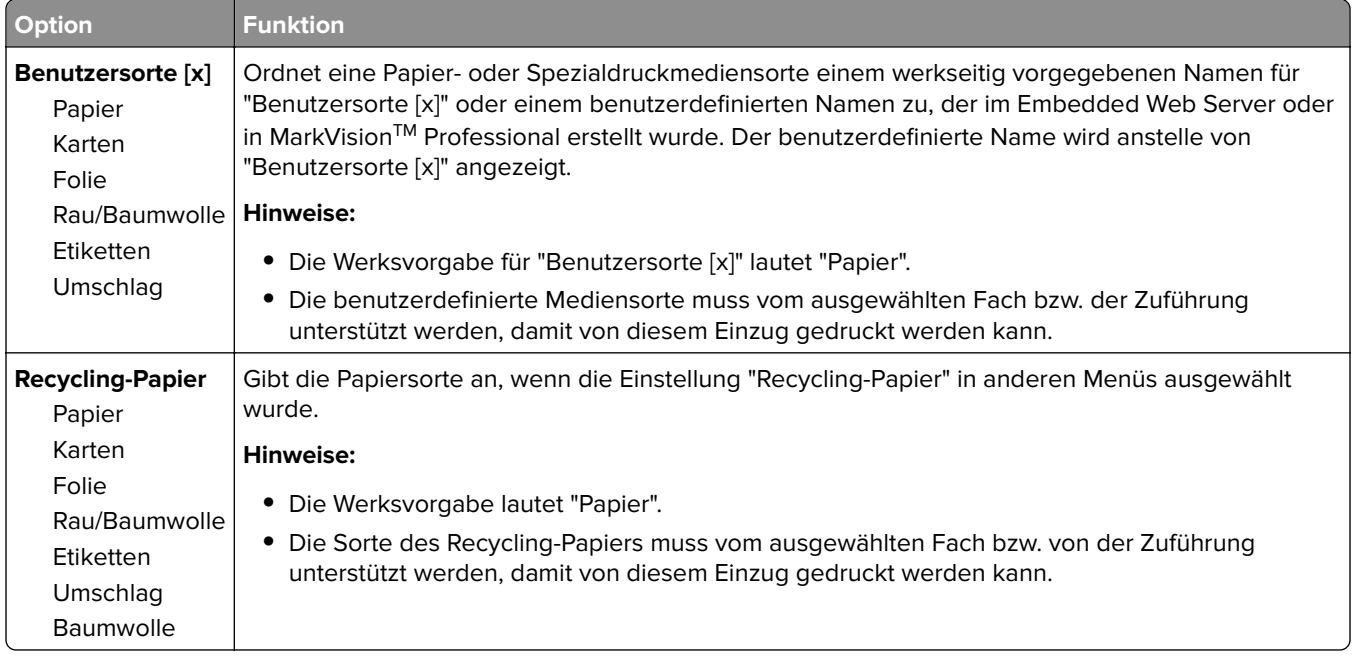

### **Menü "Benutzerdefinierte Namen"**

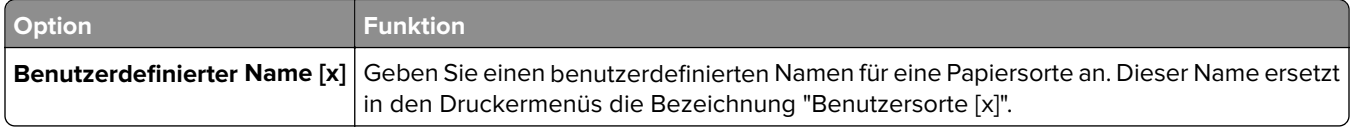

### **Benutzerdefiniertes Scan-Format (Menü)**

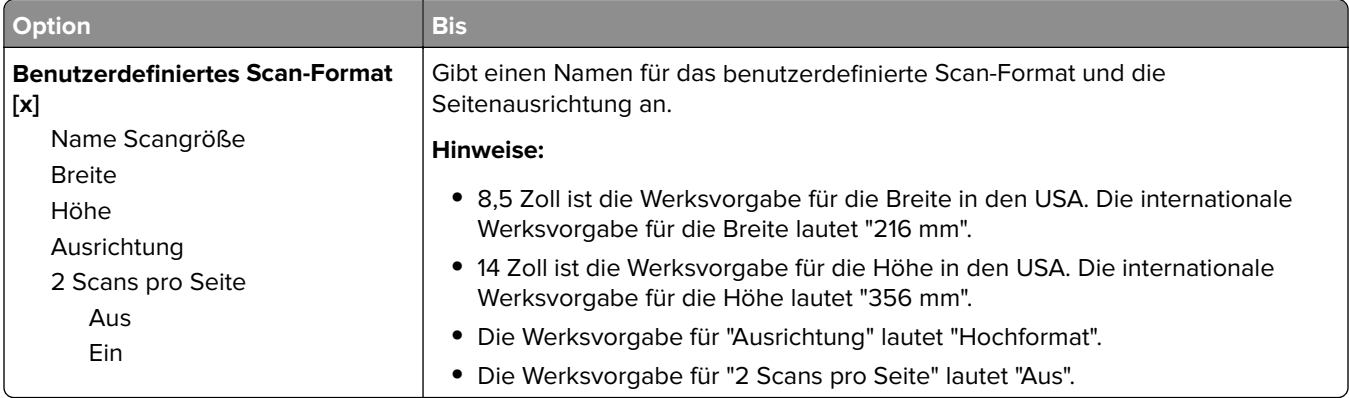

## **Menü "Universaleinrichtung"**

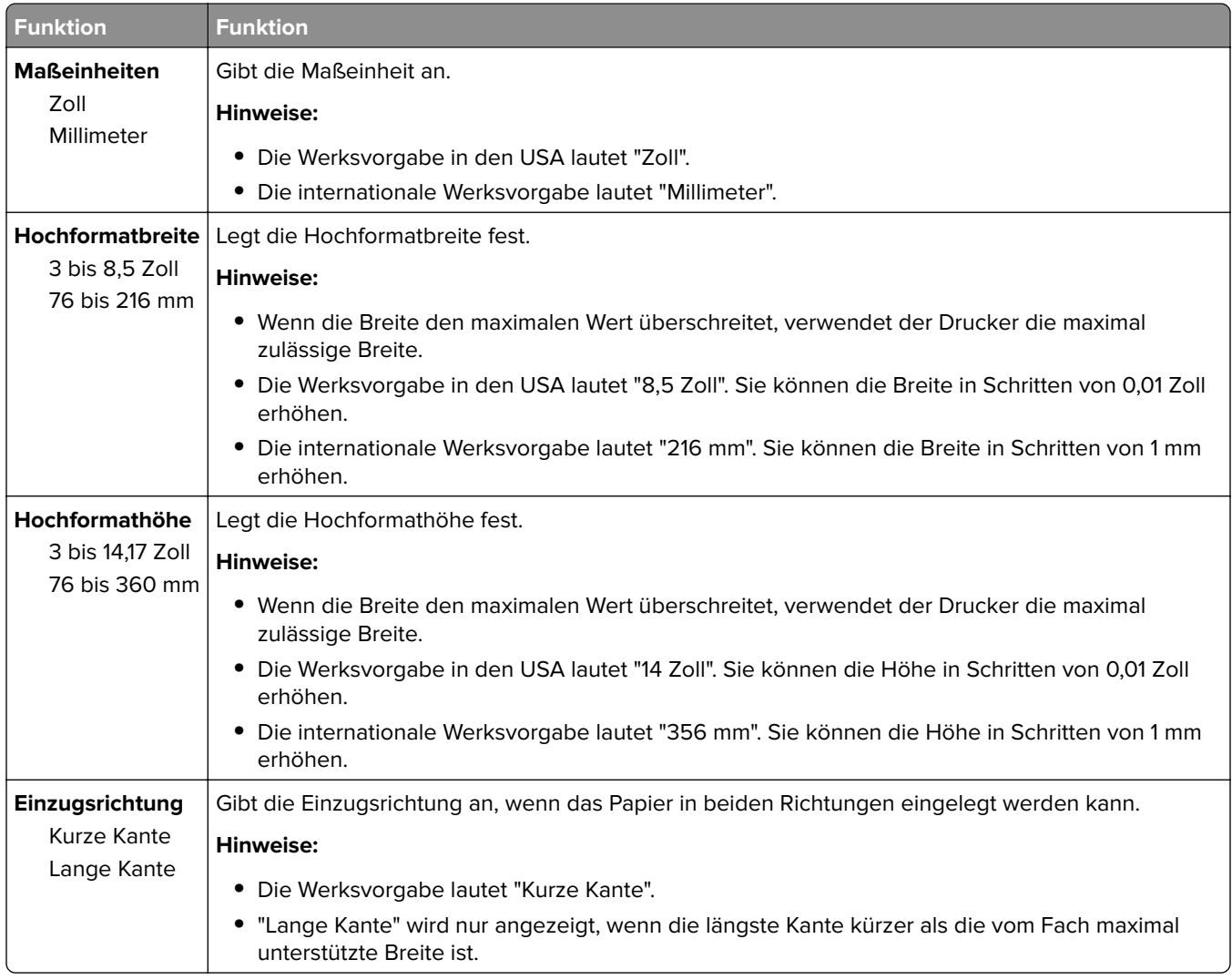

## **Menü "Berichte"**

#### **Menü "Berichte"**

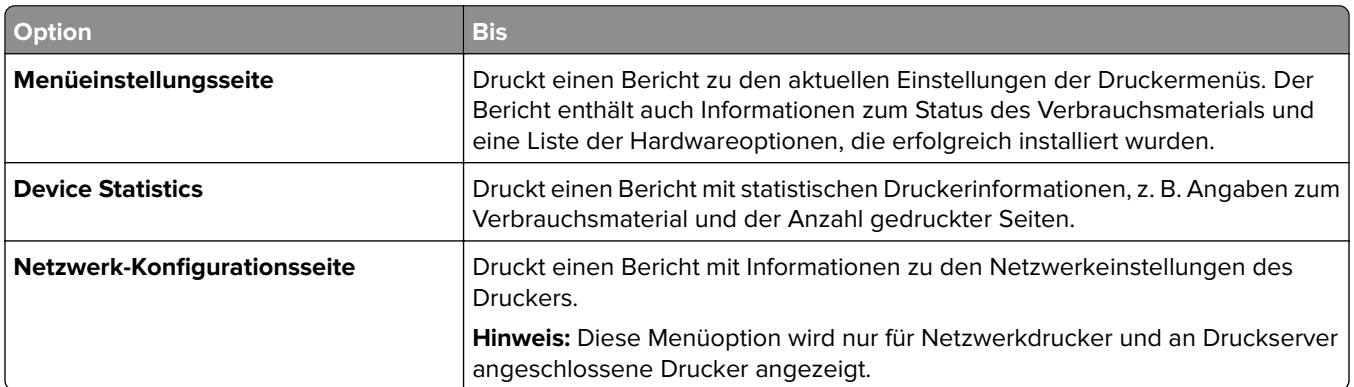

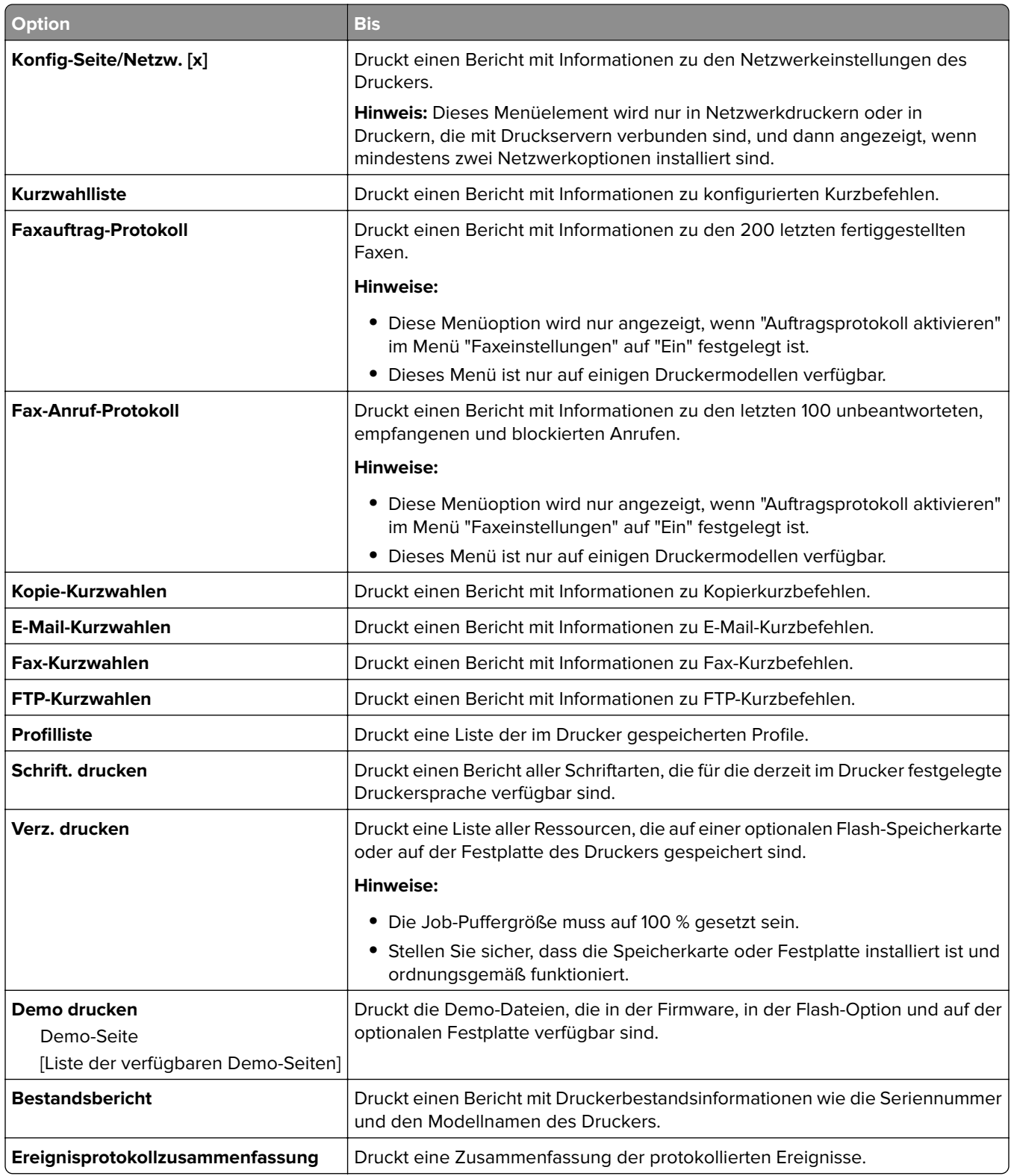

# **Menü "Netzwerk/Anschlüsse"**

#### **Menü "Aktive Netzwerkkarte"**

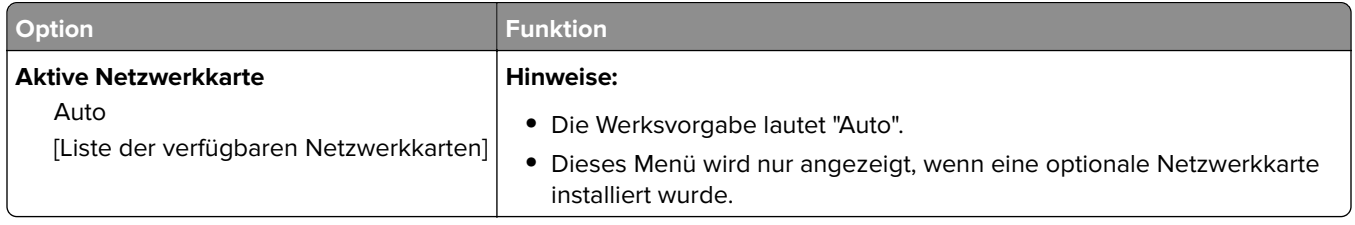

## **Menü "Standard-Netzwerk" oder "Netzwerk [x]"**

**Hinweis:** In diesem Menü werden nur aktive Anschlüsse angezeigt.

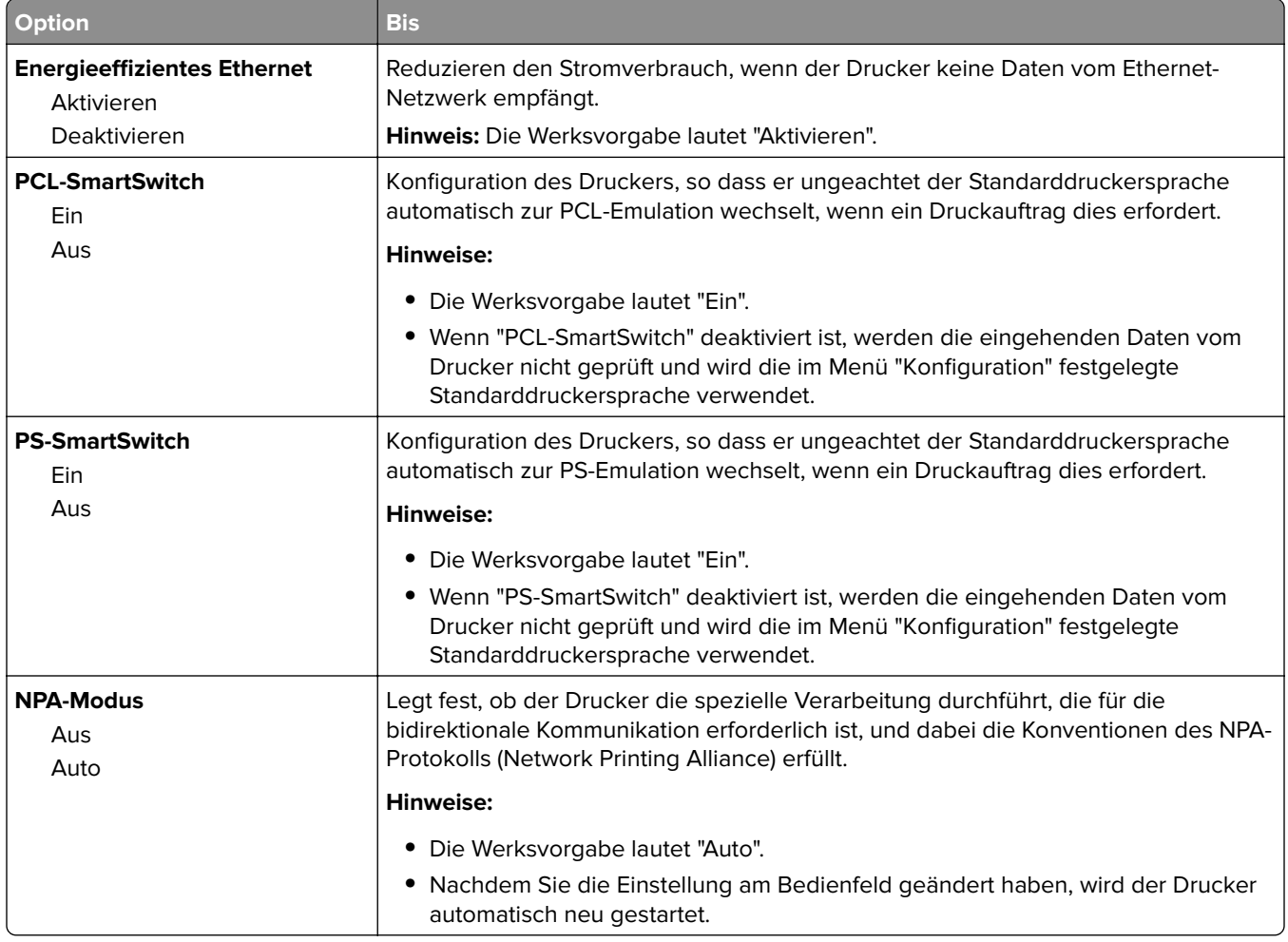

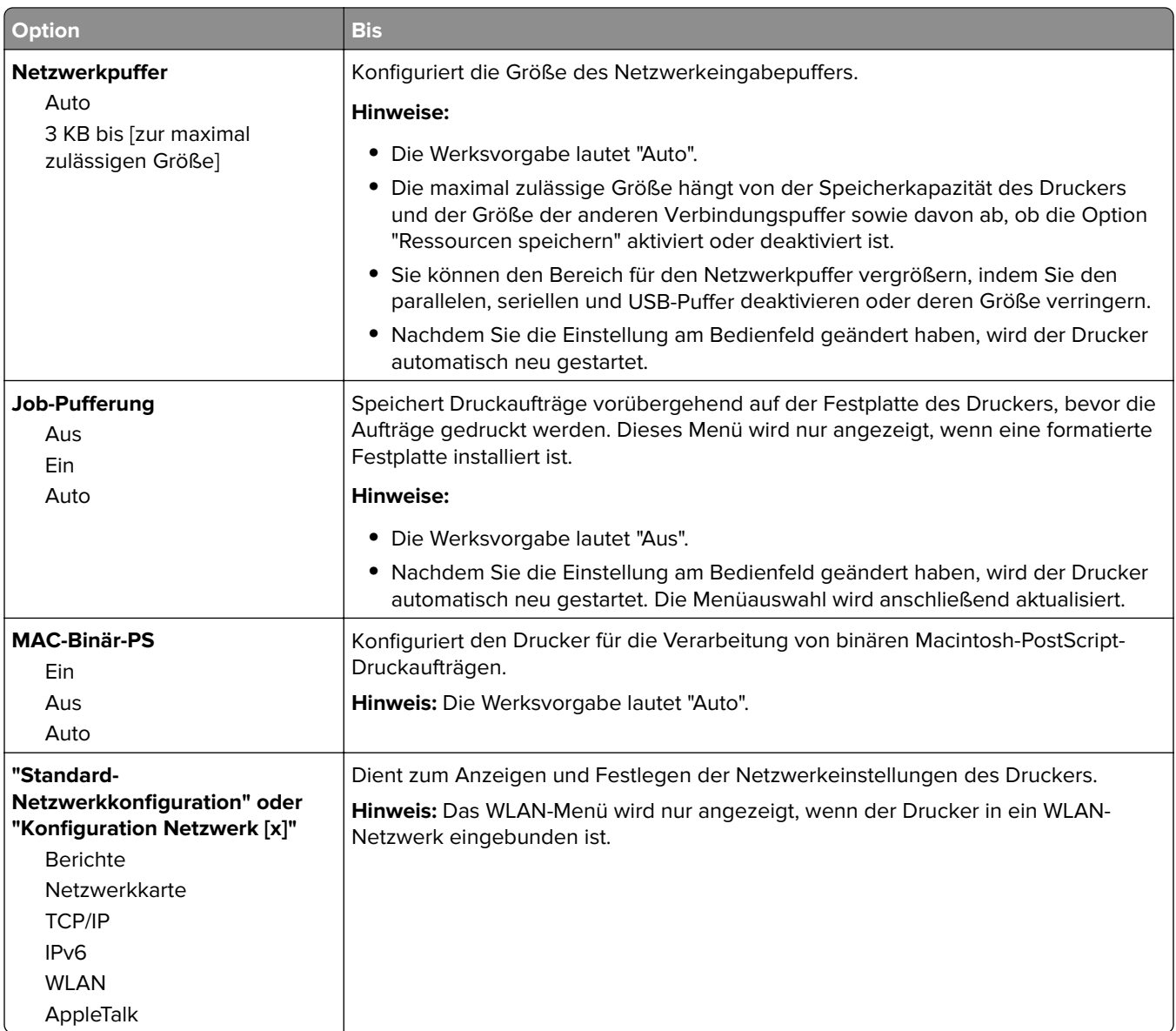

### **Menü "Berichte"**

Das Menü kann auf folgende Weisen aufgerufen werden:

- **• Netzwerk/Anschlüsse** > **Standard-Netzwerk** > **Standard-Netzwerkkonfiguration** > **Berichte**
- **• Netzwerk/Anschlüsse** > **Netzwerk [x]** > **Konfiguration Netzwerk [x]** > **Berichte**

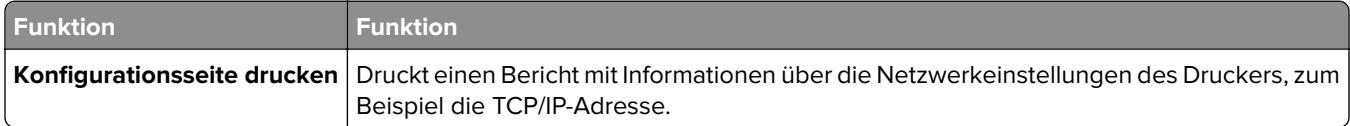

### **Menü "Netzwerkkarte"**

Das Menü kann auf folgende Weisen aufgerufen werden:

- **• Netzwerk/Anschlüsse** > **Standard-Netzwerk** > **Standard-Netzwerkkonfiguration** > **Netzwerkkarte**
- **• Netzwerk/Anschlüsse** > **Netzwerk [x]** > **Konfiguration Netzwerk [x]** > **Netzerkkarte**

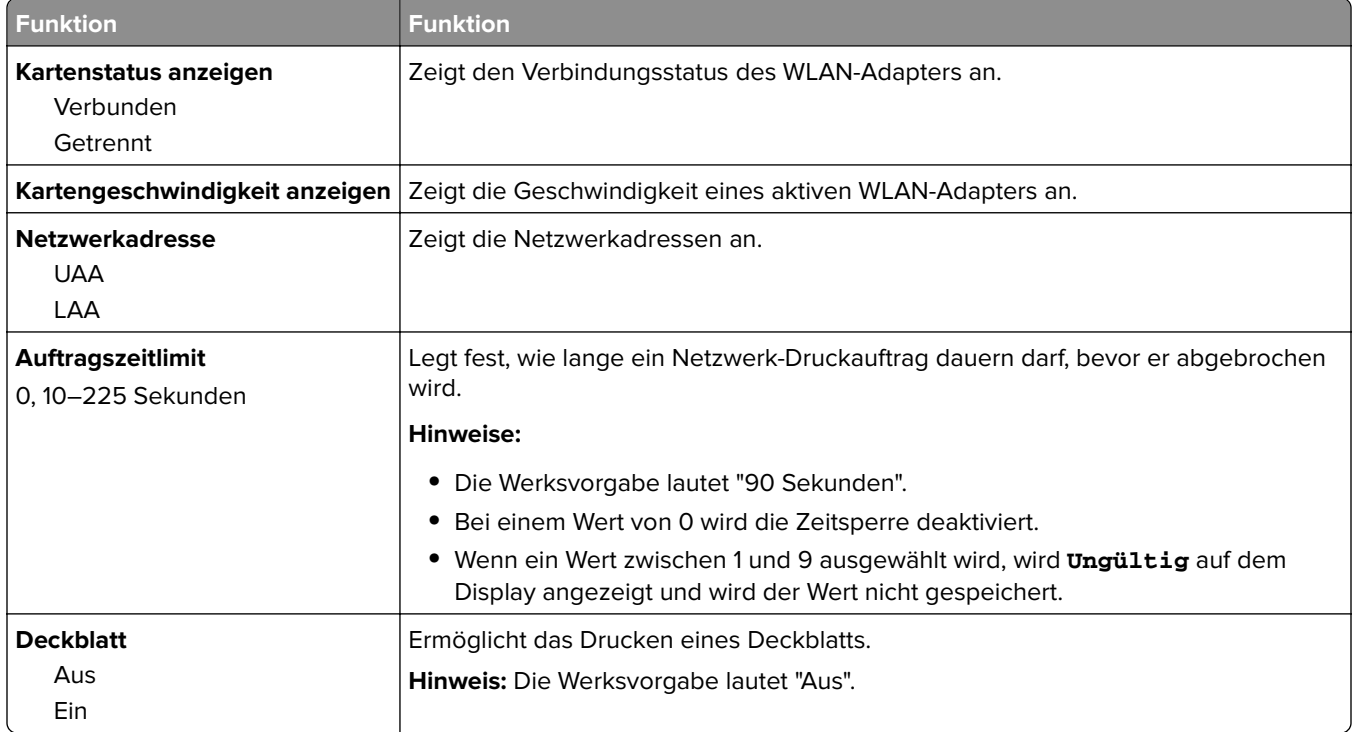

### **TCP/IP (Menü)**

Das Menü kann auf folgende Weisen aufgerufen werden:

- **• Netzwerk/Anschlüsse** > **Standard-Netzwerk** > **Standard-Netzwerkkonfiguration** > **TCP/IP**
- **• Netzwerk/Anschlüsse** > **Netzwerk [x]** > **Konfiguration Netzwerk [x]** > **TCP/IP**

**Hinweis:** Dieses Menü ist nur bei Netzwerkdruckern oder bei an einen Druckserver angeschlossenen Druckern verfügbar.

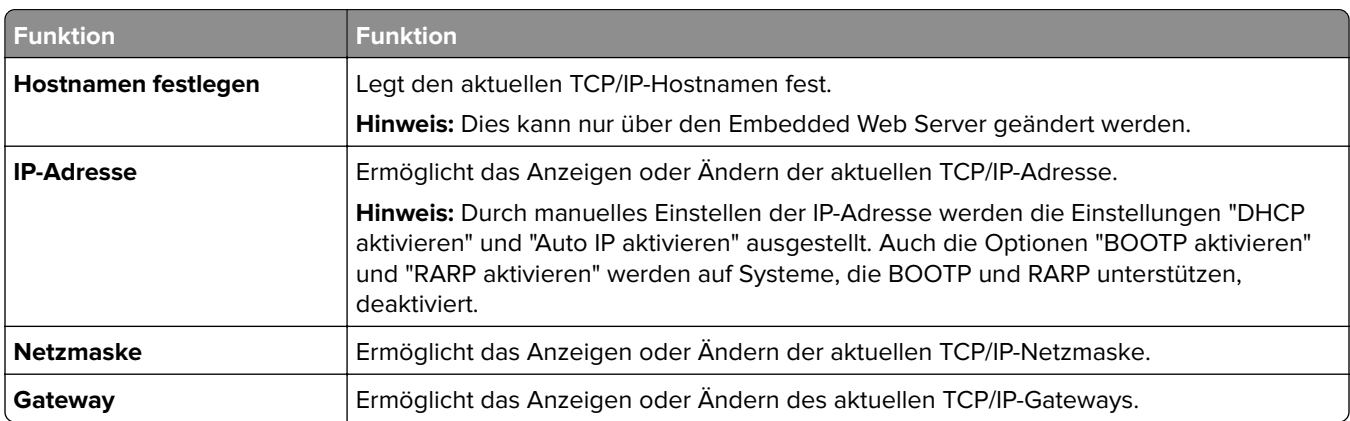

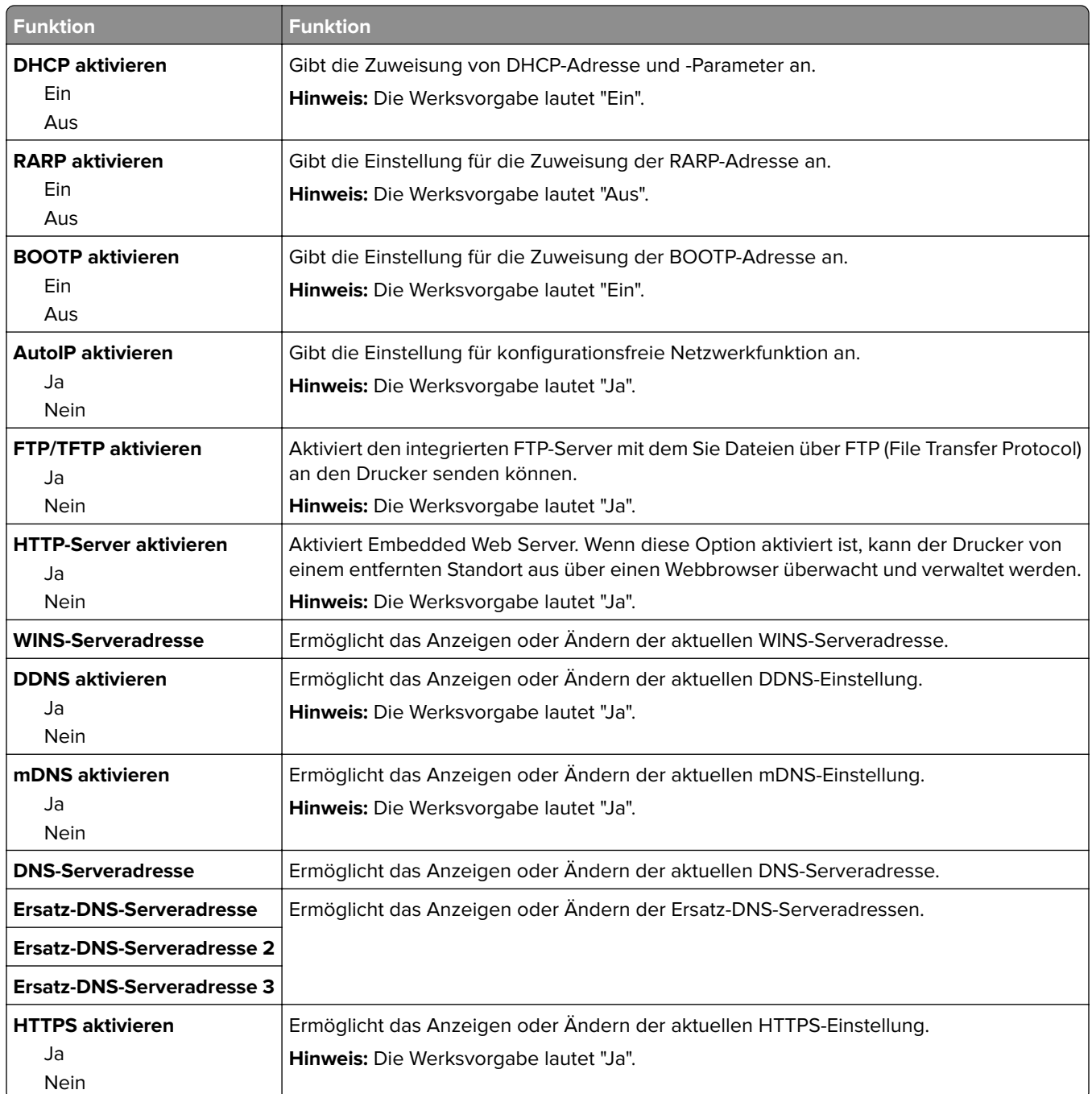

### **Menü "IPv6"**

Das Menü kann auf folgende Weisen aufgerufen werden:

- **• Netzwerk/Anschlüsse** > **Standard-Netzwerk** > **Standard-Netzwerkkonfiguration** > **IPv6**
- **• Netzwerk/Anschlüsse** > **Netzwerk [x]** > **Netzwerk [x] Konfiguration** > **IPv6**

**Hinweis:** Dieses Menü ist nur bei Netzwerkdruckern oder bei an einen Druckserver angeschlossenen Druckern verfügbar.

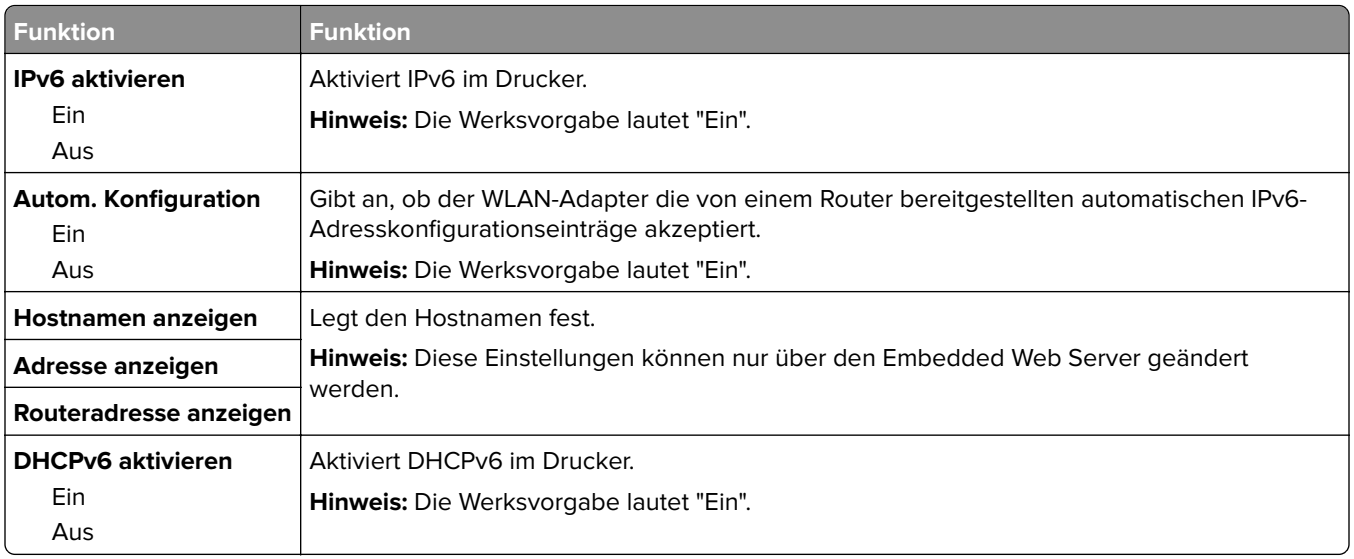

### **Menü "WLAN"**

**Hinweis:** Dieses Menü ist nur bei Druckern verfügbar, die mit einem Ethernet-Netzwerk verbunden sind, oder bei Druckermodellen mit einem WLAN-Adapter.

Das Menü kann auf folgende Weisen aufgerufen werden:

- **• Netzwerk/Anschlüsse** > **Standard-Netzwerk** > **Standard-Netzwerkkonfiguration** > **WLAN**
- **• Netzwerk/Anschlüsse** > **Netzwerk [x]** > **Konfiguration Netzwerk [x]** > **WLAN**

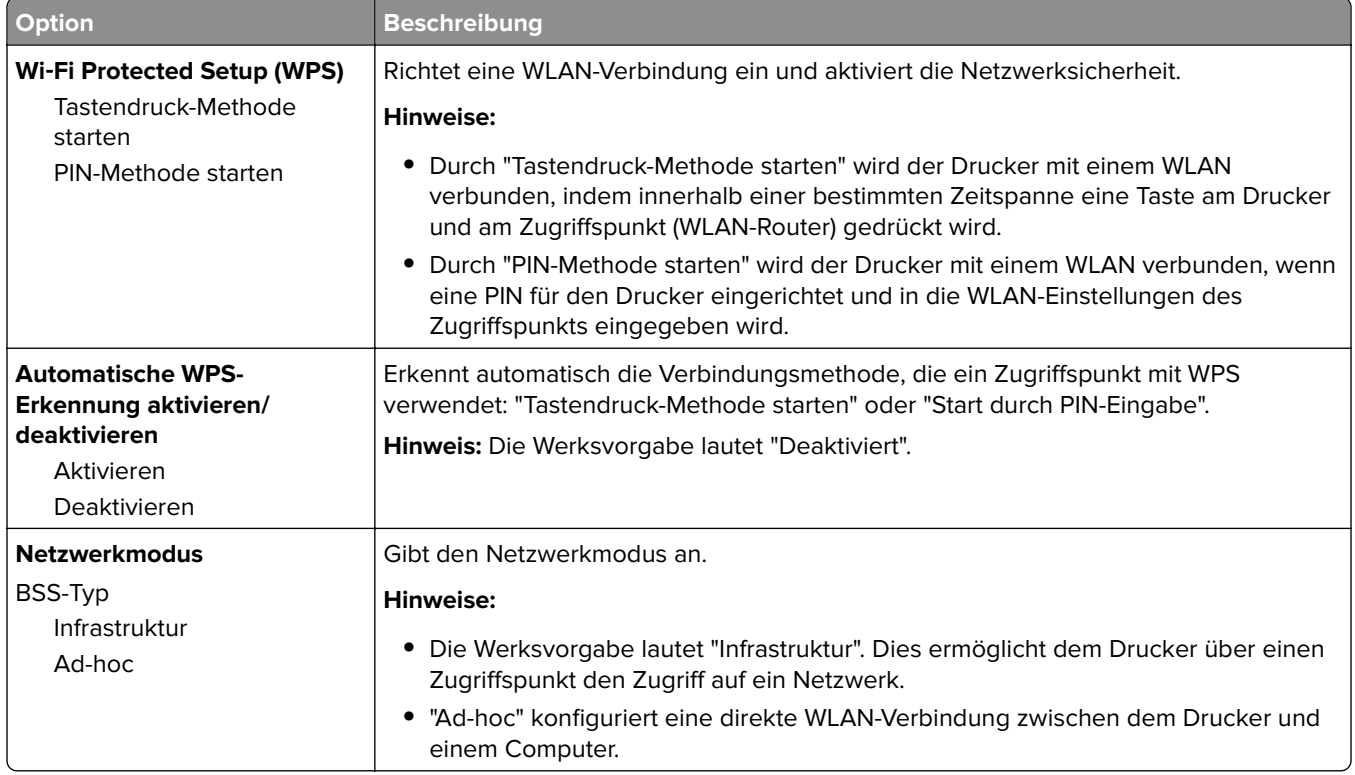

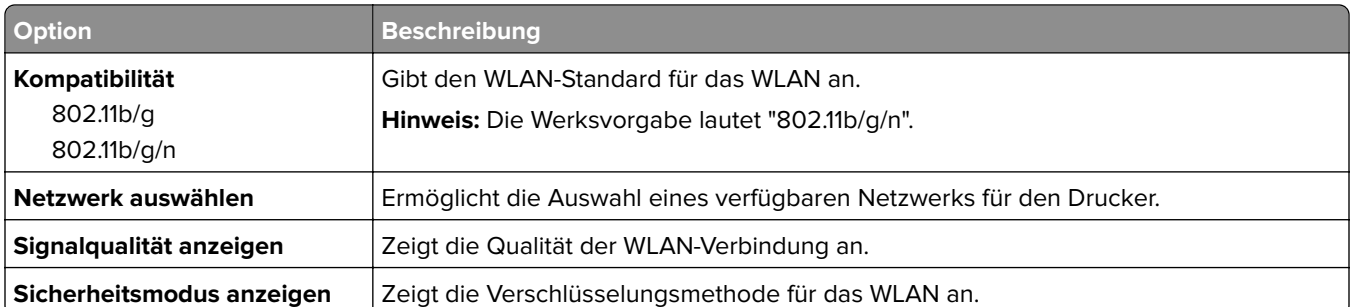

### **Menü AppleTalk**

Das Menü kann auf folgende Weisen aufgerufen werden:

- **• Netzwerk/Anschlüsse** > **Standard-Netzwerk** > **Standard-Netzwerkkonfiguration** > **AppleTalk**
- **• Netzwerk/Anschlüsse** > **Netzwerk [x]** > **Konfiguration Netzwerk [x]** > **AppleTalk**

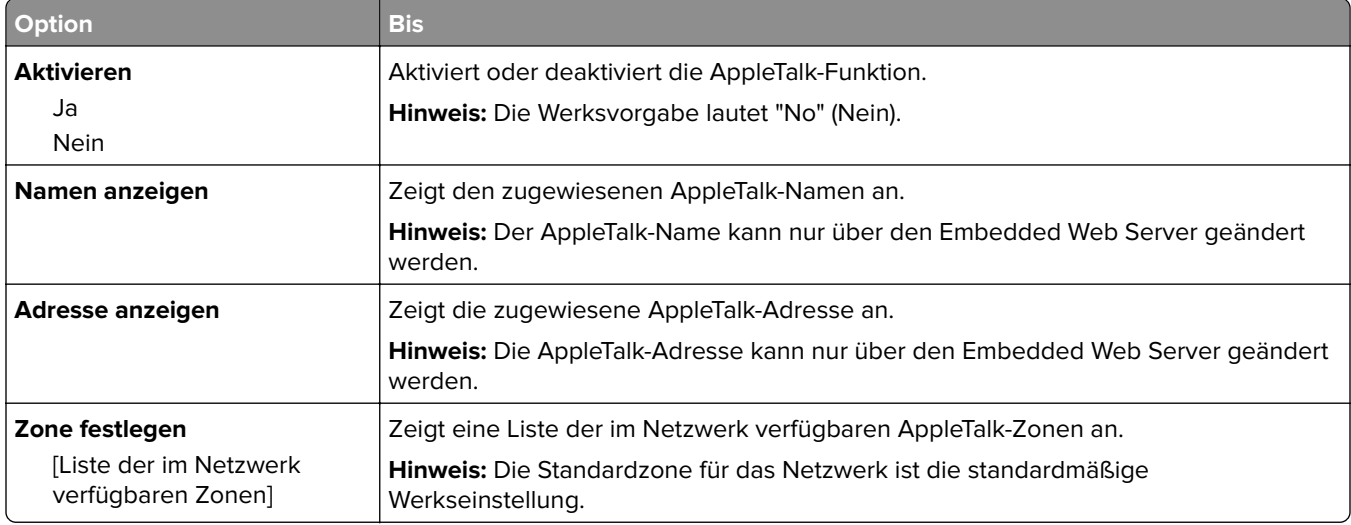

#### **Menü "Standard-USB"**

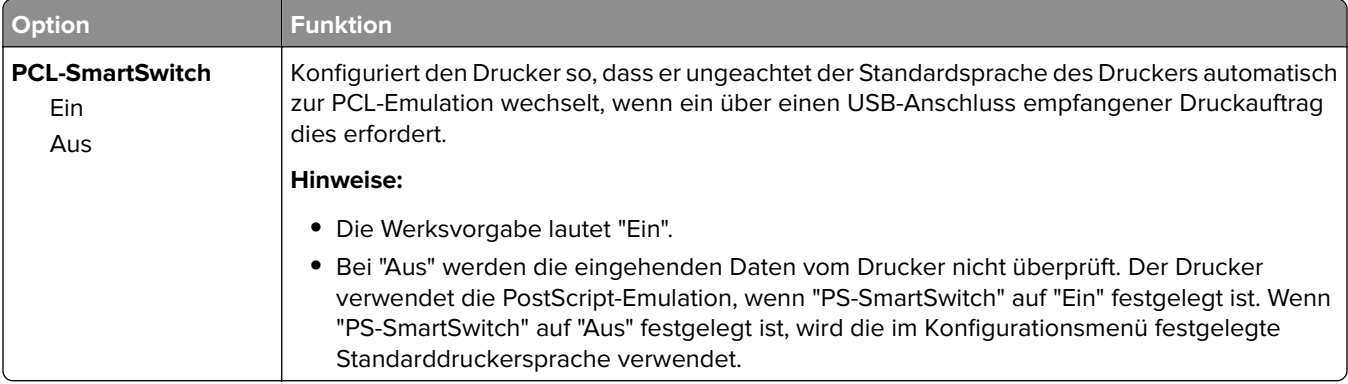

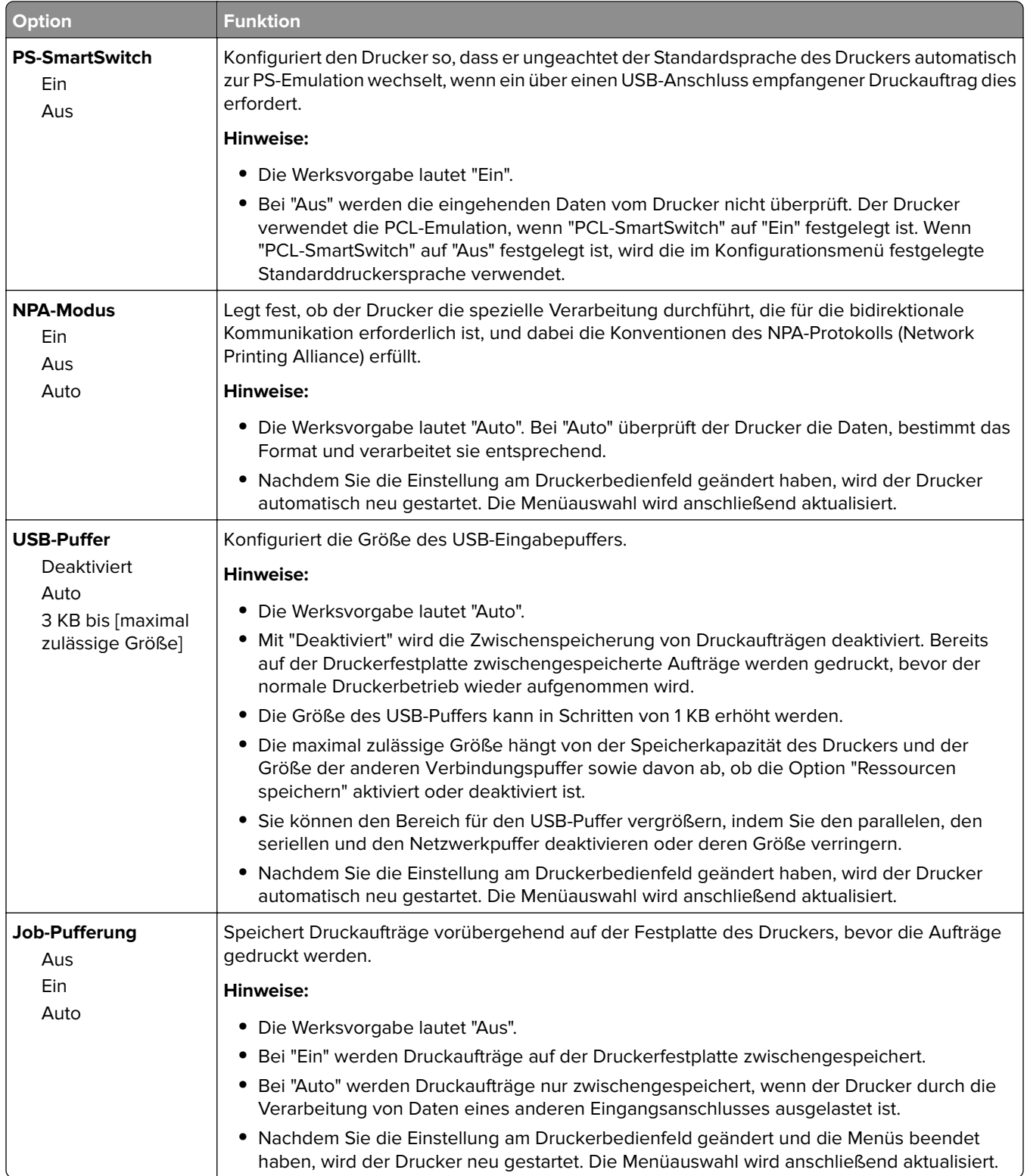

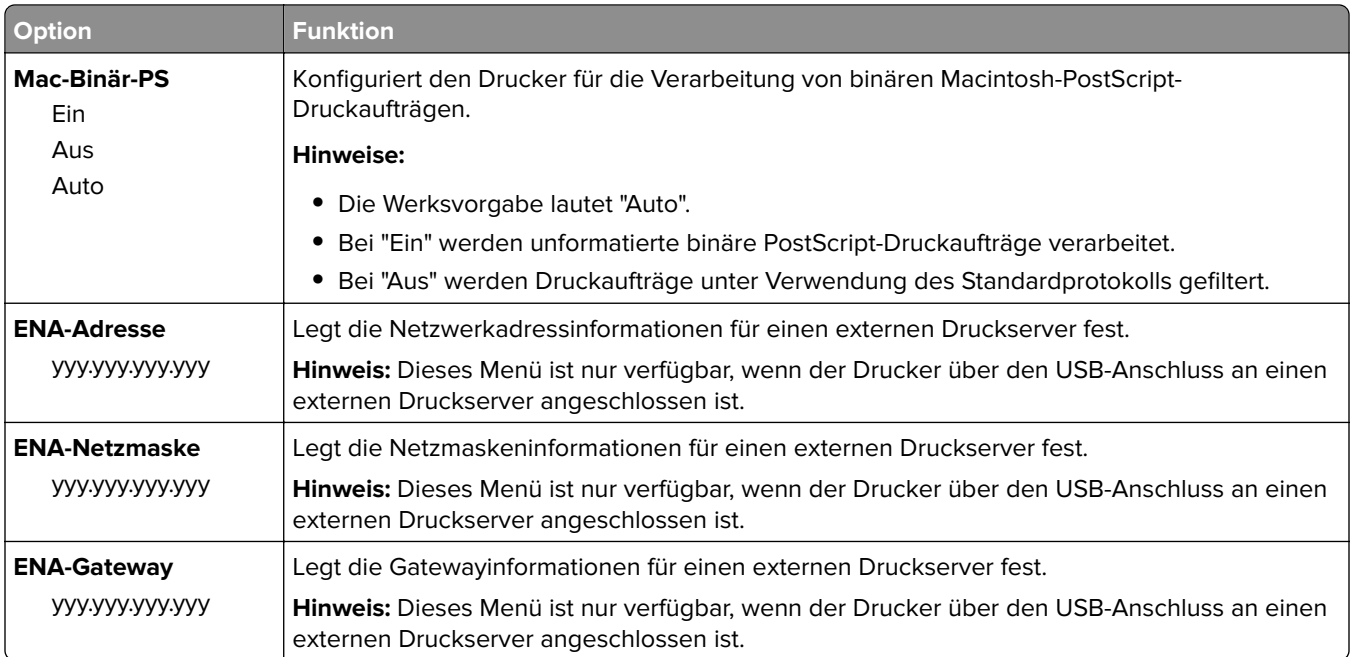

## **Menü "SMTP-Setup"**

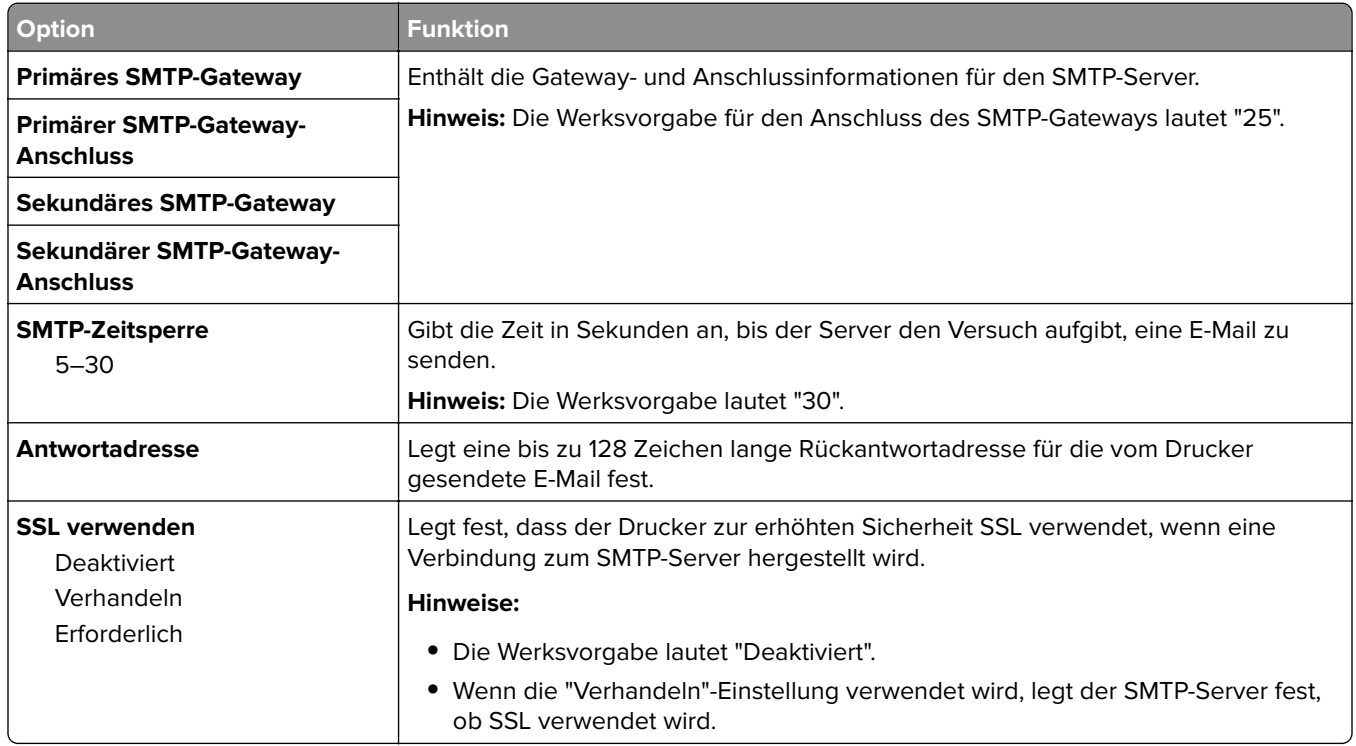

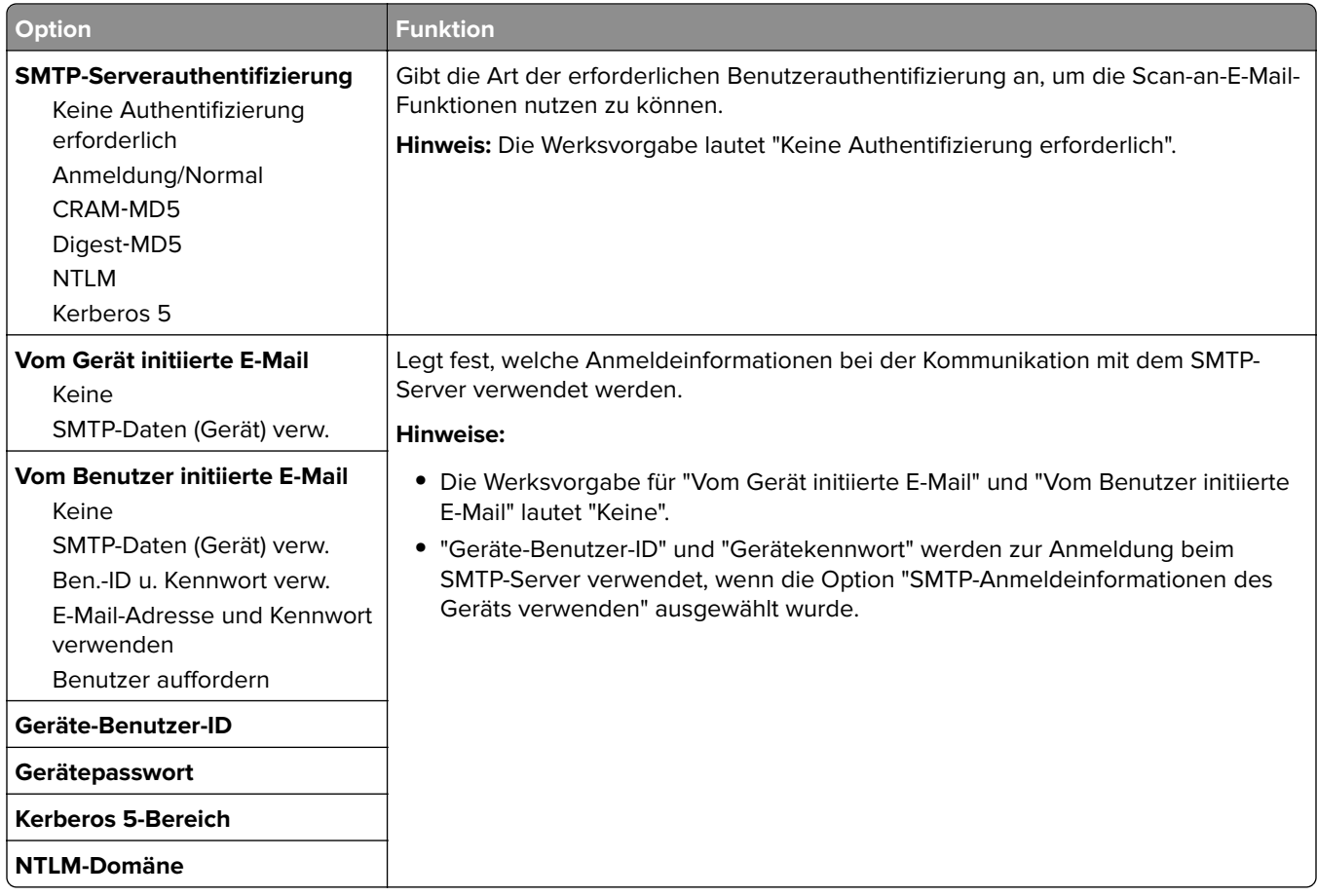

# **Menü "Sicherheit"**

## **Menü "Sonstige Sicherheitseinstellungen"**

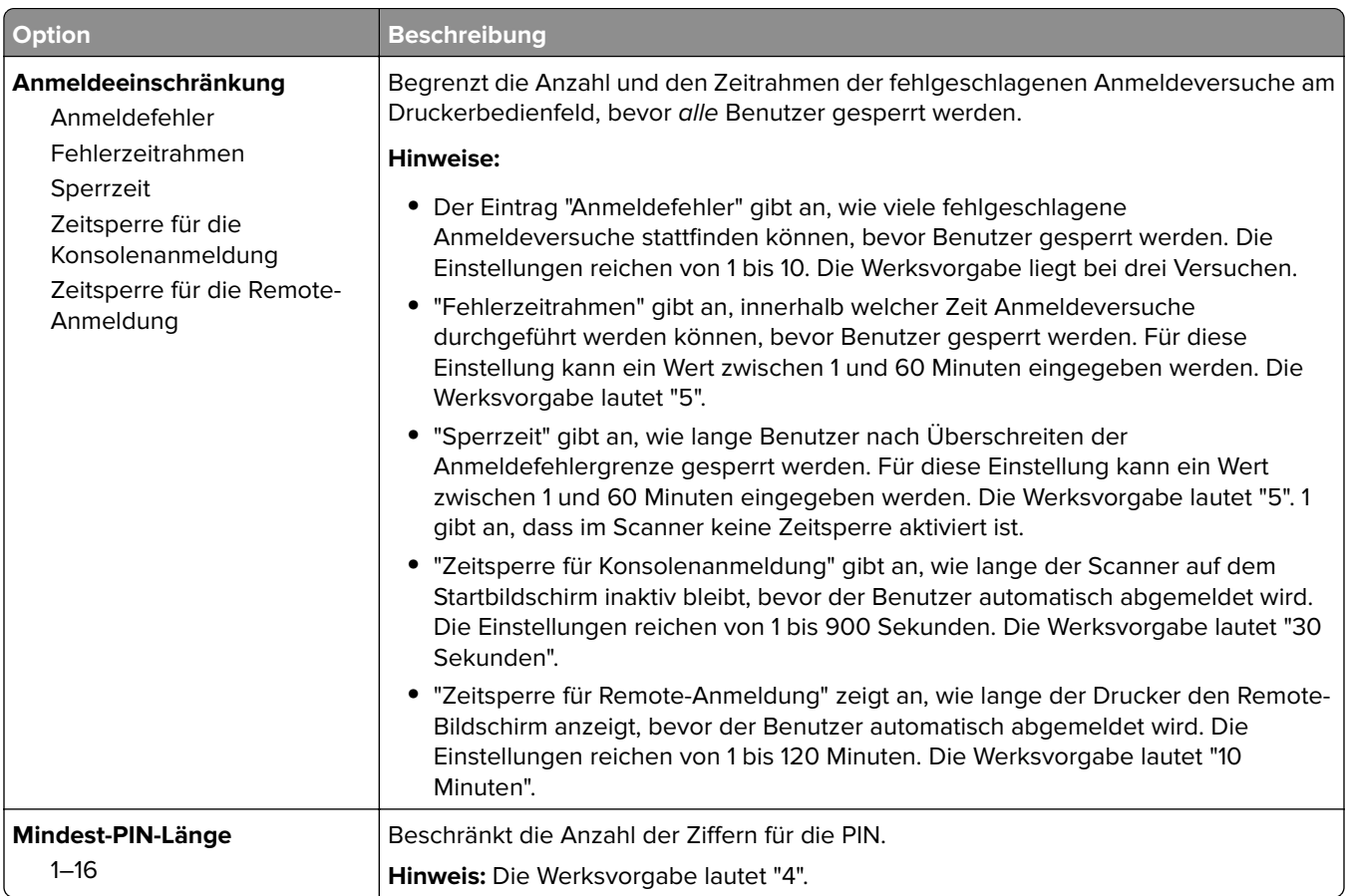

## **Menü "Vertraulicher Druck"**

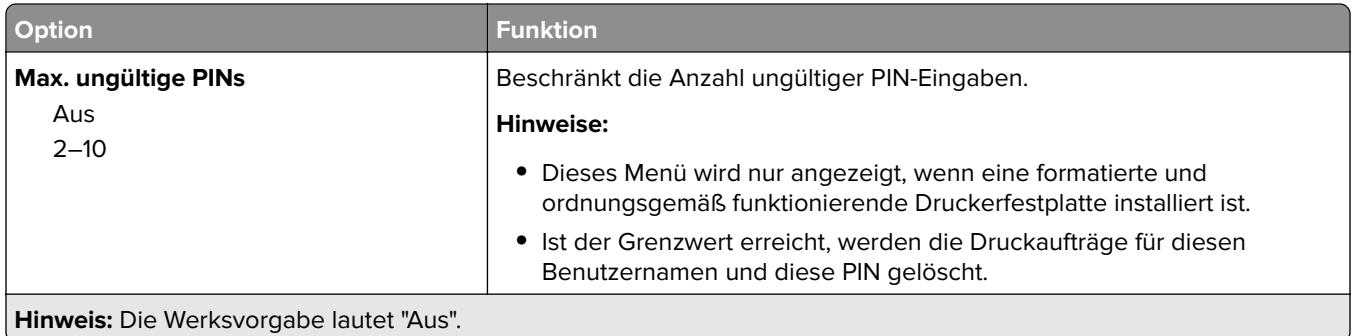

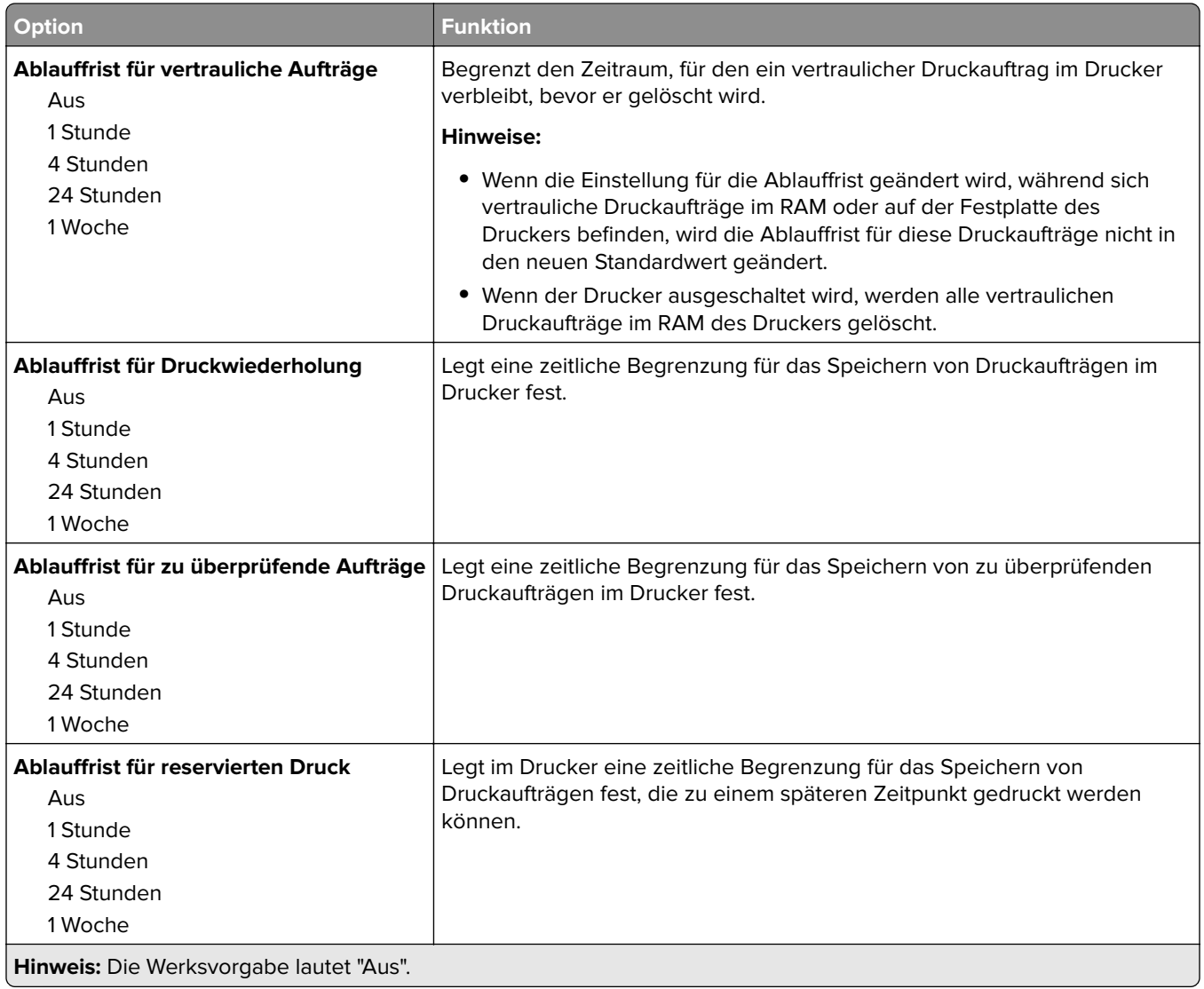

#### **Menü Temporäre Dateien löschen**

Beim Löschen temporärer Datendateien werden nur Druckaufträge von der Druckerfestplatte gelöscht, die momentan nicht vom Dateisystem verwendet werden. Alle permanenten Daten auf der Druckerfestplatte, wie heruntergeladene Schriften, Makros und zurückgehaltene Aufträge, werden nicht gelöscht.

**Hinweis:** Dieses Menü wird nur angezeigt, wenn eine formatierte und ordnungsgemäß funktionierende Druckerfestplatte installiert ist.

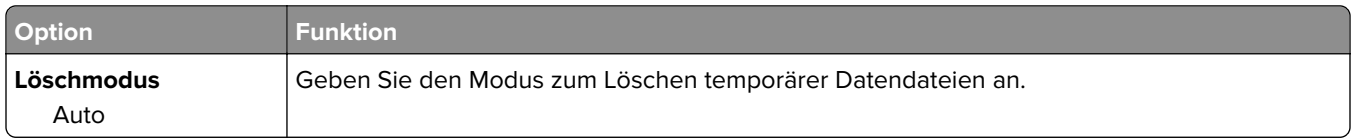

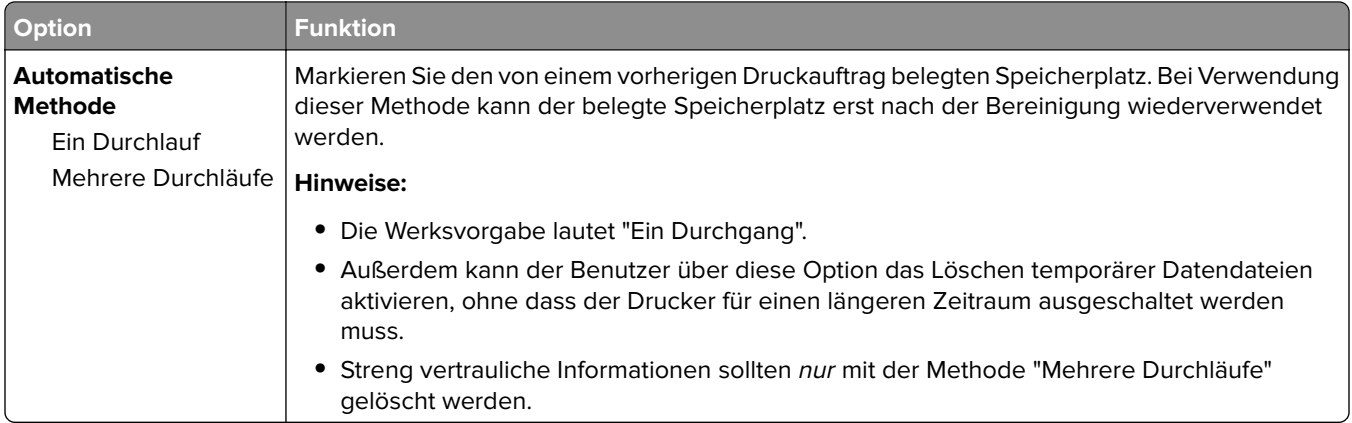

## **Sicherheitsüberwachungsprotokoll (Menü)**

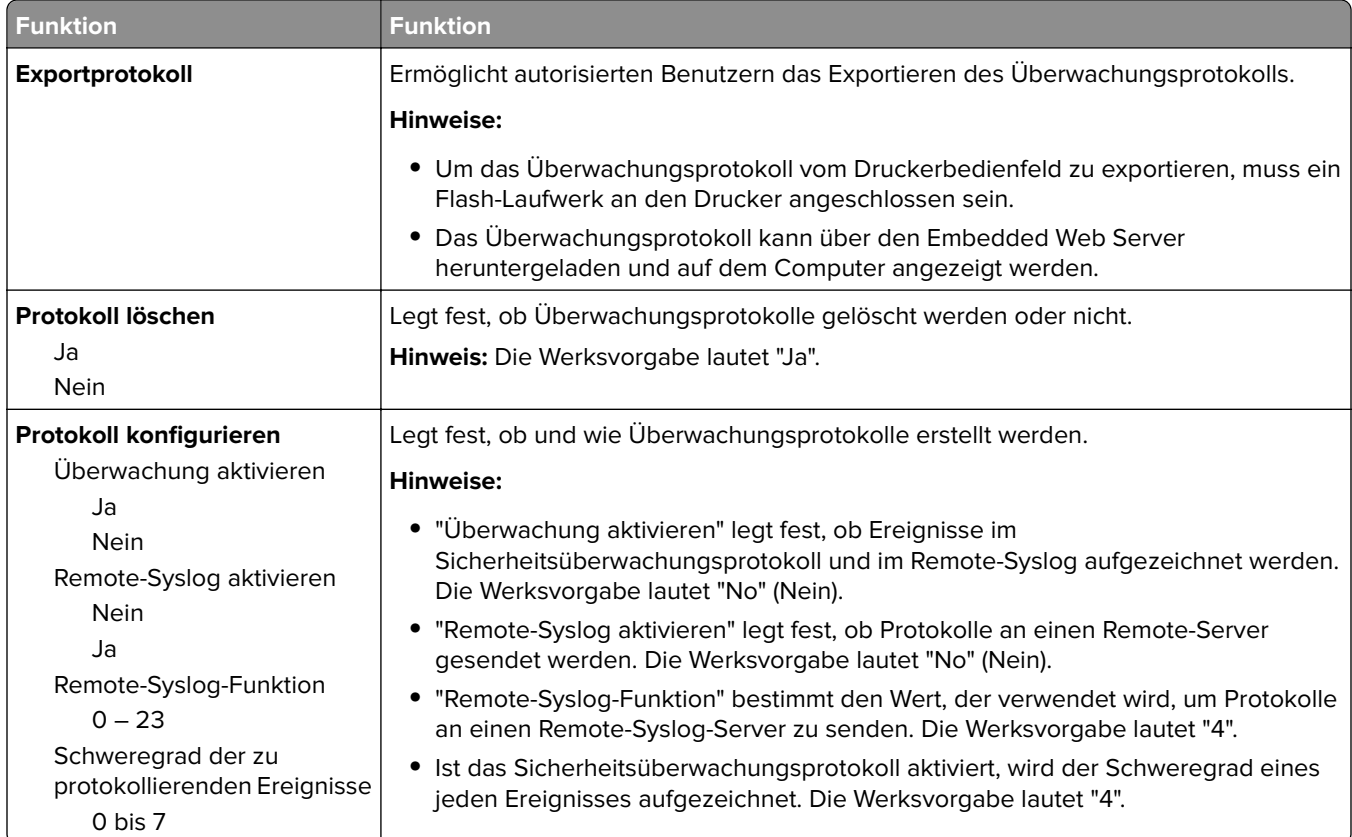

## **Menü "Datum und Uhrzeit einstellen"**

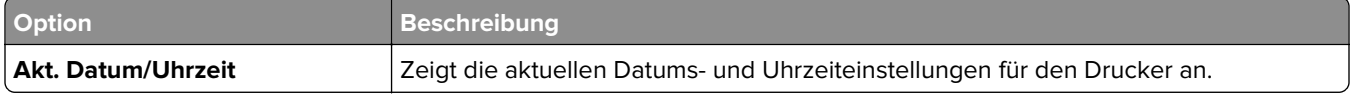

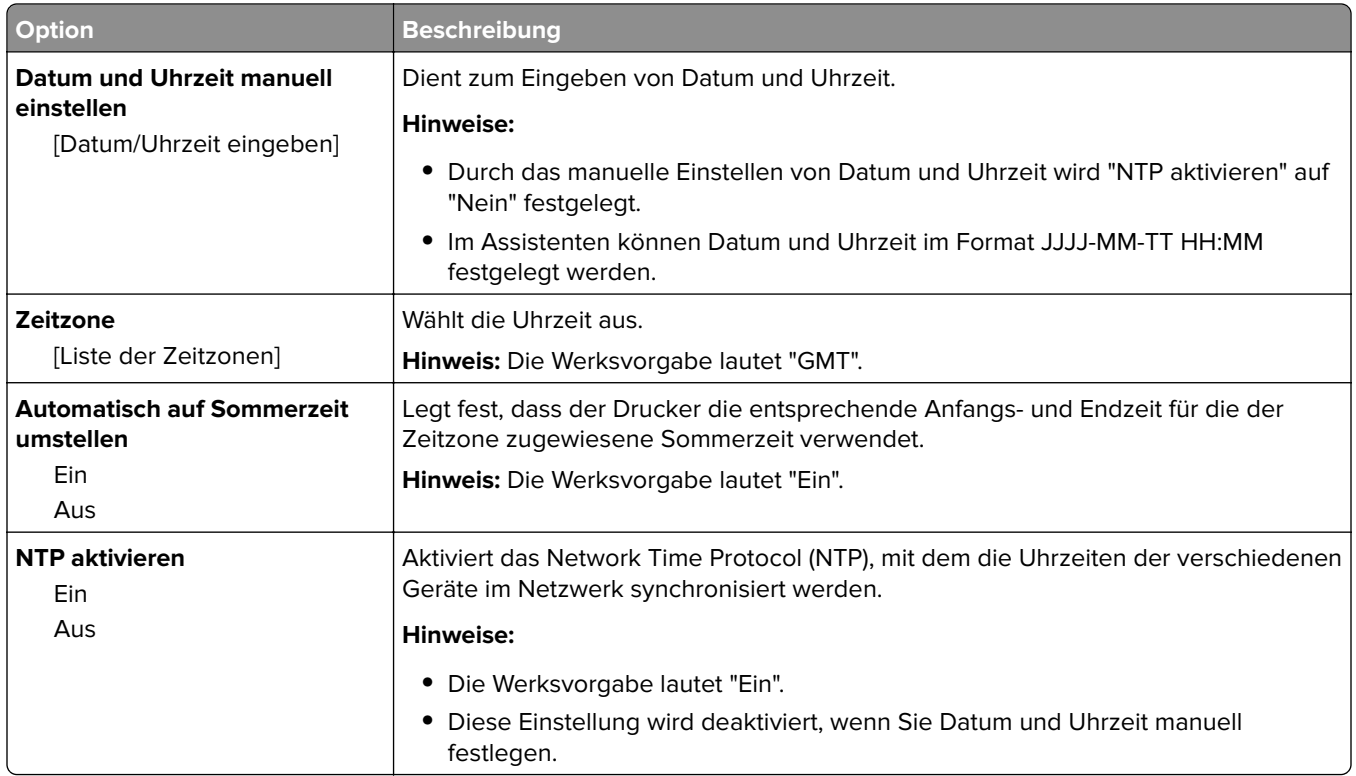

# **Menü "Einstellungen"**

## **Allgemeine Einstellungen (Menü)**

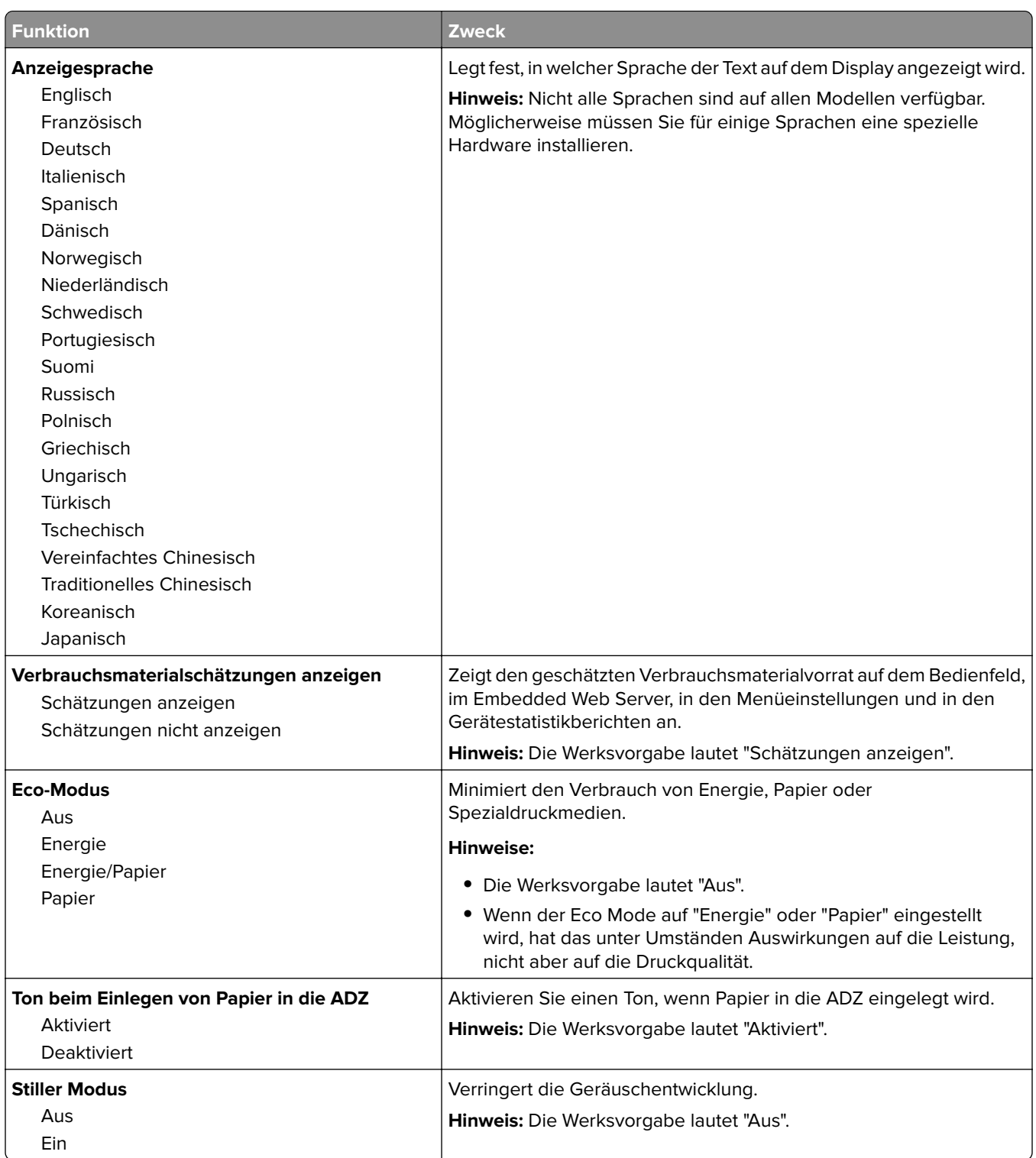

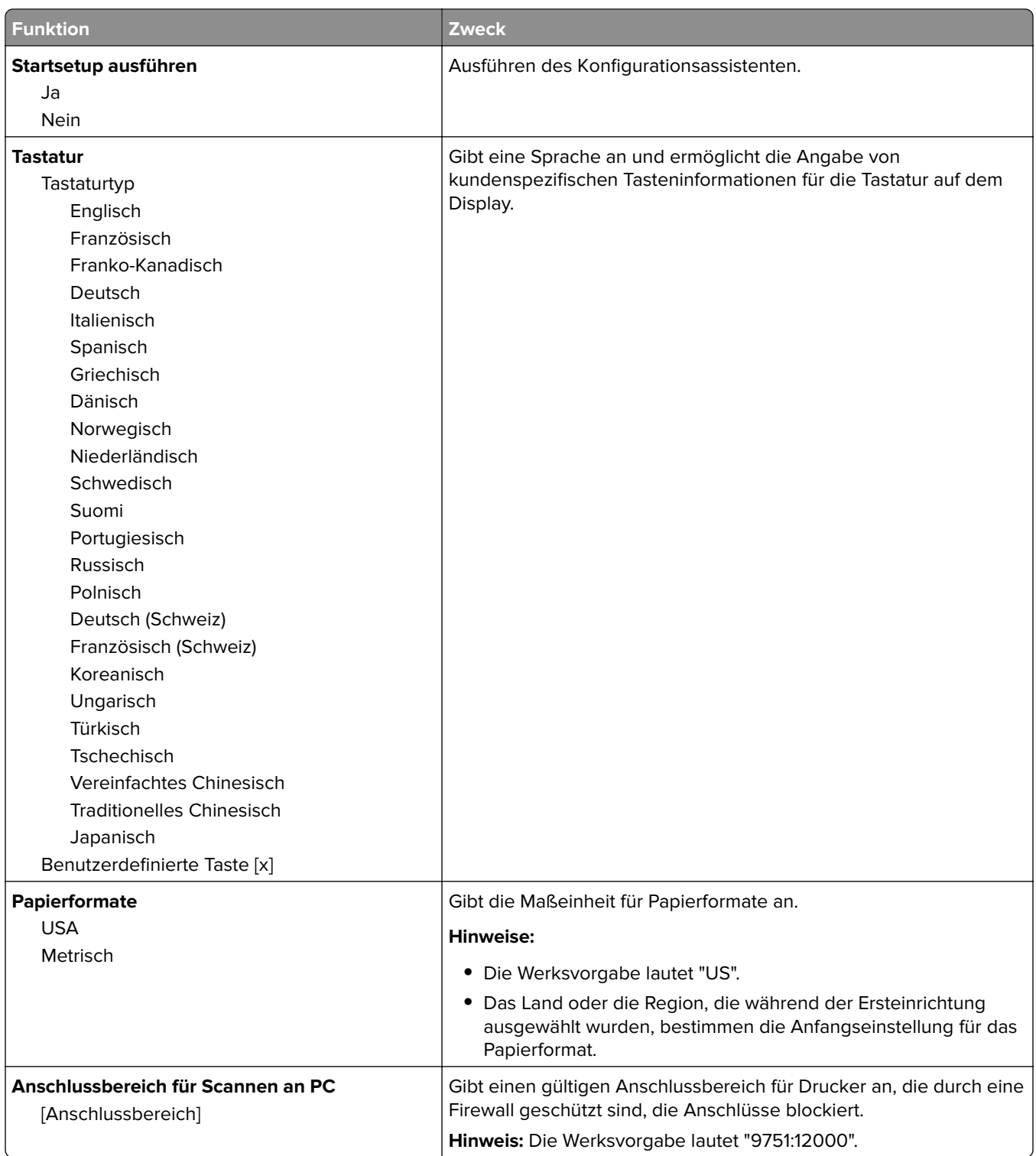

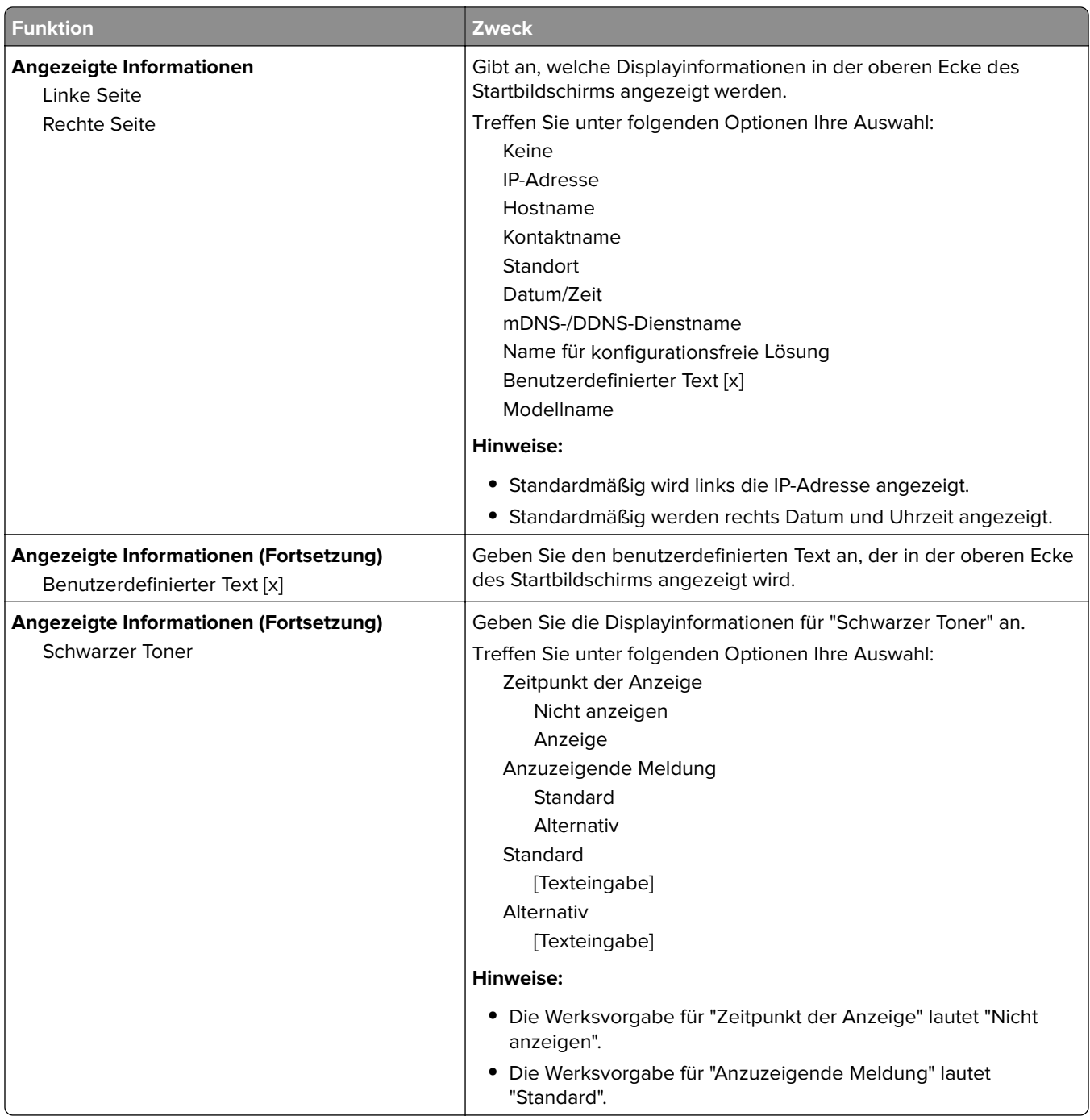

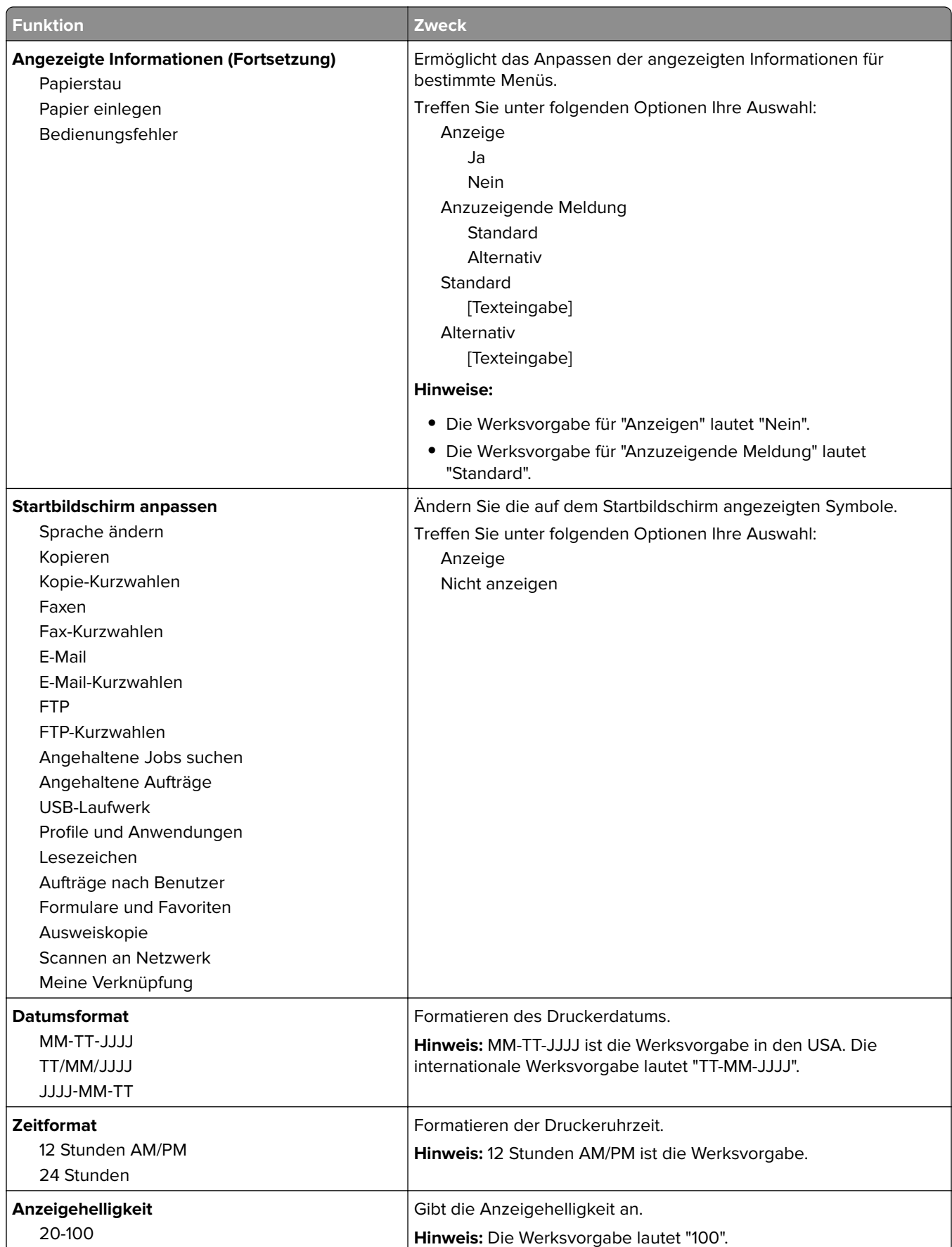

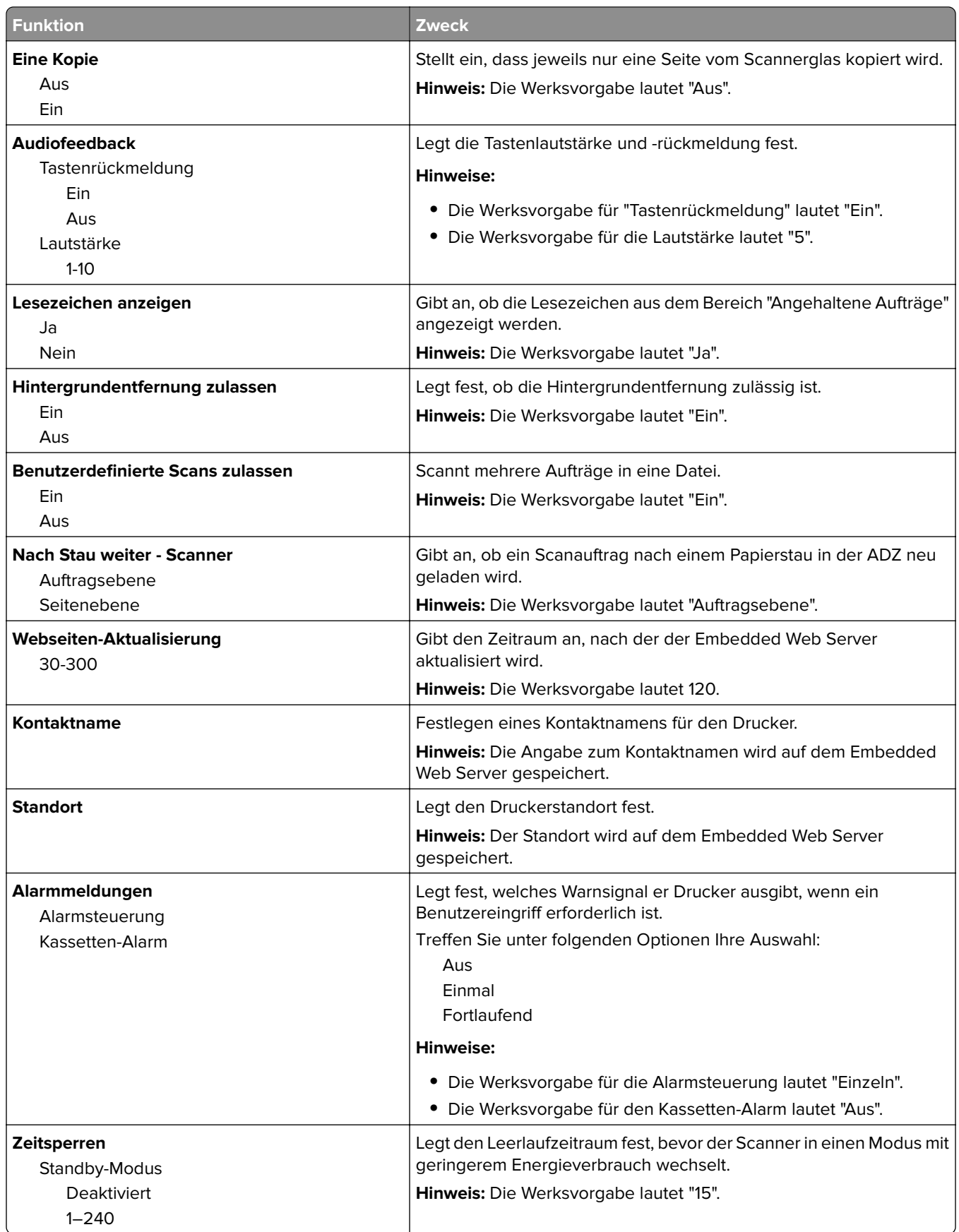

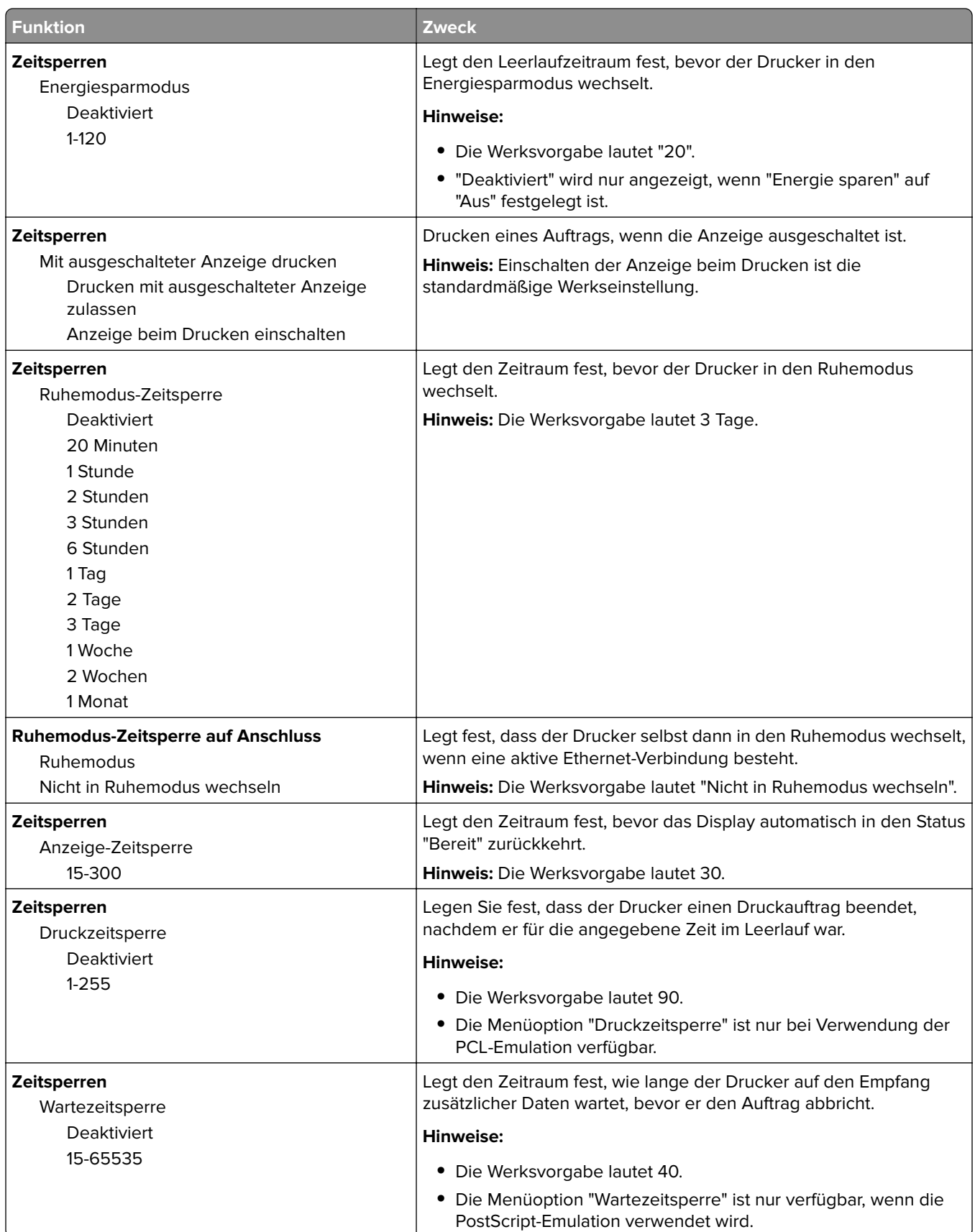

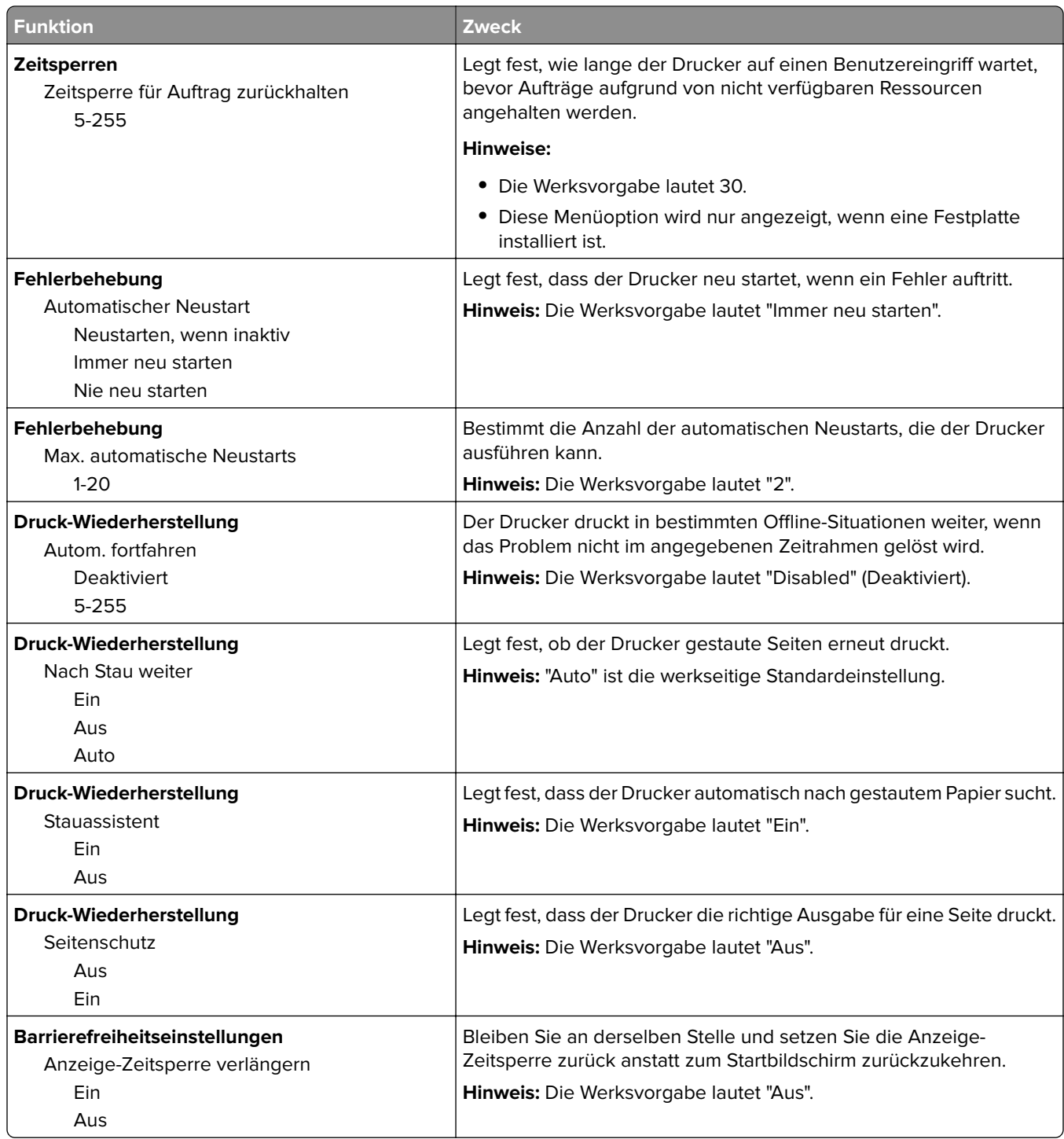

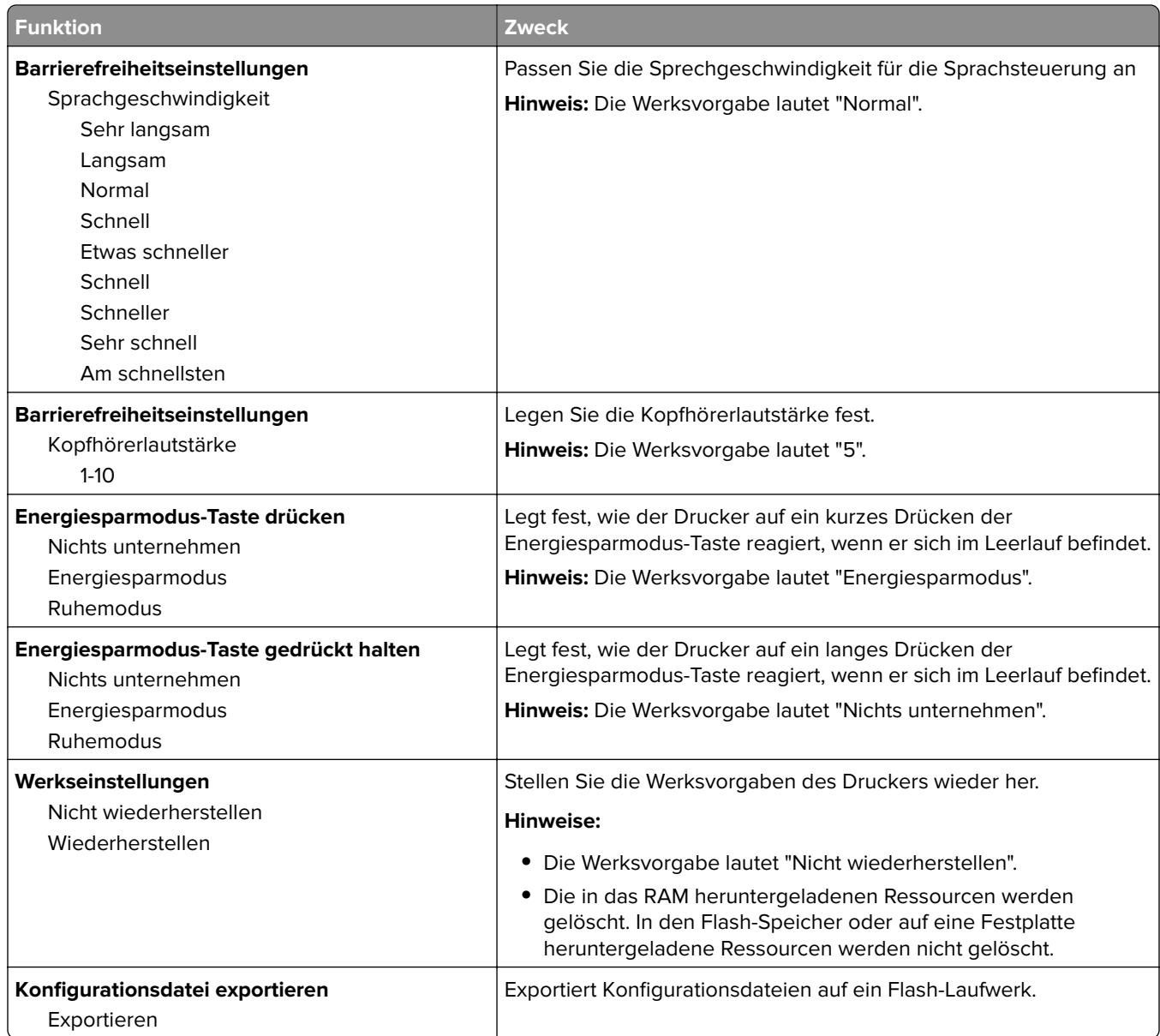

## **Kopiereinstellungen (Menü)**

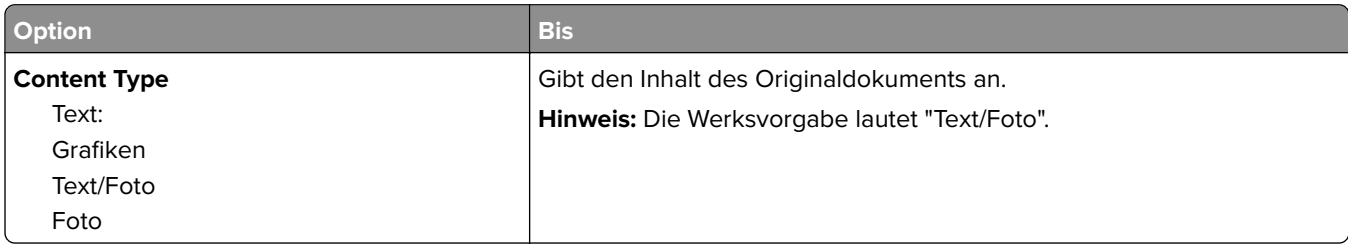

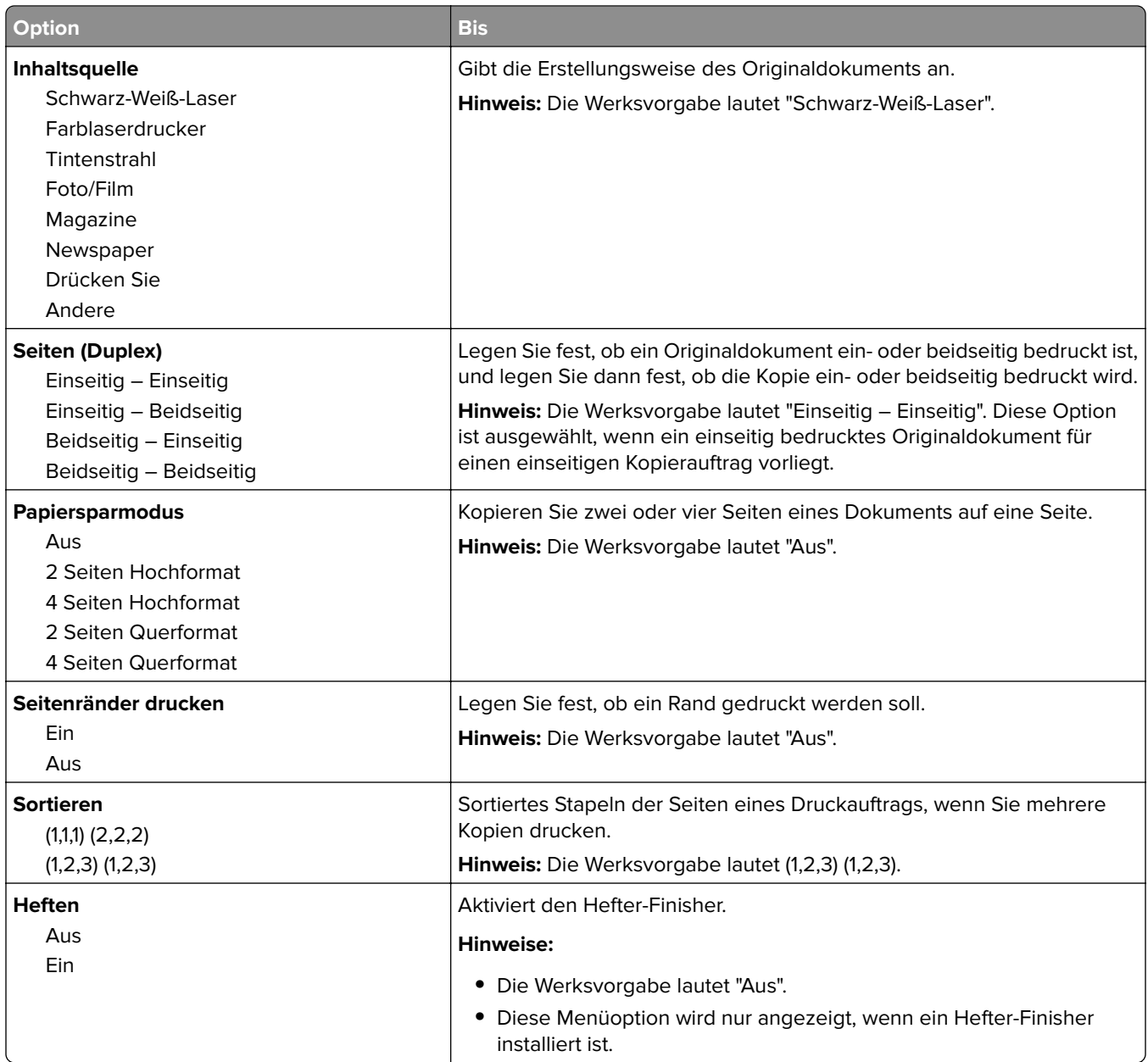

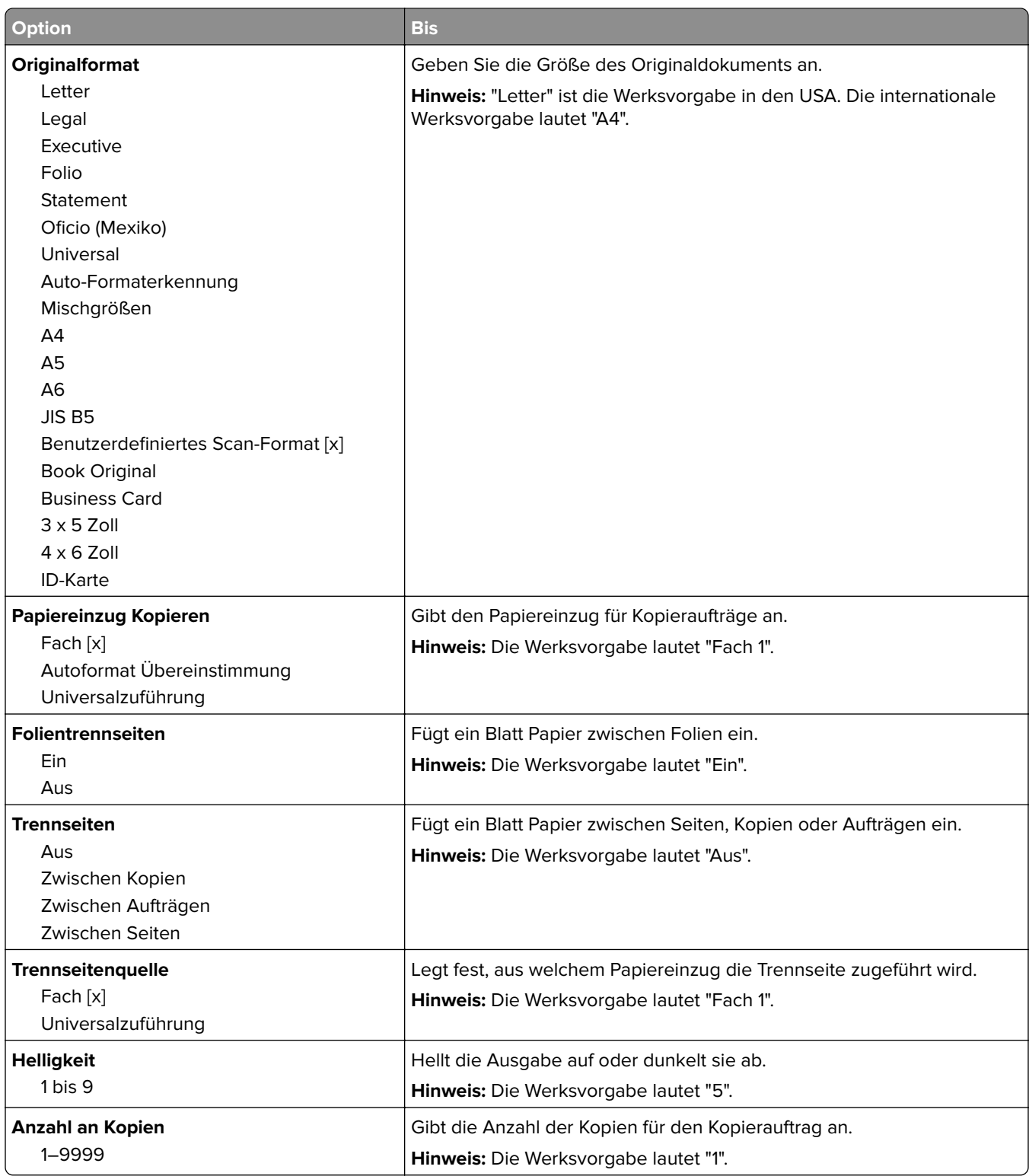

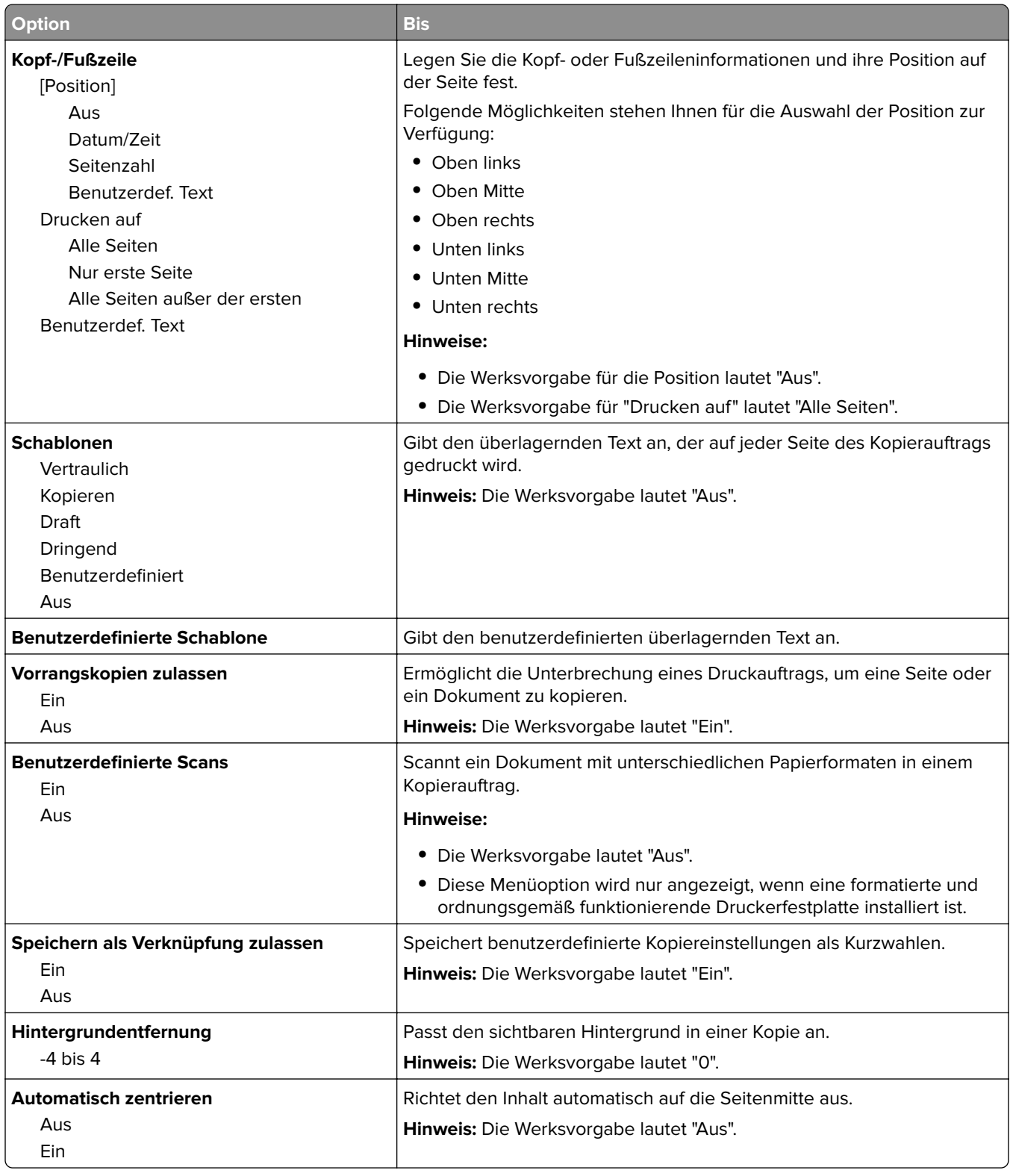

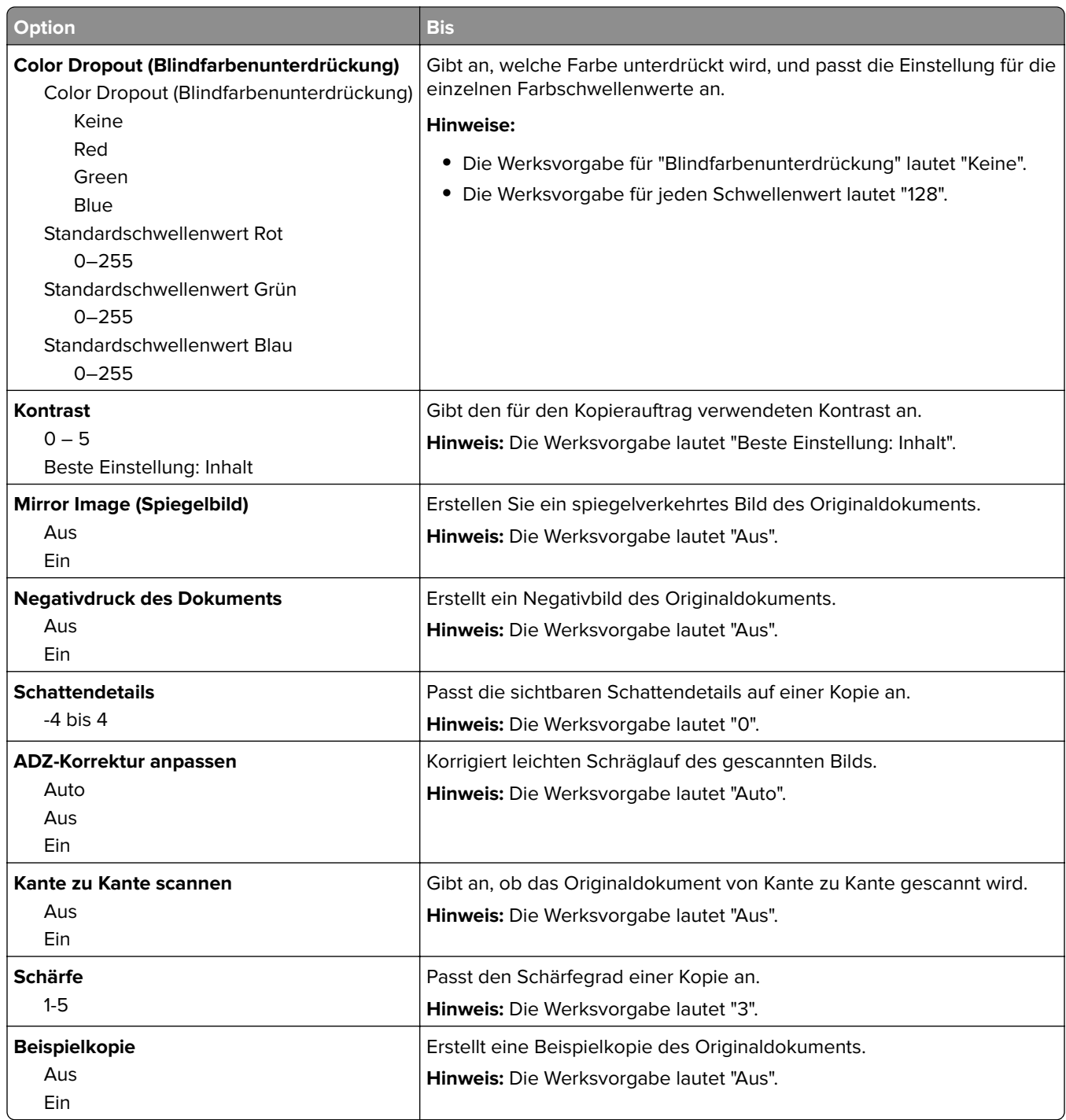

## **Menü "Faxeinstellungen"**

#### **Menü "Fax-Modus" (Analoge Fax-Konfiguration)**

Im Modus "Analoge Fax-Konfiguration" wird der Faxauftrag über eine Telefonleitung gesendet.

**Hinweis:** Die Faxfunktion ist nur auf einigen Druckermodellen verfügbar.

#### **Allgemeine Fax-Einstellungen**

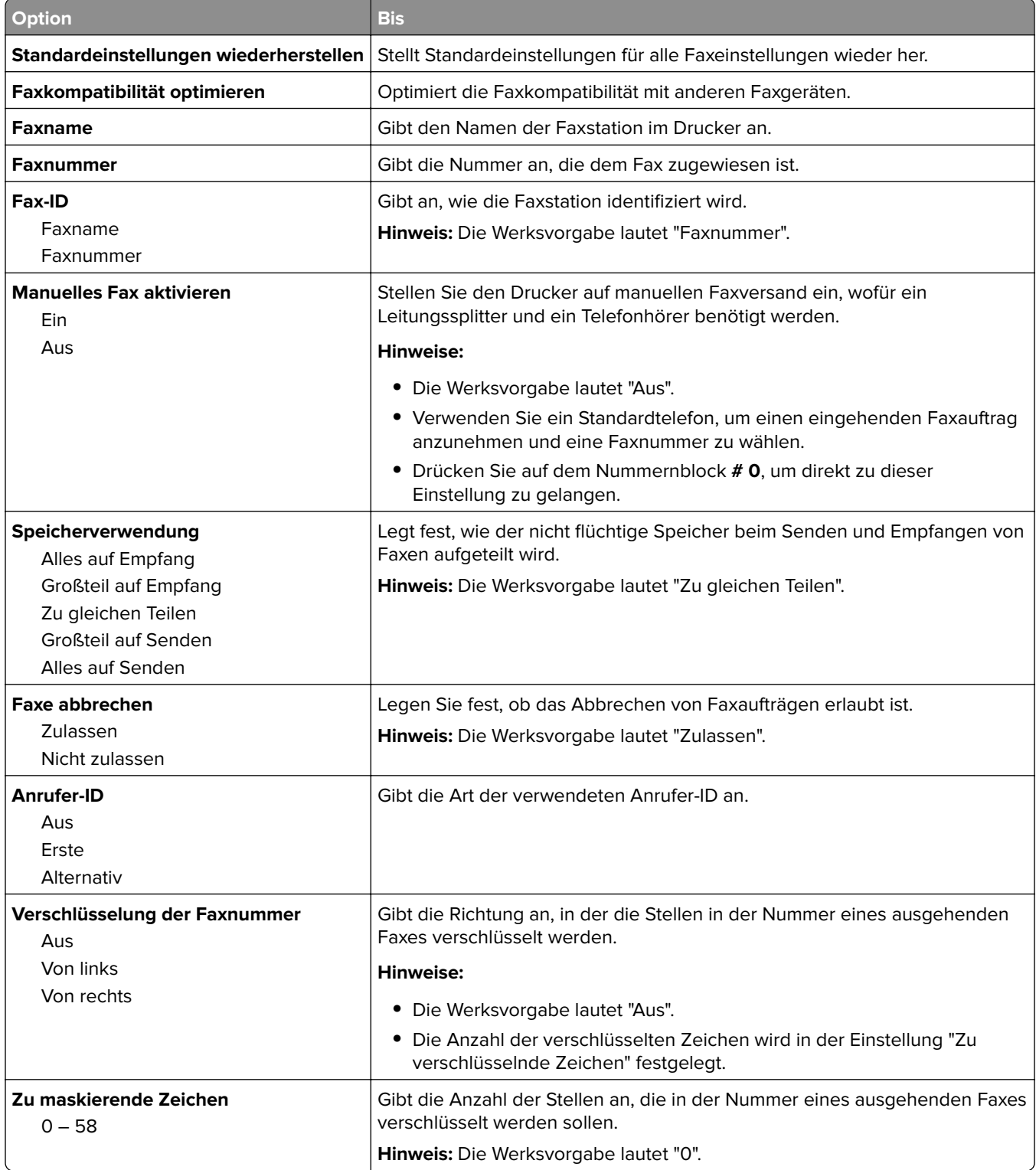

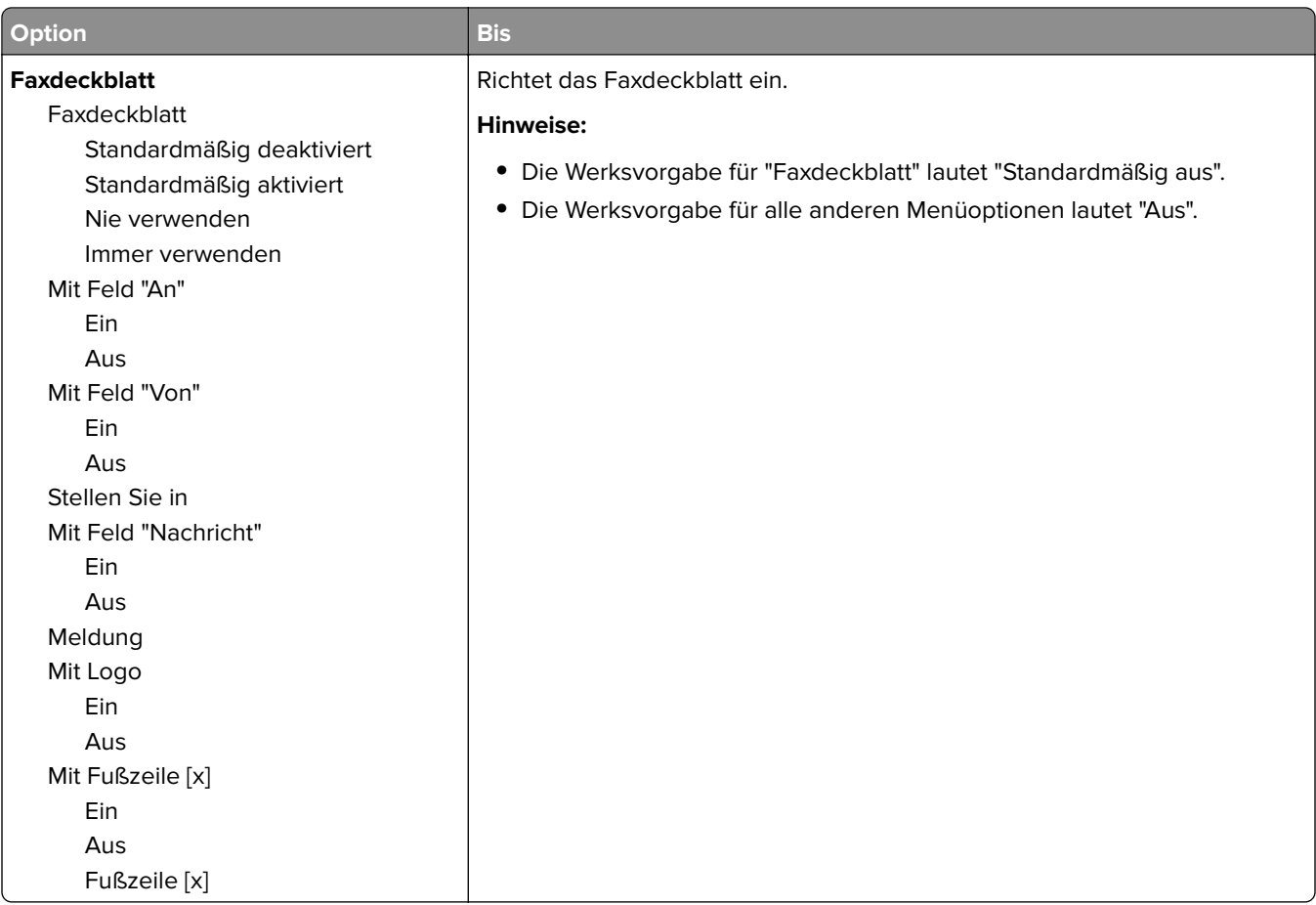

#### **Faxversand-Einstellungen**

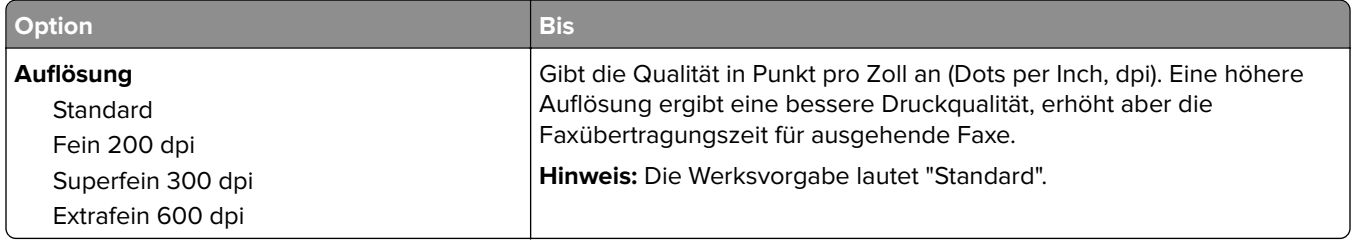

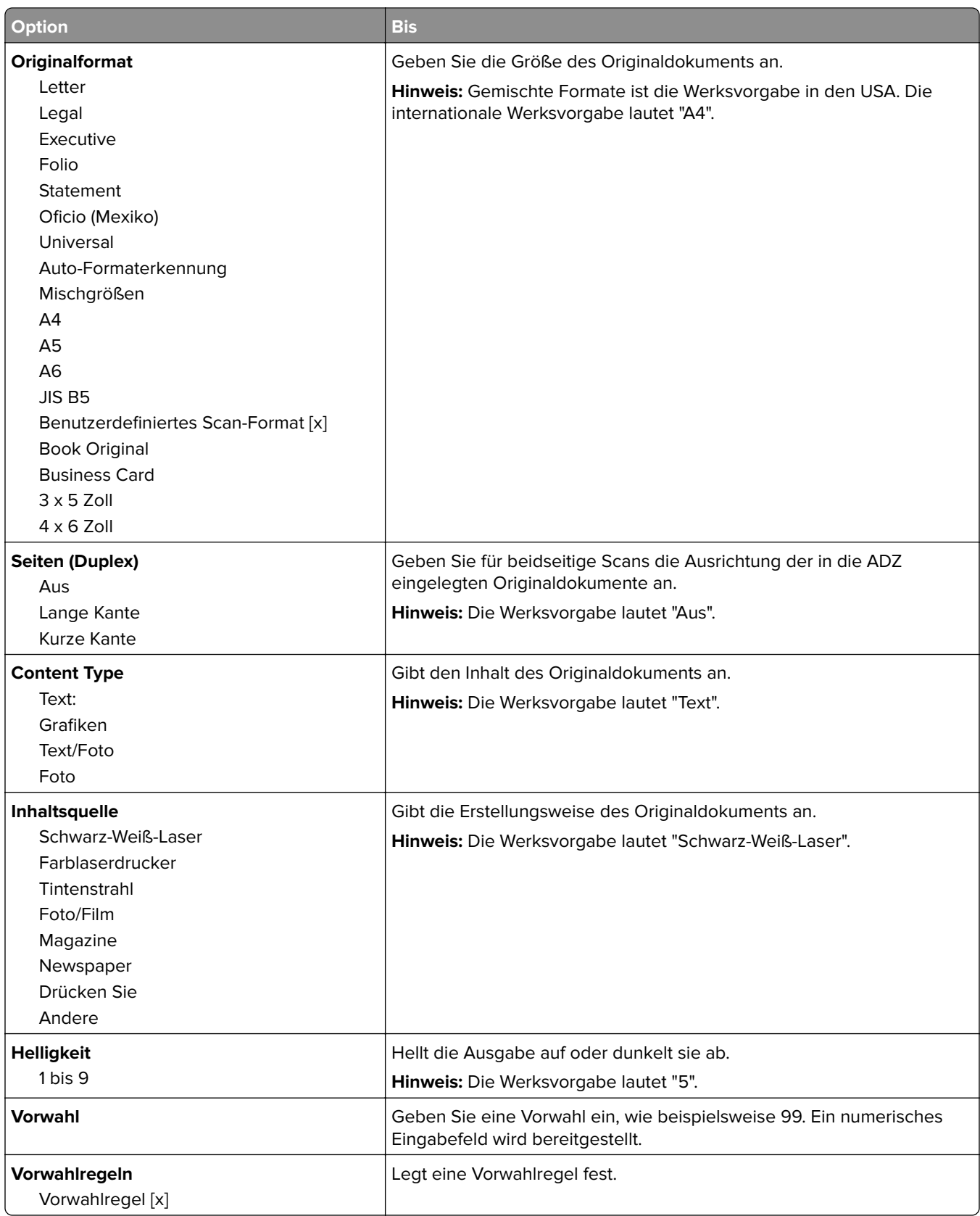

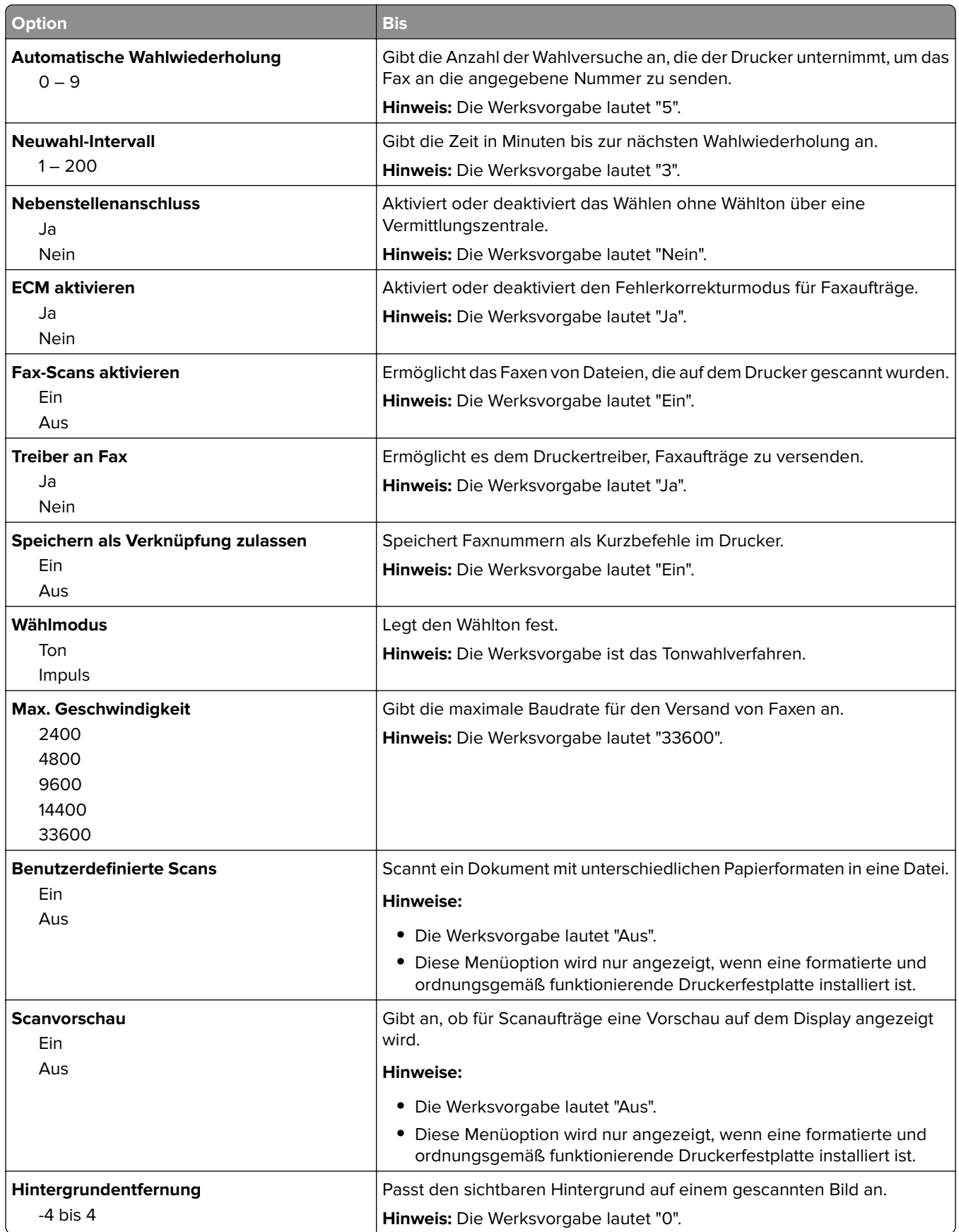

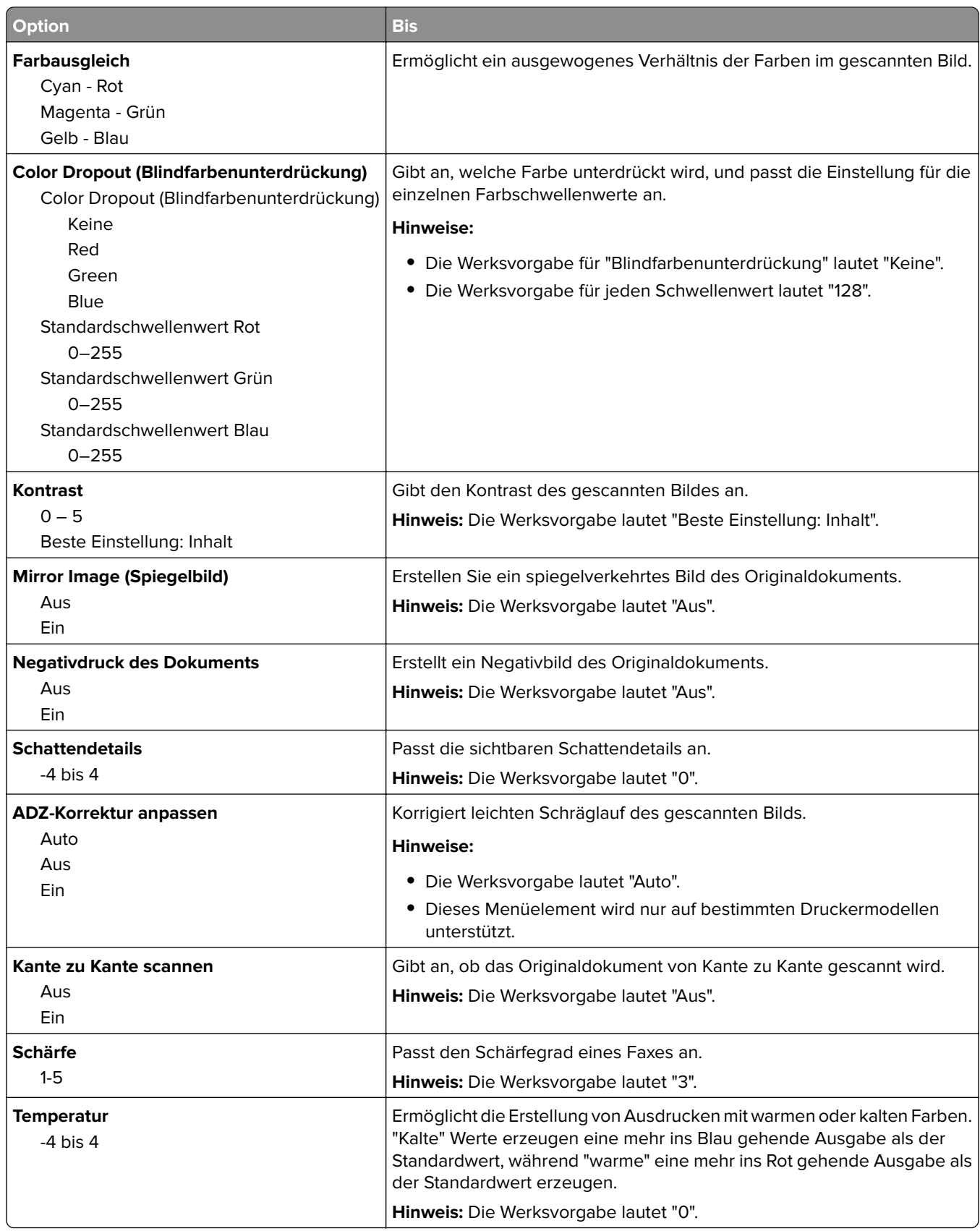
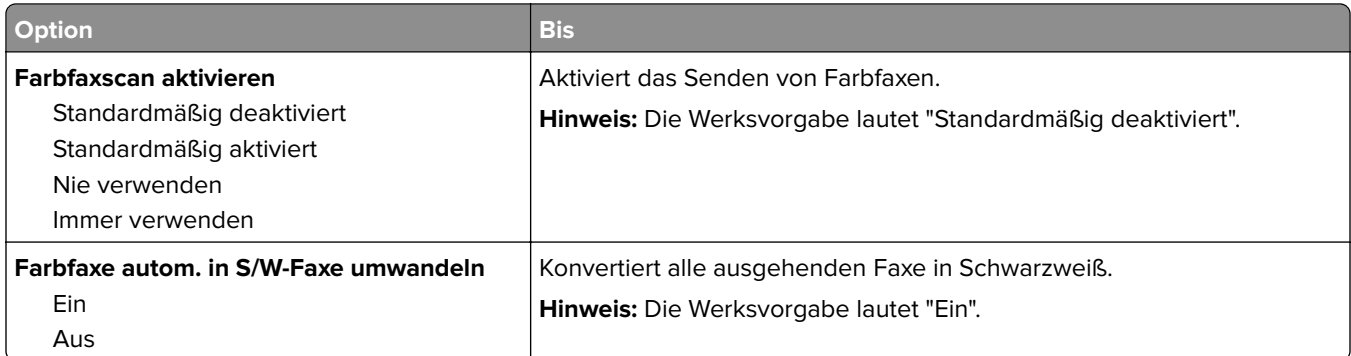

#### **Einstellungen für den Faxempfang**

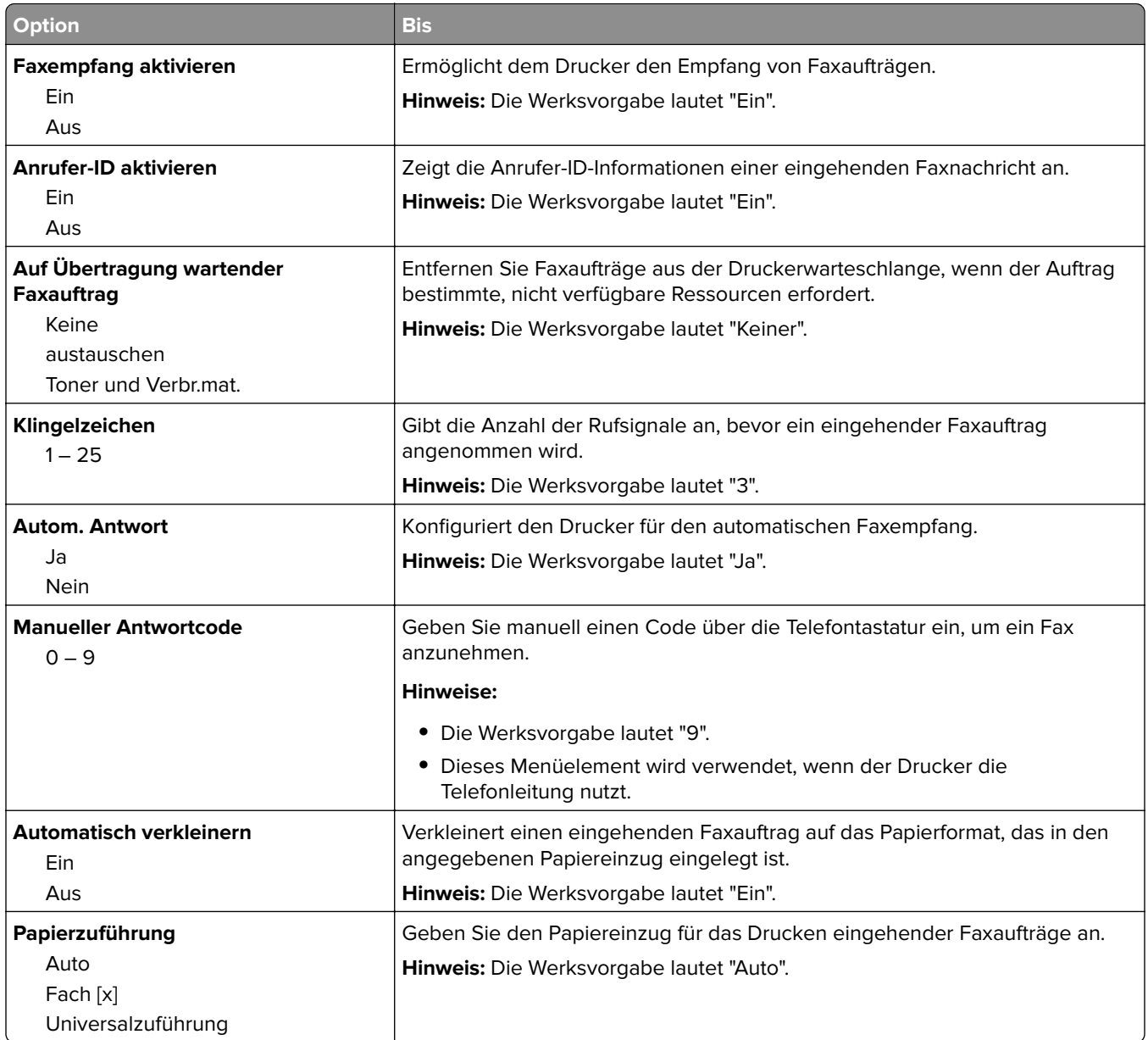

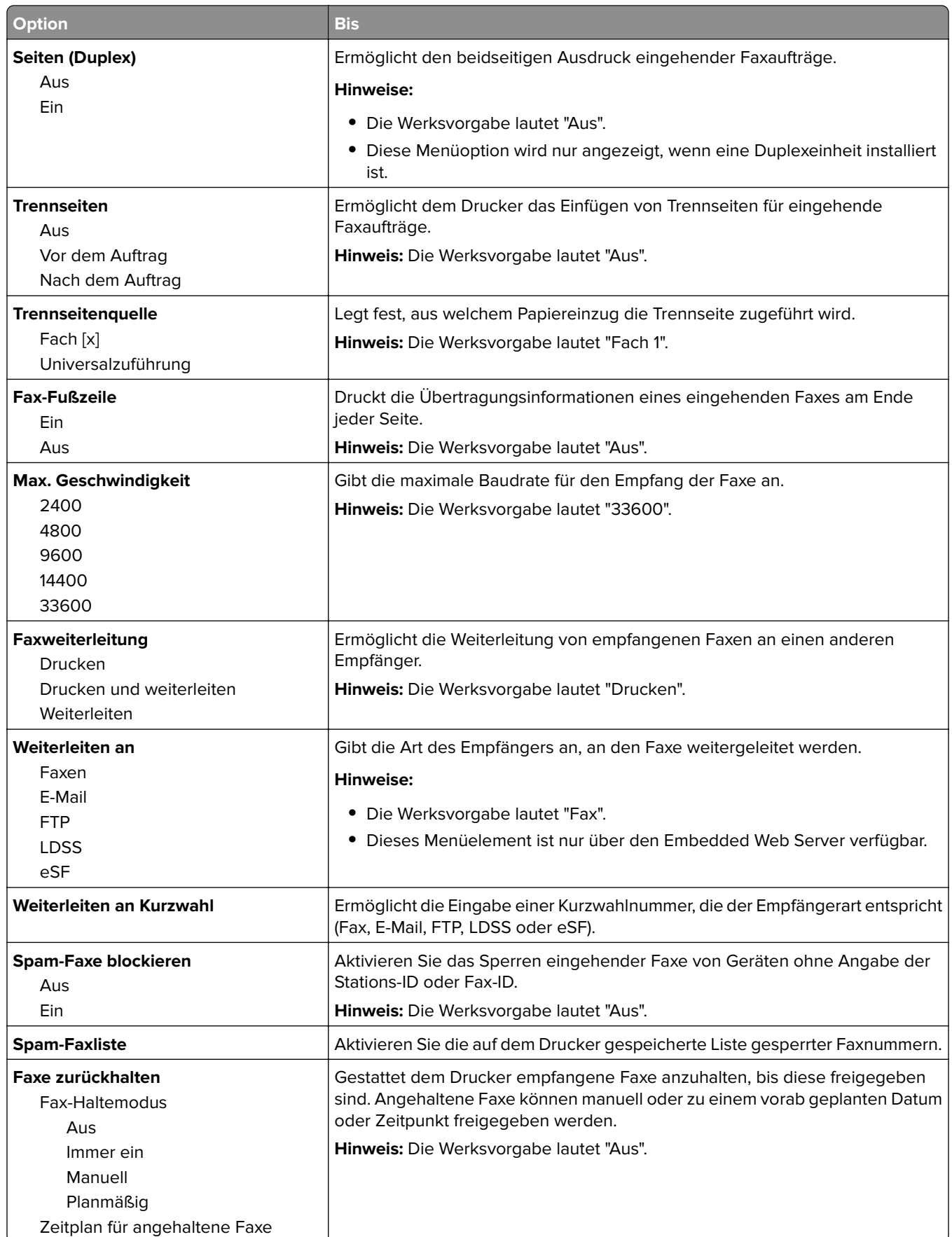

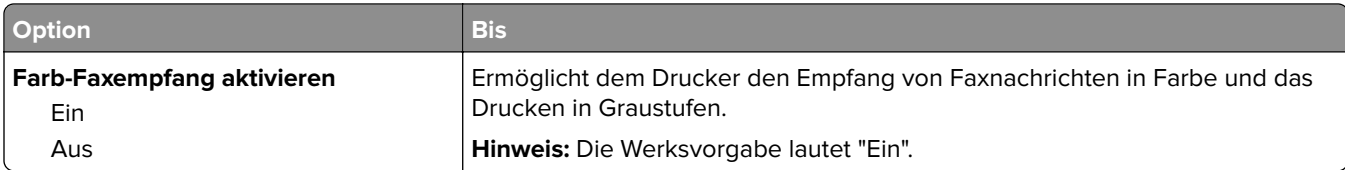

### **Einstellungen für das Faxprotokoll**

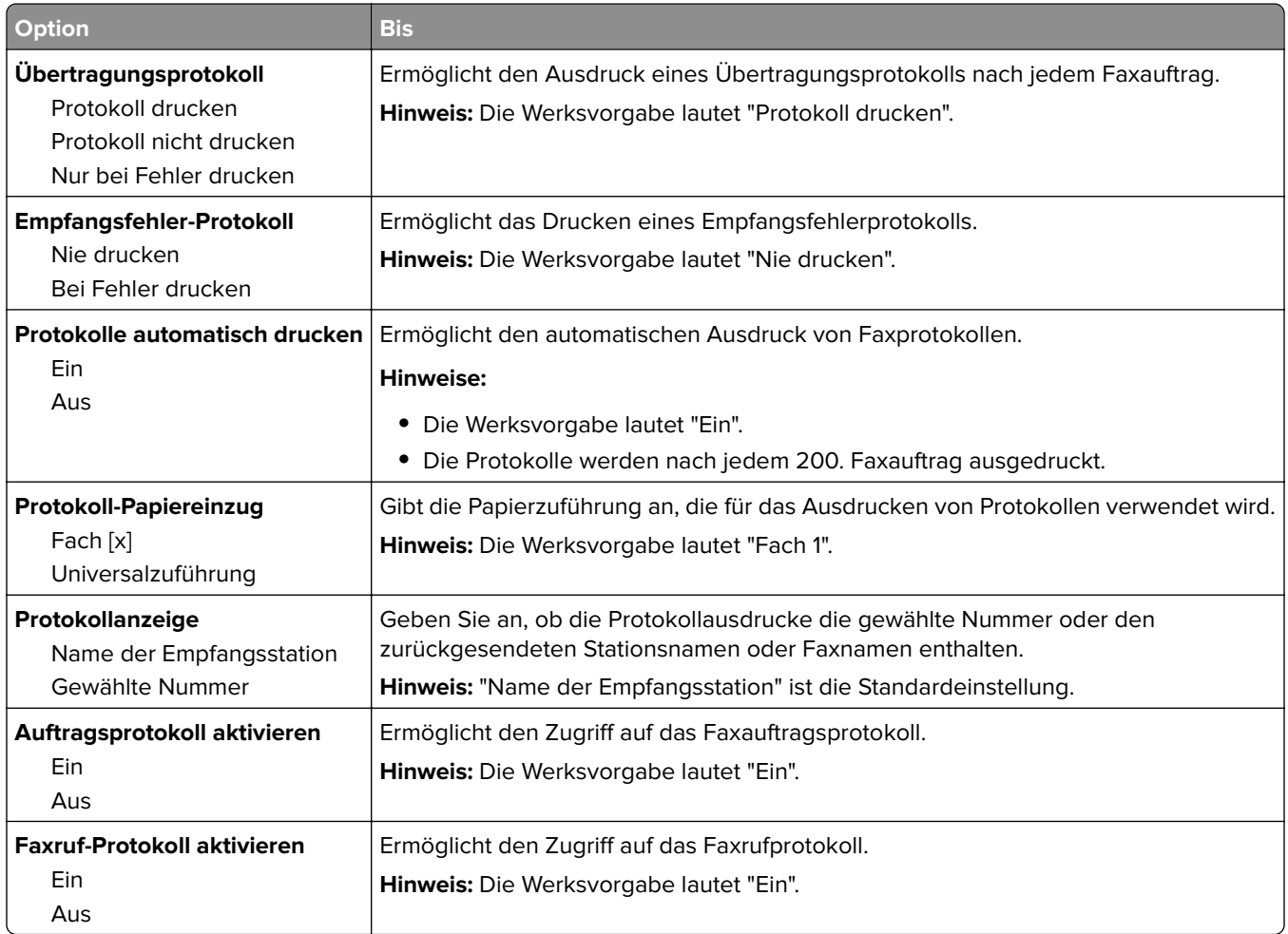

### **Lautsprechereinstellungen**

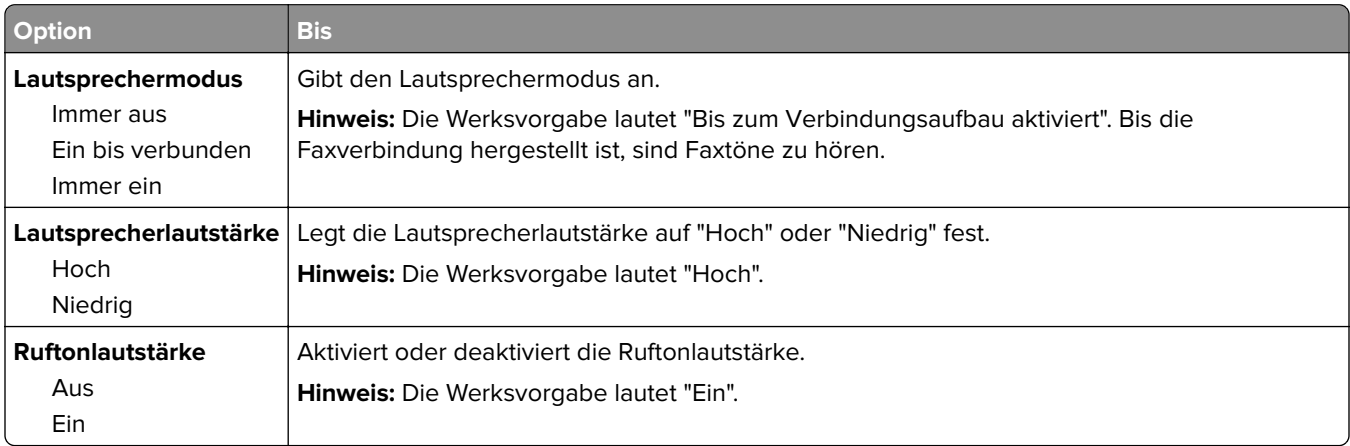

#### **Automatische Antwort**

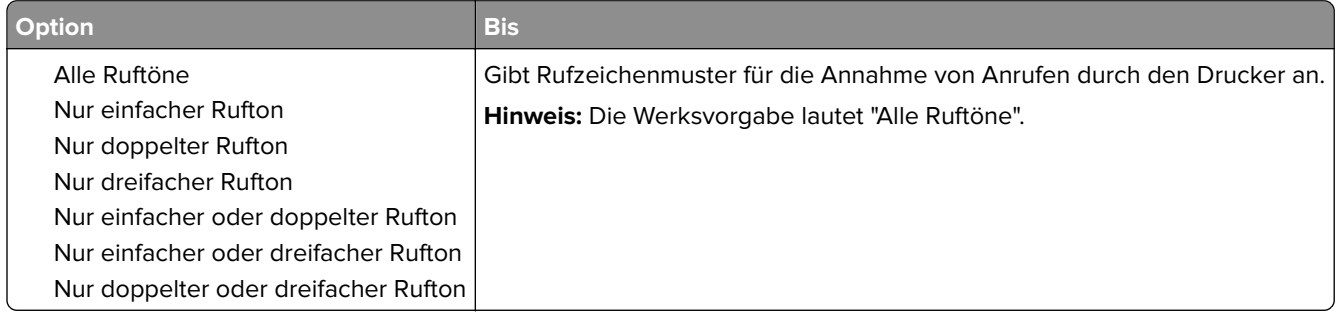

## **Menü "E-Mail-Einstellungen"**

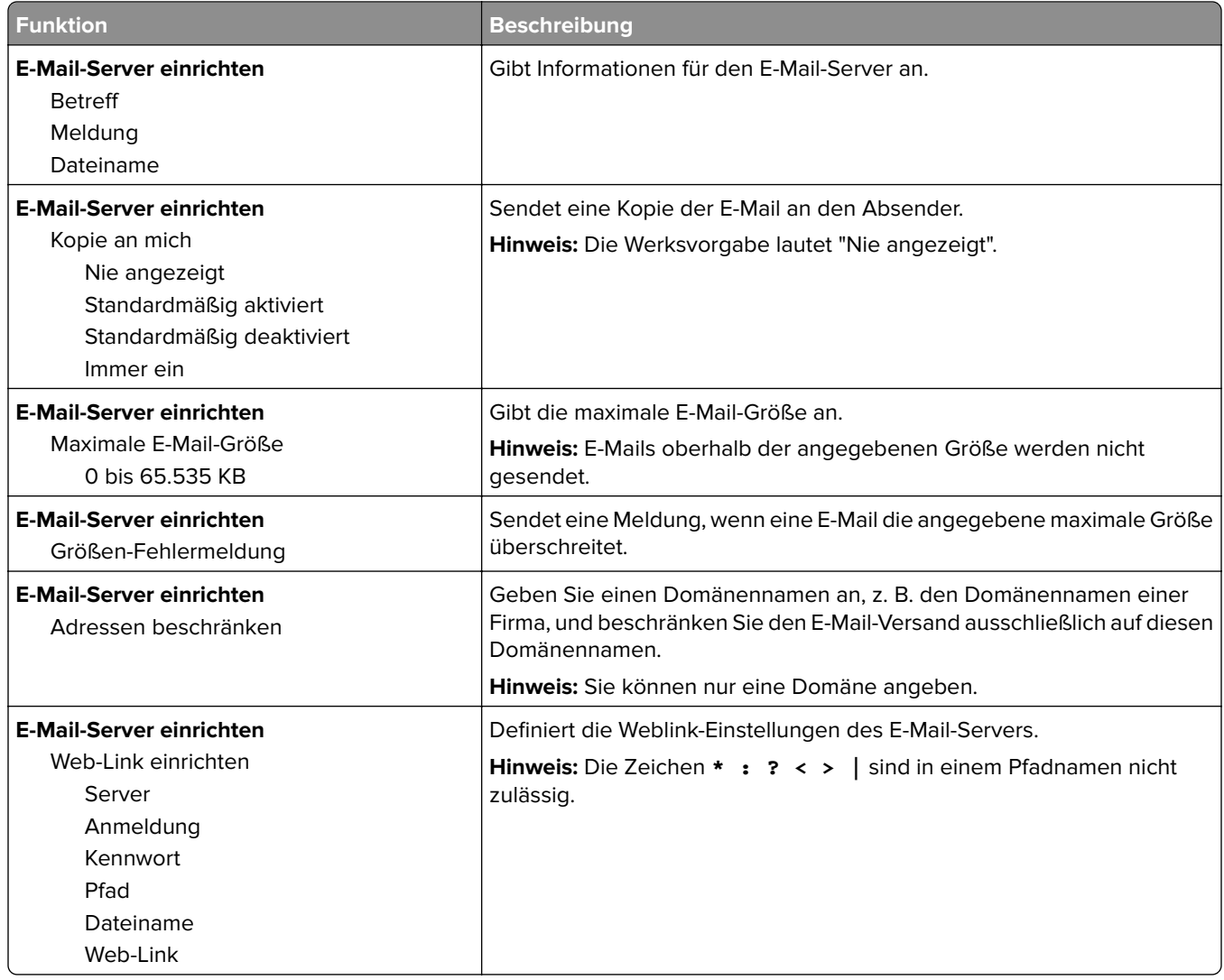

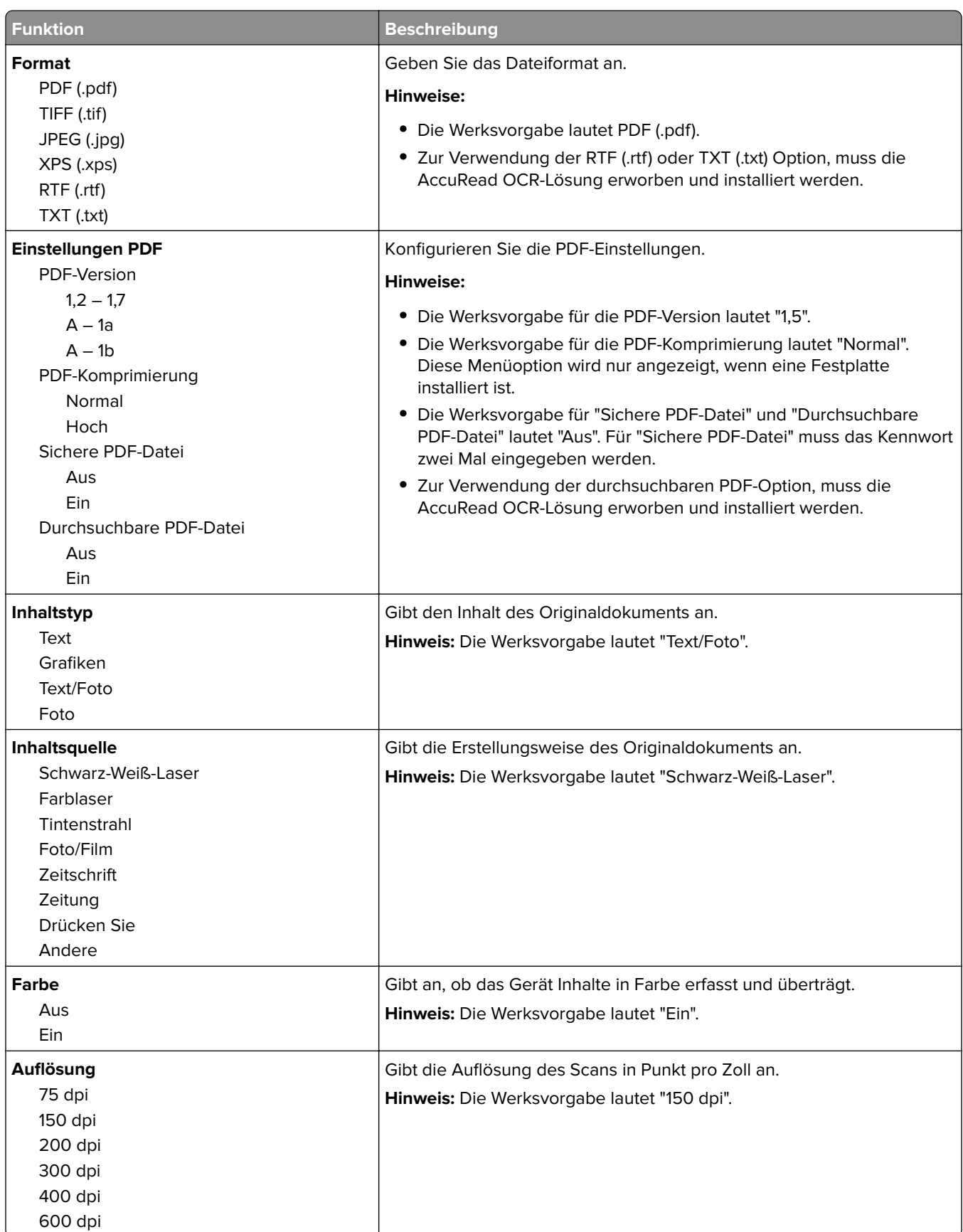

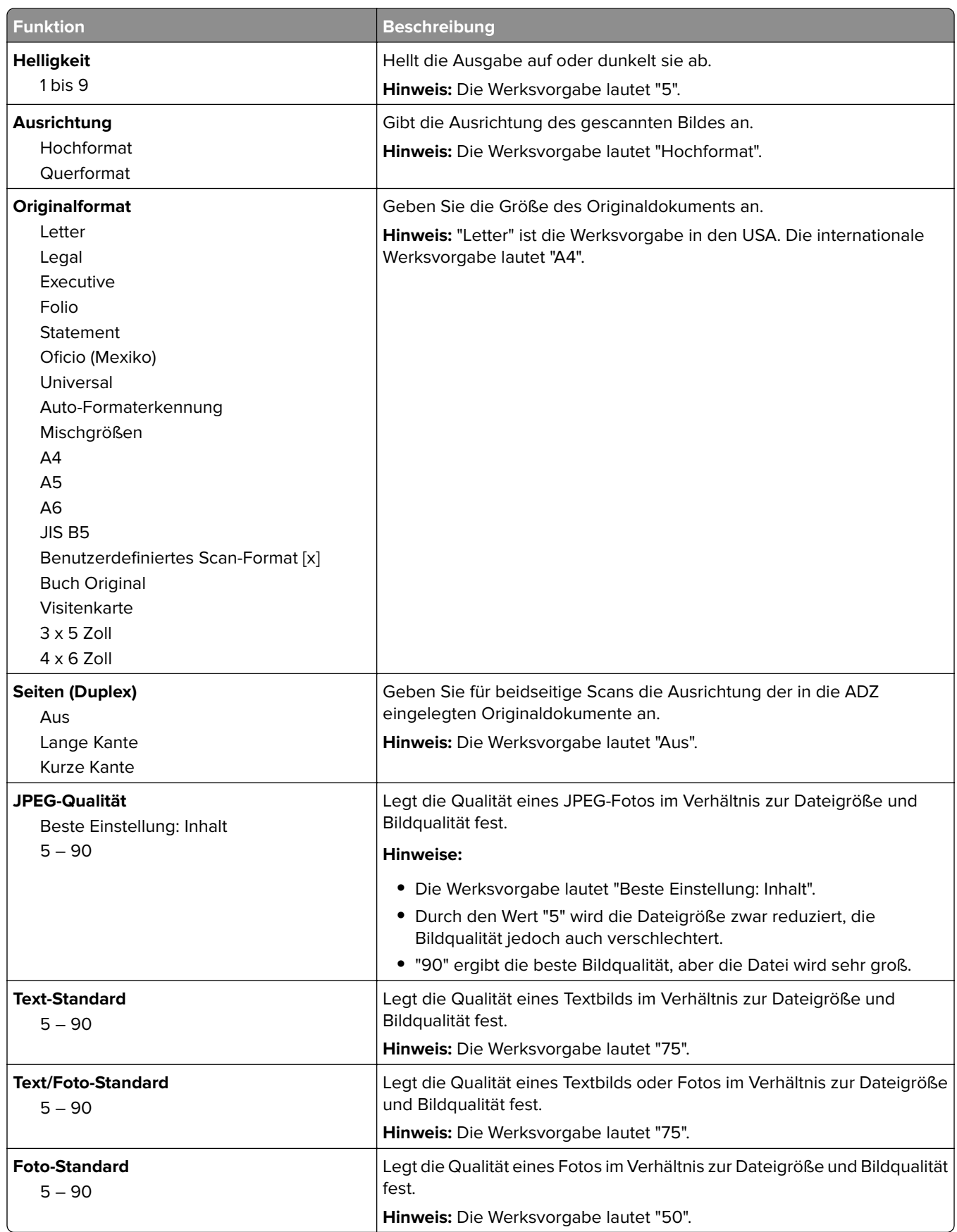

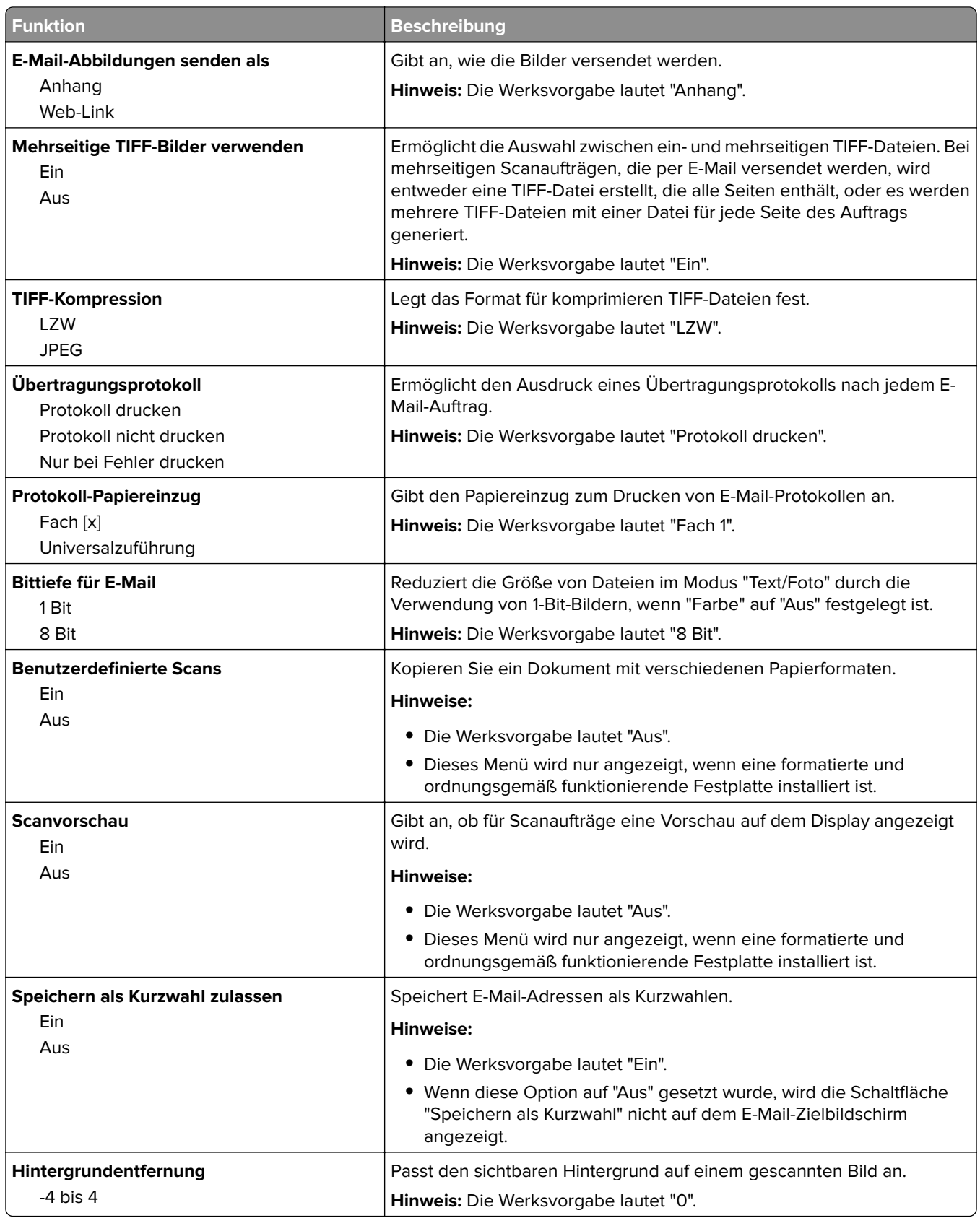

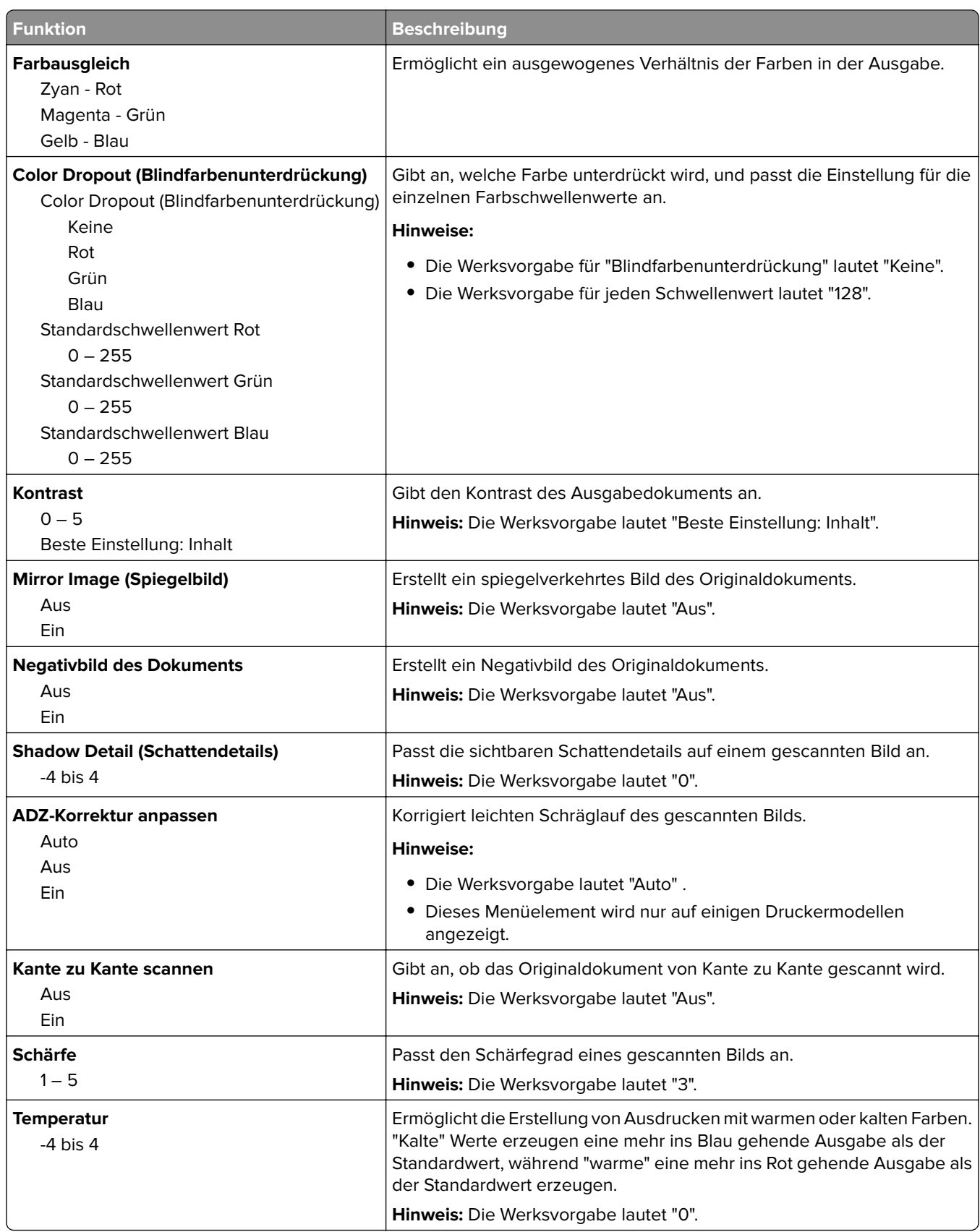

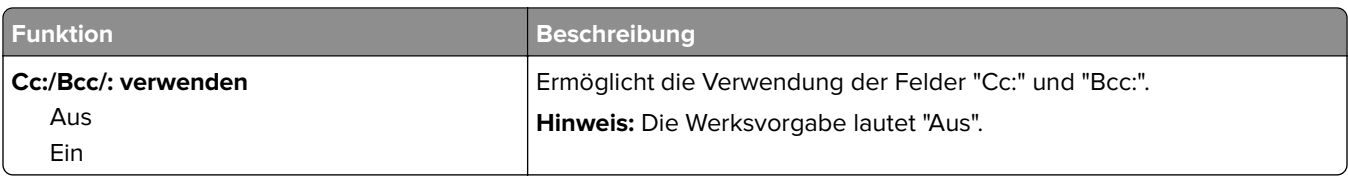

## **Menü "FTP-Einstellungen"**

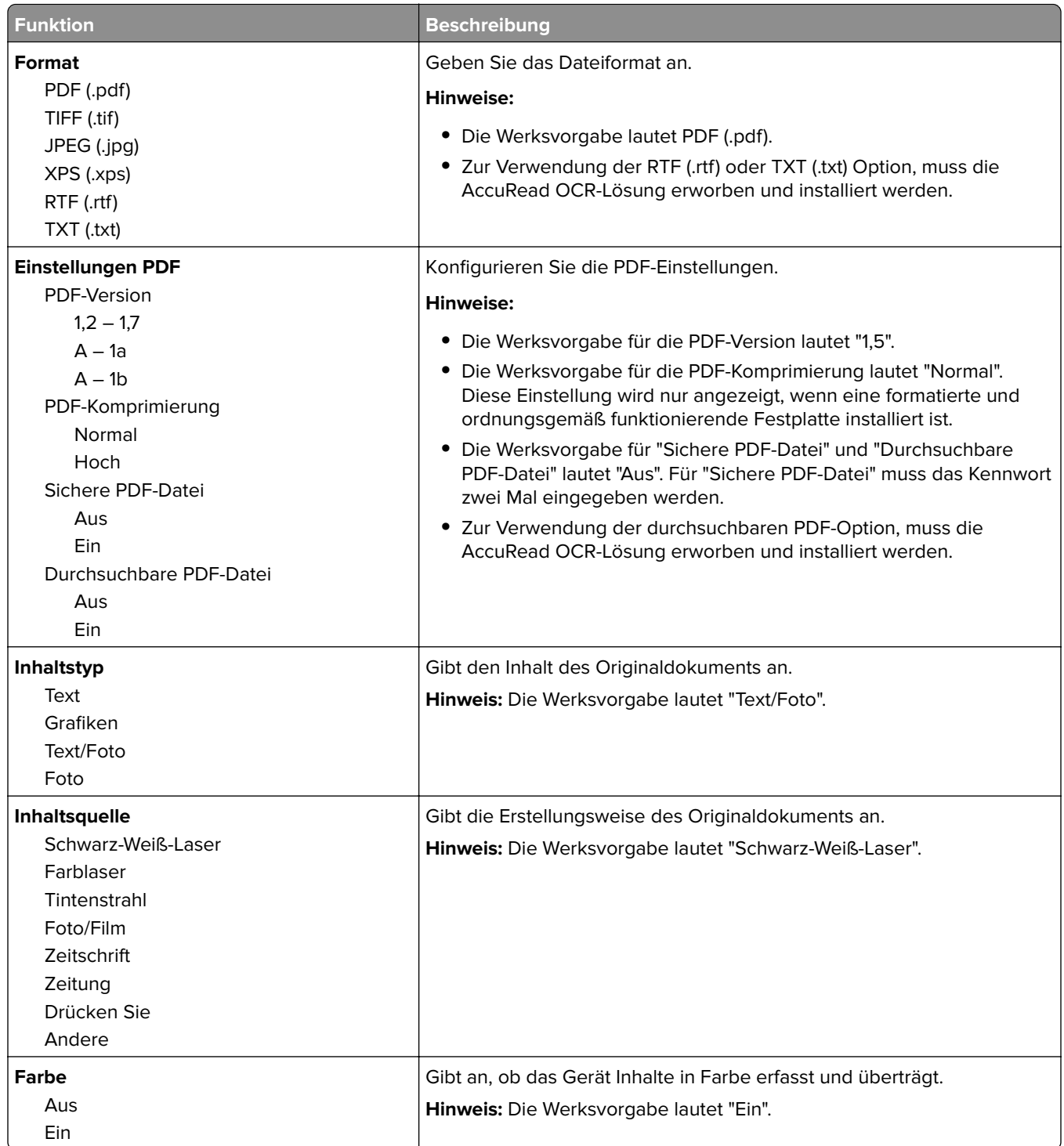

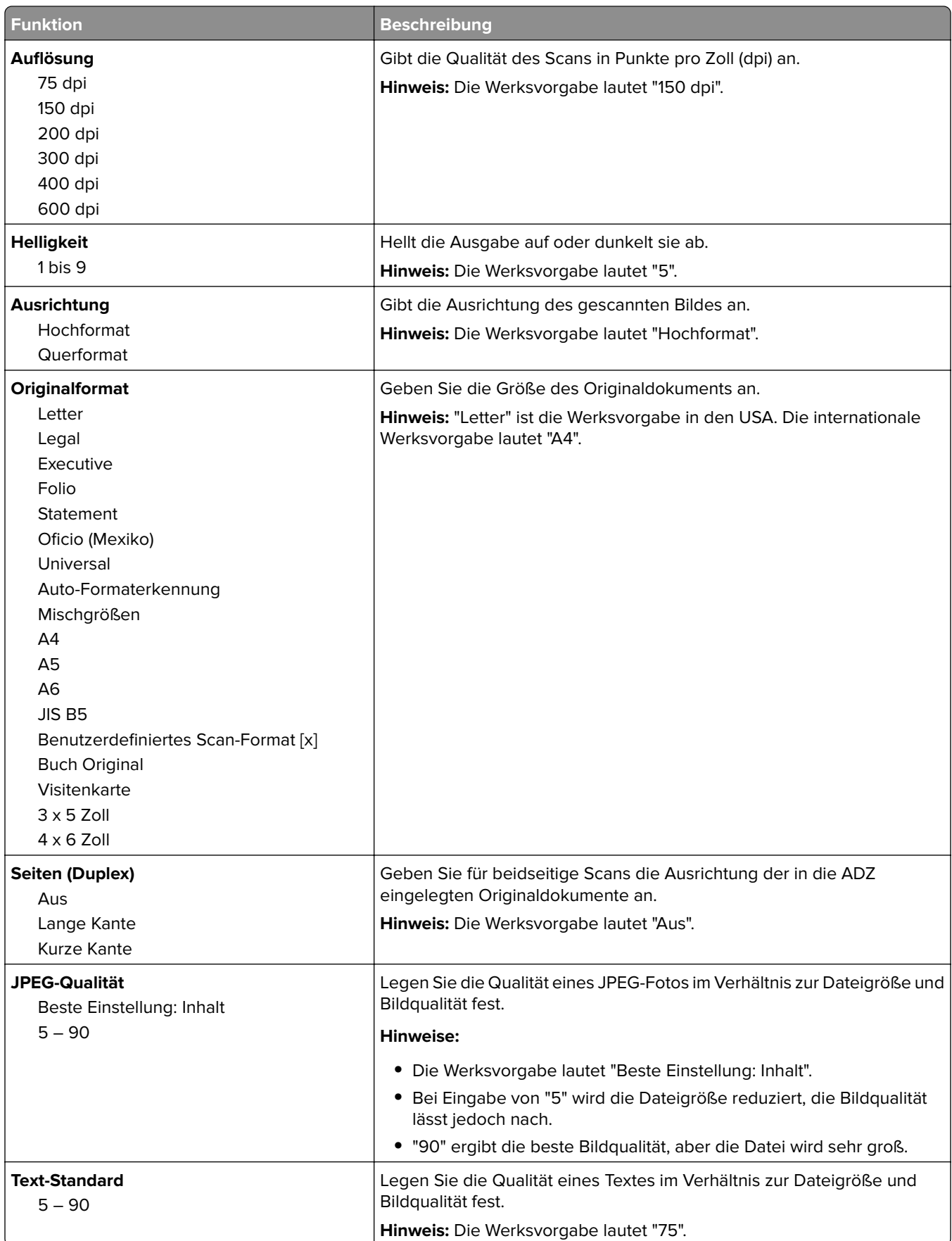

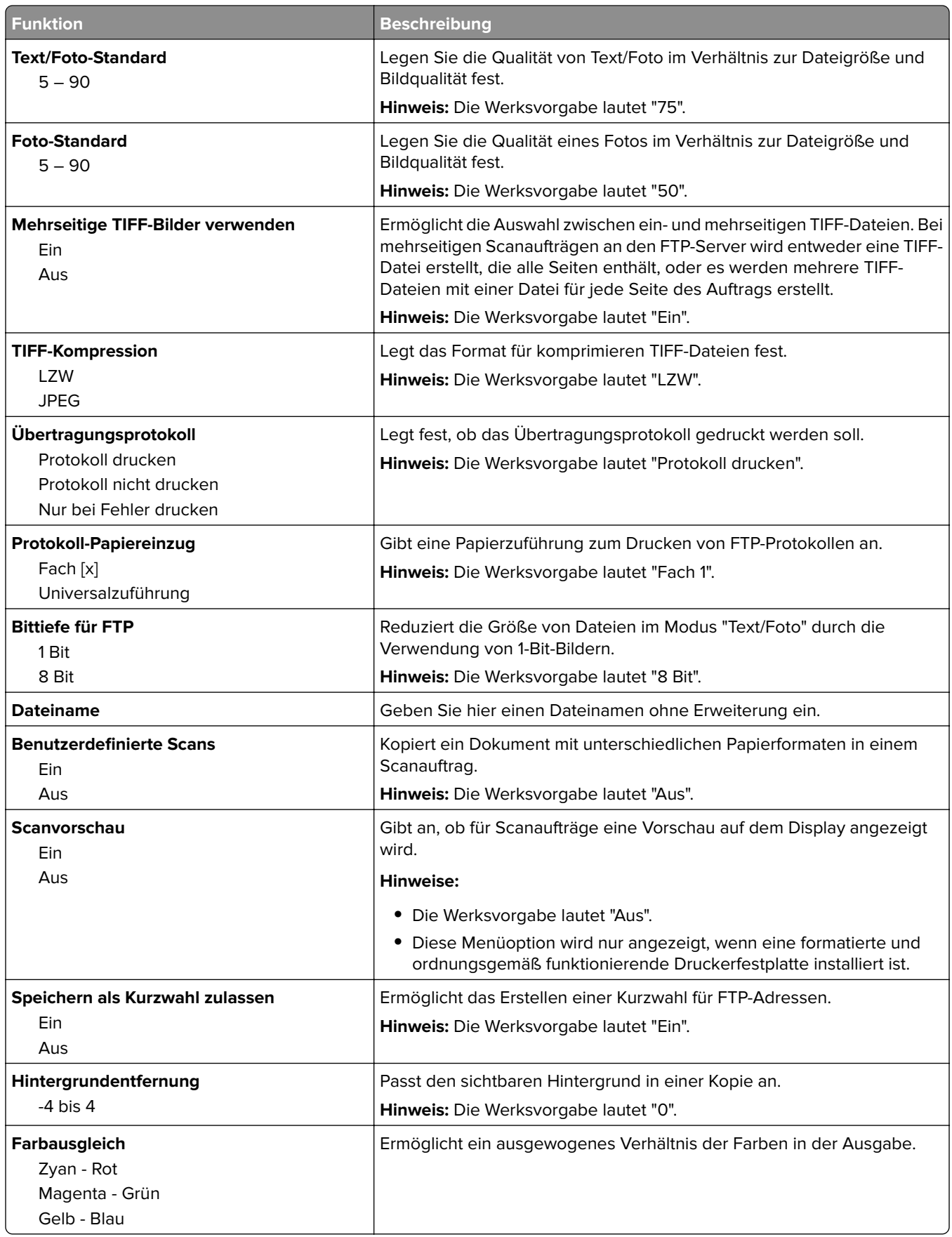

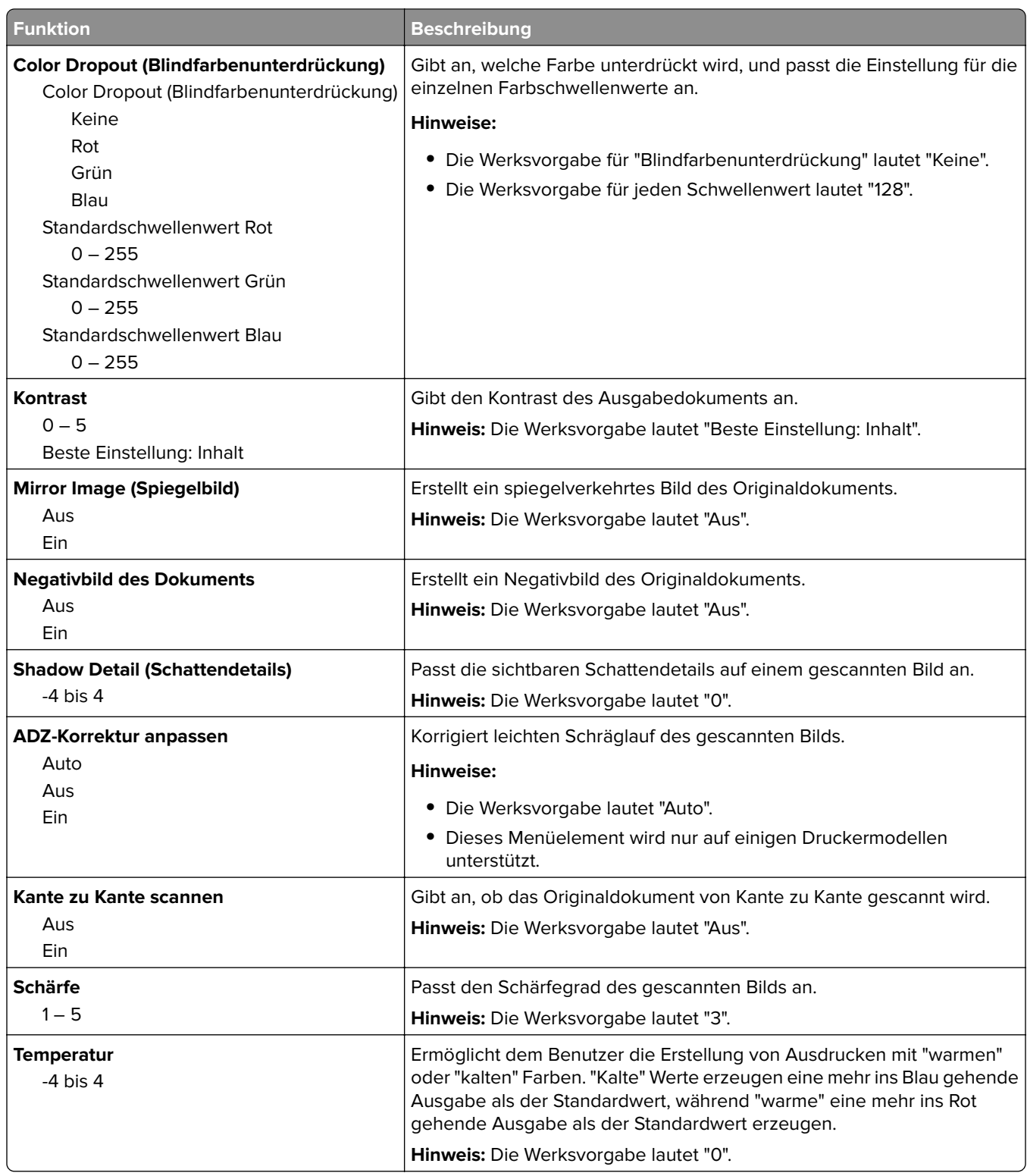

## **Flash-Laufwerk (Menü)**

### **Scaneinstellungen**

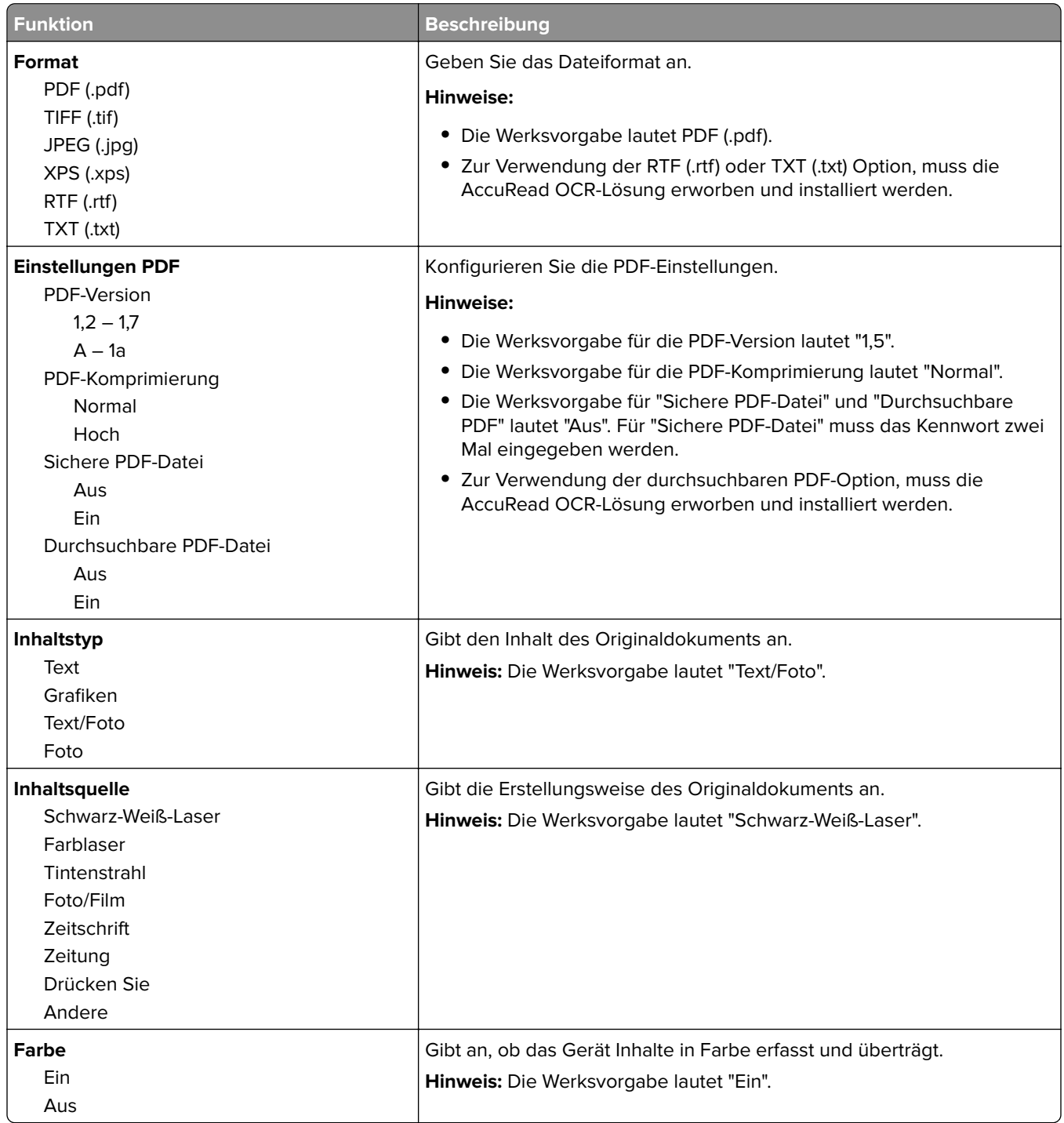

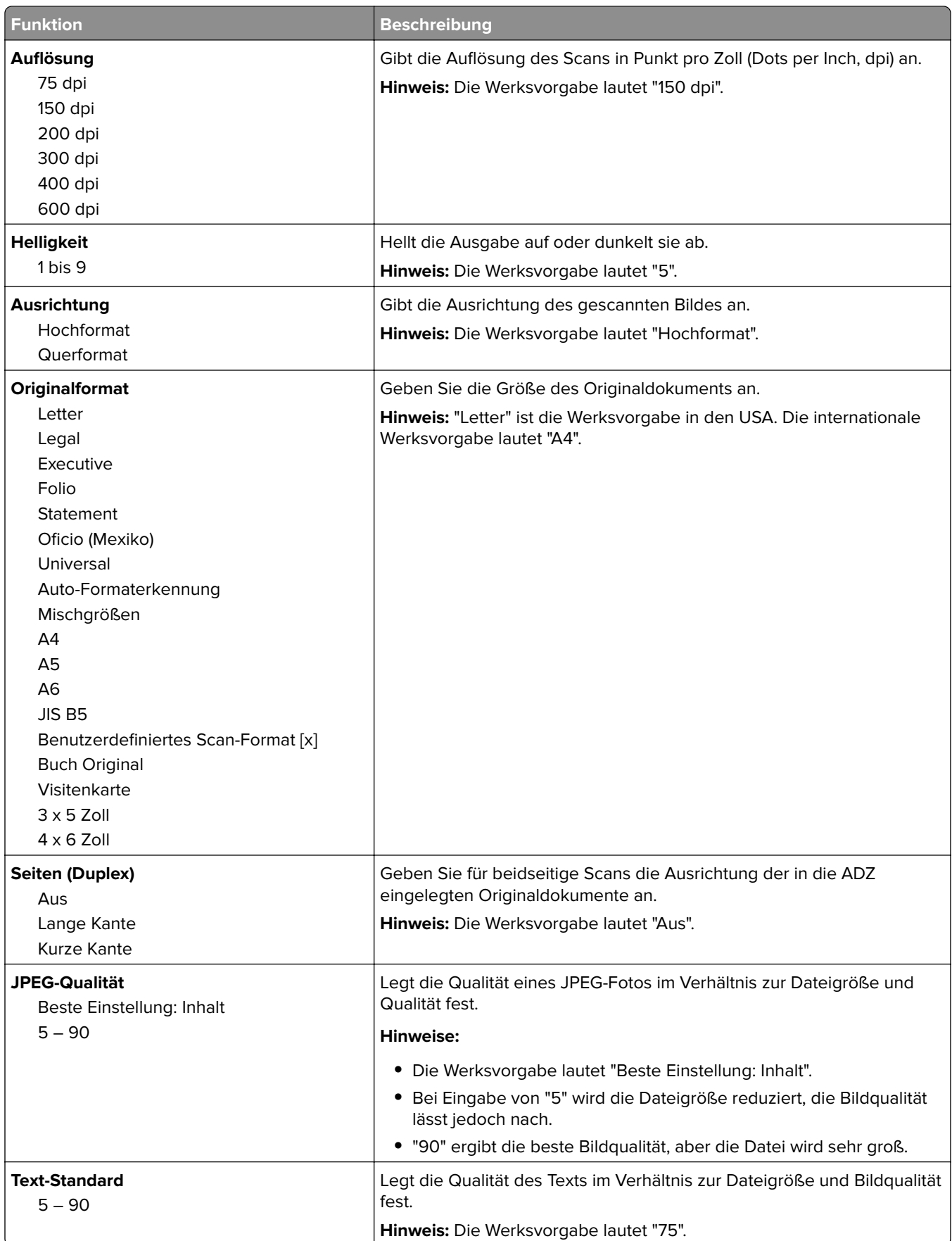

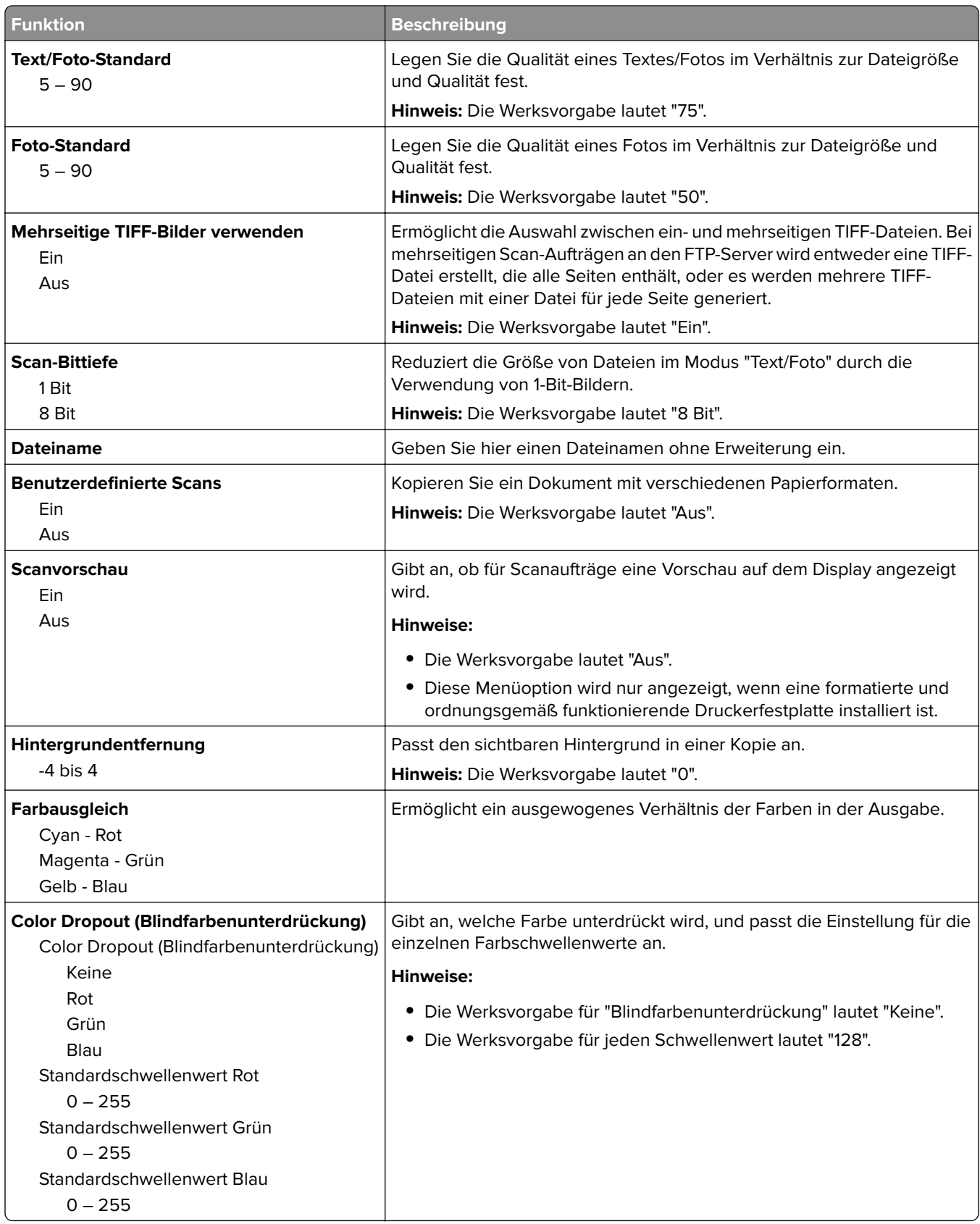

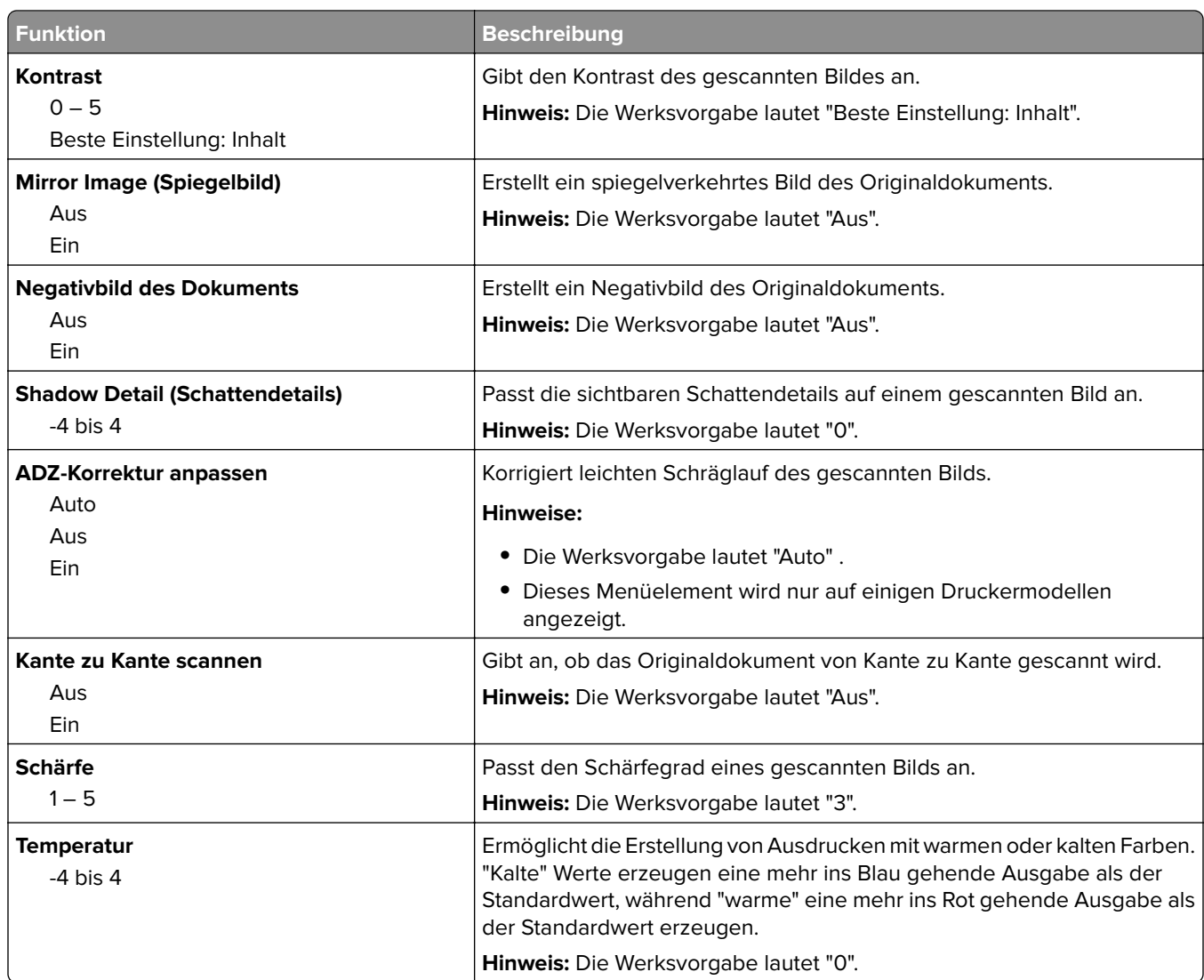

### **Druckeinstellungen**

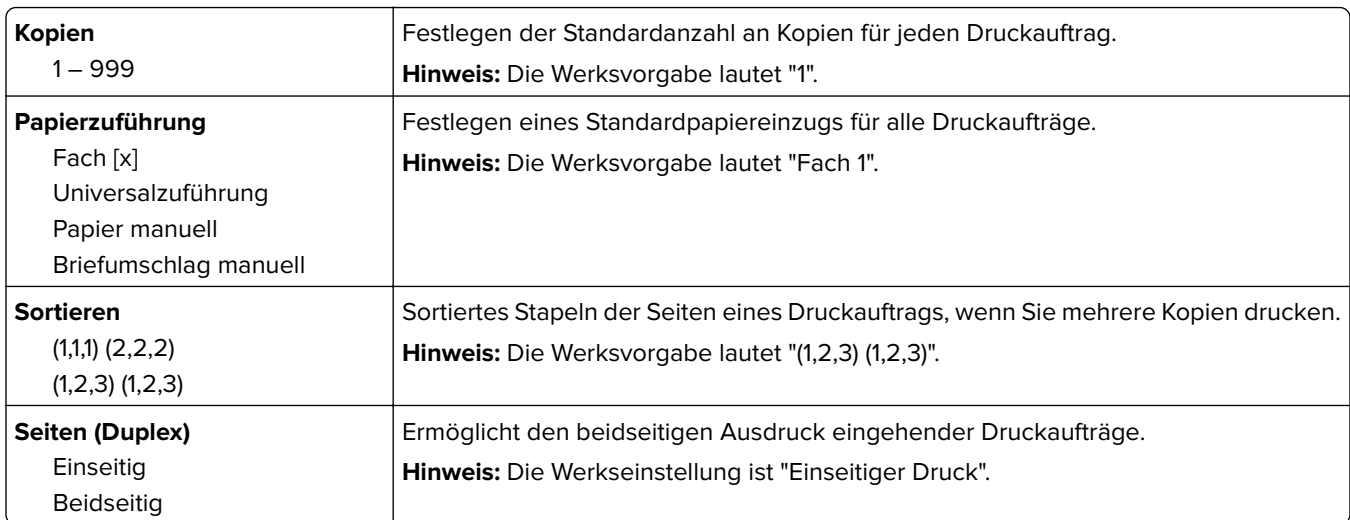

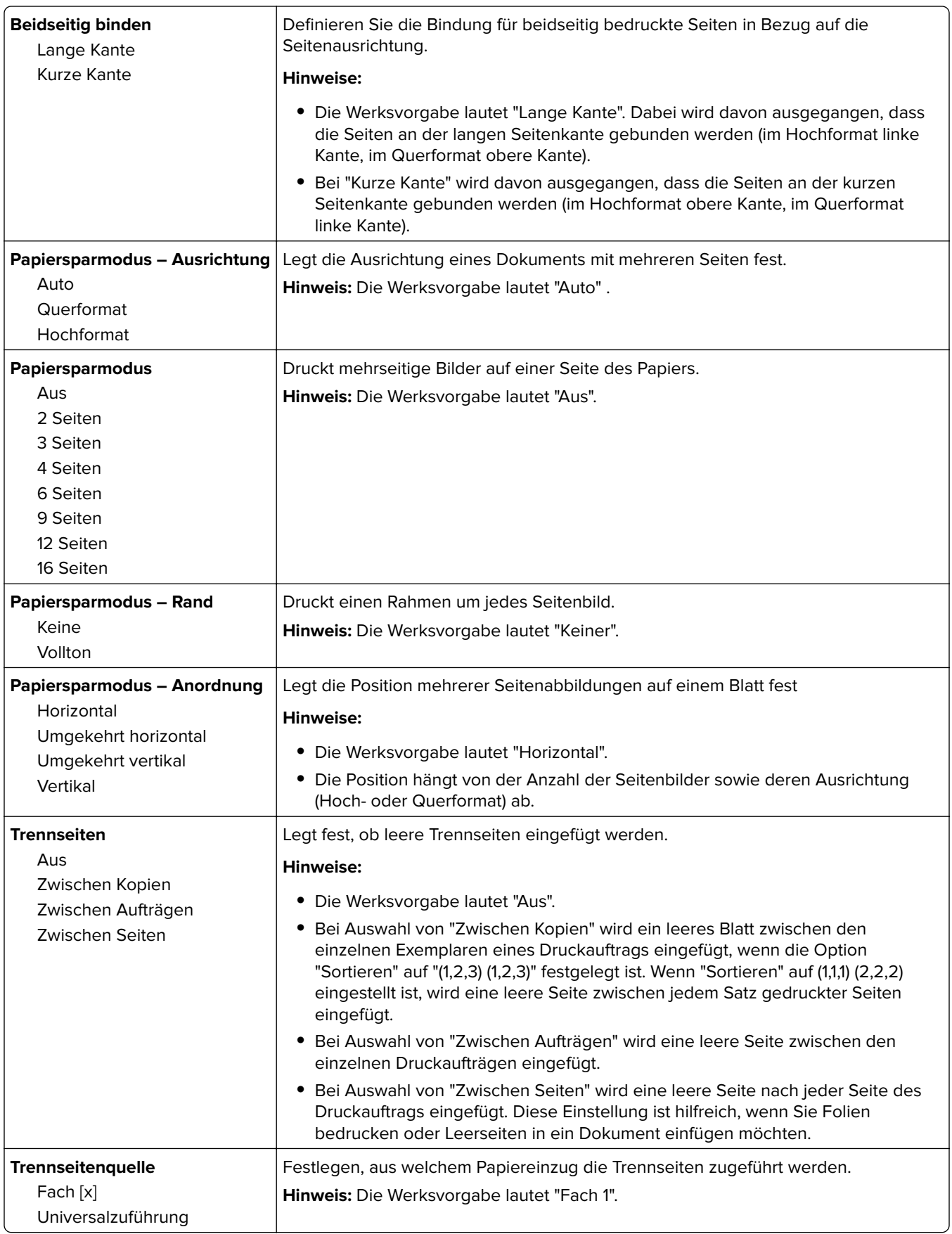

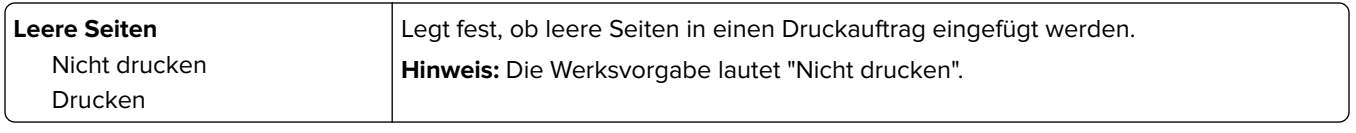

## **Menü "OCR-Einstellungen"**

**Hinweis:** Dieses Menü wird nur angezeigt, wenn Sie die AccuRead OCR-Lösung erworben und installiert haben.

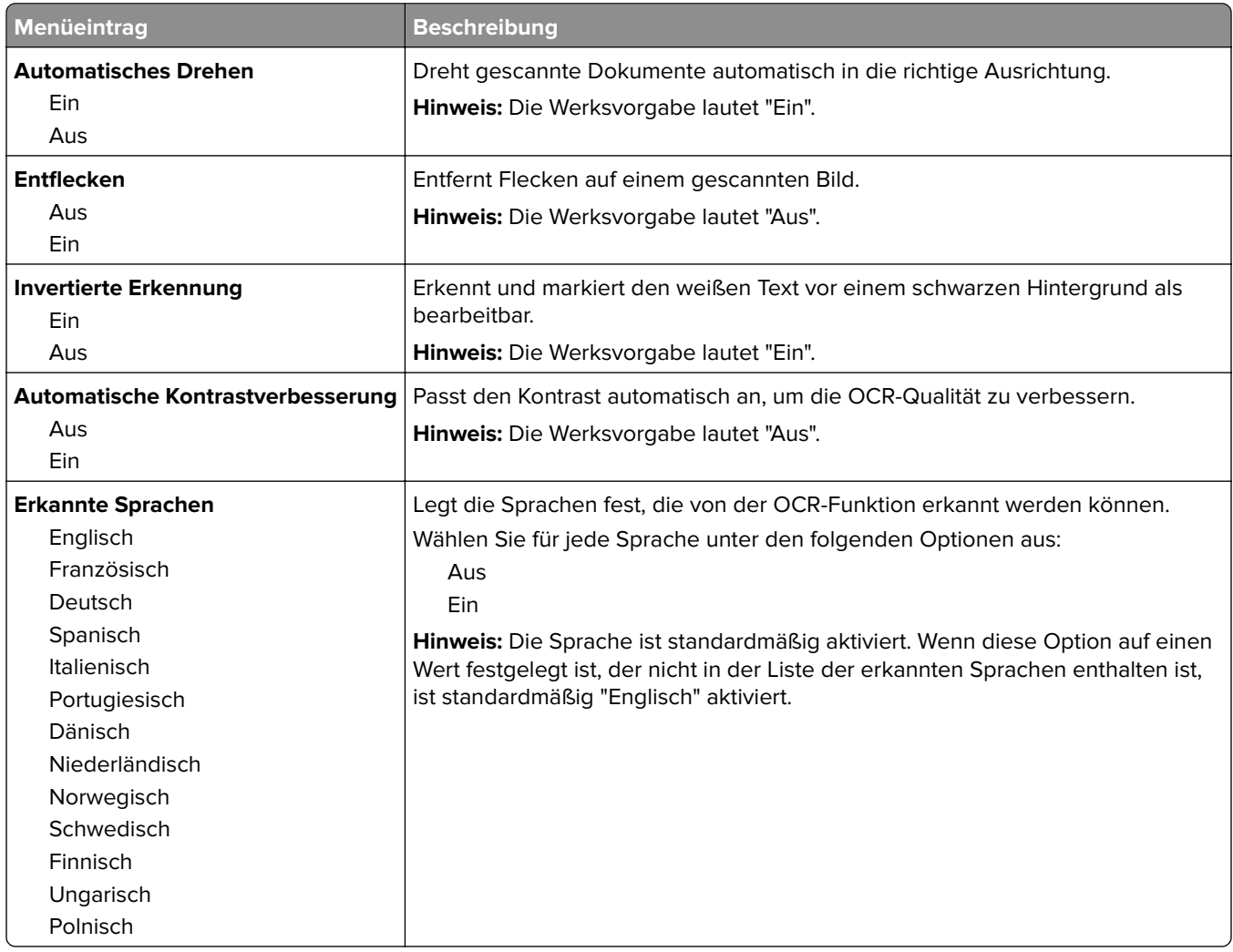

## **Druckeinstellungen**

### **Menü "Konfiguration"**

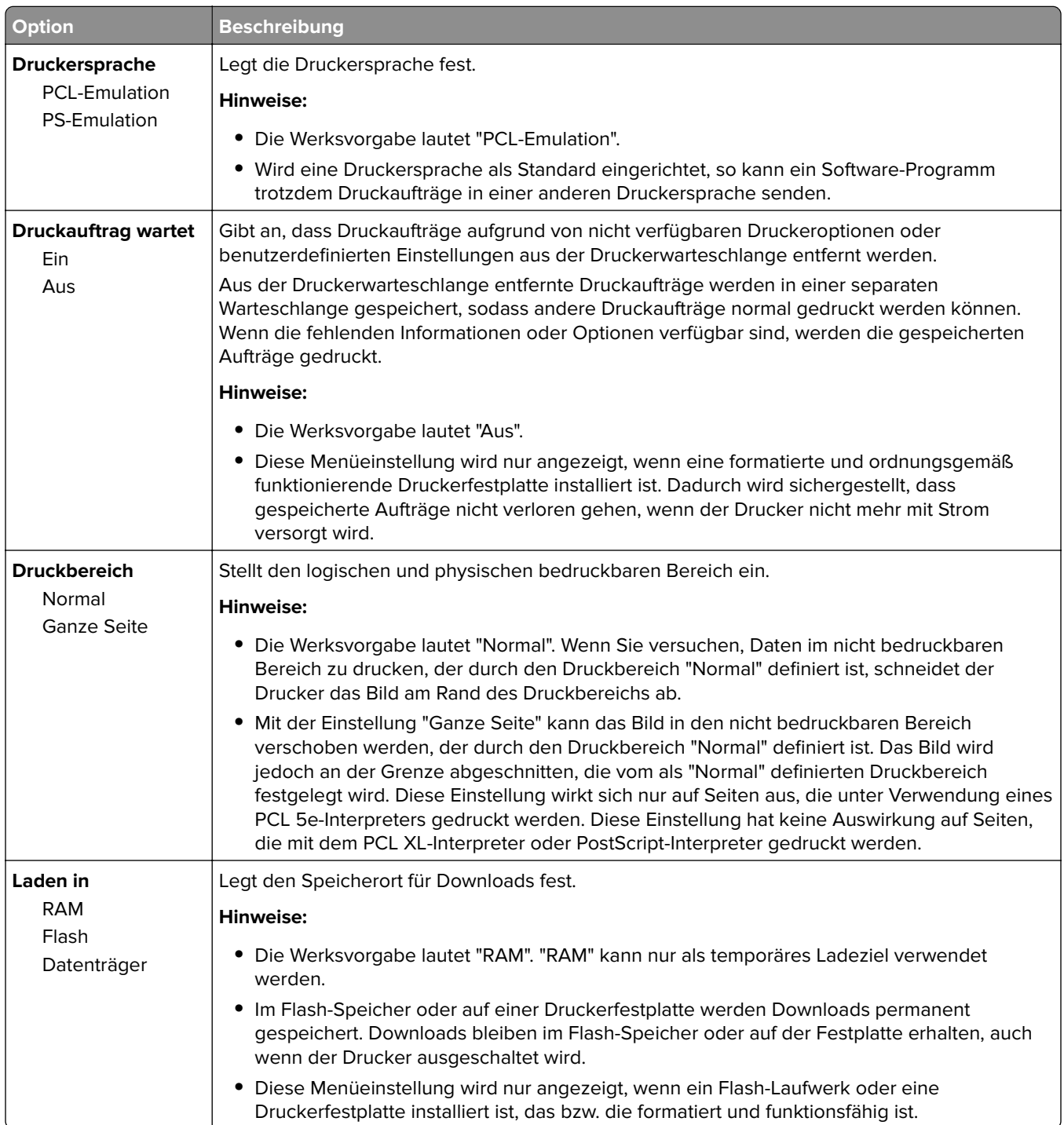

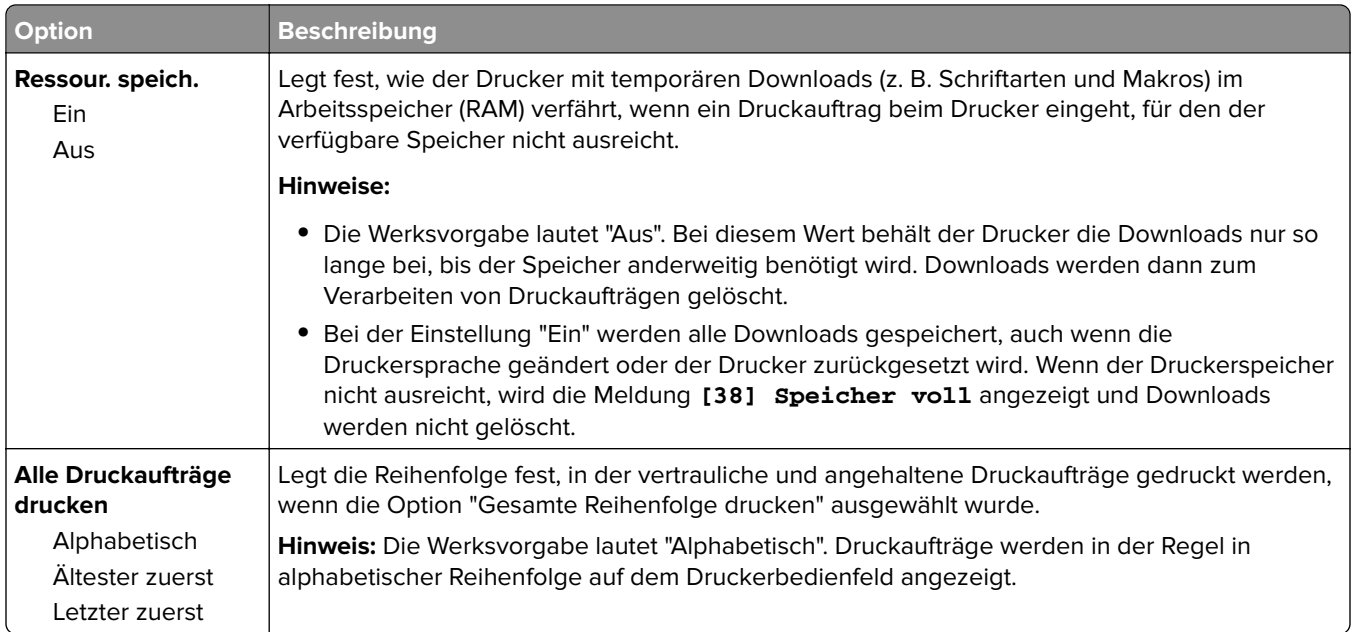

### **Menü "Papierausgabe"**

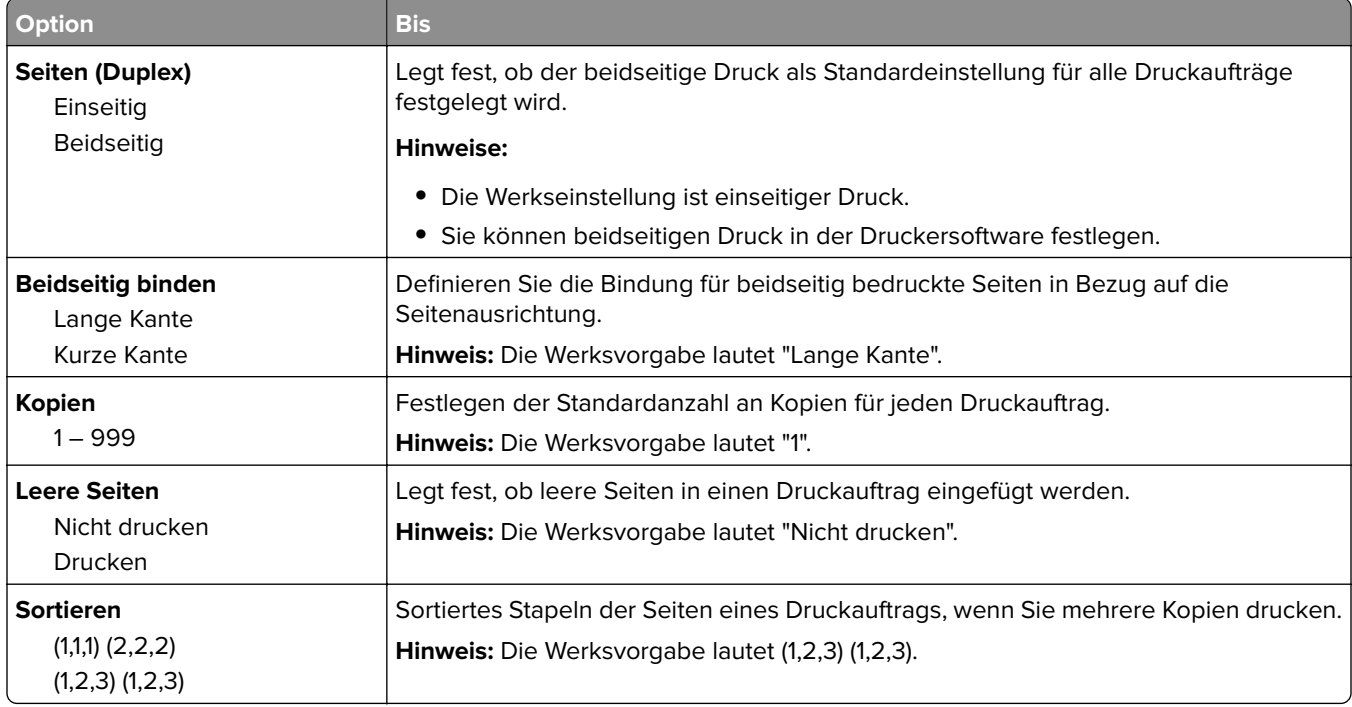

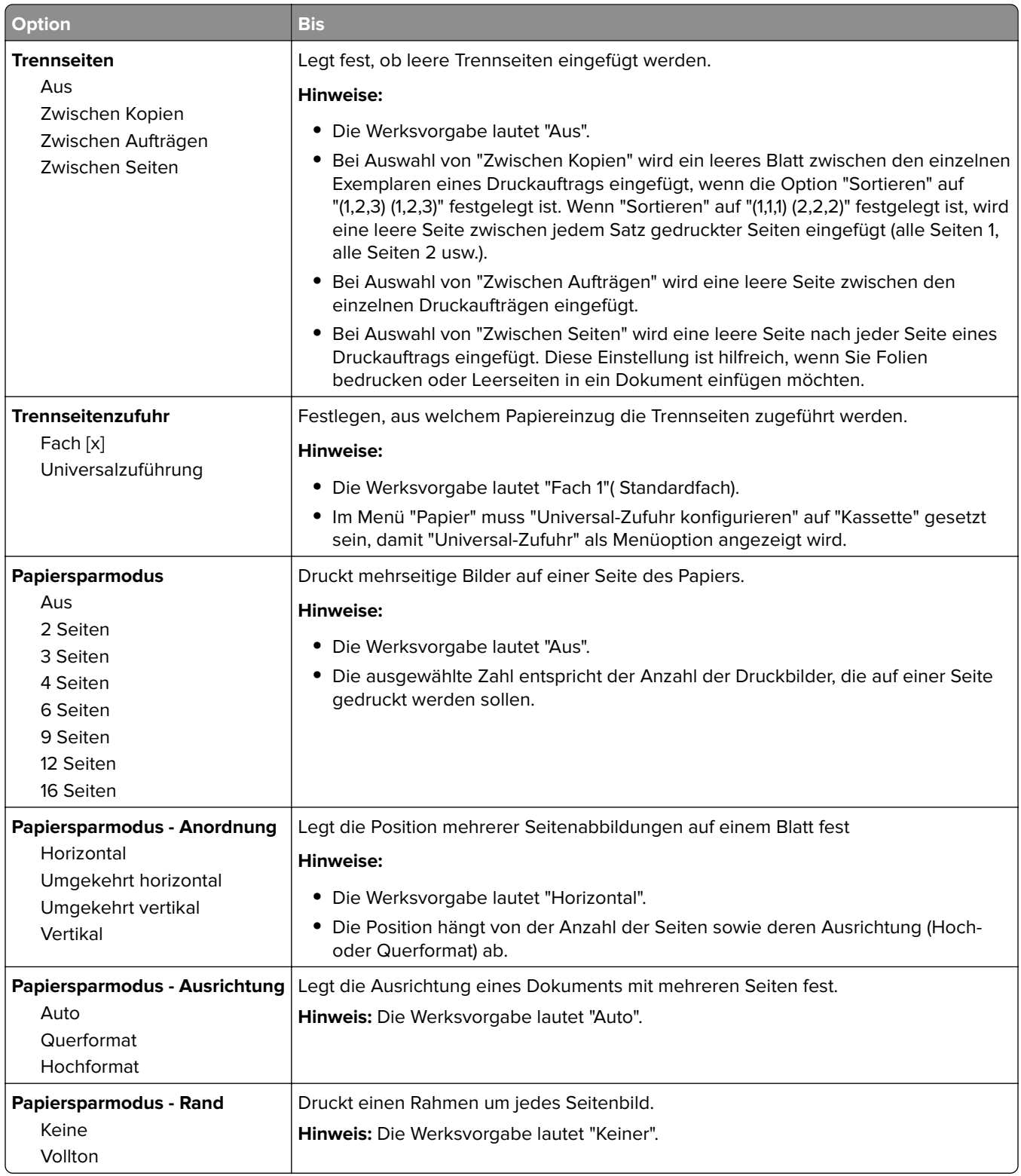

### **Menü "Qualität"**

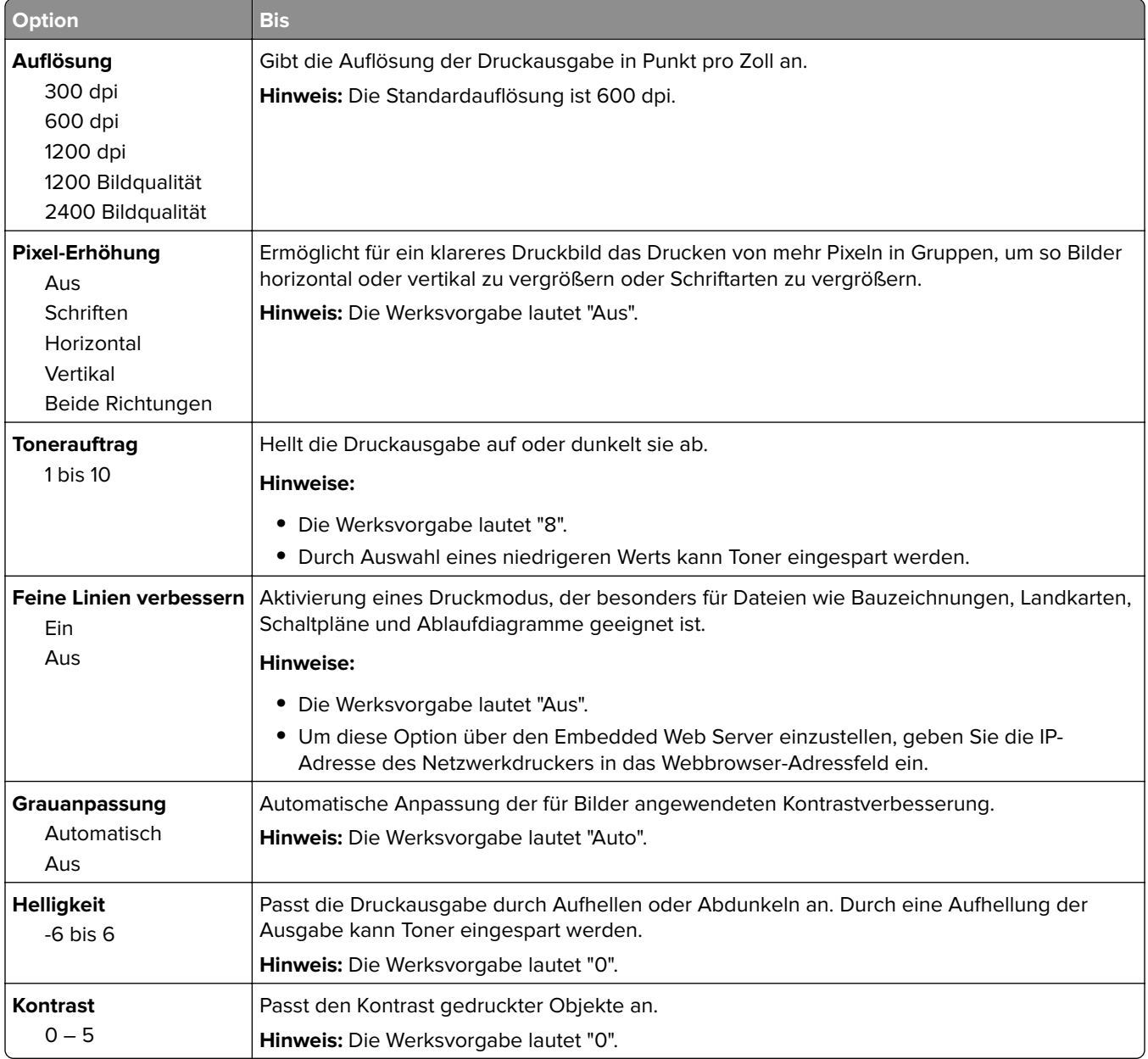

### **Auftragsabrechnung (Menü)**

**Hinweis:** Diese Menüoption wird nur angezeigt, wenn eine ordnungsgemäß funktionierende Festplatte installiert ist. Stellen Sie sicher, dass die Festplatte nicht schreibgeschützt bzw. lese-/schreibgeschützt ist.

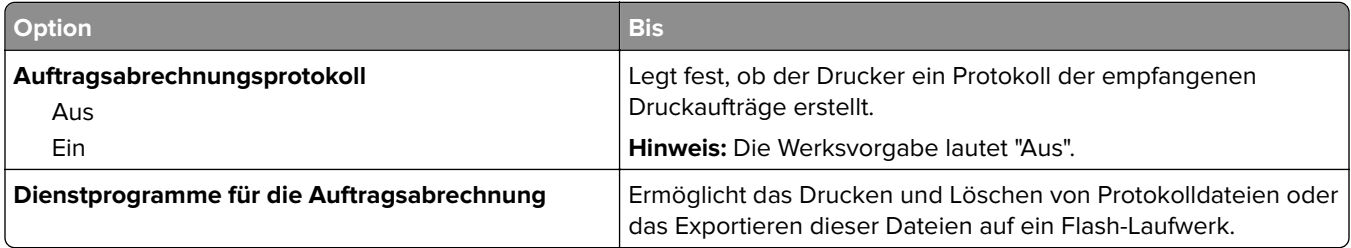

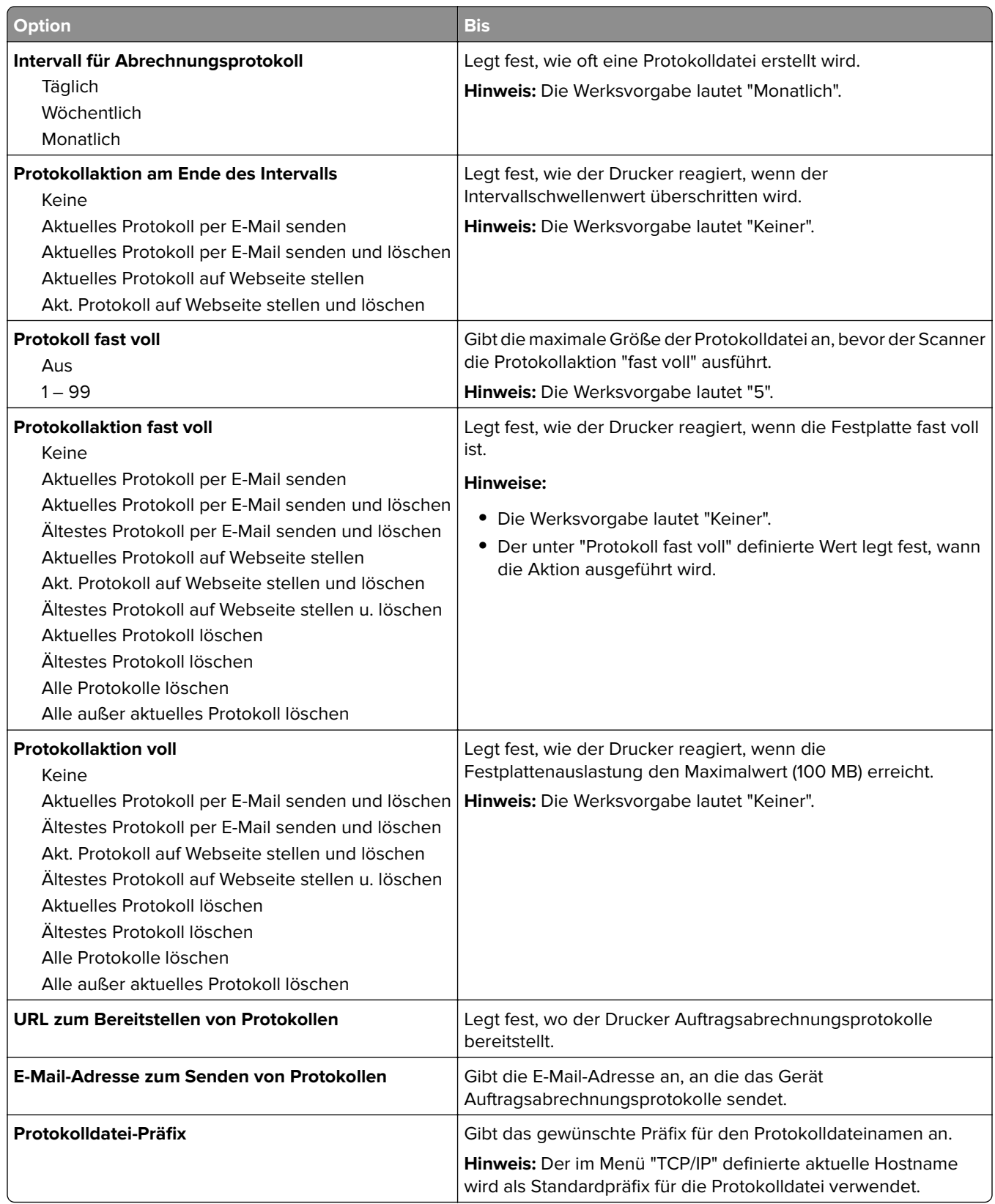

### **Menü "Dienstprogramme"**

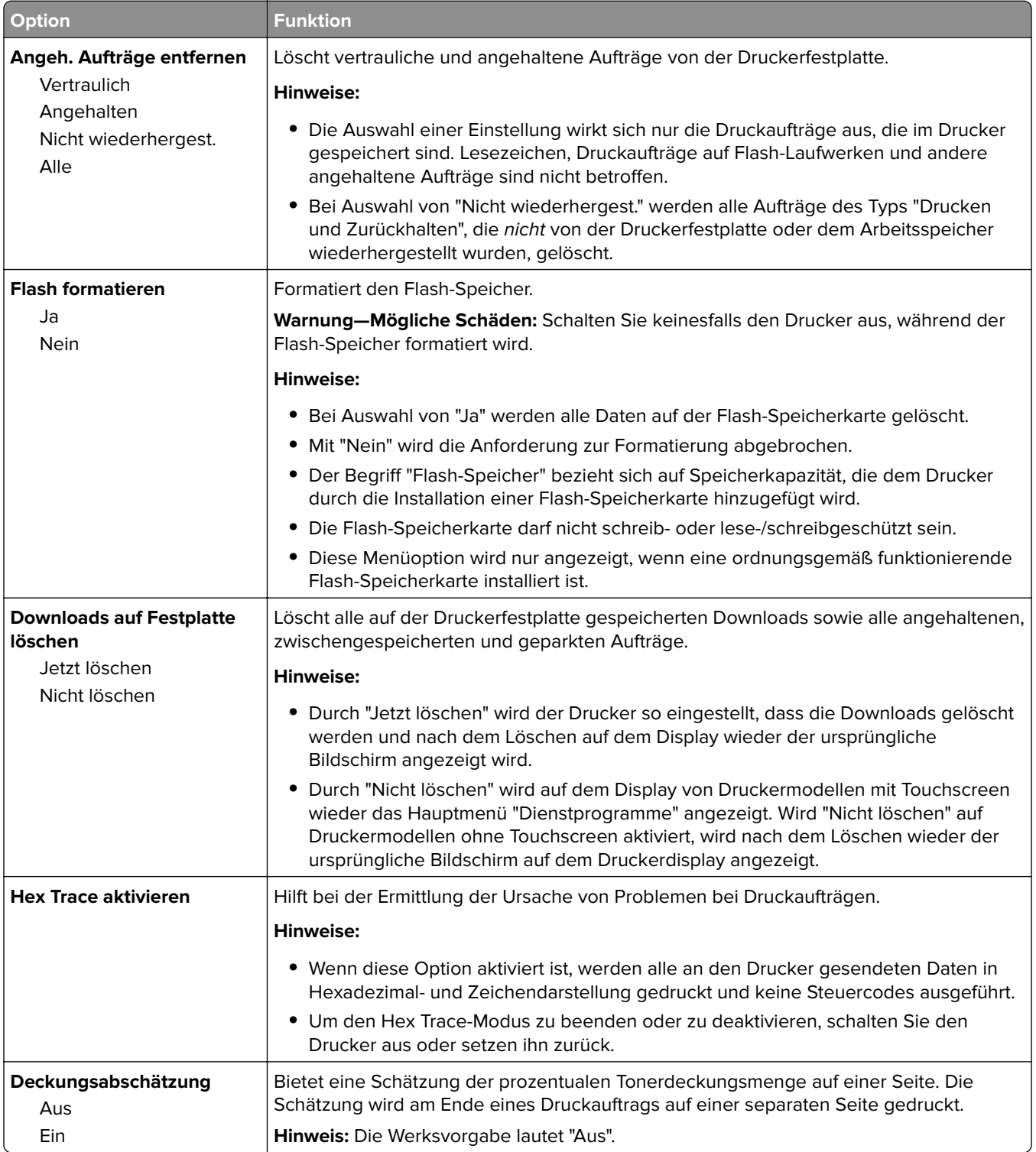

### **Menü "XPS"**

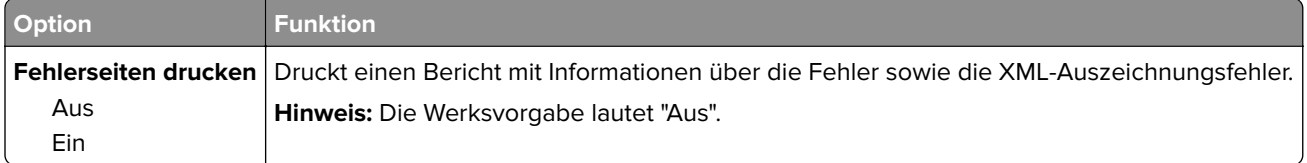

### **Menü "PDF"**

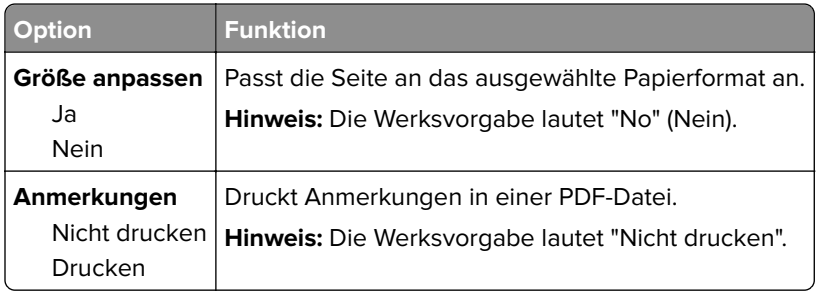

### **Menü "PostScript"**

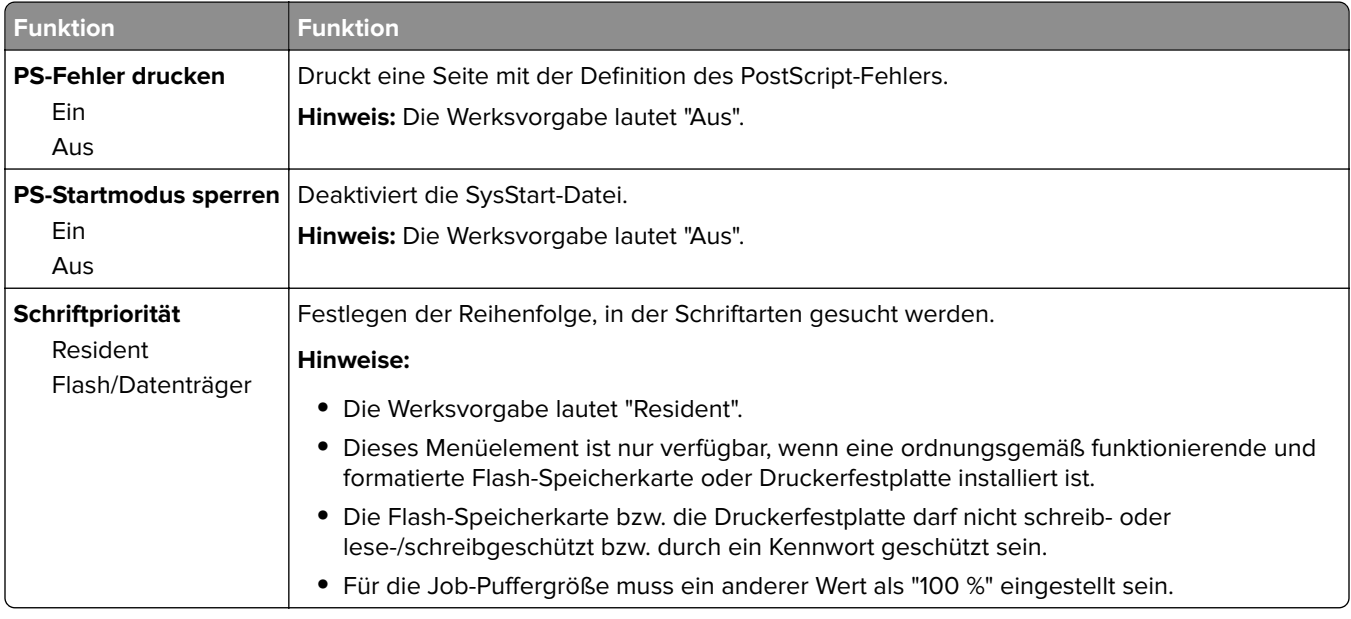

### **Menü "PCL-Emulation"**

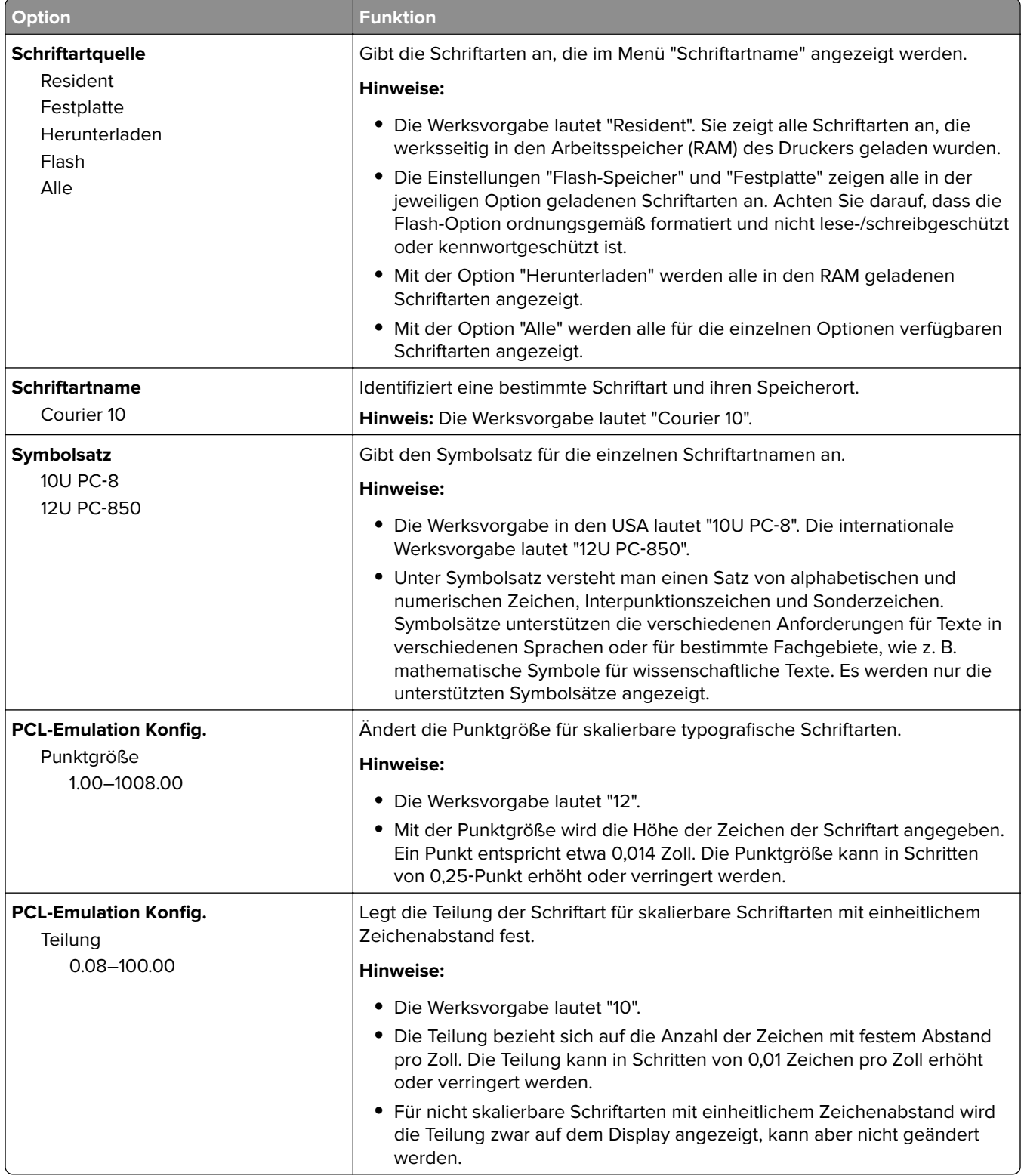

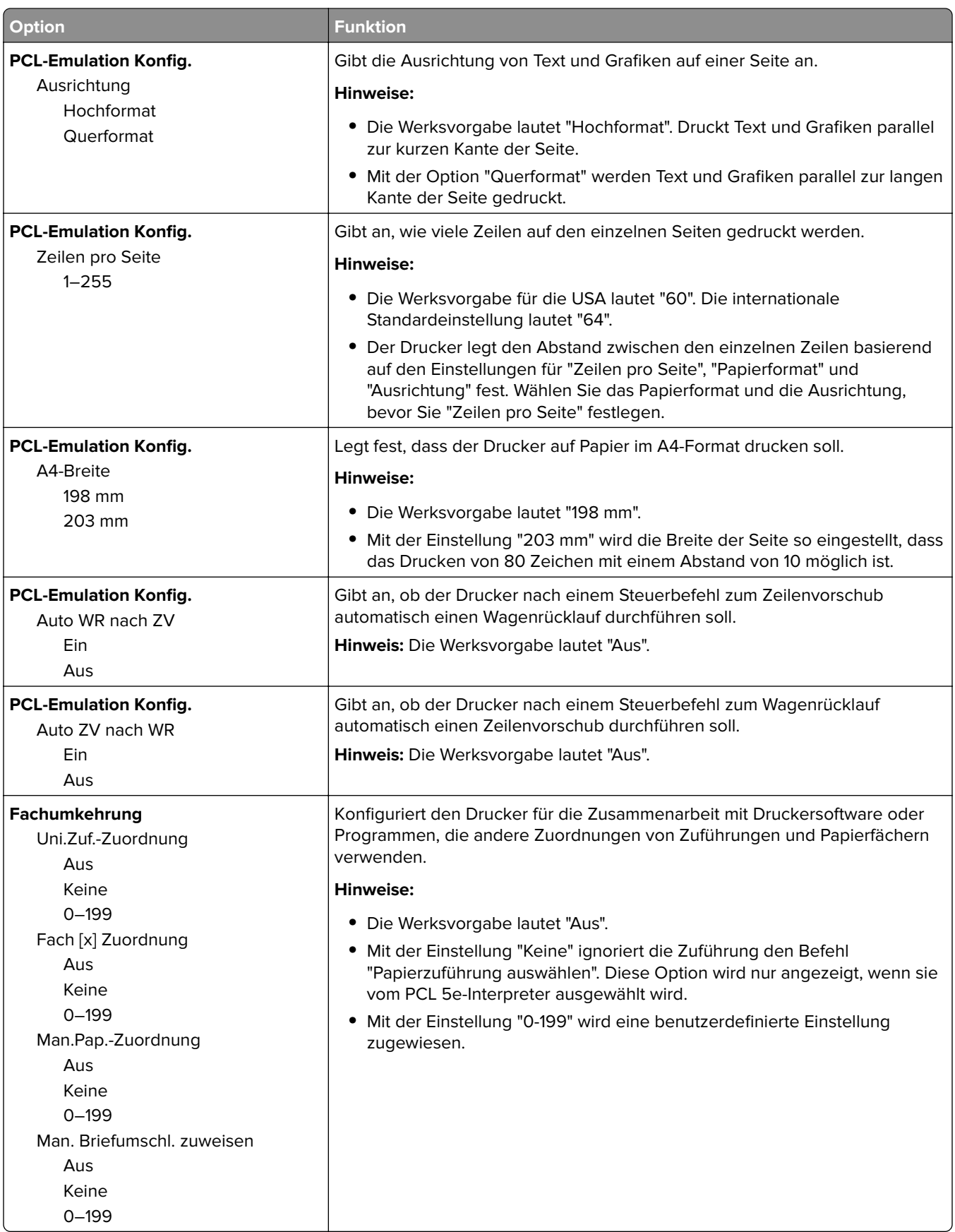

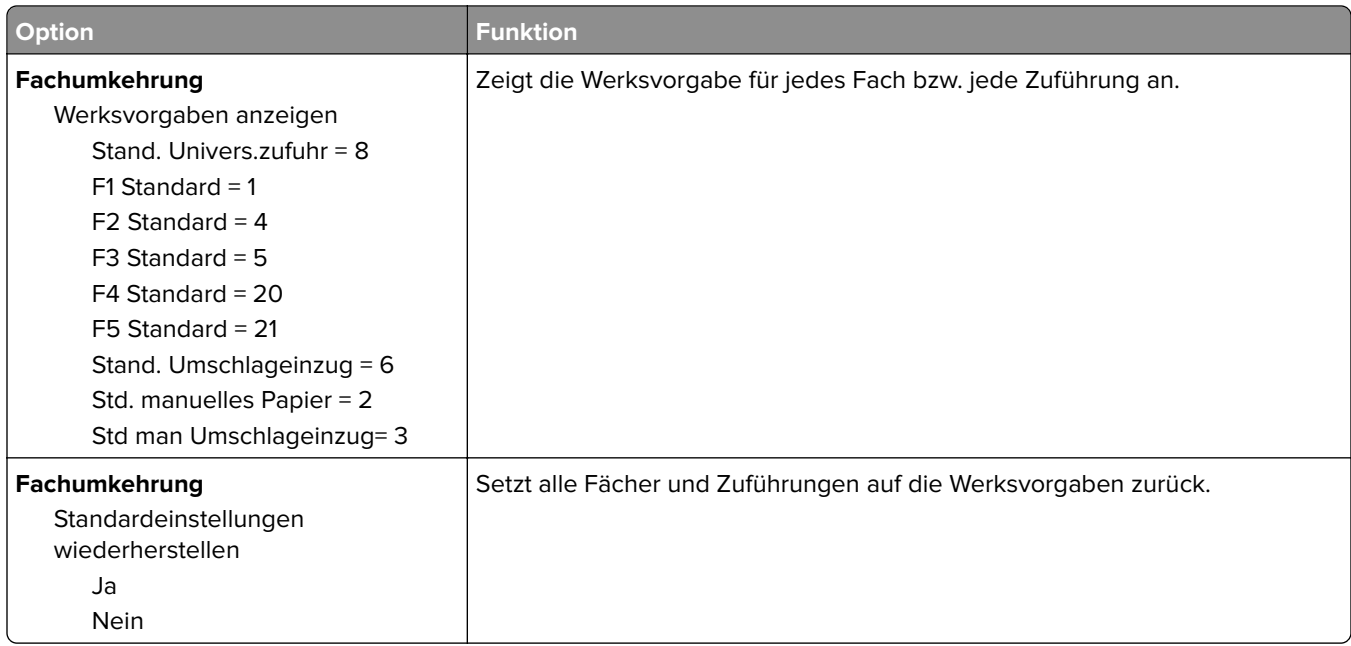

### **Menü "HTML"**

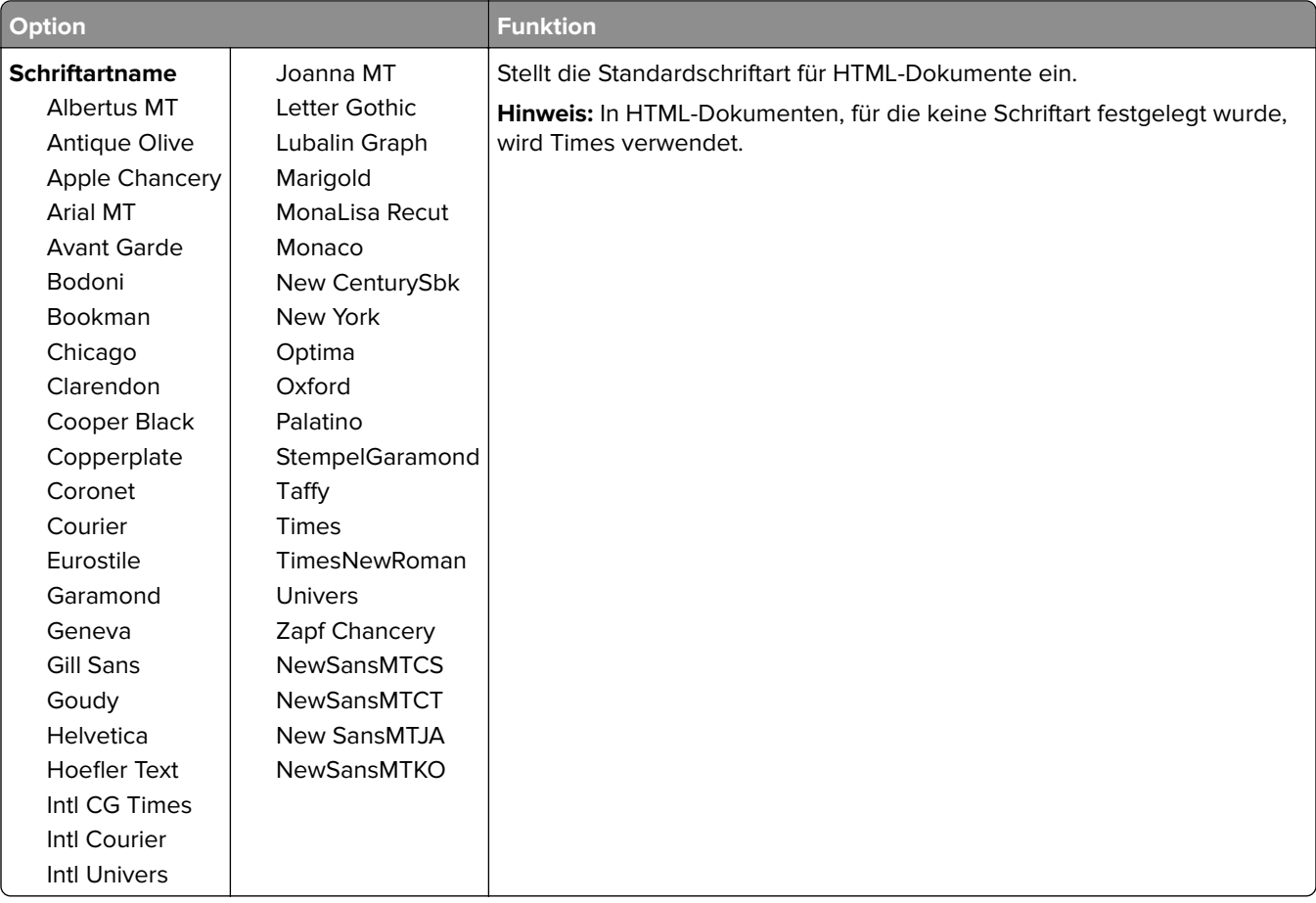

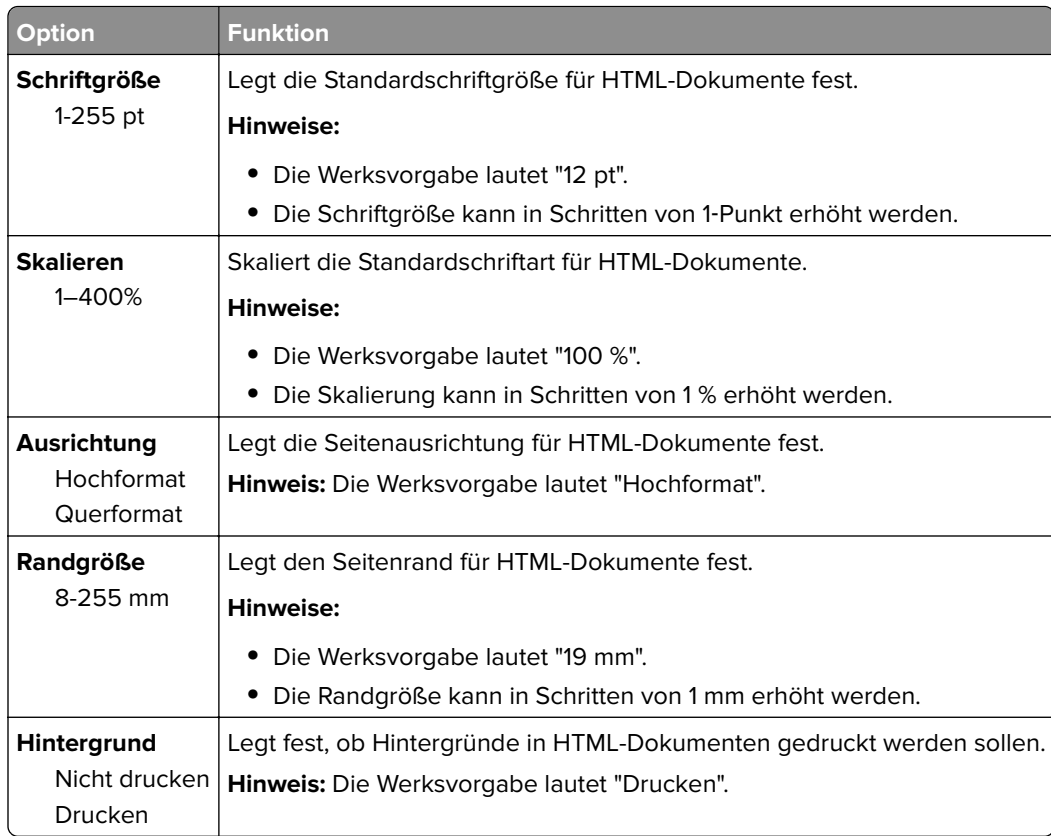

### **Menü "Bild"**

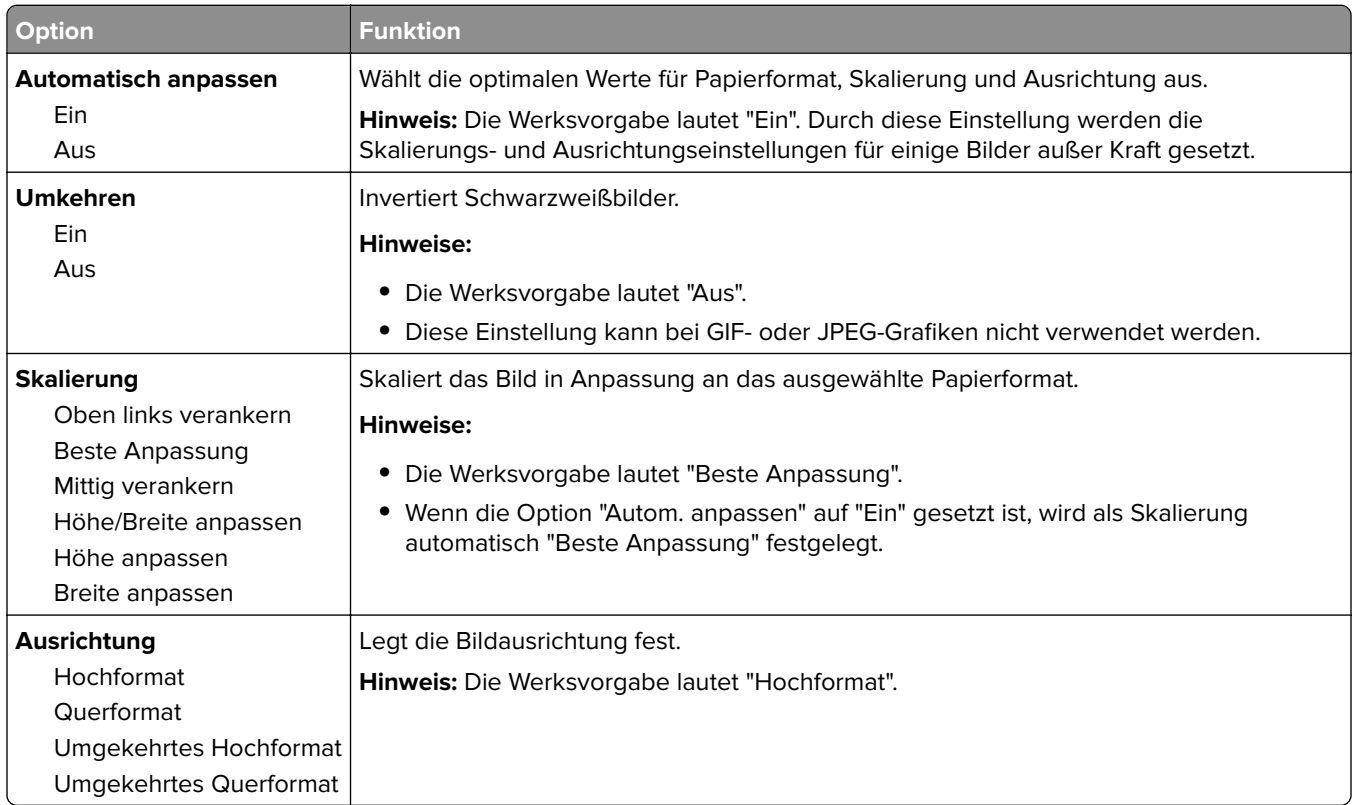

# **Hilfe (Menü)**

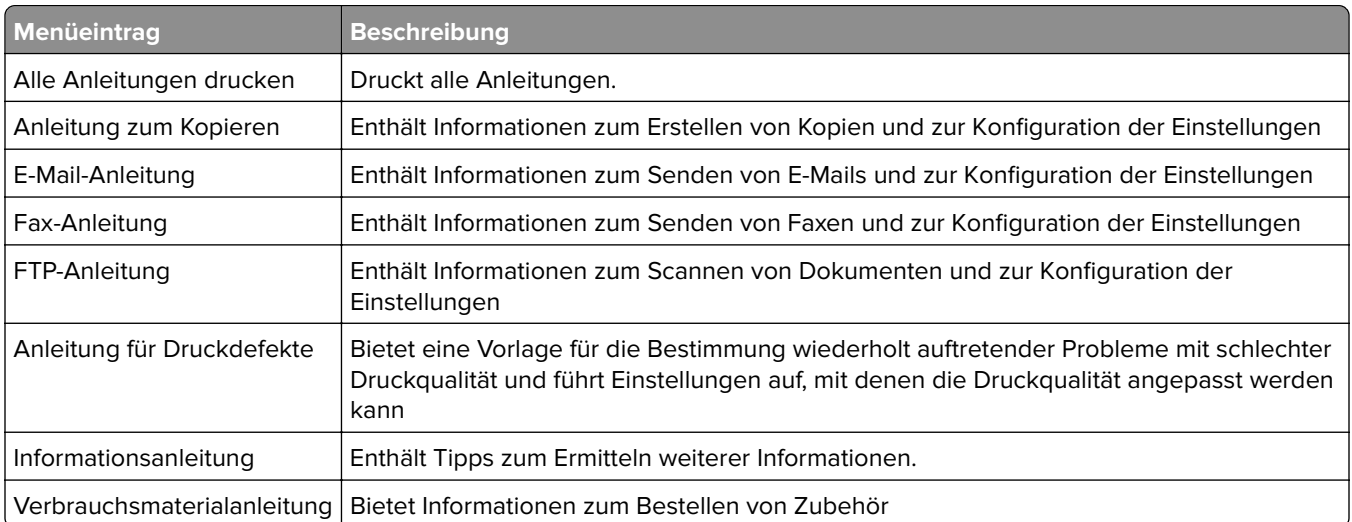

# **Geld sparen und die Umwelt schützen**

Lexmark setzt sich für Nachhaltigkeit und Umweltschutz ein. Wir sorgen dafür, dass unsere Drucker so wenig Umweltschäden verursachen wie möglich. Wir entwickeln unsere Produkte bereits unter dem Gesichtspunkt der Umweltfreundlichkeit. Für unsere Verpackungen verwenden wir so wenig Material wie möglich und stellen Sammel- und Recyclingprogramme zur Verfügung. Weitere Informationen unter:

- **•** im Kapitel "Hinweise"
- **•** im Abschnitt "Environmental Sustainability" auf der Lexmark Website unter **[www.lexmark.com/environment](http://www.lexmark.com/environment)**
- **•** im Lexmark Recyclingprogramm unter **[www.lexmark.com/recycle](http://www.lexmark.com/recycle)**

Durch Auswahl bestimmter Druckereinstellungen oder -aufgaben können Sie die negativen Auswirkungen Ihres Druckers auf die Umwelt sogar noch weiter verringern. In diesem Kapitel werden die Einstellungen und Aufgaben beschrieben, mit denen Sie die Umwelt noch besser schützen können.

## **Einsparen von Papier und Toner**

Untersuchungen haben gezeigt, dass 80 % der CO2-Bilanz eines Druckers auf den Papierverbrauch zurückzuführen sind. Die können die CO2-Bilanz erheblich reduzieren, indem Sie Recyclingpapier verwenden und beispielsweise beide Seiten des Papiers bedrucken oder mehrere Seiten eines Dokuments auf ein einziges Blatt Papier drucken.

Informationen zum Einsparen von Papier und Energie mithilfe einer Druckereinstellung finden Sie unter "Verwenden des Eco-Mode" auf Seite 211.

### **Verwenden von Recycling-Papier**

Als Unternehmen, das sich seiner Verantwortung gegenüber der Umwelt bewusst ist, unterstützt Lexmark die Verwendung von Recyclingpapier, das speziell für Laser-/LED-Drucker hergestellt wird. Informationen darüber, welches Recyclingpapier für Ihren Drucker geeignet ist, finden Sie unter ["Verwenden von Recyclingpapier und](#page-72-0) [anderen Papieren" auf Seite 73](#page-72-0).

### **Einsparen von Verbrauchsmaterial**

**•** Beidseitiges Bedrucken von Papier.

**Hinweis:** Beidseitiges Drucken ist die Standardeinstellung im Druckertreiber.

- **•** Drucken Sie mehrere Seiten auf einem Blatt Papier.
- **•** Nutzen Sie die Preview-Funktion, um vor dem Drucken zu sehen, wie das Dokument aussieht.
- **•** Drucken Sie zunächst eine Kopie des Dokuments, und prüfen Sie, ob Inhalt und Format korrekt sind.

## **Energieeinsparung**

### **Verwenden des Eco-Mode**

**1** Öffnen Sie einen Webbrowser und geben Sie die IP-Adresse des Druckers in das Adressfeld ein.

#### **Hinweise:**

- **•** Zeigen Sie die IP-Adresse des Druckers auf dem Startbildschirm des Druckers an. Die IP-Adresse wird in vier Zahlengruppen angezeigt, die durch Punkte voneinander abgetrennt sind. Beispiel: 123.123.123.123.
- **•** Wenn Sie einen Proxyserver verwenden, deaktivieren Sie ihn vorübergehend, um die Webseite ordnungsgemäß zu laden.
- **2** Klicken Sie auf **Einstellungen** > **Allgemeine Einstellungen** > **Eco-Mode** > Einstellung auswählen

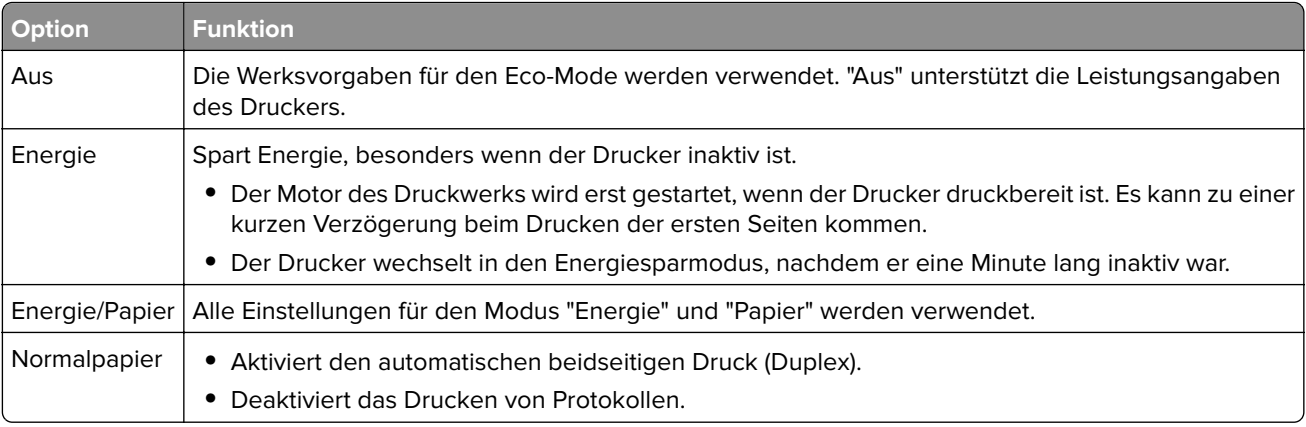

**3** Klicken Sie auf **Übernehmen**.

### **Verringern der Geräuschentwicklung**

Aktivieren Sie "Stiller Modus", um die Geräuschentwicklung beim Drucken zu reduzieren.

**1** Öffnen Sie einen Webbrowser, und geben Sie die IP-Adresse des Druckers in das Adressfeld ein.

**Hinweise:**

- **•** Zeigen Sie die IP-Adresse des Druckers auf dem Startbildschirm des Druckers an. Die IP-Adresse wird in vier Zahlengruppen angezeigt, die durch Punkte voneinander abgetrennt sind. Beispiel: 123.123.123.123.
- **•** Wenn Sie einen Proxyserver verwenden, deaktivieren Sie ihn vorübergehend, um die Webseite ordnungsgemäß zu laden.
- **2** Klicken Sie auf **Einstellungen** > **Allgemeine Einstellungen** > **Stiller Modus** > Einstellung auswählen

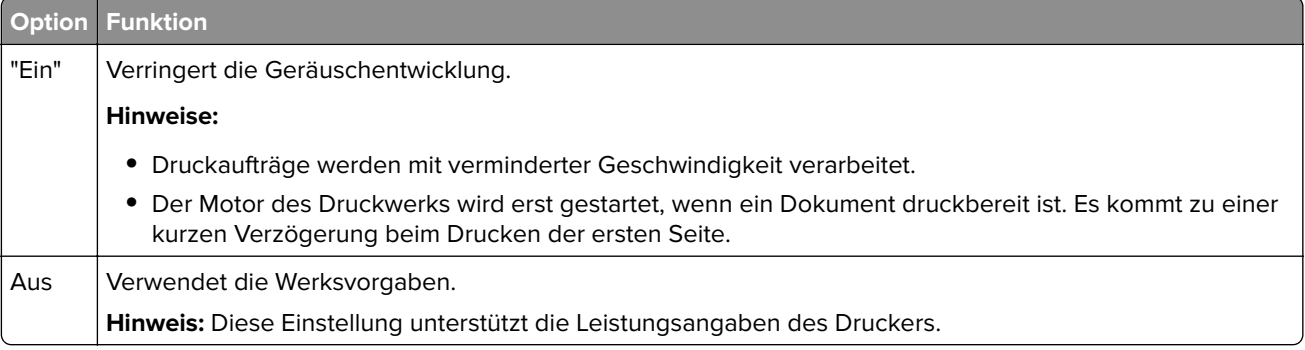

**3** Klicken Sie auf **Übernehmen**.

### **Anpassen des Energiesparmodus**

**1** Wechseln Sie auf dem Startbildschirm zu:

#### > **Einstellungen** > **Allgemeine Einstellungen** > **Zeitsperren** > **Energiesparmodus**

- **2** Wählen Sie im Feld "Energiesparmodus" die Anzahl der Minuten aus, die der Drucker bis zur Aktivierung des Energiesparmodus warten soll.
- **3** Wenden Sie die Änderungen an.

### **Verwenden des Ruhemodus**

Der Ruhemodus ist ein Sparmodus mit sehr niedrigem Stromverbrauch.

#### **Hinweise:**

- **•** Drei Tage ist der standardmäßige Zeitraum, bevor der Drucker in den Ruhemodus wechselt.
- **•** Stellen Sie sicher, dass der Ruhemodus beendet wurde, bevor Sie einen neuen Druckauftrag senden. Der Ruhemodus wird durch einen Kaltstart oder durch langes Drücken der Energiesparmodus-Taste beendet.
- **•** Wenn sich der Drucker im Ruhemodus befindet, ist der Embedded Web Server deaktiviert.
- **1** Wechseln Sie auf dem Startbildschirm zu:

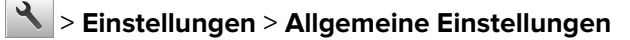

- **2** Drücken Sie **Energiesparmodus-Taste drücken** oder **Energiesparmodus-Taste gedrückt halten**.
- **3** Drücken Sie **Ruhezustand aktivieren** >  $\mathcal{L}$ .

### **Anpassen der Anzeigehelligkeit des Druckers**

Wenn Sie Energie sparen möchten oder die Anzeige auf dem Display nicht richtig erkennen können, passen Sie die Einstellungen der Helligkeit an.

#### **Verwendung des Embedded Web Server**

**1** Öffnen Sie einen Webbrowser, und geben Sie die IP-Adresse des Druckers in das Adressfeld ein.

#### **Hinweise:**

- **•** Sie finden die IP-Adresse des Druckers im Abschnitt "TCP/IP" des Menüs "Netzwerk/Berichte". Die IP-Adresse wird in vier Zahlengruppen angezeigt, die durch Punkte voneinander abgetrennt sind. Beispiel: 123.123.123.123.
- **•** Wenn Sie einen Proxyserver verwenden, deaktivieren Sie ihn vorübergehend, um die Webseite ordnungsgemäß zu laden.
- **2** Klicken Sie auf **Einstellungen** > **Allgemeine Einstellungen**.
- **3** Geben Sie im Feld "Anzeigehelligkeit" die Helligkeit für das Display in Prozent ein.
- **4** Klicken Sie auf **Übernehmen**.

## **Recycling**

Lexmark bietet Rücknahmeprogramme und die Umwelt schützende Recyclingprogramme an. Weitere Informationen unter:

- **•** im Kapitel "Hinweise"
- **•** im Abschnitt "Environmental Sustainability" auf der Lexmark Website unter **[www.lexmark.com/environment](http://www.lexmark.com/environment)**
- **•** im Lexmark Recyclingprogramm unter **[www.lexmark.com/recycle](http://www.lexmark.com/recycle)**

### **Recycling von Lexmark Produkten**

So geben Sie Produkte zum Recycling an Lexmark zurück:

- **1** Besuchen Sie **[www.lexmark.com/recycle](http://www.lexmark.com/recycle)**.
- **2** Suchen Sie den Produkttyp, den Sie dem Recycling zuführen möchten, und wählen Sie dann Ihr Land oder Ihre Region aus der Liste aus.
- **3** Befolgen Sie dann die Anweisungen auf dem Bildschirm.

**Hinweis:** Druckerverbrauchsmaterialien und Druckerhardware, die nicht vom Lexmark Druckkassetten-Rückführungsprogramm abgedeckt sind, können durch das örtliche Recyclingcenter wiederverwertet werden. Erkundigen Sie sich bei Ihrem örtlichen Recyclingcenter, welche Wertstoffe angenommen werden.

### **Recycling der Verpackung von Lexmark**

Ziel von Lexmark ist es, die Verpackung zu minimieren. Weniger Verpackung bedeutet, dass Lexmark Drucker auf dem effektivsten und umweltfreundlichsten Weg transportiert werden und weniger Verpackung entsorgt werden muss. Dies führt zu einer Reduzierung des Treibhauseffekts, zu größeren Energieeinsparungen und zum Schutz der natürlichen Ressourcen.

Dort, wo Einrichtungen zum Recycling von Wellpappe vorhanden sind, sind die von Lexmark verwendeten Kartons vollständig recycelbar. Unter Umständen sind in Ihrer Region diese Einrichtungen nicht vorhanden.

Dort, wo Einrichtungen zum Recycling von Schaum vorhanden sind, wird Schaum in den von Lexmark verwendeten Verpackungen eingesetzt. Unter Umständen sind in Ihrer Region diese Einrichtungen nicht vorhanden.

Wenn Sie eine Kassette an Lexmark zurückgeben möchten, können Sie die Verpackung verwenden, in der die Kassette geliefert wurde. Lexmark recycelt dann diese Verpackung.

### **Rückgabe von Lexmark Kassetten zur Wiederverwendung oder zum Recycling**

Mit dem Lexmark Druckkassetten-Rückführungsprogramm können Sie gebrauchte Kassetten kostenlos an Lexmark zur Wiederverwendung oder Wiederverwertung zurückgeben. Alle leeren an Lexmark zurückgegebenen Kassetten werden entweder wieder verwendet oder für das Recycling zerlegt. Die Verpackungen zur Rückgabe der Kassetten werden ebenfalls recycelt.

Um Lexmark Kassetten zur Wiederverwendung oder zum Recycling zurückzugeben, gehen Sie wie folgt vor:

- **1** Besuchen Sie **[www.lexmark.com/recycle](http://www.lexmark.com/recycle)**.
- **2** Wählen Sie das Gerät, das Sie entsorgen wollen, aus.

# **Sichern des Druckers**

## **Hinweis zu flüchtigem Speicher**

Ihr Drucker ist mit verschiedenen Speichertypen ausgestattet, die in der Lage sind, Geräte- und Netzwerkeinstellungen sowie Benutzerdaten zu speichern.

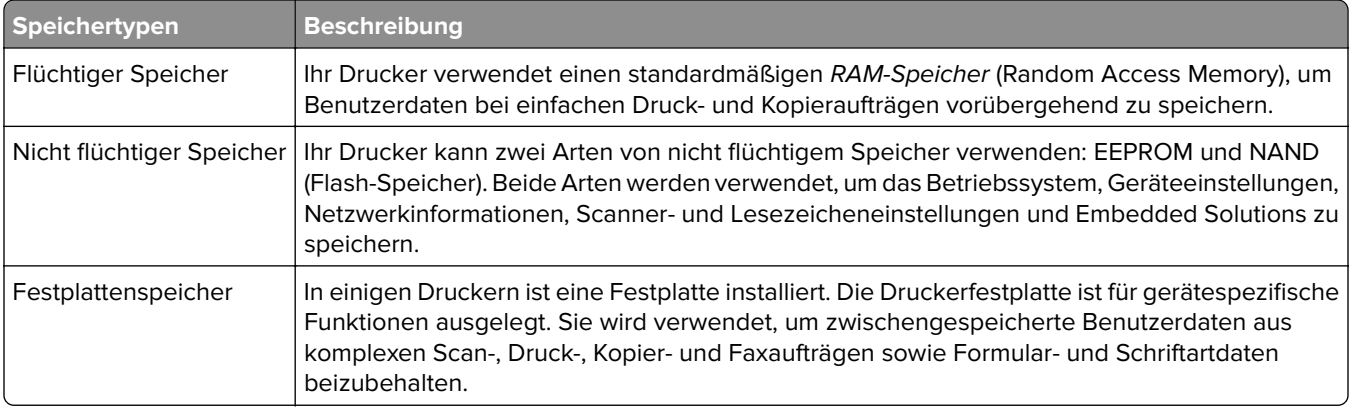

Unter folgenden Umständen sollte der Inhalt des installierten Druckerspeichers gelöscht werden:

- **•** Der Drucker wird ausgemustert.
- **•** Die Druckerfestplatte wird ausgetauscht.
- **•** Der Drucker wird in eine andere Abteilung oder an einen anderen Standort verlegt.
- **•** Der Drucker wird von einem Techniker gewartet, der nicht dem Unternehmen angehört.
- **•** Der Drucker wird aus Wartungsgründen aus den Firmenräumen entfernt.
- **•** Der Drucker wird an ein anderes Unternehmen veräußert.

#### **Entsorgen einer Druckerfestplatte**

**Hinweis:** Einige Druckermodelle sind möglicherweise nicht mit einer Festplatte ausgestattet.

In Hochsicherheitsumgebungen können zusätzliche Schritte erforderlich sein, um sicherzustellen, dass kein Zugriff auf die auf der Druckerfestplatte gespeicherten, vertraulichen Daten möglich ist, nachdem der Drucker bzw. dessen Festplatte aus den Firmenräumen entfernt wurde.

- **• Entmagnetisierung**: Löscht die Festplatte mithilfe eines magnetischen Felds, das gespeicherte Daten entfernt.
- **• Crushing**: Komprimiert die Festplatte physisch, um Bestandteile voneinander zu trennen und unlesbar zu machen.
- **• Zerstören (Milling)**: Zerkleinert die Festplatte in kleine Metallteile.

**Hinweis:** Obwohl die meisten Daten elektronisch gelöscht werden können, gibt es nur eine Möglichkeit, um das vollständige Löschen aller Daten sicherzustellen. Sie besteht darin, jede Festplatte, auf der Daten gespeichert sind, physisch zu zerstören.
# <span id="page-216-0"></span>**Löschen des flüchtigen Speichers**

Der im Drucker installierte flüchtige Speicher (RAM) muss an eine Stromquelle angeschlossen sein, damit er Daten speichern kann. Um die zwischengespeicherten Daten zu löschen, schalten Sie einfach den Drucker aus.

# **Löschen des nicht flüchtigen Speichers**

- **• Einzelne Einstellungen, Geräte- und Netzwerkeinstellungen, Sicherheitseinstellungen und Embedded Solutions**: Löscht Informationen und Einstellungen, wenn **Alle Einstellungen löschen** im Konfigurationsmenü ausgewählt ist.
- **• Faxdaten**: Löscht Faxeinstellungen und -daten, wenn **Alle Einstellungen löschen** im Konfigurationsmenü ausgewählt ist.
- **1** Schalten Sie den Drucker aus.
- **2** Halten Sie **2** und **6** gedrückt, während Sie den Drucker einschalten. Lassen Sie die Tasten erst los, sobald ein Verlaufsbalken auf dem Bildschirm angezeigt wird.

Der Drucker führt die Einschaltsequenz aus. Anschließend wird das Konfigurationsmenü angezeigt. Nachdem der Einschaltvorgang für den Drucker vollständig abgeschlossen wurde, sehen Sie auf dem Touchscreen anstelle der Symbole des Startbildschirms eine Liste von Funktionen.

**3** Drücken Sie **Alle Einstellungen löschen**.

Der Drucker wird während dieses Vorgangs mehrere Male neu gestartet.

**Hinweis:** Durch "Alle Einstellungen löschen" werden alle Geräteeinstellungen, Lösungen, Aufträge, Faxe und Kennwörter aus dem Druckerarbeitsspeicher entfernt.

**4** Drücken Sie **Zurück** > **Menü "Konfiguration" beenden**.

Der Drucker führt ein Einschalt-Reset aus und kehrt zum normalen Betriebsmodus zurück.

# **Löschen des Druckerfestplattenspeichers**

#### **Hinweise:**

- **•** Einige Druckermodelle sind möglicherweise nicht mit einer Festplatte ausgestattet.
- **•** Wenn Sie in den Druckermenüs das Löschen temporärer Datendateien konfigurieren, können Sie vertrauliches Datenmaterial entfernen, das von Druckaufträgen hinterlassen wurde, indem Sie die für das Löschen gekennzeichneten Dateien sicher überschreiben.

#### **Über das Druckerbedienfeld**

- **1** Schalten Sie den Drucker aus.
- **2** Halten Sie **2** und **6** gedrückt, während Sie den Drucker einschalten. Lassen Sie die Tasten erst los, sobald ein Verlaufsbalken auf dem Bildschirm angezeigt wird.

Der Drucker führt die Einschaltsequenz aus. Anschließend wird das Konfigurationsmenü angezeigt. Nachdem die Einschaltsequenz des Druckers abgeschlossen ist, wird auf dem Touchscreen eine Liste von Funktionen angezeigt.

- **3** Drücken Sie **Festplatte formatieren** und drücken Sie dann eine der folgenden Optionen:
	- **• Festplatte formatieren (schnell)**: Mit dieser Option können Sie die Festplatte mit allen Nullen in einem Durchlauf überschreiben.
	- **• Festplatte formatieren (sicher)**: Mit dieser Option können Sie die Festplatte mehrere Male nach einem Zufallsbitmuster überschreiben. Anschließend findet ein Überprüfungsdurchlauf statt. Das sichere Überschreiben ist mit dem DoD 5220.22‑M-Standard zum sicheren Löschen von Festplattendaten kompatibel. Streng vertrauliche Informationen sollten mit dieser Methode gelöscht werden.
- **4** Drücken Sie **Ja**, um mit dem Löschen der Festplatte fortzufahren.

#### **Hinweise:**

- **•** In der Statusleiste wird der Fortschritt beim Löschen der Festplatte angezeigt.
- **•** Das Löschen der Festplatte kann von mehreren Minuten bis zu mehr als einer Stunde dauern. In dieser Zeit steht der Drucker nicht für andere Benutzeraufgaben zur Verfügung.
- **5** Drücken Sie **Zurück** > **Menü "Konfiguration" beenden**.

Der Drucker führt ein Einschalt-Reset aus und kehrt zum normalen Betriebsmodus zurück.

# **Konfigurieren der Verschlüsselung der Festplatte**

Indem Sie die Verschlüsselung der Festplatte aktivieren, können Sie dem Verlust vertraulicher Daten vorbeugen, wenn der Drucker oder dessen Festplatte einmal gestohlen werden sollte.

**Hinweis:** Einige Druckermodelle sind möglicherweise nicht mit einer Festplatte ausgestattet.

#### **Verwendung des Embedded Web Server**

**1** Öffnen Sie einen Webbrowser, und geben Sie die IP-Adresse des Druckers in das Adressfeld ein.

#### **Hinweise:**

- **•** Zeigen Sie die IP-Adresse des Druckers auf dem Startbildschirm des Druckers an. Die IP-Adresse wird in vier Zahlengruppen angezeigt, die durch Punkte voneinander abgetrennt sind. Beispiel: 123.123.123.123.
- **•** Wenn Sie einen Proxyserver verwenden, deaktivieren Sie ihn vorübergehend, um die Webseite ordnungsgemäß zu laden.
- **2** Klicken Sie auf **Einstellungen** > **Sicherheit** > **Festplattenverschlüsselung**.

**Hinweis:** "Festplattenverschlüsselung" wird nur im Menü "Sicherheit" angezeigt, wen eine formatierte und ordnungsgemäß funktionierende Festplatte installiert ist.

**3** Wählen Sie im Menü "Festplattenverschlüsselung" **Aktivieren** aus.

#### **Hinweise:**

- **•** Durch Aktivieren der Festplattenverschlüsselung wird der Inhalt der Druckerfestplatte gelöscht.
- **•** Das Verschlüsseln der Festplatte kann von mehreren Minuten bis zu mehr als einer Stunde dauern. In dieser Zeit steht der Drucker nicht für andere Benutzeraufgaben zur Verfügung.
- **4** Klicken Sie auf **Übernehmen**.

#### **Verwenden der Druckerbedienerkonsole**

- **1** Schalten Sie den Drucker aus.
- **2** Halten Sie **2** und **6** gedrückt, während Sie den Drucker einschalten. Lassen Sie die Tasten erst los, sobald ein Verlaufsbalken auf dem Bildschirm angezeigt wird.

Der Drucker führt die Einschaltsequenz aus. Anschließend wird das Konfigurationsmenü angezeigt. Wenn der Drucker vollständig eingeschaltet ist, wird eine Liste von Funktionen auf dem Druckerdisplay angezeigt.

**3** Drücken Sie **Festplattenverschlüsselung** > **Aktivieren**.

**Hinweis:** Durch Aktivieren der Festplattenverschlüsselung wird der Inhalt der Druckerfestplatte gelöscht.

**4** Drücken Sie **Ja**, um mit dem Löschen der Festplatte fortzufahren.

#### **Hinweise:**

- **•** Schalten Sie den Drucker nicht aus, während die Verschlüsselung läuft. Dies kann zum Verlust von Daten führen.
- **•** Das Verschlüsseln der Festplatte kann von mehreren Minuten bis zu mehr als einer Stunde dauern. In dieser Zeit steht der Drucker nicht für andere Benutzeraufgaben zur Verfügung.
- **•** In der Statusleiste wird der Fortschritt beim Löschen der Festplatte angezeigt. Nachdem die Festplatte verschlüsselt wurde, kehrt der Drucker zum Bildschirm "Aktivieren/Deaktivieren" zurück.

#### **5** Drücken Sie **Zurück** > **Menü "Konfiguration" beenden**.

Der Drucker führt ein Einschalt-Reset aus und kehrt zum normalen Betriebsmodus zurück.

## **Suchen von Sicherheitsinformationen zum Drucker**

In Hochsicherheitsumgebungen können zusätzliche Schritte erforderlich sein, um zu gewährleisten, dass keine unbefugten Personen auf die auf der Druckerfestplatte gespeicherten, vertraulichen Daten zugreifen können. Weitere Informationen finden Sie auf der **[Sicherheits-Webseite von Lexmark](http://www1.lexmark.com/en_US/solutions/business-solutions/security/index.shtml)**.

Weitere Informationen finden Sie auch im Embedded Web Server - Security: Administrator's Guide:

- **1** Rufen Sie **[www.lexmark.com](http://www.lexmark.com)** auf, navigieren Sie zu **Support & Downloads** > und wählen Sie Ihren Drucker aus.
- **2** Klicken Sie auf die Registerkarte **Technische Bibliothek** und wählen Sie dann Embedded Web Server Security: Administrator's Guide aus.

# **Wartung des Druckers**

**Warnung—Mögliche Schäden:** Falls der Drucker nicht ordnungsgemäß gewartet bzw. Teile und Verbrauchsmaterialien nicht ausgetauscht werden, kann das Gerät beschädigt werden.

# **Reinigen der Druckerteile**

## **Reinigen des Druckers**

**VORSICHT – STROMSCHLAGGEFAHR:** Um das Risiko eines elektrischen Schlags beim Reinigen des Druckergehäuses zu vermeiden, ziehen Sie das Netzkabel aus der Steckdose, und ziehen Sie alle Kabel vom Drucker ab, bevor Sie fortfahren.

#### **Hinweise:**

- **•** Führen Sie diese Aufgabe alle paar Monate durch.
- **•** Die Gewährleistung für den Drucker schließt Schäden aus, die durch eine unsachgemäße Behandlung des Druckers verursacht werden.
- **1** Schalten Sie den Drucker aus, und ziehen Sie das Netzkabel aus der Steckdose.
- **2** Entfernen Sie das Papier aus der Standardablage und der Universalzuführung.
- **3** Entfernen Sie Staub, Flusen und Papierteile am Drucker mit Hilfe einer weichen Bürste oder eines Staubsaugers.
- **4** Wischen Sie die Außenseite des Druckers mit einem feuchten, weichen, fusselfreien Tuch ab.

#### **Hinweise:**

- **•** Verwenden Sie keine Reinigungsmittel, da diese die Oberfläche des Druckers beschädigen können.
- **•** Stellen Sie sicher, dass alle Bereiche des Druckers nach der Reinigung trocken sind.
- **5** Schließen Sie das Netzkabel an die Steckdose an und schalten Sie den Drucker ein.

**VORSICHT – MÖGLICHE VERLETZUNGSGEFAHR** Um Feuer- und Stromschlaggefahr zu vermeiden, schließen Sie das Netzkabel direkt an eine ordnungsgemäß geerdete Steckdose an, die sich in der Nähe des Geräts befindet und leicht zugänglich ist.

## **Reinigen des Scannerglases**

Reinigen Sie das Scannerglas, wenn es zu Problemen mit der Druckqualität wie z. B. Streifen auf kopierten oder gescannten Seiten kommt.

- Befeuchten Sie ein weiches, fusselfreies Tuch oder Papierhandtuch mit etwas Wasser.
- Öffnen Sie die Scannerabdeckung.

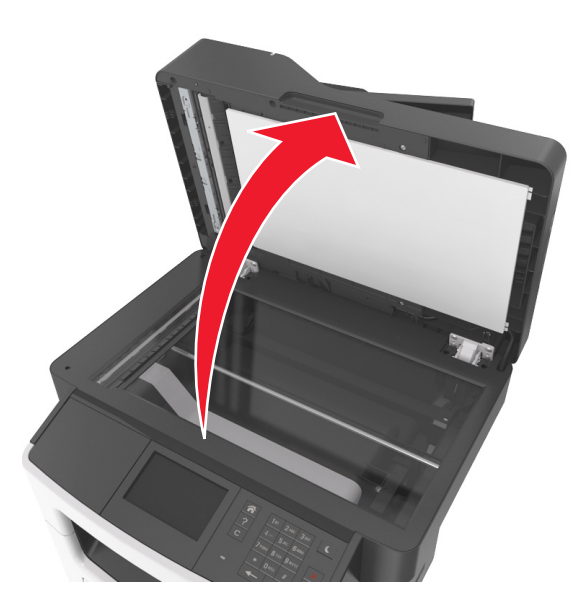

Reinigen Sie alle abgebildeten Bereiche und lassen Sie sie trocknen.

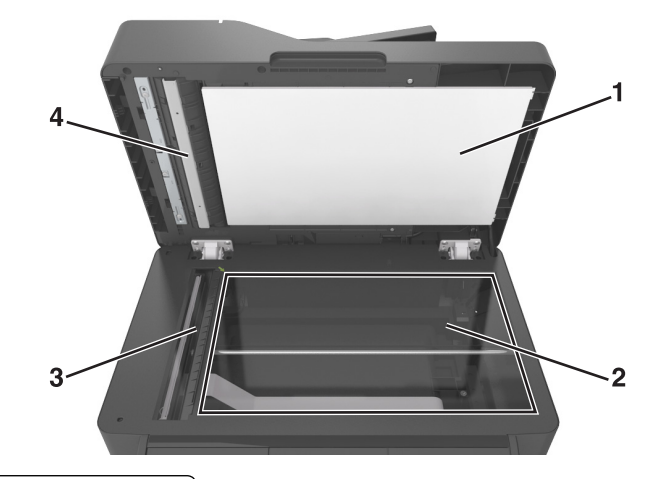

- Weiße Unterseite der Scannerabdeckung
- Scannerglas
- ADZ-Glas
- Weiße Unterseite der ADZ-Abdeckung
- Schließen Sie die Scannerabdeckung.

# **Überprüfen des Status der Druckerverbrauchsmaterialien und -teile**

## **Überprüfen des Teile- und Verbrauchsmaterialstatus mithilfe des Druckerbedienfelds**

Berühren Sie auf dem Startbildschirm **Status/Material** > **Verbrauchsmaterial anzeigen**.

## **Überprüfen des Teile- und Verbrauchsmaterialstatus über Embedded Web Server**

**Hinweis:** Stellen Sie sicher, dass Computer und Drucker mit demselben Netzwerk verbunden sind.

**1** Öffnen Sie einen Webbrowser und geben Sie die IP-Adresse des Druckers in das Adressfeld ein.

#### **Hinweise:**

- **•** Zeigen Sie die IP-Adresse des Druckers auf dem Startbildschirm an. Die IP-Adresse wird in vier Zahlengruppen angezeigt, die durch Punkte voneinander abgetrennt sind. Beispiel: 123.123.123.123.
- **•** Wenn Sie einen Proxyserver verwenden, deaktivieren Sie ihn vorübergehend, um die Webseite ordnungsgemäß zu laden.
- **2** Klicken Sie auf **Gerätestatus** > **Weitere Details**.

# **Geschätzte Anzahl verbleibender Seiten**

Die geschätzte Anzahl der verbleibenden Seiten basiert auf dem Druckverlauf der letzten Zeit. Die Genauigkeit kann erheblich variieren und hängt von zahlreichen Faktoren ab, wie dem tatsächlichen Inhalt der Dokumente, den Einstellungen für die Druckqualität und anderen Druckereinstellungen.

Die Genauigkeit für die geschätzte Anzahl der verbleibenden Seiten kann abnehmen, wenn der tatsächliche Druckverbrauch sich vom Druckverbrauch im Druckverlauf unterscheidet. Berücksichtigen Sie die schwankende Genauigkeit, bevor Sie Verbrauchsmaterial auf Basis der Schätzwerte erwerben oder austauschen. Bis ein angemessener Druckverlauf auf dem Drucker zur Verfügung steht, gehen die anfänglichen Schätzungen vom zukünftigen Materialverbrauch auf Basis der Testverfahren und Seiteninhalte der International Organization for Standardization\* aus.

\* Gemäß ISO/IEC 19752 angegebene durchschnittliche Kassettenkapazität bei fortlaufendem Schwarzweißdruck.

## **Bestellen von Verbrauchsmaterialien**

In den USA erhalten Sie unter der Nummer 1-800-539-6275 Informationen zu autorisierten Händlern für Lexmark Verbrauchsmaterial in Ihrer Nähe. Hinweise für andere Länder oder Regionen finden Sie unter **[www.lexmark.com](http://www.lexmark.com)** oder wenden Sie sich an den Fachhändler, bei dem Sie den Drucker erworben haben.

**Hinweis:** Die geschätzte Lebensdauer aller Druckerverbrauchsmaterialien bezieht sich auf die Verwendung von Normalpapier im Letter- oder A4-Format.

## **Verwenden von Originalzubehör und -verbrauchsmaterialien von Lexmark**

Eine optimale Funktionsweise Ihres Lexmark Druckers kann nur mit Originalverbrauchsmaterialien und Originalteilen von Lexmark gewährleistet werden. Die Verwendung von Verbrauchsmaterialien oder Teilen von Drittanbietern könnte die Leistung, Zuverlässigkeit oder Lebensdauer des Druckers und seiner Bildkomponenten beeinträchtigen. Die Verwendung von Verbrauchsmaterialien oder Teilen von Drittanbietern kann sich auf die Garantie auswirken. Schäden, die durch die Verwendung von Verbrauchsmaterialien oder Teilen von Drittanbietern entstanden sind, werden nicht durch die Garantie abgedeckt. Sämtliche Lebensdauerindikatoren sind darauf ausgerichtet, dass Verbrauchsmaterialien und Teile von Lexmark verwendet werden. Werden Verbrauchsmaterialien oder Teile von Drittanbietern verwendet, kann dies zu unvorhersehbaren Ergebnissen führen. Werden Bildkomponenten länger als vorgesehen verwendet, können der Lexmark Drucker oder entsprechende Komponenten dadurch beschädigt werden.

## **Bestellen von Tonerkassetten**

#### **Hinweise:**

- **•** Die geschätzte Kassettenkapazität basiert auf dem ISO/IEC 19752-Standard.
- **•** Eine sehr geringe Deckung über einen längeren Zeitraum kann sich negativ auf die tatsächliche Kapazität auswirken.

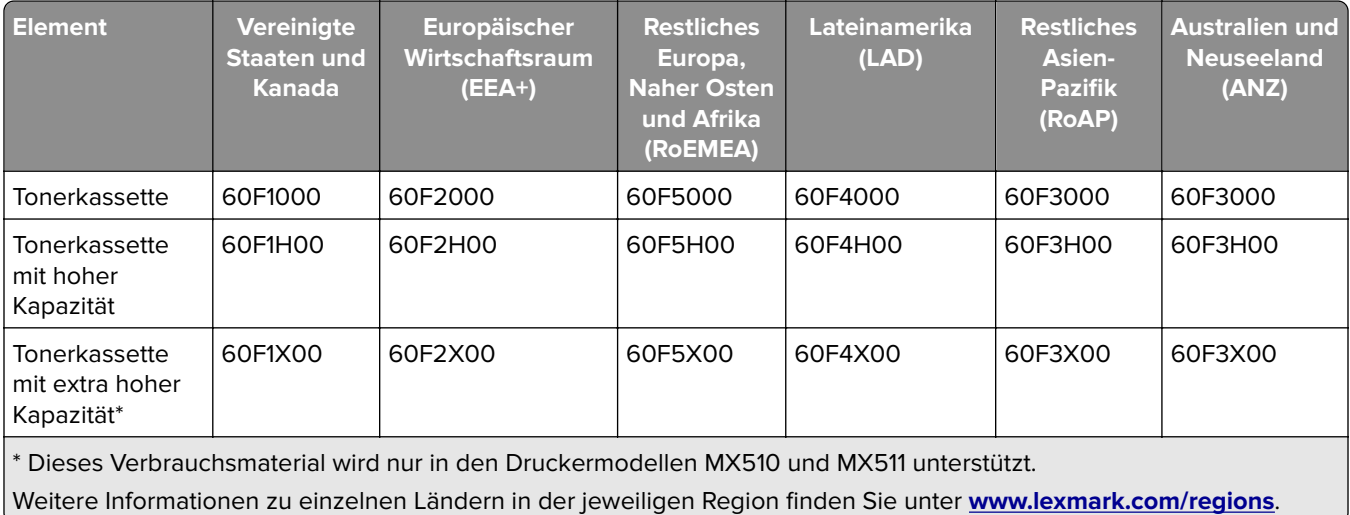

#### **MX410-, MX510- und MX511-Rückgabe-Tonerkassetten**

#### **MX410-, MX510- und MX511-Standarddruckkassetten**

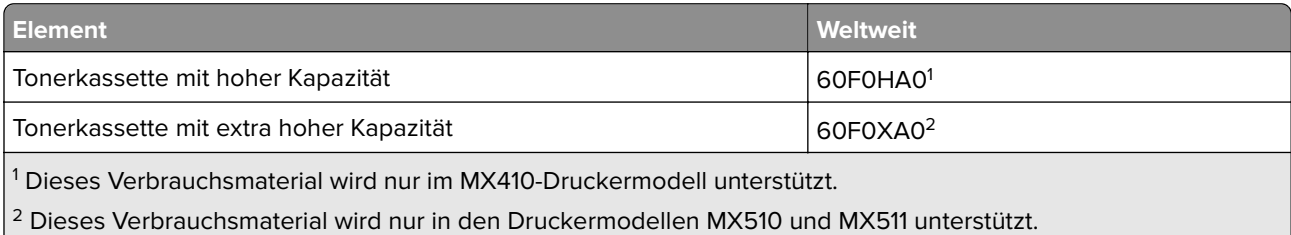

Weitere Informationen zu einzelnen Ländern in der jeweiligen Region finden Sie unter **[www.lexmark.com/regions](http://lexmark.com/regions)**.

#### **MX417- und MX517-Rückgabe-Tonerkassetten**

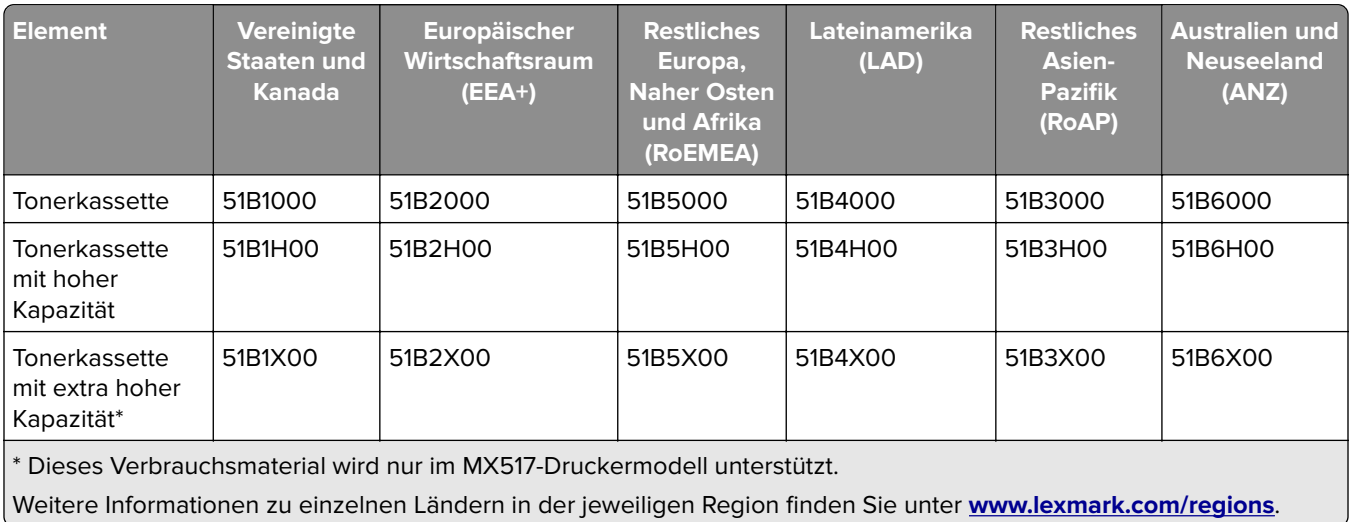

#### **MX417- und MX517-Standarddruckkassetten**

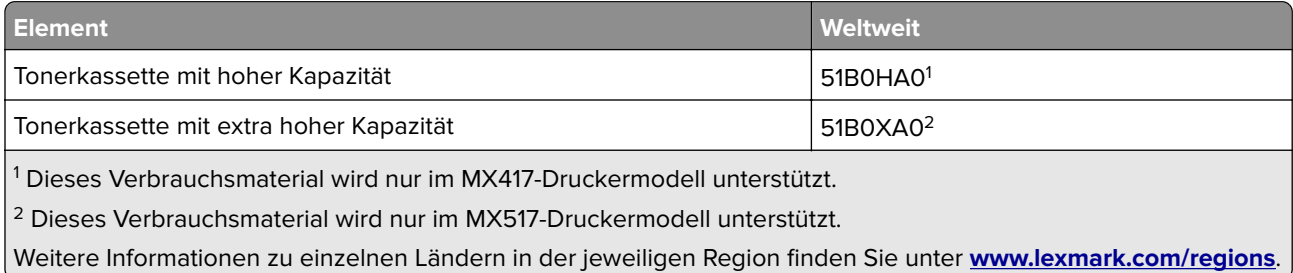

## **Bestellen einer Belichtungseinheit**

Eine sehr geringe Deckung über einen längeren Zeitraum kann dazu führen, dass Teile der Belichtungseinheit ausfallen, bevor der Toner aus der Tonerkassette aufgebraucht ist.

Weitere Informationen zum Austauschen der Belichtungseinheit finden Sie in der mitgelieferten Kurzanleitung.

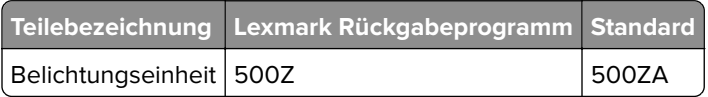

## **Bestellen eines Wartungskits**

#### **Hinweise:**

- **•** Werden bestimmte Papiersorten verwendet, muss das Wartungskit unter Umständen häufiger ausgetauscht werden.
- **•** Trenn-, Fixier-, Einzugs-, Transferrolle und Umlenkeinheit befinden sich alle im Wartungskit und können bei Bedarf einzeln bestellt und ausgetauscht werden.
- **•** Wenden Sie sich an den zuständigen Kundendienstvertreter, wenn Sie das Wartungskit austauschen möchten.

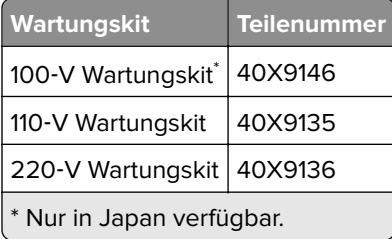

## **Bestellen einer ADZ-Trennrolle**

Sie sollten eine ADZ-Trennrolle bestellen, wenn Papier von der ADZ nicht ordnungsgemäß eingezogen bzw. mehr als ein Blatt gleichzeitig eingezogen wird.

Informationen zum Austauschen der ADZ-Trennrolle finden Sie in der mit dem Ersatzteil gelieferten Kurzanleitung.

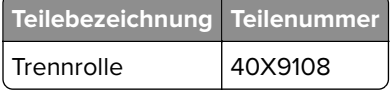

## **Aufbewahren von Verbrauchsmaterial**

Bewahren Sie das Druckerverbrauchsmaterial an einem kühlen und sauberen Ort auf. Bewahren Sie Verbrauchsmaterial bis zur Verwendung mit der richtigen Seite nach oben in der Originalverpackung auf.

Folgendes ist bei der Aufbewahrung von Verbrauchsmaterial zu vermeiden:

- **•** Direkte Sonneneinstrahlung
- **•** Temperaturen über 35 °C
- **•** Hohe Luftfeuchtigkeit (über 80 %)
- **•** Hoher Salzgehalt in der Luft
- **•** Auftreten ätzender Gase
- **•** Extrem staubige Umgebungen

# **Auswechseln von Verbrauchsmaterialien**

### **Austauschen der Druckkassette**

Drücken Sie auf den Knopf an der rechten Seite des Druckers und öffnen Sie die vordere Klappe.

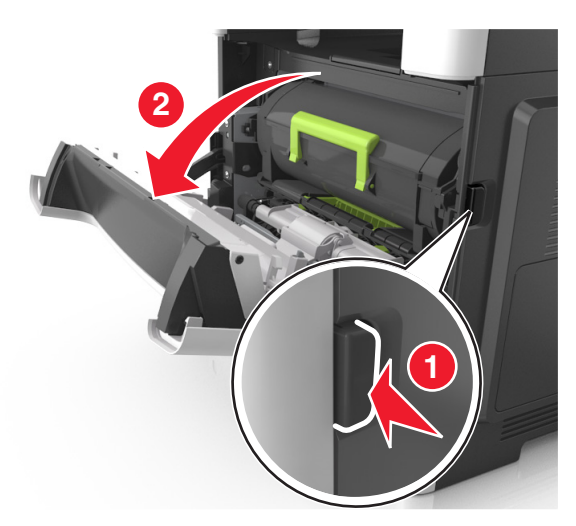

Ziehen Sie die Tonerkassette am Griff heraus.

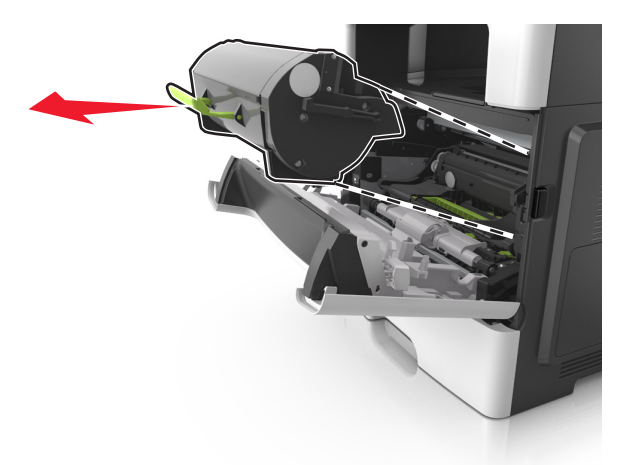

- Nehmen Sie die Tonerkassette aus der Verpackung und entfernen Sie das gesamte Verpackungsmaterial.
- Schütteln Sie die neue Kassette hin und her, um den Toner gleichmäßig zu verteilen.

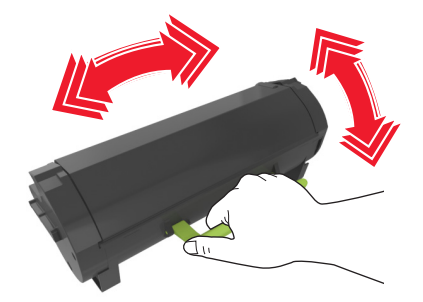

**5** Setzen Sie die Tonerkassette in den Drucker ein, indem Sie die seitlichen Führungen der Kassette auf die Pfeile an den seitlichen Führungen im Drucker ausrichten.

**Warnung—Mögliche Schäden:** Setzen Sie die Belichtungseinheit nicht länger als zehn Minuten direktem Licht aus. Wird sie dem Licht zu lange ausgesetzt, kann dies zu Problemen bei der Druckqualität führen.

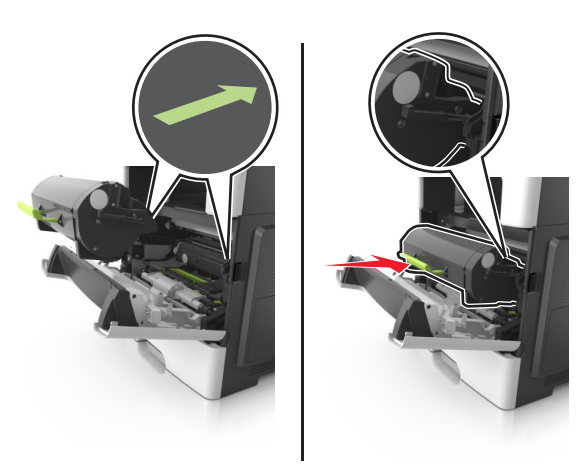

**6** Schließen Sie die vordere Klappe.

### **Austauschen der Belichtungseinheit**

**1** Drücken Sie auf den Knopf an der rechten Seite des Druckers und öffnen Sie die vordere Klappe.

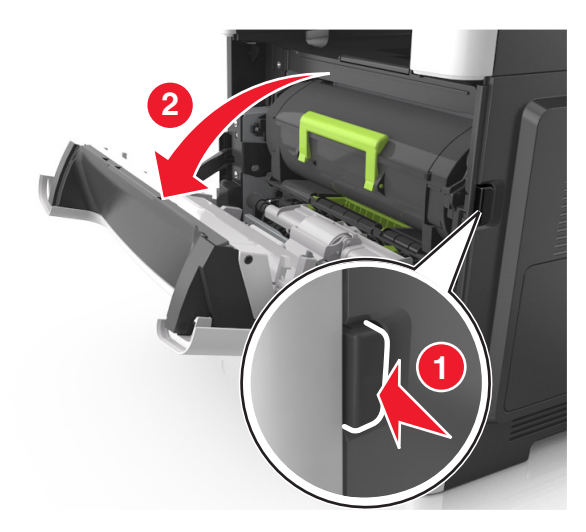

**2** Ziehen Sie die Tonerkassette am Griff heraus.

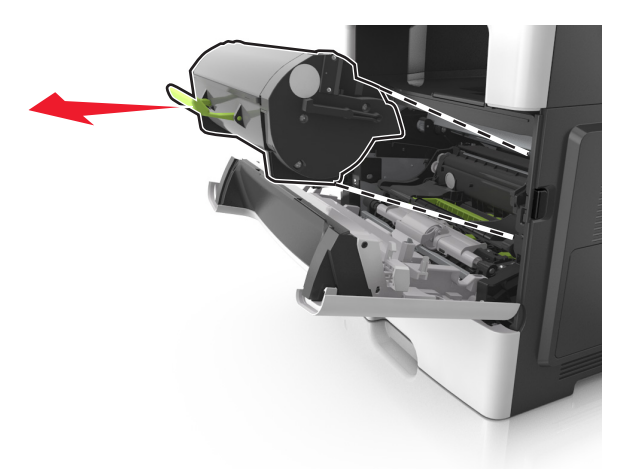

**3** Heben Sie den grünen Hebel an und ziehen Sie dann die Belichtungseinheit vollständig aus dem Drucker heraus.

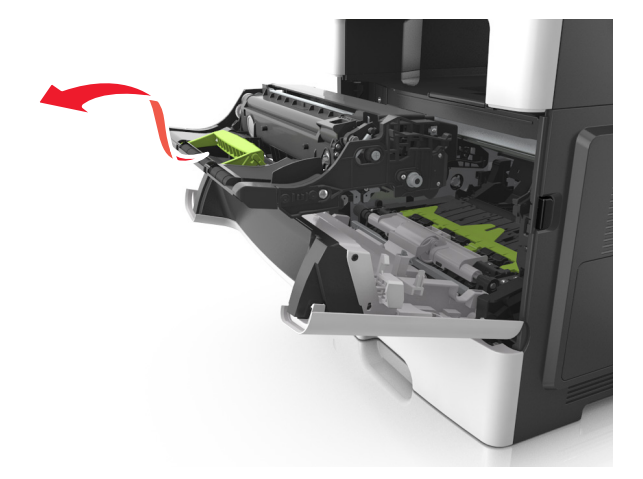

**4** Nehmen Sie die neue Belichtungseinheit aus der Verpackung und schütteln Sie sie hin und her.

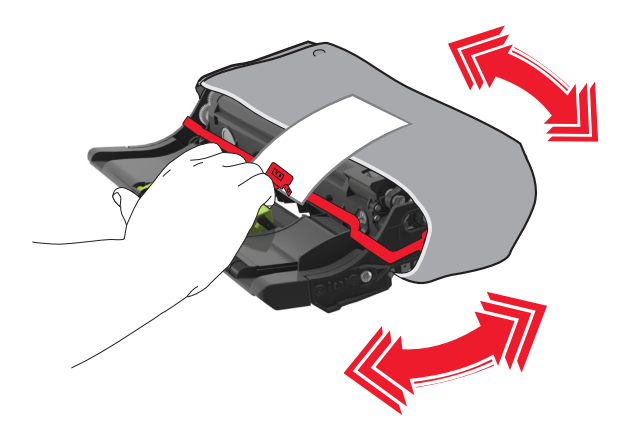

**5** Entfernen Sie das gesamte Verpackungsmaterial von der Belichtungseinheit.

**Warnung—Mögliche Schäden:** Setzen Sie die Belichtungseinheit nicht länger als zehn Minuten direktem Licht aus. Wird sie dem Licht zu lange ausgesetzt, kann dies zu Problemen bei der Druckqualität führen.

**Warnung—Mögliche Schäden:** Berühren Sie nicht die Fotoleitertrommel. Dies kann Auswirkungen auf die Druckqualität zukünftiger Aufträge haben.

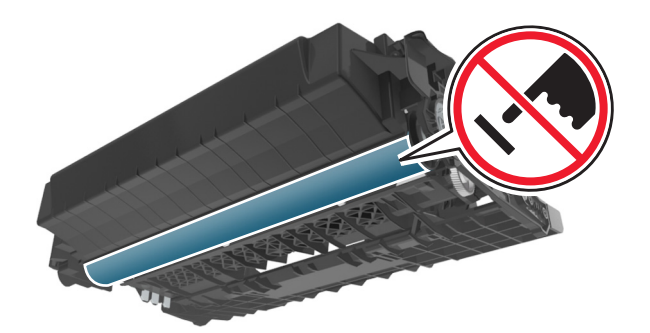

**6** Setzen Sie die Belichtungseinheit in den Drucker ein, indem Sie die Pfeile an den seitlichen Führungen der Belichtungseinheit auf die Pfeile an den seitlichen Führungen im Drucker ausrichten.

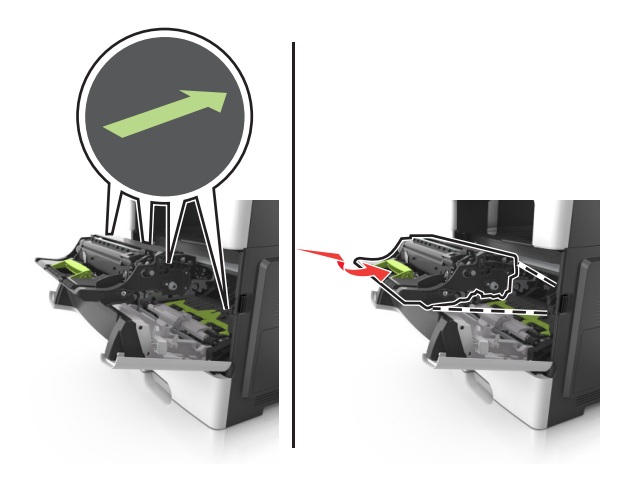

**7** Setzen Sie die Tonerkassette in den Drucker ein, indem Sie die seitlichen Führungen der Kassette auf die Pfeile an den seitlichen Führungen im Drucker ausrichten.

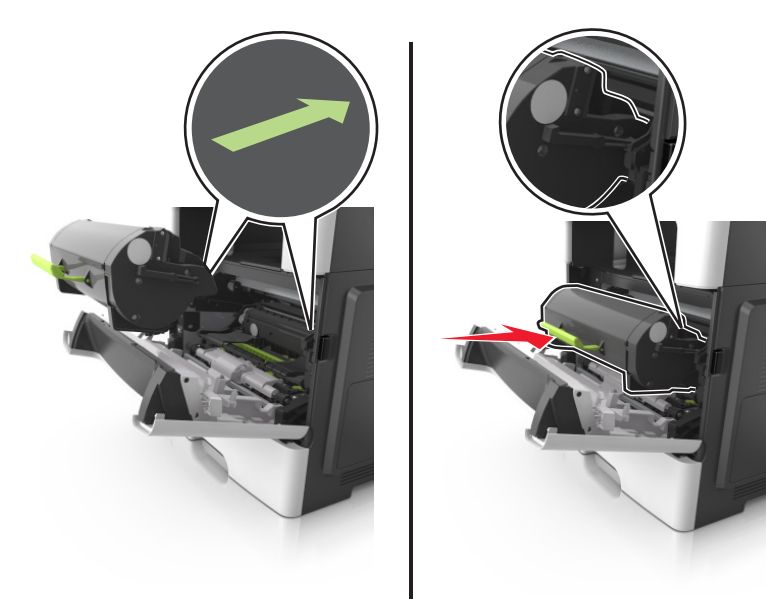

**8** Schließen Sie die vordere Klappe.

# **Umstellen des Druckers**

### **Umsetzen des Druckers an einen anderen Standort**

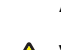

**VORSICHT – MÖGLICHE VERLETZUNGSGEFAHR** Der Drucker wiegt mehr als 18 kg, und zum sicheren Anheben sind mindestens zwei kräftige Personen notwendig.

**VORSICHT – MÖGLICHE VERLETZUNGSGEFAHR** Um das Risiko eines Feuers oder elektrischen Schlags zu vermeiden, verwenden Sie ausschließlich das diesem Produkt beiliegende Netzkabel bzw. ein durch den Hersteller zugelassenes Ersatzkabel.

**VORSICHT – MÖGLICHE VERLETZUNGSGEFAHR** Befolgen Sie vor dem Umsetzen des Druckers diese Anweisungen, um Verletzungen vorzubeugen und Schäden am Drucker zu vermeiden:

- **•** Stellen Sie sicher, dass alle Klappen und Fächer geschlossen sind.
- **•** Schalten Sie den Drucker aus, und ziehen Sie das Netzkabel aus der Steckdose.
- **•** Ziehen Sie alle Kabel vom Drucker ab.
- **•** Wenn der Drucker über eine Grundplatte mit Rollen verfügt, rollen Sie ihn vorsichtig an den neuen Standort. Seien Sie beim Passieren von Türschwellen oder Rissen im Boden besonders vorsichtig.
- **•** Wenn der Drucker keine Grundplatte mit Rollen hat, aber mit optionalen Fächern bestückt ist, heben Sie ihn aus den Fächern. Versuchen Sie nicht, den Drucker und die Fächer gleichzeitig anzuheben.
- **•** Greifen Sie immer in die seitlichen Griffmulden am Drucker, um diesen anzuheben.
- **•** Wenn Sie zum Umsetzen des Druckers einen Transportwagen verwenden, muss dieser auf seiner Oberfläche die gesamte Standfläche des Druckers tragen können.
- **•** Beim Umsetzen der Hardware-Optionen mit einem Transportwagen muss dessen Oberfläche die Optionen mit ihren gesamten Abmessungen aufnehmen können.
- **•** Achten Sie darauf, dass der Drucker in einer waagerechten Position bleibt.
- **•** Vermeiden Sie heftige Erschütterungen.
- **•** Halten Sie den Drucker beim Absetzen so, dass sich Ihre Finger nicht unter dem Drucker befinden.
- **•** Stellen Sie sicher, dass um den Drucker herum ausreichend Platz vorhanden ist.

**Hinweis:** Die Gewährleistung für den Drucker schließt Schäden aus, die durch unsachgemäßes Umsetzen des Druckers verursacht werden.

### **Versenden des Druckers**

Verwenden Sie zum Versenden des Druckers das Originalverpackungsmaterial, oder besorgen Sie sich eine entsprechende Versandverpackung von Ihrem Händler.

# **Verwalten des Druckers**

# **Gewusst wo: Erweiterte Informationen zu Netzwerk- und Administratoreinstellungen**

In diesem Kapitel finden Sie Informationen zu grundlegenden Verwaltungsaufgaben, die mit dem Embedded Web Server ausgeführt werden. Informationen zu fortgeschrittenen Systemverwaltungsaufgaben finden Sie in der Netzwerkanleitung auf der CD Software und Dokumentation oder im Embedded Web Server – Security: Administrator's Guide auf der Lexmark Support-Website unter **<http://support.lexmark.com>**.

# **Überprüfen des virtuellen Displays**

**1** Öffnen Sie einen Webbrowser und geben Sie die IP-Adresse des Druckers in das Adressfeld ein.

#### **Hinweise:**

- **•** Zeigen Sie die IP-Adresse des Druckers auf dem Startbildschirm des Druckers an. Die IP-Adresse wird in vier Zahlengruppen angezeigt, die durch Punkte voneinander abgetrennt sind. Beispiel: 123.123.123.123.
- **•** Wenn Sie einen Proxyserver verwenden, deaktivieren Sie ihn vorübergehend, um die Webseite ordnungsgemäß zu laden.
- **2** Überprüfen Sie das virtuelle Display oben links im Bildschirm.

Das virtuelle Display arbeitet wie das eigentliche Display am Bedienfeld des Druckers.

# **Einrichten von E-Mail-Benachrichtigungen**

Richten Sie den Drucker so ein, dass er eine E-Mail-Benachrichtigung sendet, wenn die Verbrauchsmaterialien fast aufgebraucht sind oder das Papier ausgewechselt, neu eingelegt bzw. gestautes Papier entfernt werden muss.

**1** Öffnen Sie einen Webbrowser, und geben Sie die IP-Adresse des Druckers in das Adressfeld ein.

#### **Hinweise:**

- **•** Zeigen Sie die IP-Adresse des Druckers auf dem Startbildschirm des Druckers an. Die IP-Adresse wird in vier Zahlengruppen angezeigt, die durch Punkte voneinander abgetrennt sind. Beispiel: 123.123.123.123.
- **•** Wenn Sie einen Proxyserver verwenden, deaktivieren Sie ihn vorübergehend, um die Webseite ordnungsgemäß zu laden.
- **2** Klicken Sie auf **Einstellungen**.
- **3** Klicken Sie im Menü "Andere Einstellungen" auf **E-Mail-Alarm-Einrichtung**.
- **4** Wählen Sie die Elemente aus, über die Sie benachrichtigt werden möchten, und geben Sie die E-Mail-Adressen ein.
- **5** Klicken Sie auf **Übernehmen**.

**Hinweis:** Informationen zum Einrichten des E-Mail-Servers erhalten Sie von Ihrem Systemadministrator.

## **Anzeigen von Berichten**

Berichte können über den Embedded Web Server angezeigt werden. Diese Berichte enthalten hilfreiche Informationen zum Druckerstatus, zum Netzwerk und zu den Verbrauchsmaterialien.

**1** Öffnen Sie einen Webbrowser, und geben Sie die IP-Adresse des Druckers in das Adressfeld ein.

#### **Hinweise:**

- **•** Zeigen Sie die IP-Adresse des Druckers auf dem Startbildschirm des Druckers an. Die IP-Adresse wird in vier Zahlengruppen angezeigt, die durch Punkte voneinander abgetrennt sind. Beispiel: 123.123.123.123.
- **•** Wenn Sie einen Proxyserver verwenden, deaktivieren Sie ihn vorübergehend, um die Webseite ordnungsgemäß zu laden.
- **2** Klicken Sie auf **Berichte**, und dann auf den Berichtstyp, den Sie anzeigen möchten.

# **Konfigurieren der Materialbenachrichtigungen vom Embedded Web Server**

Sie können festlegen, wie Sie benachrichtigt werden möchten, wenn Material zur Neige geht oder das Ende seiner Lebensdauer naht, indem Sie die wählbaren Warnungen festlegen.

#### **Hinweise:**

- **•** Wählbare Warnungen können für Tonerkassette, Fotoleiter und Wartungskit festgelegt werden.
- **•** Alle wählbaren Warnungen können für die Bedingungen fast leer, wenig und sehr wenig festgelegt werden. Nicht alle wählbaren Warnungen können für das Ende der Lebensdauer festgelegt werden. Wählbare E-Mail-Warnungen stehen für alle Verbrauchsmaterialbedingungen zur Verfügung.
- **•** Den Fortschritt des geschätzten verbleibenden Vorrats, der die Warnung auslöst, kann für einige Verbrauchsmaterialien und Bedingungen festgelegt werden.
- **1** Öffnen Sie einen Webbrowser, und geben Sie die IP-Adresse des Druckers in das Adressfeld ein.

#### **Hinweise:**

- **•** Zeigen Sie die IP-Adresse des Druckers auf dem Startbildschirm des Druckers an. Die IP-Adresse wird in vier Zahlengruppen angezeigt, die durch Punkte voneinander abgetrennt sind. Beispiel: 123.123.123.123.
- **•** Wenn Sie einen Proxyserver verwenden, deaktivieren Sie ihn vorübergehend, um die Webseite ordnungsgemäß zu laden.
- **2** Klicken Sie auf **Einstellungen** > **Druckeinstellungen** > **Materialbenachrichtigungen**.
- **3** Wählen Sie aus dem Dropdown-Menü für jedes Material die folgenden Benachrichtigungsoptionen aus:

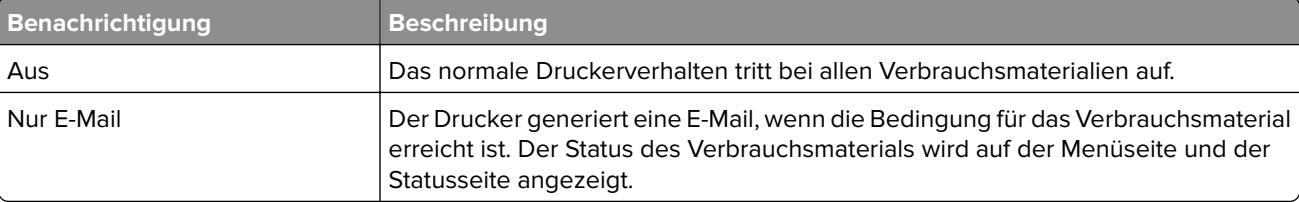

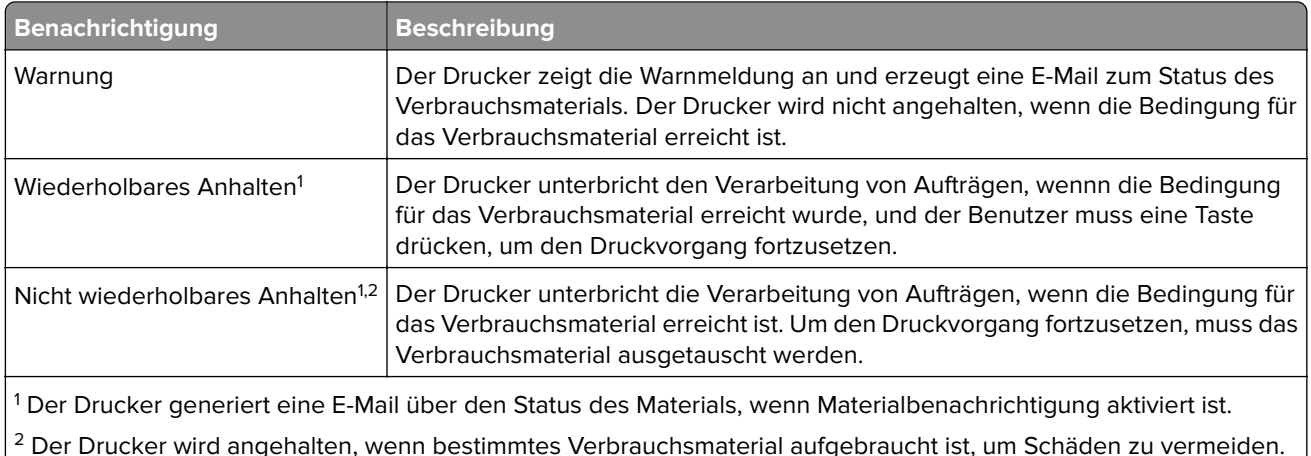

**4** Klicken Sie auf **Übernehmen**.

## **Wiederherstellen der Werksvorgaben**

Wenn Sie eine Liste aktueller Menüeinstellungen zur Referenz aufbewahren möchten, drucken Sie eine Seite mit den Menüeinstellungen aus, bevor Sie die Werksvorgaben wiederherstellen. Weitere Informationen finden Sie unter ["Drucken einer Seite mit Menüeinstellungen" auf Seite 54](#page-53-0).

Eine umfassendere Methode zum Wiederherstellen der Werksvorgaben des Druckers besteht darin, die Option "Alle Einstellungen löschen" auszuführen. Weitere Informationen finden Sie unter ["Löschen des nicht flüchtigen](#page-216-0) [Speichers" auf Seite 217](#page-216-0).

**Warnung—Mögliche Schäden:** Durch die Wiederherstellung der Werksvorgaben werden die meisten Druckereinstellungen auf die Werksvorgaben zurückgesetzt. Davon ausgenommen sind die Displaysprache, benutzerdefinierte Papierformate und Meldungen sowie die Netzwerk-/Anschluss-Menüeinstellungen. Die in den RAM heruntergeladenen Ressourcen werden gelöscht. In den Flash-Speicher oder auf die Druckerfestplatte geladene Ressourcen werden nicht gelöscht.

Wechseln Sie auf dem Startbildschirm zu:

> **Einstellungen** > **Allgemeine Einstellungen** > **Werksvorgaben** > **Jetzt wiederherstellen** >

# **Beseitigen von Staus**

Papierstaus können durch sorgfältige Auswahl und richtiges Einlegen des Papiers und der Spezialdruckmedien vermieden werden. Kommt es zu einem Papierstau, befolgen Sie die in diesem Kapitel erläuterten Schritte.

**Warnung—Mögliche Schäden:** Verwenden Sie nie ein Werkzeug zum Beseitigen eines Papierstaus. Dadurch könnte die Fixierstation dauerhaft beschädigt werden.

# **Vermeiden von Papierstaus**

#### **Richtiges Einlegen von Papier**

**•** Stellen Sie sicher, dass das Papier flach im Fach liegt und nicht gebogen ist.

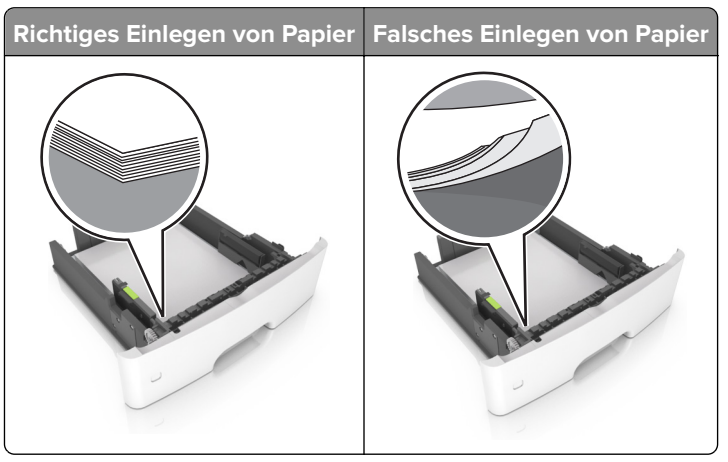

- **•** Legen Sie kein Papier in ein Fach ein oder entfernen Sie welches, während der Drucker einen Druckauftrag ausführt.
- **•** Legen Sie nicht zu viel Papier ein. Stellen Sie sicher, dass die Stapelhöhe die Markierung für die maximale Füllhöhe nicht überschreitet.

**•** Schieben Sie das Papier nicht in das Fach. Legen Sie das Papier wie in der Abbildung gezeigt ein.

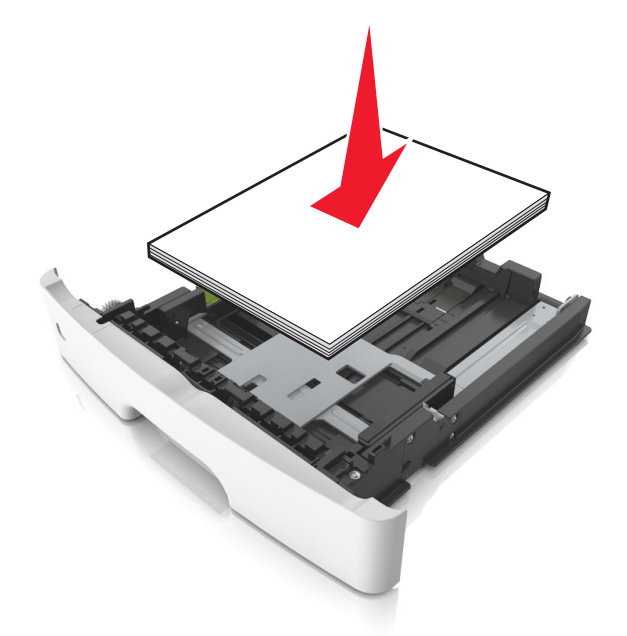

- **•** Stellen Sie sicher, dass die Papierführungen richtig positioniert sind und nicht fest am Papier oder den Briefumschlägen anliegen.
- **•** Schieben Sie das Fach fest in den Drucker ein, nachdem Sie Papier eingelegt haben.

#### **Verwenden von empfohlenem Papier**

- **•** Verwenden Sie nur empfohlenes Papier bzw. empfohlene Spezialdruckmedien.
- **•** Legen Sie kein Papier ein, das Knitterspuren oder Falten aufweist bzw. feucht oder gewellt ist.
- **•** Biegen Sie das Papier vor dem Einlegen in beide Richtungen, fächern Sie es auf, und gleichen Sie die Kanten an.

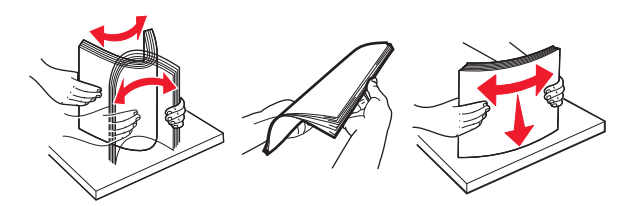

- **•** Verwenden Sie kein Papier, das manuell zugeschnitten wurde.
- **•** Legen Sie keine unterschiedlichen Papierformate, -gewichte oder -sorten in ein Fach ein.
- **•** Stellen Sie sicher, dass Papierformat und -sorte auf dem Computer oder Druckerbedienfeld richtig eingestellt wurden.
- **•** Lagern Sie das Papier entsprechend den Empfehlungen des Herstellers.

# **Erkennen von Papierstaubereichen**

#### **Hinweise:**

- **•** Wenn "Stauassistent" auf "Ein" gesetzt ist, werden leere Seiten oder teilweise bedruckte Seiten nach dem Entfernen einer gestauten Seite vom Drucker ausgegeben. Überprüfen Sie den ausgegebenen Stapel auf verworfene Seiten.
- **•** Wenn "Nach Stau weiter" auf "Ein" oder "Auto" gesetzt ist, druckt der Drucker gestaute Seiten neu.

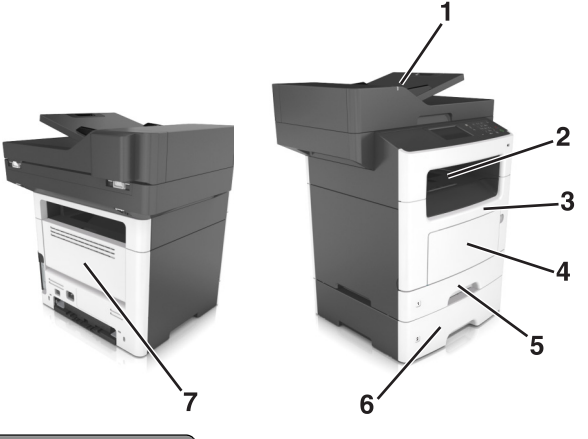

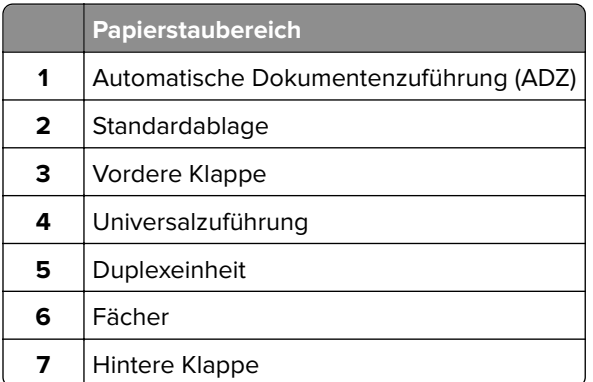

# **Papierstau in der vorderen Klappe**

**VORSICHT – HEISSE OBERFLÄCHE:** Das Innere des Druckers kann sehr heiß sein. Vermeiden Sie Verletzungen, indem Sie heiße Komponenten stets abkühlen lassen, bevor Sie ihre Oberfläche berühren.

**1** Öffnen Sie die vordere Klappe.

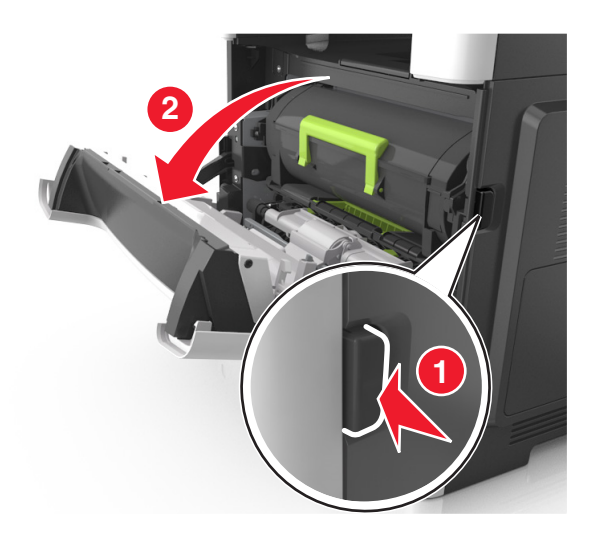

**2** Nehmen Sie die Tonerkassette heraus.

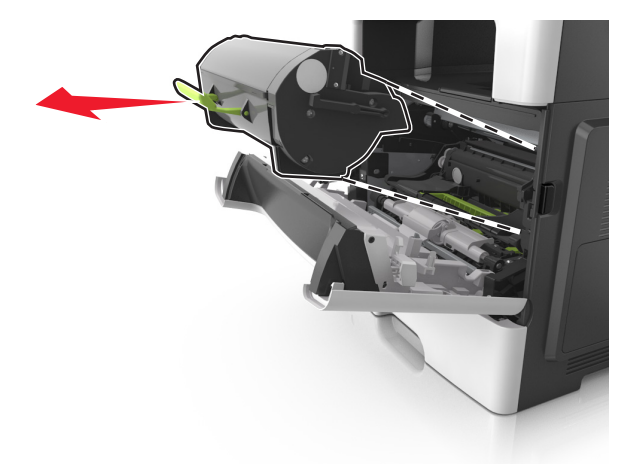

**3** Entfernen Sie die Belichtungseinheit.

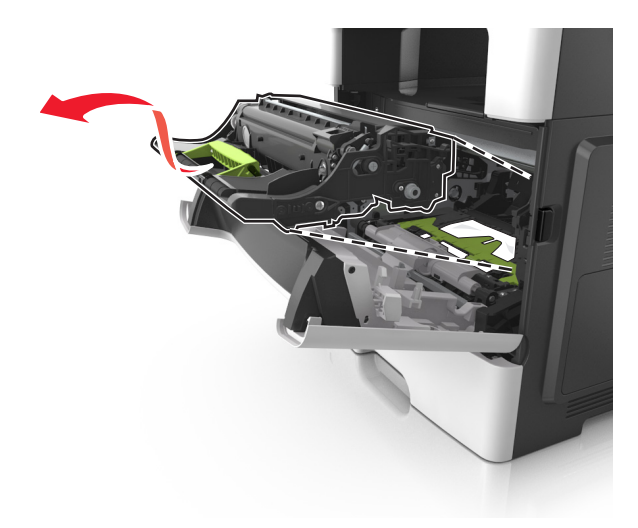

**Warnung—Mögliche Schäden:** Setzen Sie den Fotoleiter nicht länger als zehn Minuten direktem Licht aus. Wenn es zu lange dem Licht ausgesetzt ist, kann dies zu Problemen mit der Druckqualität führen.

**Warnung—Mögliche Schäden:** Berühren Sie nicht die glänzende Fotoleitertrommel unter der Belichtungseinheit. Dies kann Auswirkungen auf die Qualität zukünftiger Aufträge haben.

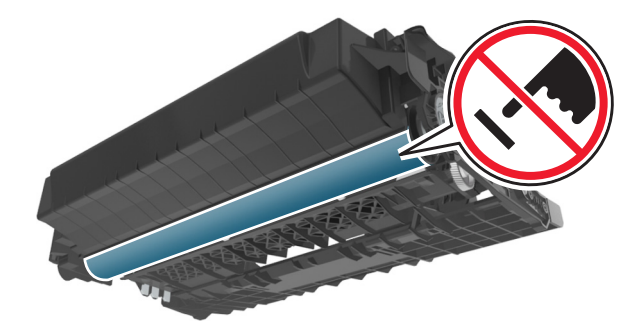

**4** Entfernen Sie das gestaute Papier.

**Hinweis:** Stellen Sie sicher, dass alle Papierteile entfernt werden.

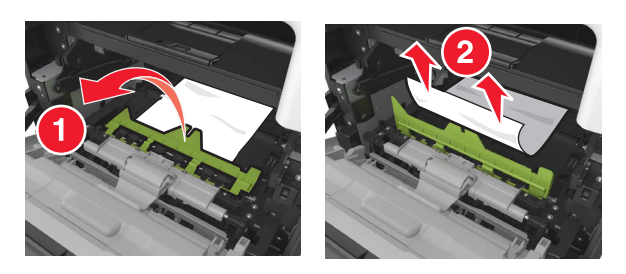

**5** Setzen Sie die Belichtungseinheit ein.

**Hinweis:** Achten Sie auf die Pfeile innen im Drucker.

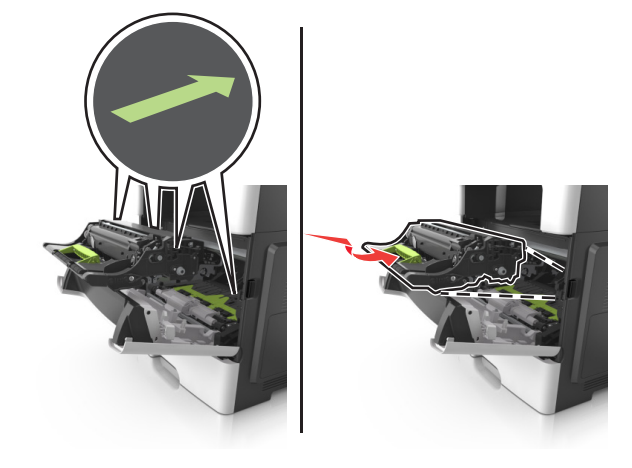

**6** Setzen Sie die Tonerkassette ein.

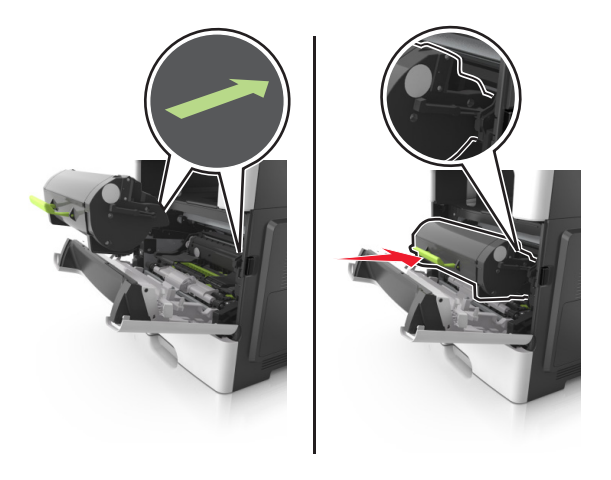

- **7** Schließen Sie die vordere Klappe.
- **8** Drücken Sie gegebenenfalls auf dem Druckerbedienfeld  $\boxed{0K}$ .

# **Papierstau in der hinteren Klappe**

**1** Öffnen Sie die hintere Klappe.

**VORSICHT – HEISSE OBERFLÄCHE:** Das Innere des Druckers kann sehr heiß sein. Vermeiden Sie Verletzungen, indem Sie heiße Komponenten stets abkühlen lassen, bevor Sie ihre Oberfläche berühren.

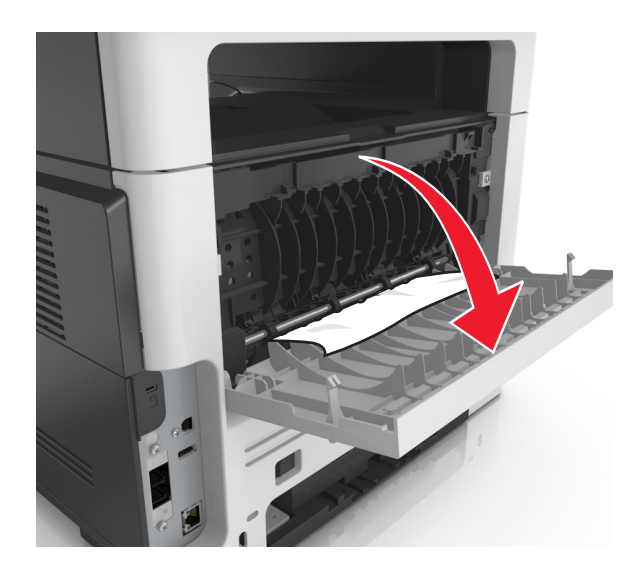

**2** Entfernen Sie das gestaute Papier.

**Hinweis:** Stellen Sie sicher, dass alle Papierteile entfernt werden.

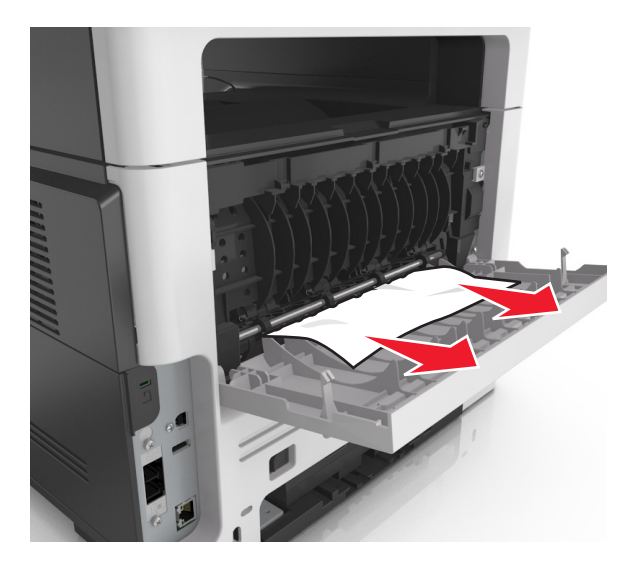

- **3** Schließen Sie die hintere Klappe.
- **4** Drücken Sie gegebenenfalls auf dem Druckerbedienfeld 0K

# **Papierstau im Standardfach**

**1** Entfernen Sie das gestaute Papier.

**Hinweis:** Stellen Sie sicher, dass alle Papierteile entfernt werden.

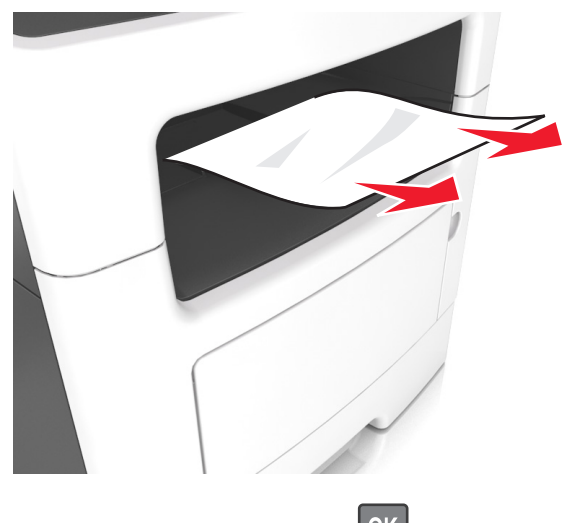

**2** Drücken Sie gegebenenfalls auf dem Druckerbedienfeld  $\boxed{0K}$ 

# **Papierstau in der Duplexeinheit**

**1** Ziehen Sie das Fach heraus.

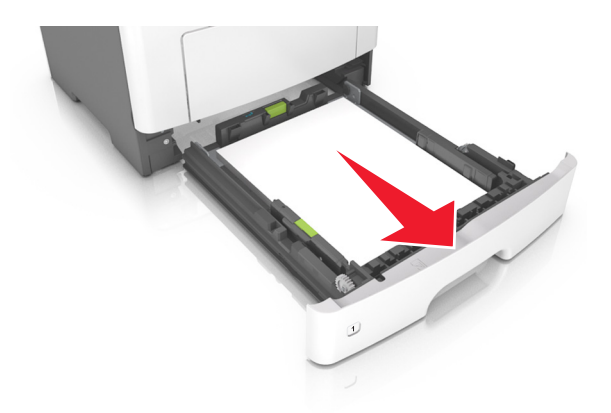

**2** Entfernen Sie das gestaute Papier.

**Hinweis:** Stellen Sie sicher, dass alle Papierteile entfernt werden.

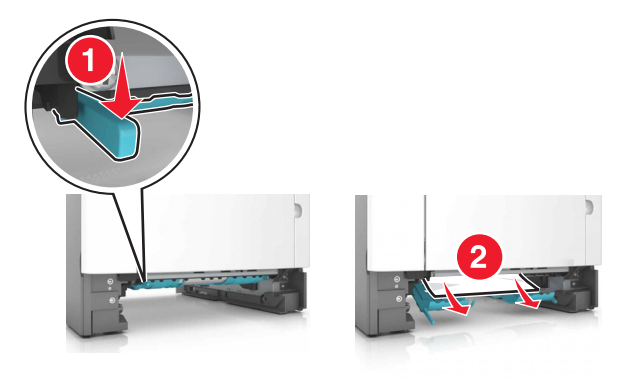

**3** Schieben Sie das Fach in den Drucker.

# **Papierstau in Fächern**

**1** Ziehen Sie das Fach heraus.

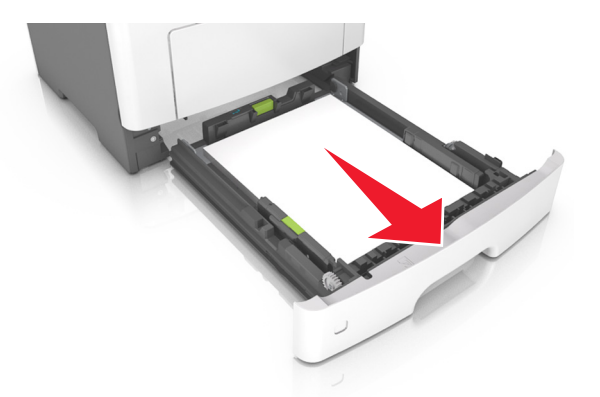

**2** Entfernen Sie das gestaute Papier.

**Hinweis:** Stellen Sie sicher, dass alle Papierteile entfernt werden.

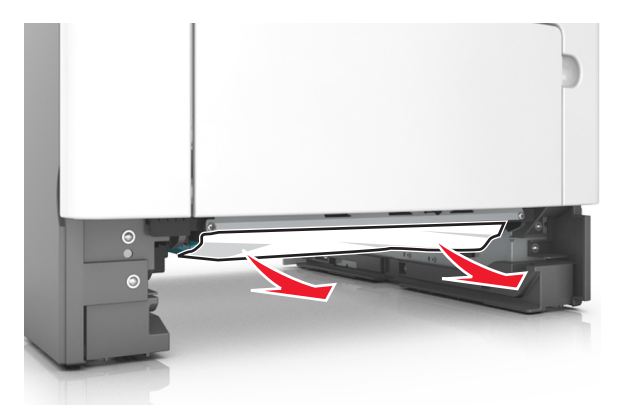

- **3** Schieben Sie das Fach in den Drucker.
- **4** Drücken Sie gegebenenfalls auf dem Druckerbedienfeld 0K

## **Papierstau in der Universalzuführung**

- **1** Entnehmen Sie das Papier aus der Universalzuführung.
- **2** Entfernen Sie das gestaute Papier.

**Hinweis:** Stellen Sie sicher, dass alle Papierteile entfernt werden.

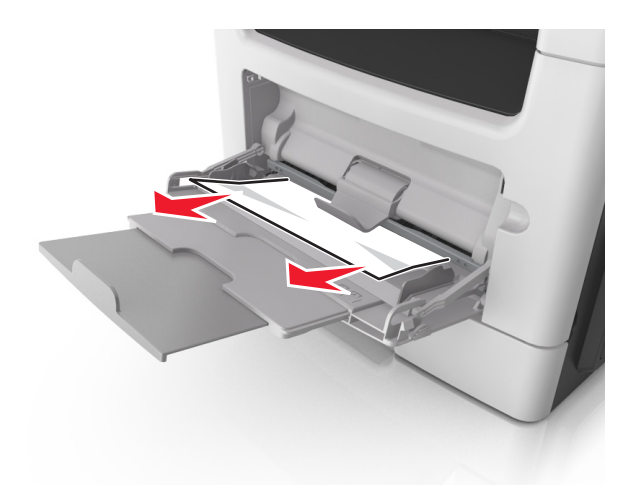

**3** Biegen Sie das Papier vor dem Einlegen in beide Richtungen, fächern Sie es auf, und gleichen Sie die Kanten an.

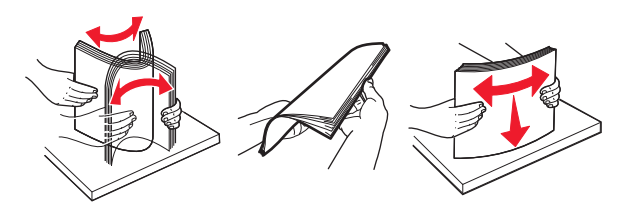

**4** Legen Sie wieder Normalpapier ein und passen Sie die Papierführung an.

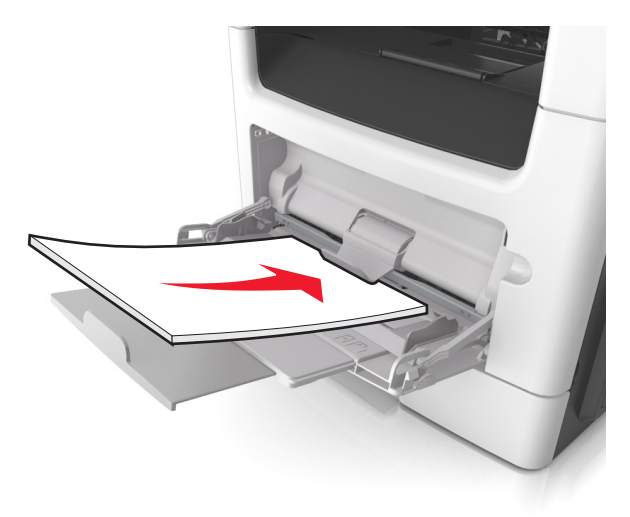

**5** Drücken Sie gegebenenfalls auf dem Druckerbedienfeld 0K

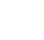

# **Papierstau in der automatischen Dokumentenzuführung (ADZ)**

- **1** Entfernen Sie alle Originaldokumente aus dem ADZ-Fach.
- **2** Öffnen Sie die ADZ-Abdeckung.

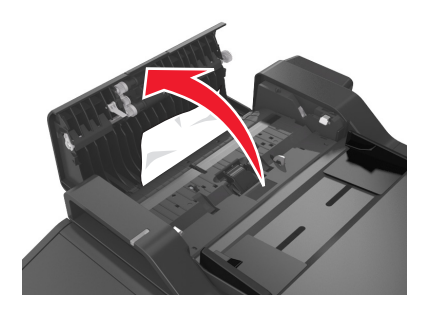

**3** Entfernen Sie das gestaute Papier.

**Hinweis:** Stellen Sie sicher, dass alle Papierteile entfernt werden.

- **4** Schließen Sie die ADZ-Abdeckung.
- **5** Drücken Sie gegebenenfalls auf dem Bedienfeld  $\boxed{0K}$

# **Fehlerbehebung**

# **Bedeutung der Druckermeldungen**

## **Wenig Toner [88.xy]**

Möglicherweise müssen Sie eine Tonerkassette bestellen. Wählen Sie gegebenenfalls auf dem Bedienfeld des Druckers **Fortfahren** aus, um die Meldung zu löschen und den Druckvorgang fortzusetzen. Drücken

Sie bei Druckermodellen ohne Touchscreen zur Bestätigung <sup>OK</sup>

## **Kassette, falscher Fotoleiter [41.xy]**

Verwenden Sie nur unterstützte Tonerkassetten und Fotoleiter.

**Hinweis:** Eine Liste unterstützter Verbrauchsmaterialien finden Sie unter **[www.lexmark.com](http://www.lexmark.com)**.

## **Bald wenig Toner [88.xy]**

Wählen Sie gegebenenfalls auf dem Bedienfeld des Druckers **Fortfahren** aus, um die Meldung zu löschen und den Druckvorgang fortzusetzen. Drücken Sie bei Druckermodellen ohne Touchscreen zur

Bestätigung <sup>OK</sup>

## **Sehr wenig Toner, noch etwa [x] Seiten [88.xy]**

Die Tonerkassette muss möglicherweise sehr bald ausgetauscht werden. Weitere Informationen finden Sie im Abschnitt "Austauschen von Verbrauchsmaterial" im Benutzerhandbuch.

Wählen Sie gegebenenfalls auf dem Bedienfeld des Druckers **Fortfahren** aus, um die Meldung zu löschen

und den Druckvorgang fortzusetzen. Drücken Sie bei Druckermodellen ohne Touchscreen 0K, um den Befehl zu bestätigen.

## **[Papiereinzug] ändern in [benutzerdefinierte Zeichenfolge], [Papierausrichtung] einlegen**

Probieren Sie eine oder mehrere der folgenden Methoden:

**•** Legen Sie das korrekte Papierformat und die korrekte Papiersorte in das Fach ein, stellen Sie sicher, dass die Einstellungen für Papierformat und -sorte im Menü "Papier" auf dem Druckerbedienfeld angegeben sind, und wählen Sie anschließend **Austauschen von Papier abgeschlossen** aus. Drücken

Sie bei Druckermodellen ohne Touchscreen <sup>OK</sup>, um den Befehl zu bestätigen.

**•** Brechen Sie den Druckauftrag ab.

## **[Papiereinzug] ändern in [Name der Benutzersorte], [Ausrichtung] einlegen**

Probieren Sie eine oder mehrere der folgenden Methoden aus:

**•** Legen Sie Papier mit dem richtigen Format und der richtigen Sorte in das Fach ein, stellen Sie sicher, dass im Menü "Papier" auf dem Druckerbedienfeld die richtigen Einstellungen für Papierformat und Papiersorte angegeben sind, und wählen Sie anschließend **Austauschen von Papier abgeschlossen**.

Drücken Sie bei Druckermodellen ohne Touchscreen <sup>OK</sup>, um den Befehl zu bestätigen.

**•** Brechen Sie den Druckauftrag ab.

## **[Papiereinzug] ändern in [Papierformat], [Ausrichtung] einlegen**

Probieren Sie eine oder mehrere der folgenden Methoden aus:

**•** Legen Sie Papier mit dem richtigen Format und der richtigen Sorte in das Fach ein, stellen Sie sicher, dass im Menü "Papier" auf dem Druckerbedienfeld die richtigen Einstellungen für Papierformat und Papiersorte angegeben sind, und wählen Sie anschließend **Austauschen von Papier abgeschlossen**.

Drücken Sie bei Druckermodellen ohne Touchscreen OK, um den Befehl zu bestätigen.

**•** Brechen Sie den Druckauftrag ab.

## **[Papiereinzug] ändern in [Papiersorte] [Papierformat], [Ausrichtung] einlegen**

Probieren Sie eine oder mehrere der folgenden Methoden aus:

**•** Legen Sie Papier mit dem richtigen Format und der richtigen Sorte in das Fach ein, stellen Sie sicher, dass im Menü "Papier" auf dem Druckerbedienfeld die richtigen Einstellungen für Papierformat und Papiersorte angegeben sind, und wählen Sie anschließend **Austauschen von Papier abgeschlossen**.

Drücken Sie bei Druckermodellen ohne Touchscreen <sup>OK</sup>, um den Befehl zu bestätigen.

**•** Brechen Sie den Druckauftrag ab.

## **Flachbettabdeckung schließen und bei Auftragsneustart Originale neu einlegen [2yy.xx]**

Probieren Sie auf dem Druckerbedienfeld eine oder mehrere der folgenden Optionen aus:

- **•** Wählen Sie **Über automatische Dokumentzuführung scannen**, um sofort nach dem letzten erfolgreichen Scanauftrag mit dem Scannen über die ADZ fortzufahren.
- **•** Wählen Sie **Über Flachbett scannen**, um sofort nach dem letzten erfolgreichen Scanauftrag mit dem Scannen über das Scannerglas fortzufahren.
- **•** Wählen Sie **Auftrag ohne weiteres Scannen fertig stellen**, um den letzten erfolgreichen Scanauftrag zu beenden.

**Hinweis:** Dadurch wird der Scanauftrag nicht abgebrochen. Alle erfolgreich gescannten Seiten werden für das Kopieren, Faxen oder Versenden per E-Mail weiter verarbeitet.

- **•** Wählen Sie **Auftrag abbrechen**, um die Meldung zu löschen und den Scanauftrag abzubrechen.
- **•** Drücken Sie bei Druckermodellen ohne Touchscreen zur Bestätigung .

## **Vordere Klappe schl.**

Schließen Sie die vordere Druckerklappe.

## **Konfigurationsänderung, einige angehaltene Jobs wurden nicht wiederhergestellt [57]**

Angehaltene Aufträge wurden für ungültig erklärt, weil am Drucker eine der folgenden Änderungen vorgenommen wurde:

- **•** Die Firmware des Druckers wurde aktualisiert.
- **•** Das Fach für den Druckauftrag wurde entfernt.
- **•** Der Druckauftrag wird von einem Flash-Laufwerk gesendet, das nicht mehr an den USB-Anschluss angeschlossen ist.
- **•** Die Druckerfestplatte enthält Druckaufträge, die gespeichert wurden, als sich die Festplatte in einem anderen Druckermodell befand.

Wählen Sie auf dem Druckerbedienfeld **Fortfahren**, um die Meldung zu löschen. Drücken Sie bei

Druckermodellen ohne Touchscreen <sup>OK</sup>, um den Befehl zu bestätigen.

## **Komplexe Seite, einige Daten wurden u. U. nicht gedruckt [39]**

Probieren Sie eine oder mehrere der folgenden Methoden:

- **•** Wählen Sie auf dem Bedienfeld die Option **Fortfahren**, um die Meldung zu löschen und den Druckvorgang fortzusetzen. Drücken Sie bei Druckermodellen ohne Touchscreen zur Bestätigung **OK** .
- **•** Brechen Sie den aktuellen Druckauftrag ab.
- **•** Rüsten Sie den Druckerspeicher auf.

## **Beschädigter Flash-Speicher gefunden [51]**

Probieren Sie eine oder mehrere der folgenden Methoden:

- **•** Tauschen Sie die beschädigte Flash-Speicherkarte aus.
- **•** Wählen Sie auf dem Bedienfeld des Druckers **Fortfahren** aus, um die Meldung zu ignorieren und den Druckvorgang fortzusetzen. Drücken Sie bei Druckermodellen ohne Touchscreen zur Bestätigung **OK** .
- **•** Brechen Sie den aktuellen Druckauftrag ab.

## **Festplatte voll [62]**

Probieren Sie eine oder mehrere der folgenden Methoden:

**•** Wählen Sie **Fortfahren** aus, um die Meldung zu löschen und den Druck fortzusetzen. Drücken Sie bei

Druckermodellen ohne Touchscreen <sup>OK</sup>, um den Befehl zu bestätigen.

**•** Löschen Sie Schriftarten, Makros und andere Daten, die auf der Druckerfestplatte abgelegt sind.

**•** Setzen Sie eine Druckerfestplatte mit höherer Kapazität ein.

### **Festplatte muss formatiert werden, damit sie in diesem Gerät verwendet werden kann.**

Wählen Sie auf dem Druckerbedienfeld **Festplatte formatieren**, um die Druckerfestplatte zu formatieren

und die Meldung zu löschen. Drücken Sie bei Druckermodellen ohne Touchscreen 0K, um den Befehl zu bestätigen.

**Hinweis:** Durch die Formatierung der Festplatte werden alle auf der Druckerfestplatte gespeicherten Dateien gelöscht.

### **Fehler beim Lesen des USB-Laufwerks. USB entfernen.**

Es wurde ein nicht unterstütztes USB-Gerät eingesetzt. Nehmen Sie das USB-Gerät heraus, und setzen Sie ein unterstütztes Gerät ein.

### **Fehler beim Lesen des USB-Hubs. Entfernen Sie den Hub.**

Es wurde ein nicht unterstützter USB-Hub eingesetzt. Nehmen Sie den USB-Hub heraus, und setzen Sie einen geeigneten ein.

### **Faxspeicher voll**

- **1** Berühren Sie auf dem Bedienfeld **Fortfahren**, um die Meldung zu löschen und den Faxauftrag abzubrechen.
- **2** Gehen Sie folgendermaßen vor:
	- **•** Verringern Sie die Faxauflösung.
	- **•** Verringern Sie die Anzahl der Seiten.
- **3** Senden Sie den Faxauftrag.

#### **Fax-Partition nicht verfügbar, Systemadministrator kontaktieren.**

Probieren Sie eine der folgenden Möglichkeiten:

**•** Wählen Sie auf dem Druckerbedienfeld **Fortfahren**, um die Meldung zu löschen. Drücken Sie bei

Druckermodellen ohne Touchscreen zur Bestätigung <sup>OK</sup>

**•** Schalten Sie den Drucker aus und anschließend wieder ein. Wenn die Meldung erneut angezeigt wird, setzen Sie sich mit dem Systemadministrator in Verbindung oder lesen Sie den Abschnitt "Einrichten der Faxfunktion des Druckers" des Benutzerhandbuchs.

## **Fax-Server-Option "'An'-Format" nicht eingerichtet. Systemadministrator kontaktieren.**

Probieren Sie eine der folgenden Möglichkeiten:

**•** Wählen Sie auf dem Druckerbedienfeld **Fortfahren**, um die Meldung zu löschen. Drücken Sie bei

Druckermodellen ohne Touchscreen zur Bestätigung OK

**•** Vervollständigen Sie die Fax-Server-Konfiguration. Wenn die Meldung erneut angezeigt wird, setzen Sie sich mit dem Systemadministrator in Verbindung.

## **Faxstationsname nicht konfiguriert. Systemadministrator kontaktieren.**

Probieren Sie eine der folgenden Möglichkeiten:

**•** Wählen Sie auf dem Druckerbedienfeld **Fortfahren**, um die Meldung zu löschen. Drücken Sie bei

Druckermodellen ohne Touchscreen zur Bestätigung 0K

**•** Vervollständigen Sie die analoge Fax-Konfiguration. Wenn die Meldung nach Ende der Einrichtung immer noch angezeigt wird, wenden Sie sich an Ihren Systemadministrator.

## **Faxstationsnummer nicht konfiguriert. Systemadministrator kontaktieren.**

Probieren Sie eine der folgenden Möglichkeiten:

**•** Wählen Sie auf dem Druckerbedienfeld **Fortfahren**, um die Meldung zu löschen. Drücken Sie bei

Druckermodellen ohne Touchscreen zur Bestätigung 0K

**•** Vervollständigen Sie die analoge Fax-Konfiguration. Wenn die Meldung nach Ende der Einrichtung immer noch angezeigt wird, wenden Sie sich an Ihren Systemadministrator.

## **Fotoleiter wenig Kapazität [84.xy]**

Möglicherweise müssen Sie einen Fotoleiter bestellen. Wählen Sie gegebenenfalls auf dem Bedienfeld des Druckers **Fortfahren** aus, um die Meldung zu löschen und den Druckvorgang fortzusetzen. Drücken Sie bei

Druckermodellen ohne Touchscreen zur Bestätigung <sup>OK</sup>

## **Fotoleiter bald wenig Kapazität [84.xy]**

Wählen Sie gegebenenfalls auf dem Bedienfeld des Druckers **Fortfahren** aus, um die Meldung zu löschen und den Druckvorgang fortzusetzen. Drücken Sie bei Druckermodellen ohne Touchscreen zur

**Bestätigung** 

## **Belichtungseinheit sehr wenig Kapazität, noch etwa [x] Seiten [84.xy]**

Der Belichtungseinheit muss möglicherweise sehr bald ausgetauscht werden. Weitere Informationen finden Sie im Abschnitt "Austauschen von Verbrauchsmaterial" im Benutzerhandbuch.

Wählen Sie gegebenenfalls auf dem Bedienfeld des Druckers **Fortfahren** aus, um die Meldung zu löschen

und den Druckvorgang fortzusetzen. Drücken Sie bei Druckermodellen ohne Touchscreen 0K, um den Befehl zu bestätigen.

## **Falsches Papierformat, [Papiereinzug] offen [34]**

**Hinweis:** Der Papiereinzug kann ein Fach oder eine Zuführung sein.

Probieren Sie eine oder mehrere der folgenden Methoden:

- **•** Legen Sie das richtige Papierformat in den Papiereinzug ein.
- **•** Wählen Sie auf dem Druckerbedienfeld **Fortfahren** aus, um die Meldung zu löschen und den Auftrag über einen anderen Papiereinzug zu drucken. Drücken Sie bei Druckermodellen ohne Touchscreen

 $|OK|$ , um den Befehl zu bestätigen.

- **•** Überprüfen Sie die Längen- und Breitenführungen des Papiereinzugs und stellen Sie sicher, dass das Papier richtig eingelegt ist.
- **•** Stellen Sie sicher, dass Papierformat und Papiersorte unter "Druckeinstellungen" oder "Drucken" richtig angegeben sind.
- **•** Stellen Sie sicher, dass auf dem Druckerbedienfeld das Papierformat und die Papiersorte im Menü "Papier" festgelegt wurden.
- **•** Stellen Sie sicher, dass das Papierformat richtig festgelegt wurde. Wenn beispielsweise "Universalzuführung Format" auf "Universal" eingestellt ist, stellen Sie sicher, dass das Papier groß genug für die zu druckenden Daten ist.
- **•** Brechen Sie den Druckauftrag ab.

## **Fach [x] einsetzen**

Setzen Sie das angegebene Fach in den Drucker ein.

## **Nicht genug Speicher, einige angehaltene Druckaufträge wurden gelöscht [37]**

Der Drucker löscht einige der angehaltenen Druckaufträge, um aktuelle Druckaufträge zu verarbeiten.

Wählen Sie **Fortfahren** aus, um die Meldung zu löschen. Drücken Sie bei Druckermodellen ohne

Touchscreen 0K, um den Befehl zu bestätigen.

## **Nicht genug Speicher, einige angehaltene Aufträge werden nicht wiederhergestellt [37]**

Probieren Sie eine oder mehrere der folgenden Methoden:

- **•** Wählen Sie auf dem Druckerbedienfeld **Fortfahren**, um die Meldung zu löschen. Drücken Sie bei Druckermodellen ohne Touchscreen <sup>OK</sup>, um den Befehl zu bestätigen.
- **•** Löschen Sie andere angehaltene Aufträge, um zusätzlichen Druckerspeicher freizugeben.

## **Nicht genügend Speicher zum Sortieren des Auftrags [37]**

Probieren Sie eine oder mehrere der folgenden Methoden:

**•** Wählen Sie zum Drucken des bereits gespeicherten Teils des Auftrags und zum Sortieren des restlichen Druckauftrags auf dem Bedienfeld des Druckers die Option **Fortfahren** aus. Drücken Sie bei

Druckermodellen ohne Touchscreen zur Bestätigung OK

**•** Brechen Sie den aktuellen Druckauftrag ab.

## **Nicht genug Speicher für die Funktion "Ressourcen speichern" [35]**

Installieren Sie zusätzlichen Druckerspeicher oder wählen Sie auf dem Bedienfeld des Druckers die Option **Fortfahren** aus, um die Funktion "Ressourcen speichern" zu deaktivieren, die Meldung zu löschen und den

Druckvorgang fortzusetzen. Drücken Sie bei Druckermodellen ohne Touchscreen zur Bestätigung 0K

## **Universalzuführung auffüllen mit [benutzerdefinierte Zeichenfolge] [Ausrichtung]**

Probieren Sie eine oder mehrere der folgenden Methoden:

- **•** Legen Sie das korrekte Papierformat bzw. die korrekte Papiersorte in die Zuführung ein.
- **•** Berühren Sie je nach Druckermodell **Fortfahren** oder drücken Sie  $|^{0K}|$ , um die Meldung zu löschen und den Druckvorgang fortzusetzen.

**Hinweis:** Wenn sich kein Papier in der Zuführung befindet, überschreibt der Drucker die Anforderung manuell und wählt für den Druckvorgang den Einzug automatisch aus.

**•** Brechen Sie den aktuellen Druckauftrag ab.

## **Füllen Sie die Universalzuführung mit [Name der Benutzersorte] [Ausrichtung] auf.**

Probieren Sie eine oder mehrere der folgenden Methoden:

- **•** Legen Sie das korrekte Papierformat bzw. die korrekte Papiersorte in die Universalzuführung ein.
- **•** Berühren Sie je nach Druckermodell **Fortfahren** oder drücken Sie  $\vert$  OK, um die Meldung zu löschen und den Druckvorgang fortzusetzen.

**Hinweis:** Wenn sich kein Papier in der Zuführung befindet, überschreibt der Drucker die Anforderung manuell und wählt für den Druckvorgang den Einzug automatisch aus.

**•** Brechen Sie den aktuellen Druckauftrag ab.

## **Universalzuführung auffüllen mit [Papierformat] [Ausrichtung]**

Probieren Sie eine oder mehrere der folgenden Methoden:

- **•** Legen Sie Papier des richtigen Formats in die Universalzuführung ein.
- **•** Berühren Sie je nach Druckermodell Fortfahren oder drücken Sie  $\frac{OK}{dx}$ , um die Meldung zu löschen und den Druckvorgang fortzusetzen.

**Hinweis:** Wenn sich kein Papier in der Zuführung befindet, überschreibt der Drucker die Anforderung manuell und wählt für den Druckvorgang den Einzug automatisch aus.

**•** Brechen Sie den aktuellen Druckauftrag ab.

## **Universalzuführung auffüllen mit [Papiersorte] [Papierformat] [Ausrichtung]**

Probieren Sie eine oder mehrere der folgenden Methoden:

- **•** Legen Sie das korrekte Papierformat bzw. die korrekte Papiersorte in die Universalzuführung ein.
- **•** Berühren Sie je nach Druckermodell **Fortfahren** oder drücken Sie  $\overline{\begin{bmatrix} 0K \end{bmatrix}}$ , um die Meldung zu löschen und den Druckvorgang fortzusetzen.

**Hinweis:** Wenn sich kein Papier in der Zuführung befindet, überschreibt der Drucker die Anforderung manuell und wählt für den Druckvorgang den Einzug automatisch aus.

**•** Brechen Sie den aktuellen Druckauftrag ab.

## **[Papiereinzug] auffüllen mit [benutzerdefinierte Zeichenfolge] [Papierausrichtung]**

Probieren Sie eine oder mehrere der folgenden Methoden:

- **•** Legen Sie das korrekte Papierformat bzw. die korrekte Papiersorte in das Fach oder die Zuführung ein.
- **•** Um das Fach mit dem richtigen Papierformat bzw. der richtigen Papiersorte zu verwenden, wählen Sie auf dem Druckerbedienfeld **Einlegen von Papier abgeschlossen** aus. Drücken Sie bei

Druckermodellen ohne Touchscreen zur Bestätigung .

**Hinweis:** Wenn der Drucker ein Fach findet, in das Papier der richtigen Sorte und des erforderlichen Formats eingelegt ist, zieht er das Papier aus diesem Fach ein. Wenn der Drucker kein Fach mit Papier findet, das die richtige Sorte und das richtige Format enthält, druckt er auf Papier, das sich im Standardpapiereinzug befindet.

**•** Brechen Sie den aktuellen Druckauftrag ab.
# **[Papiereinzug] auffüllen mit [Name der Benutzersorte] [Papierausrichtung]**

Probieren Sie eine oder mehrere der folgenden Methoden:

- **•** Legen Sie das korrekte Papierformat bzw. die korrekte Papiersorte in das Fach oder die Zuführung ein.
- **•** Um das Fach mit dem richtigen Papierformat bzw. der richtigen Papiersorte zu verwenden, wählen Sie auf dem Druckerbedienfeld **Einlegen von Papier abgeschlossen** aus. Drücken Sie bei

Druckermodellen ohne Touchscreen zur Bestätigung .

**Hinweis:** Wenn der Drucker ein Fach findet, in das Papier der richtigen Sorte und des erforderlichen Formats eingelegt ist, zieht er das Papier aus diesem Fach ein. Wenn der Drucker kein Fach mit Papier findet, das die richtige Sorte und das richtige Format enthält, druckt er auf Papier, das sich im Standardpapiereinzug befindet.

**•** Brechen Sie den aktuellen Druckauftrag ab.

# **[Papiereinzug] auffüllen mit [Papierformat] [Papierausrichtung]**

Probieren Sie eine oder mehrere der folgenden Methoden:

- **•** Legen Sie das korrekte Papierformat in das Fach oder die Zuführung ein.
- **•** Um das Fach oder die Zuführung mit dem richtigen Papierformat zu verwenden, wählen Sie auf dem Druckerbedienfeld **Einlegen von Papier abgeschlossen** aus. Drücken Sie bei Druckermodellen ohne

Touchscreen zur Bestätigung <sup>OK</sup>

**Hinweis:** Wenn der Drucker ein Fach findet, in das Papier der richtigen Sorte und des erforderlichen Formats eingelegt ist, zieht er das Papier aus diesem Fach ein. Wenn der Drucker kein Fach mit Papier findet, das die richtige Sorte und das richtige Format enthält, druckt er auf Papier, das sich im Standardpapiereinzug befindet.

**•** Brechen Sie den aktuellen Druckauftrag ab.

# **[Papiereinzug] auffüllen mit [Papiersorte] [Papierformat] [Papierausrichtung]**

Probieren Sie eine oder mehrere der folgenden Methoden:

- **•** Legen Sie das korrekte Papierformat bzw. die korrekte Papiersorte in das Fach oder die Zuführung ein.
- **•** Um das Fach oder die Zuführung mit dem richtigen Papierformat und der richtigen Papiersorte zu verwenden, wählen Sie auf dem Druckerbedienfeld **Einlegen von Papier abgeschlossen** aus. Drücken

Sie bei Druckermodellen ohne Touchscreen zur Bestätigung .

**Hinweis:** Wenn der Drucker ein Fach findet, in das Papier der richtigen Sorte und des erforderlichen Formats eingelegt ist, zieht er das Papier aus diesem Fach ein. Wenn der Drucker kein Fach mit Papier findet, das die richtige Sorte und das richtige Format enthält, druckt er auf Papier, das sich im Standardpapiereinzug befindet.

**•** Brechen Sie den aktuellen Druckauftrag ab.

# **Wartungskit wenig Kapazität [80.xy]**

Möglicherweise müssen Sie ein Wartungskit bestellen. Wenn Sie weitere Informationen benötigen, besuchen Sie die Lexmark Support-Website unter **<http://support.lexmark.com>** oder wenden Sie sich unter Angabe der Meldung an den Kundendienst.

Wählen Sie gegebenenfalls **Fortfahren** aus, um die Meldung zu löschen und den Druckvorgang

fortzusetzen. Drücken Sie bei Druckermodellen ohne Touchscreen  $[0K]$ , um den Befehl zu bestätigen.

# **Wartungskit bald wenig Kapazität [80.xy]**

Wenn Sie weitere Informationen benötigen, besuchen Sie die Lexmark Support-Website unter **<http://support.lexmark.com>** oder wenden Sie sich unter Angabe der Meldung an den Kundendienst.

Wählen Sie gegebenenfalls **Fortfahren** aus, um die Meldung zu löschen und den Druckvorgang

fortzusetzen. Drücken Sie bei Druckermodellen ohne Touchscreen <sup>OK</sup>, um den Befehl zu bestätigen.

# **Wartungskit sehr wenig Kapazität [80.xy]**

Das Wartungskit muss möglicherweise sehr bald ausgetauscht werden. Wenn Sie weitere Informationen benötigen, wenden Sie sich an den Kundendienst unter **<http://support.lexmark.com>** oder an den zuständigen Kundendienstvertreter.

Wählen Sie gegebenenfalls auf dem Druckerbedienfeld **Fortfahren** aus, um die Meldung zu löschen und den Druckvorgang fortzusetzen. Drücken Sie bei Druckermodellen ohne Touchscreen zur

**Bestätigung** 

# **Speicher voll [38]**

Probieren Sie eine oder mehrere der folgenden Methoden:

**•** Wählen Sie auf dem Druckerbedienfeld **Fortfahren** aus, um die Meldung zu löschen. Drücken Sie bei

Druckermodellen ohne Touchscreen zur Bestätigung 0K

**•** Installieren Sie zusätzlichen Druckerspeicher.

### **Speicher voll, Faxe können nicht gedruckt werden**

Führen Sie auf dem Bedienfeld einen der folgenden Schritte aus:

- **•** Berühren Sie **Faxe weiter ohne Drucken zurückhalten**, um die Meldung zu löschen.
- **•** Berühren Sie **Druckversuch**, um den Drucker neu zu starten und mit dem Druckvorgang fortzufahren.

# **Netzwerk [x] Softwarefehler [54]**

Probieren Sie eine oder mehrere der folgenden Methoden:

**•** Wählen Sie auf dem Bedienfeld des Druckers **Fortsetzen** aus, um den Druckvorgang fortzusetzen.

Drücken Sie bei Druckermodellen ohne Touchscreen <sup>OK</sup>, um den Befehl zu bestätigen.

- **•** Schalten Sie den Drucker aus, warten Sie etwa 10 Sekunden lang und schalten Sie den Drucker dann wieder ein.
- **•** Aktualisieren Sie die Netzwerk-Firmware auf dem Drucker bzw. Druckserver. Weitere Informationen finden Sie auf der Lexmark Support-Website unter **<http://support.lexmark.com>**.

# **Keine analoge Telefonleitung mit Modem verbunden, Fax ist deaktiviert.**

Schließen Sie den Drucker an eine analoge Telefonleitung an.

# **Siehe Benutzerhandbuch [33.xy] für nicht von Lexmark stammende [Verbrauchsmaterialtypen]**

**Hinweis:** Die Verbrauchsmaterialien können eine Tonerkassette oder ein Fotoleiter sein.

Der Drucker hat festgestellt, dass Verbrauchsmaterialien oder Teile verwendet werden, die nicht von Lexmark stammen.

Ihr Lexmark Drucker funktioniert dann am besten, wenn Originalverbrauchsmaterialien und Originalteile von Lexmark verwendet werden. Die Verwendung von Verbrauchsmaterialien oder Teilen von Drittanbietern könnte die Leistung, Zuverlässigkeit oder Lebensdauer des Druckers und seiner Bildkomponenten beeinträchtigen. Weitere Informationen finden Sie unter ["Verwenden von](#page-222-0) [Originalzubehör und -verbrauchsmaterialien von Lexmark" auf Seite 223](#page-222-0).

Sämtliche Lebensdauerindikatoren sind darauf ausgerichtet, dass Verbrauchsmaterialien und Teile von Lexmark verwendet werden. Werden Verbrauchsmaterialien oder Teile von Drittanbietern verwendet, kann dies zu unvorhersehbaren Ergebnissen führen. Werden Bildkomponenten länger als vorgesehen verwendet, können der Lexmark Drucker oder entsprechende Komponenten dadurch beschädigt werden.

**Warnung—Mögliche Schäden:** Die Verwendung von Verbrauchsmaterialien oder Teilen von Drittanbietern kann sich auf die Garantie auswirken. Schäden, die durch die Verwendung von Verbrauchsmaterial oder Teilen von Drittanbietern entstanden sind, werden u. U. nicht durch die Garantie abgedeckt.

Wenn Sie diese Risiken einzeln und insgesamt akzeptieren und mit der Verwendung von Verbrauchsmaterial oder Teilen, bei dem bzw. bei denen es sich nicht um das Original handelt, für den

Drucker fortfahren möchten, drücken Sie auf dem Bedienfeld gleichzeitig die Tasten **X** und # und halten Sie sie 15 Sekunden lang gedrückt.

Drücken Sie bei Druckermodellen ohne Touchscreen am Bedienfeld 15 Sekunden lang gleichzeitig

und **X**, um die Meldung zu löschen und den Druckvorgang fortzusetzen.

Wenn Sie diese Risiken nicht akzeptieren möchten, nehmen Sie Verbrauchsmaterialien oder Teile eines Drittanbieters aus dem Drucker heraus und legen bzw. setzen Sie Originalverbrauchsmaterialien oder Originalteile von Lexmark ein.

**Hinweis:** Eine Liste der unterstützten Verbrauchsmaterialien finden Sie im Abschnitt "Bestellen von Verbrauchsmaterialien" oder unter **[www.lexmark.com](http://www.lexmark.com)**.

# **Nicht genug freier Platz in Flash-Speicher für Ressourcen [52]**

Probieren Sie eine oder mehrere der folgenden Methoden:

- **•** Wählen Sie auf dem Bedienfeld des Druckers **Fortfahren** aus, um die Meldung zu löschen und den Druckvorgang fortzusetzen. Drücken Sie bei Druckermodellen ohne Touchscreen zur Bestätigung **OK** .
- **•** Löschen Sie Schriftarten, Makros und andere Daten, die im Flash-Speicher abgelegt sind.
- **•** Installieren Sie eine größere Flash-Speicherkarte.

**Hinweis:** Geladene Schriftarten und Makros, die nicht zuvor in den Flash-Speicher geschrieben wurden, werden gelöscht.

# **Drucker musste neu gestartet werden. Letzter Auftrag ist u. U. unvollständig.**

Wählen Sie auf dem Bedienfeld **Fortfahren**, um die Meldung zu löschen und den Druckvorgang

fortzusetzen. Drücken Sie bei Druckermodellen ohne Touchscreen zur Bestätigung 0K

Weitere Informationen finden Sie unter **<http://support.lexmark.com>**, oder wenden Sie sich an den zuständigen Kundendienst.

### **Fehlende oder nicht reagierende Tonerkassette wieder einsetzen [31.xy]**

Probieren Sie eine oder mehrere der folgenden Methoden:

**•** Überprüfen Sie, ob die Tonerkassette fehlt. Wenn sie fehlt, dann setzen Sie die Tonerkassette ein.

Informationen zur Installation der Tonerkassette finden Sie im Abschnitt "Austauschen von Verbrauchsmaterial".

**•** Wenn die Druckerkassette installiert ist, dann entfernen Sie die nicht reagierende Tonerkassette und installieren Sie sie erneut.

**Hinweis:** Wenn die Meldung angezeigt wird, nachdem die Tonerkassette erneut eingesetzt wurde, ersetzen Sie die Tonerkassette. Die Kassette ist möglicherweise defekt oder kein Originalprodukt von Lexmark. Weitere Informationen finden Sie unter ["Verwenden von Originalzubehör und](#page-222-0)  [verbrauchsmaterialien von Lexmark" auf Seite 223.](#page-222-0)

### **Papier aus Standardablage entfernen**

Entfernen Sie den Papierstapel aus der Standardablage. Der Drucker stellt das Entfernen von Papier automatisch fest und nimmt den Druckvorgang wieder auf.

Wenn die Meldung auch nach dem Entfernen des Papiers noch angezeigt wird, wählen Sie auf dem Bedienfeld des Druckers die Option **Fortfahren** aus. Drücken Sie bei Druckermodellen ohne

Touchscreen <sup>OK</sup>, um den Befehl zu bestätigen.

### **Bei Auftragsneustart alle Originale neu einlegen.**

Probieren Sie auf dem Druckerbedienfeld eine oder mehrere der folgenden Optionen aus:

- **•** Wählen Sie **Auftrag abbrechen**, um die Meldung zu löschen und den Scanauftrag abzubrechen.
- **•** Wählen Sie **Über automatische Dokumentzuführung scannen**, um sofort nach dem letzten erfolgreichen Scanauftrag mit dem Scannen über die ADZ fortzufahren.
- **•** Wählen Sie **Über Flachbett scannen**, um sofort nach dem letzten erfolgreichen Scanauftrag mit dem Scannen über den Scanner fortzufahren.
- **•** Wählen Sie **Auftrag ohne weiteres Scannen fertig stellen**, um den letzten erfolgreichen Scanauftrag zu beenden.
- **•** Wählen Sie **Auftrag neu starten**, um den Scanauftrag mit denselben Einstellungen des vorherigen Scanauftrags neu zu starten.
- **•** Drücken Sie bei Druckermodellen ohne Touchscreen zur Bestätigung OK

### **Tonerkassette austauschen, noch etwa 0 Seiten [88.xy]**

Tauschen Sie die Tonerkassette aus, um die Meldung zu löschen und den Druck fortzusetzen. Weitere Informationen finden Sie im Anleitungsblatt, das im Lieferumfang des Verbrauchsmaterials enthalten ist, oder im Abschnitt "Austauschen von Verbrauchsmaterial" im Benutzerhandbuch.

**Hinweis:** Wenn Sie keine neue Kassette zur Hand haben, informieren Sie sich im Abschnitt "Bestellen von Verbrauchsmaterialien" im Benutzerhandbuch oder auf **[www.lexmark.com](http://www.lexmark.com)**.

### **Defekte Belichtungseinheit austauschen [31.xy]**

Tauschen Sie die defekte Belichtungseinheit aus, um die Meldung zu löschen. Weitere Informationen finden Sie in den Anweisungen, die im Lieferumfang der Verbrauchsmaterialien enthalten sind, oder im Abschnitt "Austauschen von Verbrauchsmaterialien" des Benutzerhandbuchs.

**Hinweis:** Wenn Sie keine neue Belichtungseinheit zur Hand haben, informieren Sie sich im Abschnitt "Bestellen von Verbrauchsmaterialien" im Benutzerhandbuch oder besuchen Sie **[www.lexmark.com](http://www.lexmark.com)**.

# **Fotoleiter austauschen, noch etwa 0 Seiten [84.xy]**

Tauschen Sie den Fotoleiter aus, um die Meldung zu löschen und den Druck fortzusetzen. Weitere Informationen finden Sie im Anleitungsblatt, das im Lieferumfang des Verbrauchsmaterials enthalten ist, oder im Abschnitt "Austauschen von Verbrauchsmaterial" im Benutzerhandbuch.

**Hinweis:** Wenn Sie keinen neuen Fotoleiter zur Hand haben, informieren Sie sich im Abschnitt "Bestellen von Verbrauchsmaterialien" im Benutzerhandbuch oder auf **[www.lexmark.com](http://www.lexmark.com)**.

### **Bei Auftragsneustart gestaute Vorlagen neu einlegen.**

Probieren Sie auf dem Druckerbedienfeld eine oder mehrere der folgenden Optionen aus:

**•** Wählen Sie **Auftrag abbrechen**, um die Meldung zu löschen und den Scanauftrag abzubrechen.

Drücken Sie bei Druckermodellen ohne Touchscreen zur Bestätigung 0K

**•** Wählen Sie **Über automatische Dokumentzuführung scannen**, um sofort nach dem letzten erfolgreichen Scanauftrag mit dem Scannen über die ADZ fortzufahren. Drücken Sie bei

Druckermodellen ohne Touchscreen zur Bestätigung <sup>OK</sup>

- **•** Wählen Sie **Über Flachbett scannen**, um sofort nach dem letzten erfolgreichen Scanauftrag mit dem Scannen über den Scanner fortzufahren. Drücken Sie bei Druckermodellen ohne Touchscreen zur Bestätigung OK
- **•** Wählen Sie **Auftrag ohne weiteres Scannen fertig stellen**, um den letzten erfolgreichen Scanauftrag

zu beenden. Drücken Sie bei Druckermodellen ohne Touchscreen zur Bestätigung 0K

**•** Wählen Sie **Auftrag neu starten**, um den Scanauftrag mit denselben Einstellungen des vorherigen Scanauftrags neu zu starten. Drücken Sie bei Druckermodellen ohne Touchscreen zur Bestätigung **OK** .

### **Wartungskit austauschen, [80.xy]**

Für den Drucker ist eine planmäßige Wartung fällig. Weitere Informationen finden Sie unter **<http://support.lexmark.com>** oder wenden Sie sich an den für Sie zuständigen Kundendienstvertreter, und geben Sie an, welche Meldung angezeigt wird.

### **Fehlenden Fotoleiter austauschen [31.xy]**

Setzen Sie den fehlenden Fotoleiter ein. Weitere Informationen finden Sie in der Kurzanleitung, die im Lieferumfang der jeweiligen Verbrauchsmaterialien enthalten ist.

# **Nicht unterstützte Tonerkassette austauschen [32.xy]**

Nehmen Sie die Tonerkassette heraus und setzen Sie eine unterstützte Kassette ein, um die Meldung zu löschen, und fahren Sie mit dem Druckauftrag fort. Weitere Informationen finden Sie in der Kurzanleitung, die im Lieferumfang der jeweiligen Verbrauchsmaterialien enthalten ist.

Dieser Fehler kann auch auftreten, wenn eine Originalkassette von Lexmark installiert wird, beispielsweise eine Kassette mit hoher Kapazität, die aber nicht zur Verwendung in diesem Produkt vorgesehen ist.

Die folgenden Fehlercodes weisen darauf hin, dass keine Originaltonerkassette von Lexmark installiert ist:

- 32,13 32.16 32.19 32.22 32.25 32.28
- 32.31

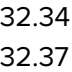

Weitere Informationen finden Sie unter ["Verwenden von Originalzubehör und -verbrauchsmaterialien von](#page-222-0) [Lexmark" auf Seite 223.](#page-222-0)

**Hinweis:** Wenn Sie keine neue Kassette zur Hand haben, informieren Sie sich im Abschnitt "Bestellen von Verbrauchsmaterialien" oder unter **[www.lexmark.com](http://www.lexmark.com)**.

# **Nicht unterstützte Belichtungseinheit austauschen [32.xy]**

Nehmen Sie die Belichtungseinheit heraus und setzen Sie eine unterstützte Kassette ein, um die Meldung zu löschen, und fahren Sie mit dem Druckauftrag fort. Weitere Informationen finden Sie in der Kurzanleitung, die im Lieferumfang der jeweiligen Verbrauchsmaterialien enthalten ist.

Dieser Fehler kann auch auftreten, wenn eine Original-Belichtungseinheit von Lexmark (z. B. eine MICR-Einheit) installiert wird, die nicht zur Verwendung in diesem Produkt vorgesehen ist.

Die folgenden Fehlercodes weisen darauf hin, dass keine Original-Belichtungseinheit von Lexmark installiert ist:

32.14 32.17 32.20 32.23 32.26

- 32.29
- 32.32
- 32.35
- 32.38

Weitere Informationen finden Sie unter ["Verwenden von Originalzubehör und -verbrauchsmaterialien von](#page-222-0) [Lexmark" auf Seite 223.](#page-222-0)

**Hinweis:** Wenn Sie keine Ersatz-Belichtungseinheit zur Hand haben, rufen Sie den Abschnitt "Bestellen von Verbrauchsmaterialien" auf oder besuchen Sie **[www.lexmark.com](http://www.lexmark.com)**.

### **Angehaltene Aufträge wiederherstellen?**

Probieren Sie eine oder mehrere der folgenden Methoden:

**•** Wählen Sie auf dem Druckerbedienfeld **Wiederherstellen** aus, um alle angehaltenen Aufträge, die auf der Druckerfestplatte gespeichert sind, wiederherzustellen. Drücken Sie bei Druckermodellen ohne

Touchscreen zur Bestätigung <sup>OK</sup>

**•** Wählen Sie auf dem Druckerbedienfeld **Nicht wiederherstellen** aus, wenn Sie keinen der Druckaufträge wiederherstellen möchten. Drücken Sie bei Druckermodellen ohne Touchscreen zur Bestätigung OK

### **Die Abdeckung der automatischen Scannerzuführung ist geöffnet.**

Schließen Sie die ADZ-Abdeckung.

# **Scanner deaktiviert durch Admin [840.01]**

Führen Sie Druckaufträge ohne Verwendung des Scanners aus, oder wenden Sie sich an den Systemadministrator.

# **Scanner deaktiviert. Wenden Sie sich bei Problemen an den Systemadministrator. [840.02]**

Probieren Sie auf dem Druckerbedienfeld eine oder mehrere der folgenden Optionen aus:

- **•** Wählen Sie **Mit deaktiviert. Scanner fortsetz.**, um zum Startbildschirm zurückzukehren, und wenden Sie sich dann an den zuständigen Systemadministrator.
- **•** Wählen Sie **Scanner neu starten u. automat. aktivieren**, um den Auftrag abzubrechen.

**Hinweis:** Dadurch wird versucht, den Scanner wieder zu aktivieren.

**•** Drücken Sie bei Druckermodellen ohne Touchscreen zur Bestätigung OK

# **Stau im Scanner: alle Vorlagen aus Scanner entf. [2yy.xx]**

Entfernen Sie das gestaute Papier aus dem Scanner.

# **Stau im Scanner: alle gestauten Vorlagen aus Scanner entf. [2yy.xx]**

Entfernen Sie das gestaute Papier aus dem Scanner.

### **SMTP-Server nicht eingerichtet. Systemadministrator benachrichtigen.**

Wählen Sie auf dem Druckerbedienfeld **Fortfahren**, um die Meldung zu löschen. Drücken Sie bei

Druckermodellen ohne Touchscreen zur Bestätigung <sup>OK</sup>

**Hinweis:** Wenn die Meldung erneut angezeigt wird, setzen Sie sich mit dem Systemsupport-Mitarbeiter in Verbindung.

### **Einige angehaltene Aufträge wurden nicht wiederhergestellt.**

Wählen Sie auf dem Druckerbedienfeld **Fortfahren**, um den angegebenen Auftrag zu löschen. Drücken Sie

bei Druckermodellen ohne Touchscreen zur Bestätigung <sup>OK</sup>

**Hinweis:** Angehaltene Aufträge, die nicht wiederhergestellt werden, verbleiben auf der Druckerfestplatte, ohne dass darauf zugegriffen werden kann.

# **Standard-Netzwerk-Softwarefehler [54]**

Probieren Sie eine oder mehrere der folgenden Methoden:

**•** Wählen Sie auf dem Bedienfeld des Druckers **Fortsetzen** aus, um den Druckvorgang fortzusetzen.

Drücken Sie bei Druckermodellen ohne Touchscreen <sup>OK</sup>, um den Befehl zu bestätigen.

- **•** Schalten Sie den Drucker aus und anschließend wieder ein.
- **•** Aktualisieren Sie die Netzwerk-Firmware auf dem Drucker bzw. Druckserver. Weitere Informationen finden Sie auf der Lexmark Support-Website unter **<http://support.lexmark.com>**.

# **Standard-USB-Anschluss deaktiviert [56]**

Wählen Sie auf dem Druckerbedienfeld **Fortfahren**, um die Meldung zu löschen. Drücken Sie bei

Druckermodellen ohne Touchscreen <sup>OK</sup>, um den Befehl zu bestätigen.

#### **Hinweise:**

- **•** Der Drucker ignoriert alle über den USB-Anschluss empfangenen Daten.
- **•** Stellen Sie sicher, dass die Menüoption "USB-Puffer" nicht auf "Deaktiviert" festgelegt ist.

### **Verbrauchsmaterialien erforderlich**

Führen Sie einen der folgenden Schritte aus:

- **•** Setzen Sie zum Ausführen des Auftrags die fehlenden Verbrauchsmaterialien ein.
- **•** Brechen Sie den aktuellen Druckauftrag ab.

# **Das Gerät wird im Sicherheitsmodus betrieben. Einige Druckoptionen sind möglicherweise deaktiviert oder führen zu unerwarteten Ergebnissen.**

Wählen Sie **Fortfahren** aus, um die Meldung zu löschen. Drücken Sie bei Druckermodellen ohne

Touchscreen zur Bestätigung <sup>OK</sup>

# **Zu viele Flash-Optionen installiert [58]**

- **1** Schalten Sie den Drucker aus.
- **2** Ziehen Sie das Netzkabel aus der Steckdose.
- **3** Entfernen Sie die zusätzlichen Flash-Speichermodule.
- **4** Schließen Sie das Netzkabel an eine ordnungsgemäß geerdete Netzsteckdose an.
- **5** Schalten Sie den Drucker wieder ein.

# **Zu viele Fächer eingesetzt [58]**

- **1** Schalten Sie den Drucker aus.
- **2** Ziehen Sie das Netzkabel aus der Steckdose.
- **3** Entfernen Sie die zusätzlichen Fächer.
- **4** Schließen Sie das Netzkabel an eine ordnungsgemäß geerdete Netzsteckdose an.
- **5** Schalten Sie den Drucker wieder ein.

# **Unformatierter Flash-Speicher gefunden [53]**

Probieren Sie eine oder mehrere der folgenden Methoden:

**•** Wählen Sie auf dem Bedienfeld des Druckers **Fortfahren** aus, um die Defragmentierung anzuhalten und den Druckvorgang fortzusetzen. Drücken Sie bei Druckermodellen ohne Touchscreen zur

Bestätigung <sup>| OK</sup>

**•** Formatieren Sie den Flash-Speicher.

**Hinweis:** Wenn die Fehlermeldung weiterhin angezeigt wird, kann es sein, dass der Flash-Speicher beschädigt ist und ausgetauscht werden muss.

### **Weblink-Server nicht eingerichtet. Systemadministrator benachrichtigen.**

Wählen Sie **Fortfahren** aus, um die Meldung zu löschen. Drücken Sie bei Druckermodellen ohne

Touchscreen zur Bestätigung <sup>OK</sup>

**Hinweis:** Wenn die Meldung erneut angezeigt wird, setzen Sie sich mit dem Systemsupport-Mitarbeiter in Verbindung.

# **Beheben von Druckerproblemen**

- **•** "Grundlegende Druckerprobleme" auf Seite 262
- **•** ["Probleme mit Hardware und internen Optionen" auf Seite 265](#page-264-0)
- **•** ["Probleme mit der Papierzufuhr" auf Seite 268](#page-267-0)

### **Grundlegende Druckerprobleme**

#### **Der Drucker reagiert nicht**

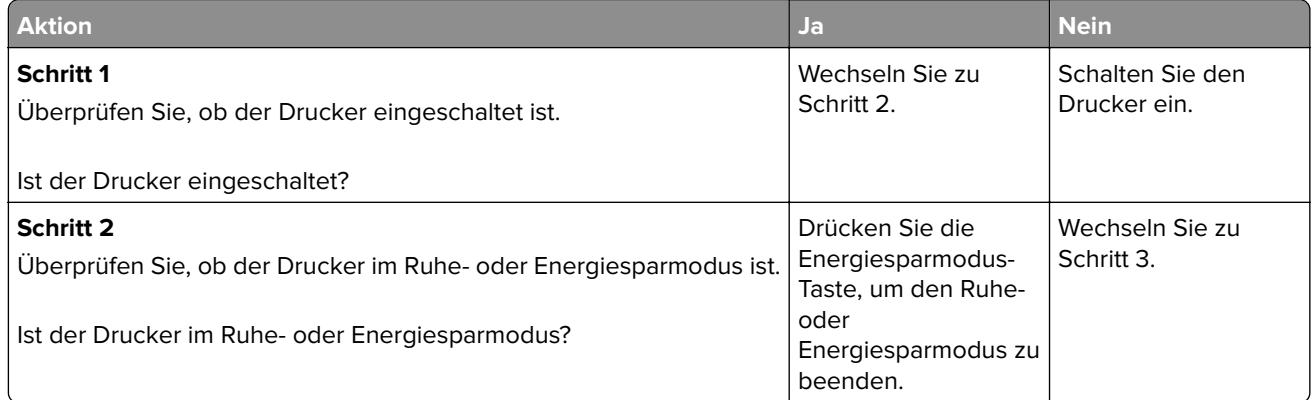

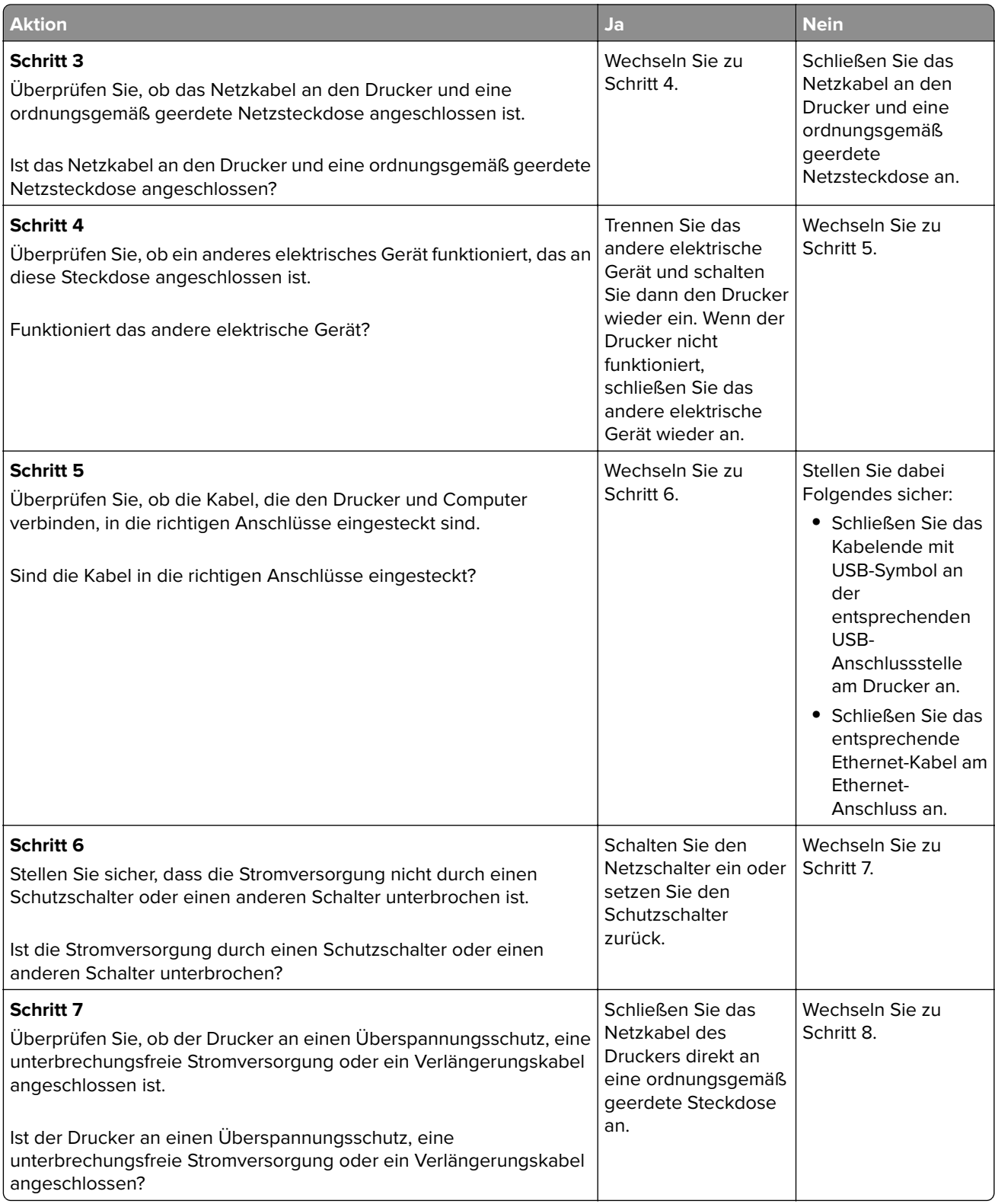

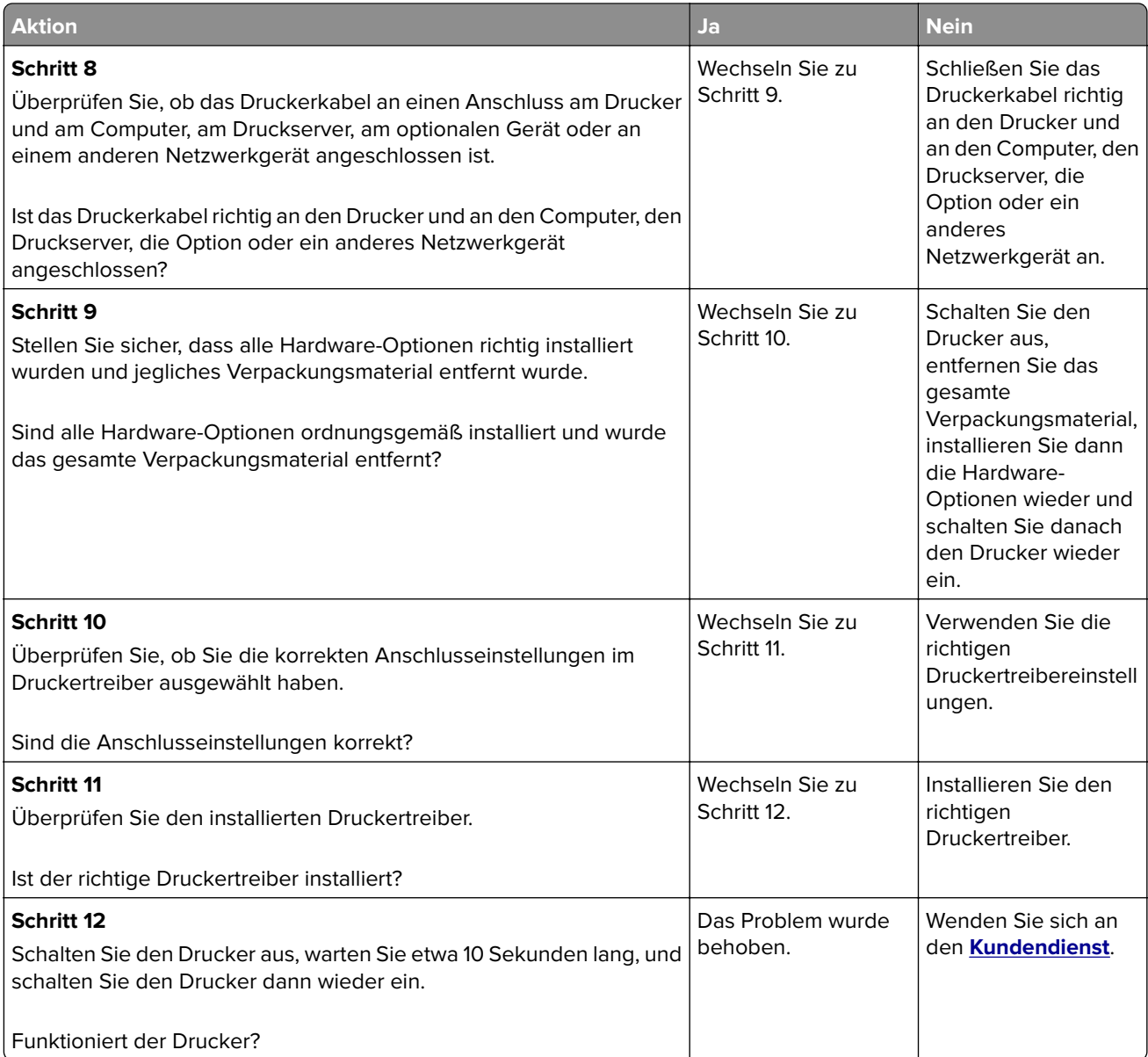

# **Druckerdisplay ist leer**

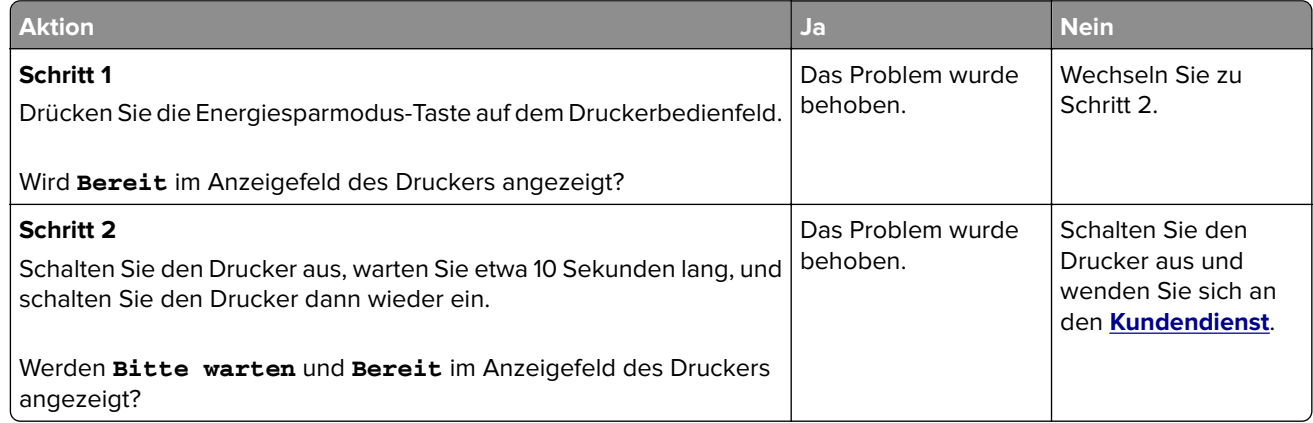

# <span id="page-264-0"></span>**Probleme mit Hardware und internen Optionen**

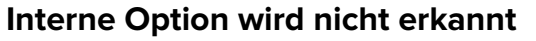

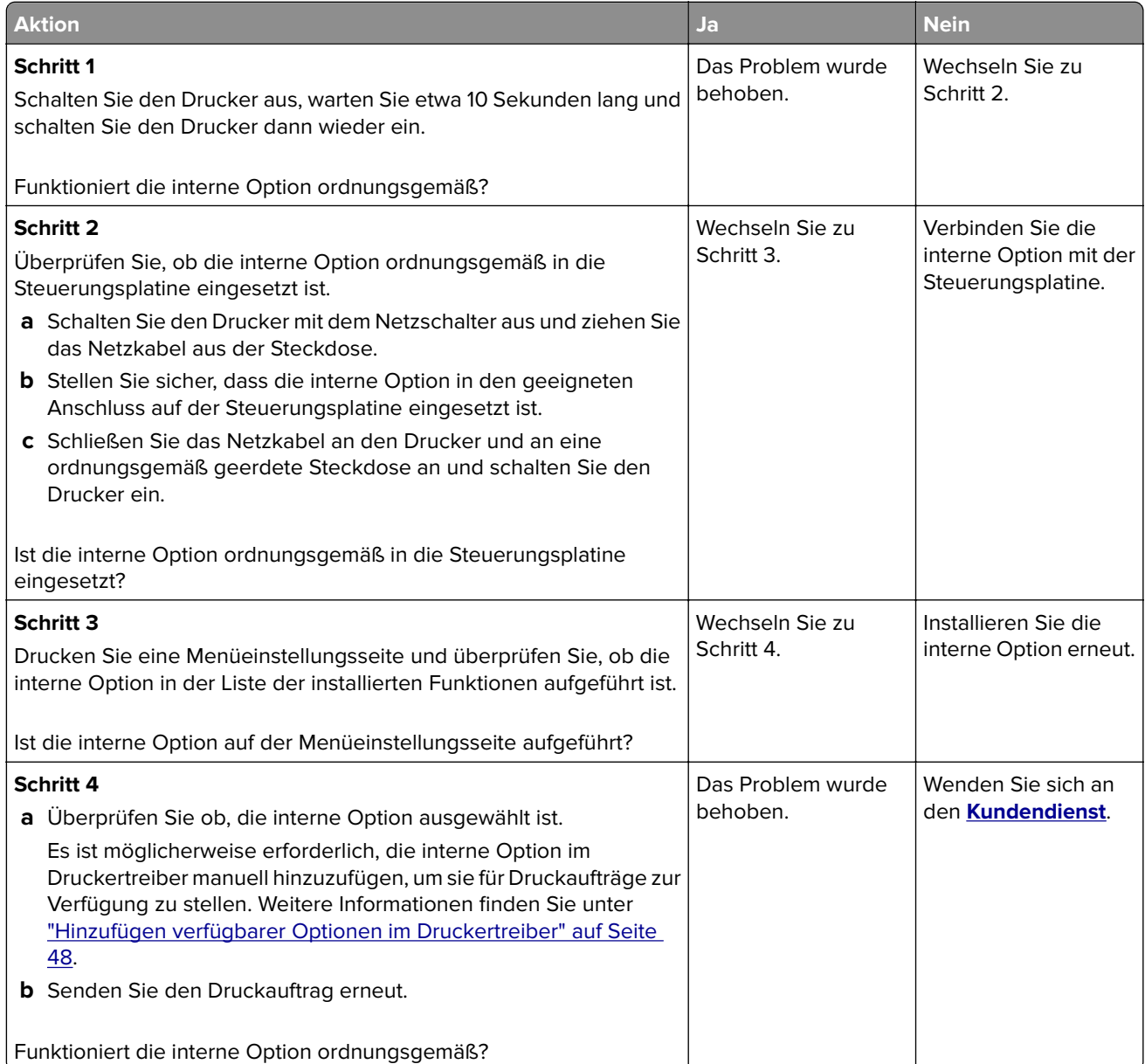

### **Internal Solutions Port funktioniert nicht ordnungsgemäß**

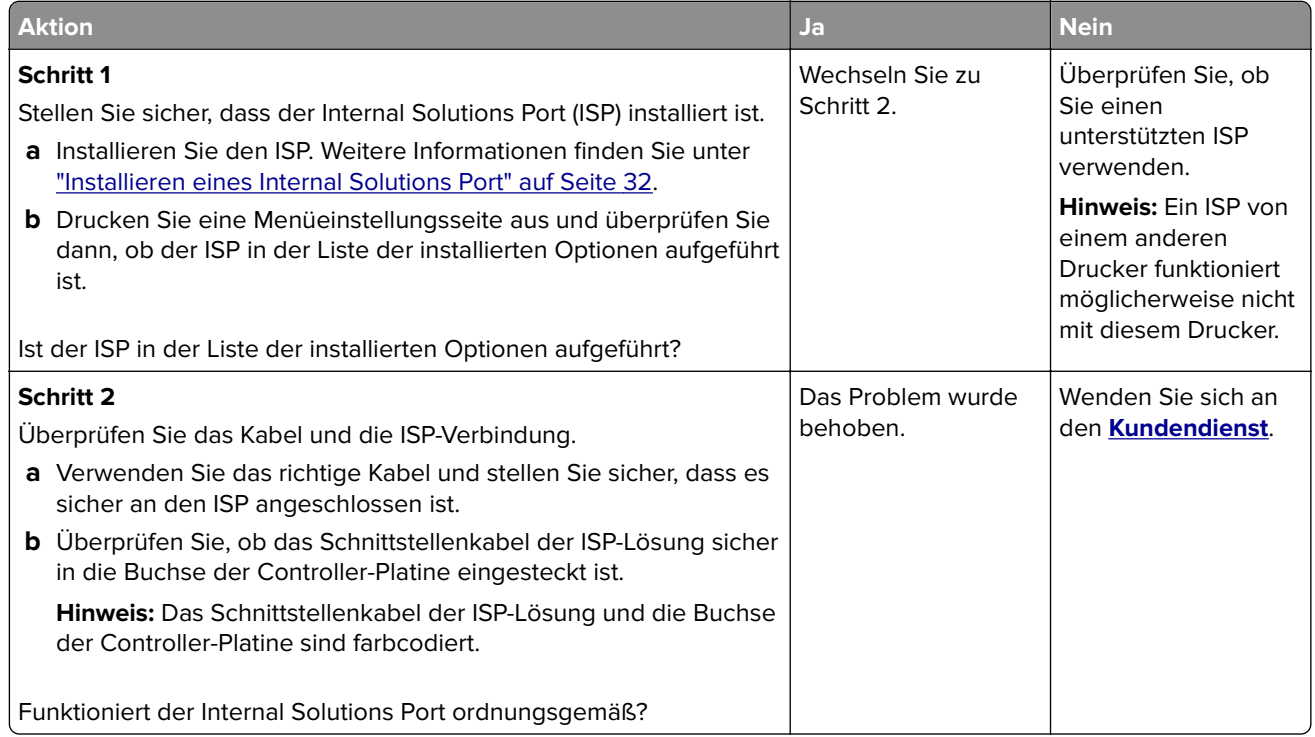

### **Fachprobleme**

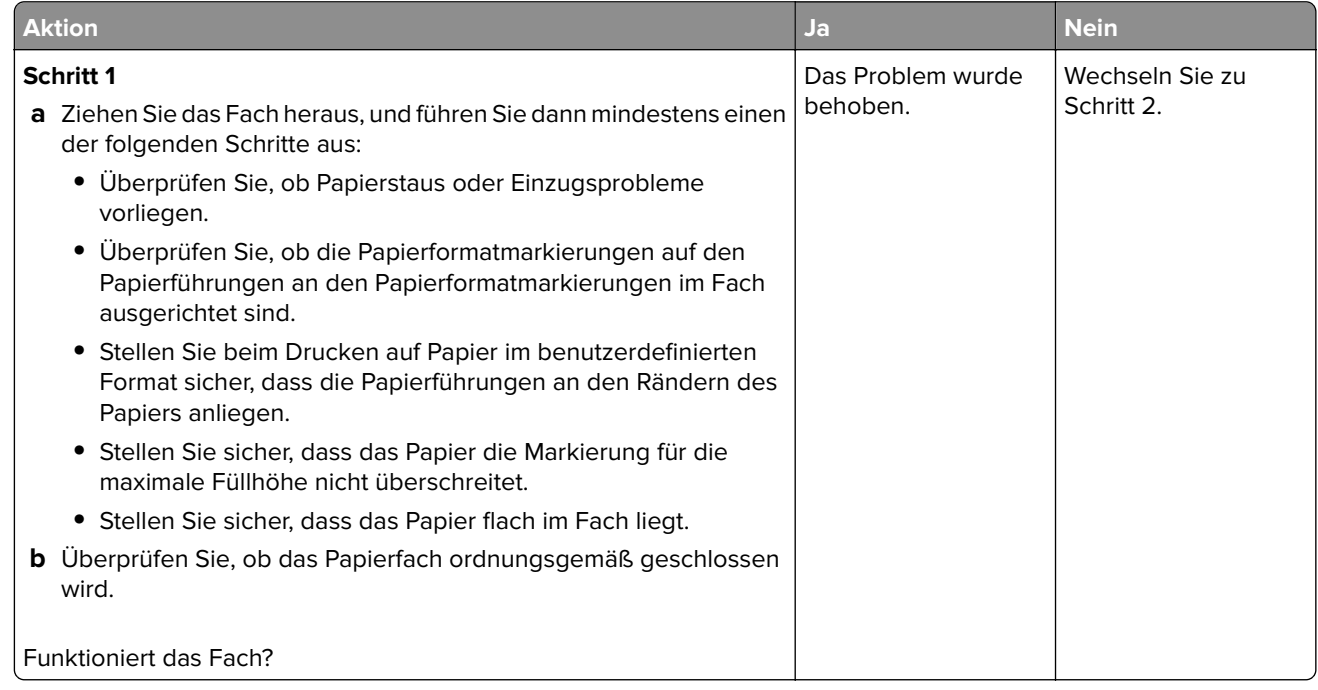

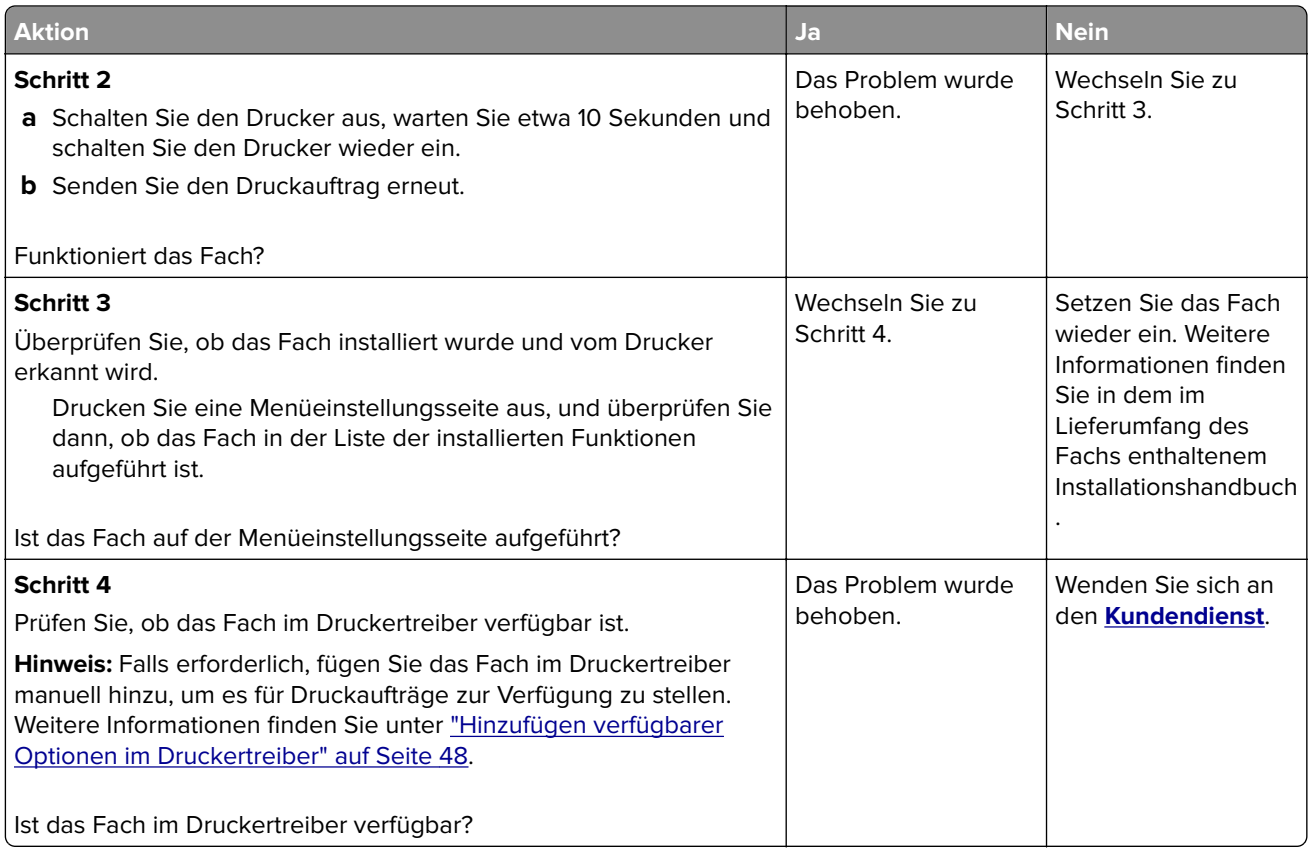

### **USB-/Parallel-Schnittstellenkarte funktioniert nicht ordnungsgemäß**

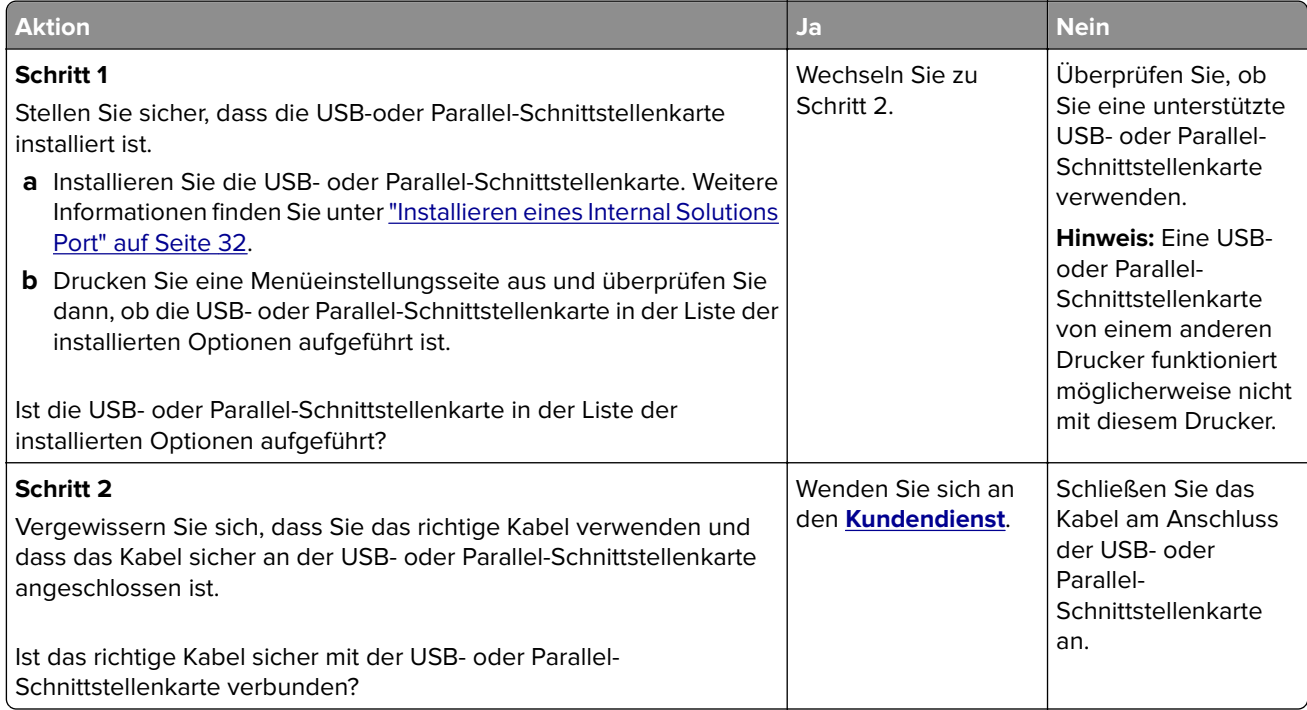

# <span id="page-267-0"></span>**Probleme mit der Papierzufuhr**

#### **Gestaute Seiten werden nicht neu gedruckt**

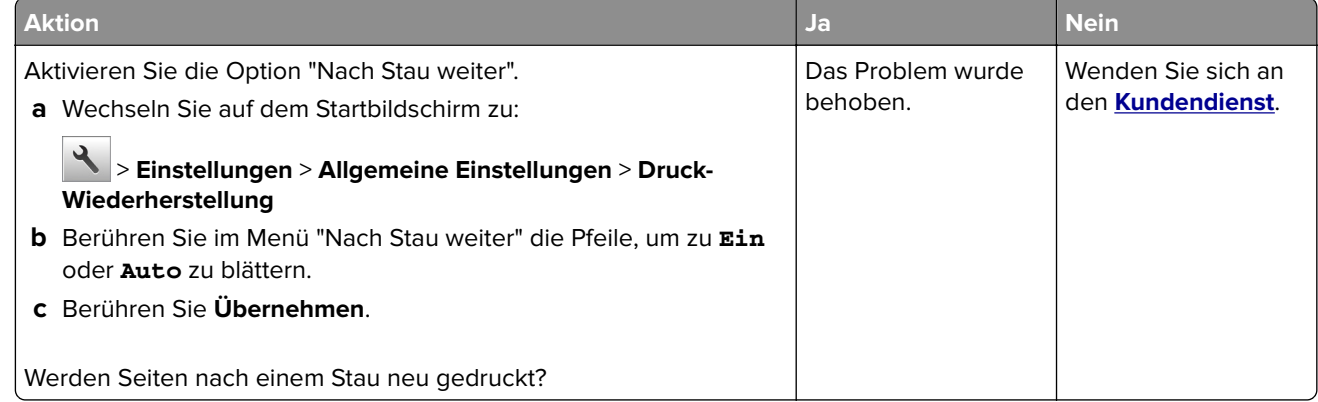

### **Es kommt häufig zu Papierstaus.**

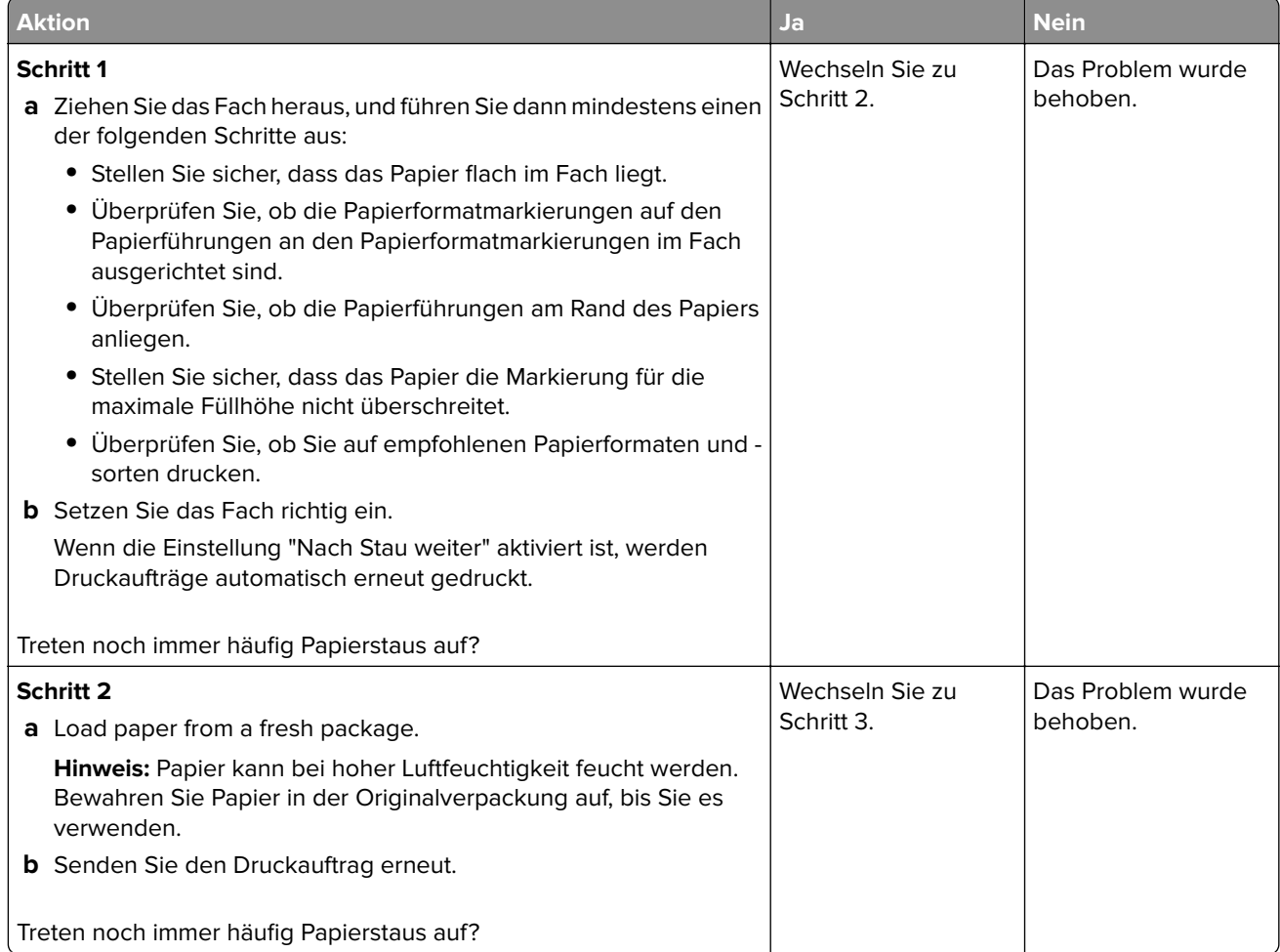

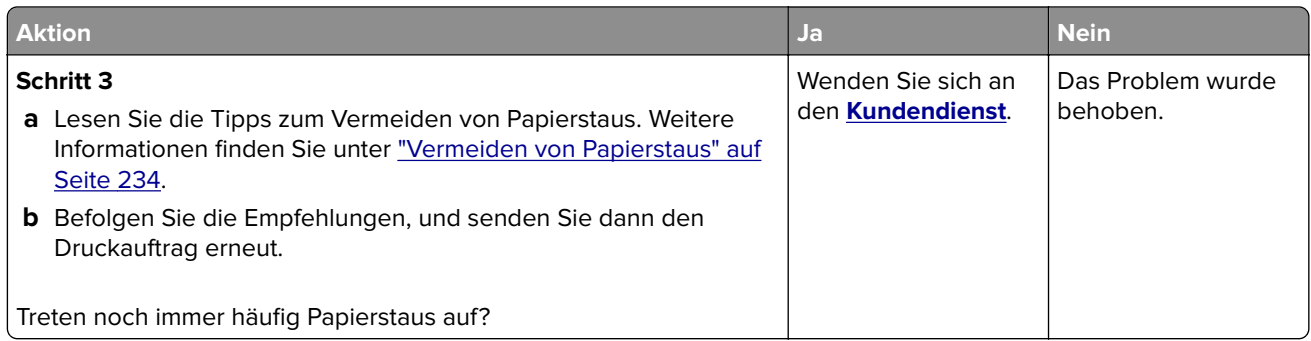

### **Die Meldung "Papierstau" wird nach dem Beseitigen des Papierstaus weiterhin angezeigt**

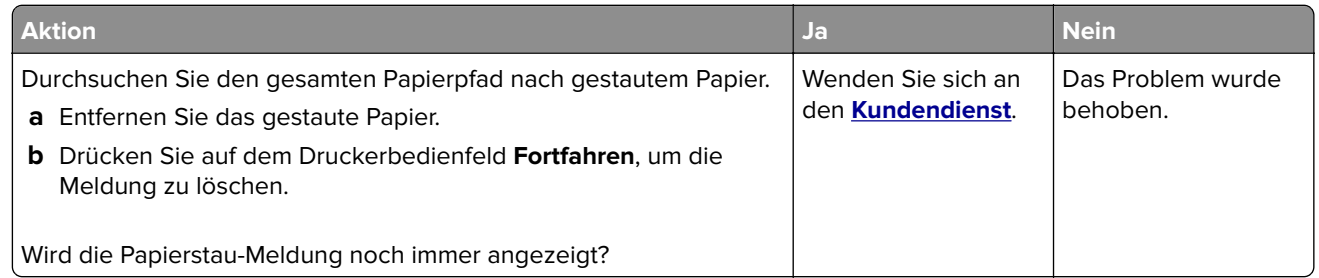

# **Beheben von Druckerproblemen**

# **Druckprobleme**

### **Vertrauliche und andere angehaltene Dokumente werden nicht gedruckt**

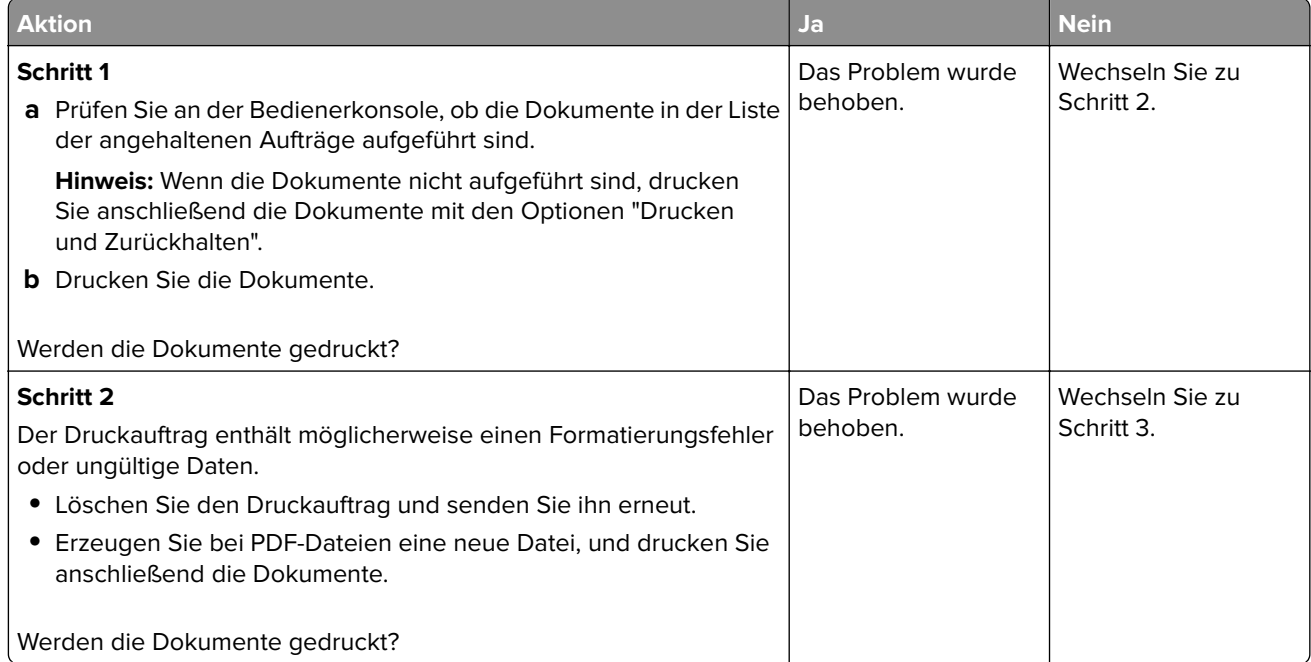

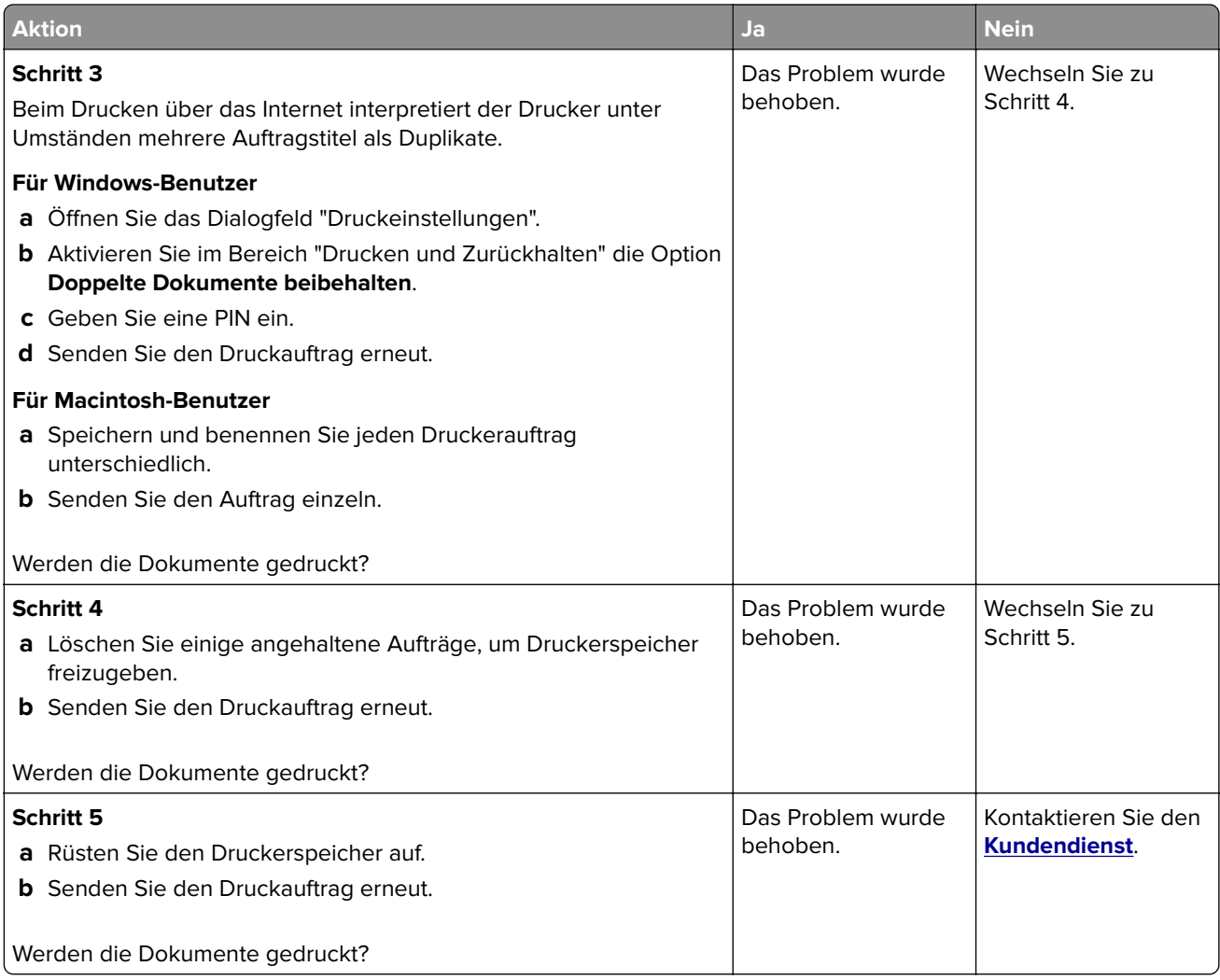

### **Fehlermeldung beim Lesen des Flash-Laufwerks**

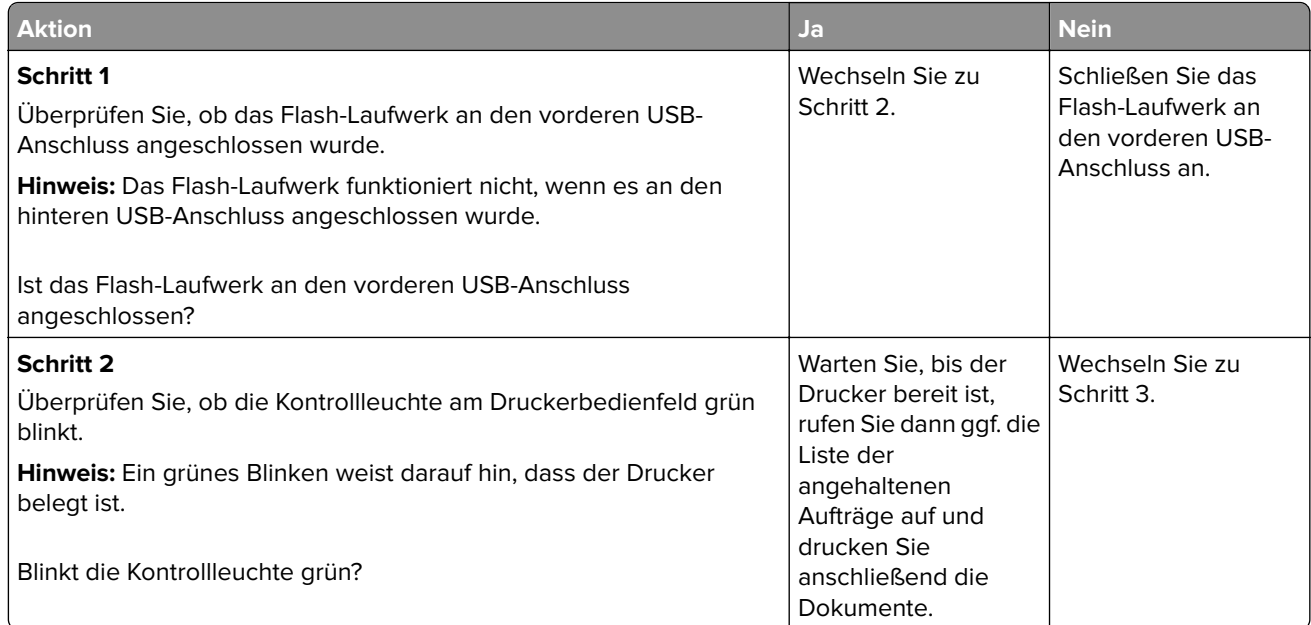

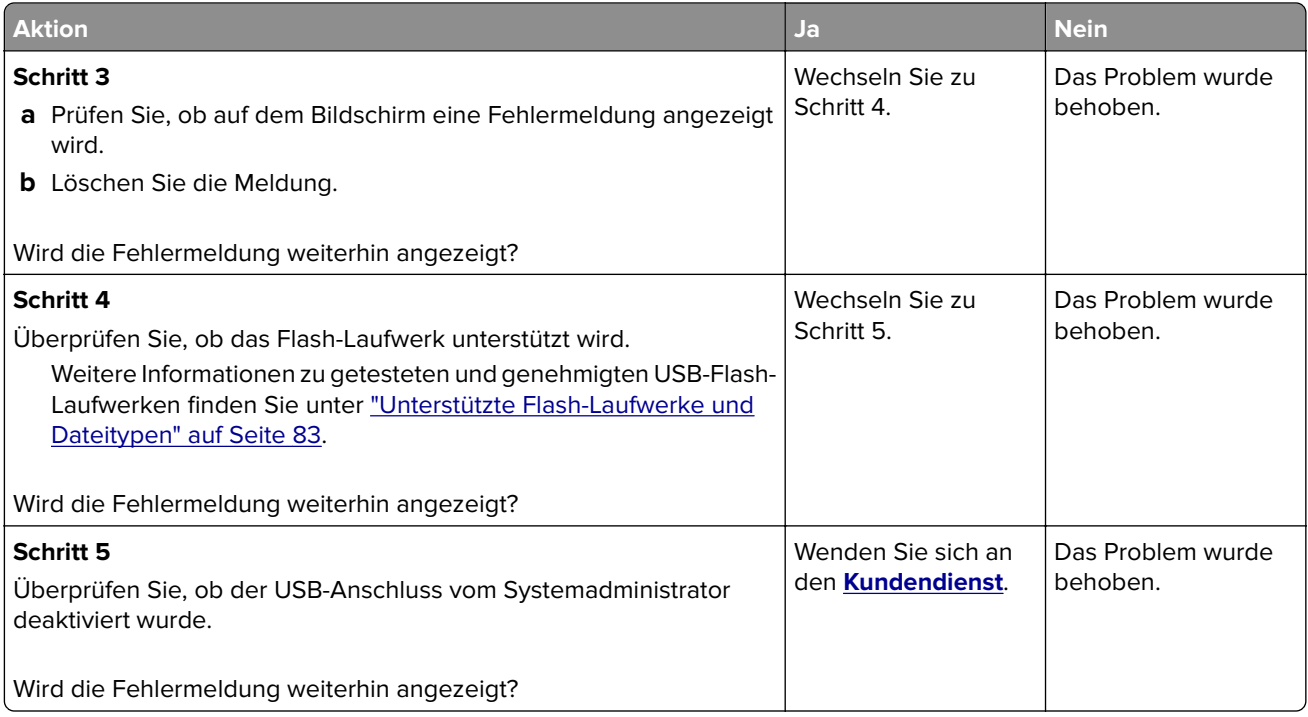

### **Es werden falsche Zeichen gedruckt**

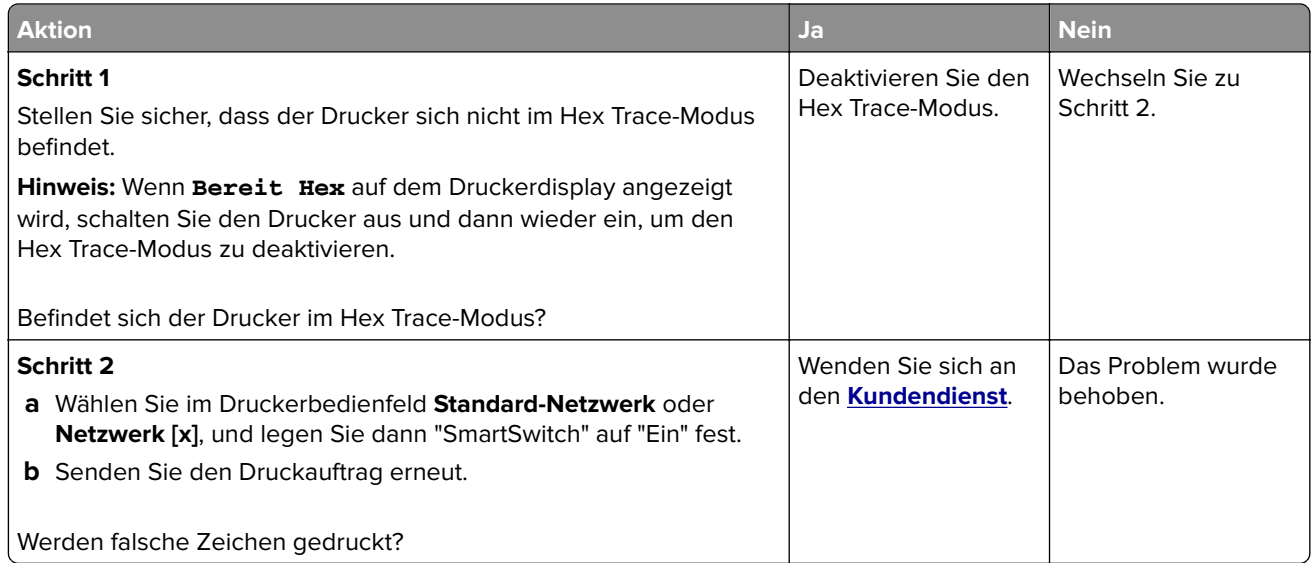

### **Auftrag wird aus dem falschen Fach oder auf falschem Papier gedruckt**

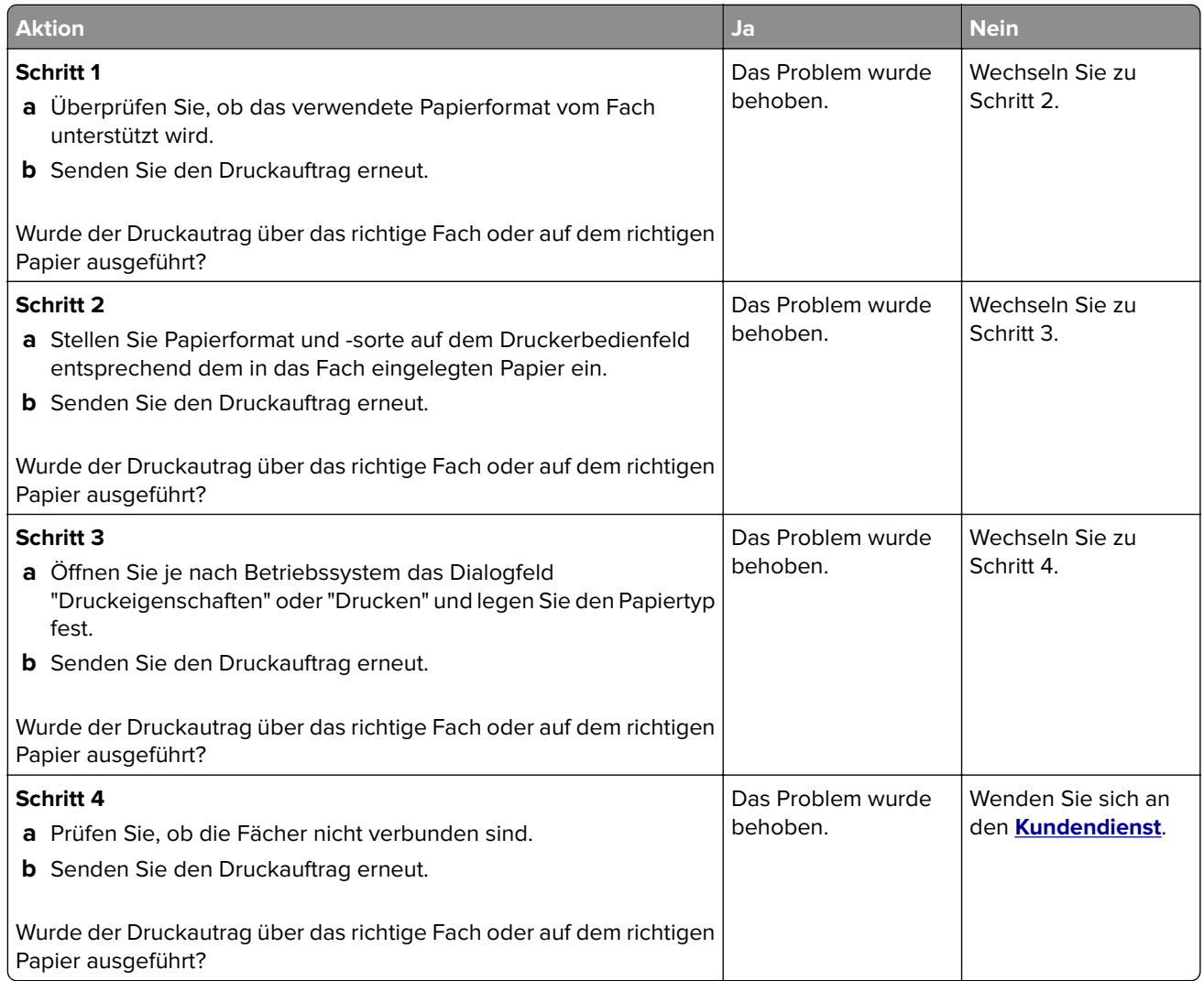

### **Große Druckaufträge werden nicht sortiert**

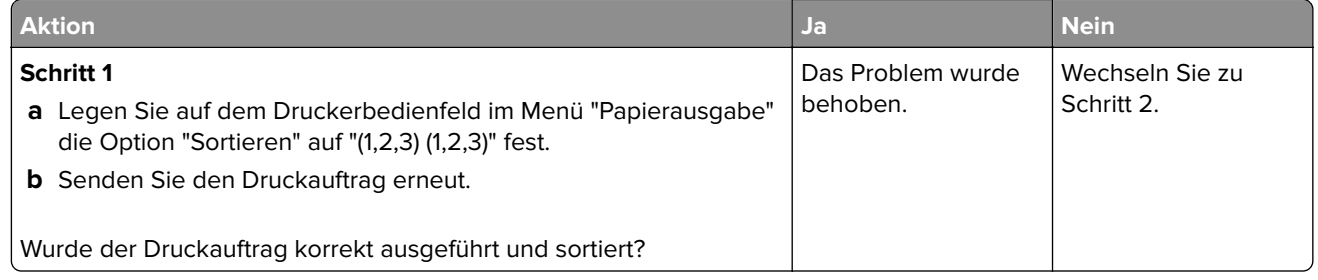

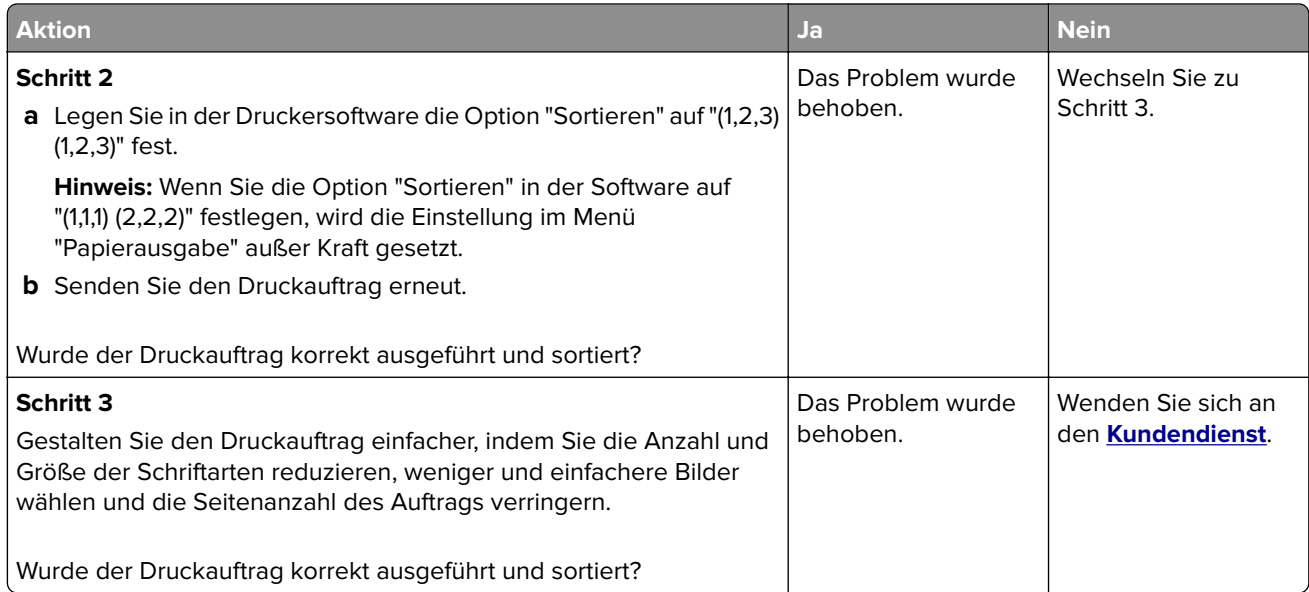

### **Mehrsprachige PDF-Dateien werden nicht gedruckt**

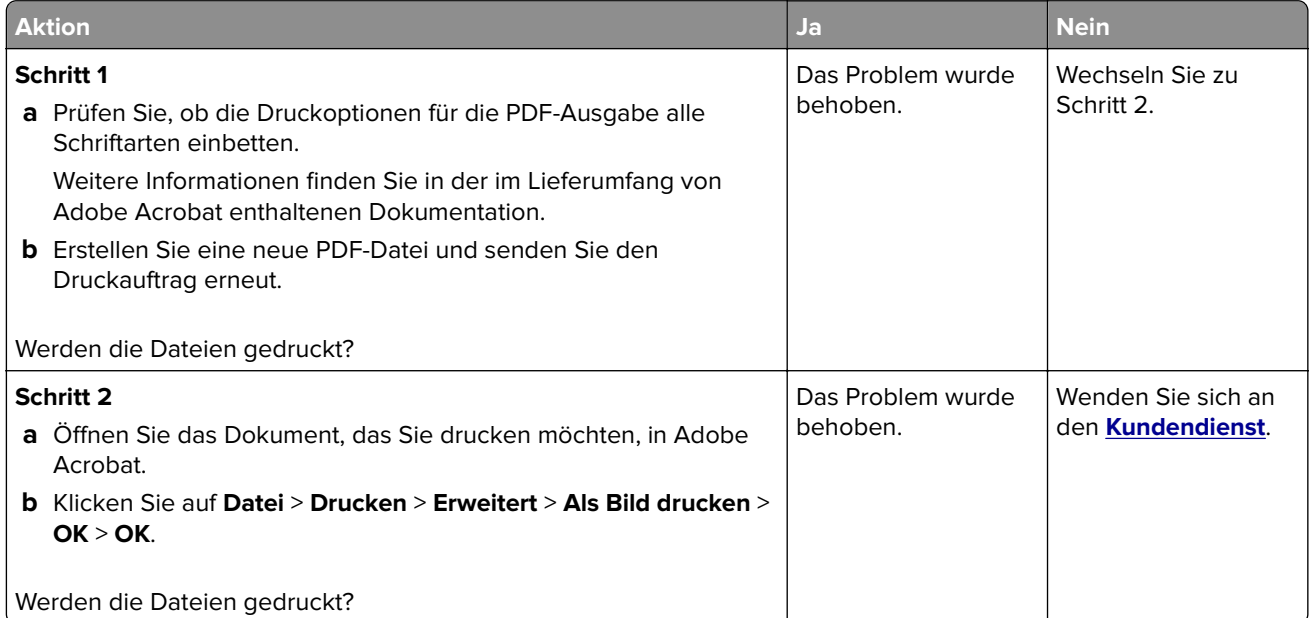

### **Verlangsamte Druckleistung**

#### **Hinweise:**

- **•** Beim Drucken mit schmalem Papier druckt der Drucker bei einer niedrigeren Geschwindigkeit, um Schäden an der Fixierstation zu vermeiden.
- **•** Die Druckergeschwindigkeit kann geringer sein, wenn über einen längeren Zeitraum oder bei sehr hohen Temperaturen gedruckt wird.

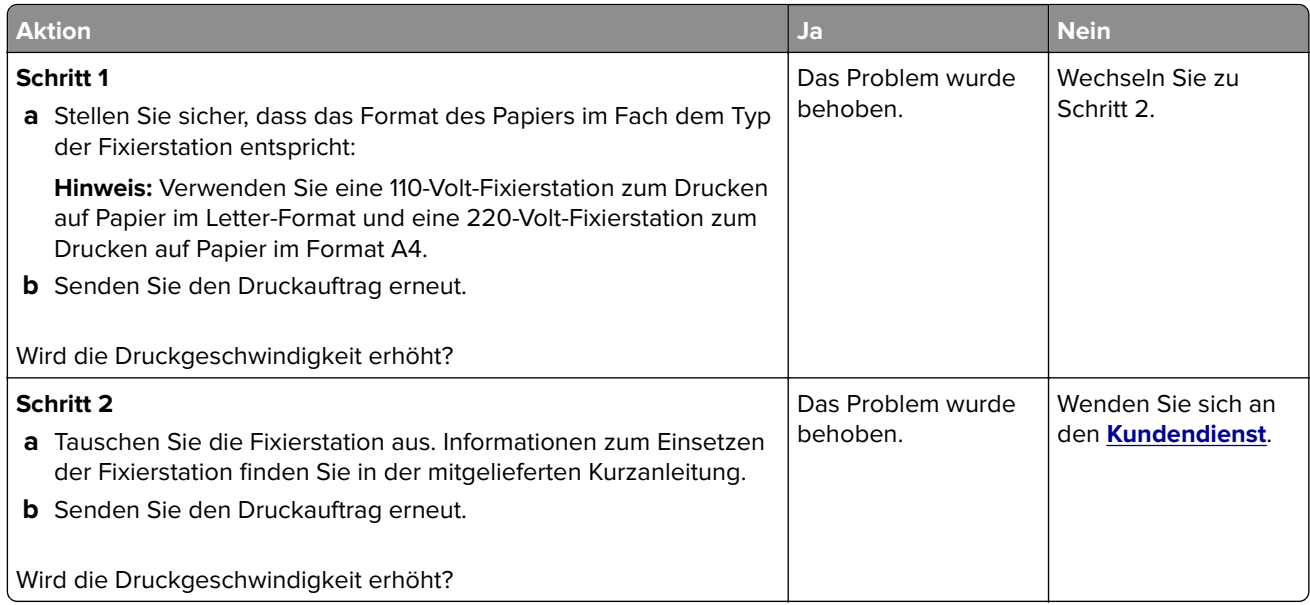

### **Druckaufträge werden nicht gedruckt**

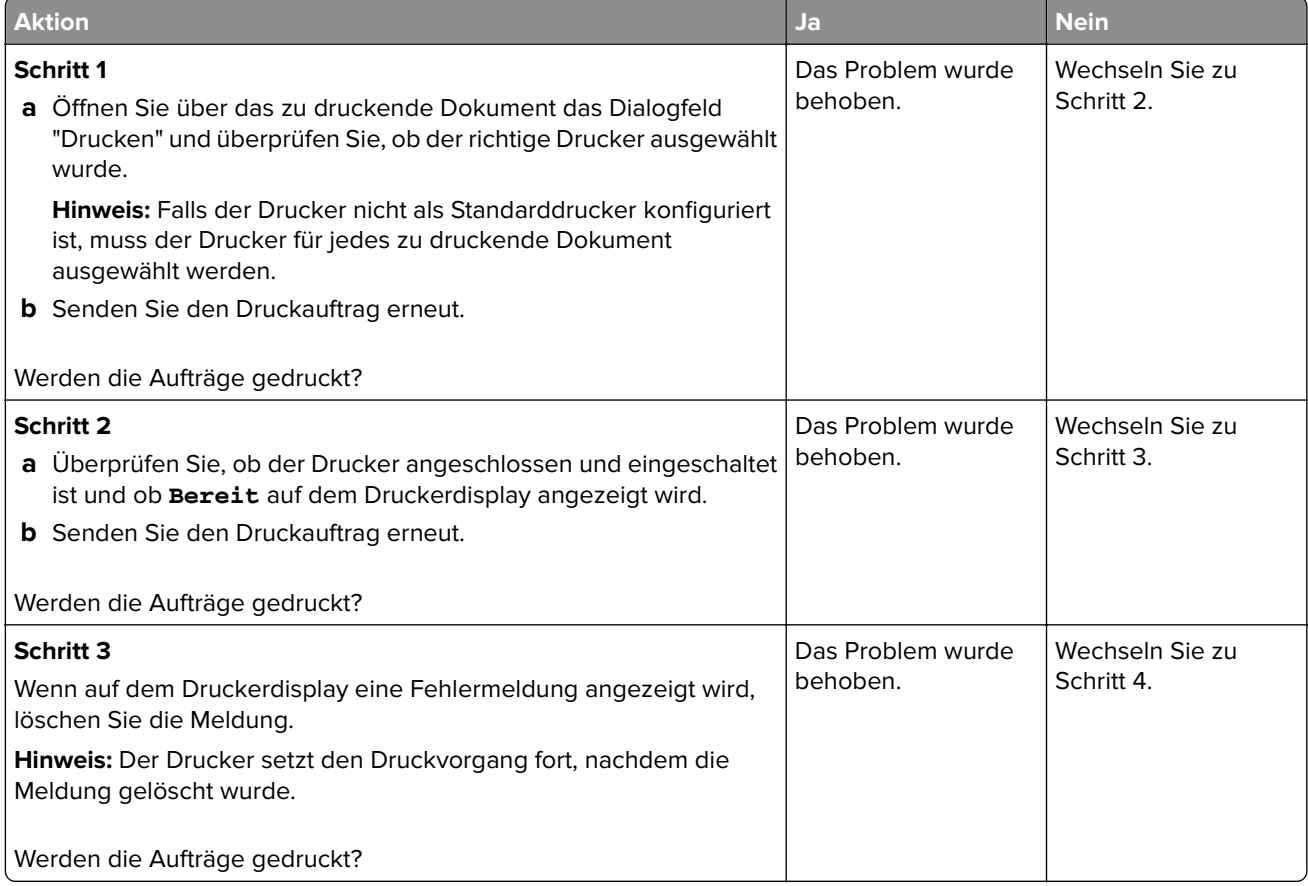

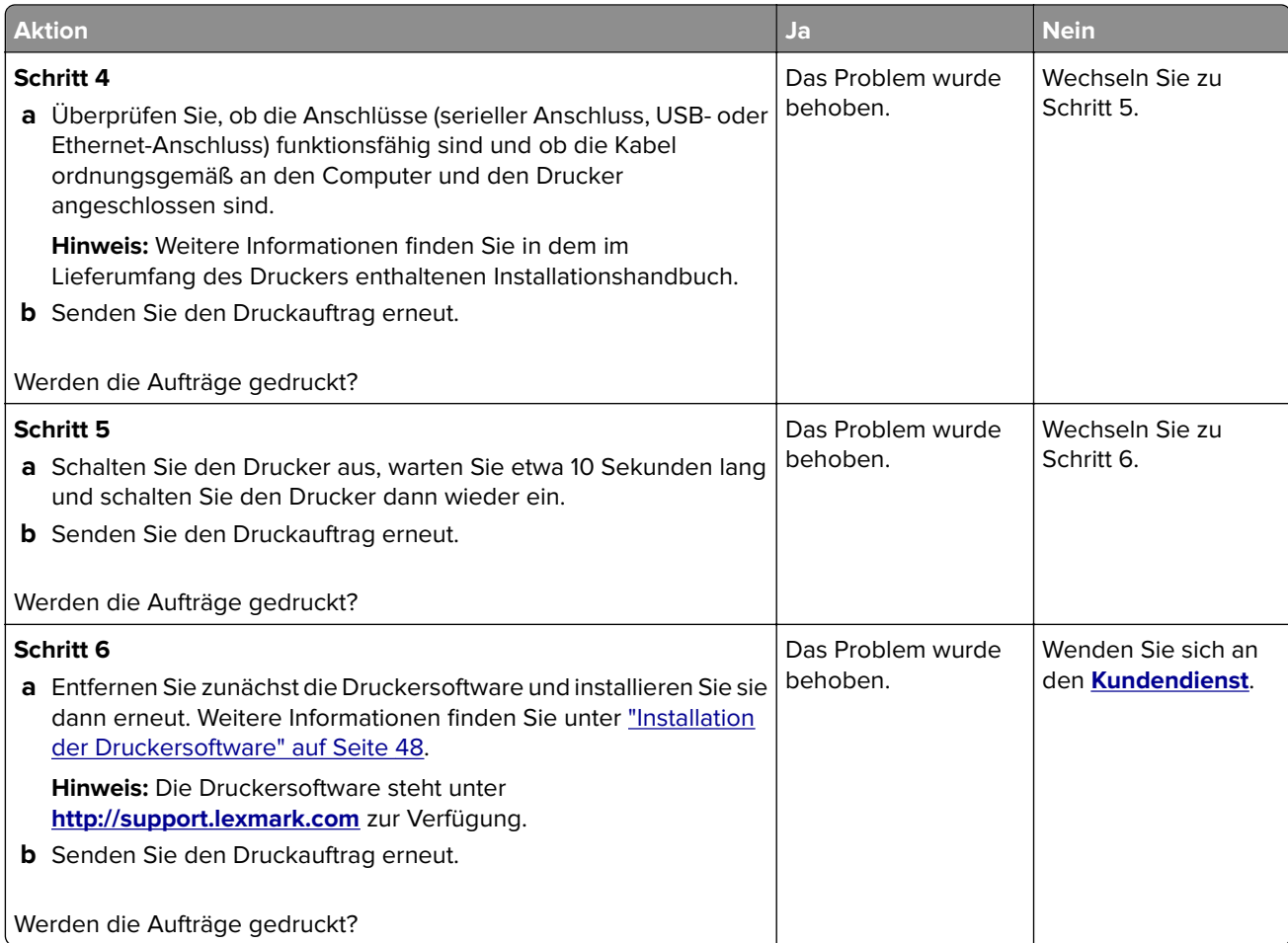

### **Druckauftrag dauert länger als erwartet**

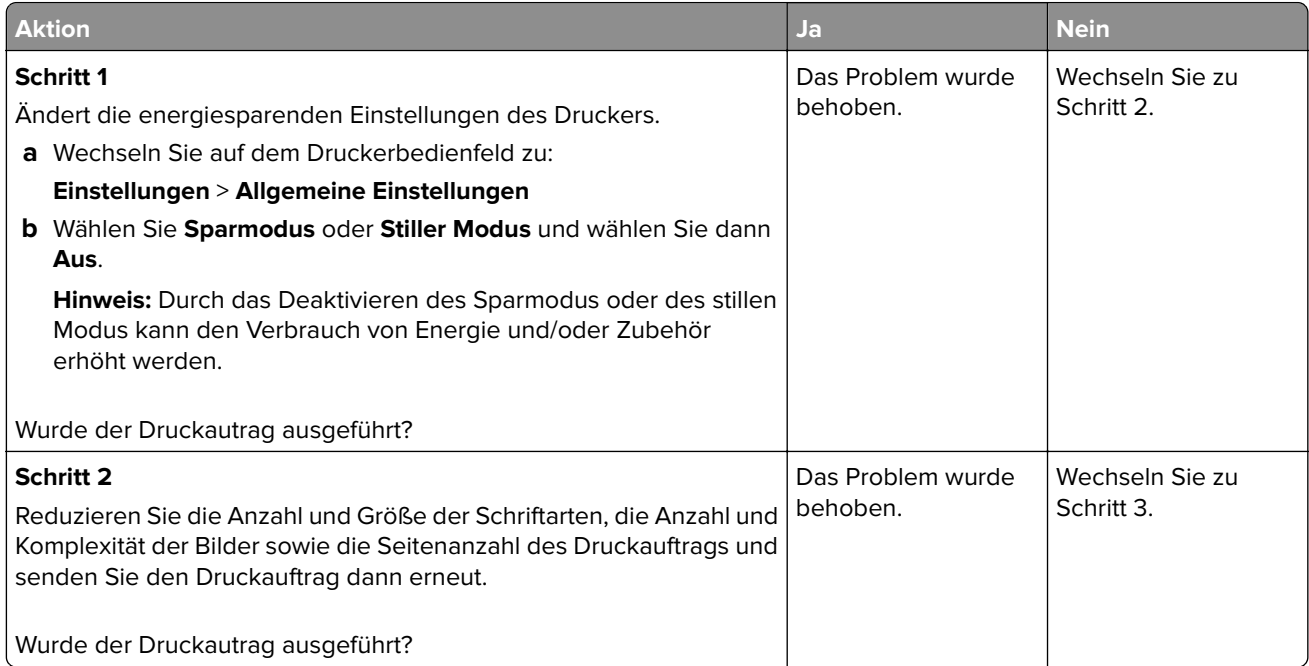

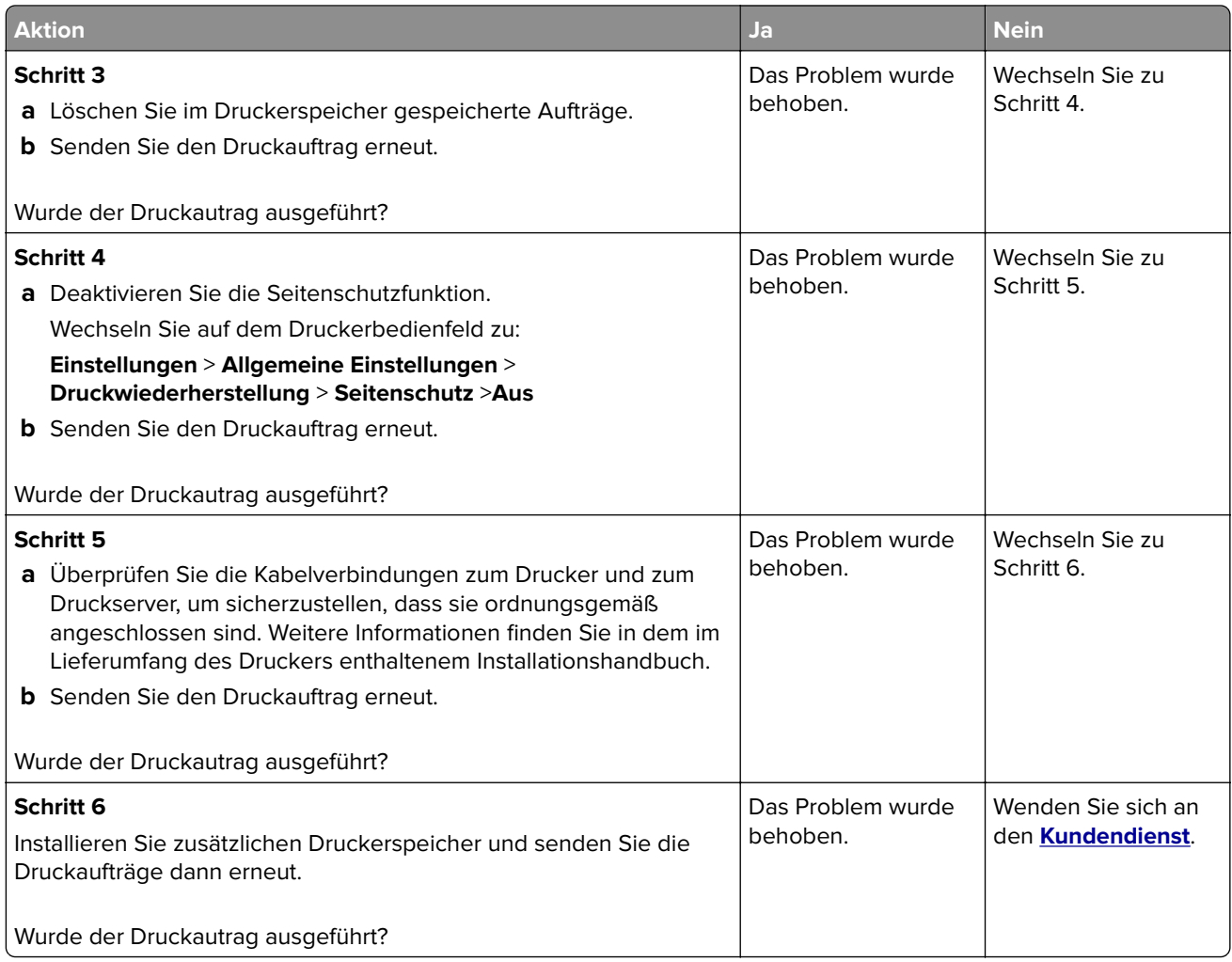

### **Die Fachverbindung funktioniert nicht**

#### **Hinweise:**

- **•** Die Fächer können die Papierlänge erkennen.
- **•** Die Universalzuführung erkennt das Papierformat nicht automatisch. Sie müssen das Format im Menü "Papierformat/Sorte" einstellen.

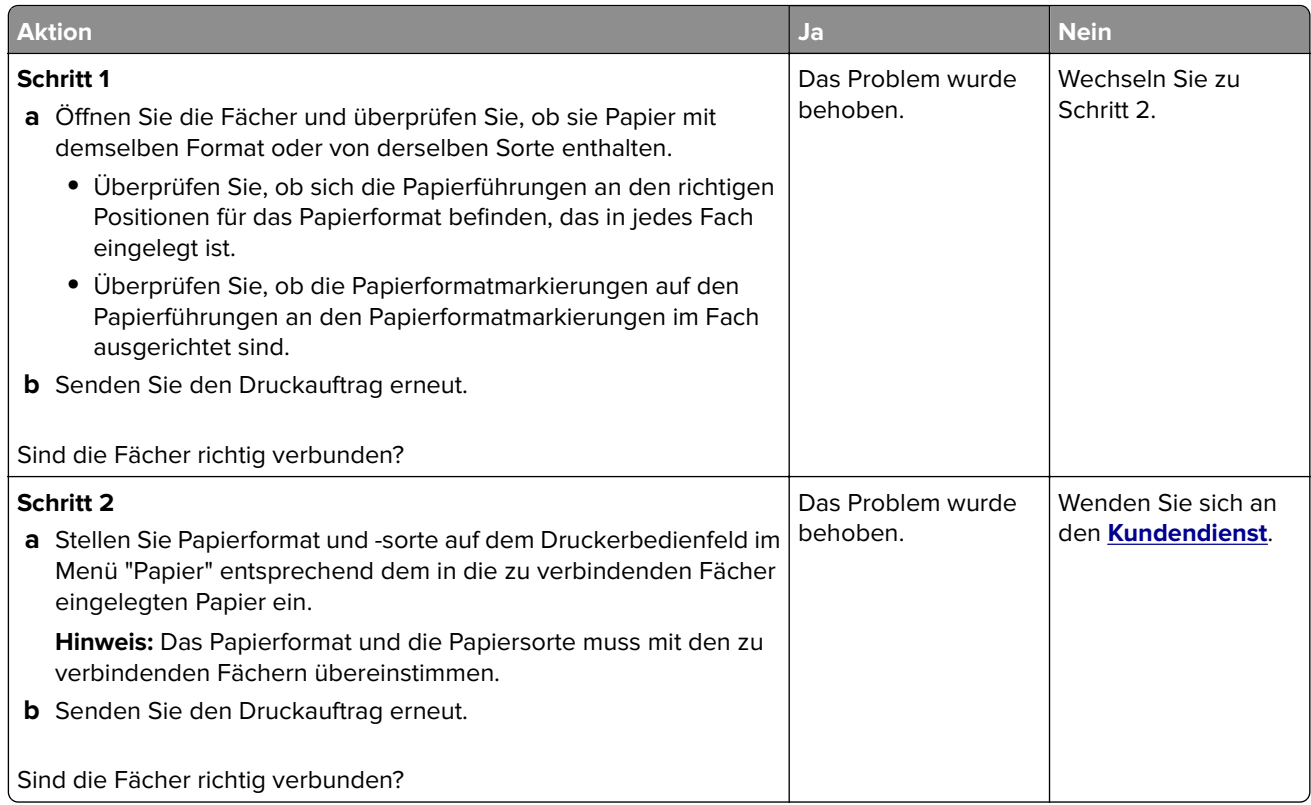

### **Unerwartete Seitenumbrüche**

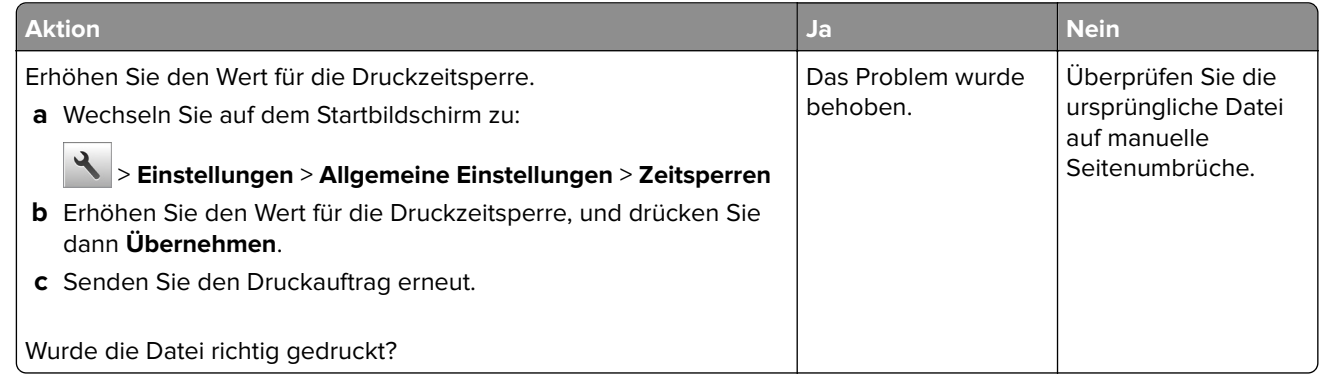

# **Probleme mit der Druckqualität**

### **Gedruckte Zeichen weisen gezackte oder ungleichmäßige Kanten auf**

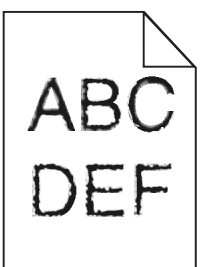

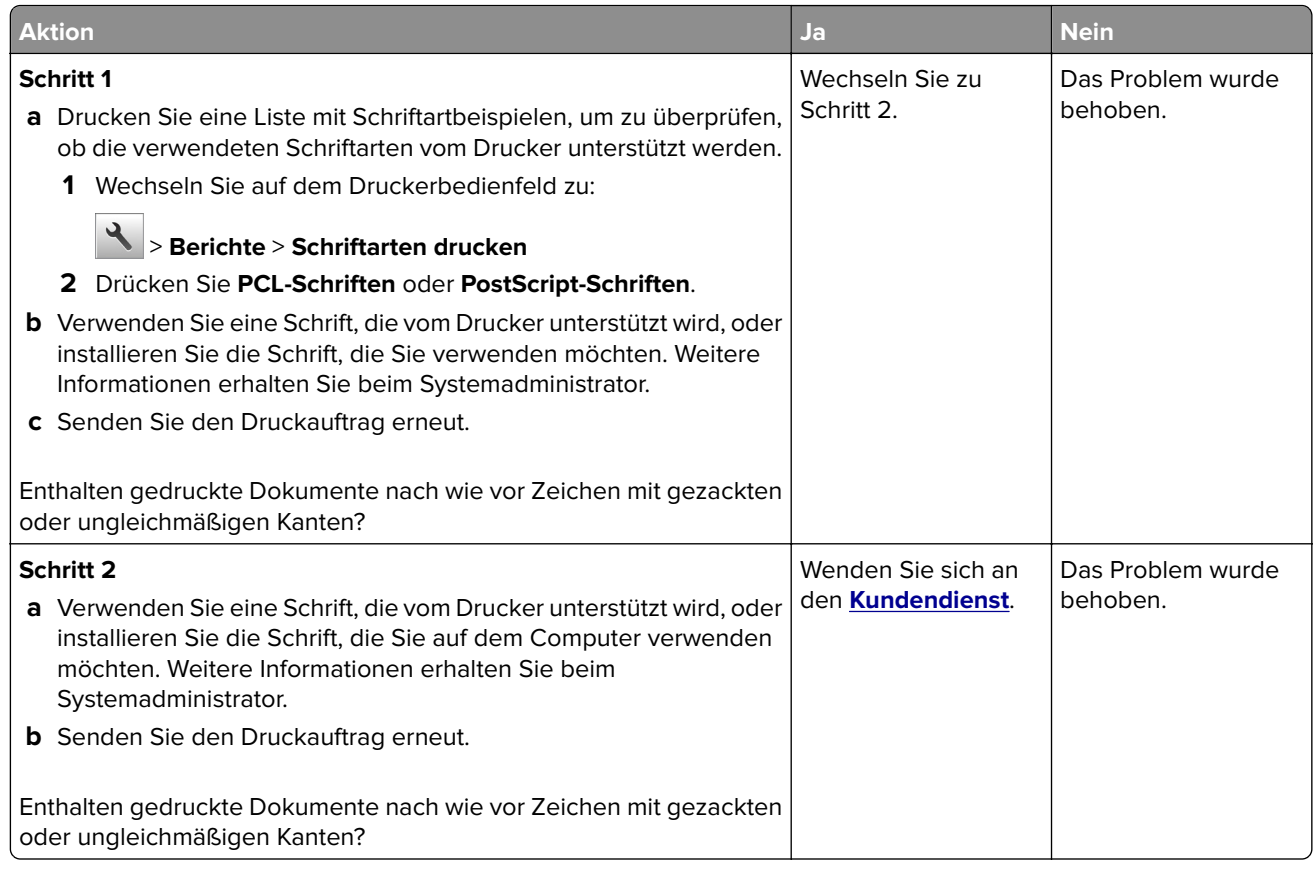

### **Abgeschnittene Seiten oder Bilder**

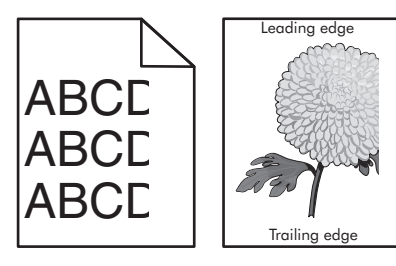

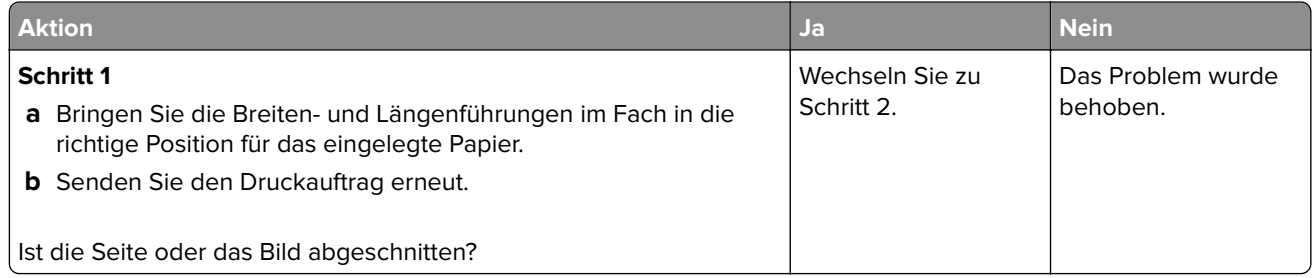

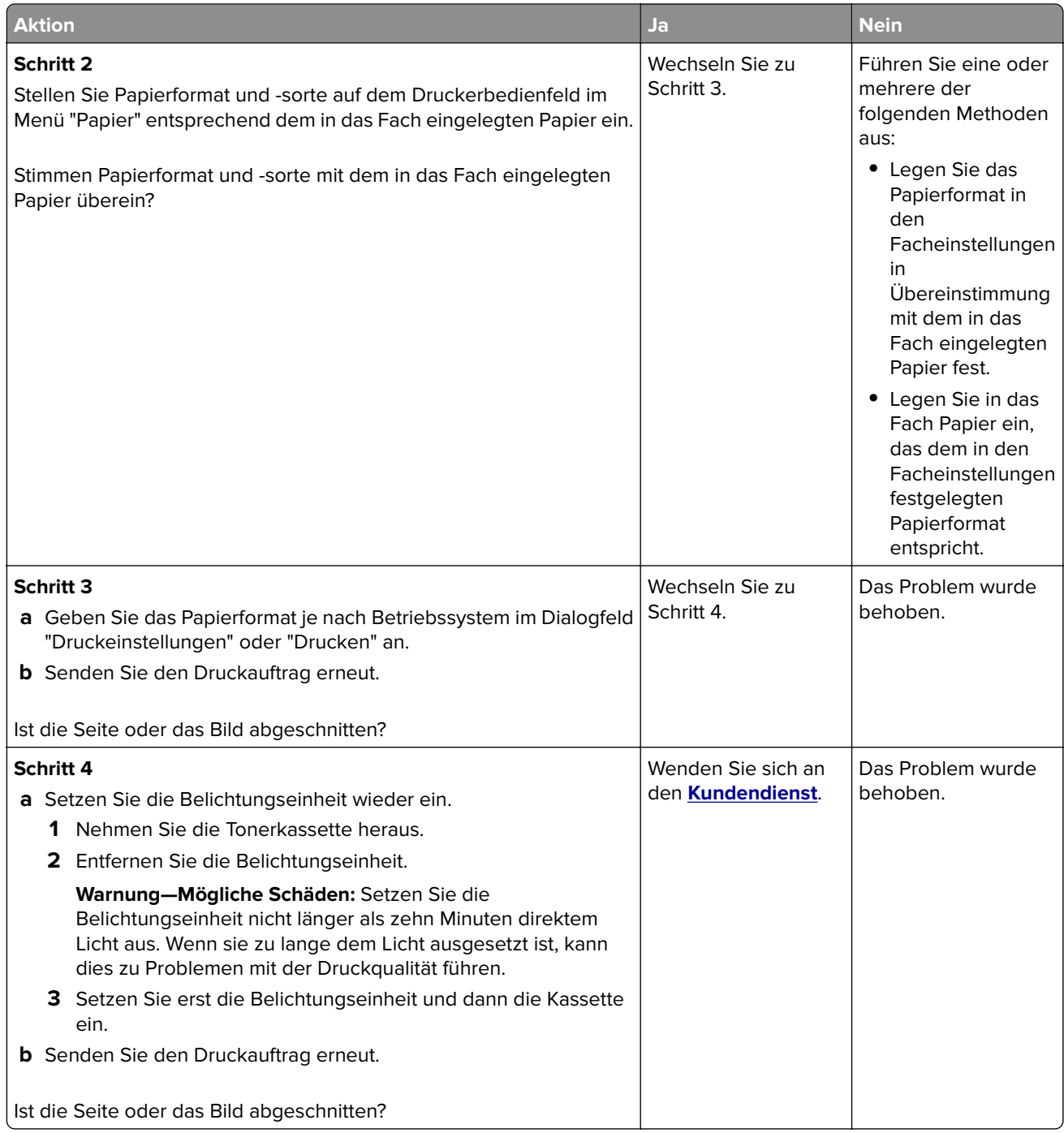

### **Verzerrte Bilder auf dem Ausdruck**

**Hinweis:** Beim Drucken auf Papier im Letter-Format mit einer 220-Volt-Fixierstation werden Bilder komprimiert.

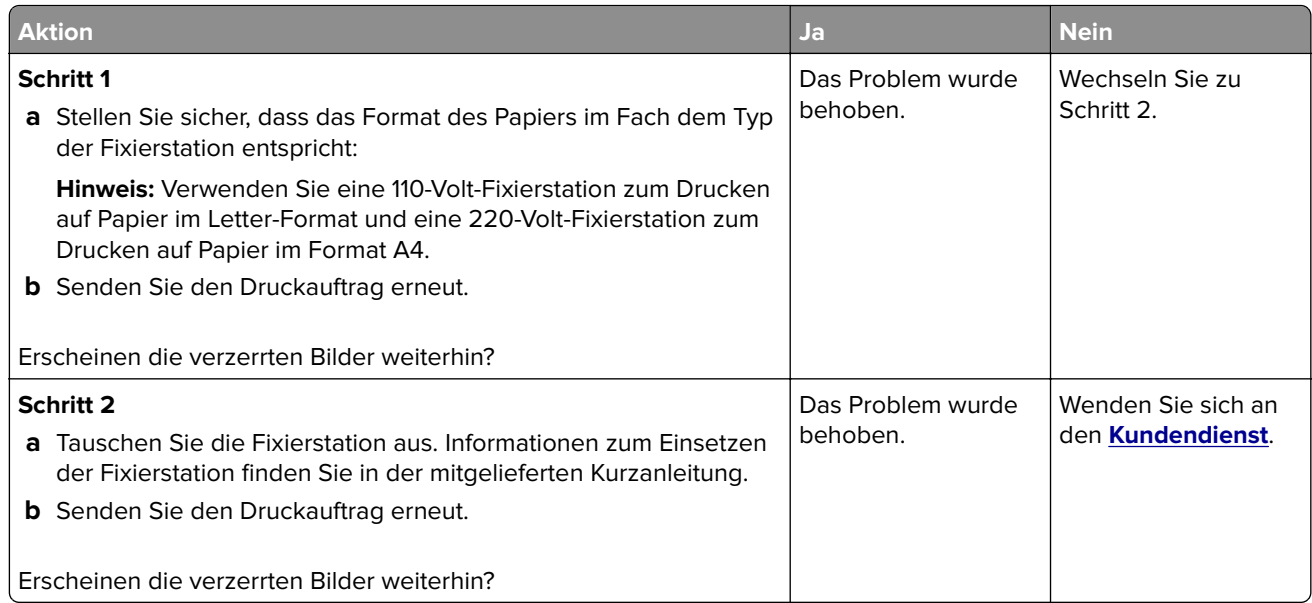

### **Grauer Hintergrund auf dem Ausdruck**

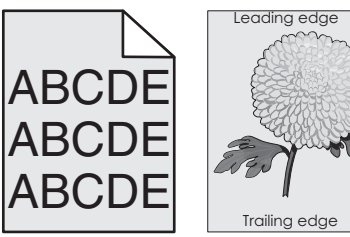

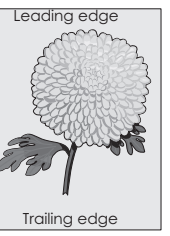

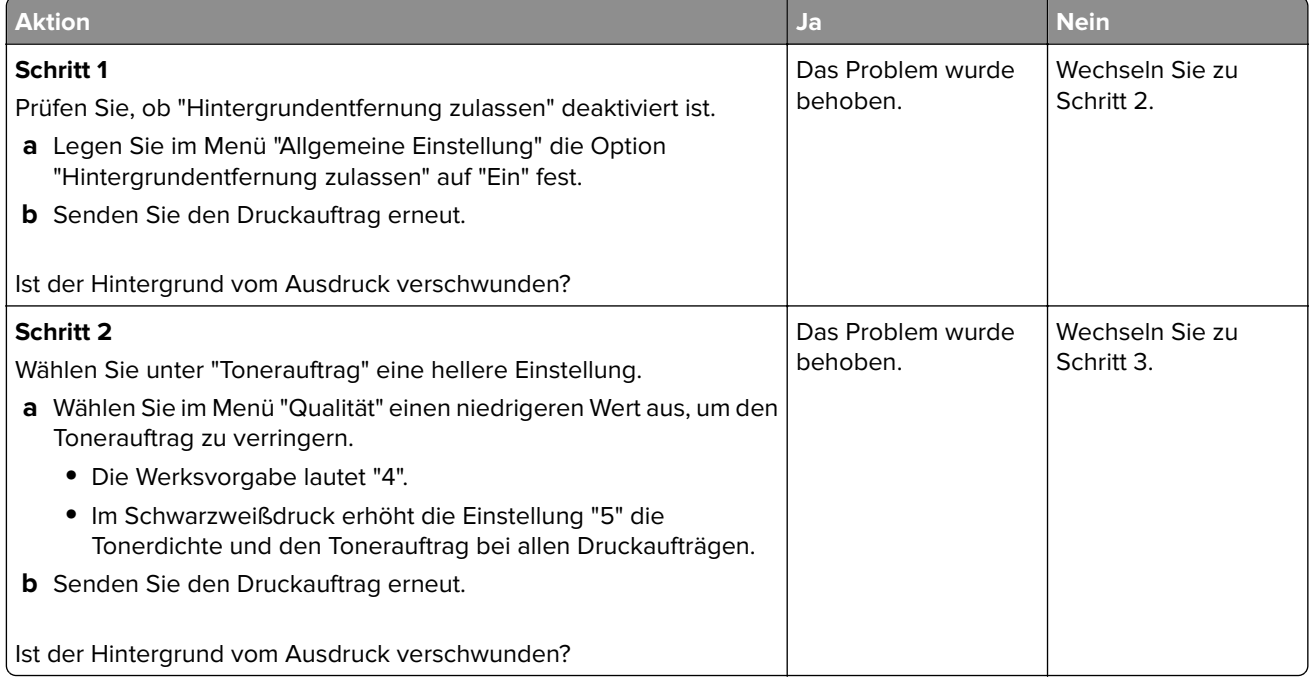

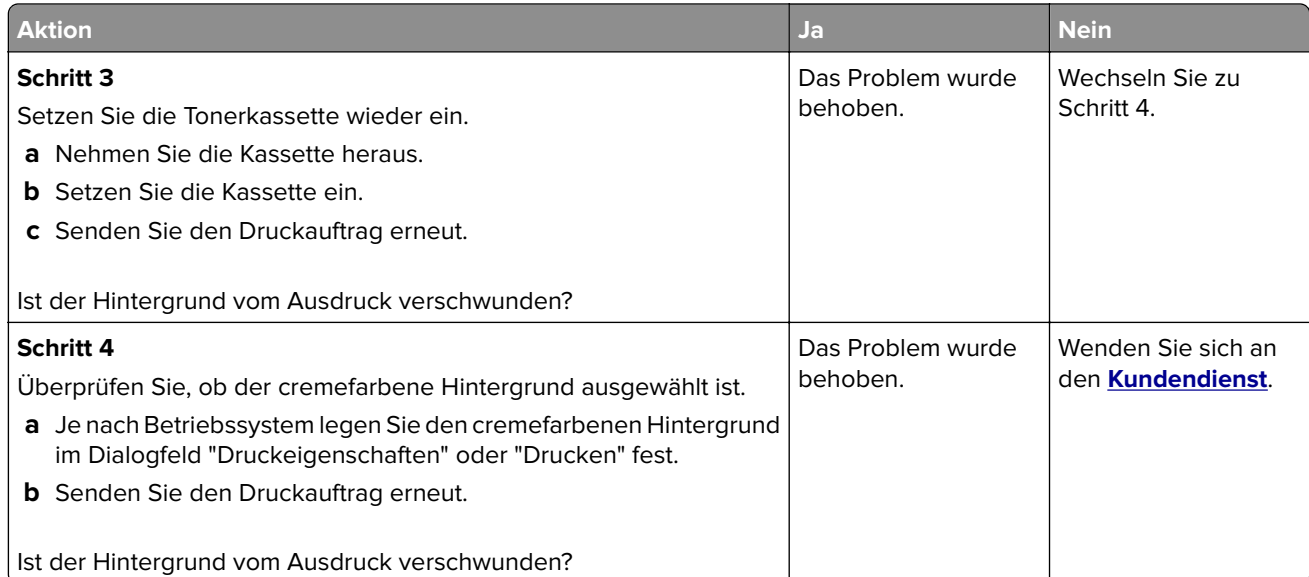

# **Horizontale Lücken auf dem Ausdruck**

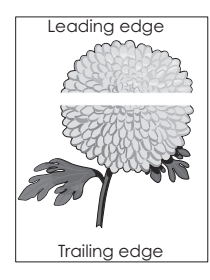

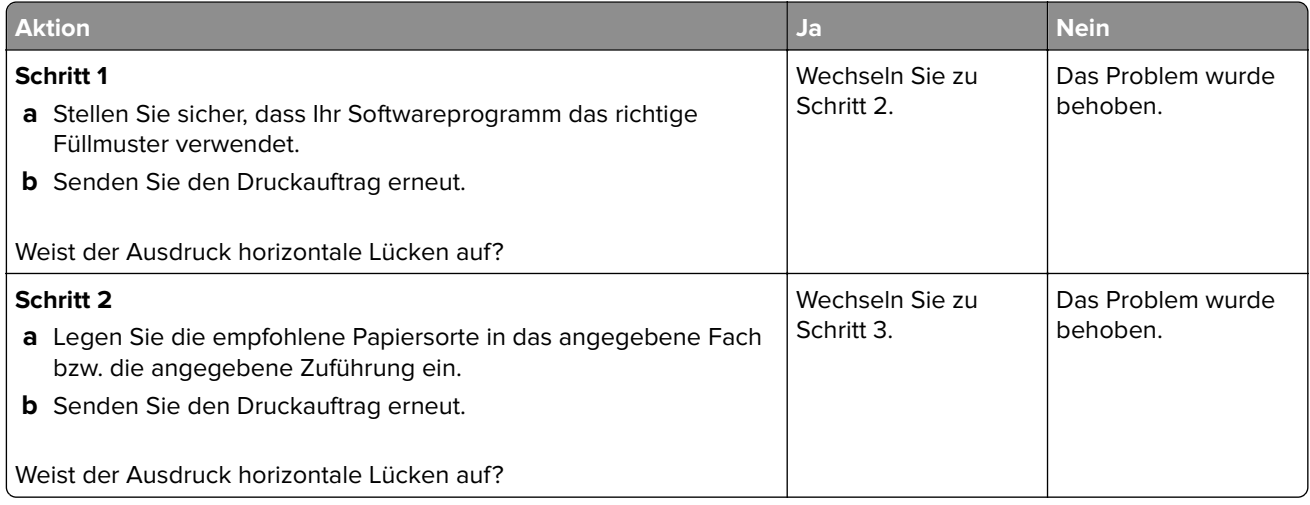

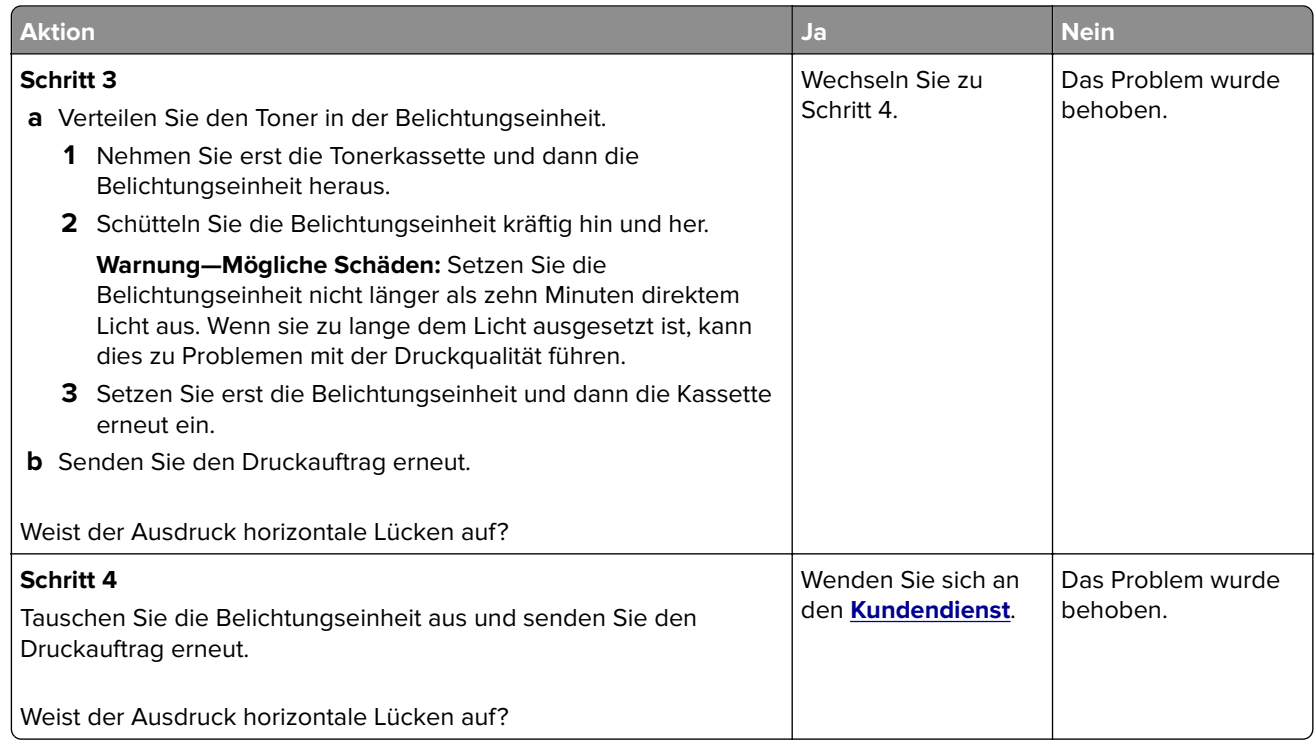

### **Falsche Ränder auf dem Ausdruck**

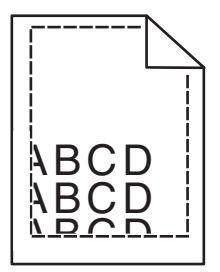

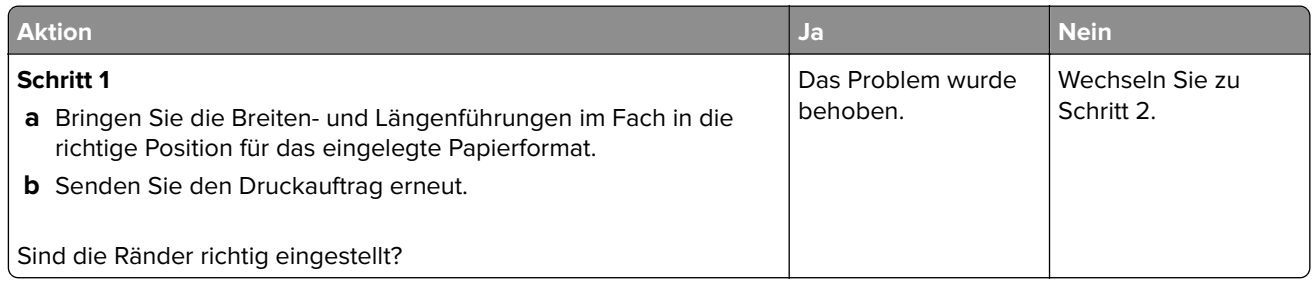

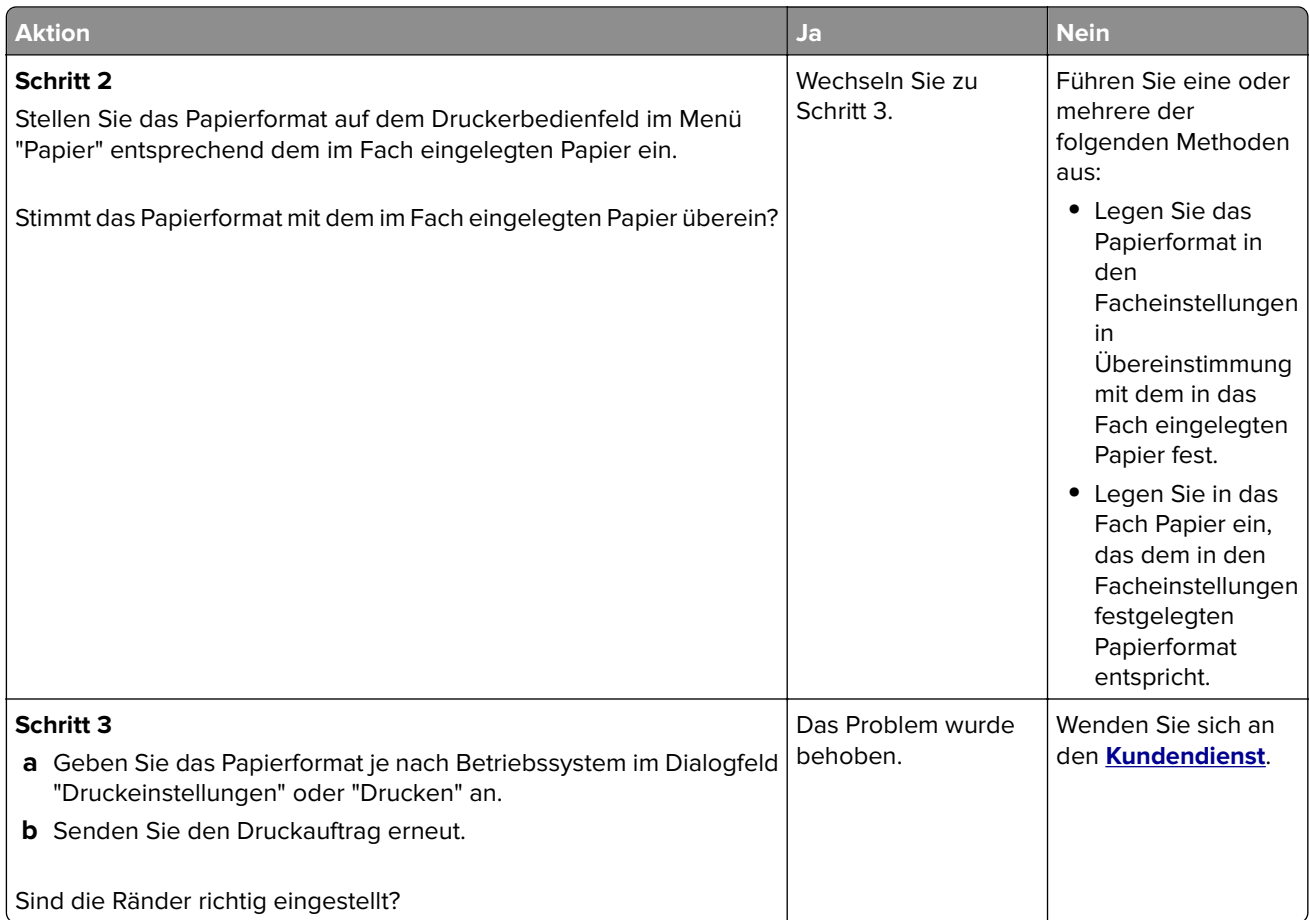

# **Papier wellt sich**

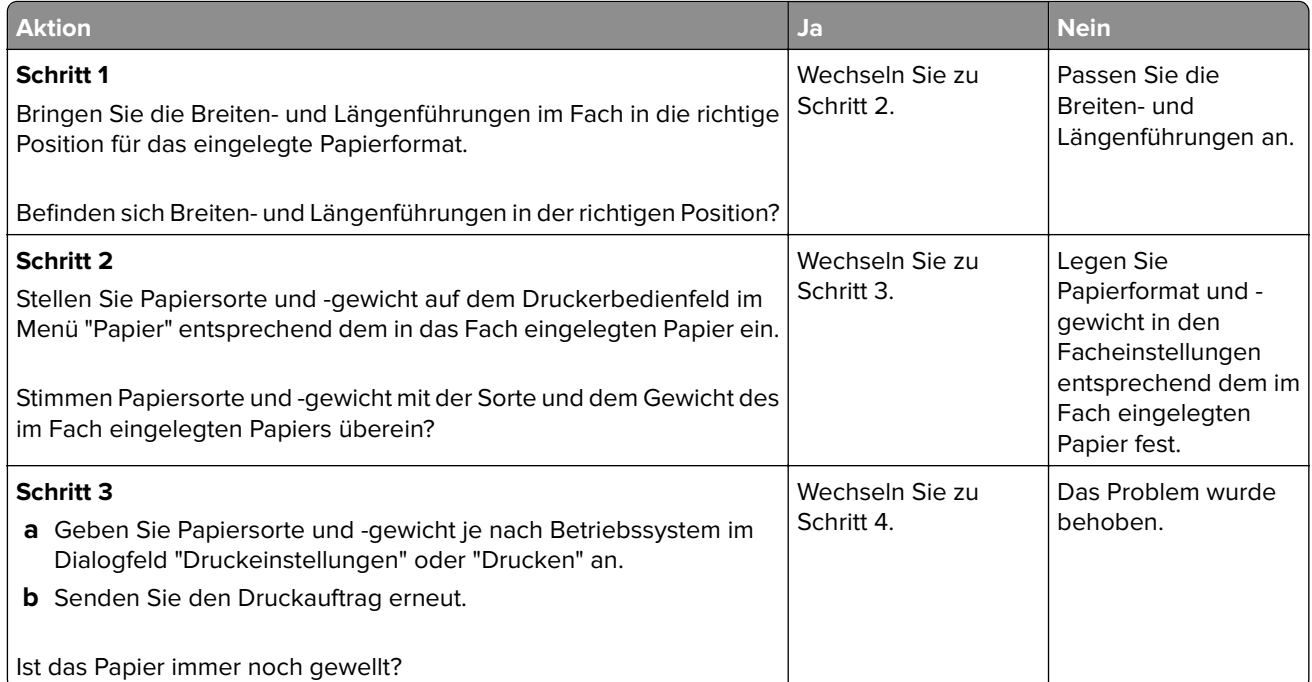

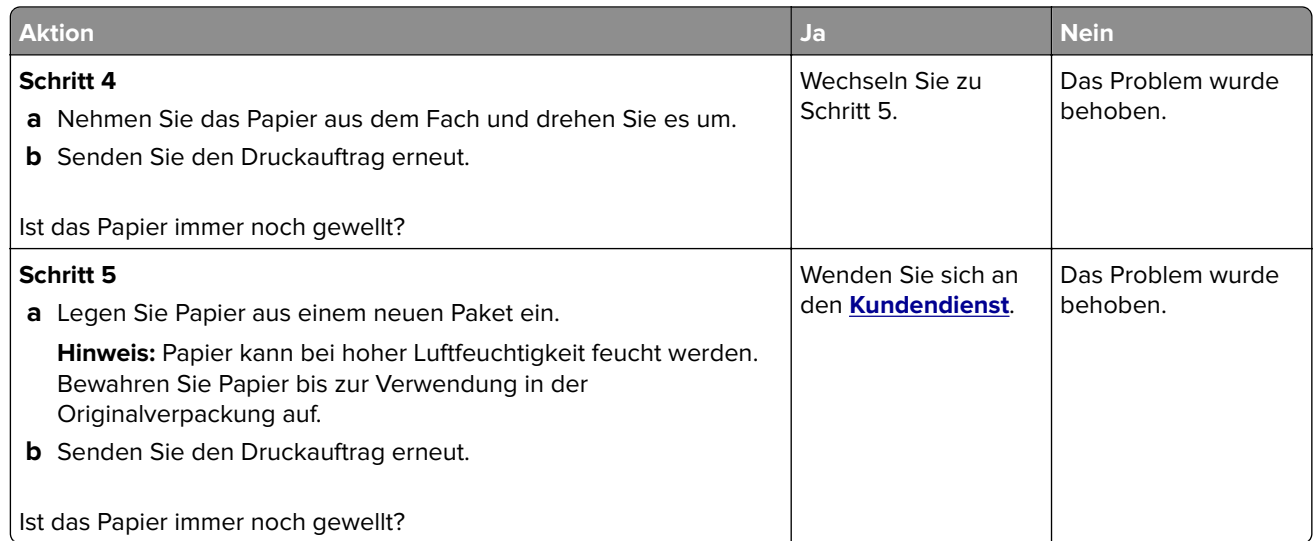

# **Unregelmäßigkeiten im Druck**

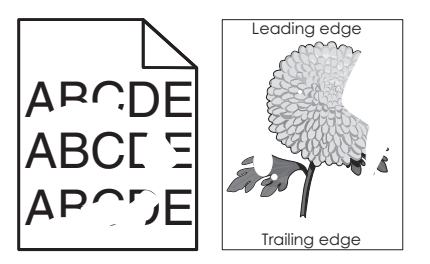

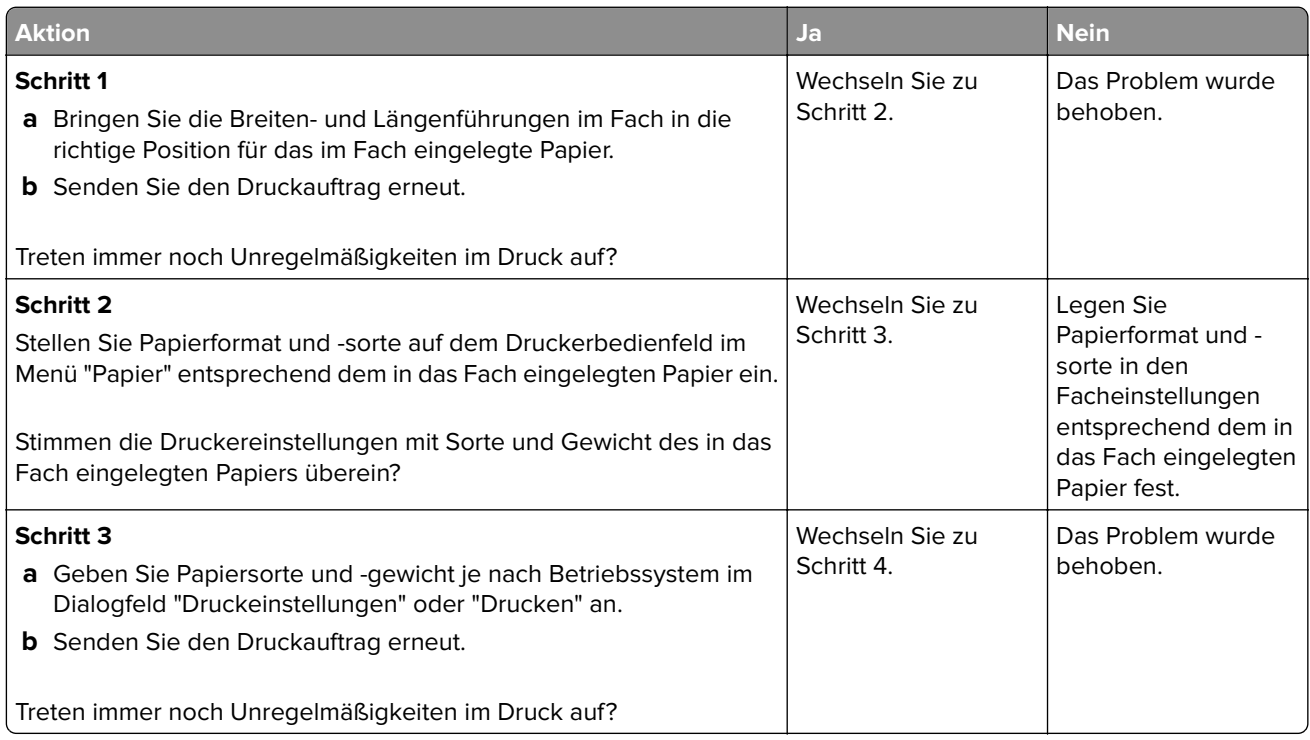

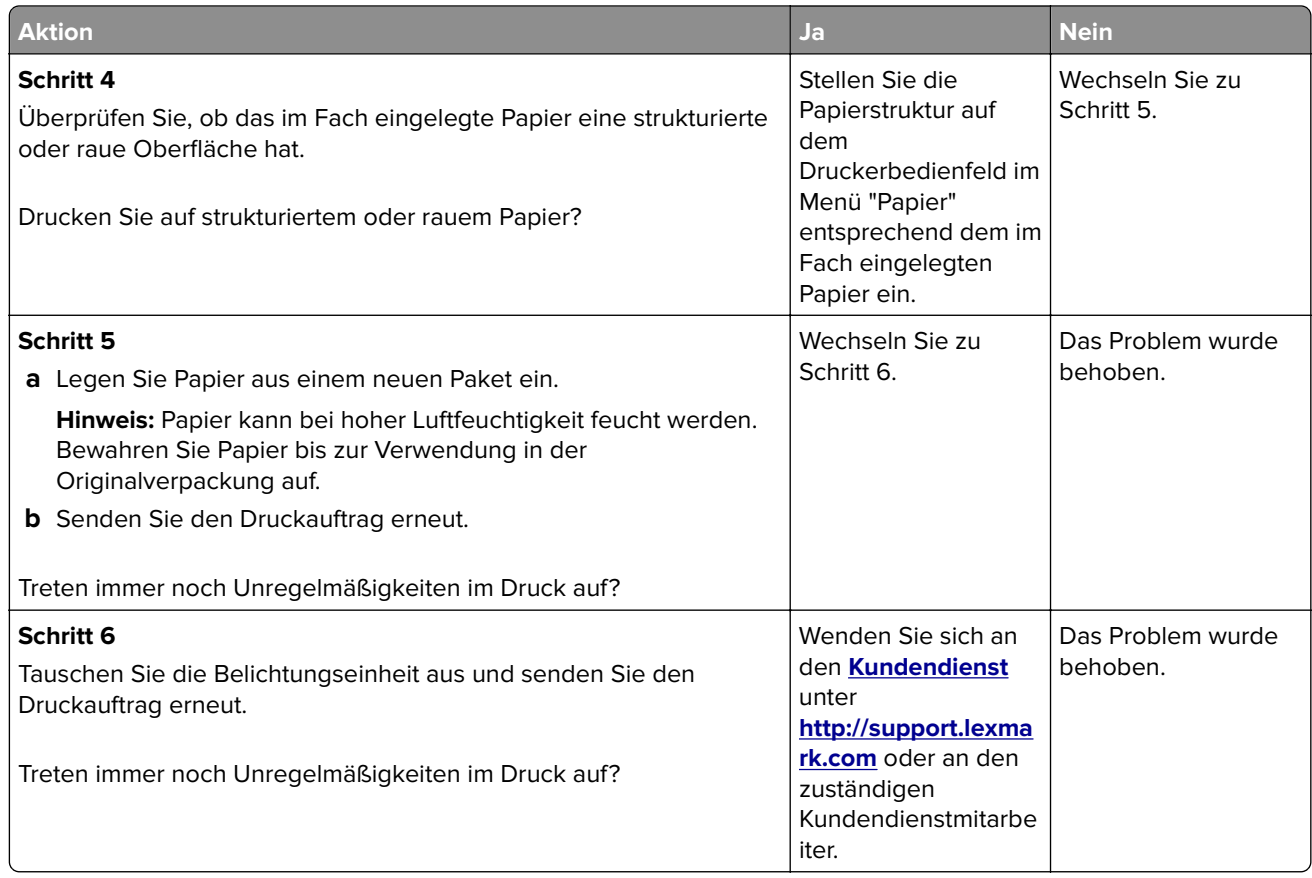

### **Ausdruck ist zu dunkel**

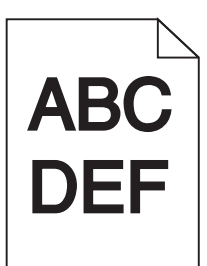

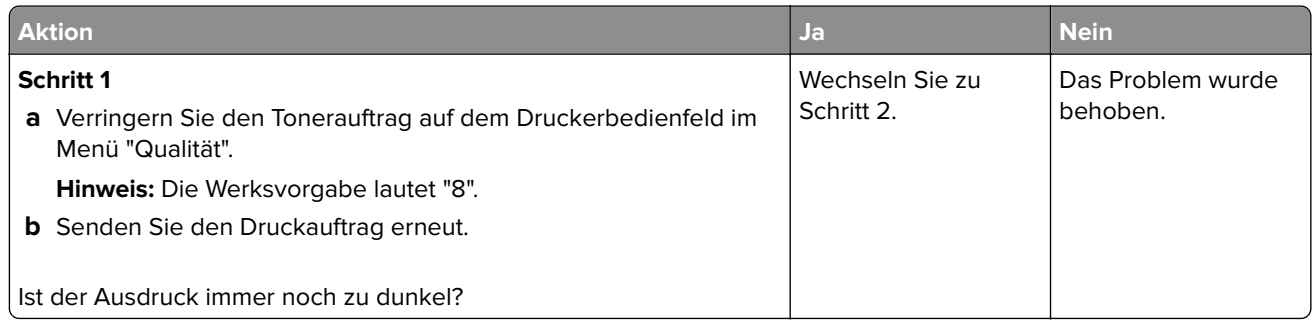

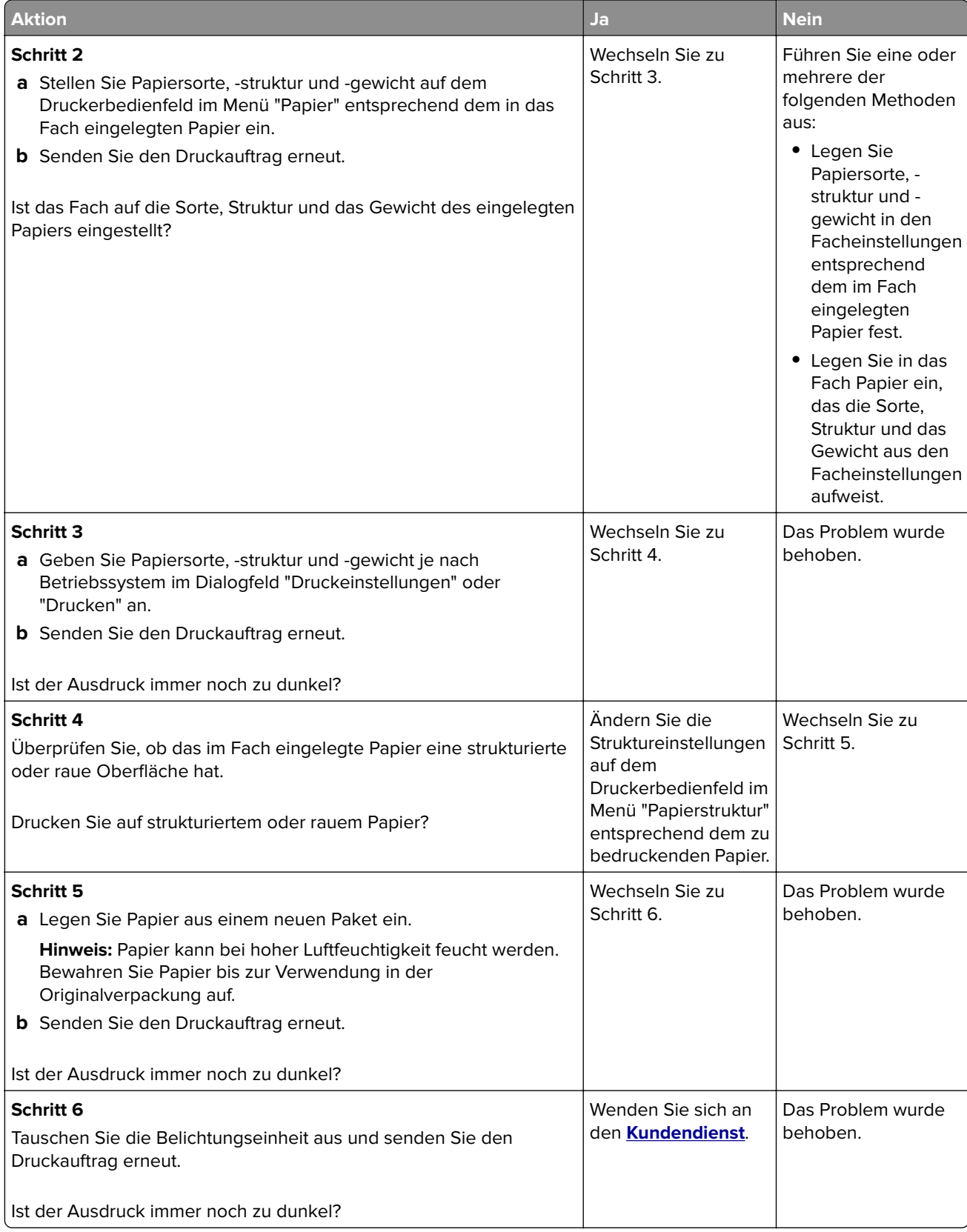

### **Ausdruck ist zu schwach**

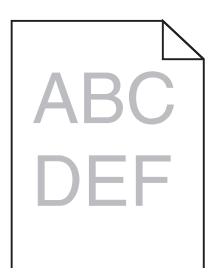

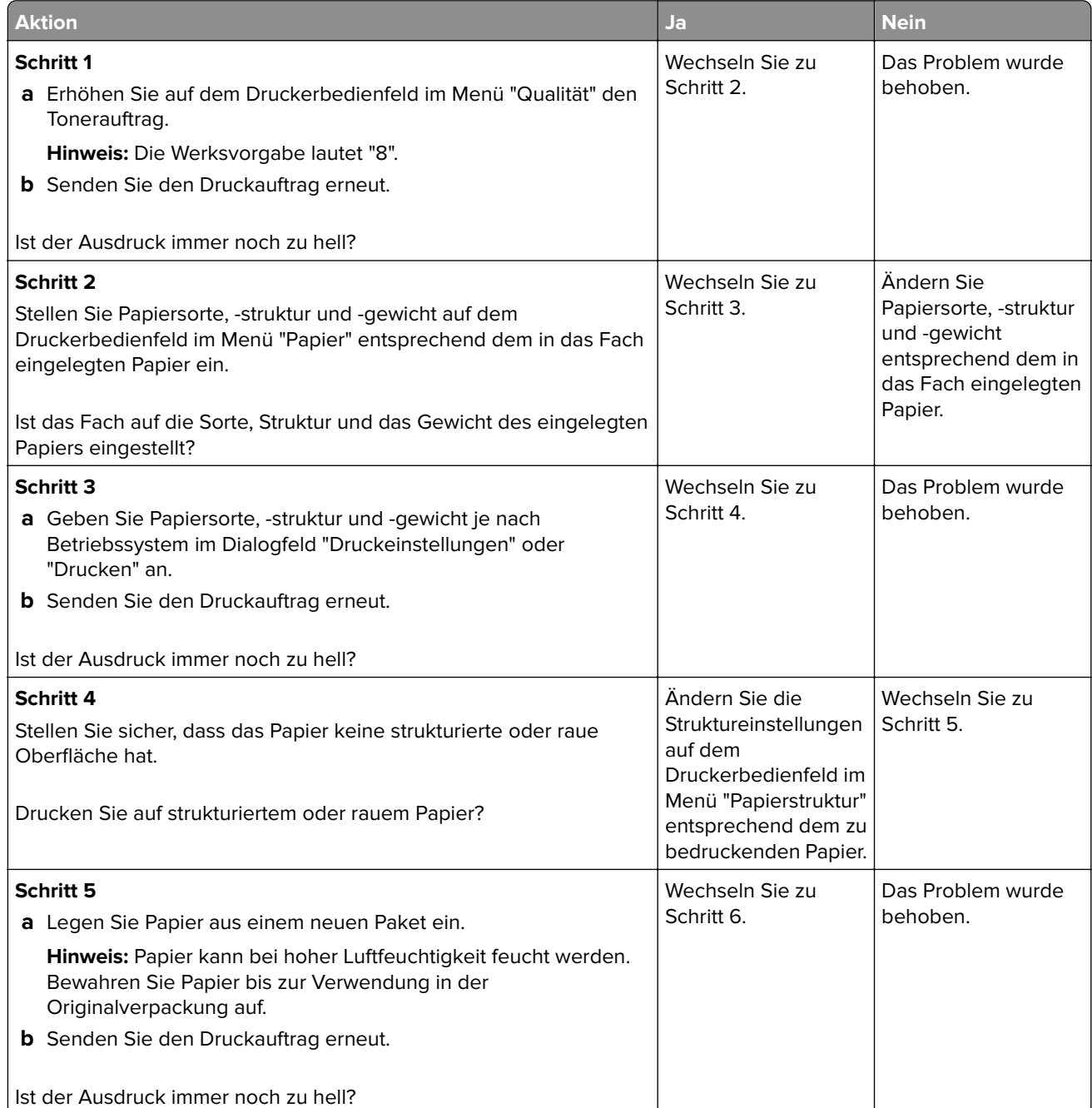

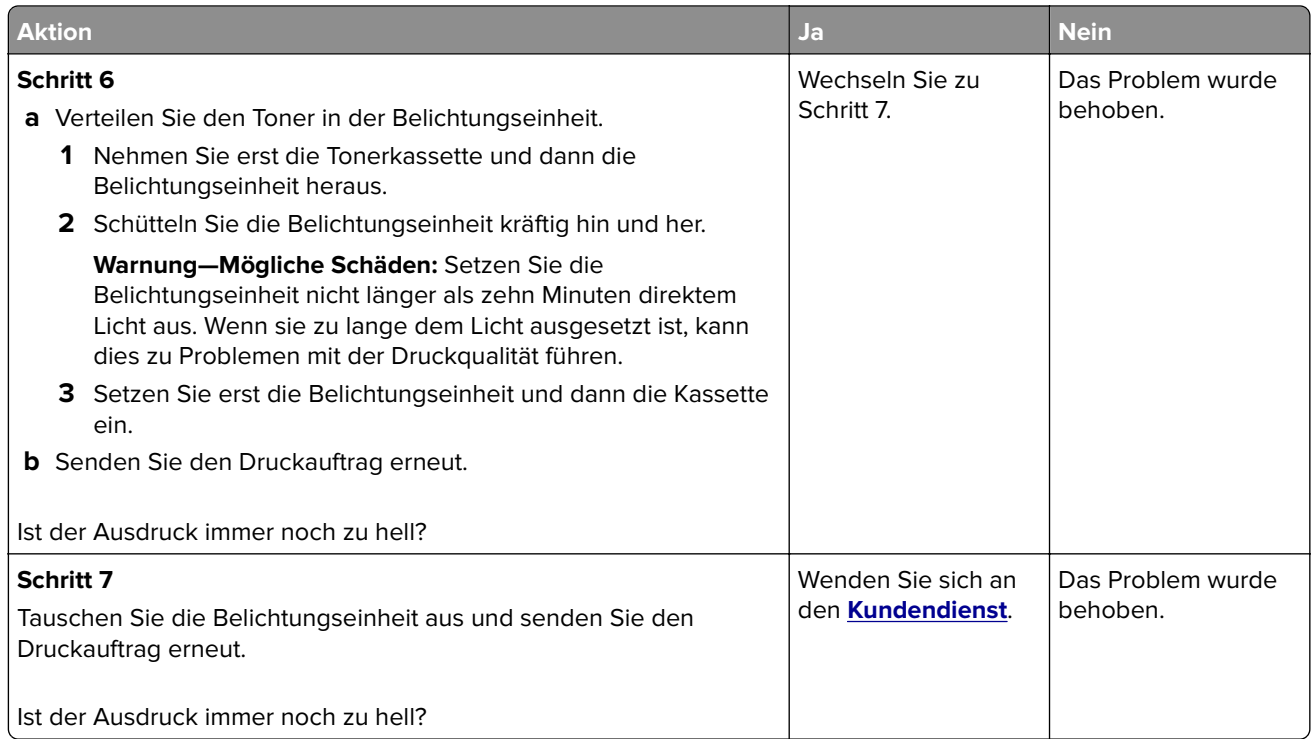

### **Drucker druckt leere Seiten**

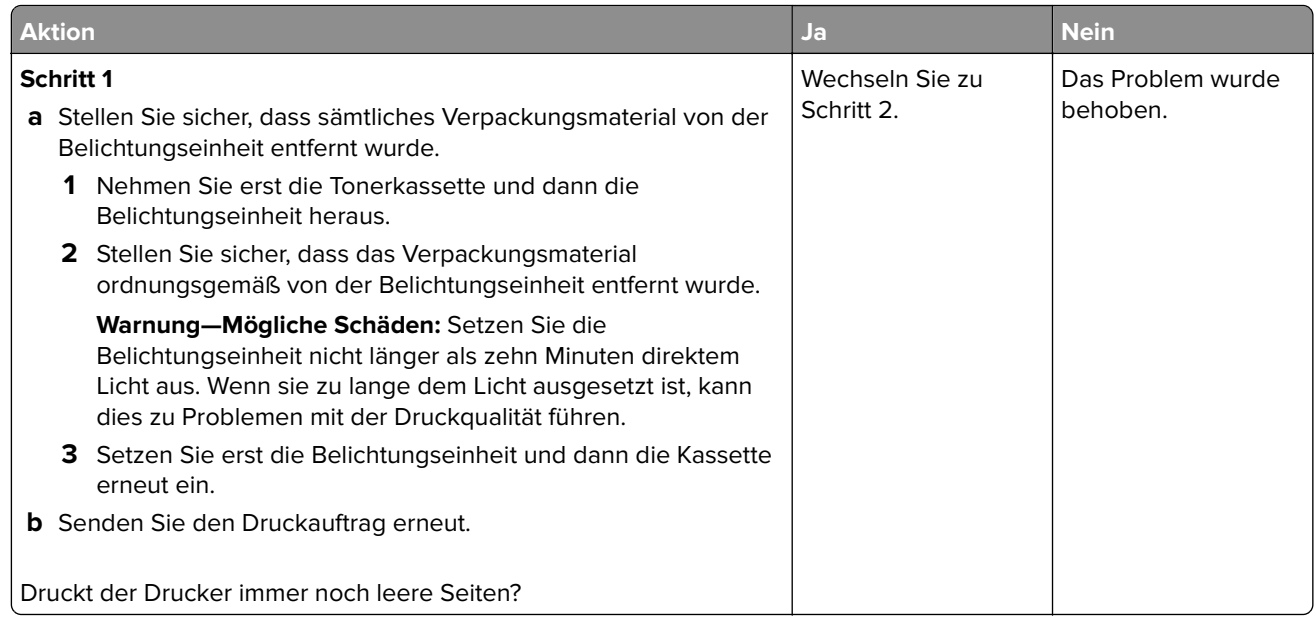
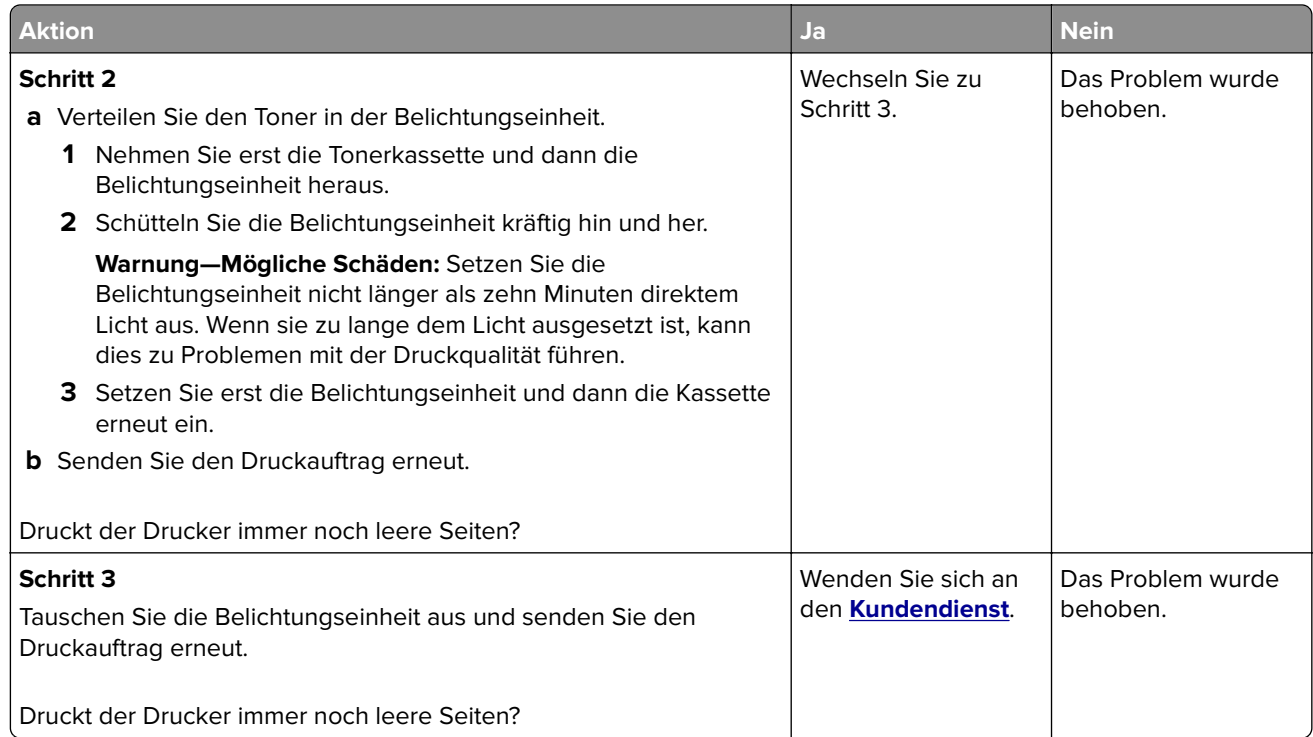

### **Drucker druckt vollständig schwarze Seiten**

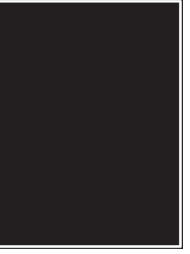

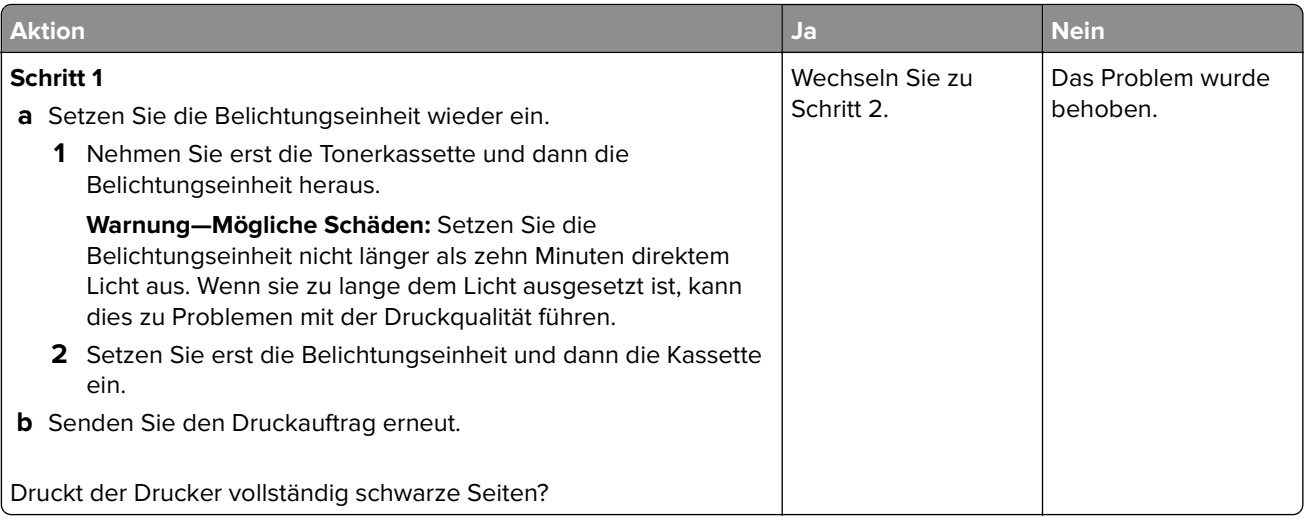

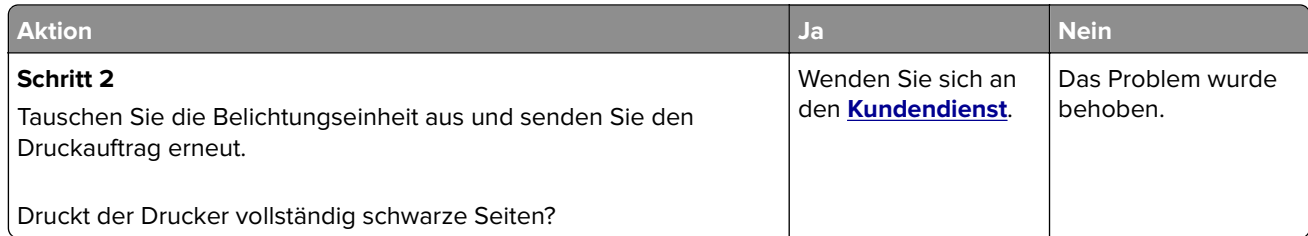

### **Wiederholungsfehler auf Ausdrucken**

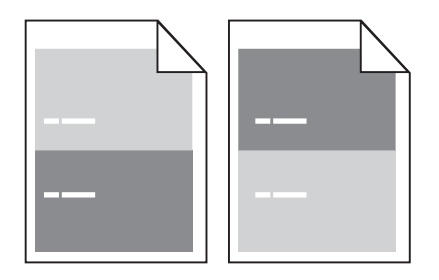

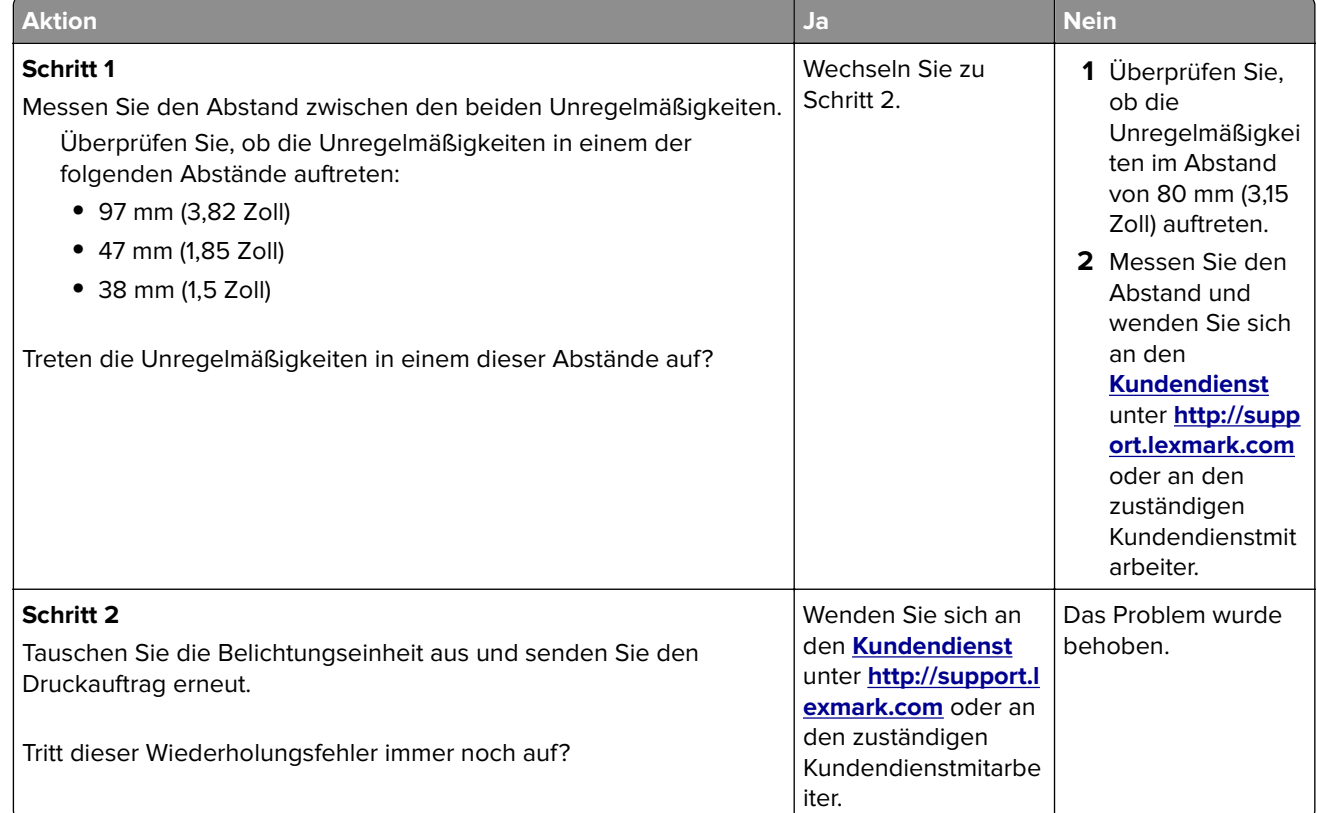

### **Schattenbilder auf dem Ausdruck**

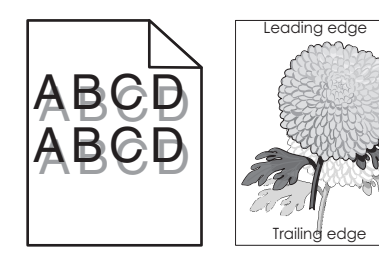

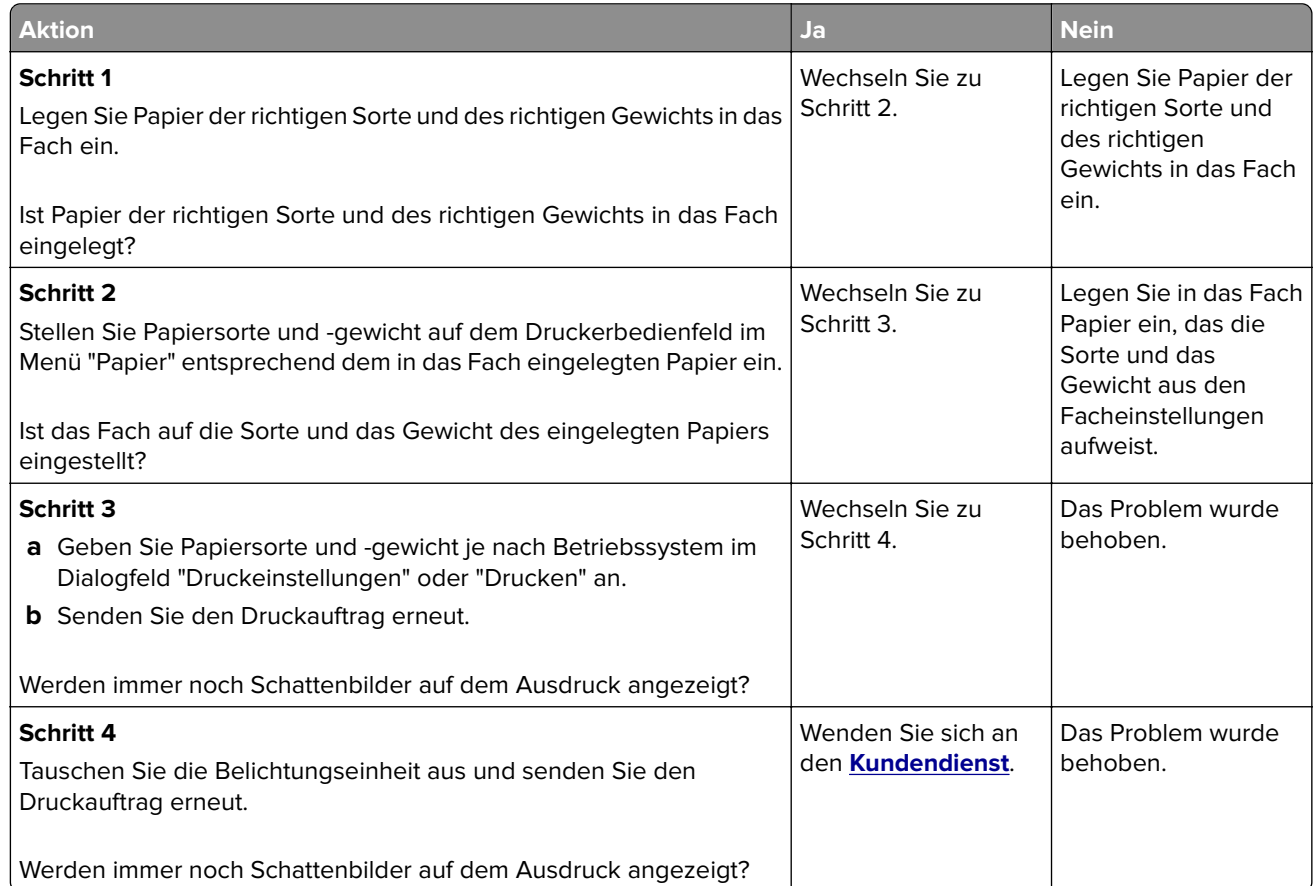

### **Verzerrter Ausdruck**

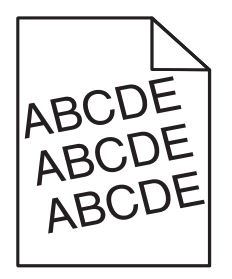

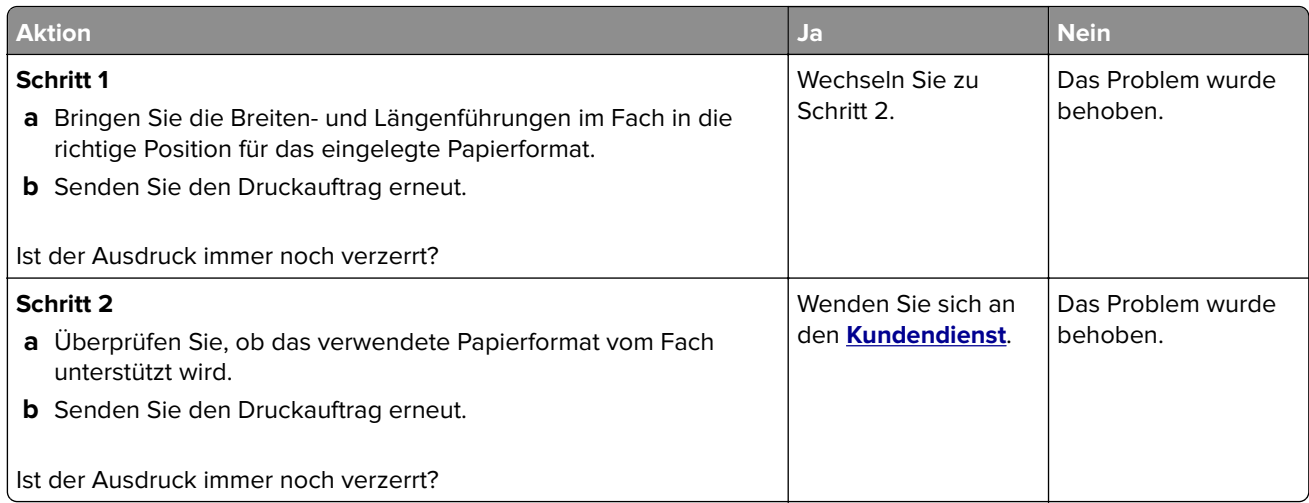

### **Horizontale Streifen auf dem Ausdruck**

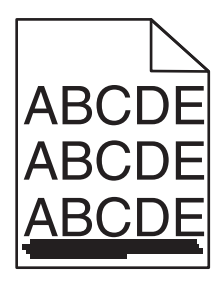

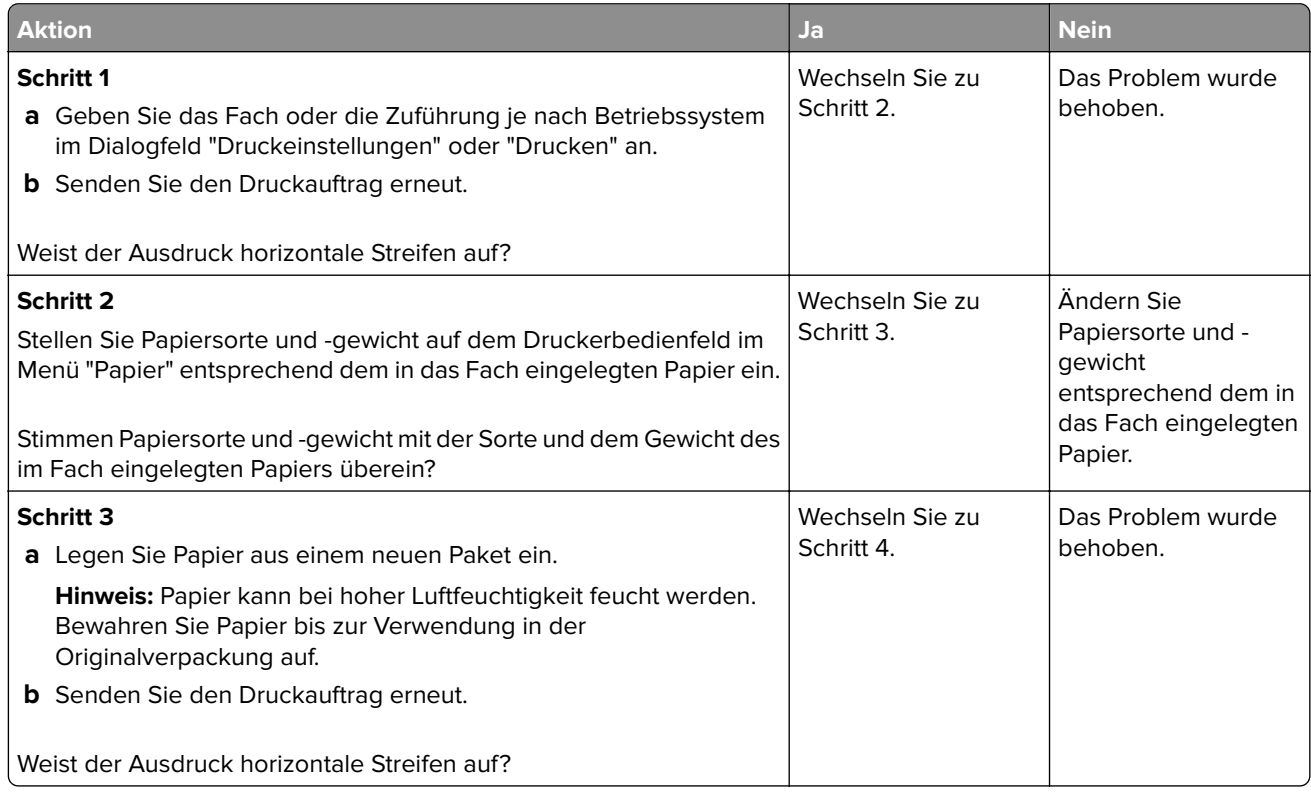

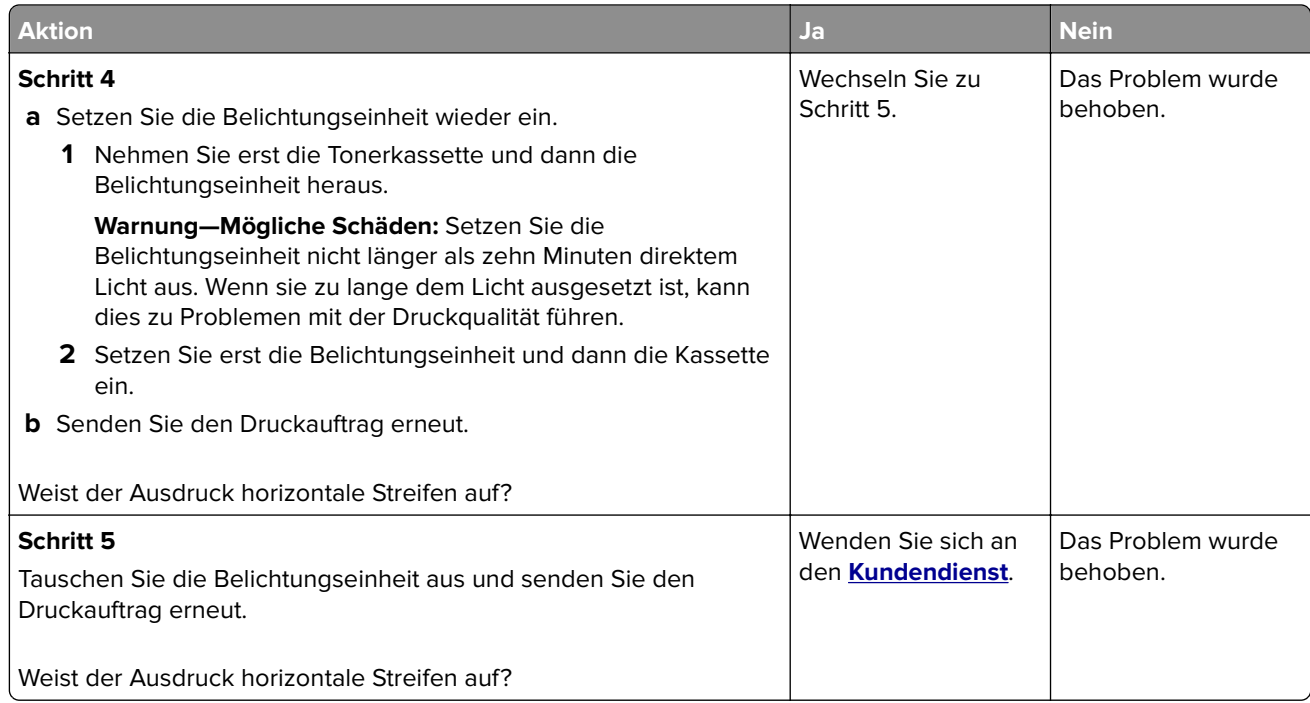

### **Vertikale Streifen auf dem Ausdruck**

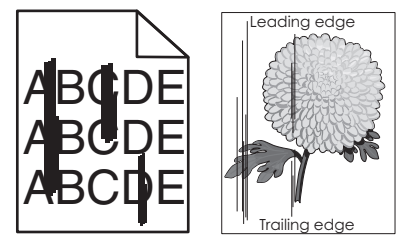

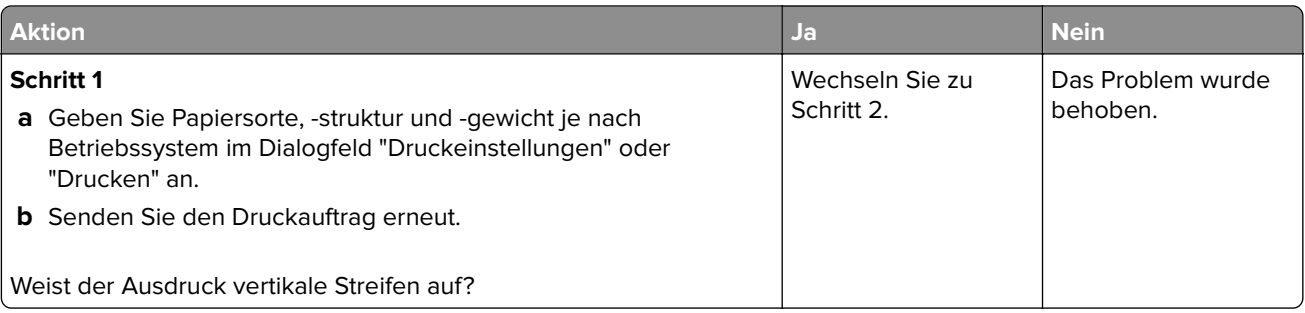

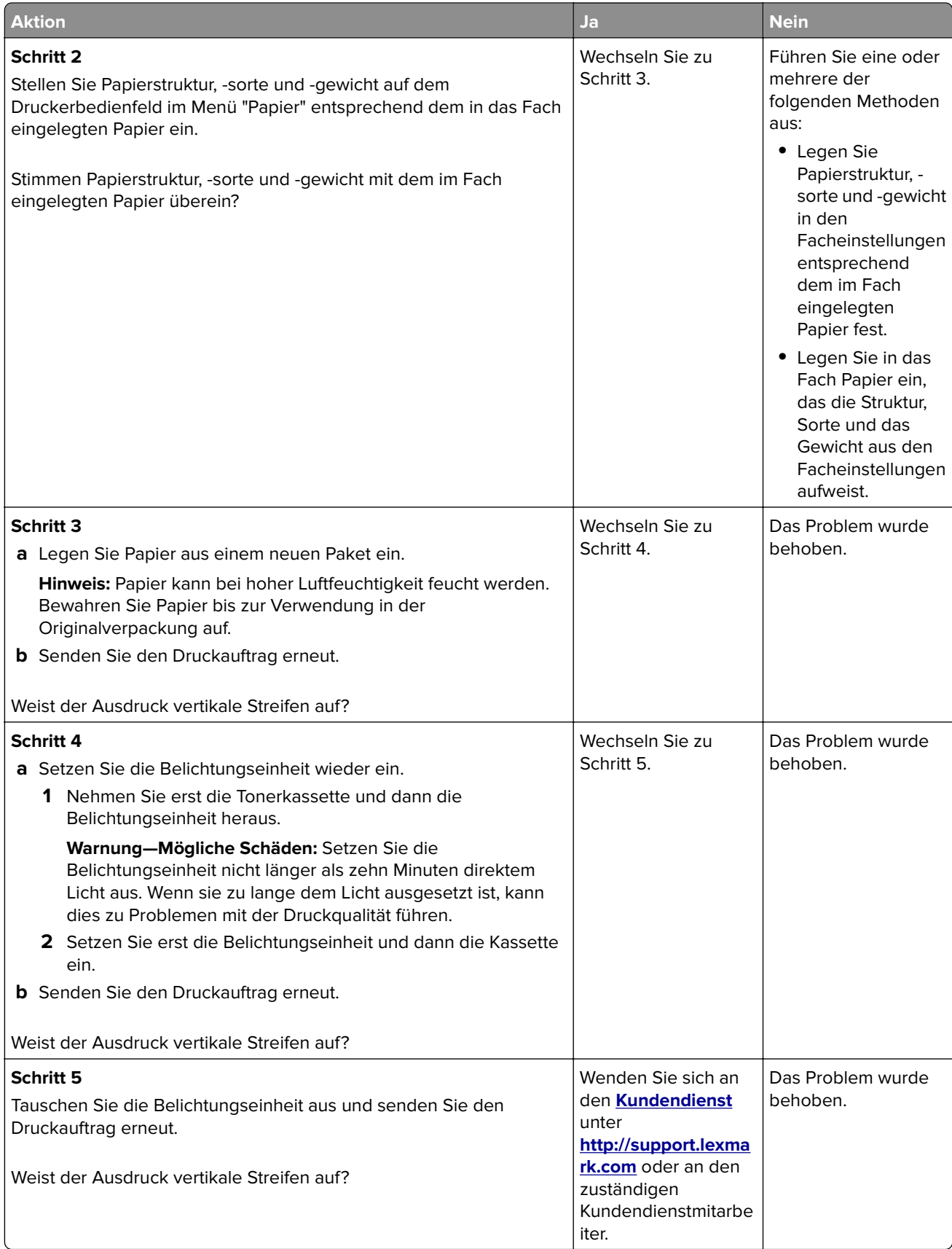

### **Auftreten von Tonernebel oder Hintergrundschatten auf dem Ausdruck**

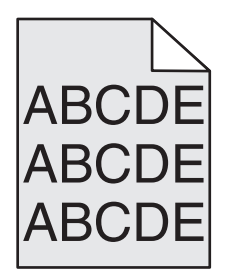

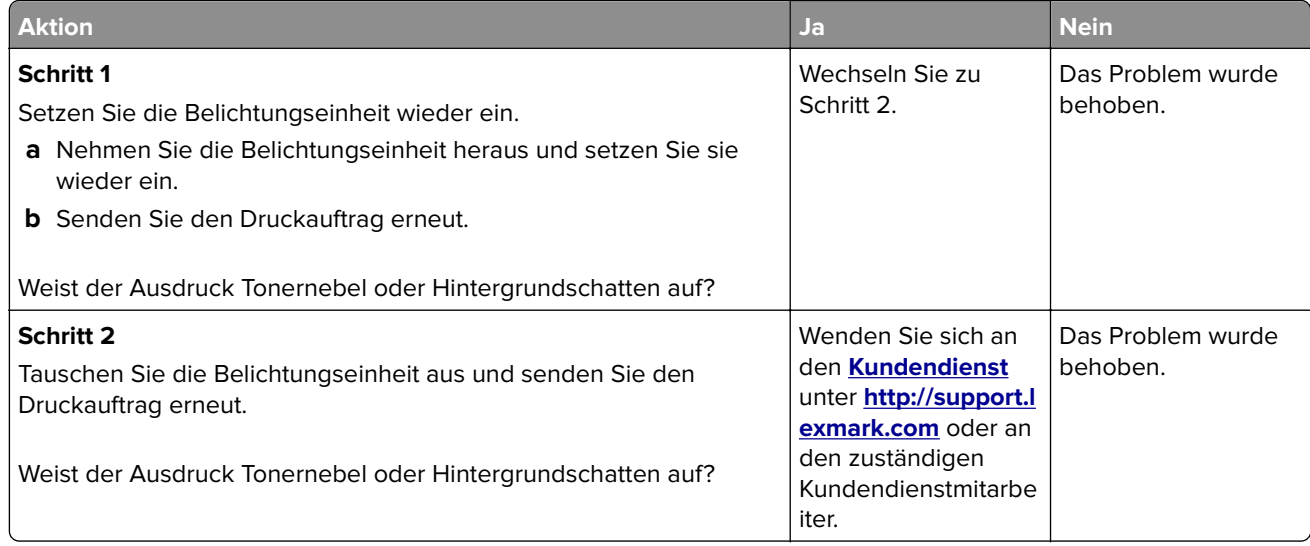

### **Tonerabrieb**

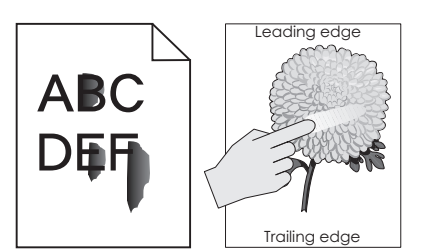

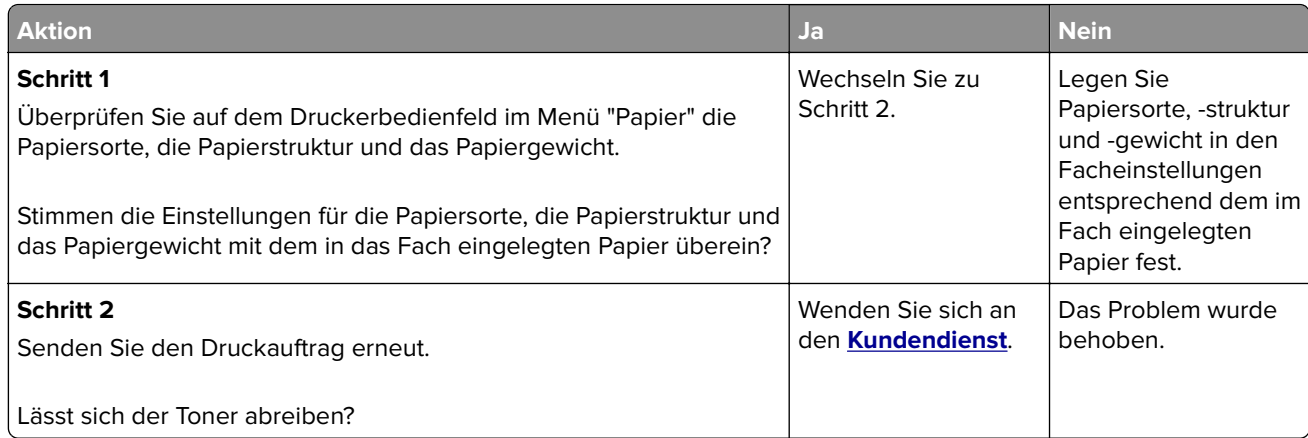

### **Tonerflecken auf dem Ausdruck**

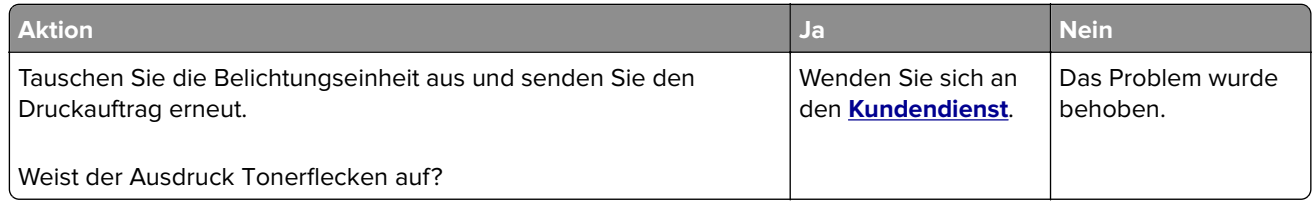

### **Schlechte Foliendruckqualität**

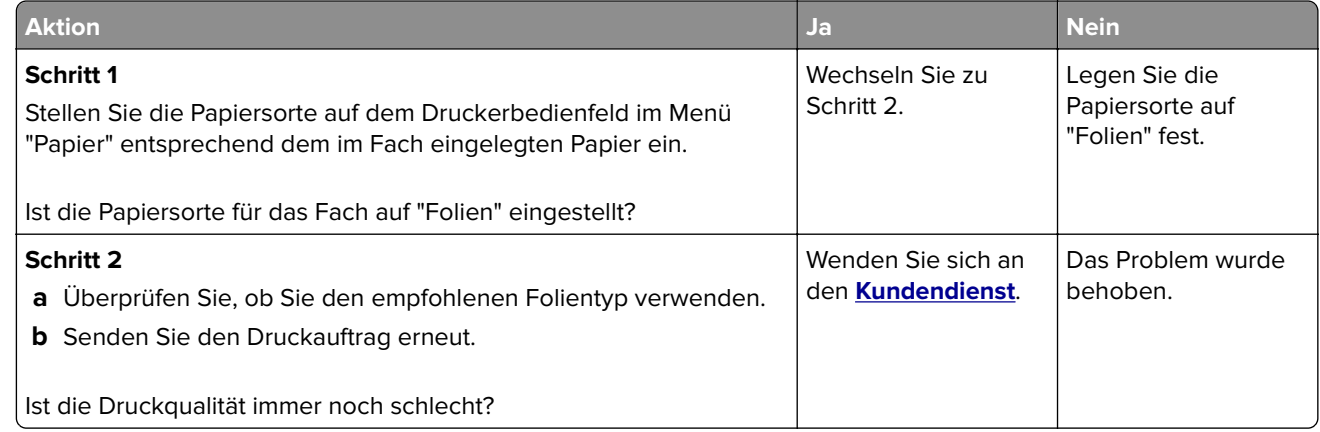

### **Ungleichmäßiger Deckungsgrad**

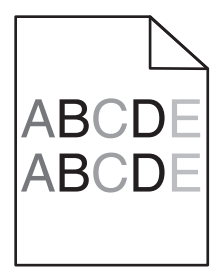

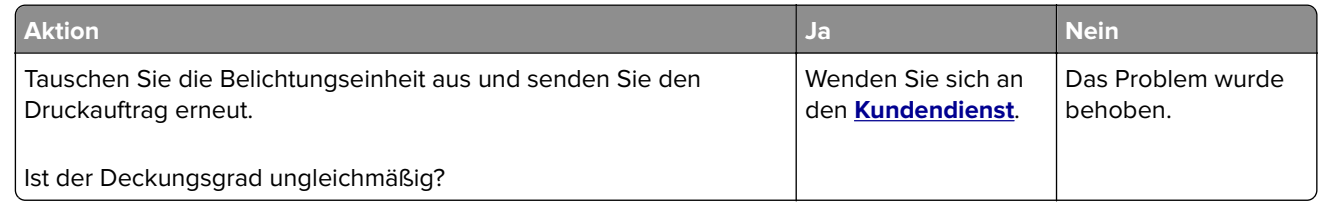

### **Vertikale Lücken auf dem Ausdruck**

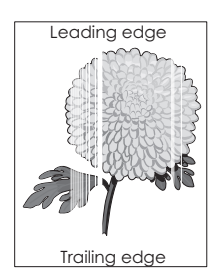

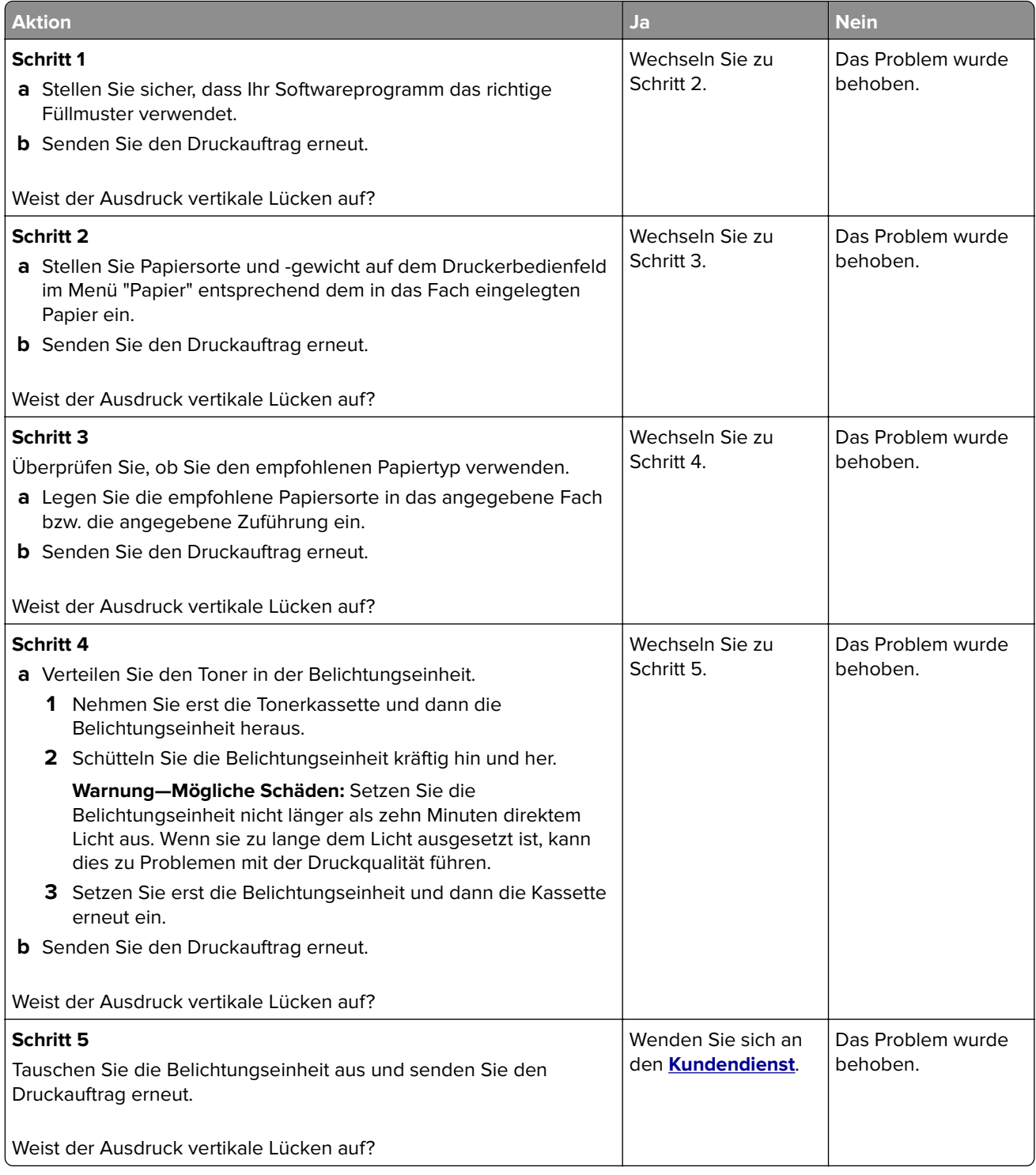

## **Lösen von Kopierproblemen**

- **•** ["Kopierer antwortet nicht" auf Seite 298](#page-297-0)
- **•** ["Teildokument oder Fotokopien" auf Seite 298](#page-297-0)
- **•** ["Schlechte Kopierqualität" auf Seite 299](#page-298-0)

<span id="page-297-0"></span>**•** ["Scannereinheit lässt sich nicht schließen" auf Seite 300](#page-299-0)

## **Kopierer antwortet nicht**

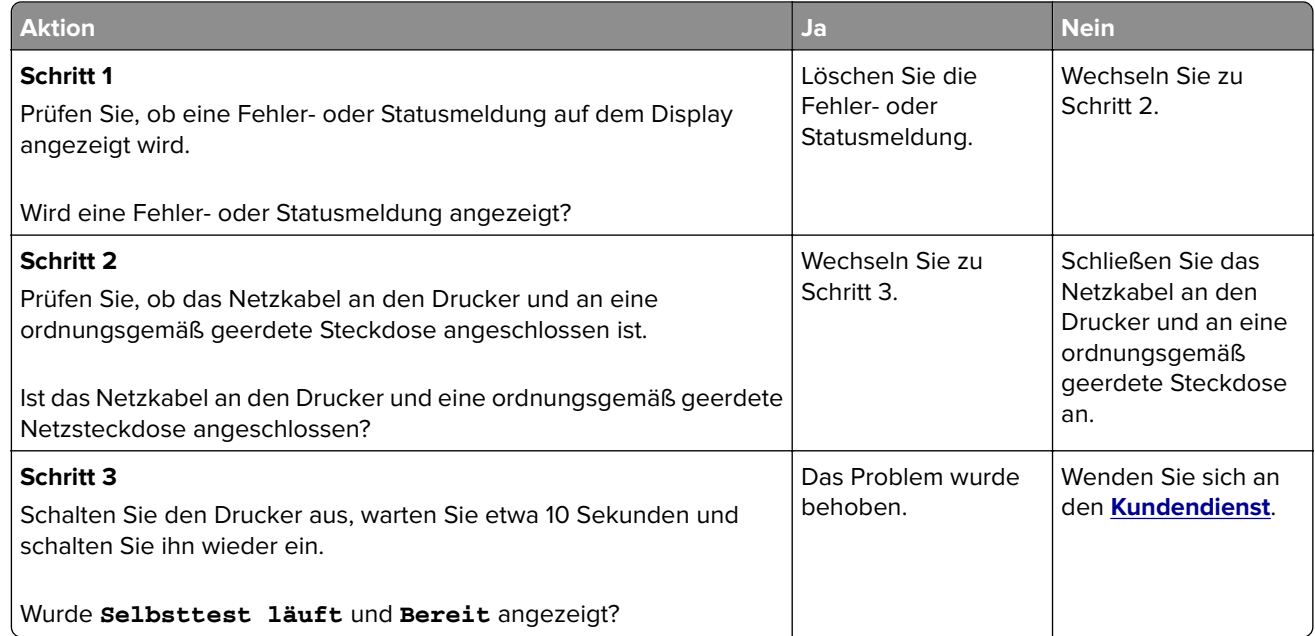

## **Teildokument oder Fotokopien**

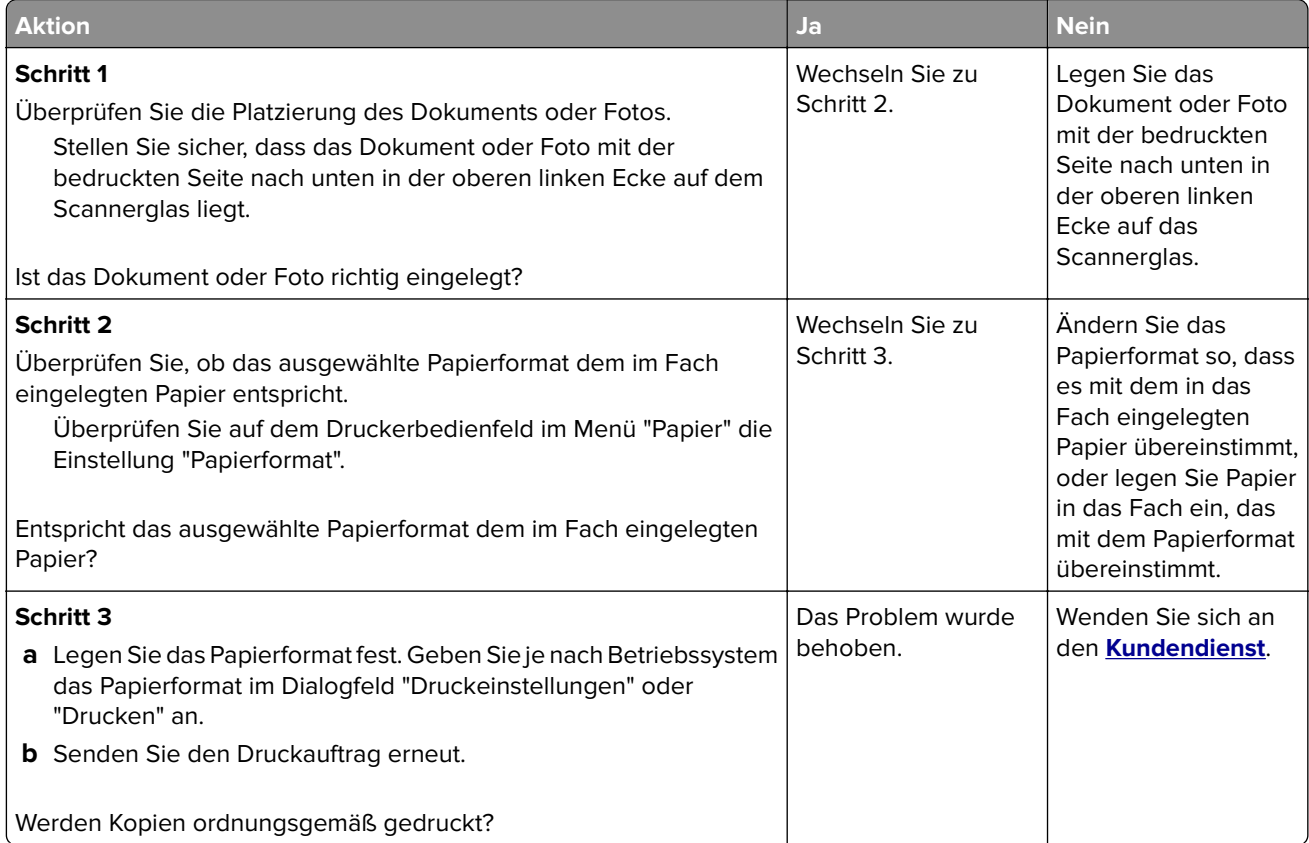

## <span id="page-298-0"></span>**Schlechte Kopierqualität**

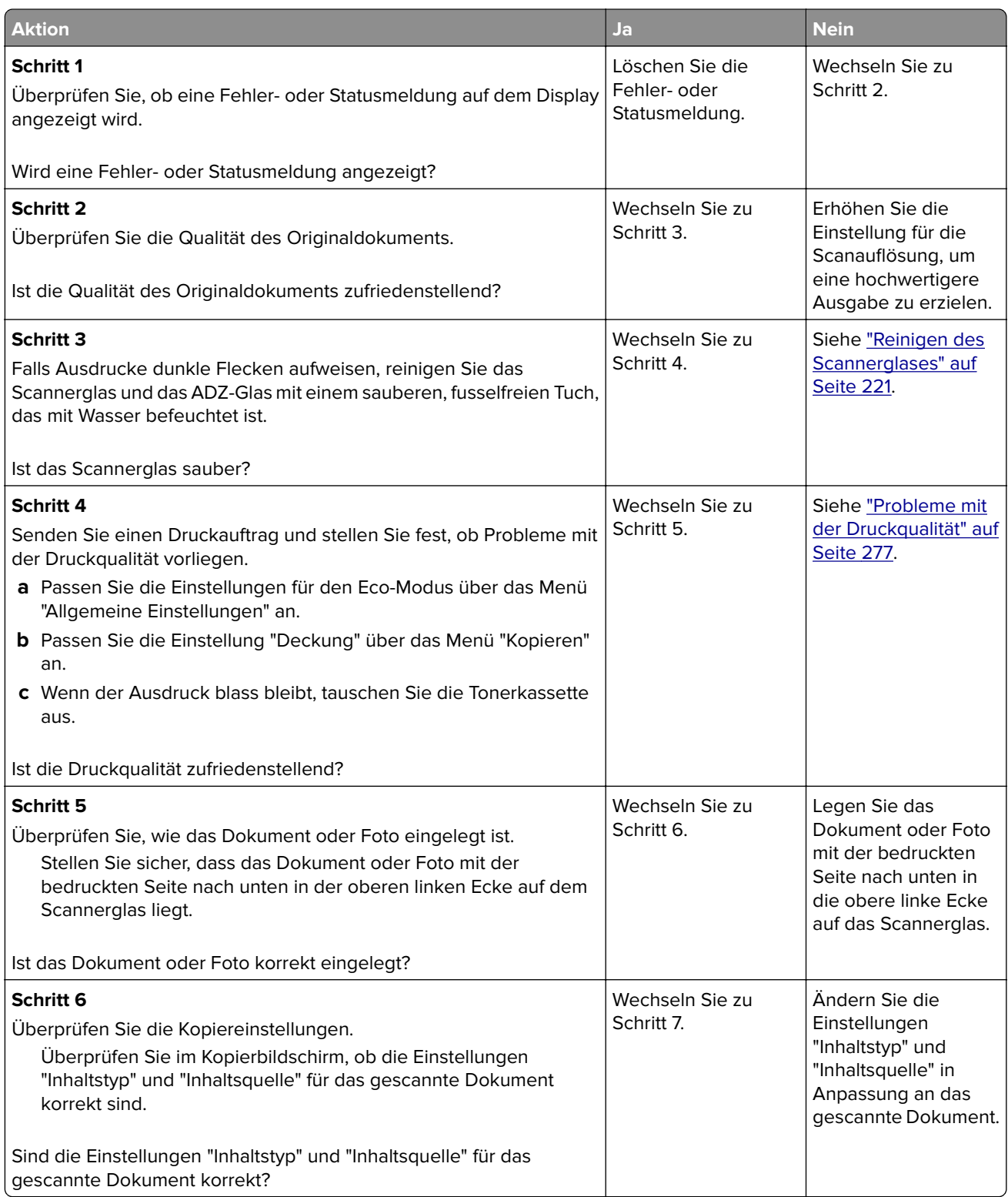

<span id="page-299-0"></span>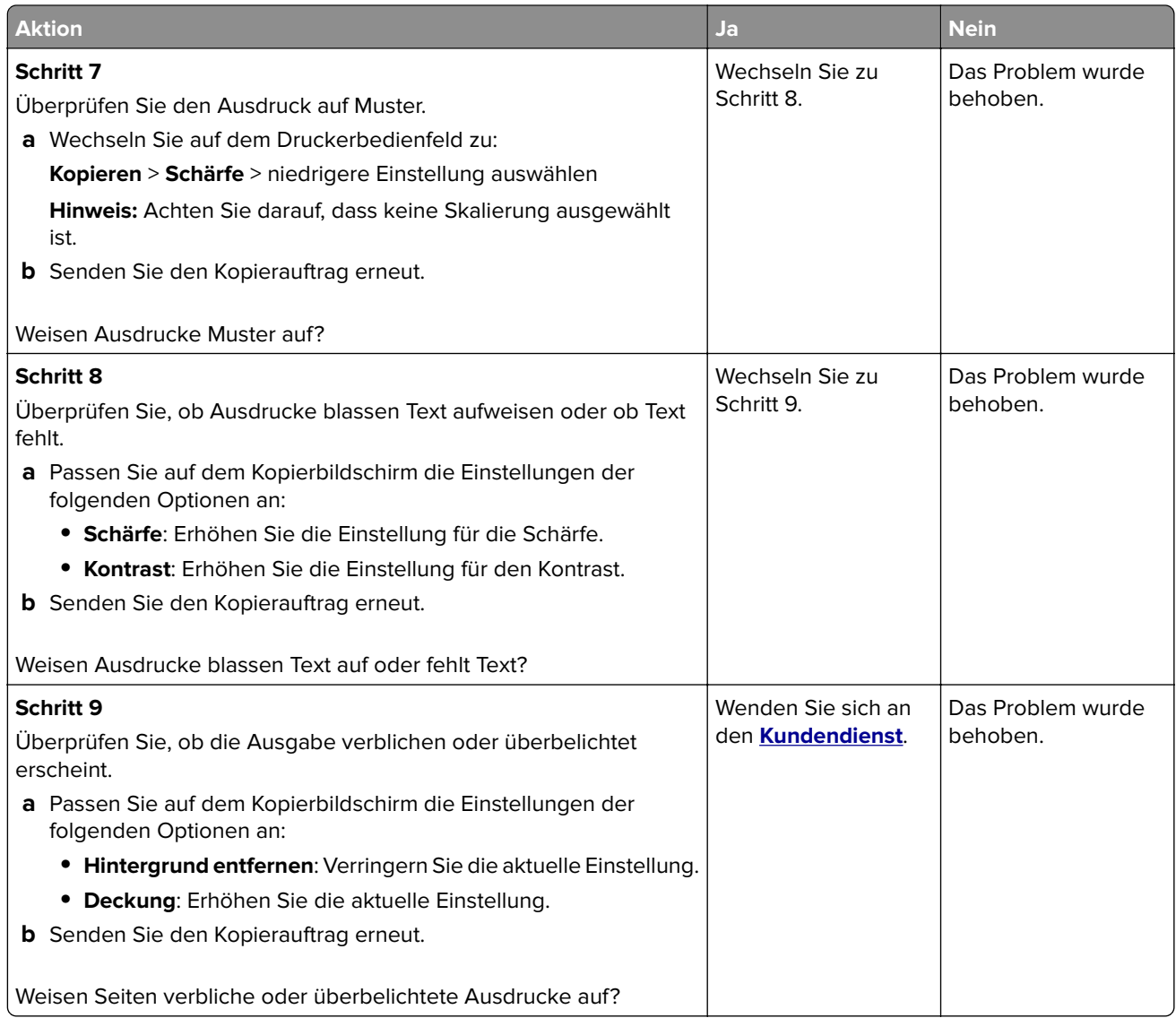

### **Scannereinheit lässt sich nicht schließen**

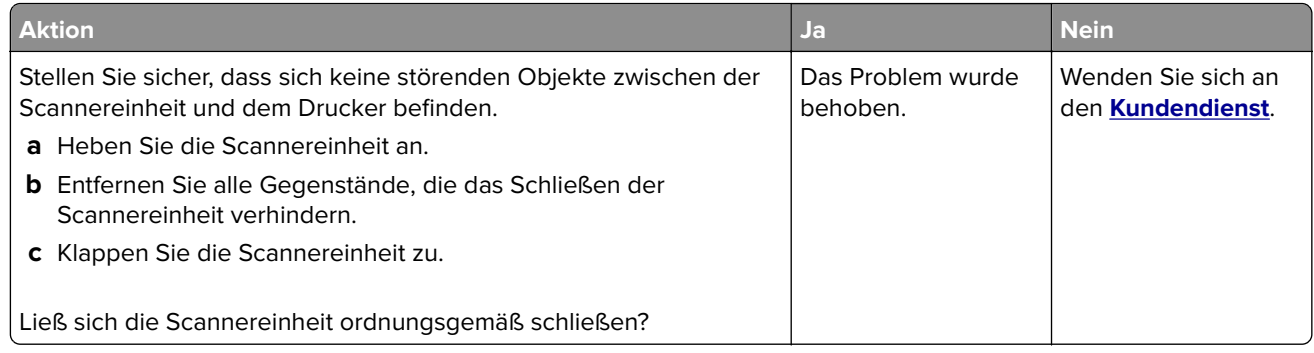

## **Lösen von Faxproblemen**

**•** ["Die Rufnummer wird nicht angezeigt" auf Seite 301](#page-300-0)

- <span id="page-300-0"></span>**•** "Faxe versenden und empfangen ist nicht möglich" auf Seite 301
- **•** ["Empfangen von Faxen möglich, Versenden jedoch nicht" auf Seite 304](#page-303-0)
- **•** ["Versenden von Faxen möglich, Empfangen jedoch nicht" auf Seite 305](#page-304-0)
- **•** ["Fax- und E-Mail-Funktionen sind nicht eingerichtet" auf Seite 305](#page-304-0)
- **•** ["Schlechte Druckqualität des empfangenen Faxes" auf Seite 306](#page-305-0)

### **Die Rufnummer wird nicht angezeigt**

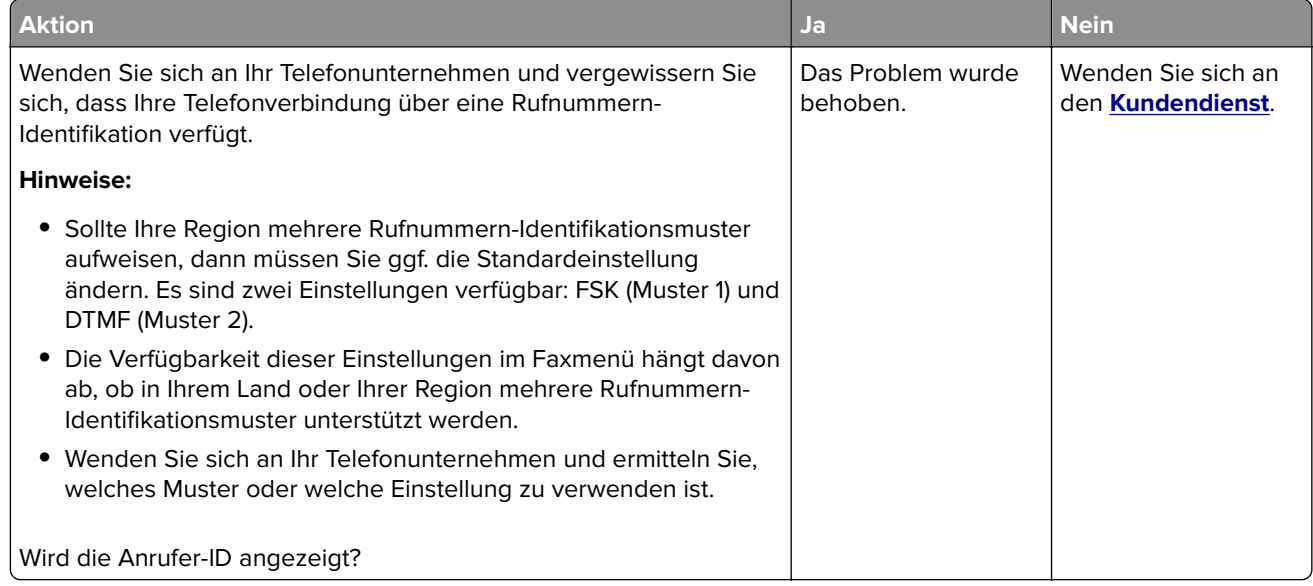

### **Faxe versenden und empfangen ist nicht möglich**

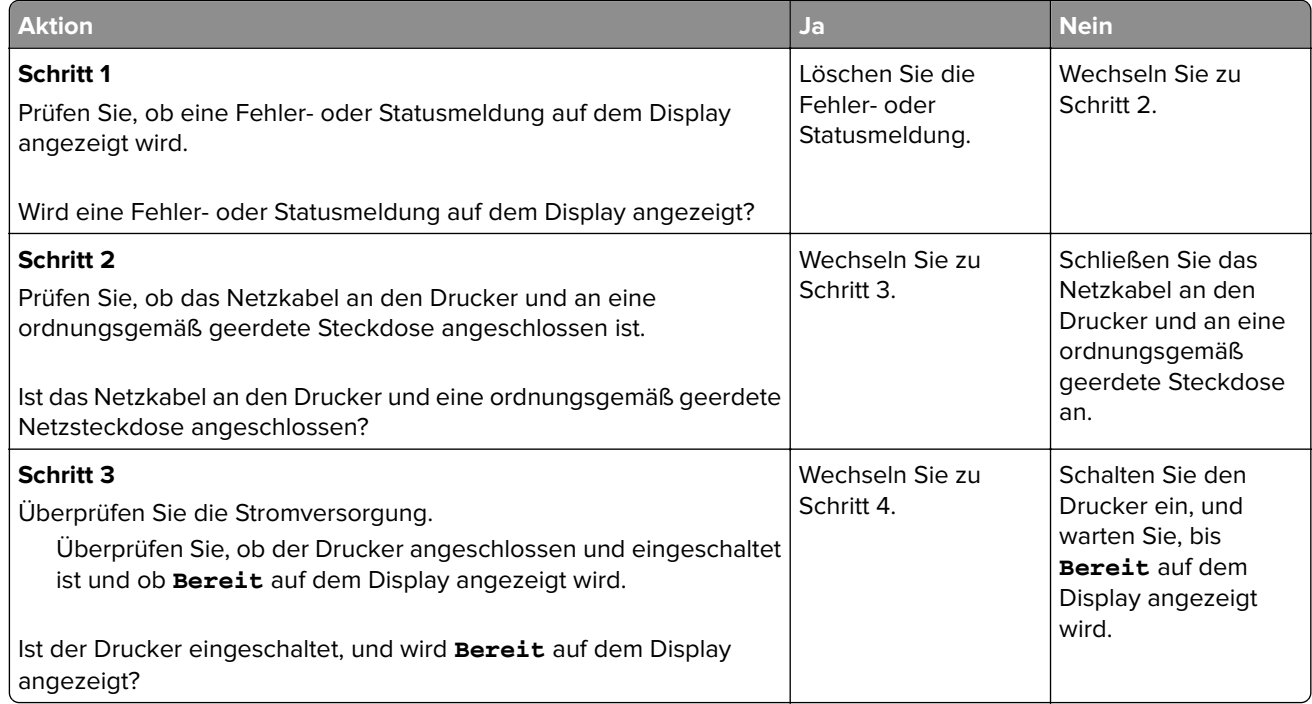

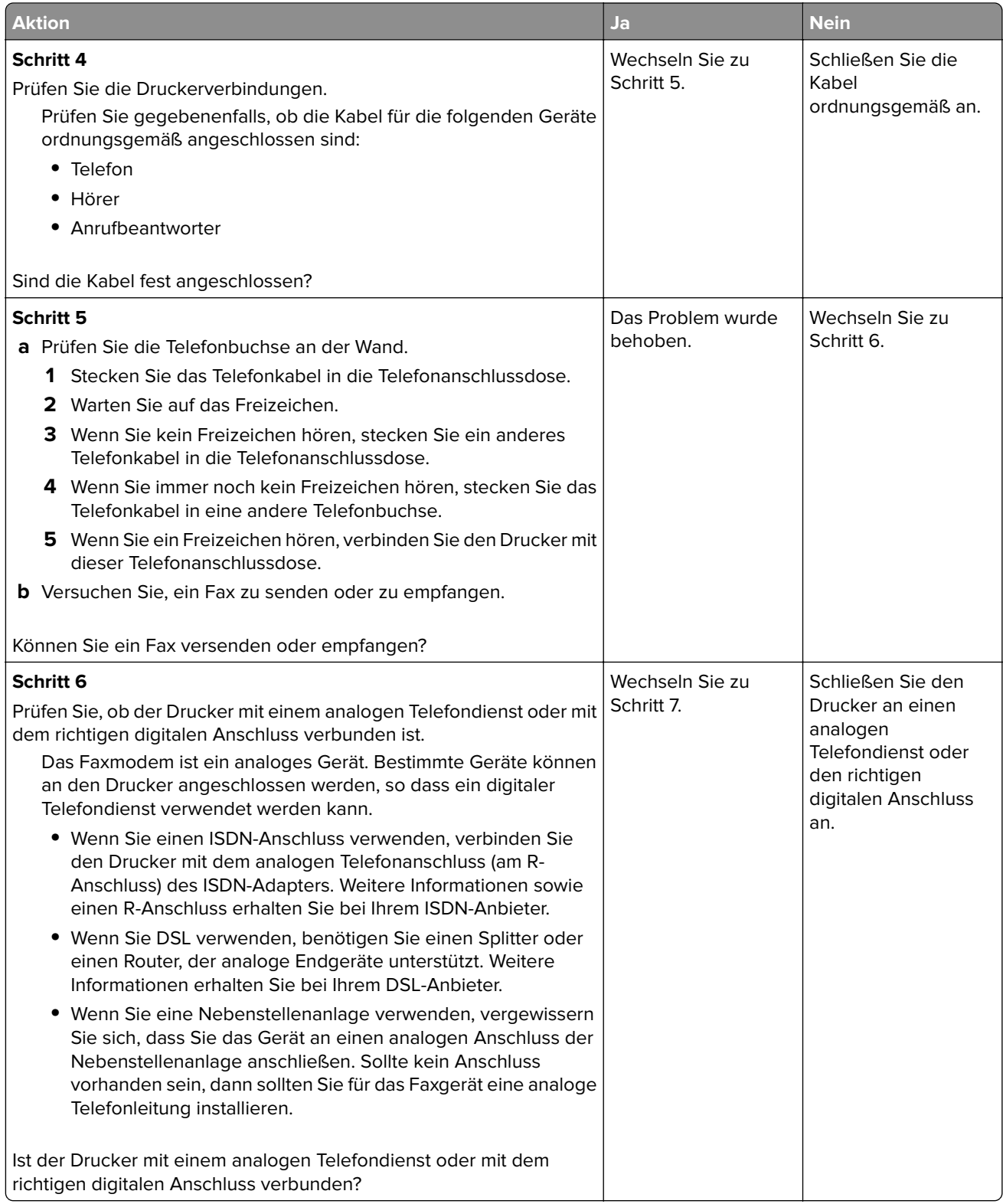

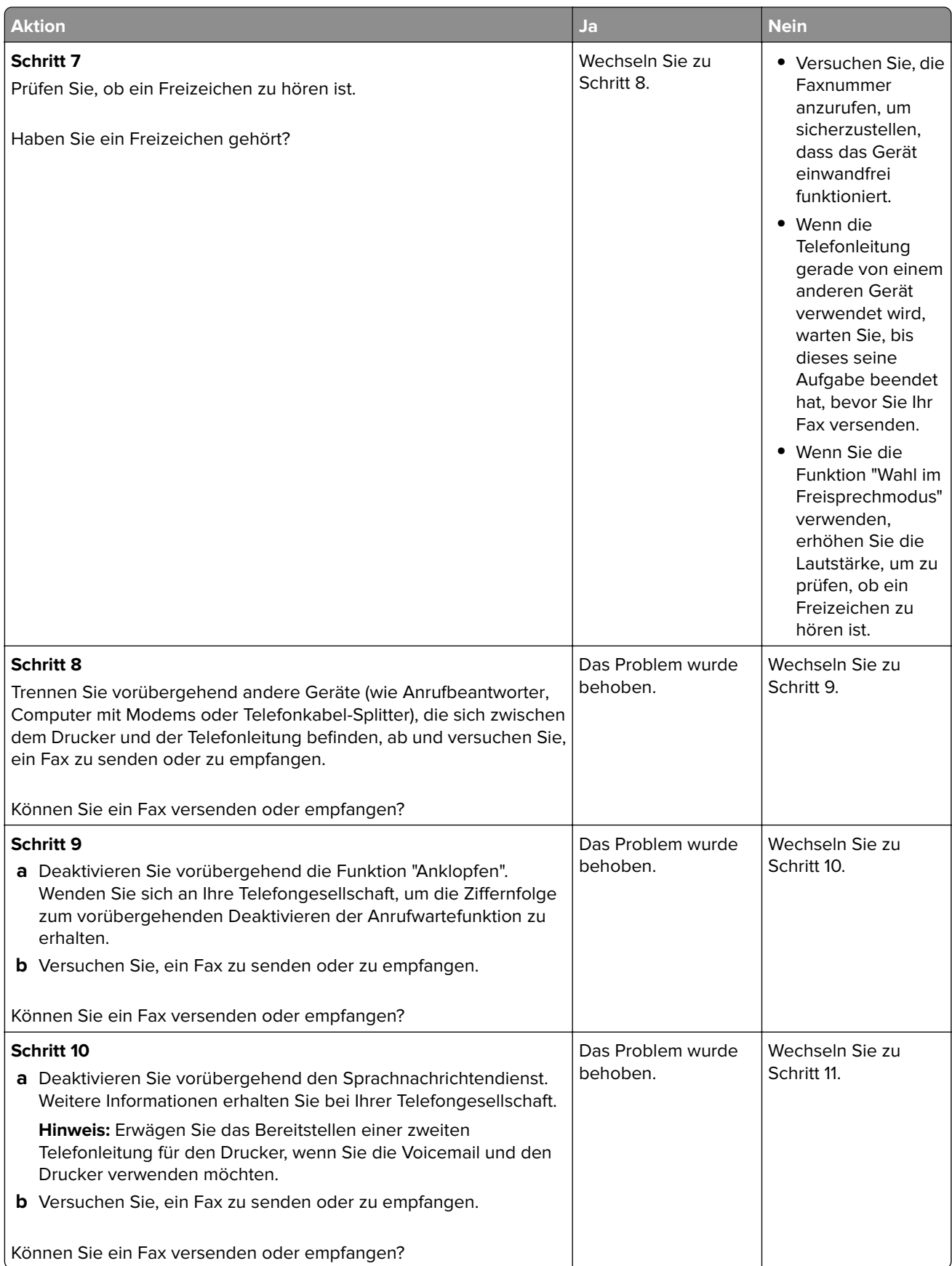

<span id="page-303-0"></span>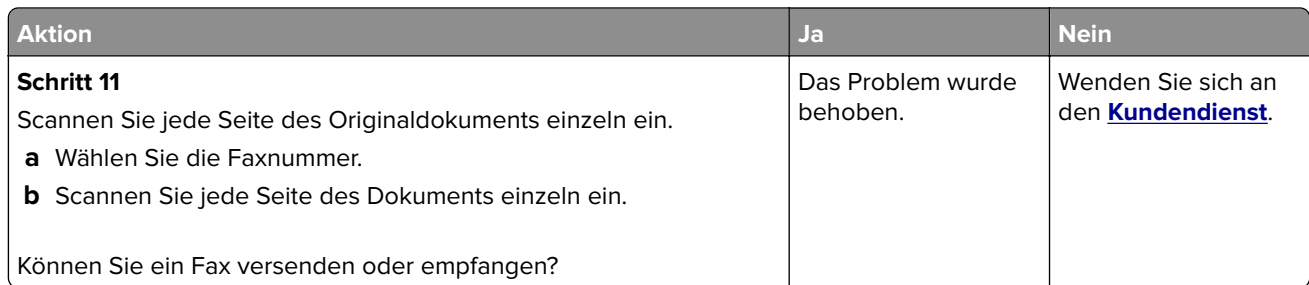

## **Empfangen von Faxen möglich, Versenden jedoch nicht**

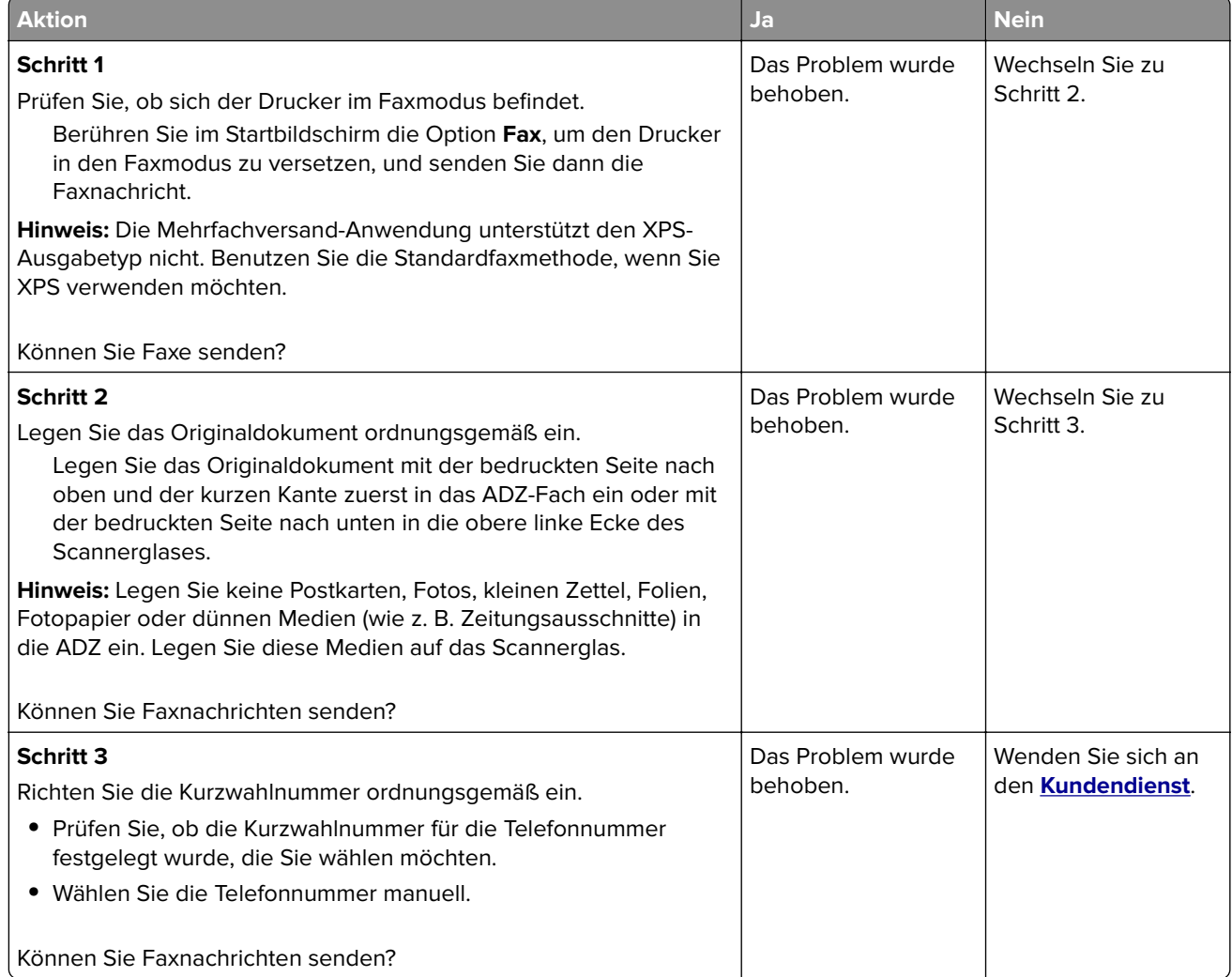

### <span id="page-304-0"></span>**Versenden von Faxen möglich, Empfangen jedoch nicht**

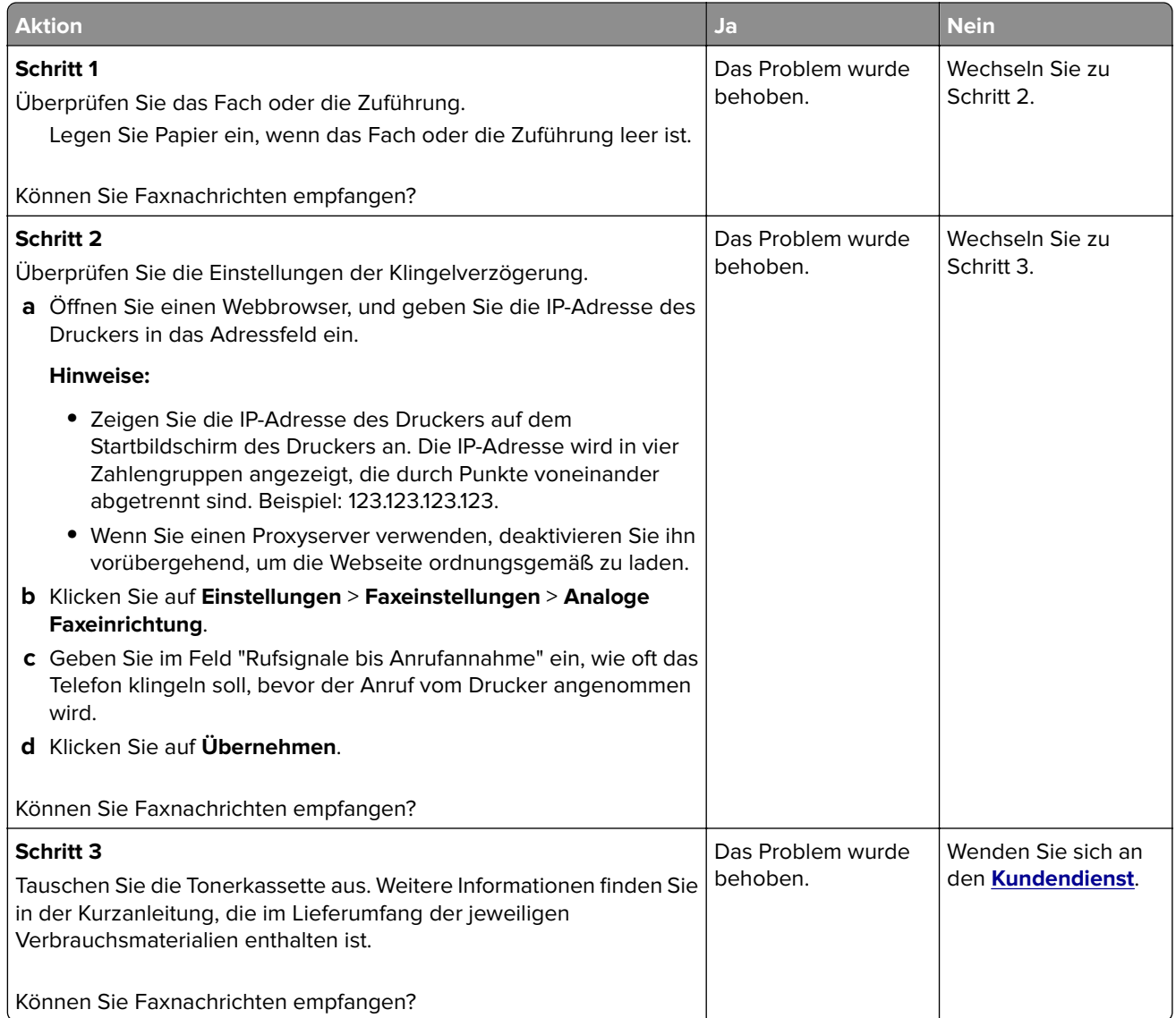

### **Fax- und E-Mail-Funktionen sind nicht eingerichtet**

#### **Hinweise:**

- **•** Stellen Sie zunächst sicher, dass die Faxkabel angeschlossen sind.
- **•** Die Kontrollleuchte blinkt rot, bis Sie die Fax- und E-Mail-Funktion einrichten.

<span id="page-305-0"></span>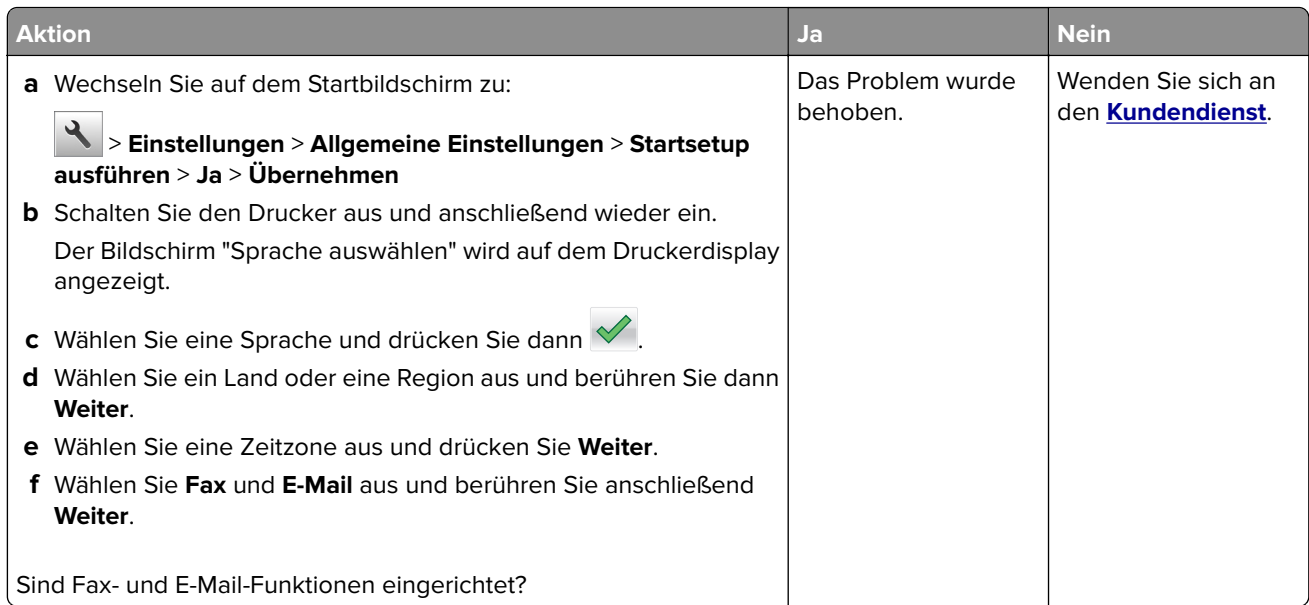

## **Schlechte Druckqualität des empfangenen Faxes**

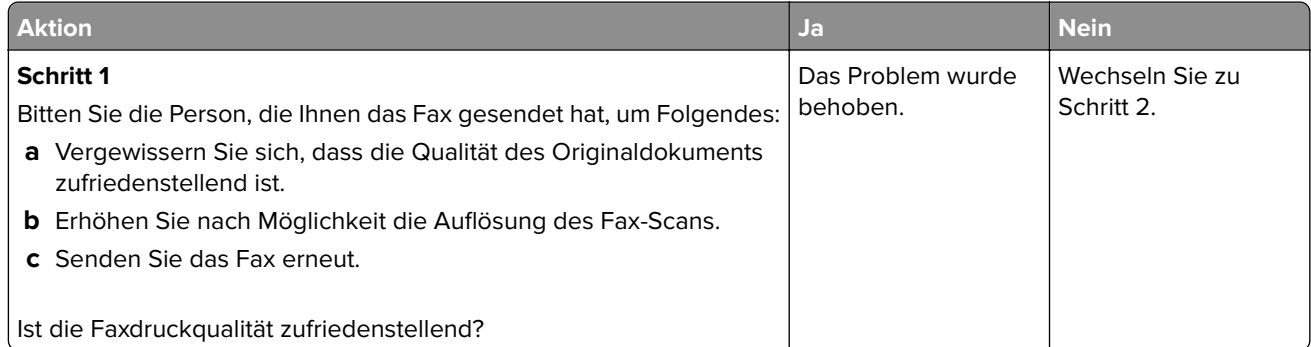

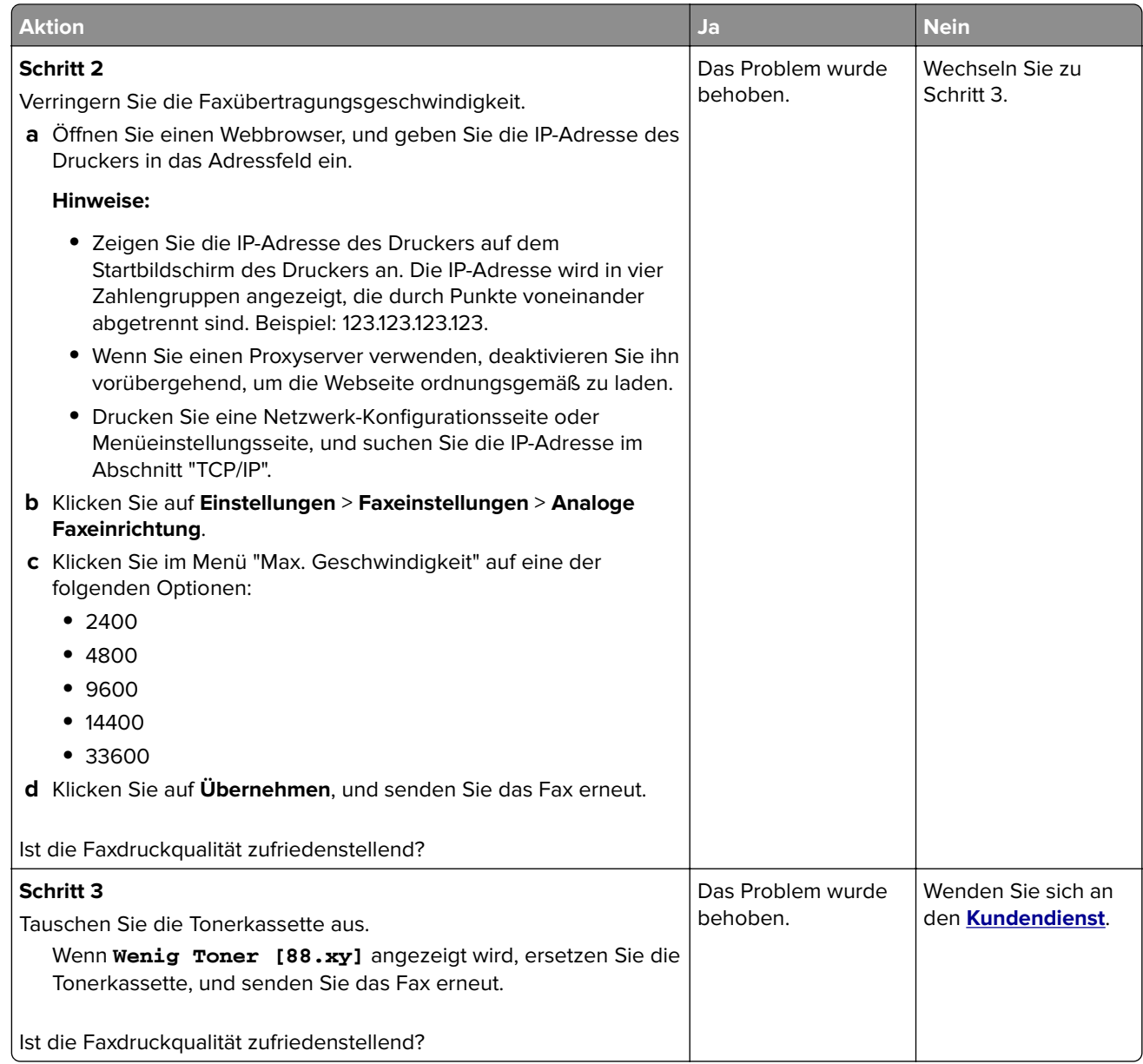

## **Lösen von Scannerproblemen**

- **•** ["Scannen mit dem Computer ist nicht möglich" auf Seite 308](#page-307-0)
- **•** ["Teildokument oder Fotoscans" auf Seite 308](#page-307-0)
- **•** ["Schlechte Qualität des gescannten Bildes" auf Seite 308](#page-307-0)
- **•** ["Scanauftrag war nicht erfolgreich" auf Seite 310](#page-309-0)
- **•** ["Scannereinheit lässt sich nicht schließen" auf Seite 310](#page-309-0)
- **•** ["Das Scannen dauert zu lange oder der Computer stürzt ab" auf Seite 311](#page-310-0)
- **•** ["Der Scanner reagiert nicht" auf Seite 311](#page-310-0)

## <span id="page-307-0"></span>**Scannen mit dem Computer ist nicht möglich**

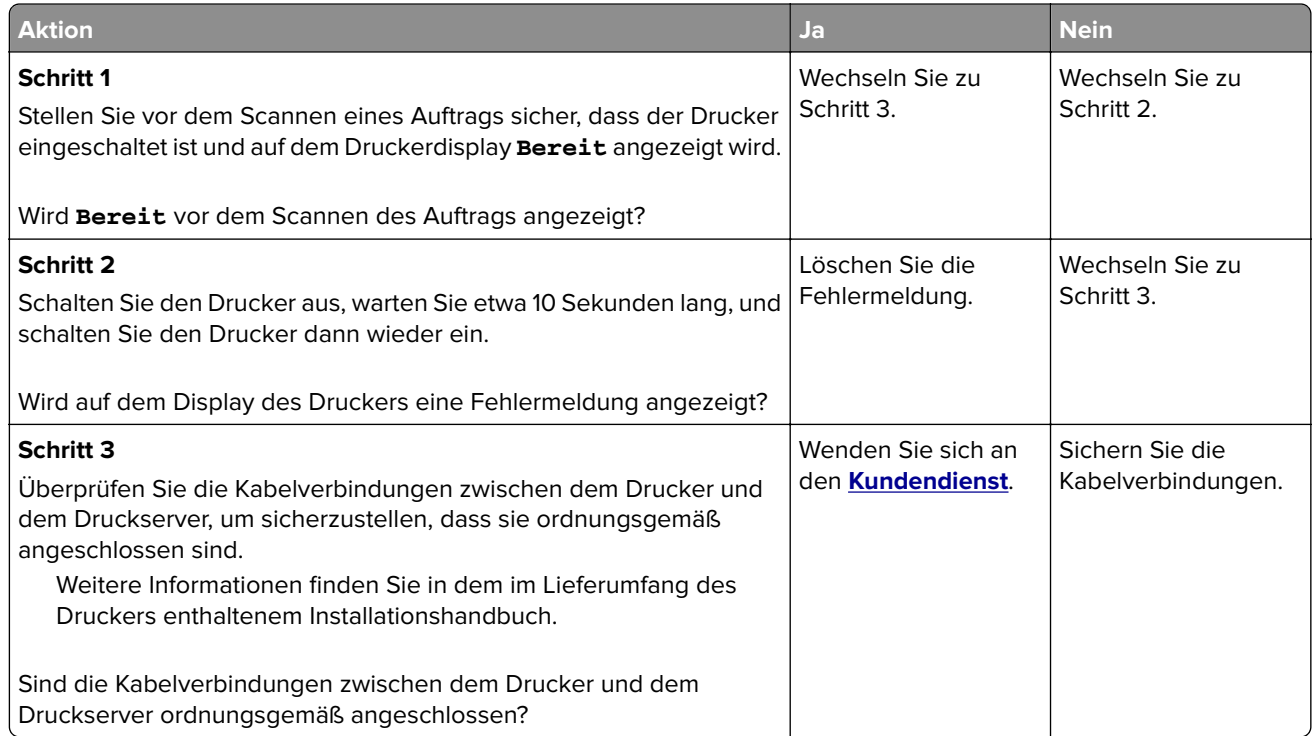

### **Teildokument oder Fotoscans**

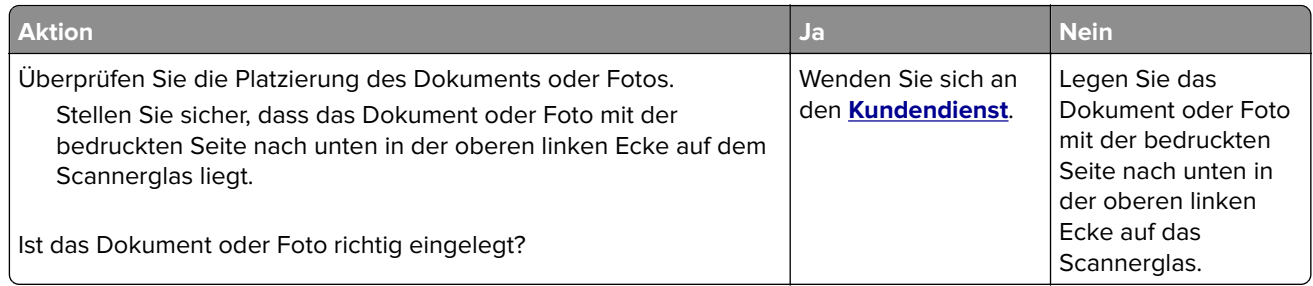

### **Schlechte Qualität des gescannten Bildes**

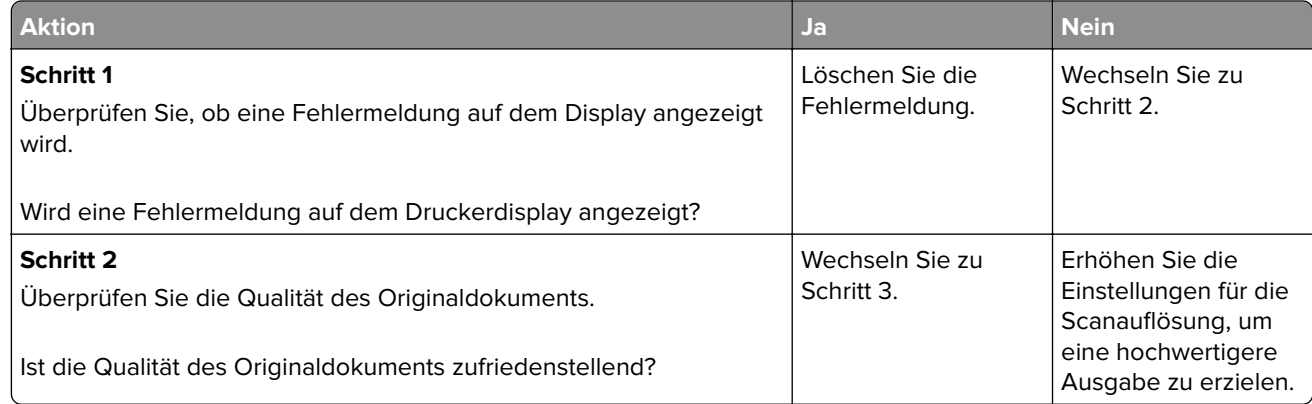

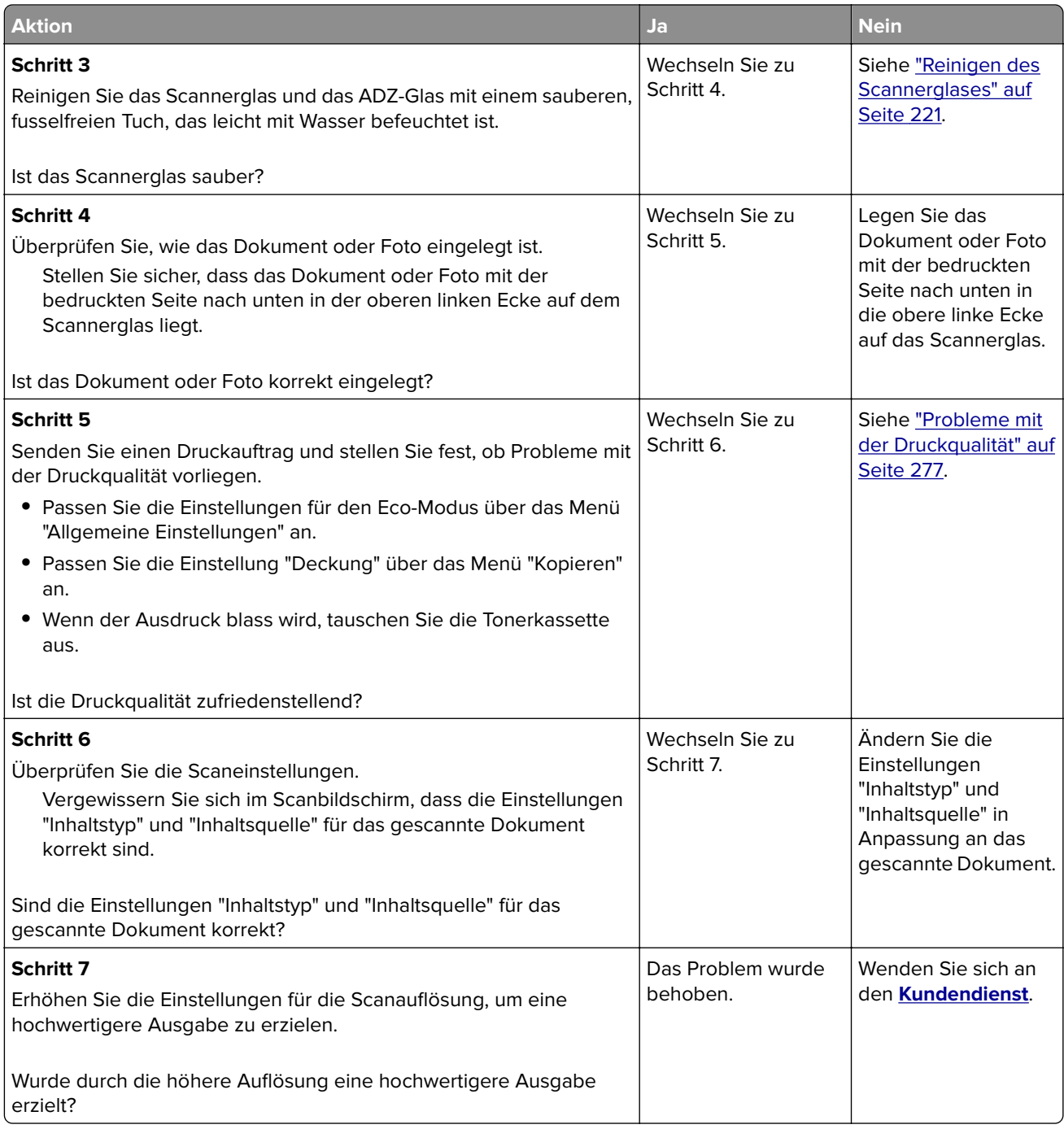

## <span id="page-309-0"></span>**Scanauftrag war nicht erfolgreich**

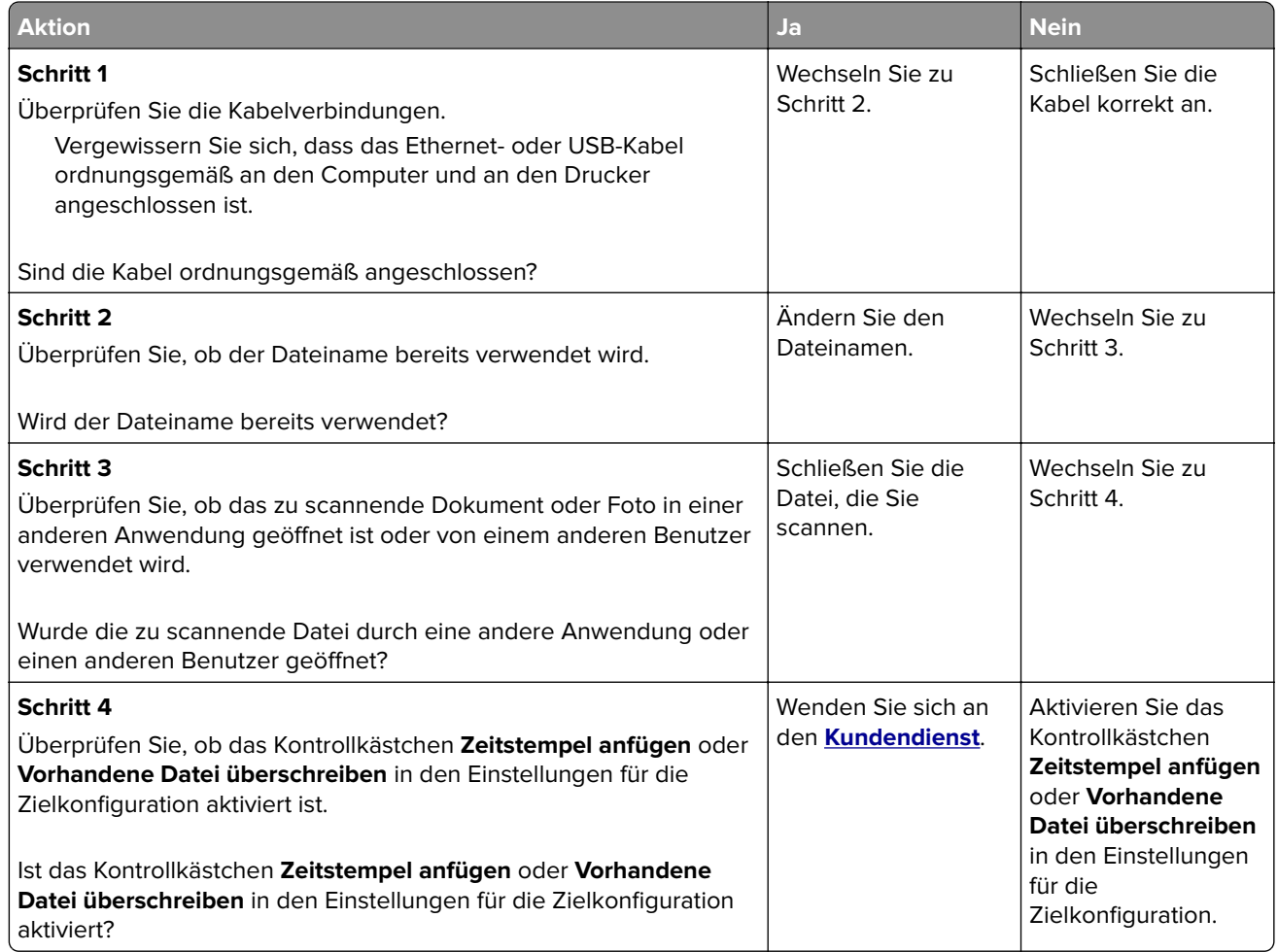

## **Scannereinheit lässt sich nicht schließen**

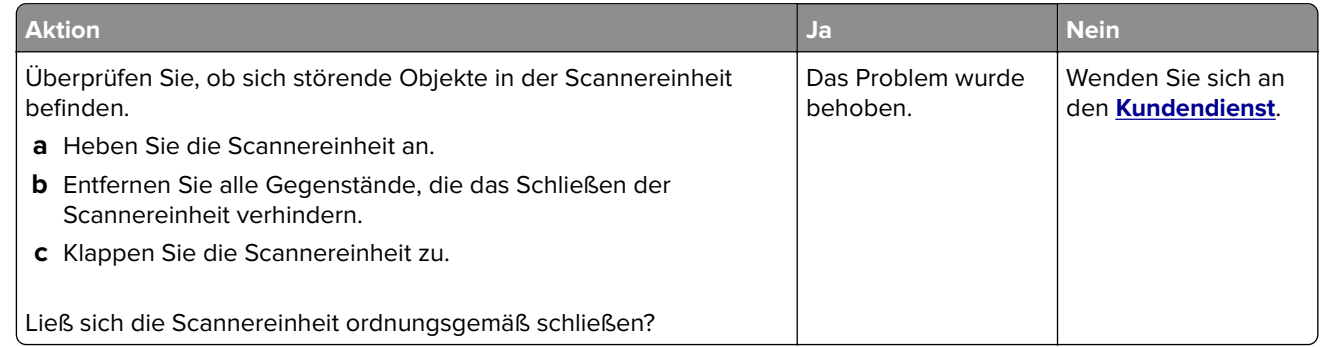

## <span id="page-310-0"></span>**Das Scannen dauert zu lange oder der Computer stürzt ab**

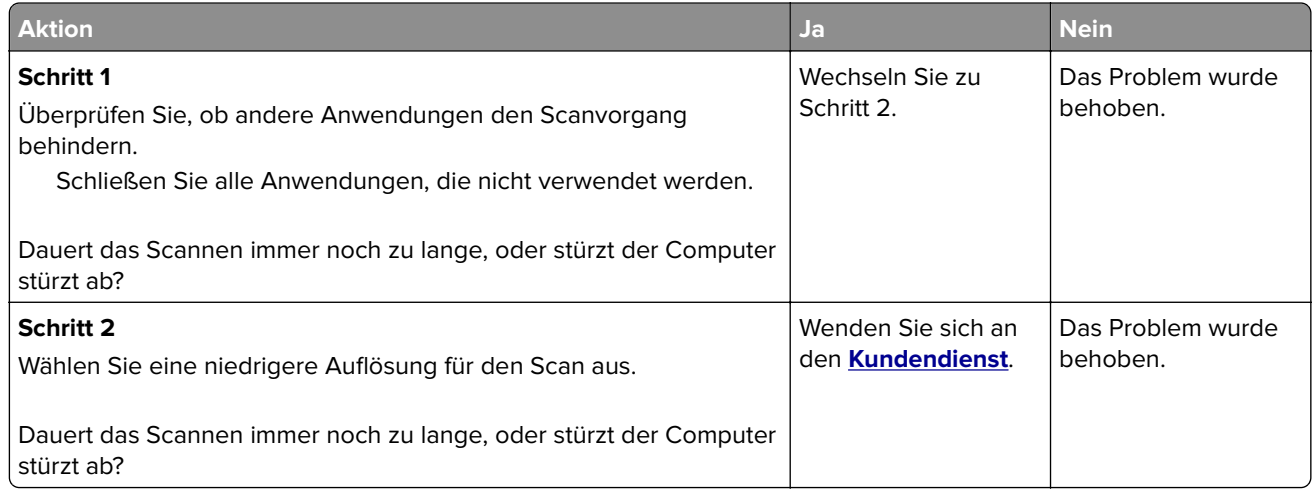

## **Der Scanner reagiert nicht**

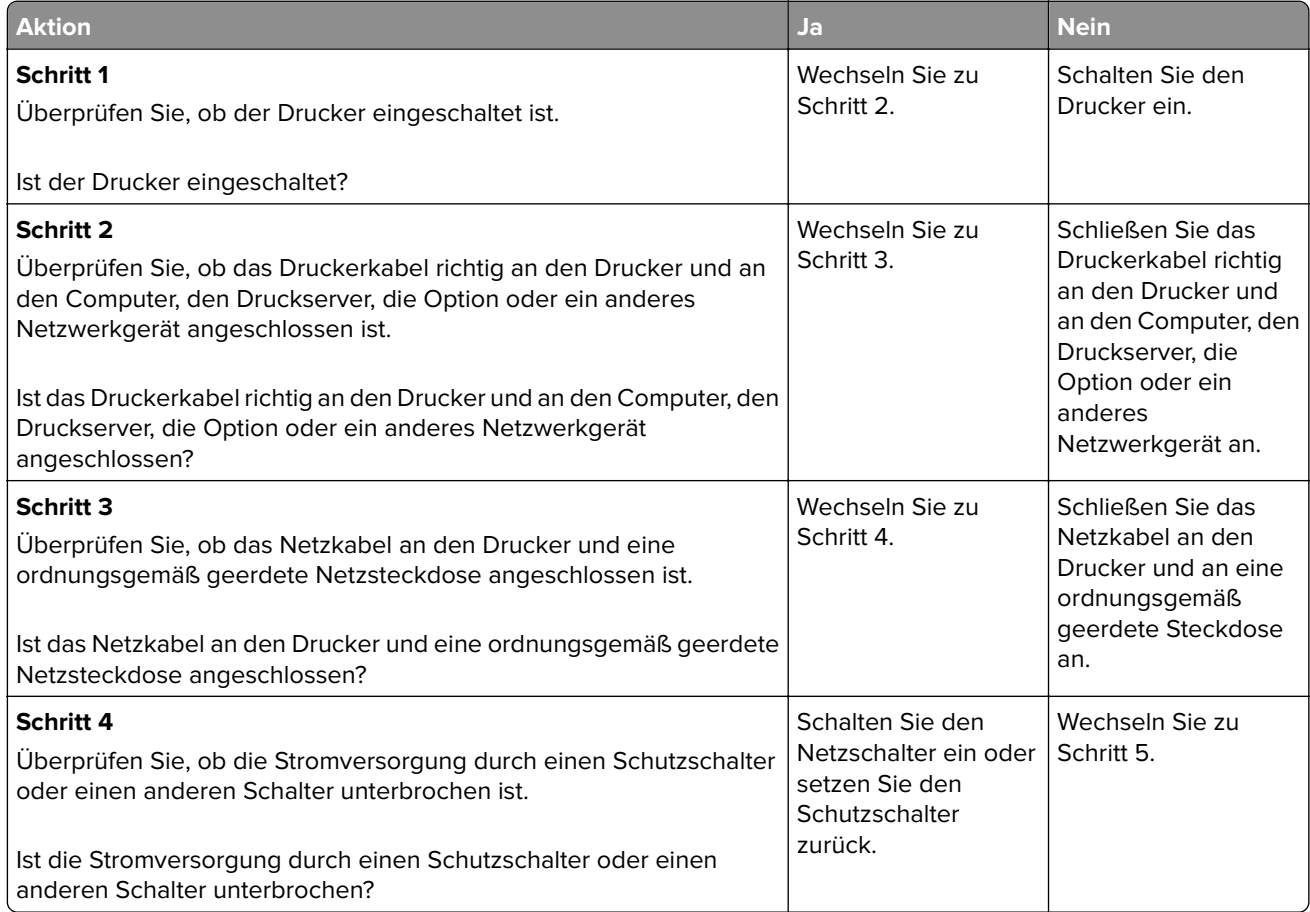

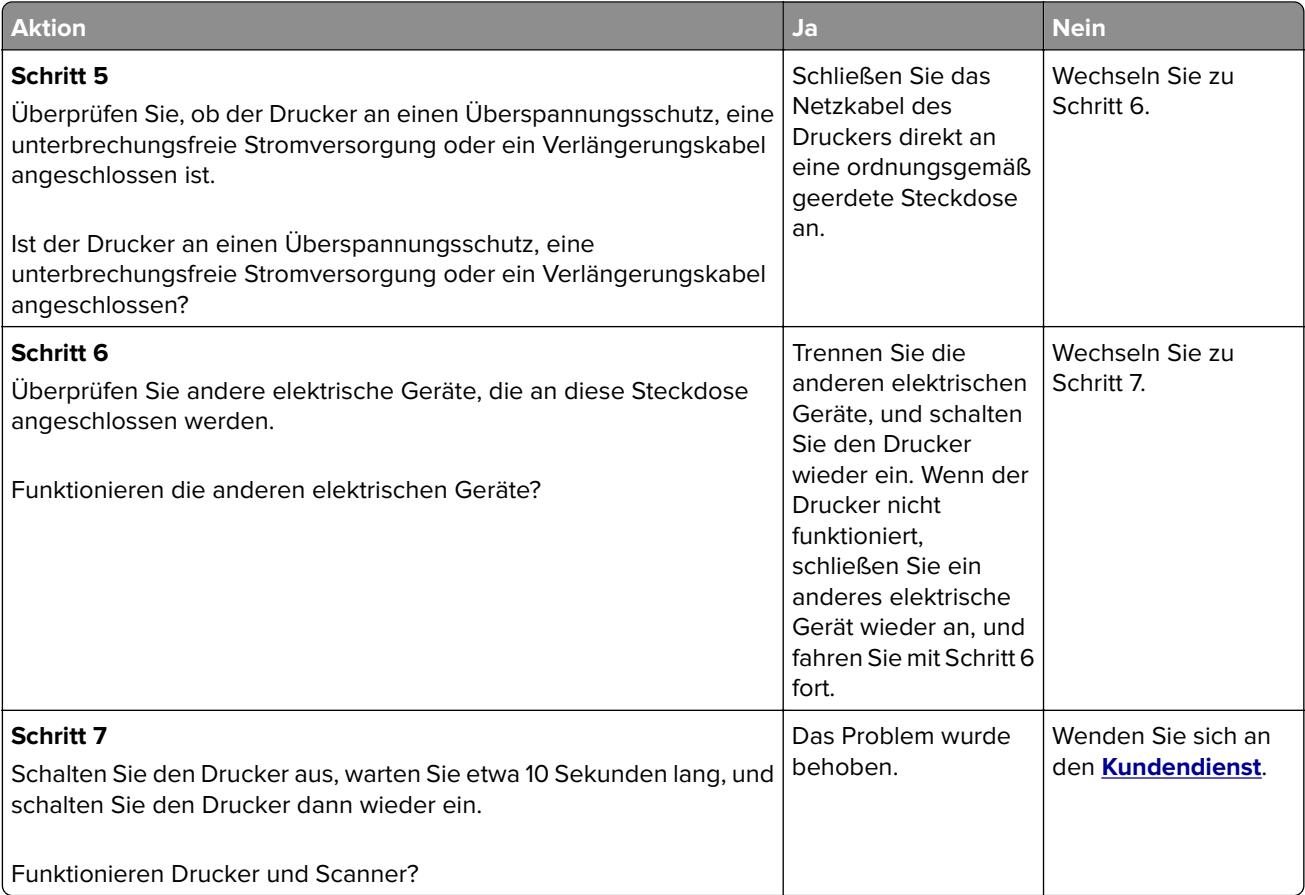

## **Beheben von Problemen mit Startbildschirm-Anwendungen**

### **Ein Anwendungsfehler ist aufgetreten**

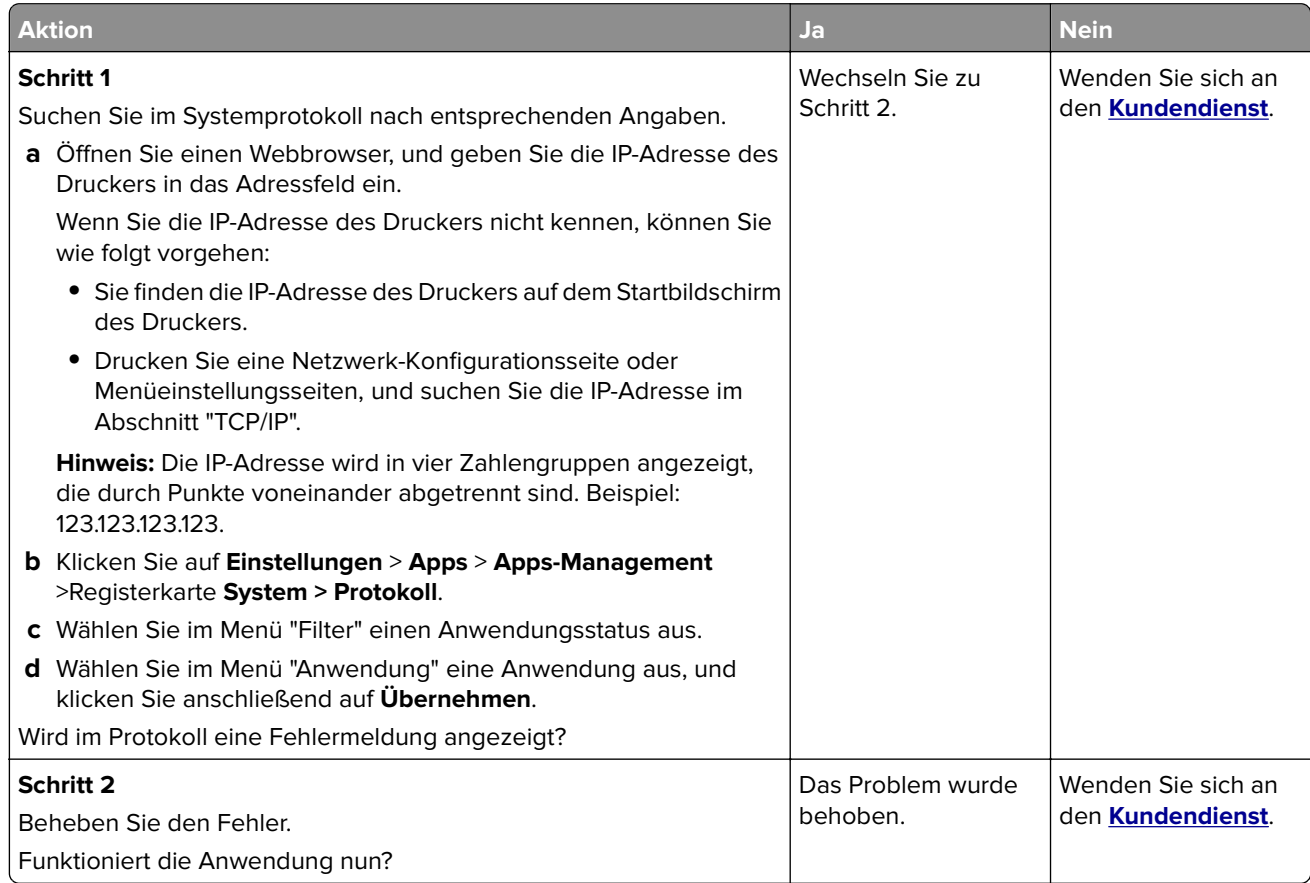

## **Embedded Web Server kann nicht geöffnet werden**

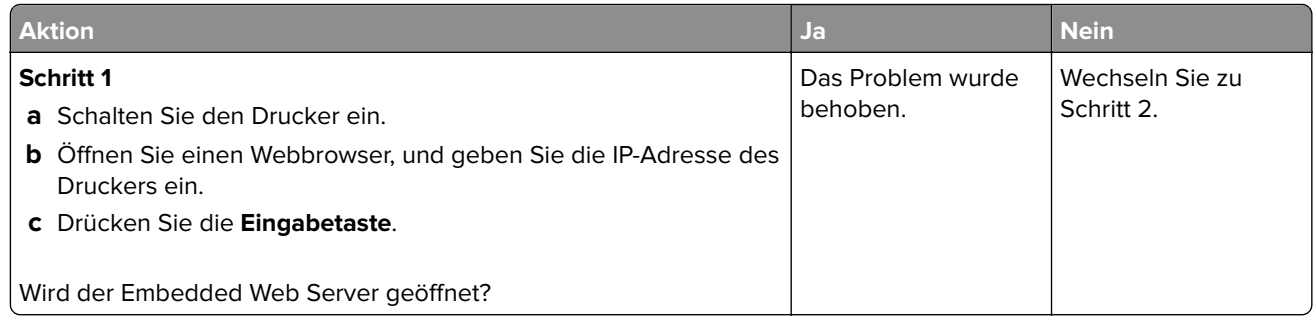

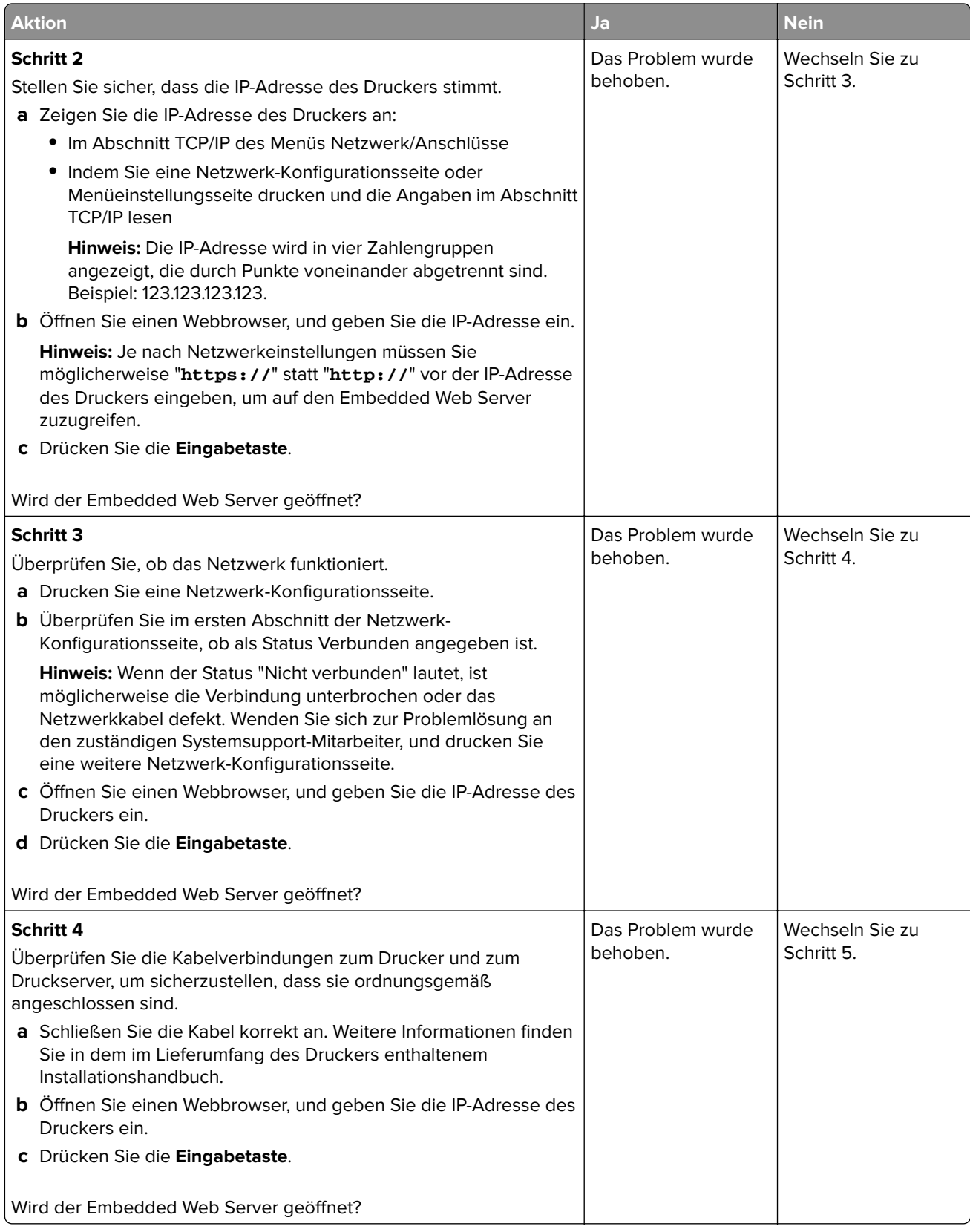

<span id="page-314-0"></span>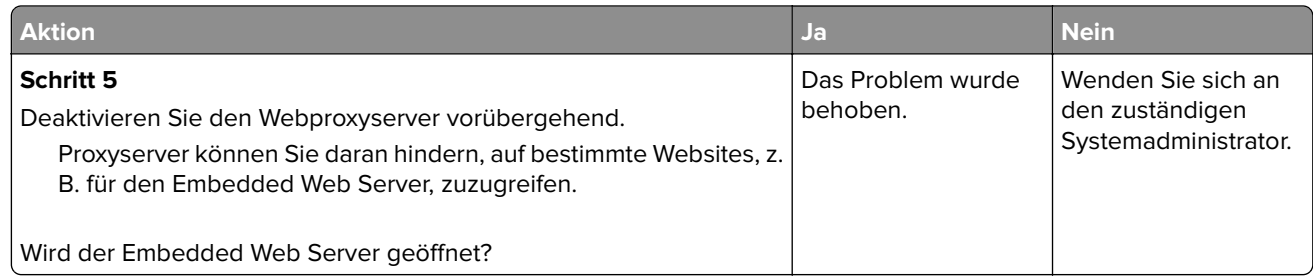

## **Kontaktaufnahme mit dem Kundendienst**

Bevor Sie Kontakt mit dem Kundendienst aufnehmen, vergewissern Sie sich, dass Sie die folgenden Informationen vorliegen haben:

- **•** Druckerproblem
- **•** Fehlermeldung
- **•** Druckermodell und Seriennummer

Gehen Sie zu **<http://support.lexmark.com>** für Support per E-Mail oder Chat, oder suchen Sie in der Bibliothek mit Handbüchern, Support-Dokumentation, Treibern und weiteren Downloads nach einer Lösung.

Ein technischer Kundendienst über Telefon ist ebenfalls verfügbar. In den U.S.A. oder Kanada erreichen Sie den Kundendienst unter der Telefonnummer 1-800-539-6275. In anderen Ländern oder Regionen gehen Sie zu **<http://support.lexmark.com>**.

# **Rechtliche Hinweise**

### **Produktinformationen**

Produktname:

Lexmark MX410de, MX417de, MX510de, MX511de, MX511dhe und MX517de

Gerätetyp:

7015

Modelle:

470, 630, 670, 675

### **Hinweis zur Ausgabe**

November 2017

**Der folgende Abschnitt gilt nicht für Länder, in denen diese Bestimmungen mit dem dort geltenden Recht unvereinbar sind:** LEXMARK INTERNATIONAL, INC., STELLT DIESE VERÖFFENTLICHUNG OHNE MANGELGEWÄHR ZUR VERFÜGUNG UND ÜBERNIMMT KEINERLEI GARANTIE, WEDER AUSDRÜCKLICH NOCH STILLSCHWEIGEND, EINSCHLIESSLICH, JEDOCH NICHT BESCHRÄNKT AUF, DER GESETZLICHEN GARANTIE FÜR MARKTGÄNGIGKEIT EINES PRODUKTS ODER SEINER EIGNUNG FÜR EINEN BESTIMMTEN ZWECK. In einigen Staaten ist der Ausschluss von ausdrücklichen oder stillschweigenden Garantien bei bestimmten Rechtsgeschäften nicht zulässig. Deshalb besitzt diese Aussage für Sie möglicherweise keine Gültigkeit.

Diese Publikation kann technische Ungenauigkeiten oder typografische Fehler enthalten. Die hierin enthaltenen Informationen werden regelmäßig geändert; diese Änderungen werden in höheren Versionen aufgenommen. Verbesserungen oder Änderungen an den beschriebenen Produkten oder Programmen können jederzeit vorgenommen werden.

Die in dieser Softwaredokumentation enthaltenen Verweise auf Produkte, Programme und Dienstleistungen besagen nicht, dass der Hersteller beabsichtigt, diese in allen Ländern zugänglich zu machen, in denen diese Softwaredokumentation angeboten wird. Kein Verweis auf ein Produkt, Programm oder einen Dienst besagt oder impliziert, dass nur dieses Produkt, Programm oder dieser Dienst verwendet werden darf. Sämtliche Produkte, Programme oder Dienste mit denselben Funktionen, die nicht gegen vorhandenen Beschränkungen bezüglich geistigen Eigentums verstoßen, können stattdessen verwendet werden. Bei Verwendung anderer Produkte, Programme und Dienstleistungen als den ausdrücklich vom Hersteller empfohlenen ist der Benutzer für die Beurteilung und Prüfung der Funktionsfähigkeit selbst zuständig.

Den technischen Support von Lexmark finden Sie unter **<http://support.lexmark.com>**.

Unter **[www.lexmark.com](http://www.lexmark.com)** erhalten Sie Informationen zu Zubehör und Downloads.

**© 2017 Lexmark International, Inc.**

**Alle Rechte vorbehalten.**

### **Marken**

Lexmark, das Lexmark-Logo, MarkNet, AccuRead und MarkVision sind Marken oder eingetragene Marken von Lexmark International, Inc. in den USA und/oder anderen Ländern.

Google Cloud Print ist eine Marke der Google Inc.

Mac und das Mac-Logo sind Marken von Apple Inc., eingetragen in den USA und anderen Ländern.

Microsoft und Windows sind eingetragene Marken oder Marken der Microsoft-Unternehmensgruppe in den USA und anderen Ländern.

Mopria®, das Mopria®-Logo und das Mopria® Alliance-Logo sind eingetragene Marken und Handelsmarken von Mopria Alliance, Inc. in den USA und anderen Ländern. Unbefugte Verwendung ist strengstens verboten.

PCL® ist eine eingetragene Marke der Hewlett-Packard Company. PCL ist die Bezeichnung der Hewlett-Packard Company für einen Satz von in den Druckerprodukten enthaltenen Druckerbefehlen (Sprache) und Funktionen. Dieser Drucker wurde im Hinblick auf Kompatibilität mit der PCL-Sprache entwickelt. Der Drucker erkennt also in verschiedenen Anwendungsprogrammen verwendete PCL-Befehle und emuliert die den Befehlen entsprechenden Funktionen.

PostScript ist eine eingetragene Marke von Adobe Systems Incorporated in den Vereinigten Staaten und/oder anderen Ländern.

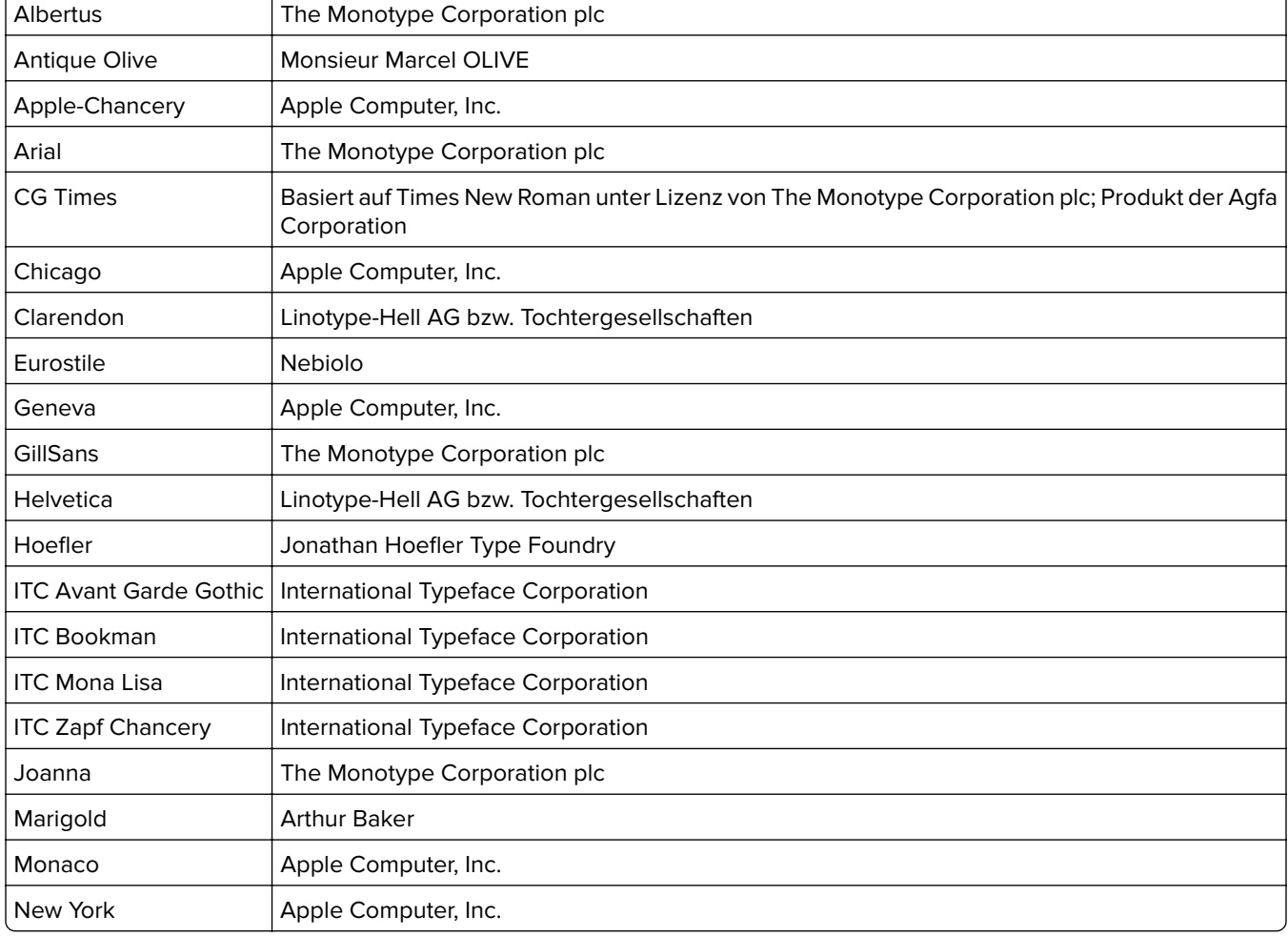

Die folgenden Begriffe sind Marken bzw. eingetragene Marken der genannten Unternehmen:

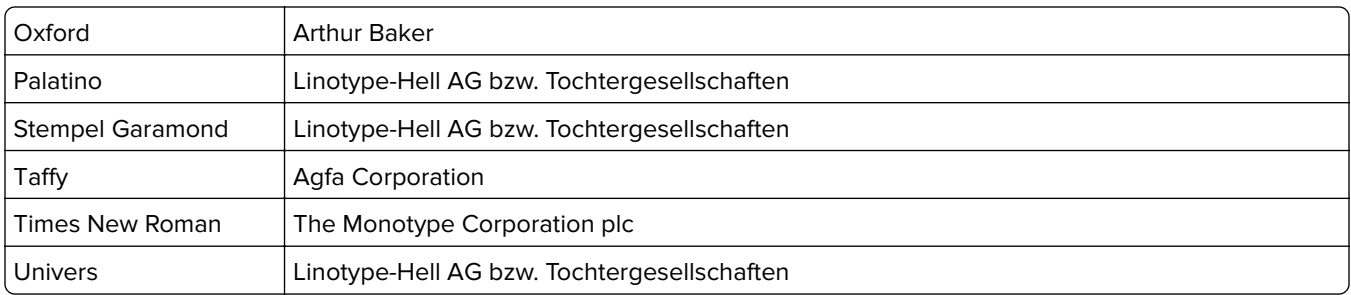

Alle anderen Marken sind das Eigentum ihrer jeweiligen Inhaber.

AirPrint und das AirPrint-Logo sind Marken von Apple Inc.

### **Hinweis zum GS-Zeichen**

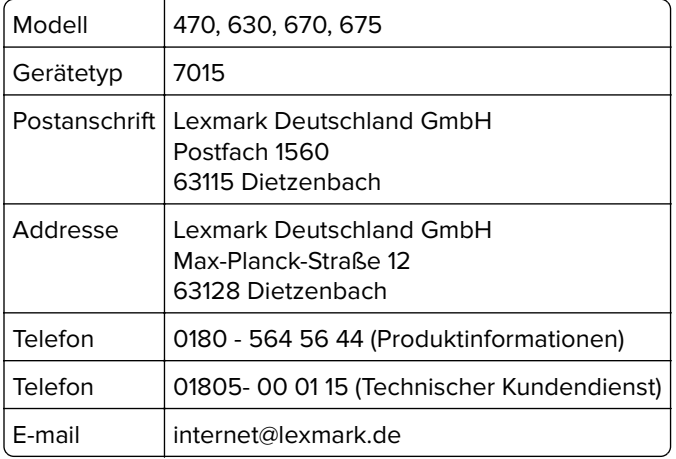

### **Geräuschemissionspegel**

Die folgenden Messungen wurden gemäß ISO 7779 durchgeführt und gemäß ISO 9296 berichtet.

**Hinweis:** Einige Modi gelten u.U. nicht für Ihr Produkt.

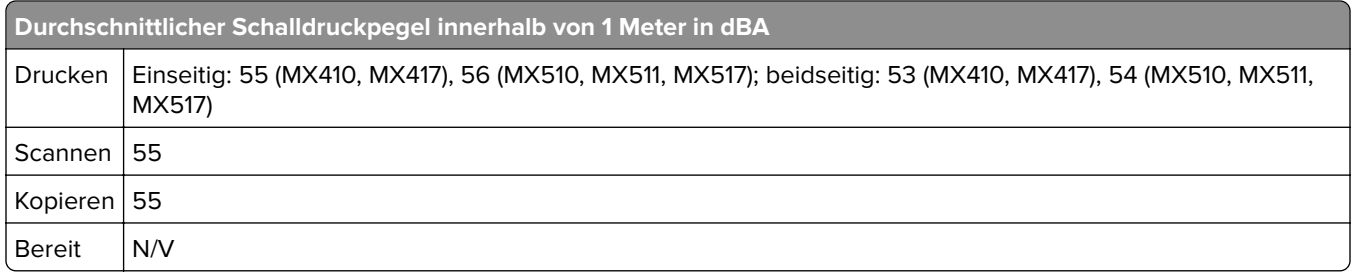

Änderung der Werte vorbehalten. Unter **[www.lexmark.com](http://www.lexmark.com)** erhalten Sie die aktuellen Werte.

## **Temperaturinformationen**

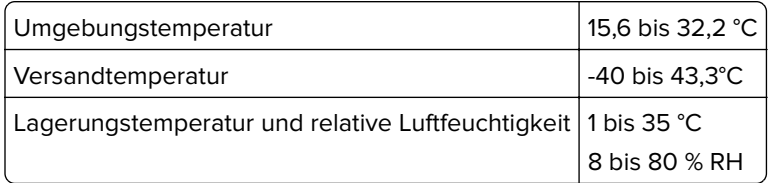

## **WEEE-Richtlinie (Waste from Electrical and Electronic Equipment = Elektronikschrott-Verordnung)**

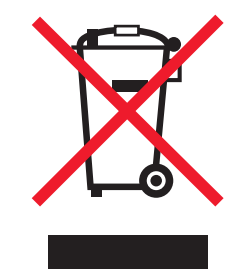

Das WEEE-Logo kennzeichnet bestimmte Recycling-Programme und Recycling-Vorgänge für elektronische Produkte in Ländern der Europäischen Union. Wir fördern das Recycling unserer Produkte.

Bei Fragen zu Recycling-Möglichkeiten finden Sie auf der Lexmark Website unter **[www.lexmark.com](http://www.lexmark.com)** die Telefonnummer Ihres örtlichen Vertriebsbüros.

### **Entsorgung des Produkts**

Entsorgen Sie den Drucker und die Verbrauchsmaterialien nicht wie normalen Haushaltsmüll. Wenden Sie sich an die örtlichen Behörden, um Informationen zu Entsorgung und Recycling zu erhalten.

### **Hinweis zur statischen Empfindlichkeit**

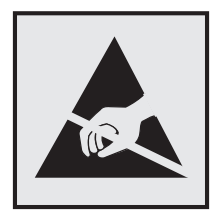

Mit diesem Symbol sind Teile gekennzeichnet, die gegen statische Aufladungen empfindlich sind. Berühren Sie die Bereiche um diese Symbole erst, nachdem Sie einen Metallgegenstand in einem entfernten Bereich zu dem Symbol berührt haben.

### **ENERGY STAR**

Alle Lexmark Produkte mit dem ENERGY STAR-Symbol auf dem Produkt oder auf dem Startbildschirm sind zertifiziert und erfüllen in der von Lexmark gelieferten Konfiguration die ENERGY STAR-Anforderungen der Umweltschutzbehörde EPA (Environmental Protection Agency).

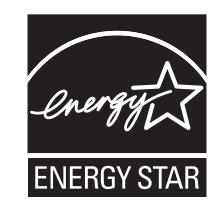

### **Laser-Hinweis**

Der Drucker wurde in den USA zertifiziert und entspricht den Anforderungen der Vorschriften DHHS 21 CFR Kapitel I für Laserprodukte der Klasse I (1), andernorts ist er als Laserprodukt der Klasse I zertifiziert, das den Anforderungen von IEC 60825-1 entspricht: 2014.

Laserprodukte der Klasse I werden nicht als gefährlich betrachtet. Der Drucker enthält im Inneren einen Laser der Klasse IIIb (3b), und zwar einen 12-Milliwatt-Gallium-Arsenid-Laser, der im Wellenlängenbereich von 655 bis 675 Nanometern arbeitet. Das Lasersystem und der Drucker sind so konstruiert, dass unter normalen Betriebsbedingungen, bei der Wartung durch den Benutzer oder bei den vorgeschriebenen Wartungsbedingungen Menschen keiner Laserstrahlung ausgesetzt sind, die die Werte für Klasse I überschreitet.

### **Laser-Hinweisaufkleber**

Ihr Drucker weist u. U. einen Aufkleber mit Hinweisen für Laserprodukte auf (siehe nachfolgende Abbildung):

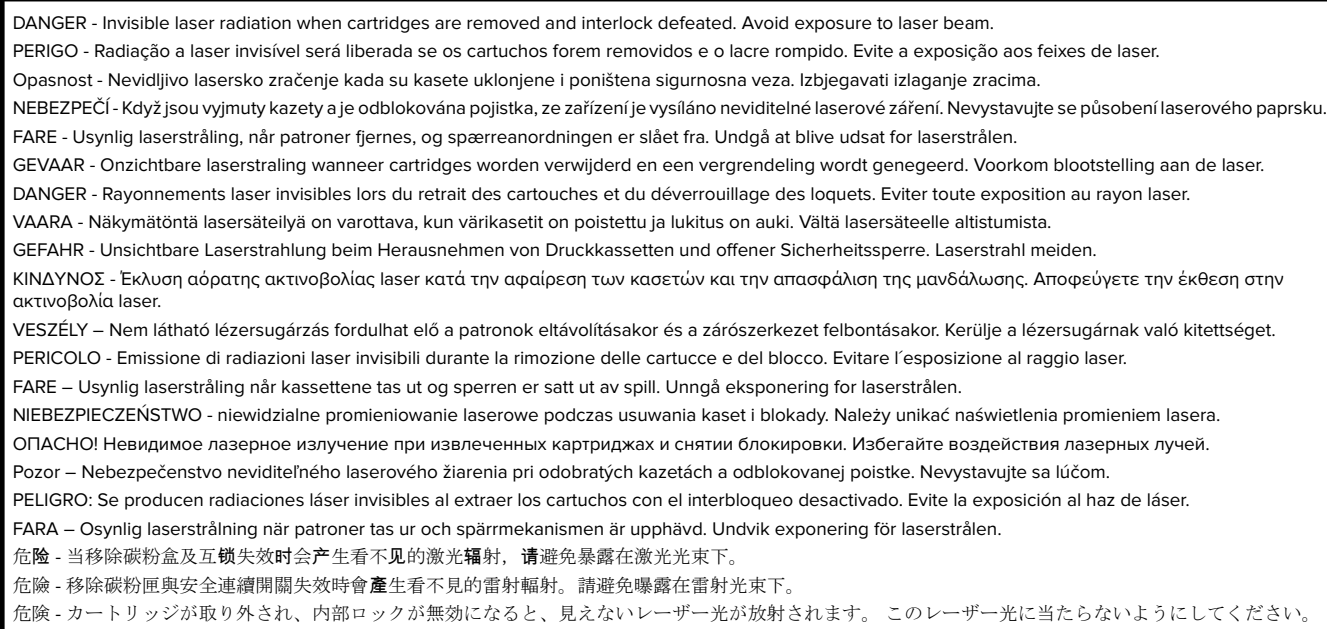

### **Stromverbrauch**

#### **Stromverbrauch des Produkts**

In der folgenden Tabelle wird der Energieverbrauch des Produkts aufgezeigt.

**Hinweis:** Einige Modi gelten u.U. nicht für Ihr Produkt.

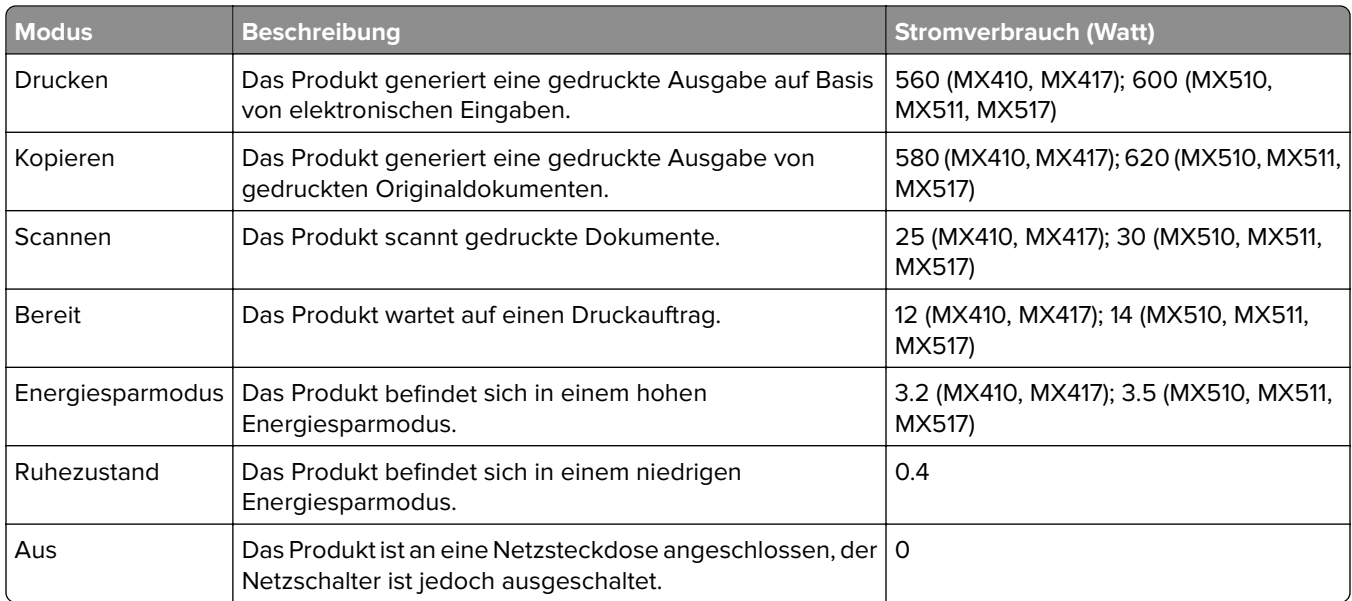

Der in der vorhergehenden Tabelle aufgelistete Stromverbrauch stellt durchschnittliche Zeitmessungen dar. Die spontane Leistungsaufnahme kann wesentlich höher liegen als der Durchschnitt.

Änderung der Werte vorbehalten. Unter **[www.lexmark.com](http://www.lexmark.com)** erhalten Sie die aktuellen Werte.

#### **Ruhemodus**

Dieses Produkt verfügt über einen Energiesparmodus, der als Ruhemodus bezeichnet wird. Im Ruhemodus wird Energie gespart, indem der Energieverbrauch bei längerer Inaktivität reduziert wird. Der Ruhemodus wird automatisch aktiviert, wenn das Produkt über einen festgelegten Zeitraum, der auch als Zeitlimit für den Ruhemodus bezeichnet wird, nicht verwendet wurde.

Werksseitig ist das Zeitlimit für den Ruhemodus des Produkts wie folgt festgelegt (in Minuten): 20

Über die Konfigurationsmenüs kann das Zeitlimit für den Ruhemodus auf einen Wert zwischen 1 Minute und 120 Minuten eingestellt werden. Wenn das Zeitlimit für den Ruhemodus auf einen niedrigen Wert eingestellt wird, verringert sich zwar der Energieverbrauch, während die Reaktionszeit des Produkts jedoch verlängert werden kann. Bei einem hohen Wert für das Zeitlimit ist die Reaktionszeit zwar kurz, gleichzeitig wird jedoch mehr Energie verbraucht.

#### **Ruhemodus**

Dieses Produkt verfügt über einen Betriebsmodus mit sehr niedrigem Stromverbrauch, der als Ruhemodus bezeichnet wird. Im Ruhemodus werden alle anderen Systeme und Geräte sicher ausgeschaltet.

Verwenden Sie eine der folgenden Methoden, um den Ruhemodus zu aktivieren:

- **•** Einstellung "Zeit für Ruhezustand"
- **•** Option "Energiemodus planen"
- **•** Energiespar- und Ruhemodustaste

Werksvorgabe für die Ruhemodus-Zeitsperre für dieses Produkt in allen Ländern oder Regionen. 3 Tage

Die Zeit, die verstreichen muss, bis der Drucker nach der Ausgabe eines Auftrags in den Ruhemodus wechselt, kann von einer Stunde bis zu einem Monat betragen.

#### **Ausgeschaltet**

Wenn dieser Drucker auch im ausgeschalteten Zustand eine geringe Menge Strom verbraucht, müssen Sie den Netzstecker aus der Netzsteckdose ziehen, um den Energieverbrauch vollständig zu unterbinden.

#### **Gesamter Stromverbrauch**

Manchmal ist es hilfreich, den gesamten Stromverbrauch des Produkts zu berechnen. Da die Stromverbrauchsangaben in Watt-Einheiten angegeben werden, wird zur Berechnung des Stromverbrauchs der Stromverbrauch mit der Zeit multipliziert, die das Produkt in jedem Modus verbringt. Der gesamte Stromverbrauch des Produkts ist die Summe des Stromverbrauchs der einzelnen Modi.

## **Übereinstimmung mit den Richtlinien der Europäischen Gemeinschaft (EG)**

Dieses Produkt erfüllt die Schutzanforderungen der EG-Richtlinien 2014/30/EU, 2014/35/EU, 2009/125/EG und 2011/65/EU des Rates zur Annäherung und Harmonisierung der Gesetze der Mitgliedsstaaten (elektromagnetische Verträglichkeit, Sicherheit von elektrischen Komponenten zur Verwendung innerhalb bestimmter Spannungsgrenzen, Radio- und Telekommunikationsbasisgeräte und umweltgerechte Gestaltung energiebetriebener Produkte und Einschränkungen beim Einsatz bestimmter gefährlicher Substanzen in elektrischen und elektronischen Geräten).

Der Hersteller dieses Produkts ist: Lexmark International, Inc., 740 West New Circle Road, Lexington, KY, 40550 USA. Der bevollmächtigte Vertreter ist: Lexmark International Technology Hungária Kft., 8 Lechner Ödön fasor, Millennium Tower III, 1095 Budapest, UNGARN. Eine Konformitätserklärung hinsichtlich der Anforderungen der Richtlinien wird vom bevollmächtigten Vertreter zur Verfügung gestellt oder kann unter **[www.lexmark.com /en\\_us/über/Regulatory-compliance/european-union-declaration-of-conformity.html](http://www.lexmark.com/en_us/about/regulatory-compliance/european-union-declaration-of-conformity.html)** abgerufen werden.

Dieses Produkt erfüllt die Grenzwerte nach EN 55022 und EN55032 für Geräte der Klasse B und die Sicherheitsanforderungen nach EN 60950-1 oder EN 62368-1.

### **Technische Hinweise zu Telekommunikationsbasisgeräten**

Dieser Abschnitt enthält technische Hinweise zu Produkten, die Telekommunikationsbasisgeräte wie Faxgeräte enthalten.

### **Verwendung dieses Produkts in Deutschland**

Für dieses Produkt muss ein deutscher Billing Tone Filter zur Zählzeichenübertragung (Lexmark Teilenummer 80D1888) für jede Leitung installiert werden, über die in Deutschland Zeitsteuertakte übertragen werden. Zeitsteuertakte sind in analogen Leitungen in Deutschland möglicherweise nicht vorhanden. Der Teilnehmer kann die Bereitstellung von Zeitsteuertakten veranlassen oder beim deutschen Netzanbieter telefonisch deren Deaktivierung beantragen. Im Regelfall werden Zeitsteuertakte nur dann bereitgestellt, wenn dies vom Teilnehmer bei der Installation ausdrücklich erwünscht wird.

# **Index**

#### **Ziffern**

250-Blatt-Fach installieren [44](#page-43-0) 550-Blatt-Fach installieren [44](#page-43-0)

### **[**

[Papiereinzug] ändern in [benutzerdefinierte Zeichenfolge], [Papierausrichtung] einlegen [245](#page-244-0) [Papiereinzug] ändern in [Name der Benutzersorte], [Ausrichtung] einlegen [246](#page-245-0) [Papiereinzug] ändern in [Papierformat], [Ausrichtung] einlegen [246](#page-245-0) [Papiereinzug] ändern in [Papiersorte] [Papierformat], [Ausrichtung] einlegen [246](#page-245-0) [Papiereinzug] auffüllen mit [benutzerdefinierte Zeichenfolge] [Papierausrichtung] [252](#page-251-0) [Papiereinzug] auffüllen mit [Name der Benutzersorte] [Papierausrichtung] [253](#page-252-0) [Papiereinzug] auffüllen mit [Papierformat] [Papierausrichtung] [253](#page-252-0) [Papiereinzug] auffüllen mit [Papiersorte] [Papierformat] [Papierausrichtung] [253](#page-252-0)

### **A**

Abbrechen einer E-Mail [104](#page-103-0) Abbrechen eines Druckauftrags mithilfe des Computers [86](#page-85-0) über das Druckerbedienfeld [85](#page-84-0) Adapterstecker [118](#page-117-0) Administratoreinstellungen Embedded Web Server [231](#page-230-0) ADZ kopieren über [87](#page-86-0) ADZ-Korrektur anpassen E-Mail-Optionen [107](#page-106-0) Faxoptionen [131](#page-130-0) Kopieroptionen [99](#page-98-0)

Scanoptionen [138](#page-137-0) ADZ-Trennrolle bestellen [225](#page-224-0) AirPrint verwenden [80](#page-79-0) Allgemeine Einstellungen (Menü) [164](#page-163-0) Als Kurzwahl speichern E-Mail-Optionen [104](#page-103-0) Kopieroptionen [98](#page-97-0) Scanoptionen [136](#page-135-0) an FTP-Adresse scannen Kurzwahlen mit dem Computer erstellen [132](#page-131-0) mithilfe einer Kurzwahlnummer [134](#page-133-0) über das Druckerbedienfeld [133](#page-132-0) Angehaltene Aufträge [83](#page-82-0) unter Macintosh drucken [84](#page-83-0) unter Windows drucken [84](#page-83-0) Angehaltene Aufträge wiederherstellen? [259](#page-258-0) Angehaltene Druckaufträge unter Macintosh drucken [84](#page-83-0) unter Windows drucken [84](#page-83-0) Anpassen der Anzeigehelligkeit des Druckers [213](#page-212-0) Anpassen der Kopierqualität [92](#page-91-0) Anpassen des Energiesparmodus [213](#page-212-0) Anpassen des Tonerauftrags [79](#page-78-0) Anrufbeantworter einrichten [110](#page-109-0) Anschließen von Kabeln [47](#page-46-0) Anwendungen Grundlagen [20](#page-19-0) Startbildschirm [21](#page-20-0) Anzahl der verbleibenden Seiten Schätzwert [222](#page-221-0) Anzeige, Fehlerbehebung Druckerdisplay ist leer [264](#page-263-0) Anzeige des Druckerbedienfelds Helligkeit anpassen [213](#page-212-0) Anzeigen Berichte [232](#page-231-0) Aufbewahren Papier [75](#page-74-0)

Verbrauchsmaterial [225](#page-224-0) Aufheben der Verbindungen von Fächern [65](#page-64-0)[, 67](#page-66-0) Auflösung E-Mail-Optionen [105](#page-104-0) Faxoptionen [130](#page-129-0) Scanoptionen [136](#page-135-0) Auflösung, Fax ändern [126](#page-125-0) Ausblenden von Symbolen auf dem Startbildschirm [20](#page-19-0) Ausgabedateityp ändern [104](#page-103-0) Gescanntes Bild [137](#page-136-0) Ausgabedateityp ändern per E-Mail senden [104](#page-103-0) Austauschen Belichtungseinheit [227](#page-226-0) Tonerkassette [226](#page-225-0) Auswahl eines Druckerstandorts [11](#page-10-0) Auswählen des Papiers [72](#page-71-0) Ausweiskopie einrichten [22](#page-21-0)

### **B**

Bald wenig Toner [88.xy] [245](#page-244-0) Bedienfeld Energiesparmodus-Taste leuchtet [15](#page-14-0) Kontrollleuchte [15](#page-14-0) Bei Auftragsneustart alle Originale neu einlegen. [257](#page-256-0) Bei Auftragsneustart gestaute Vorlagen neu einlegen. [258](#page-257-0) Beidseitiges Kopieren (Duplex) [91](#page-90-0) Belichtungseinheit bestellen [224](#page-223-0) Ersetzen [227](#page-226-0) Belichtungseinheit austauschen, noch etwa 0 Seiten [84.xy] [257](#page-256-0) Belichtungseinheit bald wenig Kapazität [84.xy] [249](#page-248-0) Belichtungseinheit sehr wenig Kapazität, noch etwa [x] Seiten [84.xy] [249](#page-248-0)
Belichtungseinheit wenig Kapazität [84.xy] [249](#page-248-0) Benutzerauftrag E-Mail-Optionen [106](#page-105-0) Faxoptionen [131](#page-130-0) Kopieroptionen [99](#page-98-0) Scanoptionen [138](#page-137-0) Benutzerdefinierte Namen (Menü) [148](#page-147-0) Benutzerdefinierter Name konfigurieren [67](#page-66-0) Benutzerdefinierter Name für Papiersorten zuweisen [67](#page-66-0) Benutzerdefinierte Scan-Formate (Menü) [148](#page-147-0) Benutzersorte [x] benutzerdefinierten Namen erstellen [66](#page-65-0) Papiersorte ändern [67](#page-66-0) Benutzersorten (Menü) [148](#page-147-0) Berichte anzeigen [232](#page-231-0) Berichte (Menü) [149](#page-148-0) Beschädigter Flash-Speicher gefunden [51] [247](#page-246-0) Bestätigen von Druckaufträgen [83](#page-82-0) unter Macintosh drucken [84](#page-83-0) unter Windows drucken [84](#page-83-0) Bestellen Belichtungseinheit [224](#page-223-0) Wartungskit [225](#page-224-0) Bestellen von Verbrauchsmaterial Tonerkassetten [223](#page-222-0) Betreff und Nachricht zur E-Mail hinzufügen [103](#page-102-0) Blockieren von Spam-Faxen [127](#page-126-0) Briefbogen einlegen, manuelle Zuführung [60](#page-59-0) Kopieren auf [89](#page-88-0) Verwendungstipps [69](#page-68-0) Briefumschläge einlegen, manuelle Zuführung [60](#page-59-0) Verwendungstipps [69](#page-68-0) Broschüre erstellen Kopieroptionen [99](#page-98-0)

#### **D**

Das Gerät wird im Sicherheitsmodus betrieben. Einige Druckoptionen sind möglicherweise deaktiviert oder führen zu unerwarteten Ergebnissen. [261](#page-260-0) Dateiname Scanoptionen [136](#page-135-0) Datum und Uhrzeit, Fax festlegen [122](#page-121-0) Datum und Uhrzeit einstellen (Menü) [162](#page-161-0) Deckblatt einrichten Kopieroptionen [98](#page-97-0) Deckung E-Mail-Optionen [105](#page-104-0) Faxoptionen [130](#page-129-0) Kopieroptionen [97](#page-96-0) Scanoptionen [136](#page-135-0) Defekte Belichtungseinheit austauschen [31.xy] [257](#page-256-0) Die Abdeckung der automatischen Scannerzuführung ist geöffnet. [259](#page-258-0) Dienstprogramme (Menü) [204](#page-203-0) Digitaler Telefondienst Fax-Konfiguration [116](#page-115-0) Dokumentationen finden [10](#page-9-0) Dokumente, drucken über einen Computer [79](#page-78-0) von einem Mobilgerät [80](#page-79-0), [81](#page-80-0) **Druckauftrag** Druckaufträge über den Computer abbrechen [86](#page-85-0) Druckaufträge des Typs "Reservierter Druck" unter Macintosh drucken [84](#page-83-0) unter Windows drucken [84](#page-83-0) drucken Formate [79](#page-78-0) Liste mit Schriftartbeispielen [85](#page-84-0) Menüeinstellungsseite [54](#page-53-0) Netzwerk-Konfigurationsseite [54](#page-53-0) über das Druckerbedienfeld abbrechen [85](#page-84-0) über einen Computer [79](#page-78-0) über Flash-Laufwerk [81](#page-80-0) Verzeichnisliste [85](#page-84-0)

von einem Mobilgerät [80](#page-79-0) Drucken angehaltener Aufträge unter Windows [84](#page-83-0) von einem Macintosh-Computer [84](#page-83-0) Drucken der Fehlerbehebung Auftrag wird auf falschem Papier gedruckt [272](#page-271-0) Auftrag wird aus falschem Fach gedruckt [272](#page-271-0) Druckauftrag dauert länger als erwartet [275](#page-274-0) Druckaufträge werden nicht gedruckt [274](#page-273-0) Fachverbindung funktioniert nicht [276](#page-275-0) falsche Ränder auf dem Ausdruck [282](#page-281-0) falsche Zeichen werden gedruckt [271](#page-270-0) Fehler beim Lesen des Flash-Laufwerks [270](#page-269-0) gestaute Seiten werden nicht neu gedruckt [268](#page-267-0) Große Druckaufträge werden nicht sortiert [272](#page-271-0) häufige Papierstaus [268](#page-267-0) mehrsprachige PDF-Dateien werden nicht gedruckt [273](#page-272-0) Papier wellt sich [283](#page-282-0) unerwartete Seitenumbrüche [277](#page-276-0) Vertrauliche und andere angehaltene Dokumente werden nicht gedruckt [269](#page-268-0) Drucken einer Liste mit Schriftartbeispielen [85](#page-84-0) Drucken einer Menüeinstellungsseite [54](#page-53-0) Drucken einer Verzeichnisliste [85](#page-84-0) Drucken von einem Flash-Laufwerk [81](#page-80-0) Drucken von Formularen [79](#page-78-0) Drucker Grundmodell [12](#page-11-0) Mindestabstand [11](#page-10-0) Standort auswählen [11](#page-10-0) Transport [230](#page-229-0) umsetzen [11](#page-10-0)[, 230](#page-229-0) vollständig konfiguriert [12](#page-11-0)

Druckerbedienfeld Helligkeit anpassen [213](#page-212-0) verwenden [15](#page-14-0) Werksvorgaben wiederherstellen [233](#page-232-0) Druckerbedienfeld, virtuelles **Display** über Embedded Web Server [231](#page-230-0) Drucker druckt leere Seiten [288](#page-287-0) Druckerfernes Bedienfeld einrichten [25](#page-24-0) Druckerfestplatte einsetzen [40](#page-39-0) entfernen [42](#page-41-0) entsorgen [216](#page-215-0) löschen [217](#page-216-0) verschlüsseln [218](#page-217-0) Druckerfestplattenspeicher löschen [217](#page-216-0) Druckerfestplatte verschlüsseln [218](#page-217-0) Druckerinformationen finden [10](#page-9-0) Drucker-IP-Adresse Position [19](#page-18-0) Druckerkonfigurationen [12](#page-11-0) Druckermeldungen [Papiereinzug] ändern in [benutzerdefinierte Zeichenfolge], [Papierausrichtung] einlegen [245](#page-244-0) [Papiereinzug] ändern in [Name der Benutzersorte], [Ausrichtung] einlegen [246](#page-245-0) [Papiereinzug] ändern in [Papierformat], [Ausrichtung] einlegen [246](#page-245-0) [Papiereinzug] ändern in [Papiersorte] [Papierformat], [Ausrichtung] einlegen [246](#page-245-0) [Papiereinzug] auffüllen mit [benutzerdefinierte Zeichenfolge] [Papierausrichtung] [252](#page-251-0) [Papiereinzug] auffüllen mit [Name der Benutzersorte] [Papierausrichtung] [253](#page-252-0) [Papiereinzug] auffüllen mit [Papierformat] [Papierausrichtung] [253](#page-252-0)

[Papiereinzug] auffüllen mit [Papiersorte] [Papierformat] [Papierausrichtung] [253](#page-252-0) Angehaltene Aufträge wiederherstellen? [259](#page-258-0) Bald wenig Toner [88.xy] [245](#page-244-0) Bei Auftragsneustart alle Originale neu einlegen. [257](#page-256-0) Bei Auftragsneustart gestaute Vorlagen neu einlegen. [258](#page-257-0) Belichtungseinheit austauschen, noch etwa 0 Seiten [84.xy] [257](#page-256-0) Belichtungseinheit bald wenig Kapazität [84.xy] [249](#page-248-0) Belichtungseinheit sehr wenig Kapazität, noch etwa [x] Seiten [84.xy] [249](#page-248-0) Belichtungseinheit wenig Kapazität [84.xy] [249](#page-248-0) Beschädigter Flash-Speicher gefunden [51] [247](#page-246-0) Das Gerät wird im Sicherheitsmodus betrieben. Einige Druckoptionen sind möglicherweise deaktiviert oder führen zu unerwarteten Ergebnissen. [261](#page-260-0) Defekte Belichtungseinheit austauschen [31.xy] [257](#page-256-0) Die Abdeckung der automatischen Scannerzuführung ist geöffnet. [259](#page-258-0) Drucker musste neu gestartet werden. Letzter Auftrag ist u. U. unvollständig. [256](#page-255-0) Einige angehaltene Aufträge wurden nicht wiederhergestellt [260](#page-259-0) Fach [x] einsetzen [250](#page-249-0) Falsches Papierformat, [Papiereinzug] öffnen [34] [250](#page-249-0) Fax-Partition nicht verfügbar. Systemadministrator benachrichtigen. [248](#page-247-0) Fax-Server-Option "'An-Format" nicht eingerichtet. Systemadministrator benachrichtigen. [249](#page-248-0) Faxspeicher voll [248](#page-247-0)

Faxstationsname nicht konfiguriert. Systemadministrator benachrichtigen. [249](#page-248-0) Faxstationsnummer nicht konfiguriert. Systemadministrator benachrichtigen. [249](#page-248-0) Fehlende Belichtungseinheit austauschen [31.xy] [258](#page-257-0) Fehlende oder nicht reagierende Tonerkassette wieder einsetzen [31.xy] [256](#page-255-0) Fehler beim Lesen des USB-Hubs. Entfernen Sie den Hub. [248](#page-247-0) Fehler beim Lesen des USB-Laufwerks. USB entfernen. [248](#page-247-0) Festplatte muss für die Verwendung in diesem Gerät formatiert werden [248](#page-247-0) Festplatte voll [62] [247](#page-246-0) Flachbettabdeckung schließen und bei Auftragsneustart Originale neu einlegen [2yy.xx] [246](#page-245-0) Füllen Sie die Universalzuführung mit [Name der Benutzersorte] [Ausrichtung] auf. [251](#page-250-0) Kassette, falsche Belichtungseinheit [41.xy] [245](#page-244-0) Kassette fast leer, noch etwa [x] Seiten [88.xy] [245](#page-244-0) Keine analoge Telefonleitung mit Modem verbunden, Fax ist deaktiviert. [255](#page-254-0) Komplexe Seite, einige Daten wurden u. U. nicht gedruckt [39] [247](#page-246-0) Konfigurationsänderung, einige angehaltene Aufträge wurden nicht wiederhergestellt [57] [247](#page-246-0) Netzwerk [x] Softwarefehler [54] [255](#page-254-0) Nicht genügend Speicher zum Sortieren des Auftrags [37] [251](#page-250-0)

Nicht genug freier Platz in Flash-Speicher für Ressourcen [52] [256](#page-255-0) Nicht genug Speicher, einige angehaltene Aufträge werden nicht wiederhergestellt [37] [250](#page-249-0) Nicht genug Speicher, einige angehaltene Druckaufträge wurden gelöscht [37] [250](#page-249-0) Nicht genug Speicher für die Funktion "Ressourcen speichern" [35] [251](#page-250-0) Nicht unterstützte Belichtungseinheit austauschen [32.xy] [259](#page-258-0) Nicht unterstützter USB-Hub, bitte entfernen [248](#page-247-0) Nicht unterstützte Tonerkassette austauschen [32.xy] [258](#page-257-0) Papier aus Standardablage entfernen [256](#page-255-0) Scanner deaktiviert. Wenden Sie sich bei Problemen an den Systemadministrator. [840.02] [260](#page-259-0) Scanner deaktiviert durch Admin [840.01] [260](#page-259-0) Siehe Benutzerhandbuch [33.xy] für nicht von Lexmark stammende [Verbrauchsmaterialtypen] [255](#page-254-0) SMTP-Server nicht eingerichtet. Systemadministrator benachrichtigen. [260](#page-259-0)[, 262](#page-261-0) Speicher voll, Faxe können nicht gedruckt werden [254](#page-253-0) Speicher voll [38] [254](#page-253-0) Standard-Netzwerk-Softwarefehler [54] [261](#page-260-0) Standard-USB-Anschluss deaktiviert [56] [261](#page-260-0) Stau im Scanner: alle Vorlagen aus Scanner entfernen [2yy.xx] [260](#page-259-0) Stau im Scanner: gestaute Vorlagen aus Scanner entfernen [2yy.xx] [260](#page-259-0)

Tonerkassette austauschen, noch etwa 0 Seiten [88.xy] [257](#page-256-0) Unformatierter Flash-Speicher gefunden [53] [262](#page-261-0) Universalzuführung auffüllen mit [benutzerdefinierte Zeichenfolge] [Ausrichtung] [251](#page-250-0) Universalzuführung auffüllen mit [Papierformat] [Ausrichtung] [252](#page-251-0) Universalzuführung auffüllen mit [Papiersorte] [Papierformat] [Ausrichtung] [252](#page-251-0) Verbrauchsmaterialien erforderlich [261](#page-260-0) Vordere Klappe schließen [247](#page-246-0) Wartungskit austauschen [80.xy] [258](#page-257-0) Wartungskit bald wenig Kapazität [80.xy] [254](#page-253-0) Wartungskit sehr wenig Kapazität [80.xy] [254](#page-253-0) Wartungskit wenig Kapazität [80.xy] [254](#page-253-0) Wenig Toner [88.xy] [245](#page-244-0) Zu viele Fächer eingesetzt [58] [261](#page-260-0) Zu viele Flash-Optionen installiert [58] [261](#page-260-0) Drucker musste neu gestartet werden. Letzter Auftrag ist u. U. unvollständig. [256](#page-255-0) Druckeroptionen, Fehlerbehebung Fachprobleme [266](#page-265-0) Internal Solutions Port [266](#page-265-0) interne Option wird nicht erkannt [265](#page-264-0) USB-/Parallel-Schnittstellenkarte [267](#page-266-0) Druckerprobleme, lösen grundlegender [262](#page-261-0) Druckersicherheit Informationen zu [219](#page-218-0) Druckersoftware, installieren [48](#page-47-0) Druckertreiber Hardware-Optionen, hinzufügen [48](#page-47-0) Druckqualität Scannerglas reinigen [221](#page-220-0)

Druckqualität, Problemlösung abgeschnittene Seiten oder Bilder [278](#page-277-0) Ausdruck ist zu dunkel [285](#page-284-0) Ausdruck ist zu schwach [287](#page-286-0) Drucker druckt vollständig schwarze Seiten [289](#page-288-0) Foliendruckqualität ist schlecht [296](#page-295-0) grauer Hintergrund auf dem Ausdruck [280](#page-279-0) horizontale Lücken auf dem Ausdruck [281](#page-280-0) horizontale Streifen auf dem Ausdruck [292](#page-291-0) leere Seiten [288](#page-287-0) Schattenbilder auf dem Ausdruck [291](#page-290-0) Tonerabrieb [295](#page-294-0) Tonerflecken auf dem Ausdruck [296](#page-295-0) Tonernebel oder Hintergrundschatten [295](#page-294-0) ungleichmäßiger Deckungsgrad [296](#page-295-0) Unregelmäßigkeiten im Druck [284](#page-283-0) vertikale Streifen [293](#page-292-0) verzerrte Bilder auf dem Ausdruck [279](#page-278-0) verzerrter Ausdruck [291](#page-290-0) weiße Streifen [296](#page-295-0) Wiederholungsfehler auf dem Ausdruck [290](#page-289-0) Zeichen weisen gezackte Kanten auf [277](#page-276-0) DSL (Digital Subscriber Line) Fax-Konfiguration [114](#page-113-0) DSL-Filter [114](#page-113-0) Duplex [91](#page-90-0)

### **E**

Einblenden von Symbolen auf dem Startbildschirm [20](#page-19-0) Einfügen von Trennseiten zwischen Kopien [93](#page-92-0) Einige angehaltene Aufträge wurden nicht wiederhergestellt [260](#page-259-0) Einlegen von Druckmedien in das Standardfach [55](#page-54-0)

Einlegen von Medien Fächer [55](#page-54-0) Universalzuführung [60](#page-59-0) Einlegen von Medien in das optionale Fach [55](#page-54-0) Einlegen von Papier (Menü) [147](#page-146-0) Einrichten Papierformat [55](#page-54-0) Papiersorte [55](#page-54-0) TCP/IP-Adresse [153](#page-152-0) Einrichten, Fax Digitaler Telefondienst [116](#page-115-0) DSL-Verbindung [114](#page-113-0) länder- oder regionsspezifisch [118](#page-117-0) Standardtelefonleitung, Verbindung [110](#page-109-0) VoIP-Verbindung [115](#page-114-0) Einrichten des seriellen Drucks [53](#page-52-0) Einrichten von E-Mail-Benachrichtigungen [231](#page-230-0) Einsetzen der Druckerfestplatte [40](#page-39-0) Einsetzen des 250-Blatt-Fachs [44](#page-43-0) Einsetzen des 550-Blatt-Fachs [44](#page-43-0) Einsparen von Papier [94](#page-93-0) Einsparen von Verbrauchsmaterial [211](#page-210-0) E-Mail Abbrechen [104](#page-103-0) E-Mail-Benachrichtigungen einrichten [231](#page-230-0) niedriger Verbrauchsmaterialstatus [231](#page-230-0) Papierstau [231](#page-230-0) E-Mail-Bildschirm Optionen [104](#page-103-0)[, 106](#page-105-0) E-Mail-Einstellungen (Menü) [184](#page-183-0) E-Mail-Funktion einrichten [100](#page-99-0) E-Mail-Kurzwahlen erstellen über Embedded Web Server [100](#page-99-0) E-Mail-Optionen ADZ-Korrektur anpassen [107](#page-106-0) als Kurzwahl speichern [104](#page-103-0) Auflösung [105](#page-104-0) Benutzerauftrag [106](#page-105-0) Betreff [104](#page-103-0)

Deckung [105](#page-104-0) Empfänger [104](#page-103-0) erweiterte Bildfunktion [107](#page-106-0) Meldung [104](#page-103-0) Originalformat [105](#page-104-0) Rand löschen [106](#page-105-0) Seite einrichten [106](#page-105-0) Übertragungsprotokoll [106](#page-105-0) Versenden als [105](#page-104-0) E-Mail senden mithilfe einer Kurzwahlnummer [102](#page-101-0) über das Adressbuch [103](#page-102-0) Embedded Web Server Administratoreinstellungen [231](#page-230-0) an einen Computer scannen [134](#page-133-0) Einstellungen für den vertraulichen Druck ändern [84](#page-83-0) E-Mail-Benachrichtigungen einrichten [231](#page-230-0) E-Mail-Kurzwahlen erstellen [100](#page-99-0) Ersteinrichtung des Faxgeräts [109](#page-108-0) Fax-Kurzwahl erstellen [125](#page-124-0) FTP-Kurzwahl erstellen [132](#page-131-0) Helligkeit anpassen [213](#page-212-0) Netzwerkeinstellungen [231](#page-230-0) Problem beim Aufrufen [313](#page-312-0) Überprüfen des Status der Teile [222](#page-221-0) Verbrauchsmaterialstatus überprüfen [222](#page-221-0) Zugriff [19](#page-18-0) Embedded Web Server, Administratorhandbuch finden [219](#page-218-0) Embedded Web Server – Security: Administrator's Guide finden [231](#page-230-0) Empfänger E-Mail-Optionen [104](#page-103-0) Energiesparende Einstellungen Anzeigehelligkeit des Druckers anpassen [213](#page-212-0) Energiesparmodus [213](#page-212-0) Ruhemodus [213](#page-212-0) Sparmodus [211](#page-210-0) Stiller Modus [212](#page-211-0) Energiesparmodus anpassen [213](#page-212-0)

Energiesparmodus-Taste Druckerbedienfeld [15](#page-14-0) Entfernen der Druckerfestplatte [42](#page-41-0) Entsorgen einer Druckerfestplatte [216](#page-215-0) Erkennen von Papierstaubereichen [236](#page-235-0) Ersatzformat (Menü) [143](#page-142-0) Ersteinrichtung des Faxgeräts [109](#page-108-0) über Embedded Web Server [109](#page-108-0) Erstellen einer Fax-Kurzwahl über Embedded Web Server [125](#page-124-0) Erstellen einer FTP-Kurzwahl über Embedded Web Server [132](#page-131-0) Erstellen eines benutzerdefinierten Namens Papiersorte [66](#page-65-0) Erstellen von Kopien auf Papier aus einem ausgewählten Fach [90](#page-89-0) Erstellen von Kurzwahlen E-Mail [100](#page-99-0) E-Mail-Bildschirm [101](#page-100-0) Faxadresse [125](#page-124-0), [126](#page-125-0) FTP-Adresse [133](#page-132-0) FTP-Ziel [132](#page-131-0) erweiterte Bildfunktion E-Mail-Optionen [107](#page-106-0) Faxoptionen [131](#page-130-0) Kopieroptionen [99](#page-98-0) Scanoptionen [138](#page-137-0) Erweiterte Duplexoption Kopieroptionen [97](#page-96-0) Ethernet-Anschluss [47](#page-46-0) Ethernet-Einrichtung vorbereiten [49](#page-48-0) Ethernet-Netzwerk Vorbereitung zum Einrichten des Ethernet-Drucks [49](#page-48-0) Etiketten, Papier Verwendungstipps [70](#page-69-0) Exportieren einer Konfiguration über Embedded Web Server [26](#page-25-0)

#### **F**

Fach [x] einsetzen [250](#page-249-0)

Fächer Medien einlegen [55](#page-54-0) trennen [65](#page-64-0), [67](#page-66-0) verbinden [65](#page-64-0)[, 67](#page-66-0) Falsches Papierformat, [Papiereinzug] öffnen [34] [250](#page-249-0) Fax über das Druckerbedienfeld senden [123](#page-122-0) zu einer bestimmten Uhrzeit versenden [125](#page-124-0) Faxe anhalten [129](#page-128-0) Faxen Auflösung ändern [126](#page-125-0) Datum und Uhrzeit einstellen [122](#page-121-0) Drucker für die automatische Umstellung auf Sommerzeit einstellen [122](#page-121-0) Faxauftrag abbrechen [128](#page-127-0) Faxe anhalten [129](#page-128-0) Faxe aufhellen bzw. abdunkeln [127](#page-126-0) Faxe weiterleiten [129](#page-128-0) Fax-Konfiguration [109](#page-108-0) Faxname für ausgehende Faxe einstellen [122](#page-121-0) Faxnummer festlegen [122](#page-121-0) Faxprotokoll anzeigen [127](#page-126-0) Fax zu einer bestimmten Uhrzeit senden [125](#page-124-0) Kurzwahlen über das Druckerbedienfeld erstellen [126](#page-125-0) Kurzwahlen über den Embedded Web Server erstellen [125](#page-124-0) Spam-Faxe blockieren [127](#page-126-0) Faxe weiterleiten [129](#page-128-0) Fax-Konfiguration Digitaler Telefondienst [116](#page-115-0) DSL-Verbindung [114](#page-113-0) länder- oder regionsspezifisch [118](#page-117-0) Standardtelefonleitung, Verbindung [110](#page-109-0) VoIP [115](#page-114-0) Fax-Modus (Analoge Fax-Konfiguration), Menü [175](#page-174-0) Faxname für ausgehende Faxe einstellen [122](#page-121-0) Faxnamen festlegen [122](#page-121-0)

Faxnummer festlegen [122](#page-121-0) Faxoptionen ADZ-Korrektur anpassen [131](#page-130-0) Auflösung [130](#page-129-0) Benutzerauftrag [131](#page-130-0) Deckung [130](#page-129-0) erweiterte Bildfunktion [131](#page-130-0) Inhaltsquelle [130](#page-129-0) Inhaltstyp [130](#page-129-0) Rand löschen [131](#page-130-0) Scanvorschau [131](#page-130-0) Seite einrichten [131](#page-130-0) Übertragungsprotokoll [131](#page-130-0) verzögertes Senden [131](#page-130-0) Fax-Partition nicht verfügbar. Systemadministrator benachrichtigen. [248](#page-247-0) Faxprotokoll anzeigen [127](#page-126-0) Faxprotokoll anzeigen [127](#page-126-0) Fax-Server-Option "'An-Format" nicht eingerichtet. Systemadministrator benachrichtigen. [249](#page-248-0) Faxspeicher voll [248](#page-247-0) Faxstationsname nicht konfiguriert. Systemadministrator benachrichtigen. [249](#page-248-0) Faxstationsnummer nicht konfiguriert. Systemadministrator benachrichtigen. [249](#page-248-0) Fax- und E-Mail-Funktionen einrichten [305](#page-304-0) Fax- und E-Mail-Funktionen einrichten [305](#page-304-0) Fax- und E-Mail-Funktionen sind nicht eingerichtet [305](#page-304-0) Faxversand mit Kurzwahlen [124](#page-123-0) über das Adressbuch [124](#page-123-0) Faxversand, Fehlerbehebung empfangenes Fax weist schlechte Druckqualität auf [306](#page-305-0) Empfangen von Faxen möglich, Versenden jedoch nicht [304](#page-303-0) Faxe versenden und empfangen nicht möglich [301](#page-300-0) Rufnummer wird nicht angezeigt [301](#page-300-0) Versenden von Faxen möglich, Empfangen jedoch nicht [305](#page-304-0)

Fehlende Belichtungseinheit austauschen [31.xy] [258](#page-257-0) Fehlende oder nicht reagierende Tonerkassette wieder einsetzen [31.xy] [256](#page-255-0) Fehlerbehebung, Anzeige Druckerdisplay ist leer [264](#page-263-0) Fehlerbehebung, Drucken verlangsamte Druckleistung [273](#page-272-0) Fehlerbehebung, Druckeroptionen Fachprobleme [266](#page-265-0) Internal Solutions Port [266](#page-265-0) interne Option wird nicht erkannt [265](#page-264-0) USB-/Parallel-Schnittstellenkarte [267](#page-266-0) Fehlerbehebung, Druckqualität abgeschnittene Seiten oder Bilder [278](#page-277-0) Ausdruck ist zu dunkel [285](#page-284-0) Ausdruck ist zu schwach [287](#page-286-0) Drucker druckt vollständig schwarze Seiten [289](#page-288-0) Foliendruckqualität ist schlecht [296](#page-295-0) grauer Hintergrund auf dem Ausdruck [280](#page-279-0) horizontale Lücken auf dem Ausdruck [281](#page-280-0) horizontale Streifen auf dem Ausdruck [292](#page-291-0) leere Seiten [288](#page-287-0) Schattenbilder auf dem Ausdruck [291](#page-290-0) Tonerabrieb [295](#page-294-0) Tonerflecken auf dem Ausdruck [296](#page-295-0) Tonernebel oder Hintergrundschatten [295](#page-294-0) ungleichmäßiger Deckungsgrad [296](#page-295-0) Unregelmäßigkeiten im Druck [284](#page-283-0) vertikale Streifen [293](#page-292-0) verzerrte Bilder auf dem Ausdruck [279](#page-278-0) verzerrter Ausdruck [291](#page-290-0) weiße Streifen auf einer Seite [296](#page-295-0)

Wiederholungsfehler auf dem Ausdruck [290](#page-289-0) Zeichen weisen gezackte Kanten auf [277](#page-276-0) Fehlerbehebung, Faxversand empfangenes Fax weist schlechte Druckqualität auf [306](#page-305-0) Empfangen von Faxen möglich, Versenden jedoch nicht [304](#page-303-0) Faxe versenden und empfangen nicht möglich [301](#page-300-0) Rufnummer wird nicht angezeigt [301](#page-300-0) Versenden von Faxen möglich, Empfangen jedoch nicht [305](#page-304-0) Fehlerbehebung, Kopieren Kopierer antwortet nicht [298](#page-297-0) Scannereinheit lässt sich nicht schließen [300](#page-299-0), [310](#page-309-0) schlechte Kopierqualität [299](#page-298-0) schlechte Qualität des gescannten Bildes [308](#page-307-0) unvollständig kopierte Dokumente oder Fotos [298](#page-297-0) Fehlerbehebung, Papierzuführung Meldung wird nach dem Beseitigen des Papierstaus weiterhin angezeigt [269](#page-268-0) Fehlerbehebung, Scannen Scanauftrag war nicht erfolgreich [310](#page-309-0) Scannen mit Computer nicht möglich [308](#page-307-0) Scannereinheit lässt sich nicht schließen [300](#page-299-0), [310](#page-309-0) Scanvorgang dauert zu lange oder der Computer reagiert nicht mehr [311](#page-310-0) unvollständig gescannte Dokumente oder Fotos [308](#page-307-0) Fehlerbehebung beim Drucken Auftrag wird auf falschem Papier gedruckt [272](#page-271-0) Auftrag wird aus falschem Fach gedruckt [272](#page-271-0) Druckauftrag dauert länger als erwartet [275](#page-274-0) Druckaufträge werden nicht gedruckt [274](#page-273-0)

Fachverbindung funktioniert nicht [276](#page-275-0) falsche Ränder auf dem Ausdruck [282](#page-281-0) falsche Zeichen werden gedruckt [271](#page-270-0) Fehler beim Lesen des Flash-Laufwerks [270](#page-269-0) gestaute Seiten werden nicht neu gedruckt [268](#page-267-0) Große Druckaufträge werden nicht sortiert [272](#page-271-0) häufige Papierstaus [268](#page-267-0) mehrsprachige PDF-Dateien werden nicht gedruckt [273](#page-272-0) Papier wellt sich [283](#page-282-0) unerwartete Seitenumbrüche [277](#page-276-0) Vertrauliche und andere angehaltene Dokumente werden nicht gedruckt [269](#page-268-0) Fehler beim Lesen des USB-Hubs. Entfernen Sie den Hub. [248](#page-247-0) Fehler beim Lesen des USB-Laufwerks. USB entfernen. [248](#page-247-0) Fehlerbhebung Anwendungsfehler [313](#page-312-0) Embedded Web Server kann nicht geöffnet werden [313](#page-312-0) Fax- und E-Mail-Funktionen sind nicht eingerichtet [305](#page-304-0) grundlegende Druckerprobleme beheben [262](#page-261-0) nicht reagierenden Drucker überprüfen [262](#page-261-0) Scanner reagiert nicht [311](#page-310-0) Festlegen der Faxnummer [122](#page-121-0) Festlegen des Papierformats "Universal" [55](#page-54-0) Festplatte muss für die Verwendung in diesem Gerät formatiert werden [248](#page-247-0) Festplatte voll [62] [247](#page-246-0) Firmware-Karte [27](#page-26-0) Flachbettabdeckung schließen und bei Auftragsneustart Originale neu einlegen [2yy.xx] [246](#page-245-0) Flash-Laufwerk drucken unter [81](#page-80-0) Flash-Laufwerk (Menü) [193](#page-192-0)

Flash-Laufwerke unterstützte Dateitypen [83](#page-82-0) Flüchtiger Speicher [216](#page-215-0) Hinweis [216](#page-215-0) löschen [217](#page-216-0) Folien einlegen, manuelle Zuführung [60](#page-59-0) Kopieren auf [88](#page-87-0) Tipps [69](#page-68-0) Formulare und Favoriten einrichten [21](#page-20-0) Fotos kopieren [88](#page-87-0) FTP-Adresse FTP-Optionen [136](#page-135-0) Kurzwahlen über das Druckerbedienfeld erstellen [133](#page-132-0) FTP-Adresse, Scannen an mithilfe einer Kurzwahlnummer [134](#page-133-0) über das Druckerbedienfeld [133](#page-132-0) FTP-Optionen FTP-Adresse [136](#page-135-0) Füllen Sie die Universalzuführung mit [Name der Benutzersorte] [Ausrichtung] auf. [251](#page-250-0) Fußzeile einfügen [94](#page-93-0)

#### **G**

Geräuschemissionspegel [318](#page-317-0) Geräuschpegel reduzieren [212](#page-211-0) Gescanntes Bild Ausgabedateityp [137](#page-136-0) Google Cloud Print verwenden [80](#page-79-0) Grundlagen zum Startbildschirm [16](#page-15-0)

### **H**

Hardware-Optionen, hinzufügen Druckertreiber [48](#page-47-0) Herstellen einer WLAN-Verbindung mit dem WLAN-Installationsassistenten [50](#page-49-0) mit der Konfiguration auf Tastendruck [51](#page-50-0)

mit der PIN (persönliche Identifikationsnummer) [51](#page-50-0) über Embedded Web Server [52](#page-51-0) Hilfe (Menü) [210](#page-209-0) Hinweise zu Emissionen [318](#page-317-0) Hinweis zu flüchtigem Speicher [216](#page-215-0) Hinzufügen interner Optionen Druckertreiber [48](#page-47-0) Hinzufügen von Hardware-Optionen Druckertreiber [48](#page-47-0) Home-Taste Druckerbedienfeld [15](#page-14-0) Horizontale Streifen auf dem Ausdruck [292](#page-291-0) HTML (Menü) [208](#page-207-0)

### **I**

Importieren einer Konfiguration über Embedded Web Server [26](#page-25-0) Inhalt E-Mail-Einstellungen [105](#page-104-0) Inhaltsquelle E-Mail-Einstellungen [105](#page-104-0) Faxoptionen [130](#page-129-0) Inhaltstyp E-Mail-Einstellungen [105](#page-104-0) Faxoptionen [130](#page-129-0) Installieren der Druckersoftware [48](#page-47-0) Installieren eines Internal Solutions Port [32](#page-31-0) Installieren von Optionen Reihenfolge der Installation [43](#page-42-0) Installieren von Optionskarten [31](#page-30-0) Internal Solutions Port Fehlerbehebung [266](#page-265-0) installieren [32](#page-31-0) Interne Optionen [27](#page-26-0) Interne Optionen, hinzufügen Druckertreiber [48](#page-47-0) IP-Adresse, Drucker ermitteln [19](#page-18-0) IP-Adresse des Computers ermitteln [19](#page-18-0) IPv6 (Menü) [154](#page-153-0)

### **K**

Kabel Ethernet [47](#page-46-0)

USB [47](#page-46-0) Karten einlegen, manuelle Zuführung [60](#page-59-0) Tipps [71](#page-70-0) Kassette, falsche Belichtungseinheit [41.xy] [245](#page-244-0) Kassette fast leer, noch etwa [x] Seiten [88.xy] [245](#page-244-0) Keine analoge Telefonleitung mit Modem verbunden, Fax ist deaktiviert. [255](#page-254-0) Komplexe Seite, einige Daten wurden u. U. nicht gedruckt [39] [247](#page-246-0) Konfiguration auf Tastendruck verwenden [51](#page-50-0) Konfigurationsänderung, einige angehaltene Aufträge wurden nicht wiederhergestellt [57] [247](#page-246-0) Konfigurationsinformationen WLAN [49](#page-48-0) Konfiguration Universal (Menü) [149](#page-148-0) Konfigurieren Materialbenachrichtigungen, Belichtungseinheit [232](#page-231-0) Materialbenachrichtigungen, Tonerkassette [232](#page-231-0) Materialbenachrichtigungen, Wartungskit [232](#page-231-0) Konfigurieren von Anschlusseinstellungen [53](#page-52-0) Kontaktaufnahme mit dem Kundendienst [315](#page-314-0) Kontrollleuchte Druckerbedienfeld [15](#page-14-0) Kopf-/Fußzeile Kopieroptionen [98](#page-97-0) Kopf- oder Fußzeile einfügen [94](#page-93-0) Kopfzeile einfügen [94](#page-93-0) Kopien Kopieroptionen [97](#page-96-0) Kopierauftrag abbrechen über das Scannerglas [95](#page-94-0) über die ADZ [95](#page-94-0) Kopierbildschirm Inhaltsquelle [97](#page-96-0) Inhaltstyp [97](#page-96-0) Optionen [96](#page-95-0), [98](#page-97-0) Kopiereinstellungen (Menü) [171](#page-170-0)

Kopieren auf beiden Seiten des Papiers (Duplexdruck) [91](#page-90-0) auf Briefbögen [89](#page-88-0) auf Folien [88](#page-87-0) auf verschiedene Formate [89](#page-88-0) Fach auswählen [90](#page-89-0) Fotos [88](#page-87-0) Kopf- oder Fußzeile einfügen [94](#page-93-0) Kopien sortieren [93](#page-92-0) Kopierauftrag abbrechen [95](#page-94-0), [96](#page-95-0) mehrere Seiten auf ein Blatt [94](#page-93-0) Qualität anpassen [92](#page-91-0) Schablonenmitteilung hinzufügen [95](#page-94-0) Schnellkopie [87](#page-86-0) Trennseiten zwischen Kopien einfügen [93](#page-92-0) über das Scannerglas [88](#page-87-0) über die ADZ [87](#page-86-0) vergrößern [91](#page-90-0) verkleinern [91](#page-90-0) verschiedene Papierformate [90](#page-89-0) Kopieren, Fehlerbehebung Kopierer antwortet nicht [298](#page-297-0) Scannereinheit lässt sich nicht schließen [300](#page-299-0), [310](#page-309-0) schlechte Kopierqualität [299](#page-298-0) schlechte Qualität des gescannten Bildes [308](#page-307-0) unvollständig kopierte Dokumente oder Fotos [298](#page-297-0) Kopieren auf Briefbögen [89](#page-88-0) Kopieren auf Folien [88](#page-87-0) Kopieren mehrerer Seiten auf ein Blatt [94](#page-93-0) Kopieren verschiedener Papierformate [90](#page-89-0) Kopieroptionen ADZ-Korrektur anpassen [99](#page-98-0) Als Kurzwahl speichern [98](#page-97-0) Benutzerauftrag [99](#page-98-0) Broschüre erstellen [99](#page-98-0) Deckblatt einrichten [98](#page-97-0) Deckung [97](#page-96-0) erweiterte Bildfunktion [99](#page-98-0) erweiterte Duplexoption [97](#page-96-0) Kopf-/Fußzeile [98](#page-97-0) Kopien [97](#page-96-0) Papier sparen [99](#page-98-0)

Schablone [98](#page-97-0) Seiten (Duplex) [97](#page-96-0) sortieren [97](#page-96-0) Trennseiten [98](#page-97-0) Kopierqualität anpassen [92](#page-91-0) Kundendienst Kontakt aufnehmen [315](#page-314-0) Kurzwahlnummern verwenden an FTP-Adresse scannen [134](#page-133-0)

#### **L**

Leitungsfilter [114](#page-113-0) Lexmark Mobile Print verwenden [81](#page-80-0) Liste mit Schriftartbeispielen drucken [85](#page-84-0) Löschen der Druckerfestplatte [217](#page-216-0) Löschen der Festplatte [217](#page-216-0) Löschen des Festplattenspeichers [217](#page-216-0) Löschen des flüchtigen Speichers [217](#page-216-0) Löschen des nicht flüchtigen Speichers [217](#page-216-0) Lückenbildung [296](#page-295-0)

#### **M**

Materialbenachrichtigungen [232](#page-231-0) konfigurieren [232](#page-231-0) Mehrfachversand einrichten [23](#page-22-0) Hinzufügen von Profilen [23](#page-22-0) Meine Kurzwahl Informationen [23](#page-22-0) Meldung E-Mail-Optionen [104](#page-103-0) Menü "Aktive Netzwerkkarte" [151](#page-150-0) Menü "Auftragsabrechnung" [202](#page-201-0) Menü "Bild" [209](#page-208-0) Menü "Einstellungen" [199](#page-198-0) Menü "FTP-Einstellungen" [189](#page-188-0) Menü "Papierformat/-sorte" [140](#page-139-0) Menü AppleTalk [156](#page-155-0) Menüeinstellungsseite drucken [54](#page-53-0) Menüs Aktive Netzwerkkarte [151](#page-150-0) allgemeine Einstellungen [164](#page-163-0) AppleTalk [156](#page-155-0)

Auftragsabrechnung [202](#page-201-0) benutzerdefinierte Namen [148](#page-147-0) benutzerdefinierte Scan-Formate [148](#page-147-0) Benutzersorten [148](#page-147-0) Berichte [149](#page-148-0) Bild [209](#page-208-0) Datum und Uhrzeit einstellen [162](#page-161-0) Dienstprogramme [204](#page-203-0) Einstellungen [199](#page-198-0) E-Mail-Einstellungen [184](#page-183-0) Ersatzformat [143](#page-142-0) Fax-Modus (Analoge Fax-Konfiguration) [175](#page-174-0) Flash-Laufwerk [193](#page-192-0) FTP-Einstellungen [189](#page-188-0) Hilfe [210](#page-209-0) HTML [208](#page-207-0) IPv6 [154](#page-153-0) Konfiguration Universal [149](#page-148-0) Kopiereinstellungen [171](#page-170-0) Liste [139](#page-138-0) Netzwerk [x] [151](#page-150-0) Netzwerkberichte [152](#page-151-0) Netzwerkkarte [153](#page-152-0) OCR-Einstellungen [198](#page-197-0) Papierausgabe [200](#page-199-0) Papierauswahl [147](#page-146-0) Papierformat/-sorte [140](#page-139-0) Papiergewicht [145](#page-144-0) Papierstruktur [144](#page-143-0) PCL-Emulation [206](#page-205-0) PDF [205](#page-204-0) PostScript [205](#page-204-0) Qualität [202](#page-201-0) Sicherheitsüberwachungsproto koll [162](#page-161-0) SMTP-Setup (Menü) [158](#page-157-0) Standardeinzug [140](#page-139-0) Standard-Netzwerk [151](#page-150-0) Standard-USB [156](#page-155-0) TCP/IP [153](#page-152-0) Temporäre Dateien löschen [161](#page-160-0) Universal-Zufuhr konfigurieren [143](#page-142-0) Verschiedenes [160](#page-159-0) Vertraulicher Druck [160](#page-159-0) WLAN [155](#page-154-0) XPS [205](#page-204-0) Menü Temporäre Dateien löschen [161](#page-160-0)

Mobiles Gerät drucken unter [80](#page-79-0)[, 81](#page-80-0) Mopria-Druckservice mit [80](#page-79-0)

#### **N**

Netzwerk [x] (Menü) [151](#page-150-0) Netzwerk [x] Softwarefehler [54] [255](#page-254-0) Netzwerkanleitung finden [231](#page-230-0) Netzwerkberichte (Menü) [152](#page-151-0) Netzwerkeinrichtungsseite drucken [54](#page-53-0) Netzwerkeinstellungen Embedded Web Server [231](#page-230-0) Netzwerkkarte (Menü) [153](#page-152-0) Netzwerk-Konfigurationsseite drucken [54](#page-53-0) Nicht flüchtiger Speicher [216](#page-215-0) löschen [217](#page-216-0) Nicht genügend Speicher zum Sortieren des Auftrags [37] [251](#page-250-0) Nicht genug freier Platz in Flash-Speicher für Ressourcen [52] [256](#page-255-0) Nicht genug Speicher, einige angehaltene Aufträge werden nicht wiederhergestellt [37] [250](#page-249-0) Nicht genug Speicher, einige angehaltene Druckaufträge wurden gelöscht [37] [250](#page-249-0) Nicht genug Speicher für die Funktion "Ressourcen speichern" [35] [251](#page-250-0) nicht reagierenden Drucker überprüfen [262](#page-261-0) Nicht unterstützte Belichtungseinheit austauschen [32.xy] [259](#page-258-0) Nicht unterstützter USB-Hub, bitte entfernen [248](#page-247-0) Nicht unterstützte Tonerkassette austauschen [32.xy] [258](#page-257-0) Nutzen unterschiedlicher Rufsignale auf dem Drucker [121](#page-120-0)

#### **O**

OCR-Einstellungen (Menü) [198](#page-197-0) Optionales Fach einlegen [55](#page-54-0)

#### Optionen

250-Blatt-Fach einsetzen [44](#page-43-0) 550-Blatt-Fach einsetzen [44](#page-43-0) Druckerfestplatte, einsetzen [40](#page-39-0) Druckerfestplatte, entfernen [42](#page-41-0) Firmware-Karten [27](#page-26-0) Internal Solutions Port installieren [32](#page-31-0) Speicherkarte [29](#page-28-0) Speicherkarten [27](#page-26-0) Optionen, Kopierbildschirm Kopieren von [96](#page-95-0) Randeinst. [98](#page-97-0) Rand löschen [98](#page-97-0) skalieren [96](#page-95-0) Optionen, Touchscreen E-Mail [104,](#page-103-0) [106](#page-105-0) Kopie [96](#page-95-0) Optionskarte installieren [31](#page-30-0) Originalformat E-Mail-Optionen [105](#page-104-0) Scanoptionen [136](#page-135-0)

## **Ö**

Öffnen von Embedded Web Server nicht möglich [313](#page-312-0) Ökologische Einstellungen Energiesparmodus [213](#page-212-0) Helligkeit anpassen [213](#page-212-0) Ruhemodus [213](#page-212-0) Sparmodus [211](#page-210-0) Stiller Modus [212](#page-211-0)

#### **P**

Papier aufbewahren [75](#page-74-0) auswählen [72](#page-71-0) Briefbogen [73](#page-72-0) Eigenschaften [71](#page-70-0) einlegen, manuelle Zuführung [60](#page-59-0) Recyclingpapier [73](#page-72-0) Recycling-Papier verwenden [211](#page-210-0) sparen [94](#page-93-0) Universal (Formateinstellung) [55](#page-54-0) unzulässig [73](#page-72-0) verschiedene Papierformate, kopieren [90](#page-89-0)

vorgedruckte Formulare [73](#page-72-0) Papierausgabe (Menü) [200](#page-199-0) Papier aus Standardablage entfernen [256](#page-255-0) Papieretiketten einlegen, manuelle Zuführung [60](#page-59-0) Papierformat Einrichten [55](#page-54-0) Papierformate unterstützte [75](#page-74-0) Papiergewicht (Menü) [145](#page-144-0) Papiergewichte von Drucker unterstützt [77](#page-76-0) Papiersorte festlegen [55](#page-54-0) Papiersorten Einzugsbereich [77](#page-76-0) von Drucker unterstützt [77](#page-76-0) Papier sparen Kopieroptionen [99](#page-98-0) Papierstau, beheben an der vorderen Klappe [237](#page-236-0) Fächer [242](#page-241-0) in der automatischen Dokumentenzuführung [244](#page-243-0) in der Duplexeinheit [241](#page-240-0) In der hinteren Klappe [239](#page-238-0) Std.-Papierablage [240](#page-239-0) Universalzuführung [242](#page-241-0) Papierstau in der automatischen Dokumentenzuführung (ADZ) [244](#page-243-0) Papierstau in der Duplexeinheit [241](#page-240-0) Papierstau in der hinteren Klappe [239](#page-238-0) Papierstau in der Standardablage [240](#page-239-0) Papierstau in der Universalzuführung [242](#page-241-0) Papierstau in der vorderen Klappe [237](#page-236-0) Papierstau in Fächern [242](#page-241-0) Papierstaus vermeiden [234](#page-233-0) Papierstruktur (Menü) [144](#page-143-0) Papierzuführung, Fehlerbehebung Meldung wird nach dem Beseitigen des Papierstaus weiterhin angezeigt [269](#page-268-0)

PCL-Emulation (Menü) [206](#page-205-0) PDF (Menü) [205](#page-204-0) per E-Mail senden Betreffzeile hinzufügen [103](#page-102-0) E-Mail-Funktion einrichten [100](#page-99-0) Kurzwahlen über das Druckerbedienfeld erstellen [101](#page-100-0) Kurzwahlen über den Embedded Web Server erstellen [100](#page-99-0) mithilfe einer Kurzwahlnummer [102](#page-101-0) Nachricht hinzufügen [103](#page-102-0) über das Adressbuch [103](#page-102-0) über das Druckerbedienfeld [102](#page-101-0) PIN-Methode (persönliche Identifikationsnummer) verwenden [51](#page-50-0) Porteinstellungen konfigurieren [53](#page-52-0) Porteinstellungen ändern Internal Solutions Port [53](#page-52-0) PostScript (Menü) [205](#page-204-0)

## **Q**

Qualität (Menü) [202](#page-201-0)

### **R**

Rand löschen E-Mail-Optionen [106](#page-105-0) Faxoptionen [131](#page-130-0) Scanoptionen [138](#page-137-0) Recycling Lexmark Produkte [214](#page-213-0) Tonerkassetten [214](#page-213-0) Verpackung von Lexmark [214](#page-213-0) Recycling-Papier verwenden [73](#page-72-0)[, 211](#page-210-0) Reinigen äußeres Druckergehäuse [220](#page-219-0) Druckerinnenraum [220](#page-219-0) Scannerglas [221](#page-220-0) Reinigen des Druckers [220](#page-219-0) RJ11-Adapter [118](#page-117-0) Ruhemodus verwenden [213](#page-212-0)

#### **S**

Scan-Bildschirm Inhaltsquelle [137](#page-136-0) Inhaltstyp [137](#page-136-0) scannen an einen Computer über den Embedded Web Server [134](#page-133-0) Schnellkopie [87](#page-86-0) von einem Flash-Laufwerk [135](#page-134-0) Scannen, Fehlerbehebung Scanauftrag war nicht erfolgreich [310](#page-309-0) Scannen mit Computer nicht möglich [308](#page-307-0) Scannereinheit lässt sich nicht schließen [300](#page-299-0), [310](#page-309-0) Scanvorgang dauert zu lange oder der Computer reagiert nicht mehr [311](#page-310-0) unvollständig gescannte Dokumente oder Fotos [308](#page-307-0) Scannen an Computer einrichten [135](#page-134-0) Scannen an einen Computer [135](#page-134-0) über Embedded Web Server [134](#page-133-0) Scannen an Flash-Laufwerk [135](#page-134-0) Scannen an Netzwerk einrichten [24](#page-23-0) verwenden [132](#page-131-0) Scannen an Netzwerkziele [132](#page-131-0) Scanner automatische Dokumentenzuführung (ADZ) [14](#page-13-0) Funktionen [13](#page-12-0) Scannerglas [14](#page-13-0) Scanner deaktiviert. Wenden Sie sich bei Problemen an den Systemadministrator. [840.02] [260](#page-259-0) Scanner deaktiviert durch Admin [840.01] [260](#page-259-0) **Scannerglas** kopieren über [88](#page-87-0) reinigen [221](#page-220-0) Scanner reagiert nicht [311](#page-310-0) Scanoptionen ADZ-Korrektur anpassen [138](#page-137-0) als Kurzwahl speichern [136](#page-135-0) Auflösung [136](#page-135-0)

Benutzerauftrag [138](#page-137-0) Dateiname [136](#page-135-0) Deckung [136](#page-135-0) erweiterte Bildfunktion [138](#page-137-0) Originalformat [136](#page-135-0) Rand löschen [138](#page-137-0) Scanvorschau [138](#page-137-0) Seite einrichten [137](#page-136-0) Übertragungsprotokoll [138](#page-137-0) Versenden als [137](#page-136-0) **Scanvorschau** Faxoptionen [131](#page-130-0) Scanoptionen [138](#page-137-0) Schaltflächen, Touchscreen verwenden [17](#page-16-0) Seite einrichten E-Mail-Optionen [106](#page-105-0) Faxoptionen [131](#page-130-0) Scanoptionen [137](#page-136-0) Seiten (Duplex) Kopieroptionen [97](#page-96-0) Senden (Schaltfläche) Druckerbedienfeld [15](#page-14-0) Senden einer E-Mail über das Druckerbedienfeld [102](#page-101-0) Senden einer Faxnachricht über das Druckerbedienfeld [123](#page-122-0) Senden einer Faxnachricht zu einer bestimmten Uhrzeit [125](#page-124-0) Serieller Druck einrichten [53](#page-52-0) Sicherheit [7](#page-6-0), [8](#page-7-0)[, 9](#page-8-0) Einstellungen für den vertraulichen Druck ändern [84](#page-83-0) Sicherheitssteckplatz [47](#page-46-0) Sicherheitsüberwachungsprotok oll (Menü) [162](#page-161-0) Sicherheits-Webseite finden [219](#page-218-0) Siehe Benutzerhandbuch [33.xy] für nicht von Lexmark stammende [Verbrauchsmaterialtypen] [255](#page-254-0) SMTP-Server nicht eingerichtet. Systemadministrator benachrichtigen. [260](#page-259-0)[, 262](#page-261-0) SMTP-Setup (Menü) [158](#page-157-0) Sommerzeit einrichten [122](#page-121-0) Sortieren Kopieroptionen [97](#page-96-0) Sortieren von Kopien [93](#page-92-0) Sparmodus (Einstellung) [211](#page-210-0)

Speicher im Drucker installierte Speichertypen [216](#page-215-0) Speicherkarte [27](#page-26-0) Installieren [29](#page-28-0) Speichern von Druckaufträgen [83](#page-82-0) Speicher voll, Faxe können nicht gedruckt werden [254](#page-253-0) Speicher voll [38] [254](#page-253-0) Standardeinzug (Menü) [140](#page-139-0) **Standardfach** Medien einlegen [55](#page-54-0) Standard-Netzwerk (Menü) [151](#page-150-0) Standard-Netzwerk-Softwarefehler [54] [261](#page-260-0) Standard-USB (Menü) [156](#page-155-0) Standard-USB-Anschluss deaktiviert [56] [261](#page-260-0) Startbildschirm anpassen [20](#page-19-0) Schaltflächen, Erläuterungen [16](#page-15-0) Symbole ausblenden [20](#page-19-0) Symbole einblenden [20](#page-19-0) Startbildschirm, Anwendungen Gewusst wo [21](#page-20-0) konfigurieren [21](#page-20-0) Startbildschirm, Tasten Grundlagen [16](#page-15-0) Status des Verbrauchsmaterials überprüfen [222](#page-221-0) Stau im Scanner: alle Vorlagen aus Scanner entfernen [2yy.xx] [260](#page-259-0) Stau im Scanner: gestaute Vorlagen aus Scanner entfernen [2yy.xx] [260](#page-259-0) Staus, beseitigen Fächer [242](#page-241-0) in der automatischen Dokumentenzuführung [244](#page-243-0) Std.-Papierablage [240](#page-239-0) Universalzuführung [242](#page-241-0) **Steuerungsplatine** Zugriff [28](#page-27-0) Stiller Modus [212](#page-211-0) Stopp- oder Abbrechen-Taste Druckerbedienfeld [15](#page-14-0) Streifenbildung [296](#page-295-0) Suchen der IP-Adresse des Druckers [19](#page-18-0)

Suchen zusätzlicher Informationen über den Drucker [10](#page-9-0) Symbole auf dem Startbildschirm anzeigen [20](#page-19-0) ausblenden [20](#page-19-0)

### **T**

**Tastatur** Druckerbedienfeld [15](#page-14-0) TCP/IP (Menü) [153](#page-152-0) Teile auf dem Druckerbedienfeld überprüfen [222](#page-221-0) mithilfe von Embedded Web Server überprüfen [222](#page-221-0) Originalverbrauchsmaterialien von Lexmark verwenden [223](#page-222-0) Status überprüfen [222](#page-221-0) **Teilestatus** überprüfen [222](#page-221-0) Telefonsplitter [115](#page-114-0) Tipps Briefbogen [69](#page-68-0) Briefumschläge [69](#page-68-0) Druckerbedienfeld [15](#page-14-0) Etiketten [70](#page-69-0) Folien [69](#page-68-0) Karten [71](#page-70-0) Tipps zur Verwendung von Briefumschlägen [69](#page-68-0) **Tonerauftrag** anpassen [79](#page-78-0) Tonerkassette austauschen [226](#page-225-0) Tonerkassette austauschen, noch etwa 0 Seiten [88.xy] [257](#page-256-0) Tonerkassetten bestellen [223](#page-222-0) Recycling [214](#page-213-0) Touchscreen Tasten, Verwendung [17](#page-16-0) Transportieren des Druckers [230](#page-229-0) Trennseiten Kopieroptionen [98](#page-97-0)

### **U**

Umsetzen des Druckers [11,](#page-10-0) [230](#page-229-0) Umweltbewusste Einstellungen Ruhemodus [213](#page-212-0) Sparmodus [211](#page-210-0)

Stiller Modus [212](#page-211-0) Unformatierter Flash-Speicher gefunden [53] [262](#page-261-0) ungleichmäßiger Deckungsgrad [296](#page-295-0) Universal (Papierformat) einrichten [55](#page-54-0) Universal-Zufuhr konfigurieren (Menü) [143](#page-142-0) Universalzuführung Medien einlegen [60](#page-59-0) Universalzuführung auffüllen mit [benutzerdefinierte Zeichenfolge] [Ausrichtung] [251](#page-250-0) Universalzuführung auffüllen mit [Papierformat] [Ausrichtung] [252](#page-251-0) Universalzuführung auffüllen mit [Papiersorte] [Papierformat] [Ausrichtung] [252](#page-251-0) Unregelmäßigkeiten im Druck [284](#page-283-0) Unterschiedliche Rufsignale, Faxbetrieb Verbindung herstellen [121](#page-120-0) Unterstützte Flash-Laufwerke [83](#page-82-0) Unterstützte Papierformate [75](#page-74-0) USB-/Parallel-Schnittstellenkarte Fehlerbehebung [267](#page-266-0) USB-Anschluss [47](#page-46-0)

# **Ü**

über das Adressbuch Fax senden [124](#page-123-0) Überlagern Kopieroptionen [98](#page-97-0) Überprüfen des Status von Verbrauchsmaterialien und Teilen [222](#page-221-0) Überprüfen des virtuellen Displays über Embedded Web Server [231](#page-230-0) Übertragungsprotokoll E-Mail-Optionen [106](#page-105-0) Faxoptionen [131](#page-130-0) Scanoptionen [138](#page-137-0)

### **V**

Verbinden von Fächern [65](#page-64-0), [67](#page-66-0) Verbrauchsmaterial aufbewahren [225](#page-224-0)

auf dem Druckerbedienfeld überprüfen [222](#page-221-0) einsparen [211](#page-210-0) mithilfe von Embedded Web Server überprüfen [222](#page-221-0) Originalverbrauchsmaterialien von Lexmark verwenden [223](#page-222-0) Recyclingpapier verwenden [211](#page-210-0) Status überprüfen [222](#page-221-0) Verbrauchsmaterial bestellen ADZ-Trennrolle [225](#page-224-0) Belichtungseinheit [224](#page-223-0) Tonerkassetten [223](#page-222-0) Wartungskit [225](#page-224-0) Verbrauchsmaterialien erforderlich [261](#page-260-0) Verfügbare interne Optionen [27](#page-26-0) Vergrößern von Kopien [91](#page-90-0) Verkleinern von Kopien [91](#page-90-0) verlangsamte Druckleistung [273](#page-272-0) Vermeiden von Papierstaus [75](#page-74-0), [234](#page-233-0) verschiedene Papierformate, kopieren [90](#page-89-0) Verschiedenes (Menü) [160](#page-159-0) Verschlüsseln der Druckerfestplatte [218](#page-217-0) Versenden als E-Mail-Optionen [105](#page-104-0) Scanoptionen [137](#page-136-0) Versenden eines Fax über den Computer [123](#page-122-0) Vertikale Lücken [296](#page-295-0) Vertikale Streifen auf dem Ausdruck [293](#page-292-0) Vertraulich (Menü) [160](#page-159-0) Vertrauliche Daten Informationen zum Schützen [219](#page-218-0) Vertrauliche Druckaufträge [83](#page-82-0) Vertrauliche Jobs Druckeinstellungen ändern [84](#page-83-0) Verwenden der Touchscreen-Schaltflächen [17](#page-16-0) Verwenden des Ruhemodus [213](#page-212-0) Verwenden von Forms and Favorites [79](#page-78-0) Verwenden von Kurzwahlen Fax senden [124](#page-123-0) Verwenden von Recycling-Papier [211](#page-210-0)

Verzeichnisliste drucken [85](#page-84-0) Verzerrte Bilder auf dem Ausdruck [279](#page-278-0) verzögertes Senden Faxoptionen [131](#page-130-0) Virtuelles Display mithilfe von Embedded Web Server überprüfen [231](#page-230-0) Voice Mail einrichten [110](#page-109-0) Voice over Internet Protocol (VoIP) Fax-Konfiguration [115](#page-114-0) VoIP-Adapter [115](#page-114-0) Vorbereiten der Druckereinrichtung in einem Ethernet-Netzwerk [49](#page-48-0) Vordere Klappe schließen [247](#page-246-0)

#### **W**

Wartungskit bestellen [225](#page-224-0) Wartungskit austauschen [80.xy] [258](#page-257-0) Wartungskit bald wenig Kapazität [80.xy] [254](#page-253-0) Wartungskit sehr wenig Kapazität [80.xy] [254](#page-253-0) Wartungskit wenig Kapazität [80.xy] [254](#page-253-0) Wenig Toner [88.xy] [245](#page-244-0) Werksvorgaben wiederherstellen [233](#page-232-0) Wiederherstellen von Werksvorgaben [233](#page-232-0) Wiederholen von Druckaufträgen [83](#page-82-0) unter Macintosh drucken [84](#page-83-0) unter Windows drucken [84](#page-83-0) Wiederholungsfehler auf dem Ausdruck [290](#page-289-0) WLAN Konfigurationsinformationen [49](#page-48-0) WLAN (Menü) [155](#page-154-0) WLAN-Einrichtung über Embedded Web Server [52](#page-51-0) WLAN-Installationsassistent verwenden [50](#page-49-0)

#### **X**

XPS (Menü) [205](#page-204-0)

### **Z**

Zugriff auf den Embedded Web Server [19](#page-18-0) Zurück (Taste) Druckerbedienfeld [15](#page-14-0) Zu viele Fächer eingesetzt [58] [261](#page-260-0) Zu viele Flash-Optionen installiert [58] [261](#page-260-0)